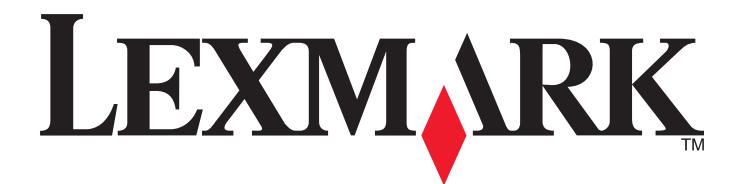

# **XM1135**

**User's Guide**

Machine type(s): 7015 Model(s): 279

**March 2014 [www.lexmark.com](http://www.lexmark.com)**

## **Contents**

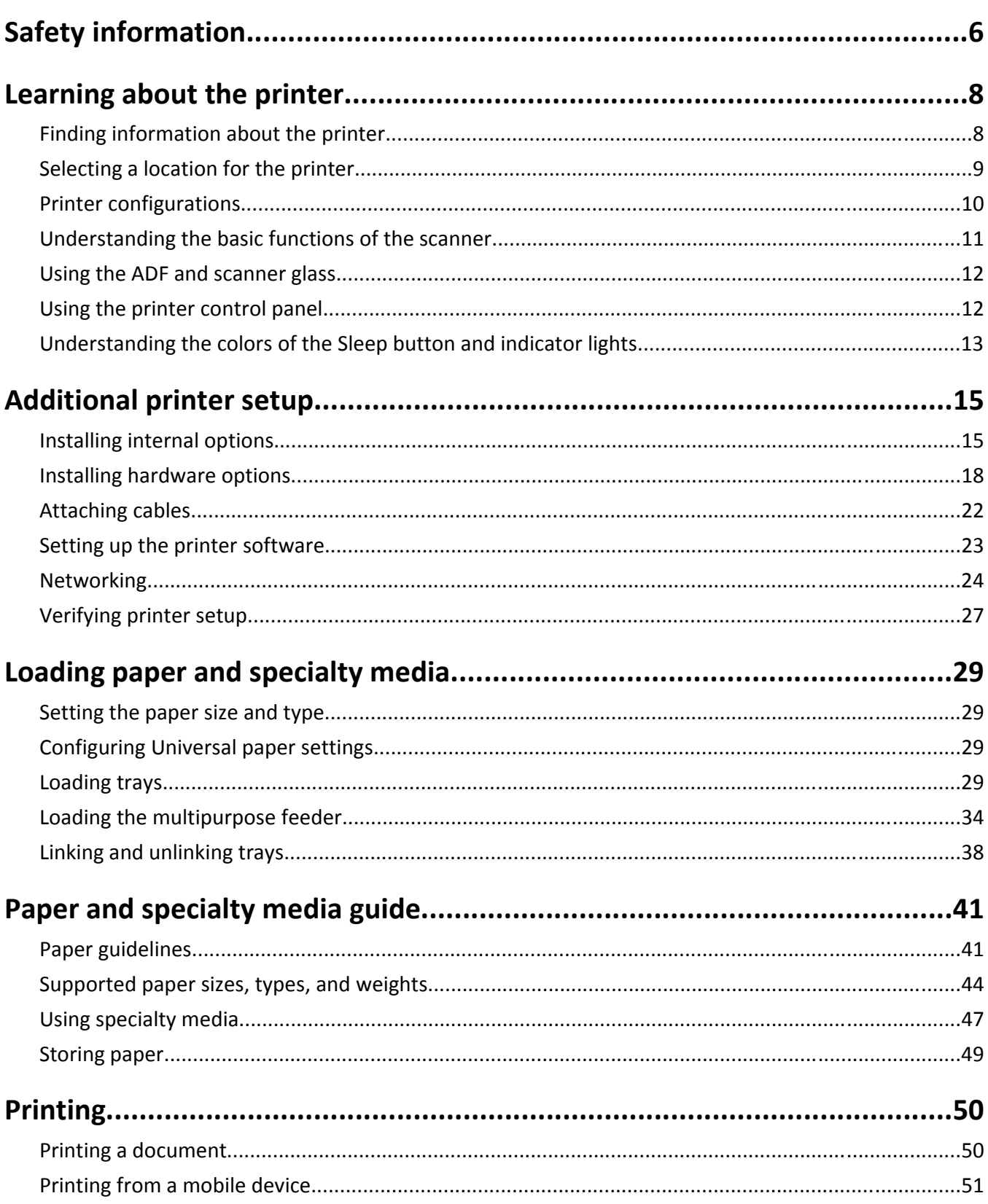

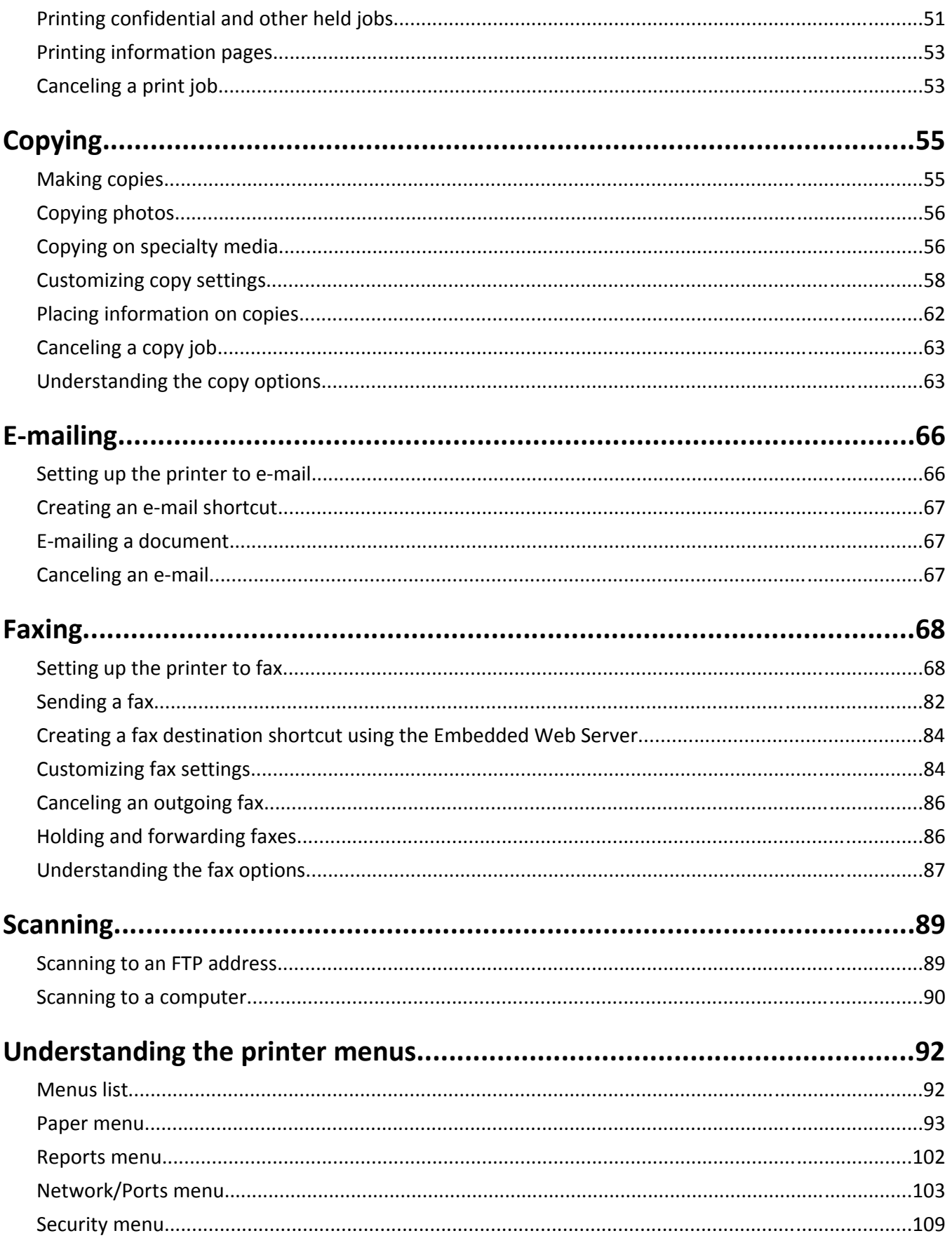

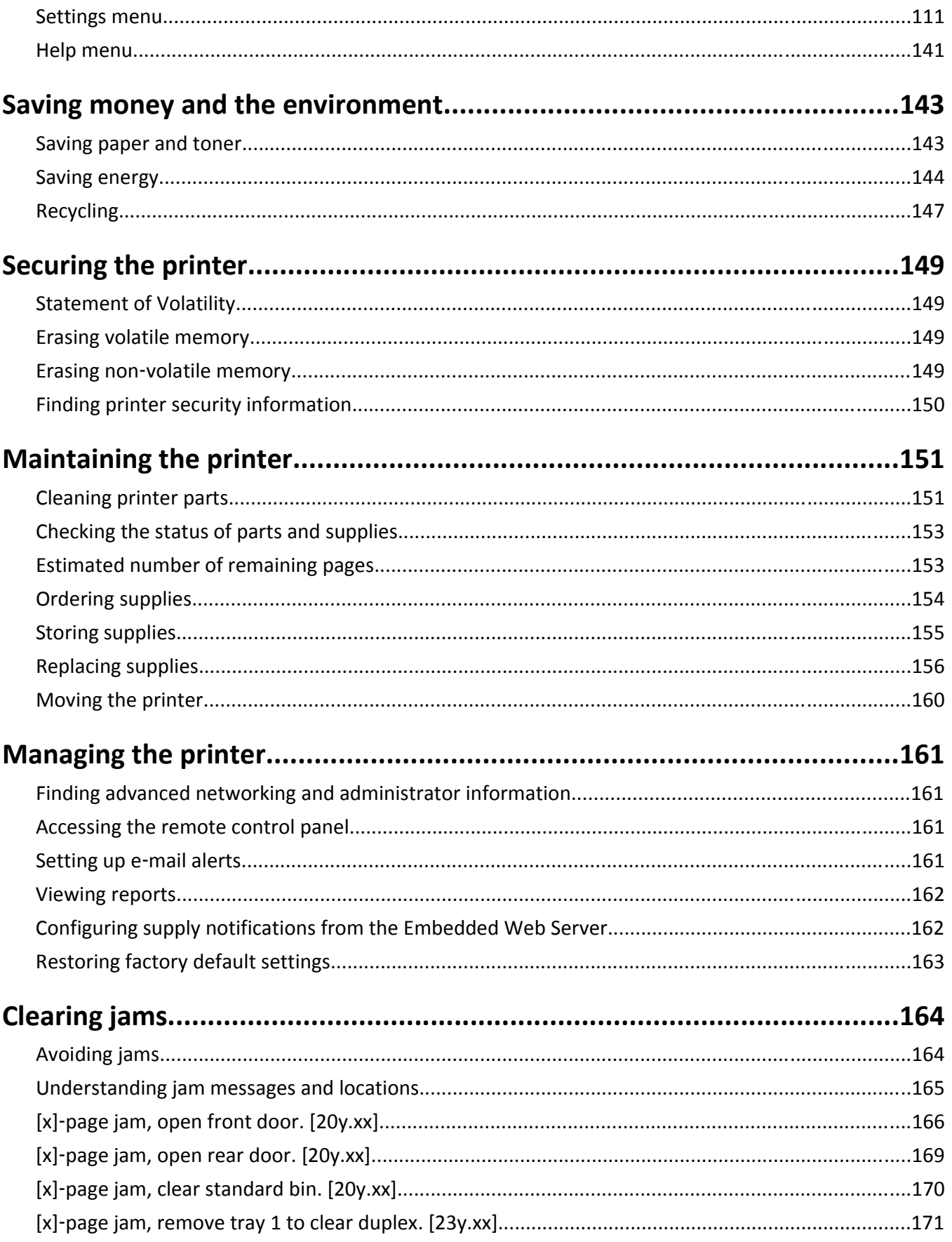

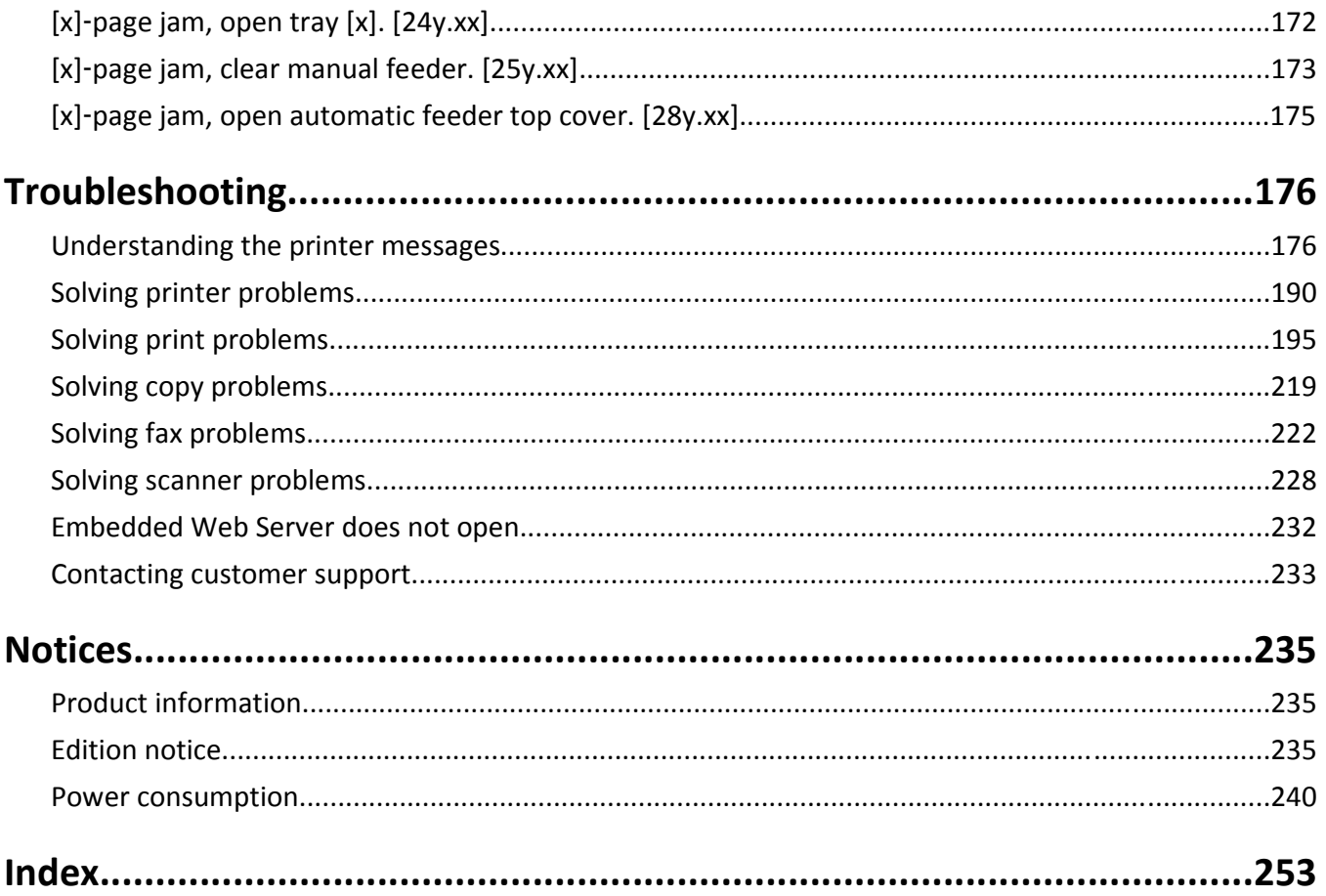

## <span id="page-5-0"></span>**Safety information**

Connect the power cord directly to an appropriately rated and properly grounded electrical outlet that is near the product and easily accessible.

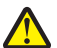

**CAUTION—POTENTIAL INJURY:** Do not use this product with extension cords, multioutlet power strips, multioutlet extenders, or other types of surge or UPS devices. The power rating capacity of these types of accessories can be easily overloaded by a laser printer and may result in poor printer performance, property damage, or potential fire.

Do not place or use this product near water or wet locations.

**CAUTION—SHOCK HAZARD:** Do not use the fax feature during a lightning storm. Do not set up this product or make any electrical or cabling connections, such as the fax feature, power cord, or telephone, during a lightning storm.

**CAUTION—POTENTIAL INJURY:** To reduce the risk of equipment instability, load each tray separately. Keep all other trays closed until needed.

Refer service or repairs, other than those described in the user documentation, to a service representative.

This product is designed, tested, and approved to meet strict global safety standards with the use of specific manufacturer's components. The safety features of some parts may not always be obvious. The manufacturer is not responsible for the use of other replacement parts.

**CAUTION—SHOCK HAZARD:** Make sure that all external connections (such as Ethernet and telephone system connections) are properly installed in their marked plug-in ports.

**CAUTION—POTENTIAL INJURY:** This product uses a laser. Use of controls or adjustments or performance of procedures other than those specified herein may result in hazardous radiation exposure.

This product uses a printing process that heats the print media, and the heat may cause the media to release emissions. You must understand the section in your operating instructions that discusses the guidelines for selecting print media to avoid the possibility of harmful emissions.

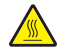

**CAUTION—HOT SURFACE:** The inside of the printer might be hot. To reduce the risk of injury from a hot component, allow the surface to cool before touching it.

**CAUTION—POTENTIAL INJURY:** The lithium battery in this product is not intended to be replaced. There is a danger of explosion if a lithium battery is incorrectly replaced. Do not recharge, disassemble, or incinerate a lithium battery. Discard used lithium batteries according to the manufacturer's instructions and local regulations.

Use only the telecommunications (RJ‑11) cord provided with this product or a 26 AWG or larger replacement when connecting this product to the public switched telephone network.

**CAUTION—POTENTIAL INJURY:** Do not cut, twist, bind, crush, or place heavy objects on the power cord. Do not subject the power cord to abrasion or stress. Do not pinch the power cord between objects such as furniture and walls. If any of these things happen, a risk of fire or electrical shock results. Inspect the power cord regularly for signs of such problems. Remove the power cord from the electrical outlet before inspecting it.

**CAUTION—SHOCK HAZARD:** To avoid the risk of electrical shock when cleaning the exterior of the printer, unplug the power cord from the electrical outlet and disconnect all cables from the printer before proceeding.

**CAUTION—TIPPING HAZARD:** Floor-mounted configurations require additional furniture for stability. You must use either a printer stand or printer base if you are using multiple input options. If you purchased a multifunction printer (MFP) that scans, copies, and faxes, then you may need additional furniture. For more information, see **[www.lexmark.com/multifunctionprinters](http://www.lexmark.com/multifunctionprinters)**.

**CAUTION—SHOCK HAZARD:** If you are accessing the controller board or installing optional hardware or memory devices sometime after setting up the printer, then turn the printer off, and unplug the power cord from the electrical outlet before continuing. If you have any other devices attached to the printer, then turn them off as well, and unplug any cables going into the printer.

**CAUTION—POTENTIAL INJURY:** The printer weight is greater than 18 kg (40 lb) and requires two or more trained personnel to lift it safely.

**CAUTION—POTENTIAL INJURY:** Before moving the printer, follow these guidelines to avoid personal injury or printer damage:

- **•** Turn the printer off using the power switch, and then unplug the power cord from the electrical outlet.
- **•** Disconnect all cords and cables from the printer before moving it.
- **•** If an optional tray is installed, then remove it from the printer. To remove the optional tray, slide the latch on the right side of the tray toward the front of the tray until it *clicks* into place.
- **•** Use the handholds located on both sides of the printer to lift it.
- **•** Make sure your fingers are not under the printer when you set it down.
- **•** Before setting up the printer, make sure there is adequate clearance around it.

Use only the power cord provided with this product or the manufacturer's authorized replacement.

#### **SAVE THESE INSTRUCTIONS.**

## <span id="page-7-0"></span>**Learning about the printer**

## **Finding information about the printer**

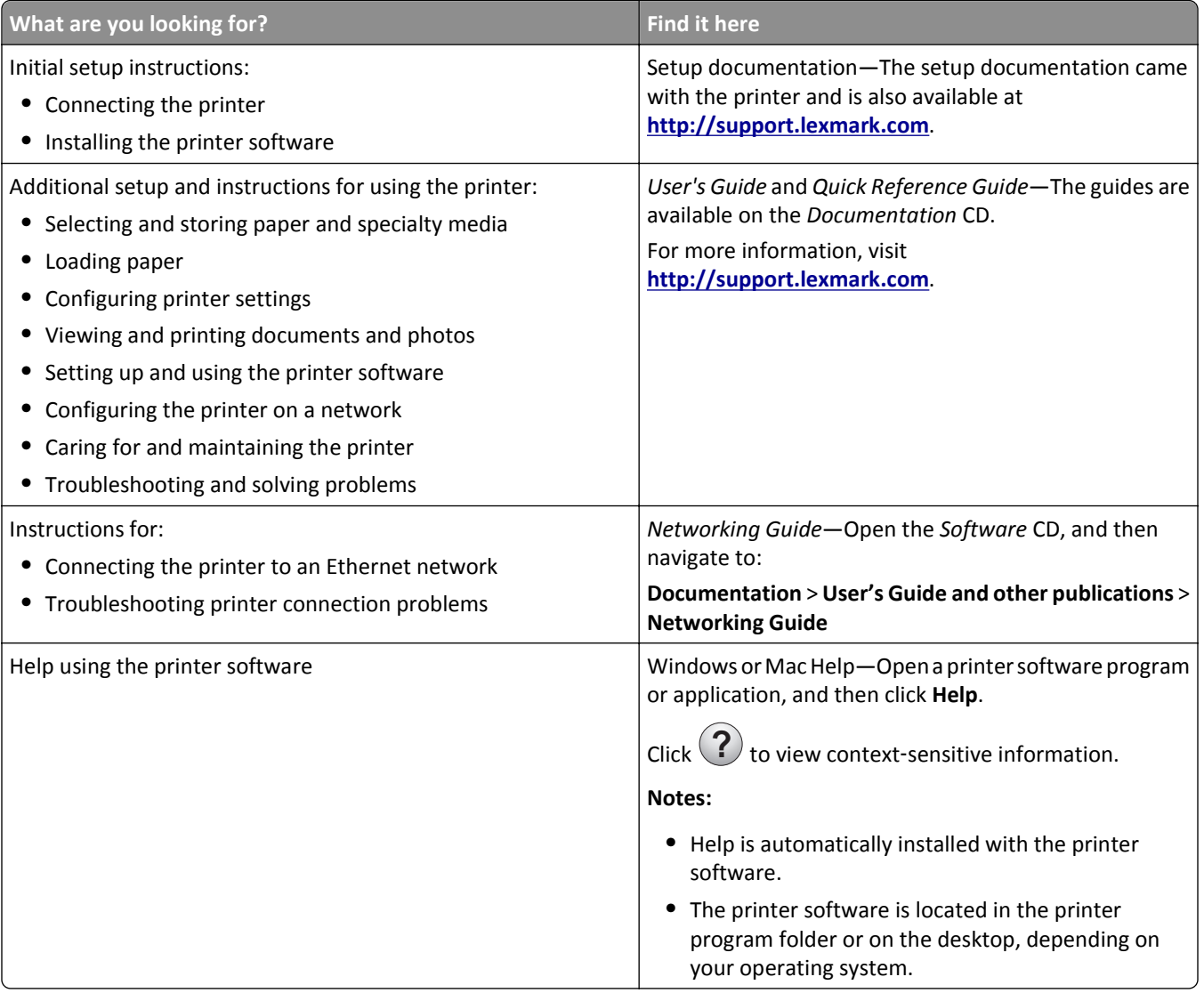

<span id="page-8-0"></span>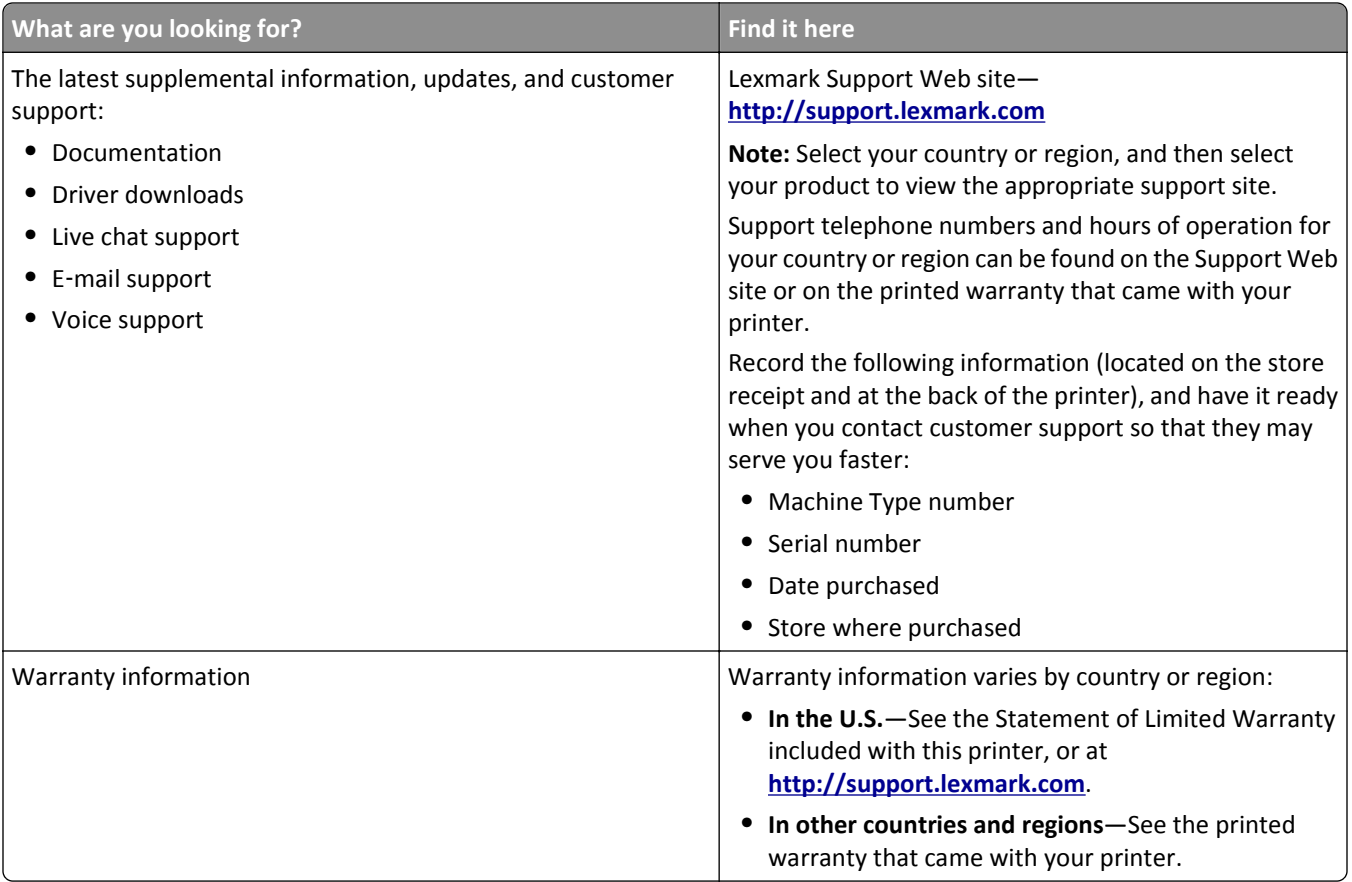

## **Selecting a location for the printer**

**CAUTION—POTENTIAL INJURY:** The printer weight is greater than 18 kg (40 lb) and requires two or more trained personnel to lift it safely.

When selecting a location for the printer, leave enough room to open trays, covers, and doors. If you plan to install any options, then leave enough room for them also. It is important to:

- **•** Set up the printer near a properly grounded and easily accessible electrical outlet.
- **•** Make sure airflow in the room meets the latest revision of the ASHRAE 62 standard or the CEN Technical Committee 156 standard.
- **•** Provide a flat, sturdy, and stable surface.
- **•** Keep the printer:
	- **–** Clean, dry, and free of dust.
	- **–** Away from stray staples and paper clips.
	- **–** Away from the direct airflow of air conditioners, heaters, or ventilators.
	- **–** Free from direct sunlight and humidity extremes.
- **•** Observe the recommended temperatures and avoid fluctuations:

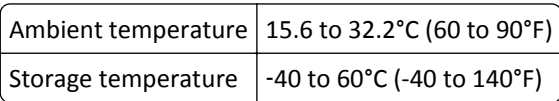

**•** Allow the following recommended amount of space around the printer for proper ventilation:

<span id="page-9-0"></span>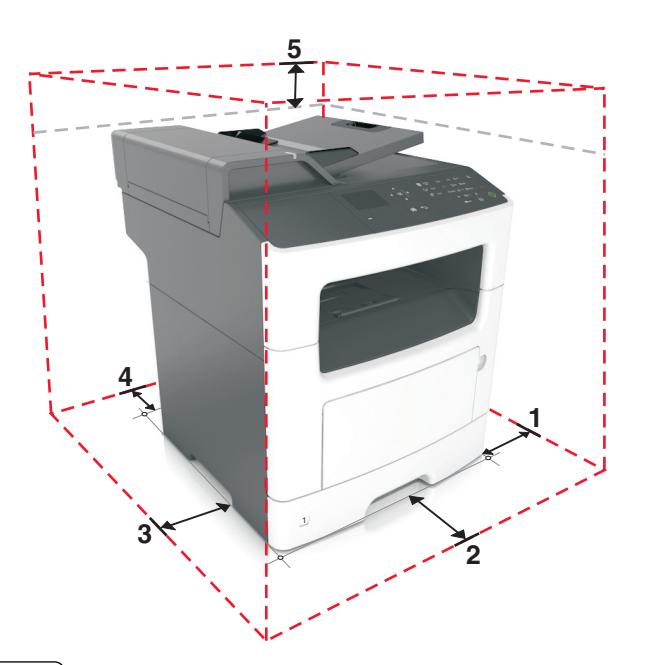

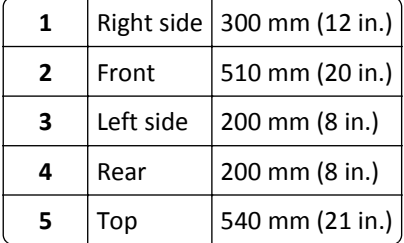

## **Printer configurations**

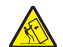

**CAUTION—TIPPING HAZARD:** Floor-mounted configurations require additional furniture for stability. You must use either a printer stand or printer base if you are using multiple input options. If you purchased a multifunction printer (MFP) that scans, copies, and faxes, then you may need additional furniture. For more information, see **[www.lexmark.com/multifunctionprinters](http://www.lexmark.com/multifunctionprinters)**.

**CAUTION—POTENTIAL INJURY:** To reduce the risk of equipment instability, load each tray separately. Keep all other trays closed until needed.

You can configure your printer by adding one optional 250‑ or 550‑sheet tray. For instructions on installing the optional tray, see ["Installing optional trays" on page 19.](#page-18-0)

<span id="page-10-0"></span>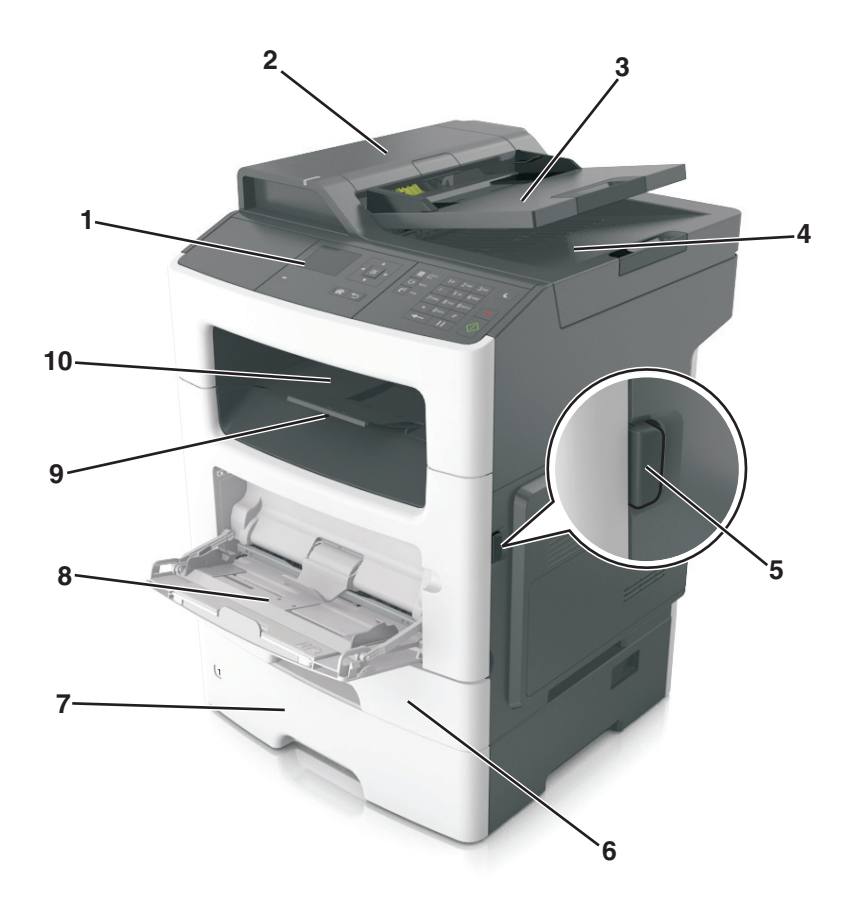

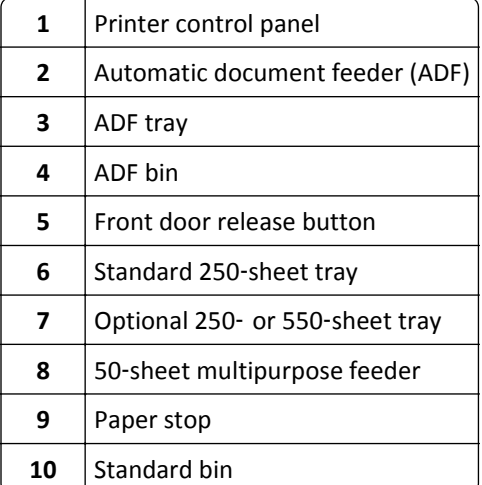

## **Understanding the basic functions of the scanner**

- **•** Make quick copies or set the printer to perform specific copy jobs.
- **•** Send a fax using the printer control panel.
- **•** Send a fax to multiple fax destinations at the same time.
- **•** Scan documents and send them to your computer, an e-mail address, or an FTP destination.
- **•** Scan documents and send them to another printer (PDF through an FTP).

### <span id="page-11-0"></span>**Using the ADF and scanner glass**

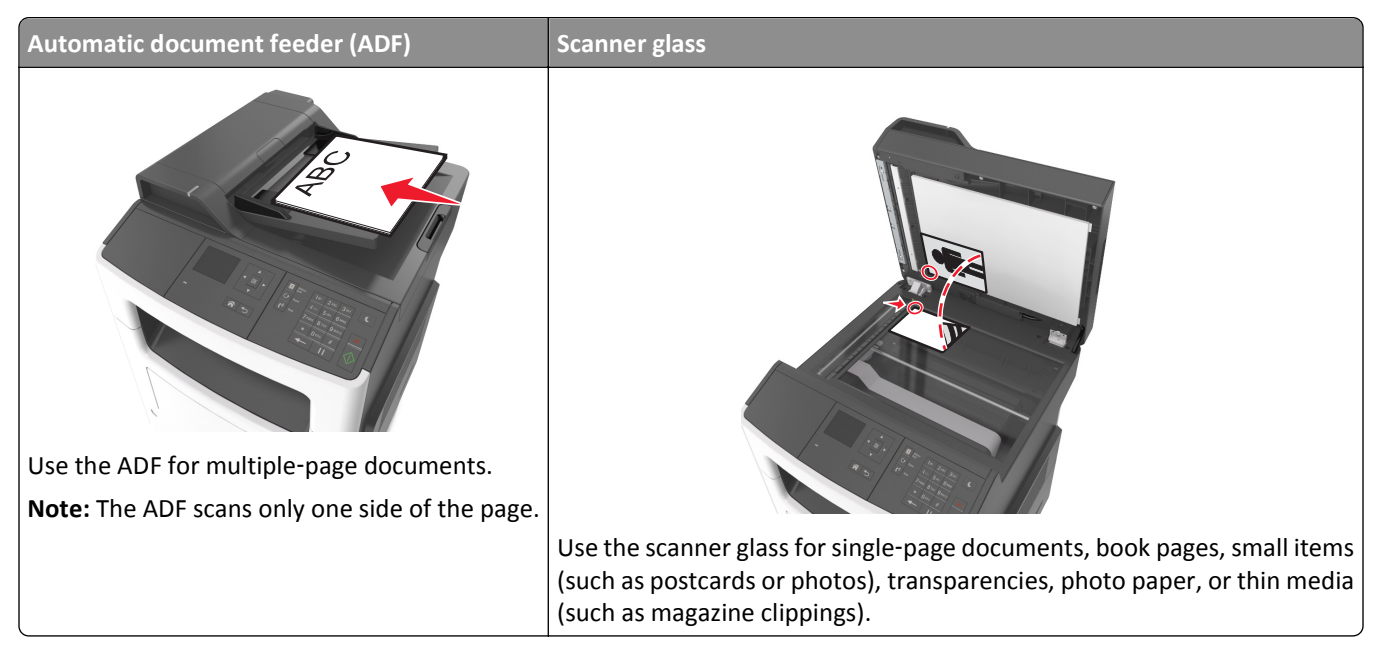

### **Using the ADF**

- **•** Load the document into the ADF tray faceup, short edge first.
- **•** Load up to 50 sheets of plain paper into the ADF tray.
- **•** Scan sizes from 105 x 148 mm (4.1 x 5.8 inches) wide to 216 x 368 mm (8.5 x 14.5 inches) long.
- Scan media weights from 52 to 120 g/m<sup>2</sup> (14-32 lb).
- **•** Do not load postcards, photos, small items, transparencies, photo paper, or thin media (such as magazine clippings) into the ADF tray. Place these items on the scanner glass.

### **Using the scanner glass**

When using the scanner glass:

- **•** Place the document facedown on the scanner glass in the corner with the green arrow.
- **•** Scan or copy documents up to 216 x 296.9 mm (8.5 x 11.69 inches).
- **•** Copy books up to 12.7 mm (0.5 inch) thick.

## **Using the printer control panel**

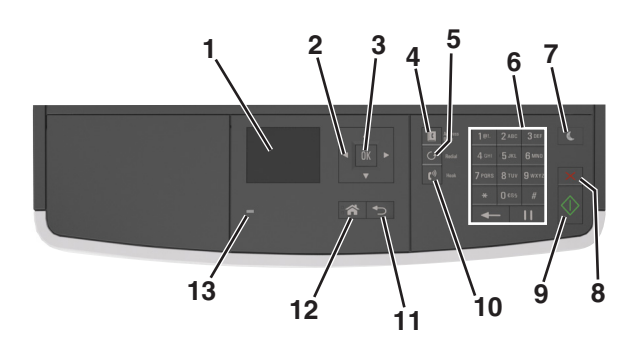

<span id="page-12-0"></span>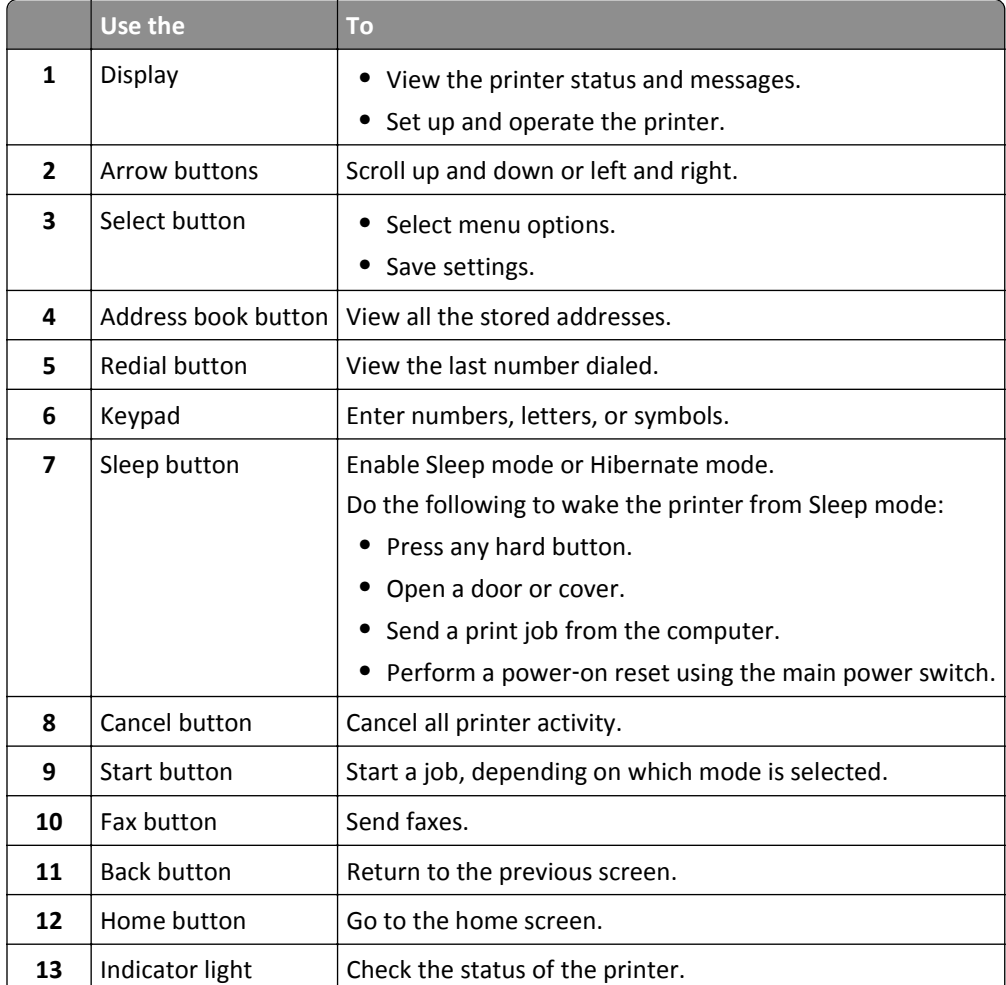

## **Understanding the colors of the Sleep button and indicator lights**

The colors of the Sleep button and indicator lights on the printer control panel signify a certain printer status or condition.

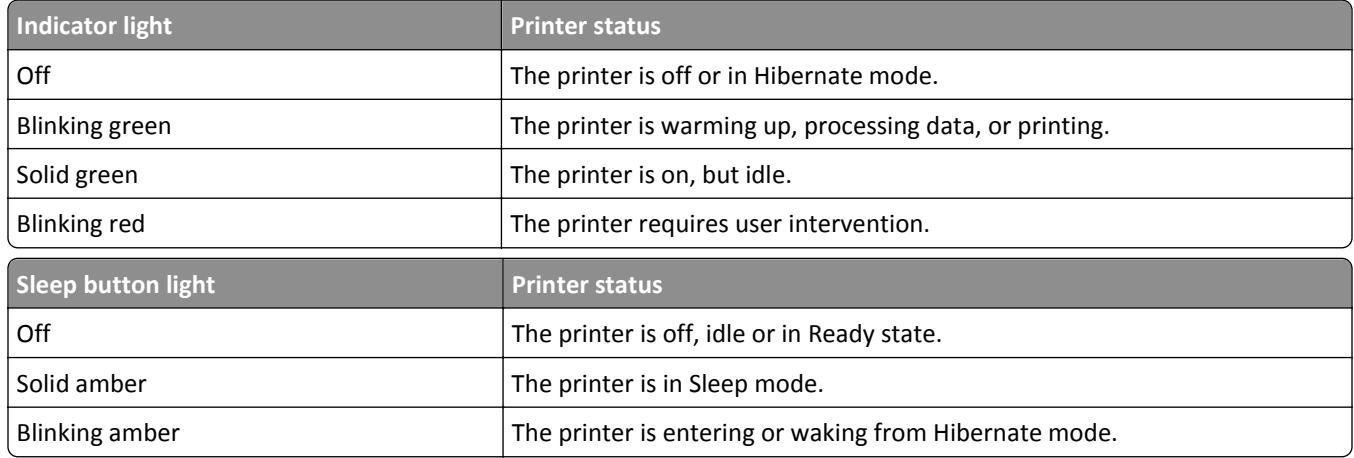

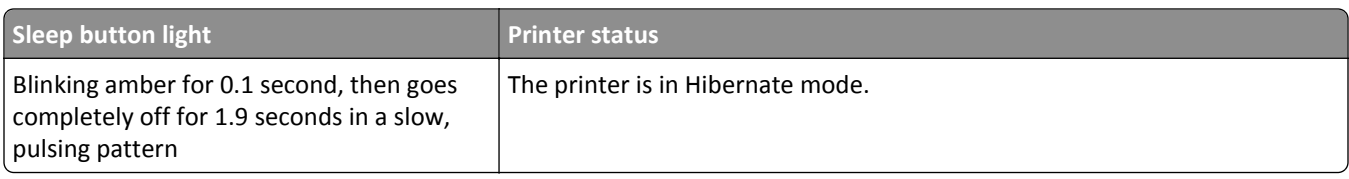

## <span id="page-14-0"></span>**Additional printer setup**

## **Installing internal options**

**CAUTION—SHOCK HAZARD:** If you are accessing the controller board or installing optional hardware or memory devices sometime after setting up the printer, then turn the printer off, and unplug the power cord from the electircal outlet before continuing. If you have any other devices attached to the printer, then turn them off as well, and unplug any cables going into the printer.

**Warning—Potential Damage:** Controller board electronic components are easily damaged by static electricity. Touch a metal surface on the printer before touching any controller board electronic components or connectors.

### **Available internal options**

#### **Memory cards**

- **•** Flash memory
- **•** Fonts

### **Accessing the controller board**

**CAUTION—SHOCK HAZARD:** If you are accessing the controller board or installing optional hardware or memory devices sometime after setting up the printer, then turn the printer off, and unplug the power cord from the electrical outlet before continuing. If you have any other devices attached to the printer, then turn them off as well, and unplug any cables going into the printer.

**1** Open the controller board access door.

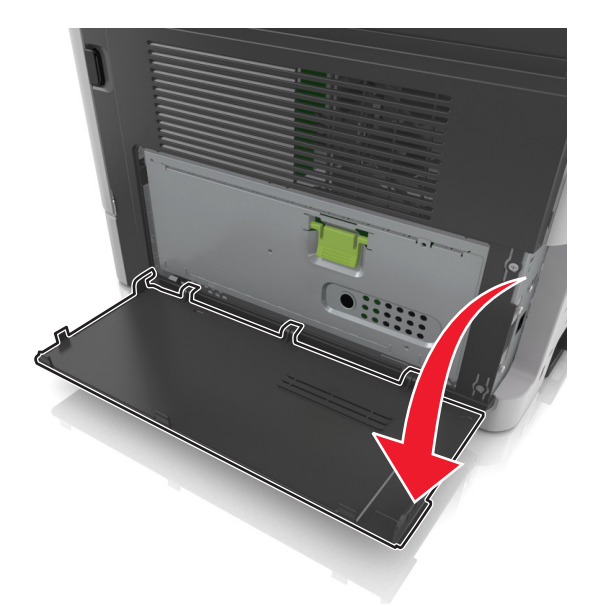

**2** Open the controller board shield using the green handle.

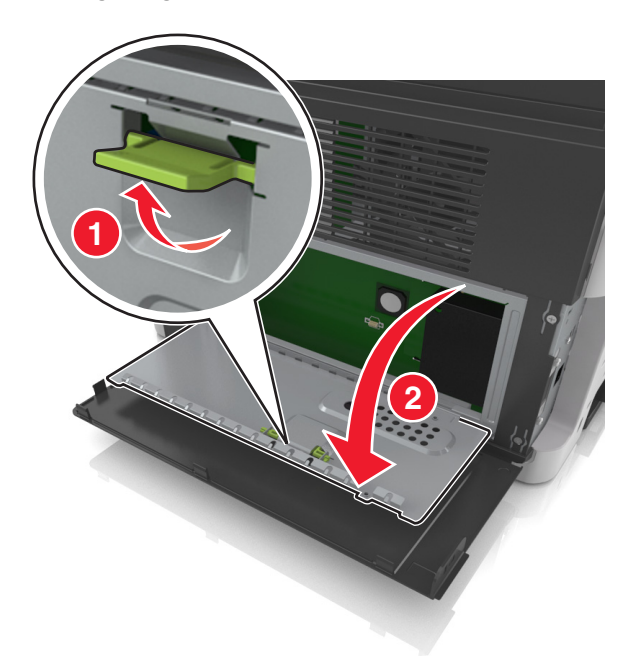

**3** Use the following illustration to locate the option card connector.

**Warning—Potential Damage:** Controller board electronic components are easily damaged by static electricity. Touch something metal on the printer before touching any controller board electronic components or connectors.

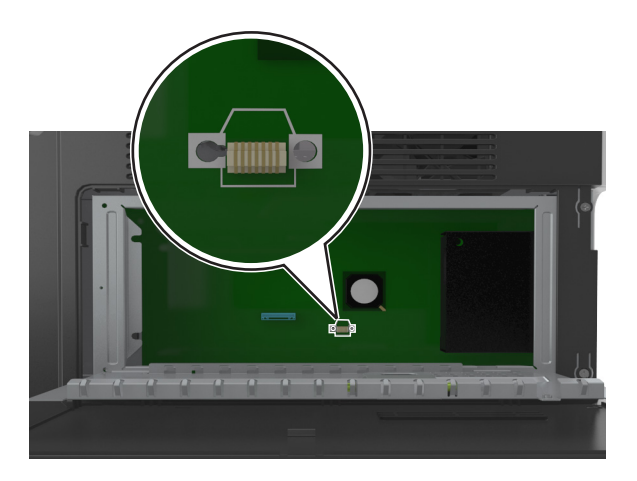

**4** Close the shield, and then the access door.

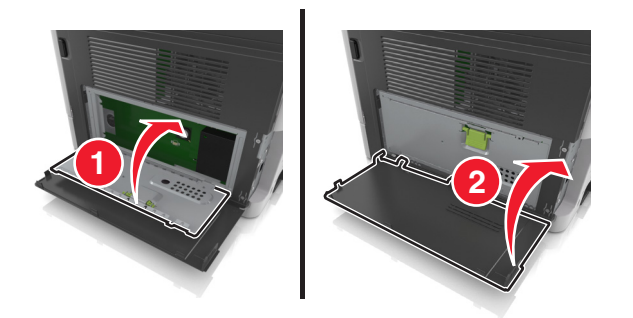

### **Installing an optional card**

**CAUTION—SHOCK HAZARD:** If you are accessing the controller board or installing optional hardware or memory devices sometime after setting up the printer, then turn the printer off, and unplug the power cord from the electrical outlet before continuing. If you have other devices attached to the printer, then turn them off as well, and unplug any cables going into the printer.

**Warning—Potential Damage:** Controller board electronic components are easily damaged by static electricity. Touch something metal on the printer before touching any controler board electronic components or connectors.

**1** Access the controller board.

For more information, see ["Accessing the controller board" on page 15](#page-14-0).

**2** Unpack the optional card.

**Warning—Potential Damage:** Avoid touching the connection points along the edge of the card.

**3** Holding the card by its sides, align the plastic pins (1) on the card with the holes (2) on the controller board.

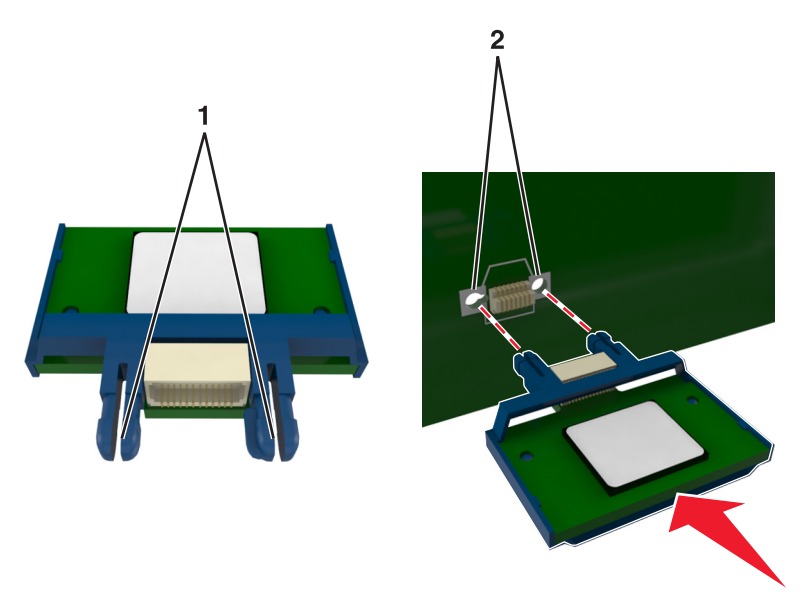

<span id="page-17-0"></span>**4** Push the card firmly into place as shown in the illustration.

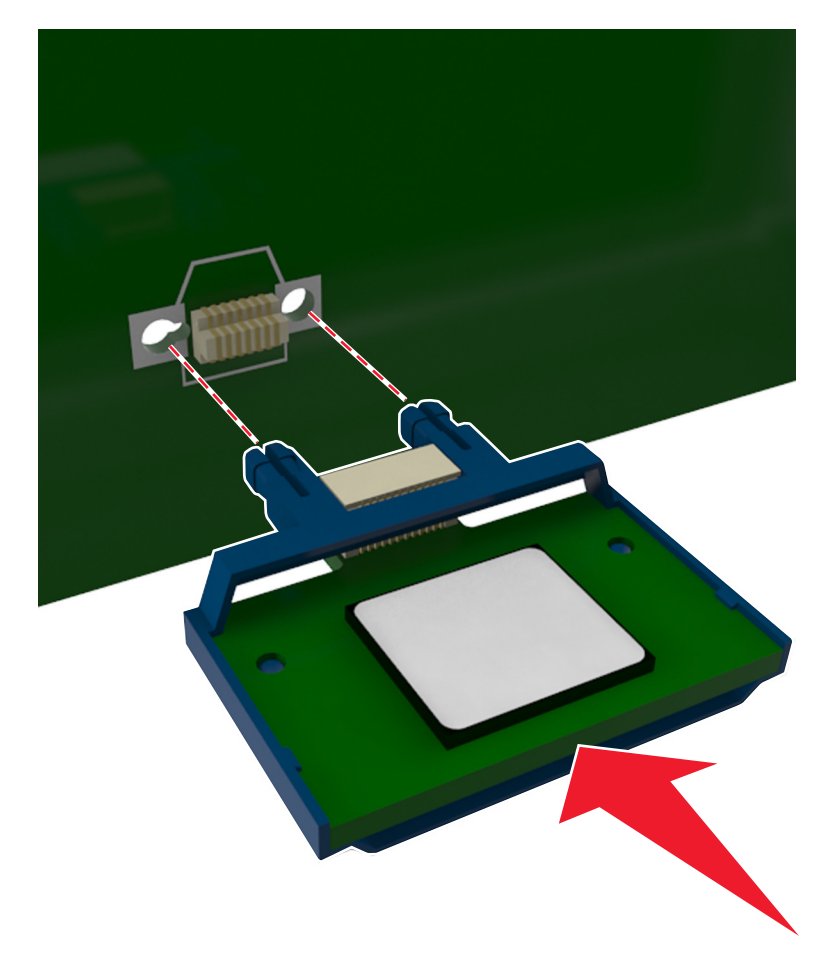

**Warning—Potential Damage:** Improper installation of the card may cause damage to the card and the controller board.

**Note:** The entire length of the connector on the card must touch and be flushed against the controller board.

**5** Close the controller board shield, and then the controller board access door.

**Note:** When the printer software and any hardware options are installed, it may be necessary to manually add the options in the printer driver to make them available for print jobs. For more information, see ["Adding](#page-22-0)" [available options in the print driver" on page 23.](#page-22-0)

### **Installing hardware options**

### **Order of installation**

**CAUTION—POTENTIAL INJURY:** The printer weight is greater than 18 kg (40 lb) and requires two or more trained personnel to lift it safely.

<span id="page-18-0"></span>**CAUTION—SHOCK HAZARD:** If you are accessing the controller board or installing optional hardware or memory devices sometime after setting up the printer, then turn the printer off, and unplug the power cord from the electrical outlet before continuing. If you have any other devices attached to the printer, then turn them off as well, and unplug any cables going into the printer.

**CAUTION—TIPPING HAZARD:** Floor-mounted configurations require additional furniture for stability. You must use either a printer stand or printer base if you are using multiple input options. If you purchased a multifunction printer (MFP) that scans, copies, and faxes, then you may need additional furniture. For more information, see **[www.lexmark.com/multifunctionprinters](http://www.lexmark.com/multifunctionprinters)**.

Install the printer and any hardware options you have purchased in the following order:

- **•** Printer stand
- **•** Optional 250‑ or 550‑sheet tray
- **•** Printer

For more information on installing a printer stand, optional 250‑ or 550‑sheet tray, or spacer, see the setup sheet that came with the option.

### **Installing optional trays**

**CAUTION—POTENTIAL INJURY:** The printer weight is greater than 18 kg (40 lb) and requires two or more trained personnel to lift it safely.

**CAUTION—SHOCK HAZARD:** If you are accessing the controller board or installing optional hardware or memory devices sometime after setting up the printer, then turn the printer off, and unplug the power cord from the electrical outlet before continuing. If you have any other devices attached to the printer, then turn them off as well, and unplug any cables going into the printer.

**CAUTION—TIPPING HAZARD:** Floor-mounted configurations require additional furniture for stability. You must use either a printer stand or printer base if you are using multiple input options. If you purchased a multifunction printer (MFP) that scans, copies, and faxes, then you may need additional furniture. For more information, see **[www.lexmark.com/multifunctionprinters](http://www.lexmark.com/multifunctionprinters)**.

**1** Turn off the printer using the power switch, and then unplug the power cord from the electrical outlet.

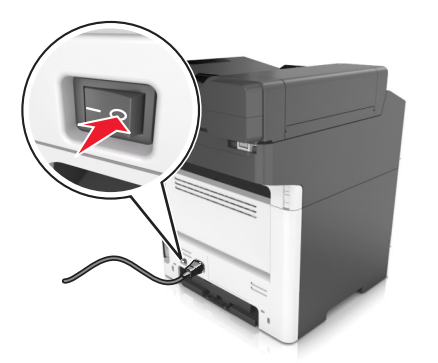

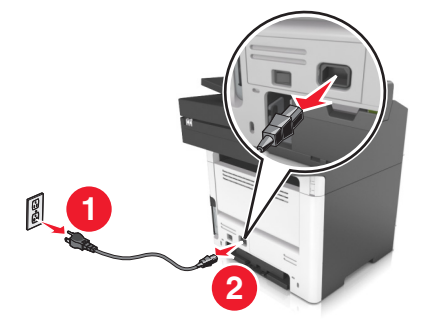

**2** Unpack the tray, and then remove all packing material.

Pull out the tray from the base.

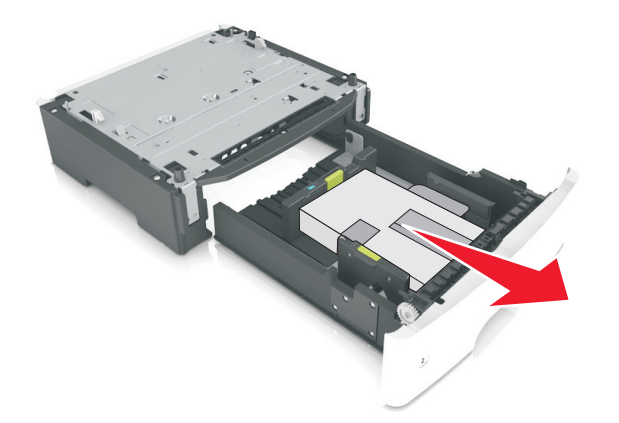

- Remove any packing material from inside the tray.
- Insert the tray into the base.
- Place the tray near the printer.
- Align the printer with the tray, and then slowly lower the printer into place.

**Note:** Optional trays lock together when stacked.

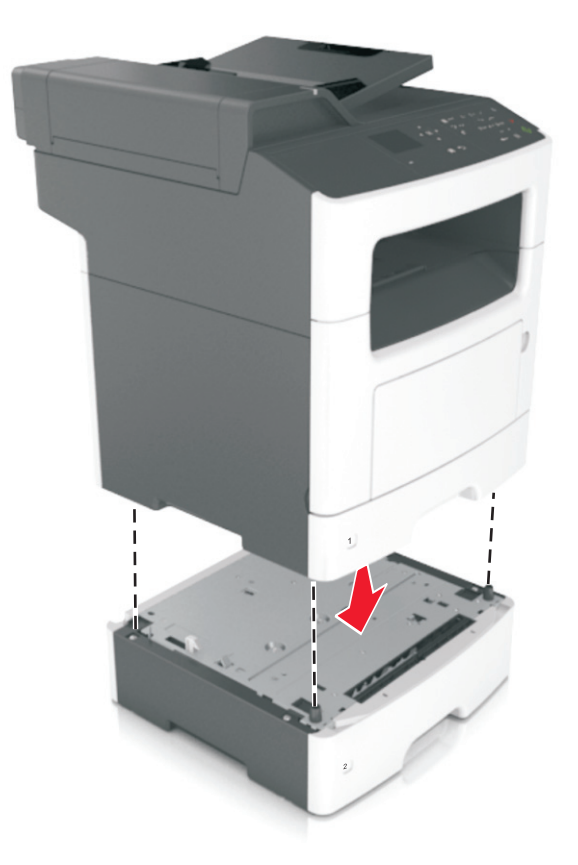

**8** Connect the power cord to the printer, then to a properly grounded electrical outlet, and then turn on the printer.

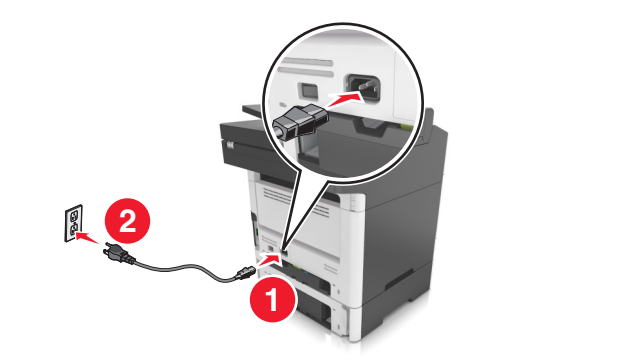

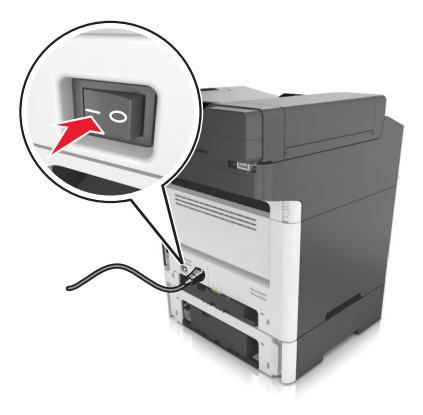

#### **Notes:**

- **•** When the printer software and any hardware options are installed, you may need to manually add the options in the printer driver to make them available for print jobs. For more information, see ["Adding](#page-22-0) [available options in the print driver" on page 23.](#page-22-0)
- **•** To uninstall the optional trays, slide the latch on the right side of the printer toward the front of the printer until it *clicks* into place, and then remove stacked trays one at a time from the top to the bottom.

## <span id="page-21-0"></span>**Attaching cables**

**CAUTION—SHOCK HAZARD:** Do not use the fax feature during a lightning storm. Do not set up this product or make any electrical or cabling connections, such as the fax feature, power cord, or telephone, during a lightning storm.

Connect the printer to the computer using a USB cable or to the network using an Ethernet cable.

Make sure to match the following:

- **•** The USB symbol on the cable with the USB symbol on the printer
- **•** The appropriate Ethernet cable with the Ethernet port

**Warning—Potential Damage:** Do not touch the USB cable, any network adapter, or the printer in the area shown while actively printing or scanning. Loss of data or a malfunction can occur.

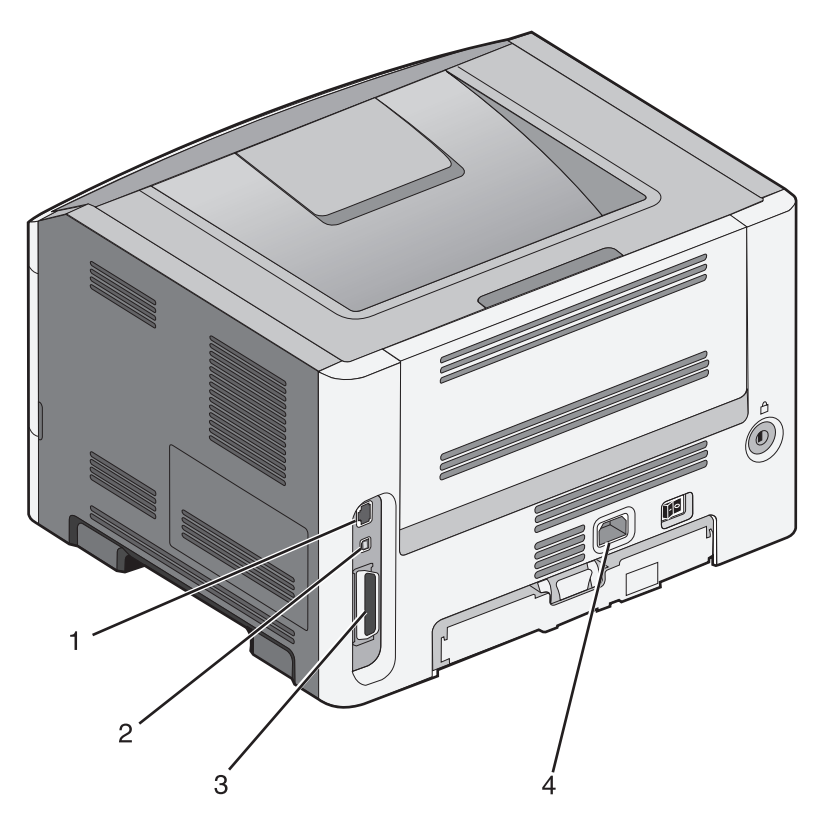

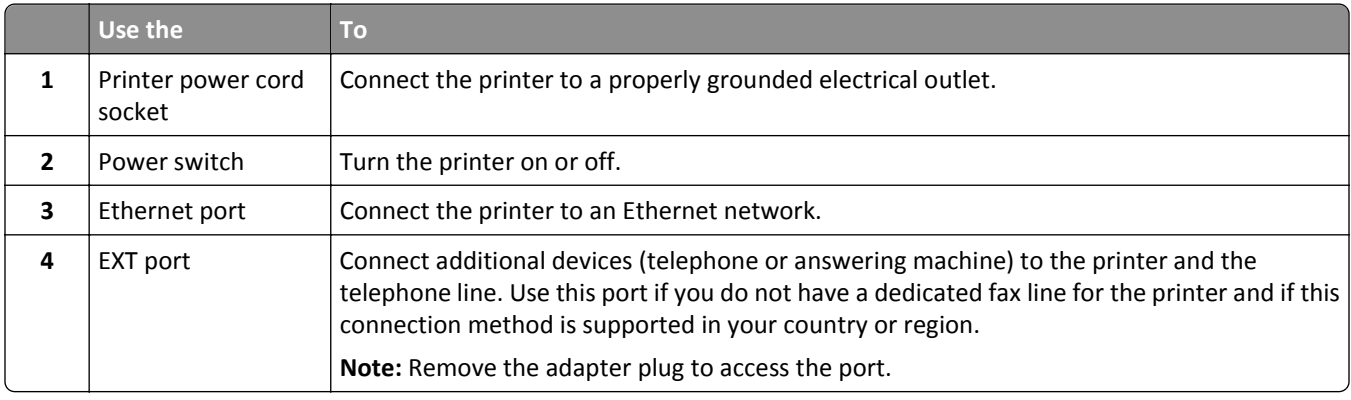

<span id="page-22-0"></span>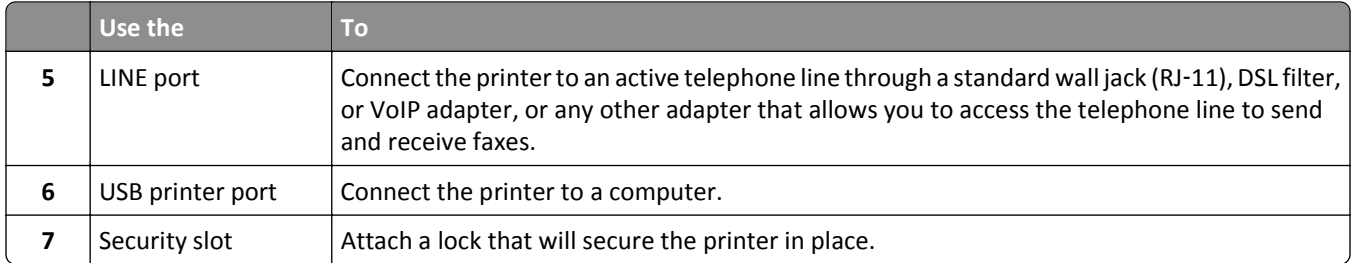

### **Setting up the printer software**

### **Installing the printer**

- **1** Obtain a copy of the software installer package.
- **2** Run the installer, and then follow the instructions on the computer screen.
- **3** For Macintosh users, add the printer.

**Note:** Obtain the printer IP address from the TCP/IP section in the Network/Ports menu.

### **Adding available options in the print driver**

#### **For Windows users**

**1** Open the printers folder.

#### **In Windows 8**

From the Search charm, type **run**, and then navigate to:

**Run** > type **control printers** > **OK**

#### **In Windows 7 or earlier**

- **a** Click  $\frac{dV}{dr}$ , or click **Start** and then click **Run**.
- **b** Type **control printers**.
- **c** Press **Enter**, or click **OK**.
- **2** Select the printer you want to update, and then do either of the following:
	- **•** For Windows 7 or later, select **Printer properties**.
	- **•** For earlier versions, select **Properties**.
- **3** Navigate to the Configuration tab, and then select **Update Now** ‑ **Ask Printer**.
- **4** Apply the changes.

#### **For Macintosh users**

- **1** From System Preferences in the Apple menu, navigate to your printer, and then select **Options & Supplies**.
- **2** Navigate to the list of hardware options, and then add any installed options.
- **3** Apply the changes.

## <span id="page-23-0"></span>**Networking**

#### **Notes:**

- **•** Purchase a MarkNetTM N8352 wireless network adapter first before setting up the printer on a wireless network. For information on installing the wireless network adapter, see the setup sheet that came with the adapter.
- **•** A Service Set Identifier (SSID) is a name assigned to a wireless network. Wired Equivalent Privacy (WEP), Wi-Fi Protected Access (WPA), and WPA2 are types of security used on a network.

### **Preparing to set up the printer on an Ethernet network**

To configure your printer to connect to an Ethernet network, organize the following information before you begin:

**Note:** If your network automatically assigns IP addresses to computers and printers, continue on to installing the printer.

- **•** A valid, unique IP address for the printer to use on the network
- **•** The network gateway
- **•** The network mask
- **•** A nickname for the printer (optional)

**Note:** A printer nickname can make it easier for you to identify your printer on the network. You can choose to use the default printer nickname, or assign a name that is easier for you to remember.

You will need an Ethernet cable to connect the printer to the network and an available port where the printer can physically connect to the network. Use a new network cable when possible to avoid potential problems caused by a damaged cable.

### **Preparing to set up the printer on a wireless network**

#### **Notes:**

- **•** Make sure your wireless network adapter is installed in your printer and working properly. For more information, see the instruction sheet that came with the wireless network adapter.
- **•** Make sure your access point (wireless router) is turned on and is working properly.

Make sure you have the following information before setting up the printer on a wireless network:

- **• SSID**—The SSID is also referred to as the network name.
- **• Wireless Mode (or Network Mode)**—The mode is either infrastructure or ad hoc.
- **• Channel (for ad hoc networks)**—The channel defaults to automatic for infrastructure networks.

Some ad hoc networks will also require the automatic setting. Check with your system support person if you are not sure which channel to select.

- **• Security Method**—There are four basic options for Security Method:
	- **–** WEP key

If your network uses more than one WEP key, then enter up to four in the provided spaces. Select the key currently in use on the network by selecting the default WEP transmit key.

**–** WPA or WPA2 preshared key or passphrase

WPA includes encryption as an additional layer of security. The choices are AES or TKIP. Encryption must be set for the same type on the router and on the printer, or the printer will not be able to communicate on the network.

**–** 802.1X–RADIUS

If you are installing the printer on an 802.1X network, then you may need the following:

- **•** Authentication type
- **•** Inner authentication type
- **•** 802.1X user name and password
- **•** Certificates
- **–** No security

If your wireless network does not use any type of security, then you will not have any security information.

**Note:** We do not recommend using an unsecured wireless network.

#### **Notes:**

- **–** If you do not know the SSID of the network that your computer is connected to, then launch the wireless utility of the computer network adapter, and then look for the network name. If you cannot find the SSID or the security information for your network, then see the documentation that came with the access point, or contact your system support person.
- **–** To find the WPA/WPA2 preshared key or passphrase for the wireless network, see the documentation that came with the access point, see the Embedded Web Server associated with the access point, or consult your system support person.

### **Connecting the printer using the Wireless Setup Wizard**

Before you begin, make sure that:

- **•** A wireless network adapter is installed in the printer and is working properly. For more information, see the instruction sheet that came with the wireless network adapter.
- **•** An Ethernet cable is disconnected from the printer.
- **•** Active NIC is set to Auto. To set this to Auto, navigate to:

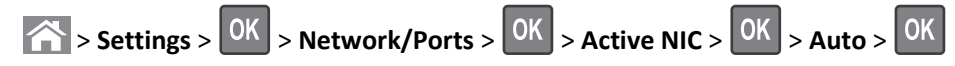

**Note:** Make sure to turn off the printer, then wait for at least five seconds, and then turn the printer back on.

**1** From the printer control panel, navigate to:

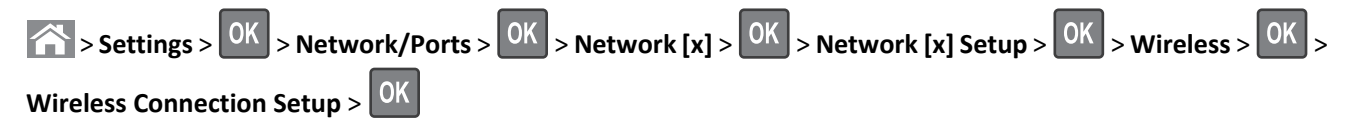

**2** Select a wireless connection setup.

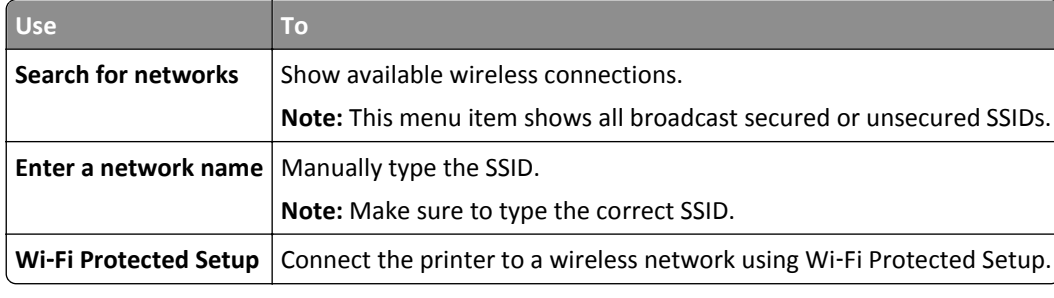

**3** Press <sup>OK</sup>, and then follow the instructions on the printer display.

### **Connecting the printer to a wireless network using Wi-Fi Protected Setup**

Before you begin, make sure that:

- **•** The access point (wireless router) is Wi‑Fi Protected Setup (WPS) certified or WPS‑compatible. For more information, see the documentation that came with your access point.
- **•** A wireless network adapter is installed in the printer and is working properly. For more information, see the instruction sheet that came with the wireless network adapter.

### **Using the Push Button Configuration (PBC) method**

**1** From the printer control panel, navigate to:

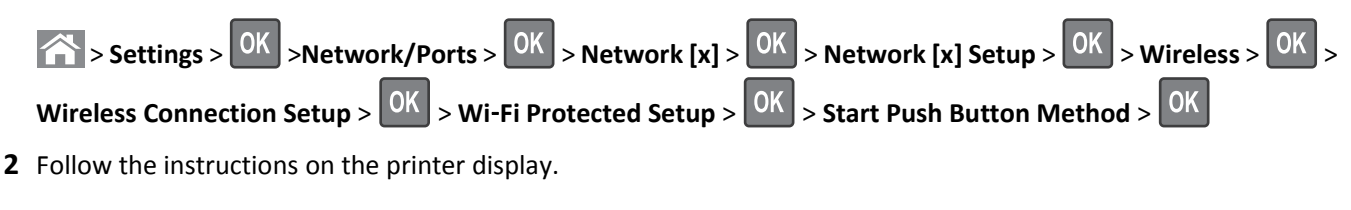

#### **Using the Personal Identification Number (PIN) method**

**1** From the printer control panel, navigate to:

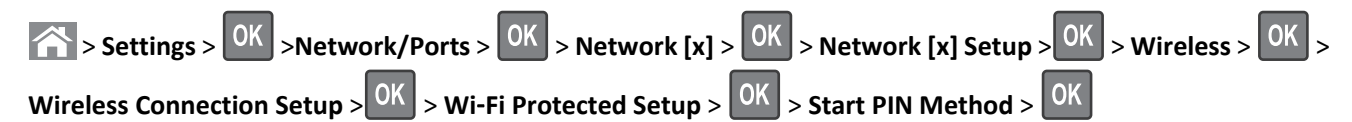

- **2** Copy the eight‑digit WPS PIN.
- **3** Open a Web browser, and then type the IP address of your access point in the address bar.

#### **Notes:**

- **•** The IP address appears as four sets of numbers separated by periods, such as 123.123.123.123.
- **•** If you are using a proxy server, then temporarily disable it to load the Web page correctly.
- **4** Access the WPS settings. For more information, see the documentation that came with your access point.
- **5** Enter the eight-digit PIN, and then save the setting.

### <span id="page-26-0"></span>**Connecting the printer to a wireless network using the Embedded Web Server**

Before you begin, make sure that:

- **•** Your printer is connected temporarily to an Ethernet network.
- **•** A wireless network adapter is installed in your printer and working properly. For more information, see the instruction sheet that came with the wireless network adapter.
- **1** Open a Web browser, and then type the printer IP address in the address field.

**Notes:**

- **•** View the printer IP address on the printer control panel. The IP address appears as four sets of numbers separated by periods, such as 123.123.123.123.
- **•** If you are using a proxy server, then temporarily disable it to load the Web page correctly.
- **2** Click **Settings** > **Network/Ports** > **Wireless**.
- **3** Modify the settings to match the settings of your access point (wireless router).

**Note:** Make sure to enter the correct SSID, security method, preshared key or passphrase, network mode, and channel.

- **4** Click **Submit**.
- **5** Turn off the printer, and then disconnect the Ethernet cable. Then wait for at least five seconds, and then turn the printer back on.
- **6** To verify if your printer is connected to the network, print a network setup page. Then in the Network Card [x] section, see if the status is Connected.

## **Verifying printer setup**

### **Printing a menu settings page**

Print a menu settings page to view the current menu settings and to verify if the printer options are installed correctly.

From the printer control panel, navigate to:

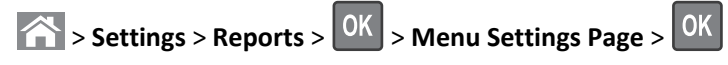

**Note:** If you have not changed any menu settings, then the menu settings page lists all the factory default settings. Settings saved from the menus replace the factory default settings as *user default settings*. A user default setting remains in effect until you access the menu again, select another value, and save it.

### **Printing a network setup page**

If the printer is attached to a network, then print a network setup page to verify the network connection. This page also provides important information that aids network printing configuration.

**1** From the printer control panel, navigate to:

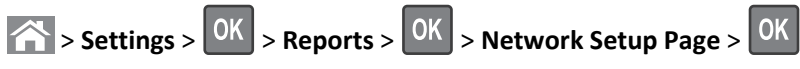

**2** Check the first section of the network setup page, and then confirm that the status is Connected.

If the status is Not Connected, then the LAN drop may not be active, or the network cable may be malfunctioning. Consult your system support person for a solution, and then print another network setup page.

## <span id="page-28-0"></span>**Loading paper and specialty media**

The selection and handling of paper and specialty media can affect how reliably documents print. For more information, see ["Avoiding jams" on page 164](#page-163-0) and ["Storing paper" on page 49.](#page-48-0)

### **Setting the paper size and type**

**1** From the printer control panel, navigate to:

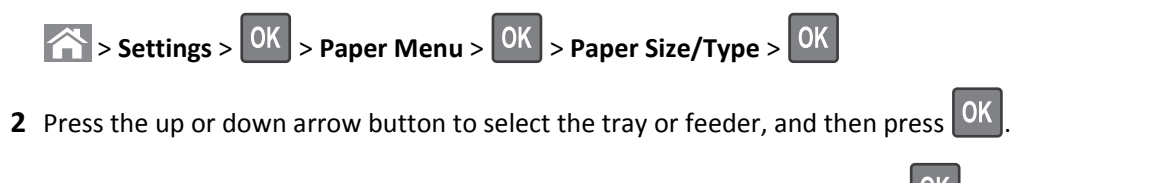

- **3** Press the up or down arrow button to select the paper size, and then press **OK**
- **4** Press the up or down arrow button to select the paper type, and then press **0K** to change the settings.

## **Configuring Universal paper settings**

The Universal paper size is a user-defined setting that lets you print on paper sizes that are not preset in the printer menus.

#### **Notes:**

- **•** The smallest supported Universal paper size is 76.2 x 76.2 mm (3 x 3 inches), and is supported only from the multipurpose feeder.
- **•** The largest supported Universal paper size is 215.9 x 359.92 mm (8.5 x 14.17 inches), and is supported from all paper sources.
- **1** From the printer control panel, navigate to:

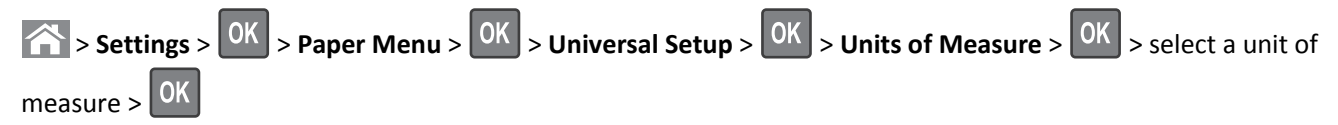

- **2** Select **Portrait Width** or **Portrait Height**, and then press 0K
- **3** Press the left or right arrow button to change the setting, and then press 0K

### **Loading trays**

**CAUTION—POTENTIAL INJURY:** To reduce the risk of equipment instability, load each tray separately. Keep all other trays closed until needed.

**1** Pull out the tray completely.

**Note:** Do not remove trays while a job prints or while **Busy** appears on the printer display. Doing so may cause a jam.

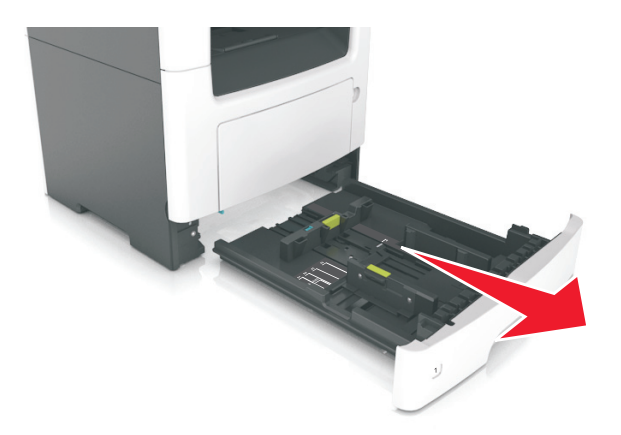

**2** Squeeze and then slide the width guide tab to the correct position for the size of the paper you are loading.

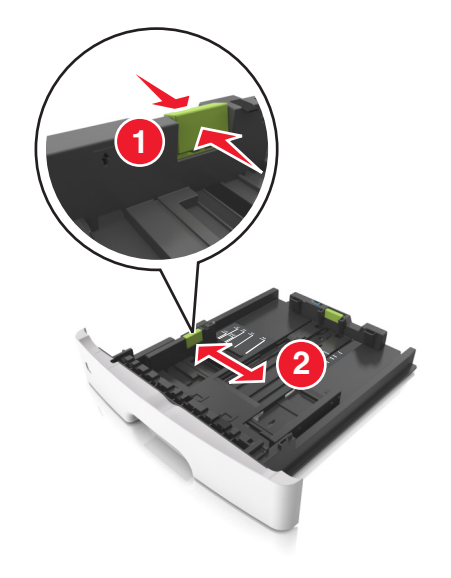

**3** Squeeze and then slide the length guide tab to the correct position for the size of the paper you are loading.

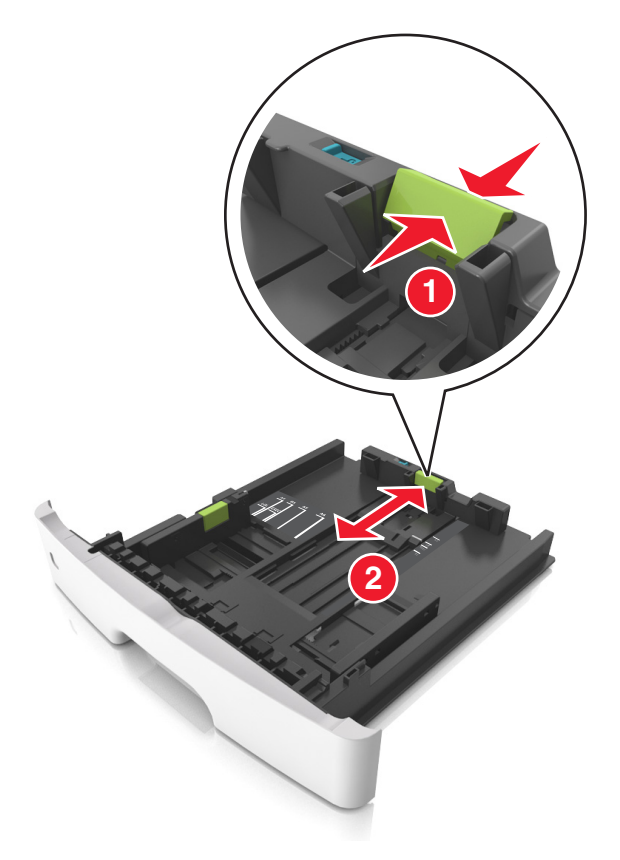

#### **Notes:**

- **•** For some paper sizes like letter, legal, and A4, squeeze and slide the length guide tab backward to accommodate their length.
- **•** When loading legal‑size paper, the length guide extends beyond the base leaving the paper exposed to dust. To protect the paper from dust, you can purchase a dust cover separately. For more information, contact customer support.
- **•** If you are loading A6-size paper in the standard tray, then squeeze and then slide the length guide tab toward the center of the tray to the A6-size position.
- **•** Make sure the width and length guides are aligned with the paper size indicators on the bottom of the tray.

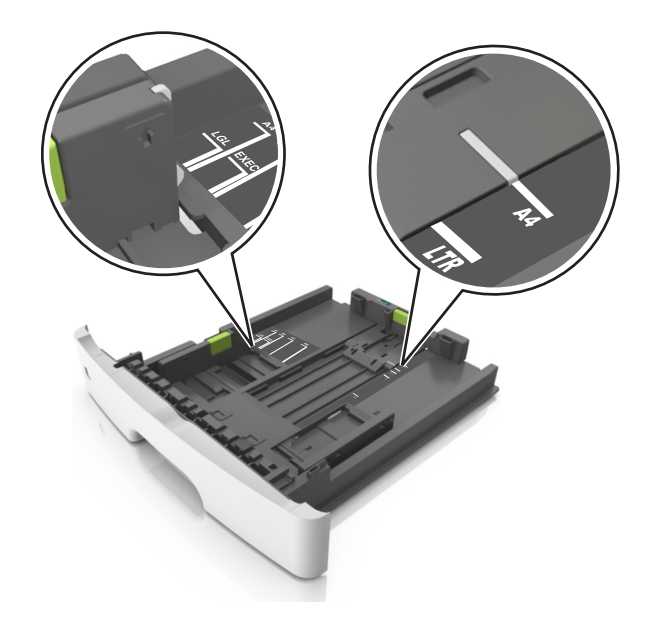

**4** Flex the sheets back and forth to loosen them, and then fan them. Do not fold or crease the paper. Straighten the edges on a level surface.

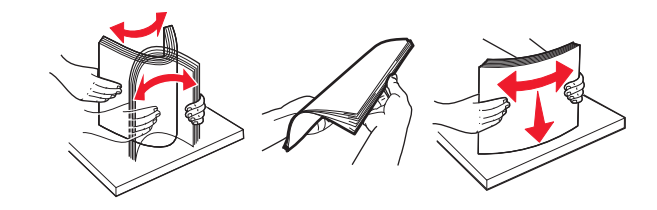

**5** Load the paper stack.

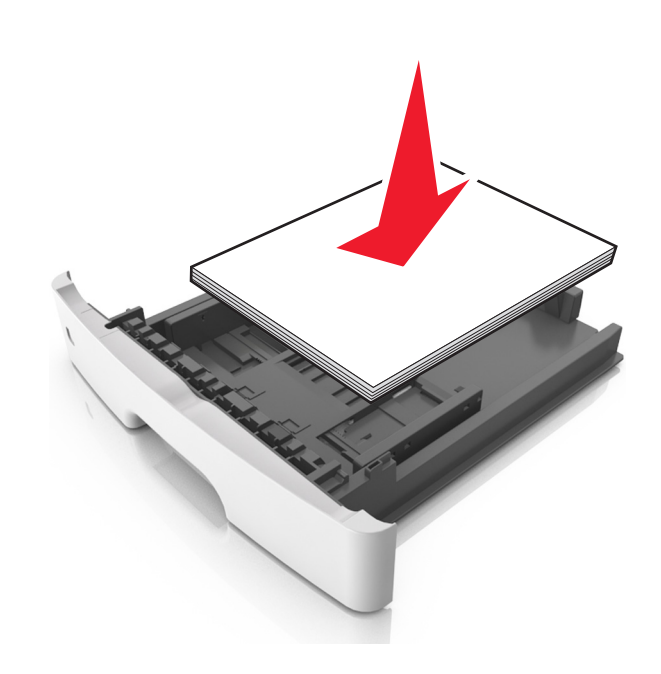

#### **Notes:**

- **•** Load with the printable side facedown when using recycled or preprinted paper.
- **•** Load prepunched paper with the holes on the top edge toward the front of the tray.
- Load letterhead facedown, with the top edge of the sheet toward the front of the tray. For two-sided printing, load letterhead faceup with the bottom edge of the sheet toward the front of the tray.
- **•** Make sure the paper is below the maximum paper fill indicator located on the side of the width guide.

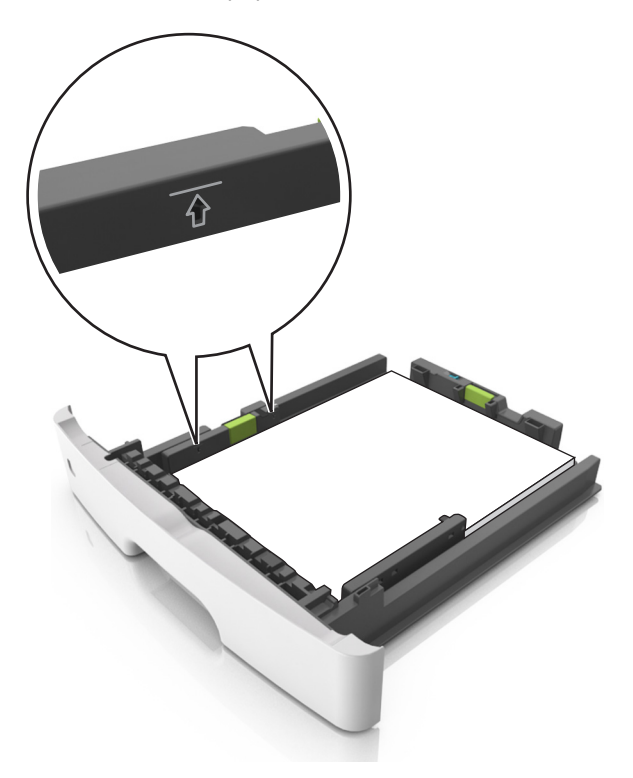

**6** Insert the tray.

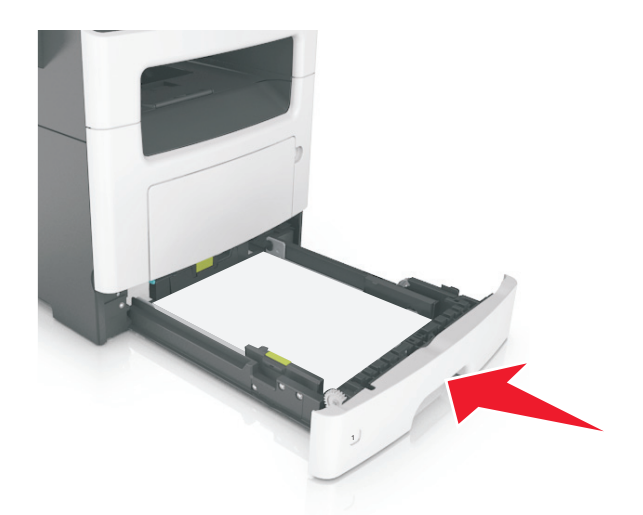

**7** From the printer control panel, set the paper size and paper type in the Paper menu to match the paper loaded in the tray.

**Note:** Set the correct paper size and type to avoid paper jams and print quality problems.

## <span id="page-33-0"></span>**Loading the multipurpose feeder**

Use the multipurpose feeder when printing on different paper sizes and types or specialty media, such as card stock, transparencies, paper labels, and envelopes. You can also use it for single-page print jobs on letterhead.

**1** Open the multipurpose feeder.

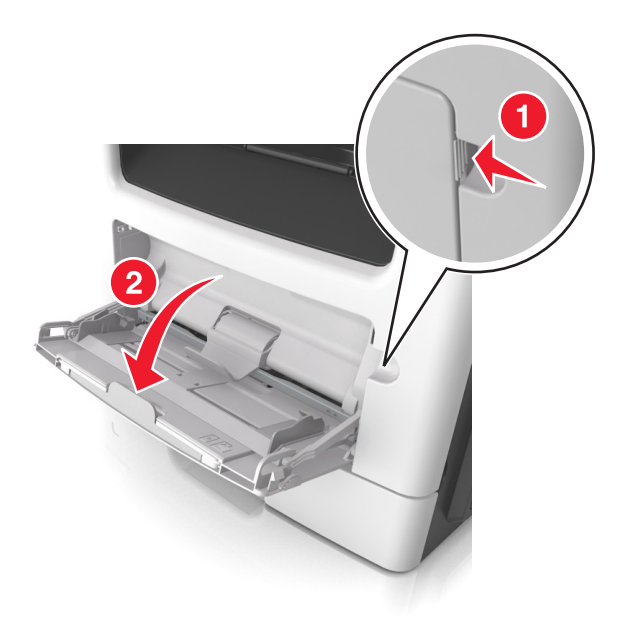

**a** Pull the multipurpose feeder extender.

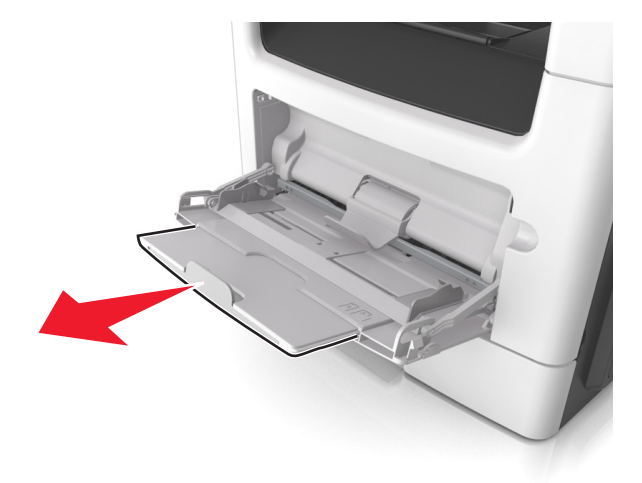

**b** Pull the extender gently so that the multipurpose feeder is fully extended and open.

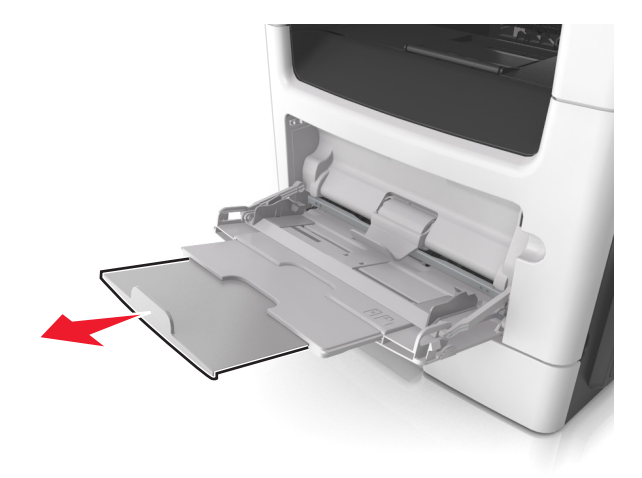

**2** Squeeze the tab on the left width guide, and then move the guides for the paper you are loading.

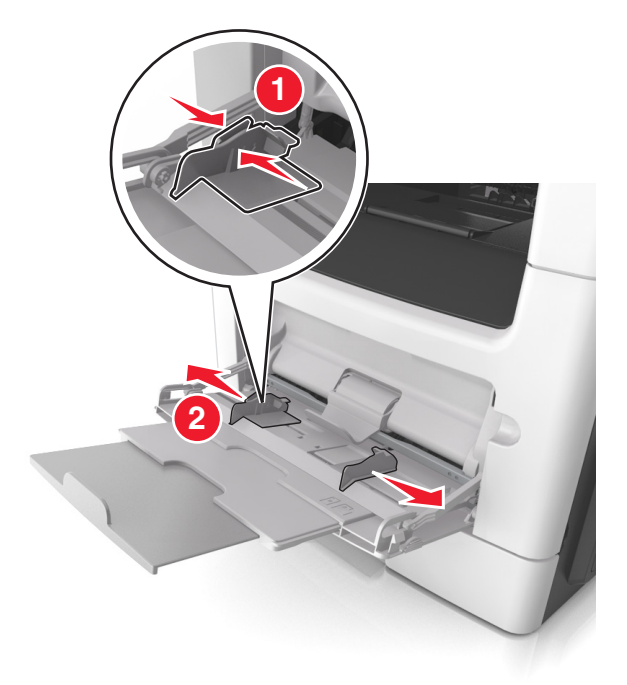

- **3** Prepare the paper or specialty media for loading.
	- **•** Flex sheets of paper back and forth to loosen them, and then fan them. Do not fold or crease the paper. Straighten the edges on a level surface.

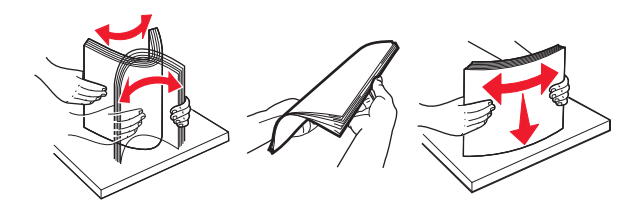

**•** Hold transparencies by the edges. Flex the stack of transparencies back and forth to loosen them, and then fan them. Straighten the edges on a level surface.

**Note:** Avoid touching the printable side of the transparencies. Be careful not to scratch them.

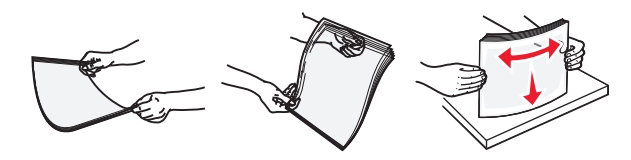

**•** Flex the stack of envelopes back and forth to loosen them, and then fan them. Straighten the edges on a level surface.

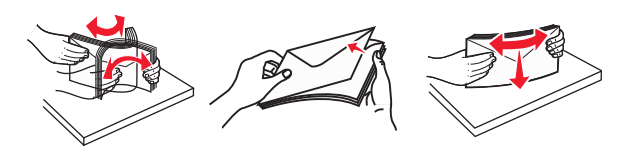

**4** Load the paper or specialty media.

#### **Notes:**

- **•** Do not force paper or specialty media into the multipurpose feeder.
- **•** Make sure the paper or specialty media is below the maximum paper fill indicator located on the paper guides. Overfilling may cause paper jams.

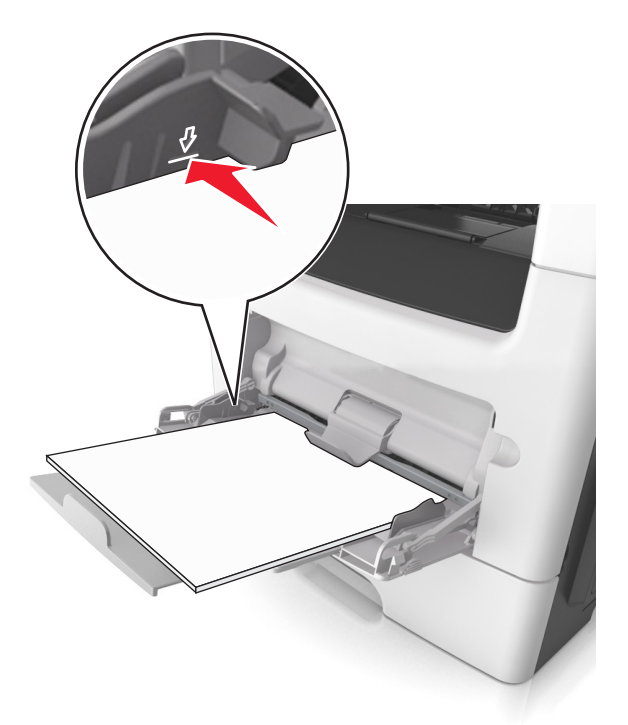

**•** Load paper, transparencies, and card stock with the recommended printable side faceup and the top edge entering the printer first. For more information on loading transparencies, see the packaging that the transparencies came in.
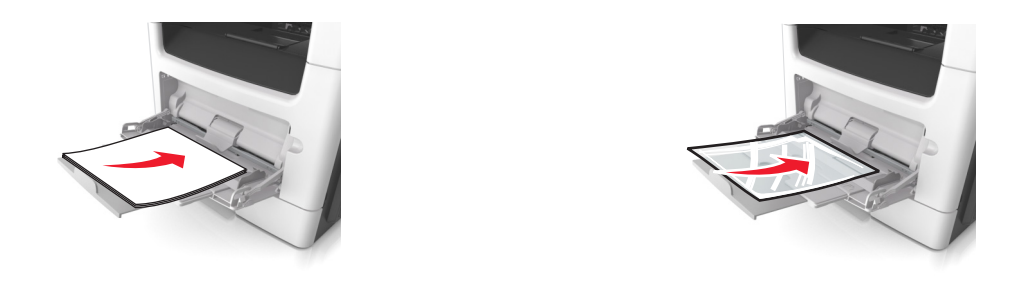

**Note:** When loading A6‑size paper, make sure the multipurpose feeder extender rests lightly against the edge of the paper so that the last few sheets of paper remain in place.

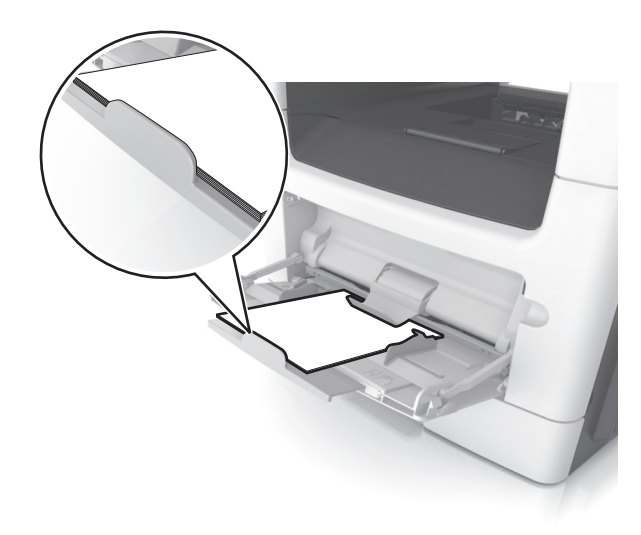

• Load letterhead faceup with the top edge entering the printer first. For two-sided (duplex) printing, load letterhead facedown with the bottom edge entering the printer first.

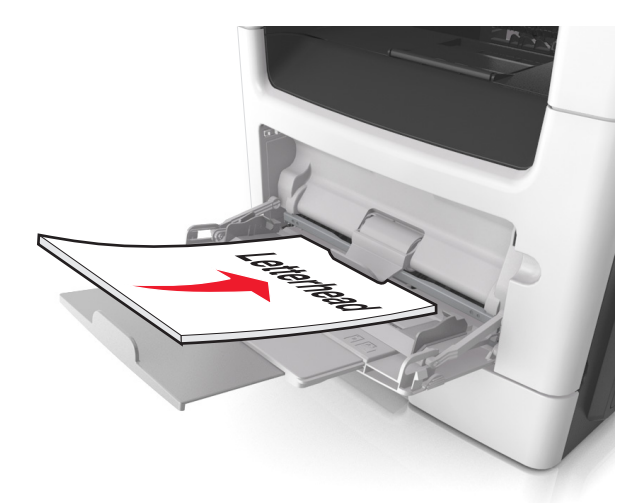

**•** Load envelopes with the flap on the left side facedown.

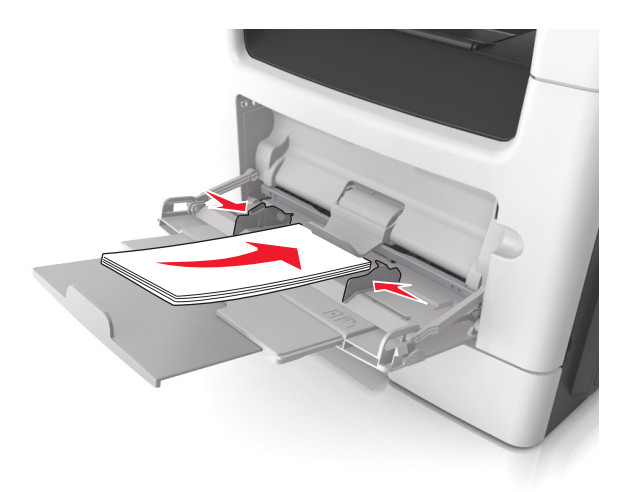

**Warning—Potential Damage:** Never use envelopes with stamps, clasps, snaps, windows, coated linings, or self-stick adhesives. These envelopes may severely damage the printer.

**5** From the printer control panel, set the paper size and paper type in the Paper menu to match the paper or specialty media loaded in the multipurpose feeder.

# **Linking and unlinking trays**

The printer links trays when the specified paper size and type are the same. When a linked tray becomes empty, paper feeds from the next linked tray. To prevent trays from linking, assign a unique custom paper type name.

## **Linking and unlinking trays**

**1** Open a Web browser, and then type the printer IP address in the address field.

#### **Notes:**

- **•** View the printer IP address on the printer control panel in the TCP/IP section under the Network/Ports menu. The IP address appears as four sets of numbers separated by periods, such as 123.123.123.123.
- **•** If you are using a proxy server, then temporarily disable it to load the Web page correctly.

#### **2** Click **Settings** > **Paper Menu**.

- **3** Change the paper size and type settings for the trays you are linking.
	- **•** To link trays, make sure the paper size and type for the tray match that of the other tray.
	- **•** To unlink trays, make sure the paper size or type for the tray does *not* match that of the other tray.

#### **4** Click **Submit**.

**Note:** You can also change the paper size and type settings using the printer control panel. For more information, see ["Setting the paper size and type" on page 29](#page-28-0).

**Warning—Potential Damage:** Paper loaded in the tray should match the paper type name assigned in the printer. The temperature of the fuser varies according to the specified paper type. Printing issues may occur if settings are not properly configured.

## **Creating a custom name for a paper type**

#### **Using the Embedded Web Server**

**1** Open a Web browser, and then type the printer IP address in the address field.

#### **Notes:**

- **•** View the printer IP address in the TCP/IP section in the Network/Ports menu. The IP address appears as four sets of numbers separated by periods, such as 123.123.123.123.
- **•** If you are using a proxy server, then temporarily disable it to load the Web page correctly.
- **2** Click **Settings** > **Paper Menu** > **Custom Names**.
- **3** Select a custom name, and then type a new custom paper type name.
- **4** Click **Submit**.
- **5** Click **Custom Types**, and then verify if the new custom paper type name has replaced the custom name.

#### **Using the printer control panel**

**1** From the printer control panel, navigate to:

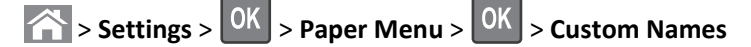

- **2** Select a custom name, and then type a new custom paper type name.
- $3$  Press  $0K$
- **4** Press **Custom Types**, and then verify if the new custom paper type name has replaced the custom name.

## **Assigning a custom paper type**

#### **Using the Embedded Web Server**

**1** Open a Web browser, and then type the printer IP address in the address field.

#### **Notes:**

- **•** View the printer IP address in the TCP/IP section in the Network/Ports menu. The IP address appears as four sets of numbers separated by periods, such as 123.123.123.123.
- **•** If you are using a proxy server, then temporarily disable it to load the Web page correctly.
- **2** Click **Settings** > **Paper Menu** > **Custom Types**.
- **3** Select a custom paper type name, and then select a paper type.

**Note:** Paper is the factory default paper type for all user‑defined custom names.

**4** Click **Submit**.

#### **Using the printer control panel**

**1** From the printer control panel, navigate to:

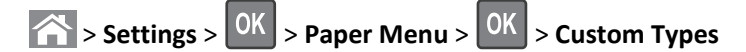

**2** Select a custom paper type name, and then select a paper type.

Note: Paper is the factory default paper type for all user-defined custom names.

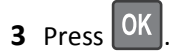

# **Paper and specialty media guide**

**Notes:**

- **•** Make sure the paper size, type, and weight are set correctly on the computer or control panel.
- **•** Flex, fan, and straighten specialty media before loading them.
- **•** The printer may print at a reduced speed to prevent damage to the fuser.
- **•** For more information on card stock and labels, see the *Card Stock & Label Guide* on the Lexmark support Web site at **<http://support.lexmark.com>**.

# **Paper guidelines**

Selecting the correct paper or specialty media reduces printing problems. For the best print quality, try a sample of the paper or specialty media before buying large quantities.

## **Paper characteristics**

The following paper characteristics affect print quality and reliability. Consider these characteristics when evaluating new paper stock.

#### **Weight**

The printer trays can automatically feed paper weights up to  $120$ -g/m<sup>2</sup> (32-lb) bond grain long paper. The multipurpose feeder can automatically feed paper weights up to  $163-g/m^2$  (43-lb) bond grain long paper. Paper lighter than 60 g/m<sup>2</sup> (16 lb) might not be stiff enough to feed properly, causing jams. For best performance, use 75-g/m<sup>2</sup> (20-lb) bond grain long paper. For paper smaller than 182 x 257 mm (7.2 x 10.1 inches), we recommended to use 90 g/m<sup>2</sup> (24 lb) or heavier paper.

**Note:** Two-sided printing is supported only for 60–90-g/m<sup>2</sup> (16–24-lb) bond paper.

#### **Curl**

Curl is the tendency for paper to curl at its edges. Excessive curl can cause paper feeding problems. Curl can occur after the paper passes through the printer, where it is exposed to high temperatures. Storing paper unwrapped in hot, humid, cold, or dry conditions, even in the trays, can contribute to paper curling prior to printing and can cause feeding problems.

#### **Smoothness**

Paper smoothness directly affects print quality. If paper is too rough, then toner cannot fuse to it properly. If paper is too smooth, then it can cause paper feeding or print quality issues. Always use paper between 100 and 300 Sheffield points; however, smoothness between 150 and 250 Sheffield points produces the best print quality.

#### **Moisture content**

The amount of moisture in paper affects both print quality and the ability of the printer to feed the paper correctly. Leave paper in its original wrapper until it is time to use it. This limits the exposure of paper to moisture changes that can degrade its performance.

Store paper in its original wrapper in the same environment as the printer for 24 to 48 hours before printing. Extend the time to several days if the storage or transportation environment is very different from the printer environment. Thick paper may also require a longer conditioning period.

#### **Grain direction**

Grain refers to the alignment of the paper fibers in a sheet of paper. Grain is either *grain long*, running the length of the paper, or *grain short*, running the width of the paper.

For 60–90-g/m<sup>2</sup> (16–24-lb) bond paper, grain long paper is recommended.

#### **Fiber content**

Most high-quality xerographic paper is made from 100% chemically treated pulped wood. This content provides the paper with a high degree of stability resulting in fewer paper feeding problems and better print quality. Paper containing fibers such as cotton can negatively affect paper handling.

## **Selecting paper**

Using the appropriate paper prevents jams and helps ensure trouble-free printing.

To help avoid paper jams and poor print quality:

- **•** *Always* use new, undamaged paper.
- **•** Before loading paper, know the recommended printable side of the paper. This information is usually indicated on the paper package.
- **•** *Do not* use paper that has been cut or trimmed by hand.
- **•** *Do not* mix paper sizes, types, or weights in the same tray; mixing results in jams.
- **•** *Do not* use coated papers unless they are specifically designed for electrophotographic printing.

## **Selecting preprinted forms and letterhead**

Use these guidelines when selecting preprinted forms and letterhead:

- **•** Use grain long for 60 to 90 g/m2 (16 to 24 lb) weight paper.
- **•** Use only forms and letterhead printed using an offset lithographic or engraved printing process.
- **•** Avoid papers with rough or heavily textured surfaces.

Use papers printed with heat-resistant inks designed for use in xerographic copiers. The ink must be able to withstand temperatures up to 230°C (446°F) without melting or releasing hazardous emissions. Use inks that are not affected by the resin in toner. Inks that are oxidation-set or oil-based generally meet these requirements; latex inks might not. When in doubt, contact the paper supplier.

Preprinted papers such as letterhead must be able to withstand temperatures up to 230°C (446°F) without melting or releasing hazardous emissions.

## **Using recycled paper and other office papers**

As an environmentally conscientious company, Lexmark supports the use of recycled paper produced specifically for use in laser (electrophotographic) printers.

While no blanket statement can be made that all recycled paper will feed well, Lexmark consistently tests papers that represent recycled cut size copier papers available on the global market. This scientific testing is conducted with rigor and discipline. Many factors are taken into consideration both separately and as a whole, including the following:

- **•** Amount of post-consumer waste (Lexmark tests up to 100% post-consumer waste content.)
- **•** Temperature and humidity conditions (Testing chambers simulate climates from all over the world.)
- **•** Moisture content (Business papers should have low moisture: 4–5%.)
- **•** Bending resistance and proper stiffness means optimum feeding through the printer.
- **•** Thickness (impacts how much can be loaded into a tray)
- **•** Surface roughness (measured in Sheffield units, impacts print clarity and how well toner fuses to the paper)
- **•** Surface friction (determines how easily sheets can be separated)
- **•** Grain and formation (impacts curling, which also influences the mechanics of how the paper behaves as it moves through the printer)
- **•** Brightness and texture (look and feel)

Recycled papers are better than ever; however, the amount of recycled content in a paper affects the degree of control over foreign matter. And while recycled papers are one good path to printing in an environmentally responsible manner, they are not perfect. The energy required to de-ink and deal with additives such as colorants and "glue" often generates more carbon emissions than does normal paper production. However, using recycled papers enables better resource management overall.

Lexmark concerns itself with the responsible use of paper in general based on life cycle assessments of its products. To gain a better understanding of the impact of printers on the environment, the company commissioned a number of life cycle assessments and found that paper was identified as the primary contributor (up to 80%) of carbon emissions caused throughout the entire life of a device (from design to end-of-life). This is due to the energy-intensive manufacturing processes required to make paper.

Thus, Lexmark seeks to educate customers and partners on minimizing the impact of paper. Using recycled paper is one way. Eliminating excessive and unnecessary paper consumption is another. Lexmark is well-equipped to help customers minimize printing and copying waste. In addition, the company encourages purchasing paper from suppliers who demonstrate their commitment to sustainable forestry practices.

Lexmark does not endorse specific suppliers, although a converter's product list for special applications is maintained. However, the following paper choice guidelines will help alleviate the environmental impact of printing:

- **1** Minimize paper consumption.
- **2** Be selective about the origin of wood fiber. Buy from suppliers who carry certifications such as the Forestry Stewardship Council (FSC) or the Program for the Endorsement of Forest Certification (PEFC). These certifications guarantee that the paper manufacturer uses wood pulp from forestry operators that employ environmentally and socially responsible forest management and restoration practices.
- **3** Choose the most appropriate paper for printing needs: normal 75 or 80 g/m2 certified paper, lower weight paper, or recycled paper.

#### **Unacceptable paper examples**

Test results indicate that the following paper types are at risk for use with laser printers:

- **•** Chemically treated papers used to make copies without carbon paper, also known as *carbonless papers*
- **•** Preprinted papers with chemicals that may contaminate the printer
- **•** Preprinted papers that can be affected by the temperature in the printer fuser
- **•** Preprinted papers that require a registration (the precise location on the page) greater than ± 2.3 mm (± 0.9 in.), such as optical character recognition (OCR) forms. In some cases, registration can be adjusted with a software application to successfully print on these forms.)
- **•** Coated papers (erasable bond), synthetic papers, thermal papers
- **•** Rough-edged, rough or heavily textured surface papers or curled papers
- **•** Recycled papers that fail EN12281:2002 (European testing)
- Paper weighing less than 60 g/m<sup>2</sup> (16 lb)
- **•** Multiple part forms or documents

For more information about Lexmark, visit **[www.lexmark.com](http://www.lexmark.com)**. General sustainability-related information can be found at the **Environmental Sustainability** link.

# **Supported paper sizes, types, and weights**

## **Supported paper sizes**

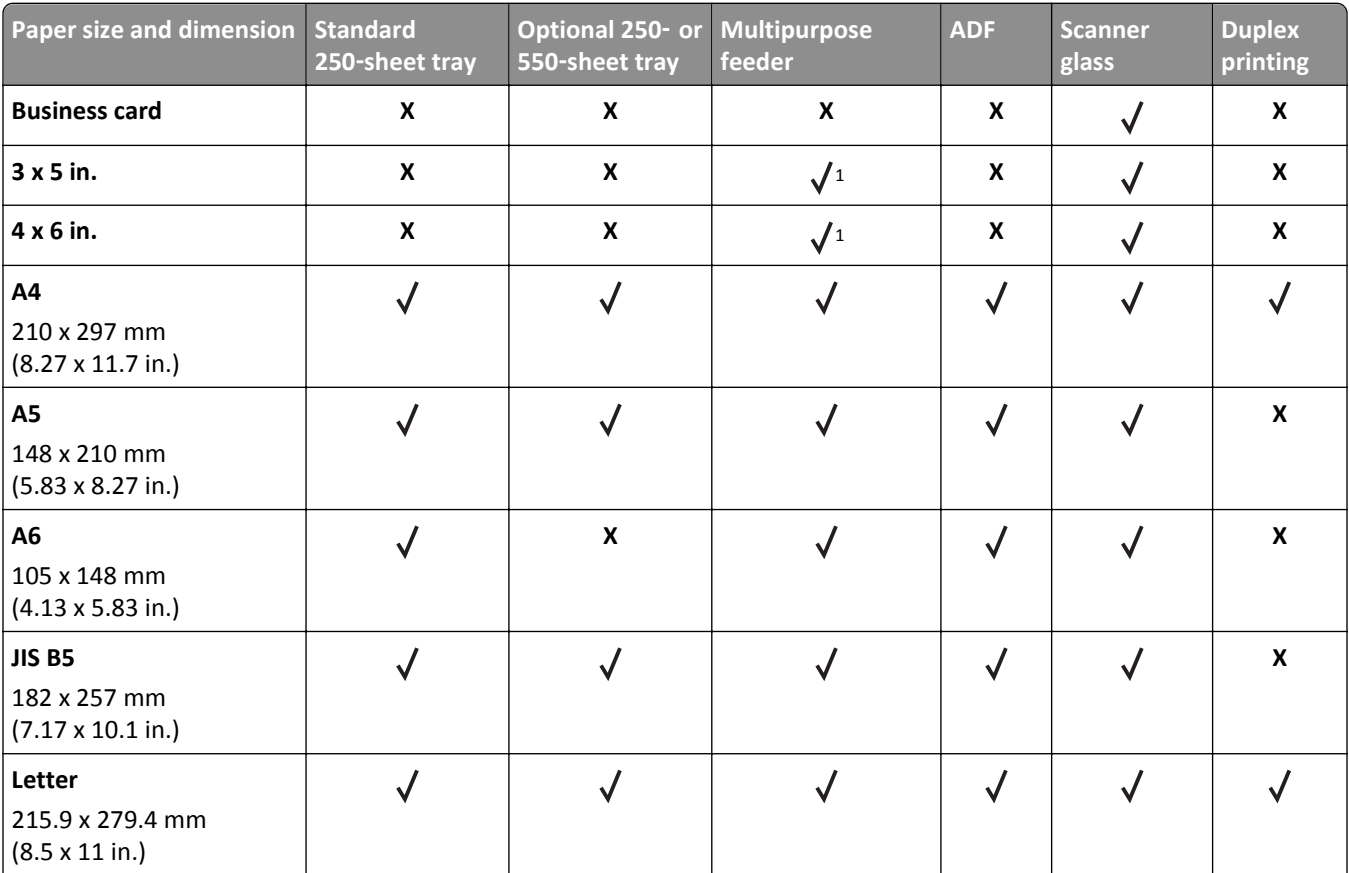

 $1$  Paper is supported only if the paper size setting is set to Universal.

<sup>2</sup> Paper is supported in two-sided (duplex) printing only if the width is at least 210 mm (8.27 in.) and the length is at least 279.4 mm (11 in.). The smallest supported Universal paper size is supported only in the multipurpose feeder.

<sup>3</sup> Paper is supported only if the width is at least 215.9 mm (8.5 in.) and the length is at least 296.9 mm (11.7 in.).

 $4$  Paper is supported only if the length is at least 296.9 mm (11.7 in.).

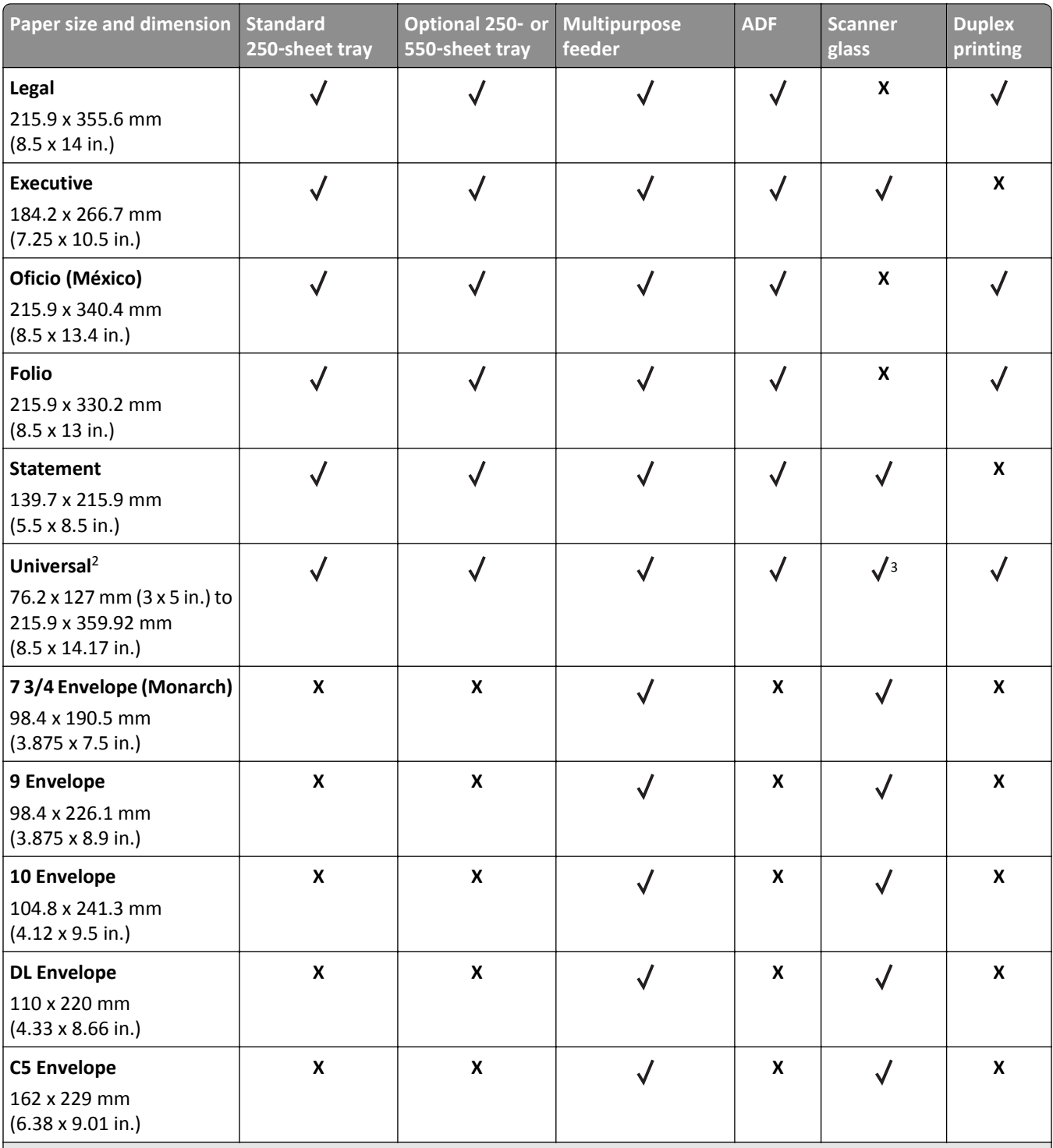

<sup>1</sup> Paper is supported only if the paper size setting is set to Universal.

<sup>2</sup> Paper is supported in two-sided (duplex) printing only if the width is at least 210 mm (8.27 in.) and the length is at least 279.4 mm (11 in.). The smallest supported Universal paper size is supported only in the multipurpose feeder.

<sup>3</sup> Paper is supported only if the width is at least 215.9 mm (8.5 in.) and the length is at least 296.9 mm (11.7 in.).

4 Paper is supported only if the length is at least 296.9 mm (11.7 in.).

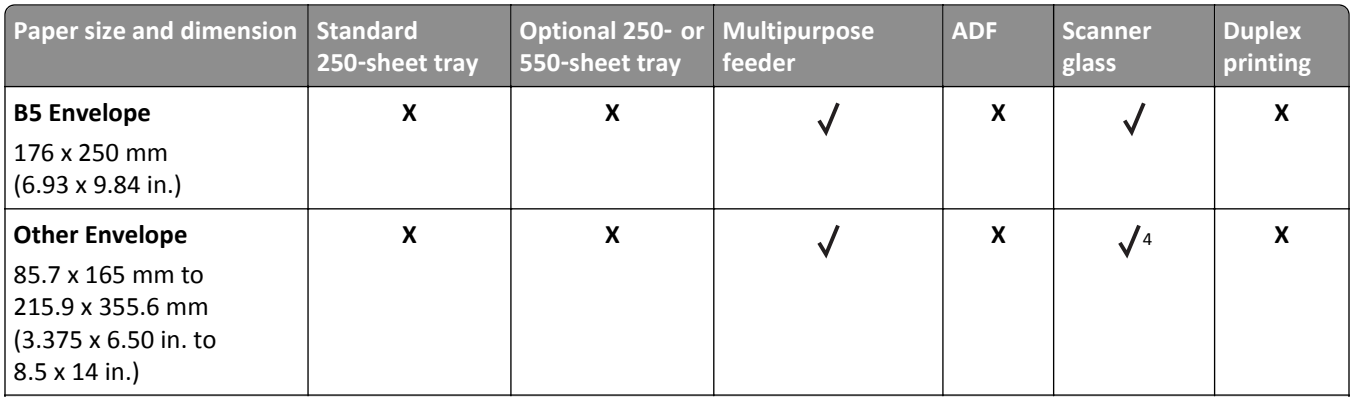

1 Paper is supported only if the paper size setting is set to Universal.

<sup>2</sup> Paper is supported in two-sided (duplex) printing only if the width is at least 210 mm (8.27 in.) and the length is at least 279.4 mm (11 in.). The smallest supported Universal paper size is supported only in the multipurpose feeder.

<sup>3</sup> Paper is supported only if the width is at least 215.9 mm (8.5 in.) and the length is at least 296.9 mm (11.7 in.).

<sup>4</sup> Paper is supported only if the length is at least 296.9 mm (11.7 in.).

## **Supported paper types and weights**

The standard tray supports  $60-90-g/m^2$  (16–24-lb) paper weights. The optional tray supports  $60-120-g/m^2$  (16–32-lb) paper weights. The multipurpose feeder supports  $60-163$ -g/m<sup>2</sup> (16-43-lb) paper weights.

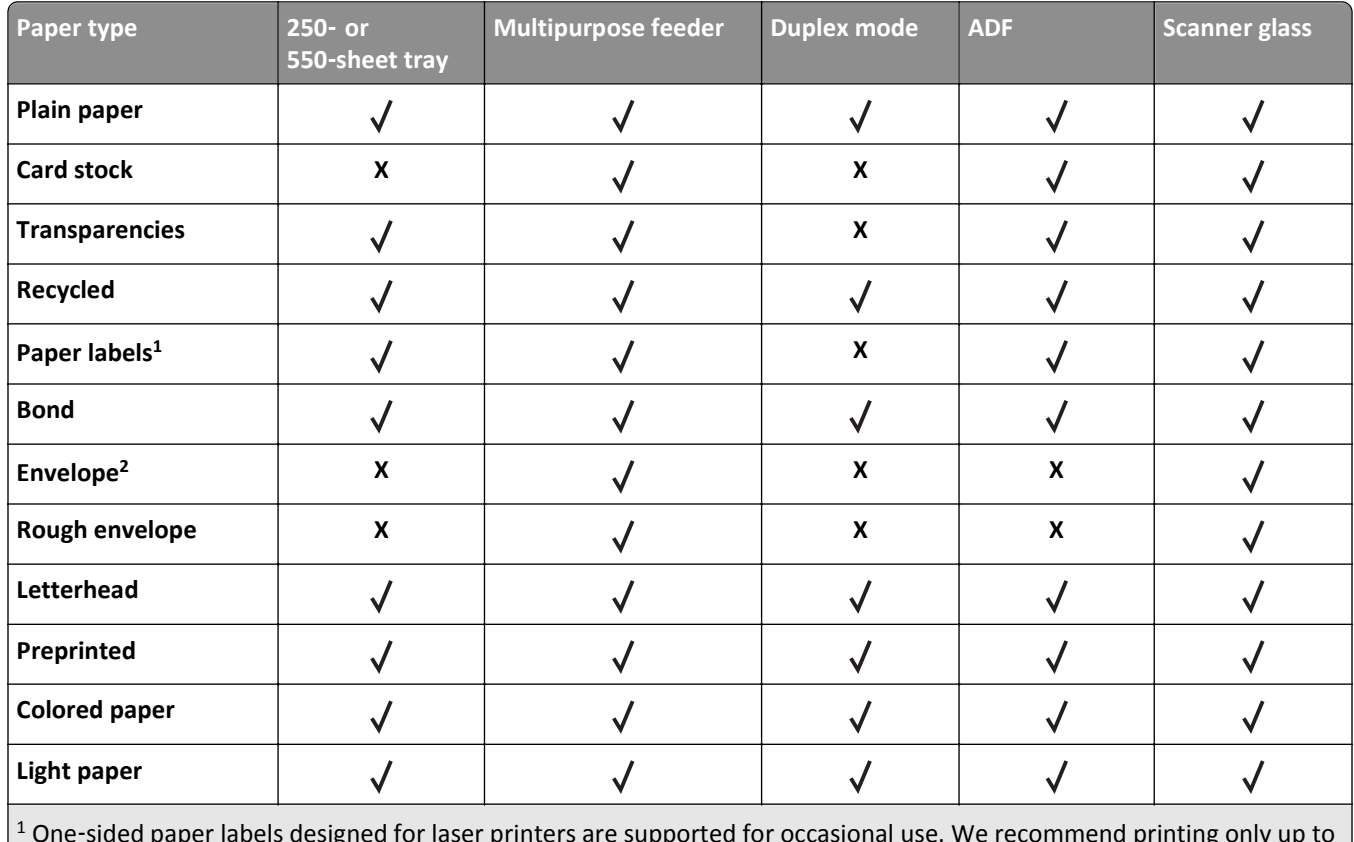

 $^1$  One-sided paper labels designed for laser printers are supported for occasional use. We recommend printing only up to 20 pages of paper labels per month. Vinyl, pharmacy, and two-sided labels are not supported.

<sup>2</sup> Use envelopes that lie flat when individually placed on a table facedown.

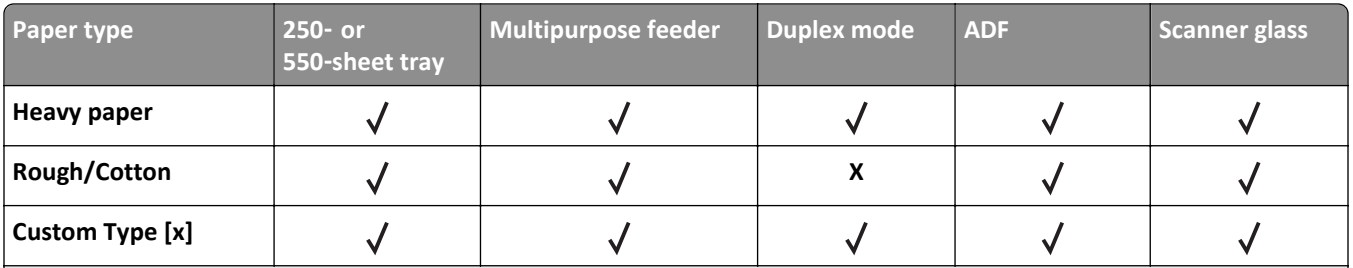

 $1$  One-sided paper labels designed for laser printers are supported for occasional use. We recommend printing only up to 20 pages of paper labels per month. Vinyl, pharmacy, and two-sided labels are not supported.

 $2$  Use envelopes that lie flat when individually placed on a table facedown.

# **Using specialty media**

## **Tips on using letterhead**

- **•** Use letterhead designed specifically for laser printers.
- **•** Print samples on the letterhead being considered for use before buying large quantities.
- **•** Before loading letterhead, flex, fan, and straighten the stack to prevent sheets from sticking together.
- **•** Page orientation is important when printing on letterhead. For information on how to load letterhead, see:
	- **–** ["Loading trays" on page 29](#page-28-0)
	- **–** ["Loading the multipurpose feeder" on page 34](#page-33-0)

#### **Tips on using transparencies**

- Print a test page on the transparencies being considered for use before buying large quantities.
- **•** Feed transparencies from the standard tray, or the multipurpose feeder.
- **•** Use transparencies designed specifically for laser printers. Transparencies must be able to withstand temperatures up to 185°C (365°F) without melting, discoloring, offsetting, or releasing hazardous emissions.

**Note:** If the transparency weight is set to Heavy and the transparency texture is set to Rough in the Paper menu, then transparencies can be printed at a temperature up to 195°C (383°F).

- **•** Avoid getting fingerprints on the transparencies to prevent print quality problems.
- **•** Before loading transparencies, flex, fan, and straighten the stack to prevent sheets from sticking together.

## **Tips on using envelopes**

Print samples on the envelopes being considered for use before buying large quantities.

- **•** Use envelopes designed specifically for laser printers. Check with the manufacturer or vendor to ensure that the envelopes can withstand temperatures up to 230°C (446°F) without sealing, wrinkling, curling excessively, or releasing hazardous emissions.
- **•** For best performance, use envelopes made from 90‑g/m2 (24‑lb bond) paper or 25% cotton. All‑cotton envelopes must not exceed 75-g/m<sup>2</sup> (20-lb bond) weight.
- **•** Use only new envelopes from undamaged packages.
- **•** To optimize performance and minimize jams, do not use envelopes that:
	- **–** Have excessive curl or twist
	- **–** Are stuck together or damaged in any way
	- **–** Have windows, holes, perforations, cutouts, or embossing
	- **–** Have metal clasps, string ties, or folding bars
	- **–** Have an interlocking design
	- **–** Have postage stamps attached
	- **–** Have any exposed adhesive when the flap is in the sealed or closed position
	- **–** Have bent corners
	- **–** Have rough, cockle, or laid finishes
- **•** Adjust the width guides to fit the width of the envelopes.

**Note:** A combination of high humidity (over 60%) and high printing temperature may wrinkle or seal envelopes.

## **Tips on using labels**

Print samples on the labels being considered for use before buying large quantities.

**Note:** Use only paper label sheets. Vinyl, pharmacy, and two‑sided labels are not supported.

For more information on label printing, characteristics, and design, see the *Card Stock & Label Guide* available at **<http://support.lexmark.com>**.

When printing on labels:

- **•** Use labels designed specifically for laser printers. Check with the manufacturer or vendor to verify that:
	- **–** The labels can withstand temperatures up to 240°C (464°F) without sealing, excessive curling, wrinkling, or releasing hazardous emissions.
	- **–** Label adhesives, face sheet (printable stock), and topcoats can withstand up to 172‑kPa (25‑psi) pressure without delaminating, oozing around the edges, or releasing hazardous fumes.
- **•** Do not use labels with slick backing material.
- **•** Use full label sheets. Partial sheets may cause labels to peel off during printing, resulting in a jam. Partial sheets also contaminate the printer and the cartridge with adhesive, and could void the printer and toner cartridge warranties.
- **•** Do not use labels with exposed adhesive.
- **•** Do not print within 1 mm (0.04 inch) of the edge of the label, of the perforations, or between die‑cuts of the label.
- **•** Make sure the adhesive backing does not reach to the edge of the sheet. Zone coating of the adhesive should be at least 1 mm (0.04 inch) away from edges. Adhesive material contaminates the printer and could void the warranty.
- **•** If zone coating of the adhesive is not possible, then remove a 2‑mm (0.08‑inch) strip on the leading and driver edge, and then use a non‑oozing adhesive.
- **•** Portrait orientation is recommended, especially when printing bar codes.

## **Tips on using card stock**

Card stock is heavy, single‑ply specialty media. Many of its variable characteristics, such as moisture content, thickness, and texture, can significantly impact print quality. Print samples on the card stock being considered for use before buying large quantities.

When printing on card stock:

- **•** Make sure the Paper Type is Card Stock.
- **•** Select the appropriate Paper Texture setting.
- **•** Be aware that preprinting, perforation, and creasing may significantly affect the print quality and cause jams or other paper handling problems.
- **•** Check with the manufacturer or vendor to ensure that the card stock can withstand temperatures up to 240°C (464°F) without releasing hazardous emissions.
- **•** Do not use preprinted card stock manufactured with chemicals that may contaminate the printer. Preprinting introduces semi-liquid and volatile components into the printer.
- **•** Use grain short card stock when possible.

# **Storing paper**

Use these paper storage guidelines to help avoid jams and uneven print quality:

- **•** For best results, store paper where the temperature is 21°C (70°F) and the relative humidity is 40 percent. Most label manufacturers recommend printing in a temperature range of 18–24°C (65–75°F) with relative humidity between 40 and 60 percent.
- **•** Store paper in cartons, on a pallet or shelf, rather than on the floor.
- **•** Store individual packages on a flat surface.
- **•** Do not store anything on top of individual paper packages.
- **•** Take paper out of the carton or wrapper only when you are ready to load it in the printer. The carton and wrapper help keep the paper clean, dry, and flat.

# **Printing**

# **Printing a document**

## **Printing a document**

- **1** From the Paper menu on the printer control panel, set the paper type and size to match the paper loaded.
- **2** Send the print job:

#### **For Windows users**

- **a** With a document open, click **File** > **Print**.
- **b** Click **Properties**, **Preferences**, **Options**, or **Setup**.
- **c** Adjust the settings, if necessary.
- **d** Click **OK** > **Print**.

#### **For Macintosh users**

- **a** Customize the settings in the Page Setup dialog if necessary:
	- **1** With a document open, choose **File** > **Page Setup**.
	- **2** Choose a paper size or create a custom size to match the paper loaded.
	- **3** Click **OK**.
- **b** Customize the settings in the Page Setup dialog if necessary:
	- **1** With a document open, choose **File** > **Print**.
	- If necessary, click the disclosure triangle to see more options.
	- **2** From the Print dialog and pop‑up menus adjust the settings if necessary.

**Note:** To print on a specific paper type, adjust the paper type setting to match the paper loaded, or select the appropriate tray or feeder.

**3** Click **Print**.

## **Adjusting toner darkness**

#### **Using the Embedded Web Server**

**1** Open a Web browser, and then type the IP address of the printer in the address field.

**Notes:**

- **•** View the printer IP address in the TCP/IP section in the Network/Ports menu. The IP address appears as four sets of numbers separated by periods, such as 123.123.123.123.
- **•** If you are using a proxy server, then temporarily disable it to load the Web page correctly.

#### **2** Click **Settings** > **Print Settings** > **Quality Menu** > **Toner Darkness**.

**3** Adjust the toner darkness, and then click **Submit**.

#### **Using the printer control panel**

**1** From the printer control panel, navigate to:

**1** > Settings >  $\begin{bmatrix} 0K \\ 0K \end{bmatrix}$  > Print Settings >  $\begin{bmatrix} 0K \\ 0K \end{bmatrix}$  > Quality Menu >  $\begin{bmatrix} 0K \\ 0K \end{bmatrix}$  > Toner Darkness

**2** Adjust the toner darkness, and then press 0K

## **Printing from a mobile device**

To download a compatible mobile printing application, visit **[www.lexmark.com/mobile](http://www.lexmark.com/mobile)**.

**Note:** Mobile printing applications may also be available from your mobile device manufacturer.

# **Printing confidential and other held jobs**

#### **Storing print jobs in the printer**

**1** From the printer control panel, navigate to:

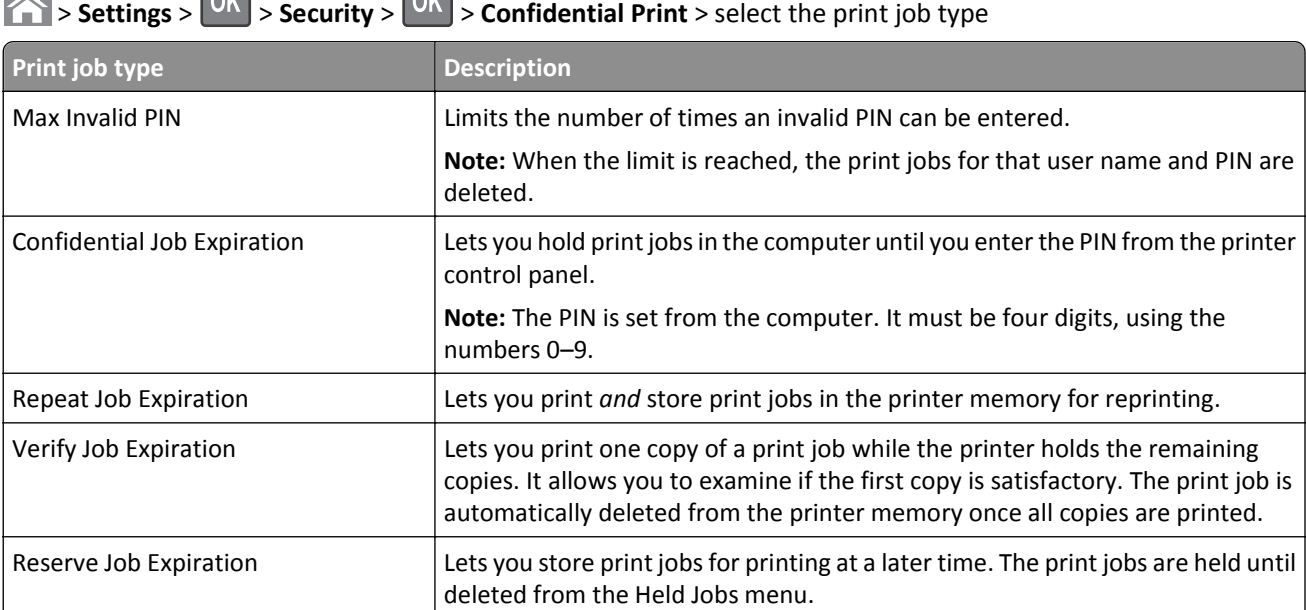

#### **Notes:**

- **•** Confidential, Verify, Reserve, and Repeat print jobs may be deleted if the printer requires extra memory to process additional held jobs.
- **•** You can set the printer to store print jobs in the printer memory until you start the print job from the printer control panel.
- **•** All print jobs that can be initiated by the user at the printer are called *held jobs*.

 $2$  Press  $0K$ 

## **Printing confidential and other held jobs**

**Note:** Confidential and Verify print jobs are automatically deleted from memory after printing. Repeat and Reserve jobs are held in the printer until you choose to delete them.

#### **For Windows users**

- **1** With a document open, click **File** > **Print**.
- **2** Click **Properties**, **Preferences**, **Options**, or **Setup**.
- **3** Click **Print and Hold**.
- **4** Select the print job type (Confidential, Repeat, Reserve, or Verify), and then assign a user name. For a confidential print job, also enter a four-digit PIN.
- **5** Click **OK** or **Print**.
- **6** From the printer control panel, release the print job.
	- **•** For confidential print jobs, navigate to: **Held jobs** > select your user name > **Confidential Jobs** > enter the PIN > select the print job > specify the number of copies > **Print**
	- **•** For other print jobs, navigate to: **Held jobs** > select your user name > select the print job > specify the number of copies > **Print**

#### **For Macintosh users**

**1** With a document open, choose **File** > **Print**.

If necessary, click the disclosure triangle to see more options.

- **2** From the print options or Copies & Pages pop‑up menu, choose **Job Routing**.
- **3** Select the print job type (Confidential, Repeat, Reserve, or Verify), and then assign a user name. For a confidential print job, also enter a four‑digit PIN.
- **4** Click **OK** or **Print**.
- **5** From the printer control panel, release the print job:
	- **•** For confidential print jobs, navigate to: **Held jobs** > select your user name > **Confidential Jobs** > enter the PIN > select the print job > specify the number of copies > **Print**
	- **•** For other print jobs, navigate to: **Held jobs** > select your user name > select the print job > specify the number of copies > **Print**

## **Modifying confidential print settings**

**Note:** This feature is available only in network printers or printers connected to print servers.

**1** Open a Web browser, and then type the printer IP address in the address field.

**Notes:**

**•** View the printer IP address in the TCP/IP section in the Network/Ports menu. The IP address appears as four sets of numbers separated by periods, such as 123.123.123.123.

- **•** If you are using a proxy server, then temporarily disable it to load the Web page correctly.
- **2** Click **Settings** tab > **Security** > **Confidential Print Setup**.
- **3** Modify the settings:
	- **•** Set a maximum number of PIN entry attempts. When a user exceeds a specific number of PIN entry attempts, all of the jobs for that user are deleted.
	- **•** Set an expiration time for confidential print jobs. When a user has not printed the jobs within the specified time, all of the jobs for that user are deleted.
- **4** Save the modified settings.

# **Printing information pages**

## **Printing a font sample list**

**1** From the printer control panel, navigate to:

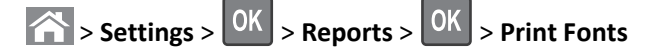

- **2** Press the up or down arrow button to select the font setting.
- $3$  Press  $0K$

**Note:** The PPDS fonts appear only when the PPDS data stream is activated.

# **Canceling a print job**

## **Canceling a print job from the printer control panel**

- **1** From the printer control panel, press  $\mathbf{X}$
- **2** When a list of print jobs appears, select the job to cancel, and then press 0K
- **3** Press **to** go back to the home screen.

## **Canceling a print job from the computer**

#### **For Windows users**

- **1** Open the printers folder, and then select your printer.
- **2** From the print queue, select the print job you want to cancel, and then delete it.

#### **For Macintosh users**

- **1** From System Preferences in the Apple menu, navigate to your printer.
- **2** From the print queue, select the print job you want to cancel, and then delete it.

# **Copying**

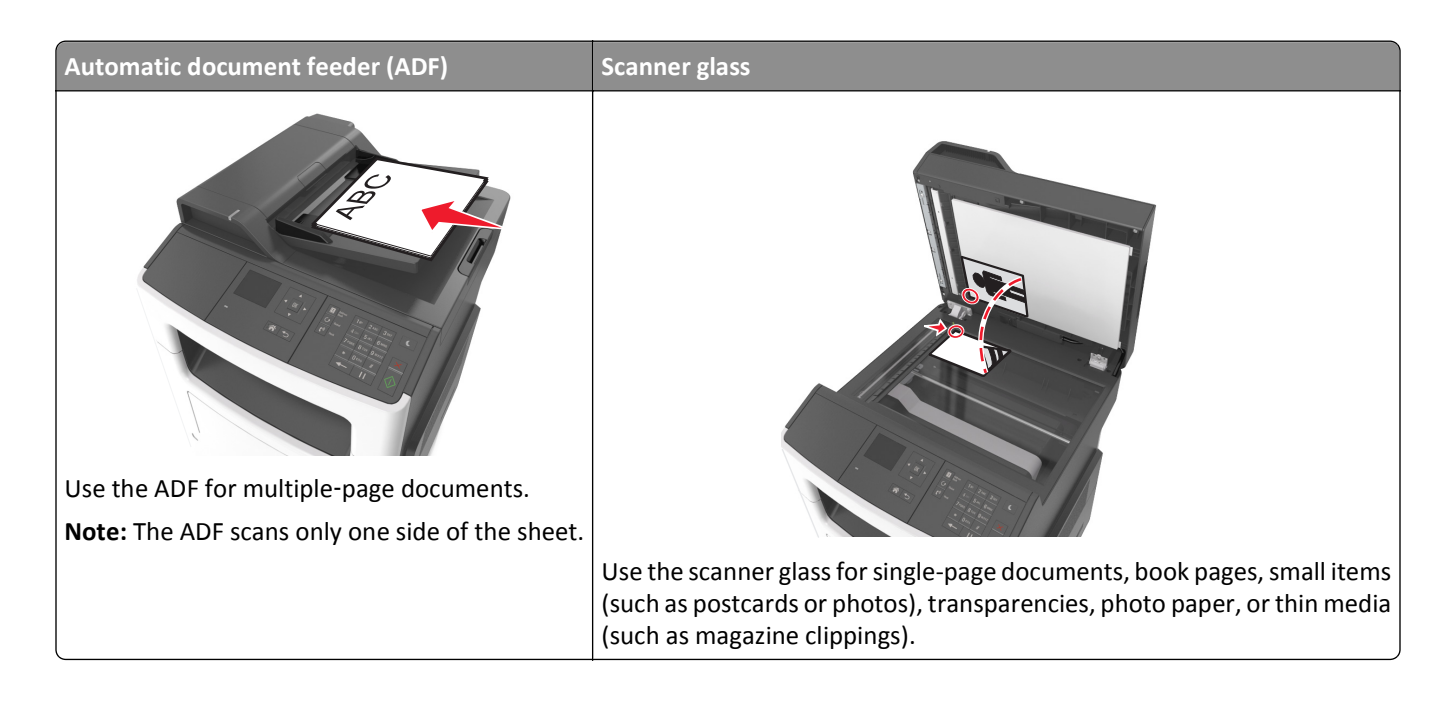

# **Making copies**

## **Making a quick copy**

**1** Load an original document faceup, short edge first into the ADF tray or facedown on the scanner glass.

**Notes:**

- **•** Do not load postcards, photos, small items, transparencies, photo paper, or thin media (such as magazine clippings) into the ADF tray. Place these items on the scanner glass.
- **•** The ADF indicator light comes on when the paper is loaded properly.
- **2** If you are loading a document into the ADF tray, then adjust the paper guides.

**Note:** To avoid a cropped image, make sure the size of the original document and the size of the copy paper are the same.

**3** From the printer control panel, press

## **Copying using the ADF**

**1** Load an original document faceup, short edge first into the ADF tray.

#### **Notes:**

**•** Do not load postcards, photos, small items, transparencies, photo paper, or thin media (such as magazine clippings) into the ADF tray. Place these items on the scanner glass.

- **•** The ADF indicator light comes on when the paper is loaded properly.
- **2** Adjust the paper guides.
- **3** From the printer control panel, use the keypad to enter the number of copies, and then press

#### **Copying using the scanner glass**

- **1** Place an original document facedown on the scanner glass in the upper left corner.
- **2** From the printer control panel, use the keypad to enter the number of copies, and then press . **Note:** If you want to scan another document, then place the next document on the scanner glass, press the left or right arrow button to scroll to Scan the Next Page, and then press <sup>OK</sup>
- **3** Press the left or right arrow button to scroll to **Finish the Job**, and then press 0K

# **Copying photos**

- **1** Place a photo facedown on the scanner glass in the upper left corner.
- **2** From the printer control panel, navigate to:

```
 > Copy > > Content Type > Photo
```
**3** From the Content Source menu, choose a setting that best describes the original photo your are copying, and then press .

**Note:** If you want to copy another photo, then place it on the scanner glass, press the left or right arrow button

to scroll to **Scan the Next Page**, and then press 0K

**4** Press the left or right arrow button to scroll to **Finish the Job**, and then press 0K

# **Copying on specialty media**

#### **Copying on transparencies**

**1** Load an original document faceup, short edge first into the ADF tray or facedown on the scanner glass.

**Notes:**

- **•** Do not load postcards, photos, small items, transparencies, photo paper, or thin media (such as magazine clippings) into the ADF tray. Place these items on the scanner glass.
- **•** The ADF indicator light comes on when the paper is loaded properly.
- **2** If you are loading a document into the ADF tray, then adjust the paper guides.

**3** From the printer control panel, navigate to:

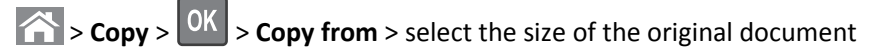

**4** Navigate to:

**Copy to** >  $\overline{OK}$  > select the tray containing the transparencies >  $\overline{OK}$  > select the number of copies or enter a number on the keypad >

- **5** If there are no trays that contain transparencies, then do the following:
	- **a** Navigate to:

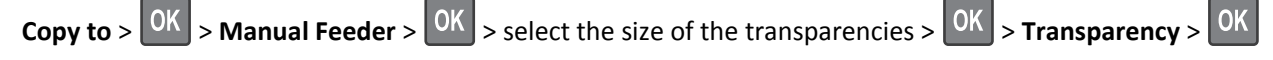

**b** Load transparencies into the multipurpose feeder, and then press

**Note:** If you want to copy another document, then place it on the scanner glass, press the left or right arrow

button to scroll to **Scan** the Next Page, and then press 0K

**6** Press the left or right arrow button to scroll to **Finish the Job**, and then press <sup>OK</sup>

## **Copying on letterhead**

**1** Load an original document faceup, short edge first into the ADF tray or facedown on the scanner glass.

**Notes:**

- **•** Do not load postcards, photos, small items, transparencies, photo paper, or thin media (such as magazine clippings) into the ADF tray. Place these items on the scanner glass.
- **•** The ADF indicator light comes on when the paper is loaded properly.
- **2** If you are loading a document into the ADF tray, then adjust the paper guides.
- **3** From the printer control panel, navigate to:

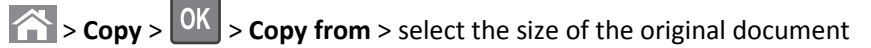

**4** Navigate to:

**Copy to** >  $\vert$ <sup>OK</sup>  $\vert$  > select the tray containing the letterhead >  $\vert$ <sup>OK</sup>  $\vert$  > select the number of copies or enter a number

on the keypad >

- **5** If there are no trays that contain letterhead, then do the following:
	- **a** Navigate to:

**Copy to** >  $\sqrt{0}$  > **Manual Feeder** >  $\sqrt{0}$  > select the size of the letterhead > **Letterhead** 

**b** Place the letterhead faceup, top edge first into the multipurpose feeder, and then press

**Note:** If you want to copy another document, then place it on the scanner glass, press the left or right arrow

button to scroll to **Scan the Next Page**, and then press 0K

**6** Press the left or right arrow button to scroll to **Finish the Job**, and then press 0K

# **Customizing copy settings**

## **Copying to a different size**

**1** Load an original document faceup, short edge first into the ADF tray or facedown on the scanner glass.

**Notes:**

- **•** Do not load postcards, photos, small items, transparencies, photo paper, or thin media (such as magazine clippings) into the ADF tray. Place these items on the scanner glass.
- **•** The ADF indicator light comes on when the paper is loaded properly.
- **2** If you are loading a document into the ADF tray, then adjust the paper guides.
- **3** From the printer control panel, navigate to:

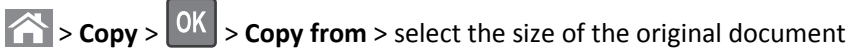

**4** Navigate to:

**Copy to** >  $\sqrt{0}K$  > select a new size for the copy > select the number of copies or enter a number on the keypad >

**Note:** If you want to copy another document, then place it on the scanner glass, press the left or right arrow

button to scroll to **Scan the Next Page**, and then press 0K

**5** Press the left or right arrow button to scroll to **Finish the Job**, and then press <sup>OK</sup>

## **Making copies using paper from a selected tray**

**1** Load an original document faceup, short edge first into the ADF tray or facedown on the scanner glass.

**Notes:**

- **•** Do not load postcards, photos, small items, transparencies, photo paper, or thin media (such as magazine clippings) into the ADF tray. Place these items on the scanner glass.
- **•** The ADF indicator light comes on when the paper is loaded properly.
- **2** If you are loading a document into the ADF tray, then adjust the paper guides.
- **3** From the printer control panel, navigate to:

> **Copy** > > **Copy from** > select the size of the original document

**4** Navigate to:

**Copy to** >  $\overline{OK}$  > select the tray containing the paper size and type you want to use >  $\overline{OK}$  > select the number of copies or enter a number on the keypad >

- **5** If there are no trays that contain the paper size and type you want to use, then do the following:
	- **a** Navigate to:
		- **Copy to** >  $\vert$ <sup>OK</sup> > Manual Feeder >  $\vert$ <sup>OK</sup> > select the paper size >  $\vert$ <sup>OK</sup> > select the paper type >  $\vert$ <sup>OK</sup>
	- **b** Load the size and type of paper into the multipurpose feeder, and then press

**Note:** If you want to copy another document, then place it on the scanner glass, press the left or right arrow button

to scroll to **Scan the Next Page**, and then press .

**6** Press the left or right arrow button to scroll to **Finish the Job**, and then press <sup>OK</sup>

#### **Reducing or enlarging copies**

Copies can be scaled from 25% to 400% of the original document size.

**1** Load an original document faceup, short edge first into the ADF tray or facedown on the scanner glass.

**Notes:**

- **•** Do not load postcards, photos, small items, transparencies, photo paper, or thin media (such as magazine clippings) into the ADF tray. Place these items on the scanner glass.
- **•** The ADF indicator light comes on when the paper is loaded properly.
- **2** If you are loading a document into the ADF tray, then adjust the paper guides.
- **3** From the printer control panel, navigate to:

```
> Copy > \sqrt{0K} > Scale > adjust the scale setting > select the number of copies or enter a number on the keypad >
```
**Note:** If you want to copy another document, then place it on the scanner glass, press the left or right arrow

button to scroll to **Scan the Next Page**, and then press 0K

**4** Press the left or right arrow button to scroll to **Finish the Job**, and then press <sup>OK</sup>

#### **Making a copy lighter or darker**

**1** Load an original document faceup, short edge first into the ADF tray or facedown on the scanner glass in the upper left corner.

**Notes:**

**•** Do not load postcards, photos, small items, transparencies, photo paper, or thin media (such as magazine clippings) into the ADF tray. Place these items on the scanner glass.

- **•** The ADF indicator light comes on when the paper is loaded properly.
- **2** If you are loading a document into the ADF tray, then adjust the paper guides.
- **3** From the printer control panel, navigate to:
	- **1** > **Copy** >  $\frac{OK}{S}$  > **Darkness** > adjust the darkness setting > select the number of copies or enter a number on the keypad >

**Note:** If you want to copy another document, then place it on the scanner glass, press the left or right arrow

button to scroll to **Scan the Next Page**, and then press 0K

**4** Press the left or right arrow button to scroll to **Finish the Job**, and then press 0K

## **Adjusting copy quality**

**1** Load an original document faceup, short edge first into the ADF tray or facedown on the scanner glass.

#### **Notes:**

- **•** Do not load postcards, photos, small items, transparencies, photo paper, or thin media (such as magazine clippings) into the ADF tray. Place these items on the scanner glass.
- **•** The ADF indicator light comes on when the paper is loaded properly.
- **2** If you are loading a document into the ADF tray, then adjust the paper guides.
- **3** From the printer control panel, navigate to:

> **Copy** > > **Content Type** > select the content type of the original document

**4** Press the left or right arrow button to scroll to one of the following:

- **• Text**—The content of the original document is mostly text or line art.
- **• Text/Photo**—The original document is a mixture of text and graphics or photos.
- **• Photo**—The original document is mostly a photo or an image.
- **• Graphics**—The original document is mostly business‑type graphics, such as pie charts, bar charts, and animations.
- **5** Press the up or down arrow button until **Content Source** appears, and then press the left or right arrow button to scroll to one of the following:
	- **• Color Laser**—The original document was printed using a color laser printer.
	- **• Inkjet**—The original document was printed using an inkjet printer.
	- **• Magazine**—The original document is from a magazine.
	- **• Press**—The original document is from an offset press.
	- **• Black/White Laser**—The original document was printed using a mono laser printer.
	- **• Photo/Film**—The original document is a photo from a film.
	- **• Newspaper**—The original document is from a newspaper.
	- **• Other**—The original document was printed using an alternate or unknown printer.

**6** Select the number of copies or enter a number on the keypad, and then press

**Note:** If you want to copy another document, then place it on the scanner glass, press the left or right arrow

button to scroll to **Scan the Next Page**, and then press 0K

**7** Press the left or right arrow button to scroll to **Finish** the Job, and then press <sup>OK</sup>

## **Collating copies**

If you print multiple copies of a document, then you can choose to print each copy as a set (collated) or to print the copies as groups of pages (not collated).

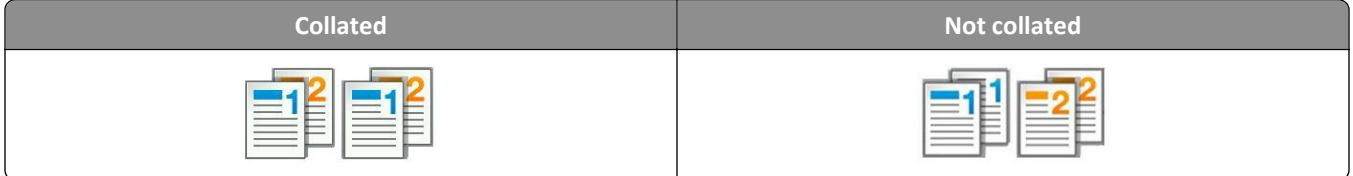

To select a Collate setting:

**1** Load an original document faceup, short edge first into the ADF tray or facedown on the scanner glass.

**Notes:**

- **•** Do not load postcards, photos, small items, transparencies, photo paper, or thin media (such as magazine clippings) into the ADF tray. Place these items on the scanner glass.
- **•** The ADF indicator light comes on when the paper is loaded properly.
- **2** If you are loading a document into the ADF tray, then adjust the paper guides.
- **3** From the printer control panel, navigate to:

**Copy** >  $\boxed{0K}$  > **Collate** > select the collate setting you want > select the number of copies or enter a number

on the keypad >

**Note:** If you want to copy another document, then place it on the scanner glass, press the left or right arrow

button to scroll to **Scan the Next Page**, and then press 0K

**4** Press the left or right arrow button to scroll to **Finish the Job**, and then press 0K

#### **Placing separator sheets between copies**

**1** Load an original document faceup, short edge first into the ADF tray or facedown on the scanner glass.

#### **Notes:**

- **•** Do not load postcards, photos, small items, transparencies, photo paper, or thin media (such as magazine clippings) into the ADF tray. Place these items on the scanner glass.
- **•** The ADF indicator light comes on when the paper is loaded properly.
- **2** If you are loading a document into the ADF tray, then adjust the paper guides.

**3** From the printer control panel, navigate to:

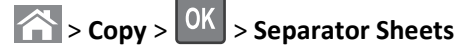

- **4** Select **Between Copies**, **Between Jobs**, **Between Pages**, or **Off**.
- **5** Select the number of copies or enter a number on the keypad, and then press |

**Note:** If you want to copy another document, then place it on the scanner glass, press the left or right arrow

button to scroll to **Scan the Next Page**, and then press <sup>OK</sup>

**6** Press the left or right arrow button to scroll to **Finish the Job**, and then press <sup>OK</sup>

## **Copying multiple pages onto a single sheet**

To save paper, you can copy either two or four consecutive pages of a multiple‑page document onto a single sheet of paper.

#### **Notes:**

- **•** Make sure the paper size is set to letter, legal, A4, or JIS B5.
- **•** The copy size must be set to 100%.
- **1** Load an original document faceup, short edge first into the ADF tray or facedown on the scanner glass.

**Notes:**

- **•** Do not load postcards, photos, small items, transparencies, photo paper, or thin media (such as magazine clippings) into the ADF tray. Place these items on the scanner glass.
- **•** The ADF indicator light comes on when the paper is loaded properly.
- **2** If you are loading a document into the ADF tray, then adjust the paper guides.
- **3** From the printer control panel, navigate to:
	- **12 > Copy** >  $\sqrt{8}$  > Paper Saver > select the setting that you want
- **4** Select **Off**, **2**‑**up Portrait**, **2**‑**up Landscape**, **4**‑**up Portrait**, or **4**‑**up Landscape**.
- **5** Select the number of copies or enter a number on the keypad, and then press

**Note:** If you want to copy another document, then place it on the scanner glass, press the left or right arrow

button to scroll to **Scan** the Next Page, and then press 0K

**6** Press the left or right arrow button to scroll to **Finish** the Job, and then press <sup>OK</sup>

# **Placing information on copies**

## **Placing an overlay message on each page**

**1** Load an original document faceup, short edge first into the ADF tray or facedown on the scanner glass.

#### **Notes:**

- **•** Do not load postcards, photos, small items, transparencies, photo paper, or thin media (such as magazine clippings) into the ADF tray. Place these items on the scanner glass.
- **•** The ADF indicator light comes on when the paper is loaded properly.
- **2** If you are loading a document into the ADF tray, then adjust the paper guides.
- **3** From the printer control panel, navigate to:
	- > **Copy** > > **Overlay** > select an overlay message you want
- **4** Select **Off**, **Confidential**, **Copy**, **Draft**, **Urgent**, or **Custom**.
- **5** Select the number of copies or enter a number on the keypad, and then press

**Note:** If you want to copy another document, then place it on the scanner glass, press the left or right arrow

button to scroll to **Scan** the Next Page, and then press 0K

**6** Press the left or right arrow button to scroll to **Finish the Job**, and then press <sup>OK</sup>

# **Canceling a copy job**

#### **Canceling a copy job from the printer control panel**

- **1** From the printer control panel, press  $\mathbf{\times}$
- **2** When a list of copy jobs appears, select the job to cancel, and then press 0K
- **3** Press **to go back to the home screen.**

# **Understanding the copy options**

#### **Copies**

This option lets you set the number of copies to be printed.

## **Copy from**

This option opens a screen where you can select the paper size of the original document.

- **•** To scroll to the paper size that matches the original document, press the left or right arrow button, and then press OK .
- **•** To copy an original document that contains mixed paper sizes with the same width, press the left or right arrow

button to scroll to **Mixed Sizes**, and then press .

**•** To set the printer to automatically detect the size of the original document, press the left or right arrow button to scroll to **Auto** Size Sense, and then press <sup>OK</sup>

## **Copy to**

This option lets you select the paper size and type on which your copies will be printed.

- **•** To scroll to the paper size and type that matches the paper loaded in the tray or feeder, press the left or right arrow button, and then press OK
- **•** If the settings for "Copy from" and "Copy to" are different, then the printer automatically adjusts the Scale setting to accommodate the difference.
- **•** If the paper type or size you want to use is not loaded in one of the trays, then press the left or right arrow button

to scroll to **Manual Feeder**, press <sup>OK</sup>, and then manually load the paper in the manual feeder or multipurpose feeder.

**•** To match each copy to the paper size of the original document, set "Copy to" to Auto Size Match. If a matching paper size is not in one of the trays, then **Paper size not found** appears and prompts to load a paper in a tray, manual feeder, or multipurpose feeder.

## **Scale**

This option lets you scale the document from 25% to 400% of the original document size. You can also set automatic scaling.

- **•** When copying to a different paper size, such as from legal‑size to letter‑size paper, set the "Copy from" and "Copy to" paper sizes automatically to scale the scan image to fit the size of the paper onto which you are copying.
- **•** To decrease or increase the value by 1%, press the left or right arrow button on the printer control panel. To make a continuous decrease or increase in value, press and hold the button for two or more seconds.

## **Darkness**

This option lets you adjust how light or dark the copies are in relation to the original document.

## **Sides (Duplex)**

This option lets you make one- or two-sided copies from one- or two-sided original documents.

## **Collate**

This option keeps the pages of a print job stacked in sequence when printing multiple copies of the document.

## **Content Type**

This option lets you set the original document type.

Select from the following content types:

- **• Graphics**—The original document is mostly business‑type graphics, such as pie charts, bar charts, and animations.
- **• Photo**—The original document is mostly a photo or an image.
- **• Text**—The content of the original document is mostly text or line art.
- **• Text/Photo**—The original document is a mixture of text, graphics, and photos.

#### **Content Source**

This option lets you set the original document source.

Select from the following content sources:

- **• Color Laser**—The original document was printed using a color laser printer.
- **• Black/White Laser**—The original document was printed using a mono laser printer.
- **• Inkjet**—The original document was printed using an inkjet printer.
- **• Photo/Film**—The original document is a photo from a film.
- **• Magazine**—The original document is from a magazine.
- **• Newspaper**—The original document is from a newspaper.
- **• Press**—The original document was printed using a printing press.
- **• Other**—The original document was printed using an alternate or unknown printer.

#### **Advanced Duplex**

This option lets you specify the document orientation, whether documents are one-sided or two-sided, and how documents are bound.

## **Overlay**

This option lets you create a watermark (or message) that overlays the content of your copy. You can choose from Confidential, Copy, Draft, Urgent, and Custom. You can type a custom message in the "Enter the Custom Text Overlay and press OK" field. The message will appear, faintly, in large print across each page.

#### **Separator Sheets**

This option lets you place a blank sheet of paper between copies, prints, pages, print jobs or copy jobs. The separator sheets can be drawn from a tray that contains a type or color of paper that is different from the paper your copies are printed on.

## **Paper Saver**

This option lets you print two or more pages of an original document on the same page. Paper Saver is also called *Nup* printing where *N* stands for the number of pages. For example, 2-up would print two pages of your document on a single page, and 4-up would print four pages of your document on a single page.

# **E-mailing**

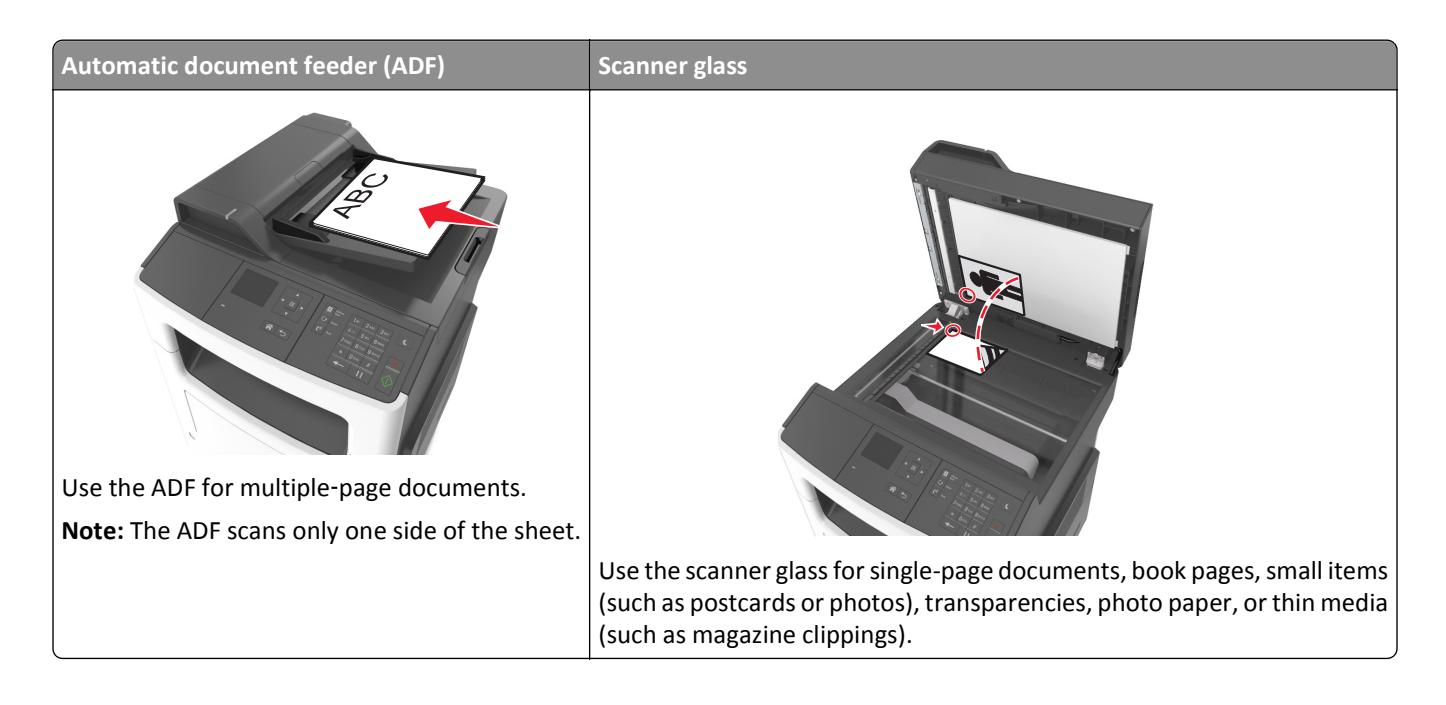

# **Setting up the printer to e-mail**

## **Setting up the e-mail function**

**1** Open a Web browser, and then type the printer IP address in the address field.

**Notes:**

- **•** View the printer IP address in the TCP/IP section in the Network/Ports menu. The IP address appears as four sets of numbers separated by periods, such as 123.123.123.123.
- **•** If you are using a proxy server, then temporarily disable it to load the Web page correctly.
- **2** Click **Settings** > **E-mail/FTP Settings** > **E-mail Settings**.
- **3** Enter the appropriate information, and then click **Submit**.

## **Configuring e**‑**mail settings**

**1** Open a Web browser, and then type the printer IP address in the address field.

**Notes:**

- **•** View the printer IP address in the TCP/IP section in the Network/Ports menu. The IP address appears as four sets of numbers separated by periods, such as 123.123.123.123.
- **•** If you are using a proxy server, then temporarily disable it to load the Web page correctly.
- **2** Click **Settings** > **E-mail/FTP Settings** > **E-mail Settings**.

**3** Enter the appropriate information, and then click **Submit**.

# **Creating an e-mail shortcut**

## **Creating an e-mail shortcut using the Embedded Web Server**

**1** Open a Web browser, and then type the printer IP address in the address field.

**Notes:**

- **•** View the printer IP address in the TCP/IP section in the Network/Ports menu. The IP address appears as four sets of numbers separated by periods, such as 123.123.123.123.
- **•** If you are using a proxy server, then temporarily disable it to load the Web page correctly.
- **2** Click **Settings** > **Manage Shortcuts** > **E-mail Shortcut Setup**.
- **3** Type a name for the shortcut, and then enter the e-mail address.

**Note:** If you are entering multiple addresses, then separate each address with a comma (,).

- **4** Adjust the scan settings, if necessary.
- **5** Enter a shortcut number, and then click **Add**.

If you enter a number that is already in use, then you are prompted to select another number.

# **E-mailing a document**

## **Sending an e**‑**mail using a shortcut number**

**1** Load an original document faceup, short edge first into the ADF tray or facedown on the scanner glass.

#### **Notes:**

- **•** Do not load postcards, photos, small items, transparencies, photo paper, or thin media (such as magazine clippings) into the ADF tray. Place these items on the scanner glass.
- **•** The ADF indicator light comes on when the paper is loaded properly.
- **2** If you are loading a document into the ADF tray, then adjust the paper guides.
- **3** Press #, then enter the shortcut number using the keypad, and then press 0K

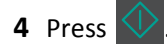

## **Canceling an e-mail**

From the printer control panel, press  $\mathbf{X}$ 

# **Faxing**

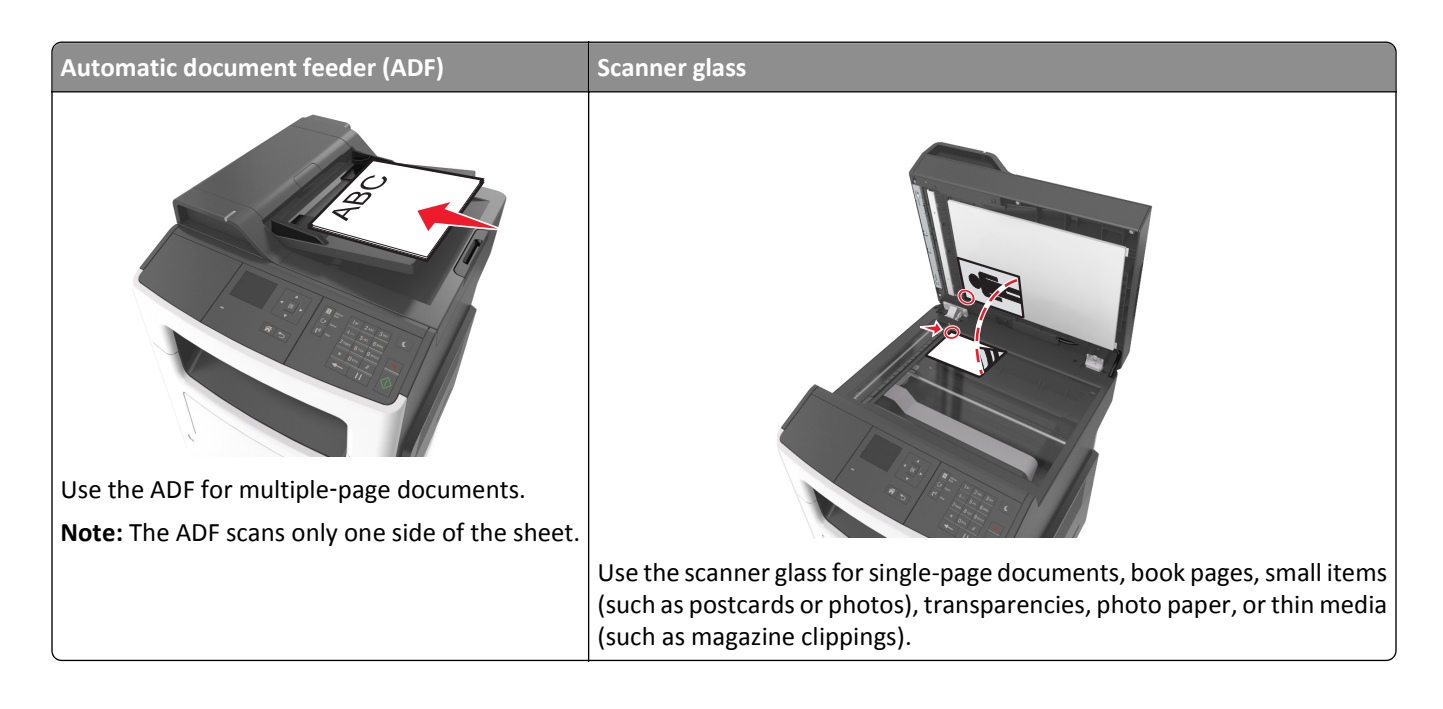

# **Setting up the printer to fax**

**CAUTION—SHOCK HAZARD:** Do not use the fax feature during a lightning storm. Do not set up this product or make any electrical or cabling connections, such as the fax feature, power cord, or telephone, during a lightning storm.

#### **Notes:**

- **•** The following connection methods are applicable only in select countries or regions.
- **•** During the initial printer setup, clear the fax function check box and any other function you plan to set up later, and then select **Continue**.
- **•** The indicator light may blink red if the fax function is enabled and not fully set up.

**Warning—Potential Damage:** Do not touch the cables or the printer in the area shown while actively sending or receiving a fax.

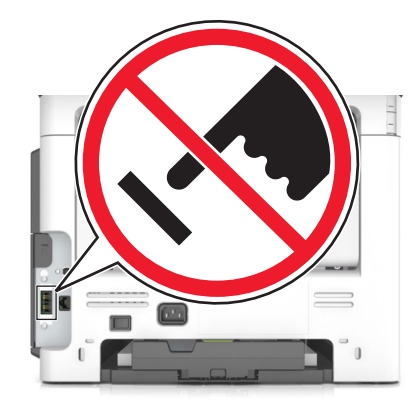

## **Initial fax setup**

Many countries and regions require outgoing faxes to contain the following information in a margin at the top or bottom of each transmitted page, or on the first page of the transmission: fax name (identification of the business, other entity, or individual sending the message) and fax number (telephone number of the sending fax machine, business, other entity, or individual).

To enter your fax setup information, use the printer control panel, or use your browser to access the Embedded Web Server, and then open the Settings menu.

**Note:** If you do not have a TCP/IP environment, then you must use the printer control panel to enter your fax setup information.

#### **Using the printer control panel for fax setup**

When the printer is turned on for the first time, a series of start-up screens appear. If the printer has fax capabilities, then the Fax Name or Station Name and Fax Number or Station Number screens appear:

**1** When **Fax Name** or **Station Name** appears, type the name to be printed on all outgoing faxes, and then press

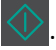

**2** When **Fax Number** or **Station Number** appears, enter the printer fax number, and then press .

#### **Using the Embedded Web Server for fax setup**

**1** Open a Web browser, and then type the printer IP address in the address field.

#### **Notes:**

- **•** View the printer IP address in the TCP/IP section in the Network/Ports menu. The IP address appears as four sets of numbers separated by periods, such as 123.123.123.123.
- **•** If you are using a proxy server, then temporarily disable it to load the Web page correctly.
- **2** Click **Settings** > **Fax Settings** > **Analog Fax Setup**.
- **3** In the Fax Settings menu, type the name to be printed on all outgoing faxes in the Fax Name or Station Name field.
- **4** In the Fax Number or Station Number field, enter the printer fax number.
- **5** Click **Submit**.

## **Choosing a fax connection**

**Scenario 1: Standard telephone line**

**Setup 1: Printer is connected to a dedicated fax line**

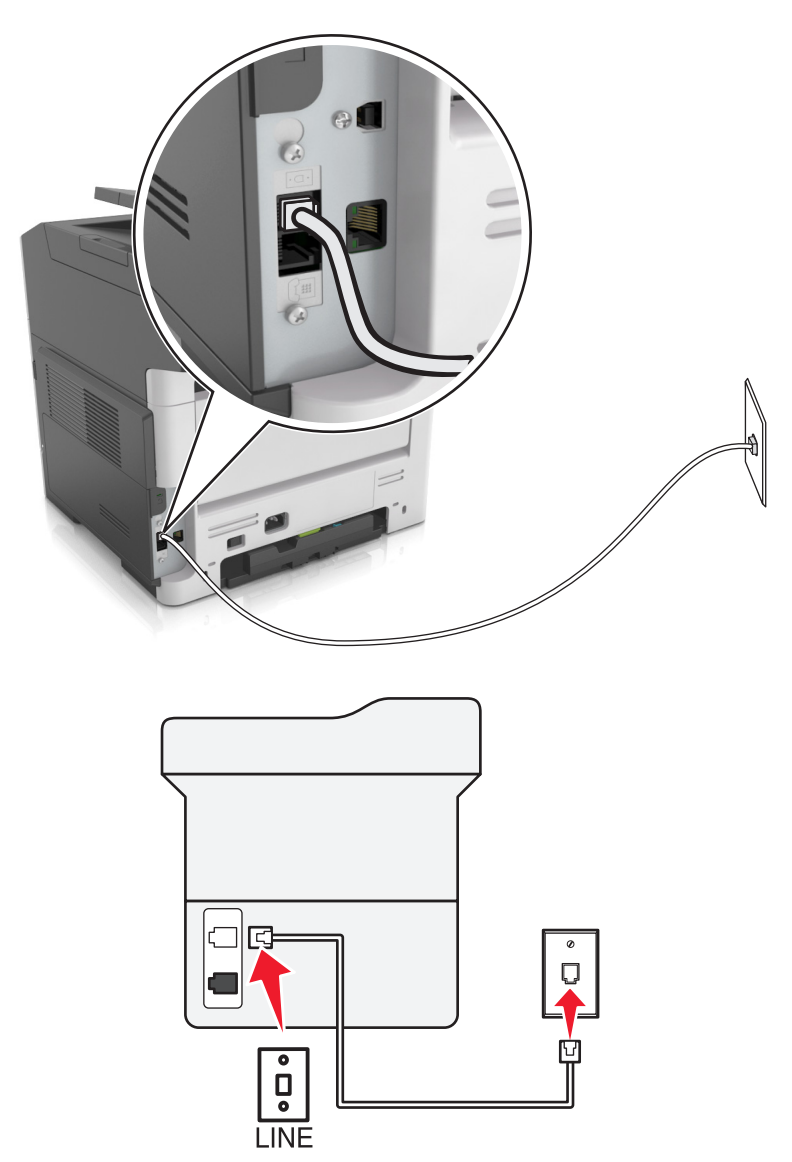

#### **To connect:**

- **1** Connect one end of the telephone cable that came with the printer to the  $\frac{1}{2}$  port of the printer.
- **2** Connect the other end of the telephone cable to an active analog wall jack.

#### **Tips for this setup:**

- **•** You can set the printer to receive faxes automatically (Auto Answer On) or manually (Auto Answer Off).
- **•** If you want to receive faxes automatically (Auto Answer On), then set the printer to pick up on any number of rings that you want.

#### **Setup 2: Printer is sharing the line with an answering machine**

**Connected to the same telephone wall jack**

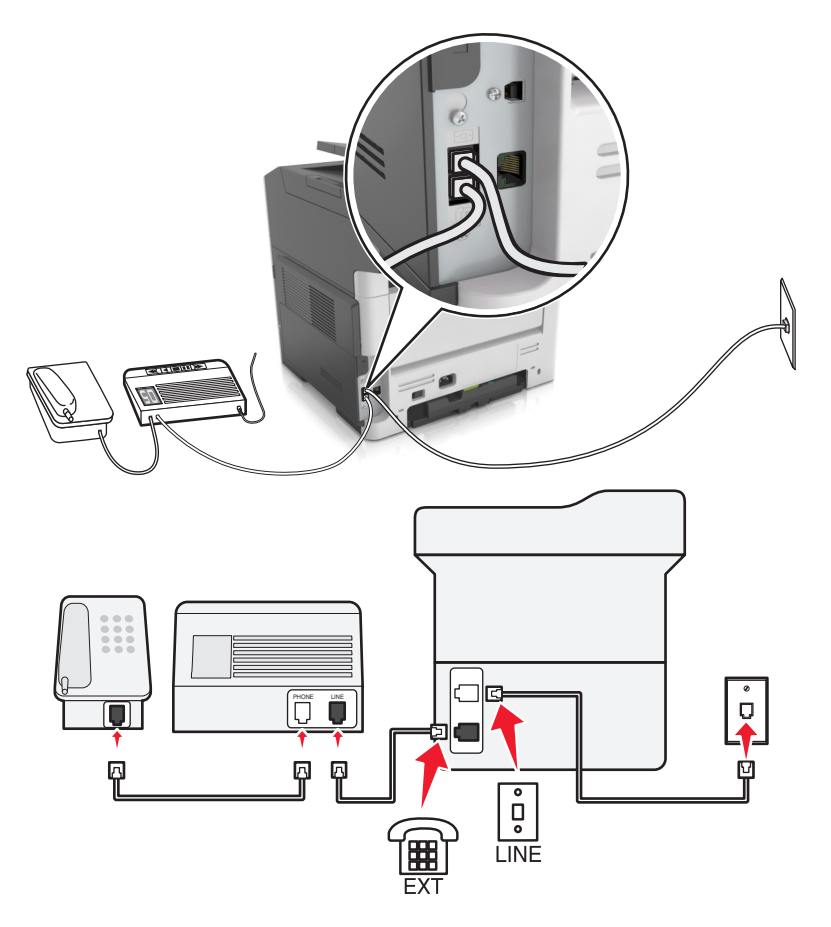

#### **To connect:**

- **1** Connect one end of the telephone cable that came with the printer to the  $\frac{1}{2}$  port of the printer.
- **2** Connect the other end of the telephone cable to an active analog wall jack.
- **3** Connect the answering machine to the  $\widehat{=}$  port of the printer.

#### **Connected to different wall jacks**

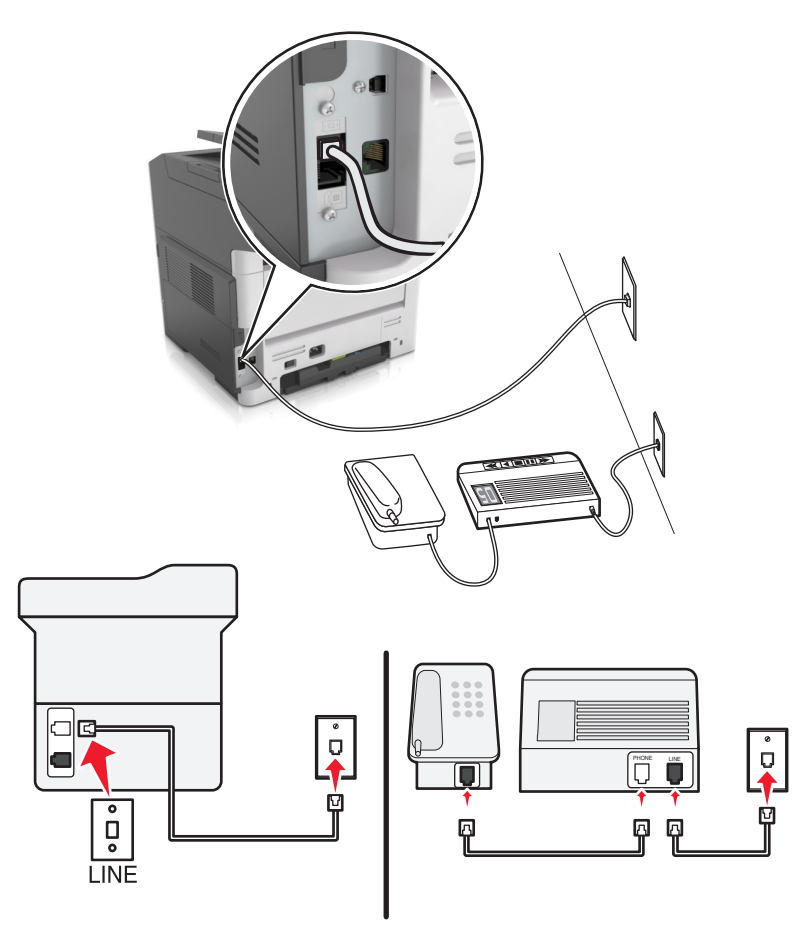

#### **To connect:**

- **1** Connect one end of the telephone cable that came with the printer to the  $\frac{1}{2}$  port of the printer.
- **2** Connect the other end of the telephone cable to an active analog wall jack.

#### **Tips for this setup:**

- **•** If you have only one telephone number on your line, then you need to set the printer to receive faxes automatically (Auto Answer On).
- **•** Set the printer to pick up calls two rings after the answering machine. For example, if the answering machine picks up calls after four rings, then set the printer to pick up after six rings. This way, the answering machine picks up calls first and your voice calls are received. If the call is a fax, then the printer detects the fax signal on the line and takes over the call.
- **•** If you subscribe to a distinctive ring service provided by your telephone company, then make sure that you set the correct ring pattern for the printer. Otherwise, the printer does not receive faxes even if you have set it to receive faxes automatically.
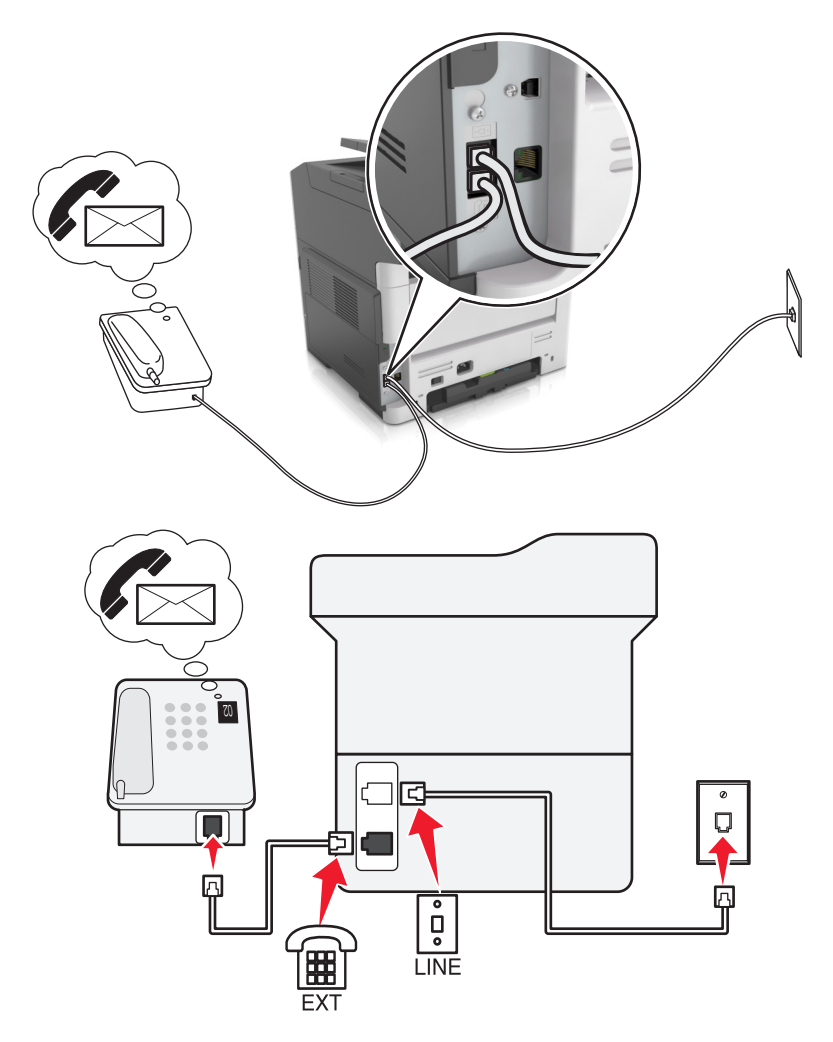

#### **Setup 3: Printer is sharing the line with a telephone subscribed to voice mail service**

#### **To connect:**

- **1** Connect one end of the telephone cable that came with the printer to the  $\frac{1}{2}$  port of the printer.
- **2** Connect the other end of the telephone cable to an active analog wall jack.
- **3** Connect the telephone to the  $\mathbb{F}$  port of the printer.

#### **Tips for this setup:**

- **•** This setup works best if you subscribe to a distinctive ring service. If you have distinctive ring service, then make sure that you set the correct ring pattern for the printer. Otherwise, the printer does not receive faxes even if you have set it to receive faxes automatically.
- **•** If you have only one telephone number on your line, then you need to set the printer to receive faxes manually (Auto Answer Off).

When you answer the telephone and you hear fax tones, press **\*9\*** or the manual answer code on the telephone to receive the fax.

**•** You can also set the printer to receive faxes automatically (Auto Answer On), but you need to turn off the voice mail service when you are expecting a fax. This setting works best if you are using voice mail more often than fax.

#### **Scenario 2: Digital Subscriber Line (DSL)**

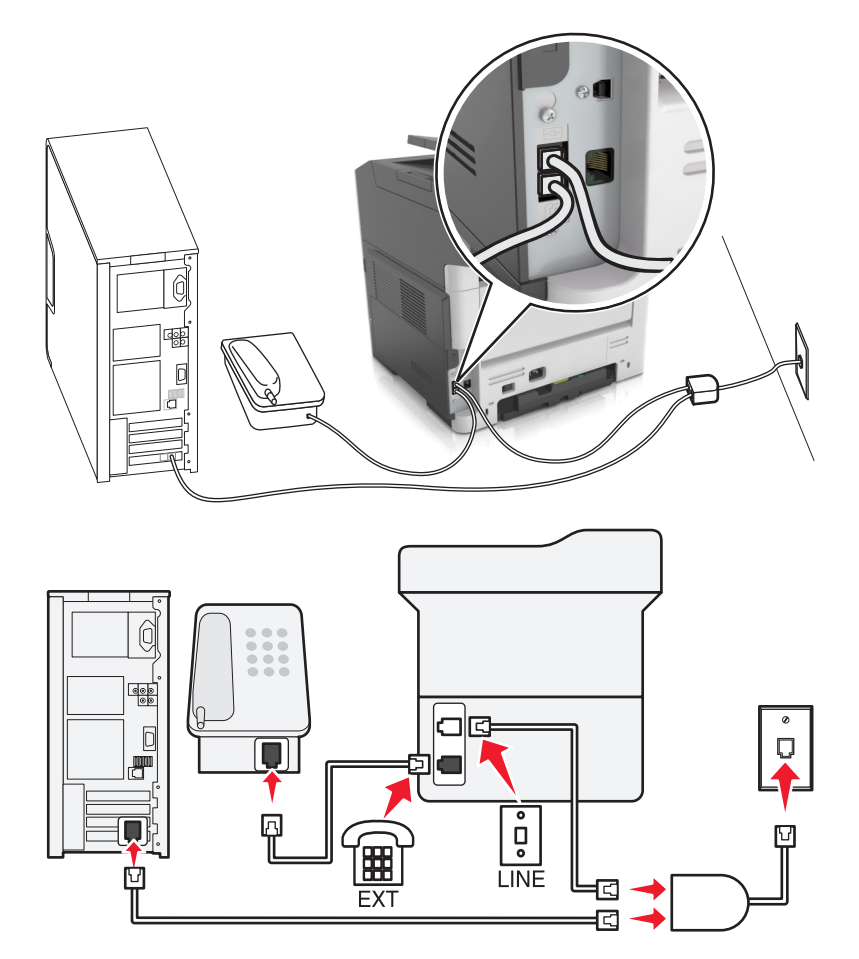

A Digital Subscriber Line splits your regular telephone line into two channels: voice and Internet. Telephone and fax signals travel through the voice channel, and Internet signals pass through the other channel. This way, you can use the same line for analog voice calls (including faxes) and digital Internet access.

To minimize interference between the two channels and ensure a quality connection, you need to install a DSL filter for the analog devices (fax machine, telephone, answering machine) in your network. Interference causes noise and static on the telephone, failed and poor quality faxes for the printer, and slow Internet connection on your computer.

**Note:** Contact your DSL provider to obtain a DSL filter.

To install a filter for the printer:

- **1** Connect the line port of the DSL filter to the wall jack.
- **2** Connect one end of the telephone cable that came with your printer to the **p** port of the printer. Connect the other end to the phone port on the DSL filter.
- **3** To connect a telephone to the printer, remove any installed adapter plug from the  $\widehat{f}$  port of the printer, and then connect the telephone to the port.

#### **Scenario 3: VoIP telephone service**

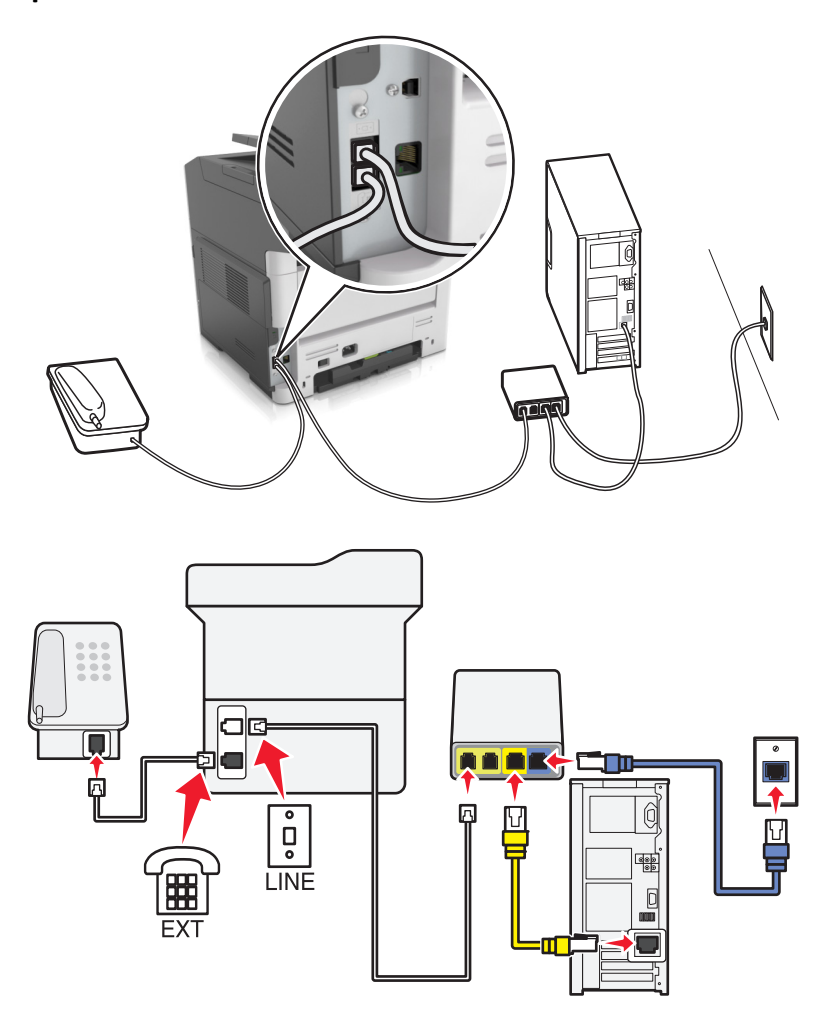

#### **To connect:**

- **1** Connect one end of the telephone cable that came with the printer to the  $\frac{1}{2}$  port of the printer.
- **2** Connect the other end of the cable to the port labeled **Phone Line 1** or **Phone Port** on the VoIP adapter.

**Note:** The port labeled **Phone Line 2** or **Fax Port** is not always active. VoIP providers may charge additional cost for activation of the second phone port.

**3** Connect the telephone to the  $\widehat{=}$  port of the printer.

#### **Tips for this setup:**

- **•** To make sure that the phone port on the VoIP adapter is active, plug an analog telephone into the phone port, and then listen for a dial tone. If you hear a dial tone, then the port is active.
- **•** If you need two phone ports for your devices, but do not want to pay additional cost, then do not plug the printer into the second phone port. You can use a phone splitter. Plug the phone splitter into the port labeled **Phone Line 1** or **Phone Port**, and then plug the printer and telephone into the splitter.

**Note:** Make sure you use a phone splitter, *not* a line splitter. To make sure that you are using the correct splitter, plug an analog telephone into the splitter and then listen for a dial tone.

#### **Scenario 4: Digital telephone service through a cable provider**

#### **Setup 1: Printer is connected directly to a cable modem**

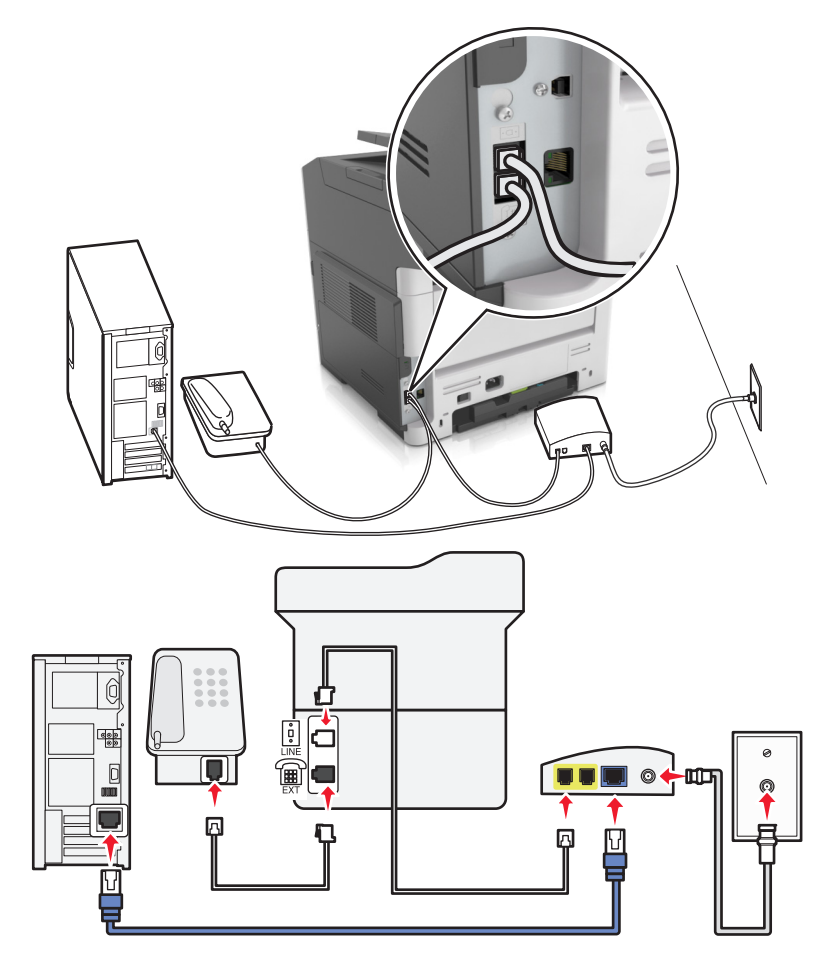

**1** Connect one end of the telephone cable that came with your printer to the  $\frac{1}{2}$  port of the printer.

**2** Connect the other end of the cable to the port labeled **Phone Line 1** or **Phone Port** on the cable modem.

**Note:** The port labeled **Phone Line 2** or **Fax Port** is not always active. VoIP providers may charge additional cost for activation of the second phone port.

**3** Connect your analog telephone phone to the  $\widehat{f}$  port of the printer.

#### **Notes:**

- **•** To make sure that the telephone port on the cable modem is active, plug an analog telephone into the telephone port, and then listen for a dial tone. If you hear a dial tone, then the port is active.
- **•** If you need two telephone ports for your devices, but do not want to pay additional cost, then do not plug the printer into the second telephone port. You can use a phone splitter. Plug the phone splitter into the **Phone Line 1** or **Phone Port**, and then plug the printer and telephone into the splitter.
- **•** Make sure you use a phone splitter, *not* a line splitter. To make sure that you are using the correct splitter, plug an analog telephone into the splitter and then listen for a dial tone.

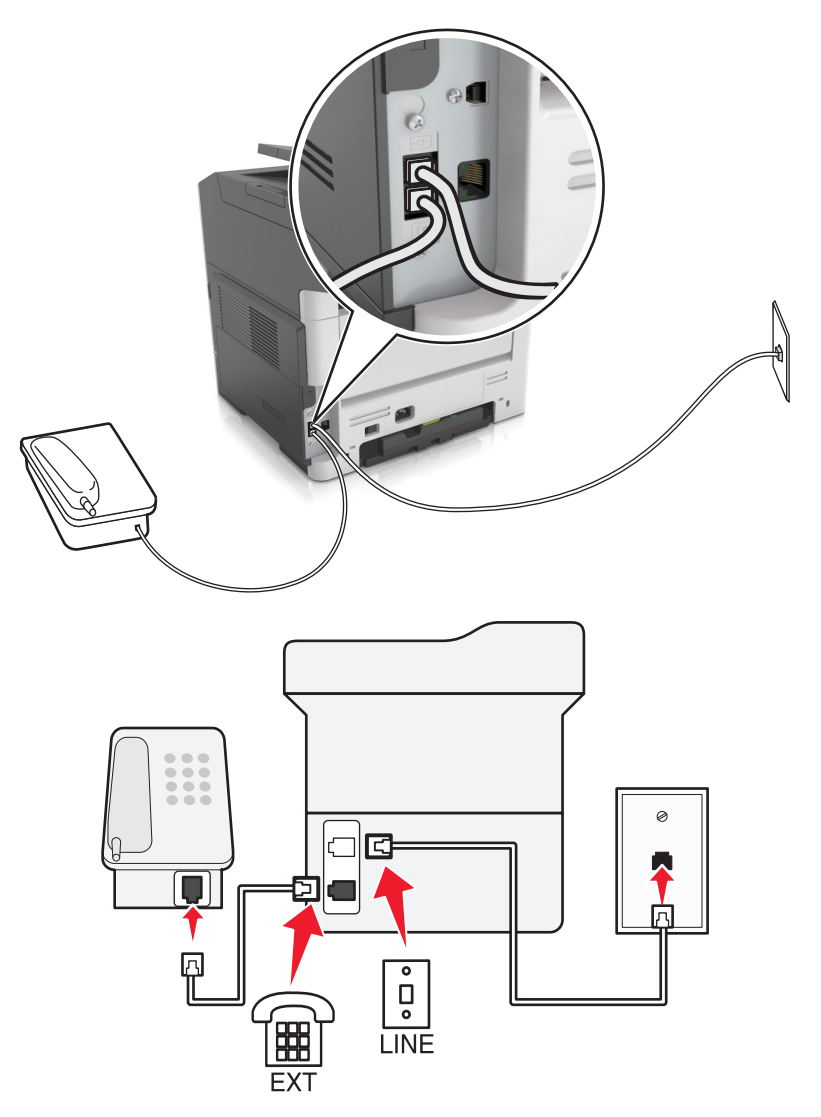

#### **Setup 2: Printer is connected to a wall jack; cable modem is installed elsewhere in the facility**

- **1** Connect one end of the telephone cable that came with your printer to the  $\frac{1}{2}$  port of the printer.
- **2** Connect the other end of the telephone cable to an active analog telephone wall jack.
- **3** Connect your analog telephone to the  $\widehat{f}$  port of the printer.

#### **Scenario 5: Countries or regions with different telephone wall jacks and plugs**

Some countries or regions may have different types of telephone wall jack connectors than those that came with the printer. The standard wall jack adopted by most countries or regions is RJ-11. Your printer comes with the RJ-11 jack and a telephone cable with the RJ-11 plug.

If the wall jack or equipment in your facility is not compatible with this type of connection, then you need to use a telephone adapter. An adapter for your country or region may not come with your printer, and you may need to purchase it separately.

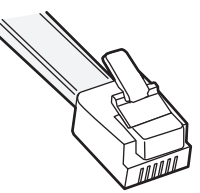

There may be an adapter plug installed in the  $\Xi$  port of the printer. If you are using a telephone adapter or a facility that has a cascaded or serial wiring scheme, then do not remove the adapter plug from the  $\widehat{f}$  port of the printer.

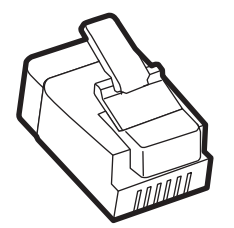

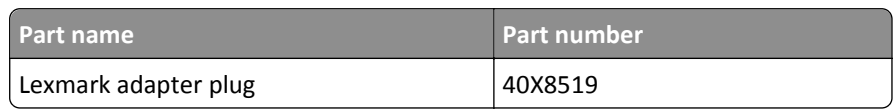

# $\odot$ ॰  $\bigcup_{\mathbf{0}}$ LINE LINE  $\Box$ EXT

#### **Connecting the printer to a non**‑**RJ**‑**11 wall jack**

- **1** Connect one end of the telephone cable that came with printer to the  $\frac{1}{2}$  port of the printer.
- **2** Connect the other end of the cable to the RJ‑11 adapter, and then connect the adapter to the wall jack.
- **3** If you want to connect another device (telephone or answering machine) to the same wall jack, and if the device has a non-RJ-11 connector, then connect it directly to the telephone adapter.

#### **Notes:**

- The **P** port of the printer may have an adapter plug for use with the adapter. Do *not* remove the plug from the  $\widehat{\mathbb{F}}$  port of the printer.
- **•** In some countries or regions, the printer may not come with a telephone adapter or an adapter plug.

#### **Connecting the printer to a wall jack in Germany**

The German wall jack has two kinds of ports. The N ports are for fax machines, modems, and answering machines. The F port is for telephones.

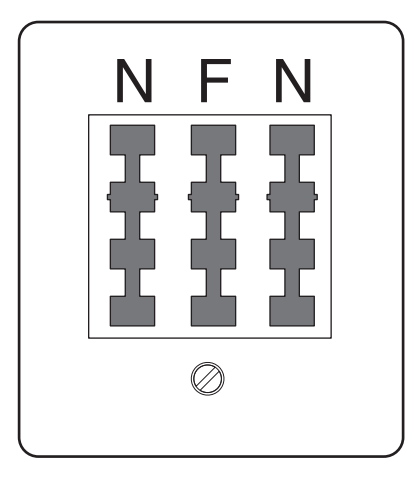

Connect the printer to any of the N ports.

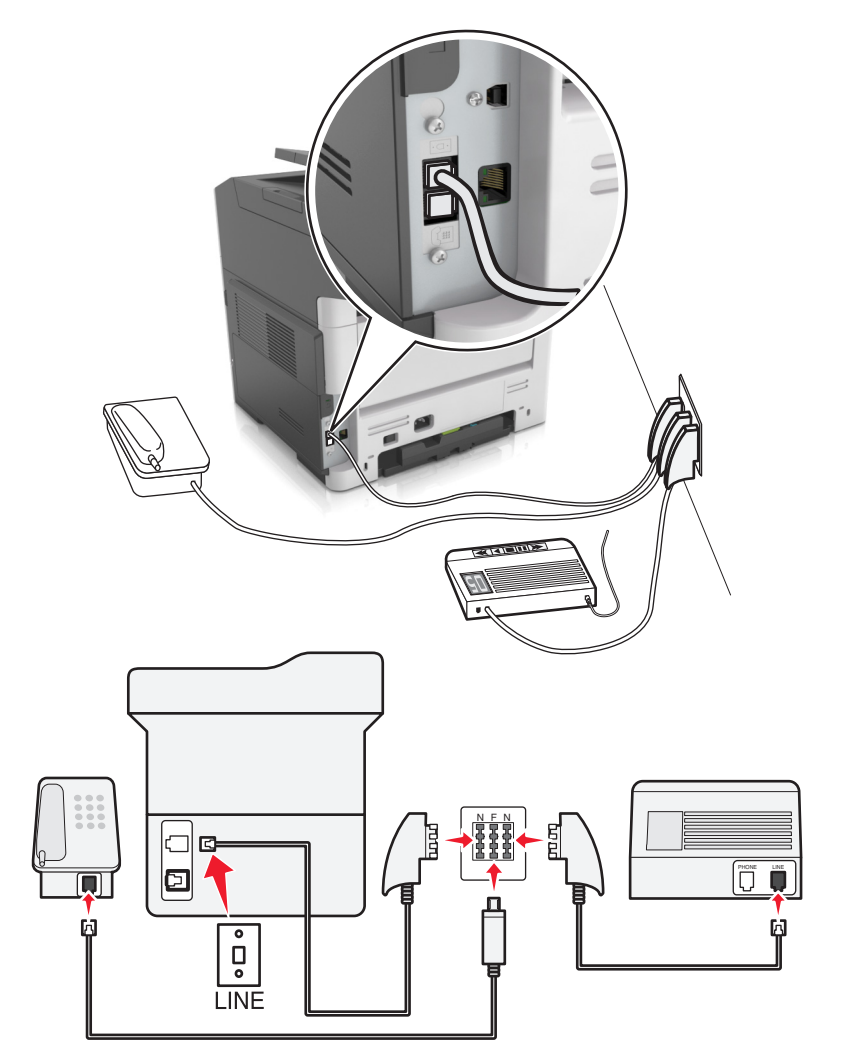

- **1** Connect one end of the telephone cable that came the printer to the  $\frac{1}{2}$  port of the printer.
- **2** Connect the other end of the telephone cable to the RJ‑11 adapter, and then connect the adapter to an N port.
- **3** If you want to connect a telephone and answering machine to the same wall jack, then connect the devices as shown.

**Note:** Do *not* remove the adapter plug from the **pu** port of the printer if you are connecting to a serial or cascaded telephone system.

#### **Connecting to a distinctive ring service**

A distinctive ring service may be available from your telephone company. This service lets you have multiple telephone numbers on one telephone line, with each telephone number having a different ring pattern. This may be useful for distinguishing between fax and voice calls. If you subscribe to a distinctive ring service, then follow these steps to connect the equipment:

- **1** Connect one end of the telephone cable that came with the printer to the printer LINE port  $\frac{1}{2}$ .
- **2** Connect the other end of the telephone cable to an active analog telephone wall jack.

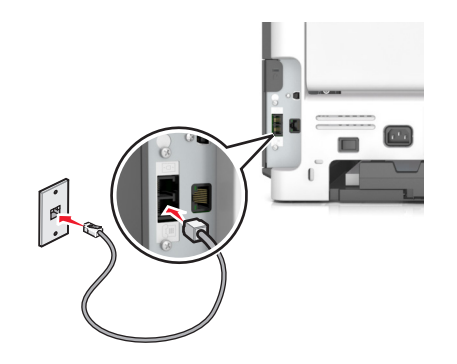

**3** Change the Distinctive Rings setting to match the setting you want the printer to answer.

From the printer control panel, navigate to:

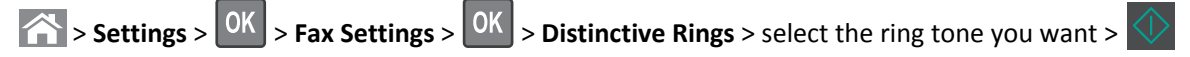

#### **Setting the outgoing fax or station name and number**

**1** Open a Web browser, and then type the printer IP address in the address field.

**Notes:**

- **•** View the printer IP address in the TCP/IP section in the Network/Ports menu. The IP address appears as four sets of numbers separated by periods, such as 123.123.123.123.
- **•** If you are using a proxy server, then temporarily disable it to load the Web page correctly.
- **2** Click **Settings** > **Fax Settings** > **Analog Fax Setup**.
- **3** From the Fax Settings menu, type the name to be printed on all outgoing faxes in the Fax Name or Station Name field.
- **4** In the Fax Number or Station Number field, enter the printer fax number.
- **5** Click **Submit**.

#### **Setting the date and time**

You can set the date and time so that they are printed on every fax you send. If there is a power failure, then you may have to reset the date and time.

**1** Open a Web browser, and then type the printer IP address in the address field.

**Notes:**

- **•** View the printer IP address in the TCP/IP section in the Network/Ports menu. The IP address appears as four sets of numbers separated by periods, such as 123.123.123.123.
- **•** If you are using a proxy server, then temporarily disable it to load the Web page correctly.
- **2** Click **Settings** > Other Settings area > **Security** > **Set Date and Time**.
- **3** In the Set Date & Time field, enter the current date and time.
- **4** Click **Submit**.

**Note:** We recommend using the network time.

#### **Configuring the printer to observe daylight saving time**

Set the printer to automatically adjust for daylight saving time.

**1** Open a Web browser, and then type the printer IP address in the address field.

**Notes:**

- **•** View the printer IP address in the TCP/IP section in the Network/Ports menu. The IP address appears as four sets of numbers separated by periods, such as 123.123.123.123.
- **•** If you are using a proxy server, then temporarily disable it to load the Web page correctly.
- **2** Click **Security** > **Set Date and Time**.
- **3** Select the **Automatically Observe DST** check box, and then enter the DST start and end dates in the Custom Time Zone Setup section.
- **4** Click **Submit**.

# **Sending a fax**

#### **Sending a fax using the printer control panel**

**1** Load an original document faceup, short edge first into the ADF tray or facedown on the scanner glass.

#### **Notes:**

- **•** Do not load postcards, photos, small items, transparencies, photo paper, or thin media (such as magazine clippings) into the ADF tray. Place these items on the scanner glass.
- **•** The ADF indicator light comes on when the paper is loaded properly.
- **2** If you are loading a document into the ADF tray, then adjust the paper guides.

**3** From the printer control panel, navigate to:

 $\hat{f}$  > **Fax** >  $\hat{f}$  > enter a fax or shortcut number on the keypad >  $\hat{f}$  > **Original Size** >  $\hat{f}$ 

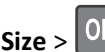

**Note:** If you want to fax another document, then place it on the scanner glass, press the left or right arrow button to scroll to **Scan the Next Page**, and then press 0K

**4** Press the left or right arrow button to scroll to Finish the Job, and then press <sup>OK</sup>

#### **Sending a fax using the computer**

- **1** With a document open, click **File** > **Print**.
- **2** Select the printer, and then click **Properties**, **Preferences**, **Options**, or **Setup**.
- **3** Navigate to:
	- **Fax** > **Enable fax**
- **4** Enter the recipient fax number or numbers.
- **5** If necessary, enter a prefix in the "Dialing prefix" field.
- **6** Select the appropriate paper size and page orientation, and then apply the changes.

#### **Notes:**

- **•** The fax option is available for use only with the PostScript driver or the Universal Fax Driver. For information on installing these drivers, go to **<http://support.lexmark.com>**.
- **•** The fax option must be configured and enabled in the PostScript driver under the Configuration tab before it can be used.

#### **Sending a fax using a shortcut number**

Fax shortcuts are just like the speed dial numbers on a telephone or fax machine. A shortcut number (1–999) can contain a single recipient or multiple recipients.

**1** Load an original document faceup, short edge first into the ADF tray or facedown on the scanner glass.

#### **Notes:**

- **•** Do not load postcards, photos, small items, transparencies, photo paper, or thin media (such as magazine clippings) into the ADF tray. Place these items on the scanner glass.
- **•** The ADF indicator light comes on when the paper is loaded properly.
- **2** If you are loading a document into the ADF tray, then adjust the paper guides.
- **3** Press **#** , and then enter the shortcut number on the keypad.

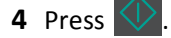

#### **Sending a fax at a scheduled time**

**1** Load an original document faceup, short edge first into the ADF tray or facedown on the scanner glass.

#### **Notes:**

- **•** Do not load postcards, photos, small items, transparencies, photo paper, or thin media (such as magazine clippings) into the ADF tray. Place these items on the scanner glass.
- **•** The ADF indicator light comes on when the paper is loaded properly into the ADF tray.
- **2** If you are loading a document into the ADF tray, then adjust the paper guides.
- **3** From the printer control panel, navigate to:

**Fax** >  $|0K|$  > enter the fax number > **Delayed Send** > **Send Later** > select the date you want the fax to be sent >  $|0K|$  > select the time you want the fax to be sent >  $|0K|$ 

**4** Press .

**Note:** The document is scanned, and then faxed at the scheduled time.

# **Creating a fax destination shortcut using the Embedded Web Server**

Assign a shortcut number to a single fax number or a group of fax numbers.

**1** Open a Web browser, and then type the printer IP address in the address field.

**Notes:**

- **•** View the printer IP address in the TCP/IP section in the Network/Ports menu. The IP address appears as four sets of numbers separated by periods, such as 123.123.123.123.
- **•** If you are using a proxy server, then temporarily disable it to load the Web page correctly.
- **2** Click **Settings** > **Manage Shortcuts** > **Fax Shortcut Setup**.

**Note:** A password may be required. If you do not have an ID and password, then contact your system support person.

**3** Type a name for the shortcut, and then enter the fax number.

**Notes:**

- **•** To create a multiple‑number shortcut, enter the fax numbers for the group.
- **•** Separate each fax number in the group with a semicolon (;).
- **4** Assign a shortcut number.

**Note:** If you enter a number that is already in use, then you are prompted to select another number.

**5** Click **Add**.

# **Customizing fax settings**

#### **Changing the fax resolution**

**1** Load an original document faceup, short edge first into the ADF tray or facedown on the scanner glass.

#### **Notes:**

- **•** Do not load postcards, photos, small items, transparencies, photo paper, or thin media (such as magazine clippings) into the ADF tray. Place these items on the scanner glass.
- **•** The ADF indicator light comes on when the paper is loaded properly.
- **2** If you are loading a document into the ADF tray, then adjust the paper guides.
- **3** From the printer control panel, navigate to:
	- > **Fax** >  $|0K|$  > enter the fax number > **Resolution** > select the resolution you want

**Note:** You can choose from Standard (fastest speed) to Ultra Fine (slowest speed and best quality).

**4** Press  $\Diamond$ 

#### **Making a fax lighter or darker**

**1** Load an original document faceup, short edge first into the ADF tray or facedown on the scanner glass.

**Notes:**

- **•** Do not load postcards, photos, small items, transparencies, photo paper, or thin media (such as magazine clippings) into the ADF tray. Place these items on the scanner glass.
- **•** The ADF indicator light comes on when the paper is loaded properly.
- **2** If you are loading a document into the ADF tray, then adjust the paper guides.
- **3** From the printer control panel, navigate to:

 $\mathsf{Fax} > |0K|$  > enter the fax number >  $|0K|$  > Darkness > adjust the darkness of the fax >

#### **Viewing a fax log**

**1** Open a Web browser, and then type the printer IP address in the address field.

**Notes:**

- **•** View the printer IP address in the TCP/IP section in the Network/Ports menu. The IP address appears as four sets of numbers separated by periods, such as 123.123.123.123.
- **•** If you are using a proxy server, then temporarily disable it to load the Web page correctly.
- **2** Click **Settings** > **Reports**.
- **3** Click **Fax Job Log** or **Fax Call Log**.

#### **Blocking junk faxes**

**1** Open a Web browser, and then type the printer IP address in the address field.

**Notes:**

**•** View the printer IP address in the TCP/IP section in the Network/Ports menu. The IP address appears as four sets of numbers separated by periods, such as 123.123.123.123.

**•** If you are using a proxy server, then temporarily disable it to load the Web page correctly.

#### **2** Click **Settings** > **Fax Settings** > **Analog Fax Setup** > **Block No Name Fax**.

**Notes:**

- **•** This option blocks all incoming faxes that have a private caller ID or no fax name.
- **•** In the Banned Fax List field, enter the phone numbers or fax names of specific fax callers you want to block.

# **Canceling an outgoing fax**

#### **Canceling a fax job while the original documents are still scanning**

- If you are using the ADF tray and **Scanning** page appears, then press **X**.
- **•** If you are using the scanner glass and **Scanning page**, **Scan the Next Page**, or **Finish the Job** appears, then press  $\mathbf{X}$

#### **Canceling a fax job after scanning the original documents**

- **1** From the printer control panel, press  $x$
- **2** Press the left or right arrow button to scroll to the job you want to cancel.
- **3** Press OK > Delete Selected Jobs.

# **Holding and forwarding faxes**

#### **Holding faxes**

This option lets you hold received faxes from printing until they are released. Held faxes can be released manually or at a scheduled day or time.

**1** Open a Web browser, and then type the printer IP address in the address field.

**Notes:**

- **•** View the printer IP address in the TCP/IP section in the Network/Ports menu. The IP address appears as four sets of numbers separated by periods, such as 123.123.123.123.
- **•** If you are using a proxy server, then temporarily disable it to load the Web page correctly.
- **2** Click **Settings** > **Fax Settings** > **Analog Fax Setup** > **Holding Faxes**.
- **3** From the Held Fax Mode menu, select **Off**, **Always On**, **Manual**, or **Scheduled**.
- **4** If you selected Scheduled, then continue with the following steps:
	- **a** Click **Fax Holding Schedule**.
	- **b** From the Action menu, select **Hold faxes**.
- **c** From the Time menu, select the time you want the held faxes released.
- **d** From the Day(s) menu, select the day you want the held faxes released.

**5** Click **Add**.

#### **Forwarding a fax**

This option lets you print and forward received faxes to a fax number, e‑mail address, FTP site, or LDSS.

**1** Open a Web browser, and then type the printer IP address in the address field.

#### **Notes:**

- **•** View the printer IP address in the TCP/IP section in the Network/Ports menu. The IP address appears as four sets of numbers separated by periods, such as 123.123.123.123.
- **•** If you are using a proxy server, then temporarily disable it to load the Web page correctly.
- **2** Click **Settings** > **Fax Settings**.
- **3** From the Fax Forwarding menu, select **Print**, **Print and Forward**, or **Forward**.
- **4** From the "Forward to" menu, select **Fax**, **E**‑**mail**, **FTP**, **LDSS**, or **eSF**.
- **5** In the "Forward to Shortcut" field, enter the shortcut number where you want the fax forwarded.

**Note:** The shortcut number must be valid for the setting selected in the "Forward to" menu.

**6** Click **Submit**.

# **Understanding the fax options**

#### **Original Size**

This option lets you choose the size of the documents you are going to fax.

**1** From the Fax area of the printer control panel, press the **Options** button.

**Original Size** appears.

- $2<sub>Press</sub>$  OK
- **3** Press the arrow buttons until the size of the original document appears, and then press 0K

#### **Resolution**

This option lets you adjust the quality of the fax output. Increasing the image resolution increases the file size and the time needed to scan your original document. Decreasing the image resolution reduces the file size.

Select one of the following:

- **• Standard**—Use this when faxing most documents.
- **• Fine 200 dpi**—Use this when faxing documents with small prints.
- **• Super fine 300 dpi**—Use this when faxing documents with fine details.
- **• Ultra fine 600 dpi**—Use this when faxing documents with pictures or photos.

#### **Darkness**

This option lets you adjust how light or dark the faxes are in relation to the original document.

#### **Content Type**

This option lets you set the original document type.

Select from the following content types:

- **• Graphics**—The original document is mostly business‑type graphics, such as pie charts, bar charts, and animations.
- **• Photo**—The original document is mostly a photo or an image.
- **• Text**—The content of the original document is mostly text or line art.
- **• Text/Photo**—The original document is a mixture of text, graphics, and photos.

#### **Content Source**

This option lets you set the original document source.

Select from the following content sources:

- **• Color Laser**—The original document was printed using a color laser printer.
- **• Black/White Laser**—The original document was printed using a mono laser printer.
- **• Inkjet**—The original document was printed using an inkjet printer.
- **• Photo/Film**—The original document is a photo from a film.
- **• Magazine**—The original document is from a magazine.
- **• Newspaper**—The original document is from a newspaper.
- **• Press**—The original document was printed using a printing press.
- **• Other**—The original document was printed using an alternate or unknown printer.

#### **Sides (Duplex)**

This option informs the printer if the original document is simplex (printed on one side) or duplex (printed on both sides). This lets the scanner know what needs to be scanned for inclusion in the fax.

**Note:** Duplex scanning is not available on selected printer models.

#### **Orientation**

This option lets you specify the orientation of the original document, and then change the Sides and Binding settings to match the orientation.

#### **Binding**

This option lets you specify if the original document is bound on the long-edge or short-edge side.

# **Scanning**

# **Scanning to an FTP address**

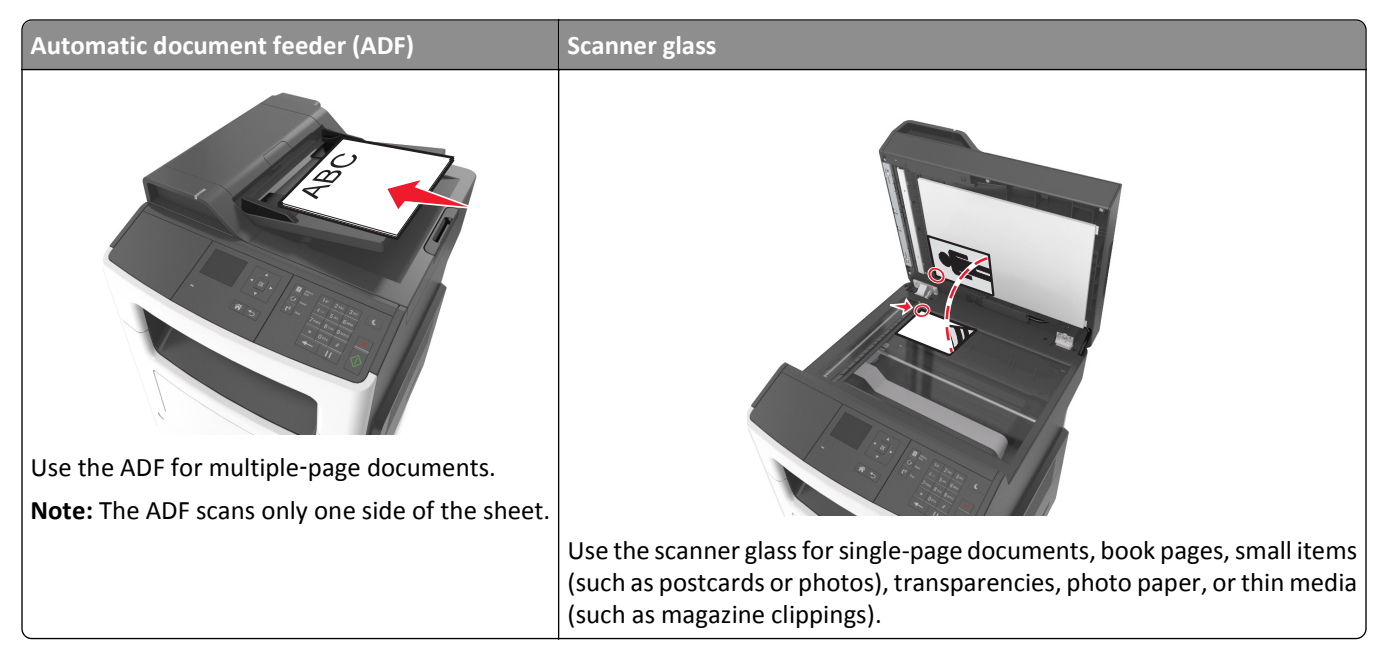

The scanner lets you scan documents directly to a File Transfer Protocol (FTP) server. Only one FTP address may be sent to the server at a time.

When an FTP destination has been configured by your system support person, the name of the destination becomes available as a shortcut number, or it is listed as a profile under the Held Jobs icon. An FTP destination could also be another PostScript printer.

#### **Creating shortcuts**

#### **Creating an FTP shortcut using the Embedded Web Server**

**1** Open a Web browser, and then type the printer IP address in the address field.

**Notes:**

- **•** View the printer IP address in the TCP/IP section in the Network/Ports menu. The IP address appears as four sets of numbers separated by periods, such as 123.123.123.123.
- **•** If you are using a proxy server, then temporarily disable it to load the Web page correctly.
- **2** Navigate to:

#### **Settings** > Other Settings area > **Manage Shortcuts** > **FTP Shortcut Setup**

**3** Enter the appropriate information.

**Note:** A password may be required. If you do not have an ID and password, then contact your system support person.

**4** Enter a shortcut number.

If you enter a number that is already in use, then you are prompted to select another number.

**5** Click **Add**.

#### **Scanning to an FTP address**

#### **Scanning to an FTP address using a shortcut number**

**1** Load an original document faceup, short edge first into the ADF tray or facedown on the scanner glass.

**Notes:**

- **•** Do not load postcards, photos, small items, transparencies, photo paper, or thin media (such as magazine clippings) into the ADF tray. Place these items on the scanner glass.
- **•** The ADF indicator light comes on when the paper is loaded properly.
- **2** If you are loading a document into the ADF tray, then adjust the paper guides.
- **3** From the printer control panel, press **#**, and then enter the FTP shortcut number.

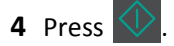

## **Scanning to a computer**

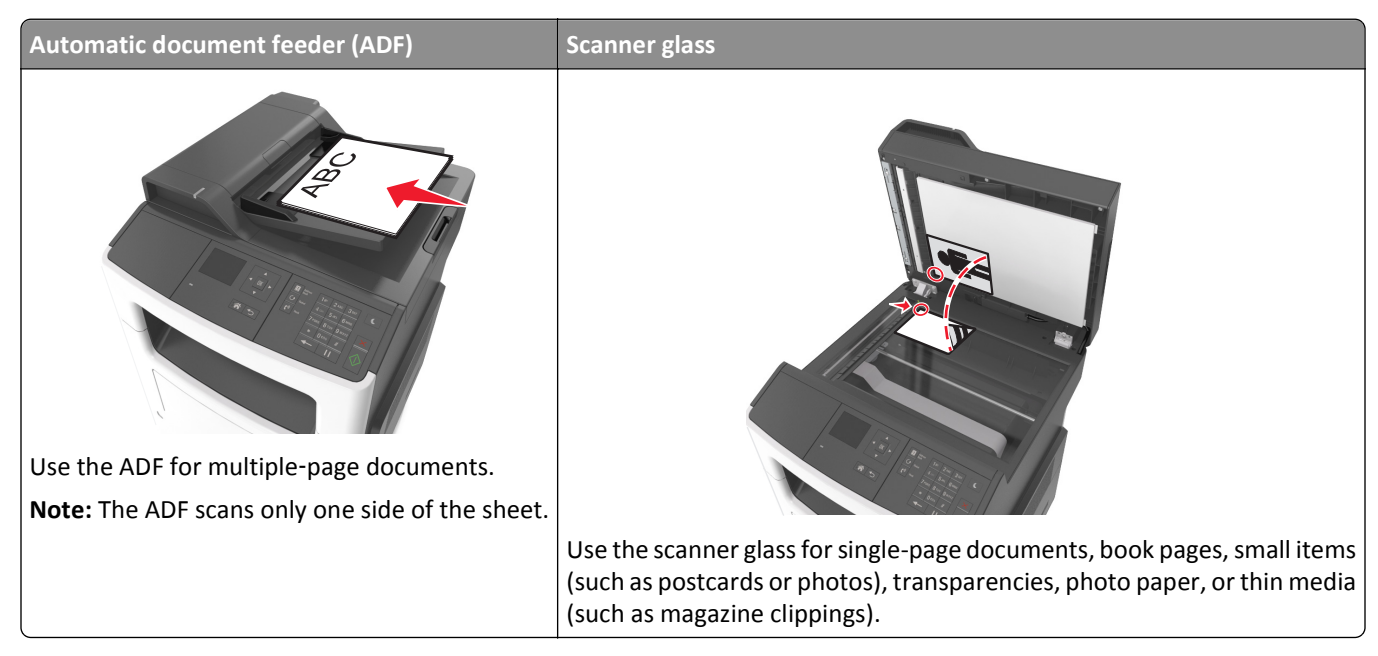

The scanner lets you scan documents directly to a computer. The computer does not have to be directly connected to the printer for you to receive Scan to PC images. You can scan the document back to the computer over the network by creating a scan profile on the computer and then downloading the profile to the printer.

#### **Scanning to a computer**

**1** Open a Web browser, and then type the printer IP address in the address field.

**Notes:**

- **•** View the printer IP address in the TCP/IP section in the Network/Ports menu. The IP address appears as four sets of numbers separated by periods, such as 123.123.123.123.
- **•** If you are using a proxy server, then temporarily disable it to load the Web page correctly.

#### **2** Click **Scan Profile** > **Create Scan Profile**.

- **3** Select your scan settings, and then click **Next**.
- **4** Select a location on your computer where you want to save the scanned output file.
- **5** Type a scan name.

The scan name is the name that appears in the Scan Profile list on the display.

- **6** Click **Submit**.
- **7** Review the instructions on the Scan Profile screen.

A shortcut number is automatically assigned when you click **Submit**. You can use this shortcut number when you are ready to scan your documents.

**a** Load an original document faceup, short edge first into the ADF tray or facedown on the scanner glass.

**Notes:**

- **•** Do not load postcards, photos, small items, transparencies, photo paper, or thin media (such as magazine clippings) into the ADF tray. Place these items on the scanner glass.
- **•** The ADF indicator light turns on when the paper is loaded properly.
- **b** If you are loading a document into the ADF tray, then adjust the paper guides.
- **c** From the printer control panel, press **#**, and then type the shortcut number using the keypad, or press the up or down arrow button to scroll to **Held Jobs**, and then press the up or down arrow button to scroll to **Profiles**. After entering the shortcut number, the scanner scans and sends the document to the directory or program you specified. If you selected **Profiles** on the printer control panel, then locate your shortcut on the list.
- **8** View the file from the computer.

The output file is saved in the location or launched in the program you specified.

# **Understanding the printer menus**

# **Menus list**

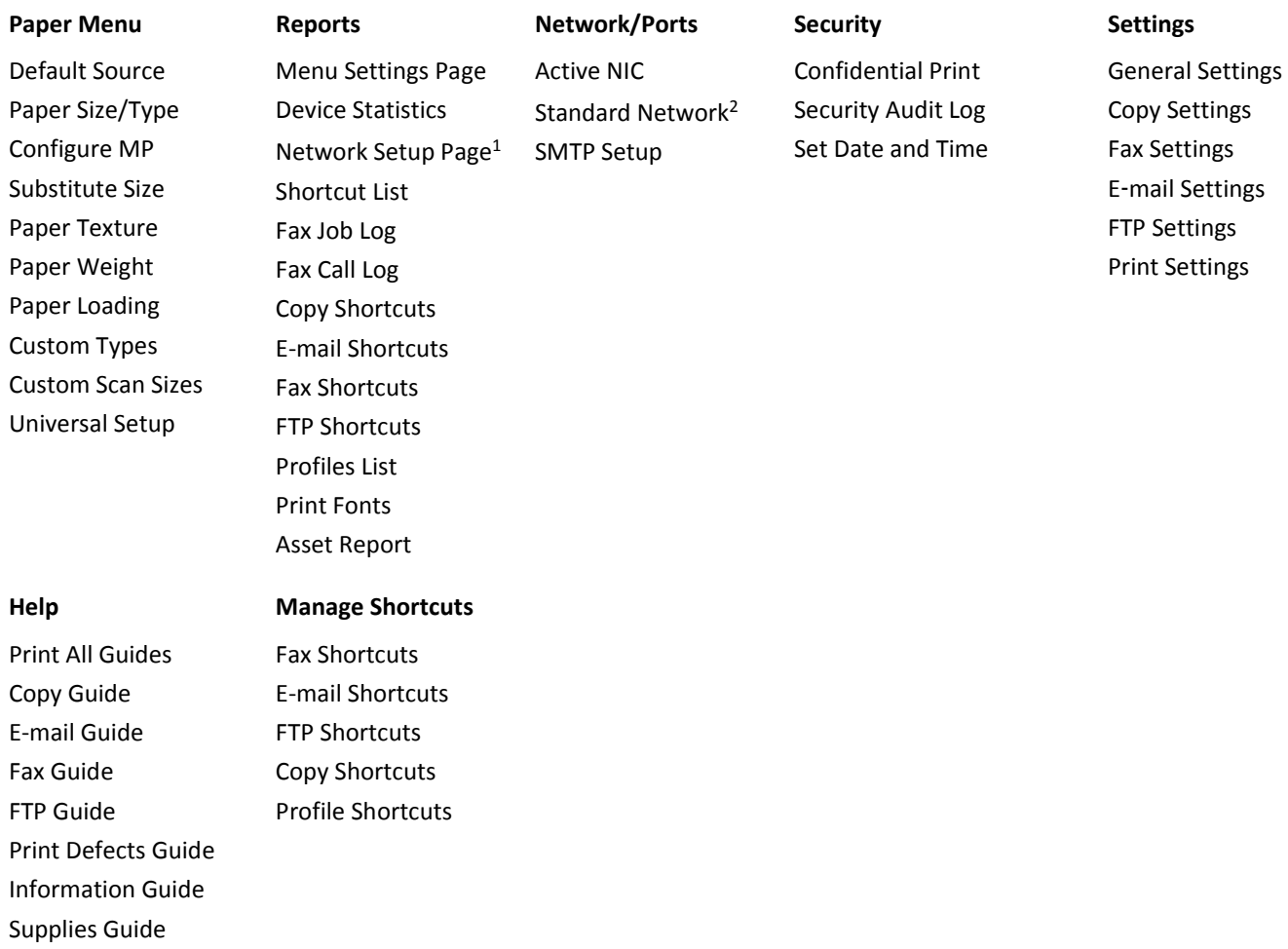

<sup>1</sup> Depending on the printer setup, this menu item appears as Network Setup Page or Network [x] Setup Page.

<sup>2</sup> Depending on the printer setup, this menu item appears as Standard Network or Network [x].

# **Paper menu**

#### **Default Source menu**

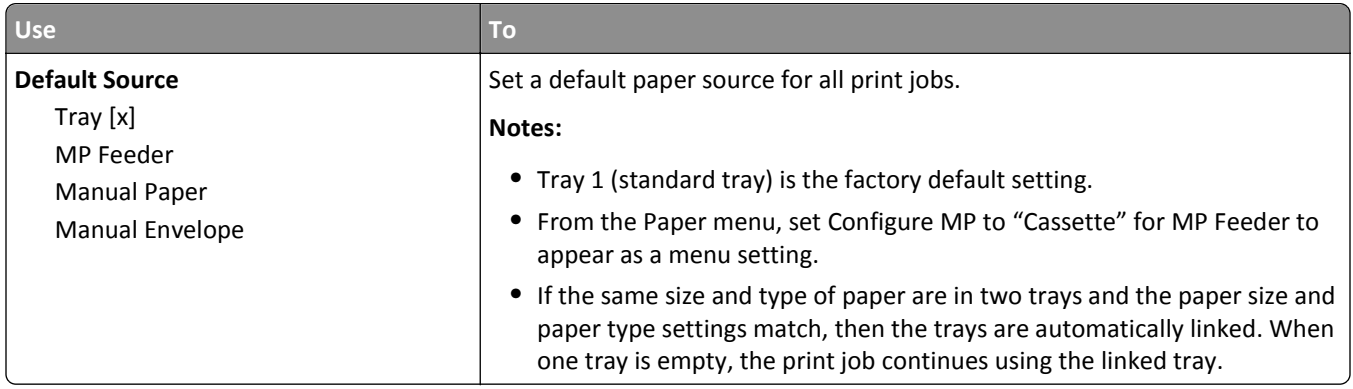

# **Paper Size/Type menu**

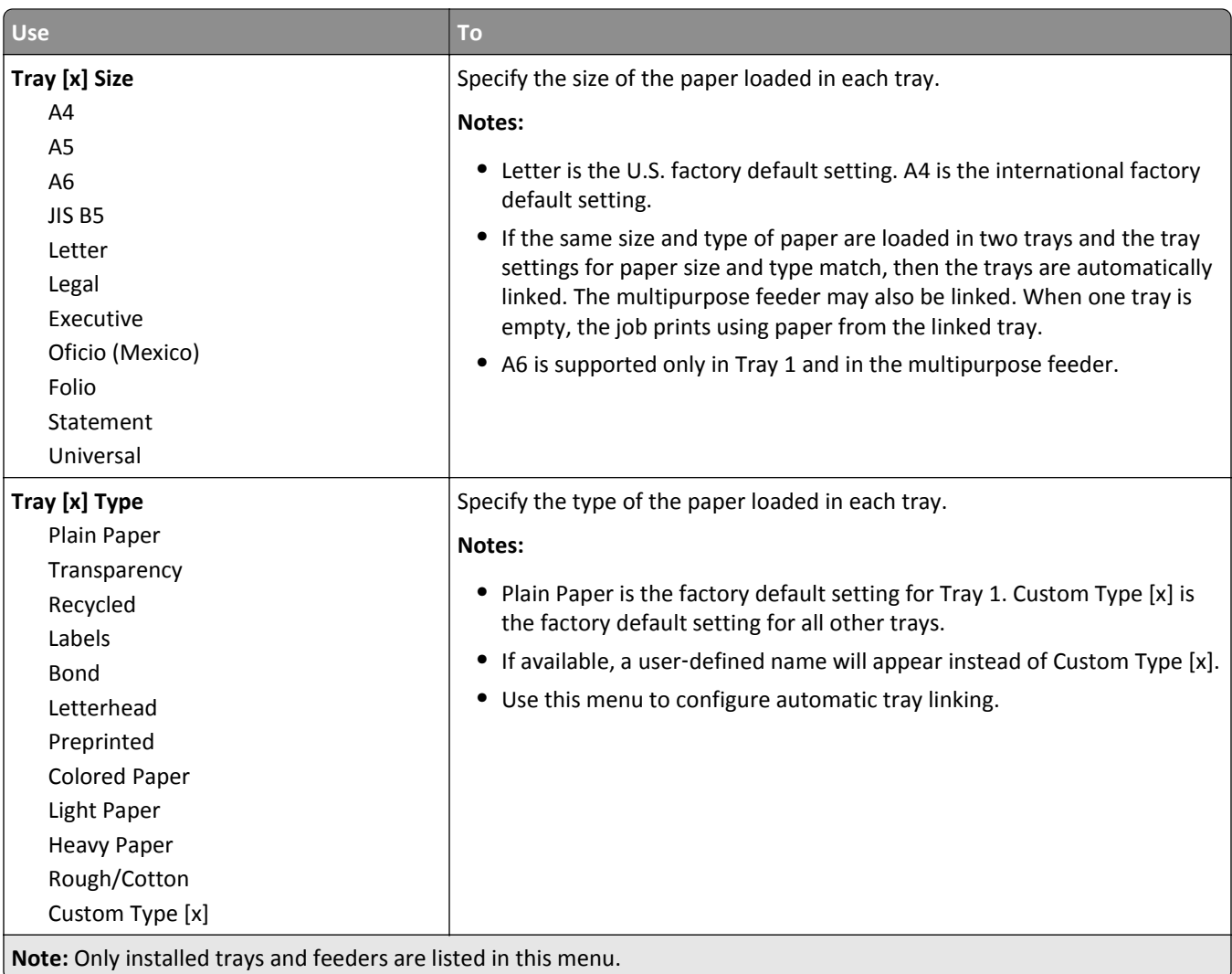

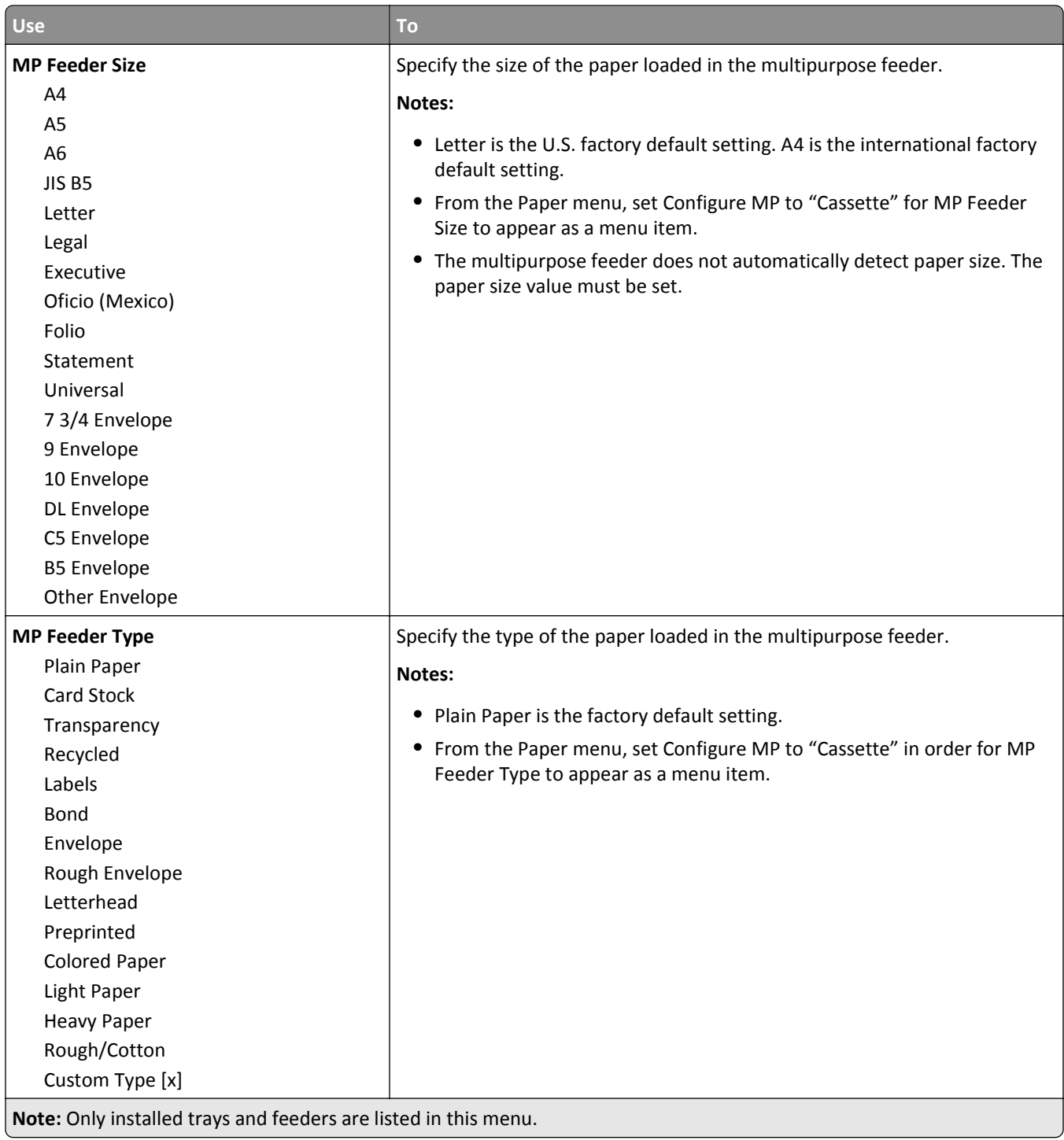

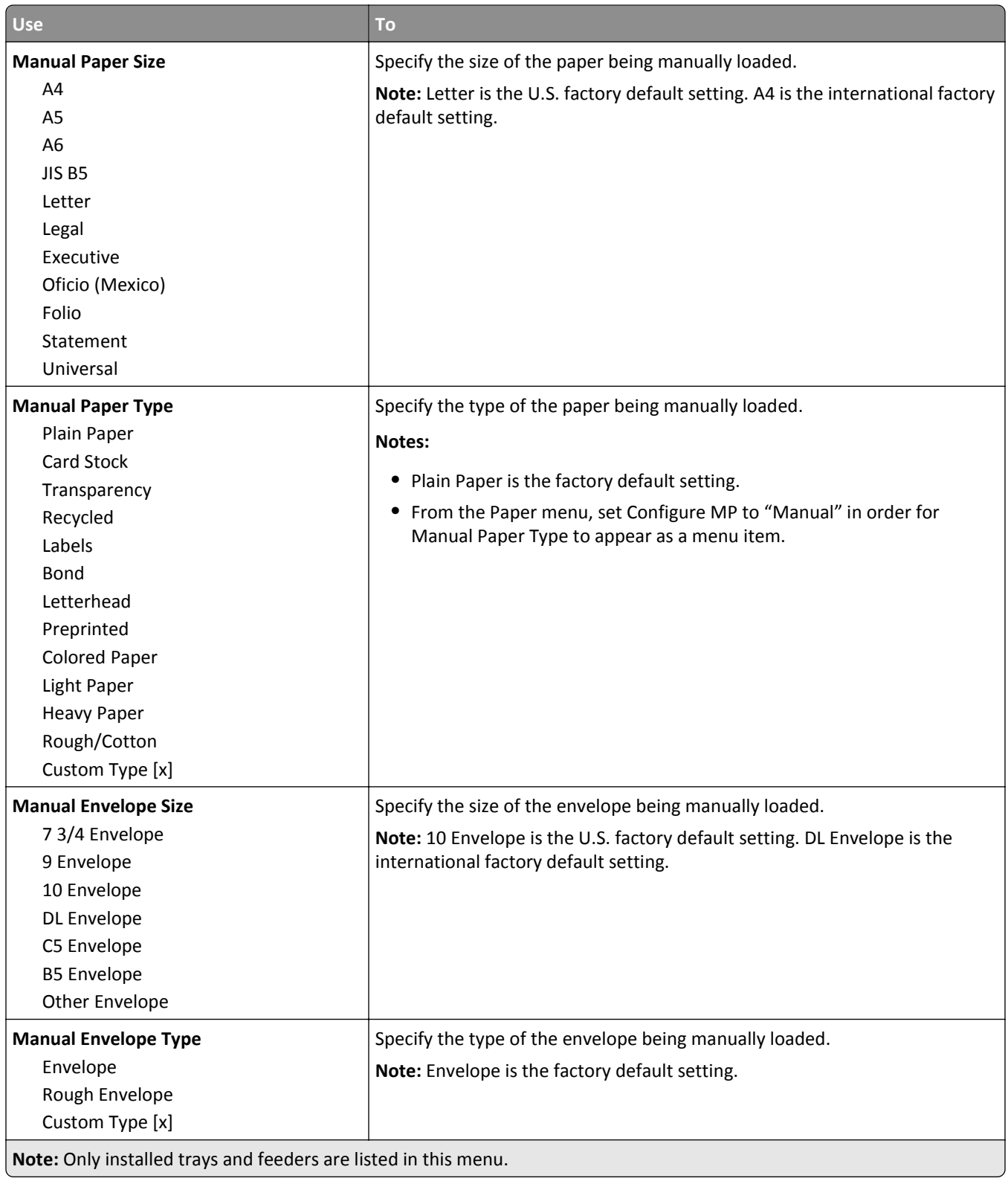

## **Configure MP menu**

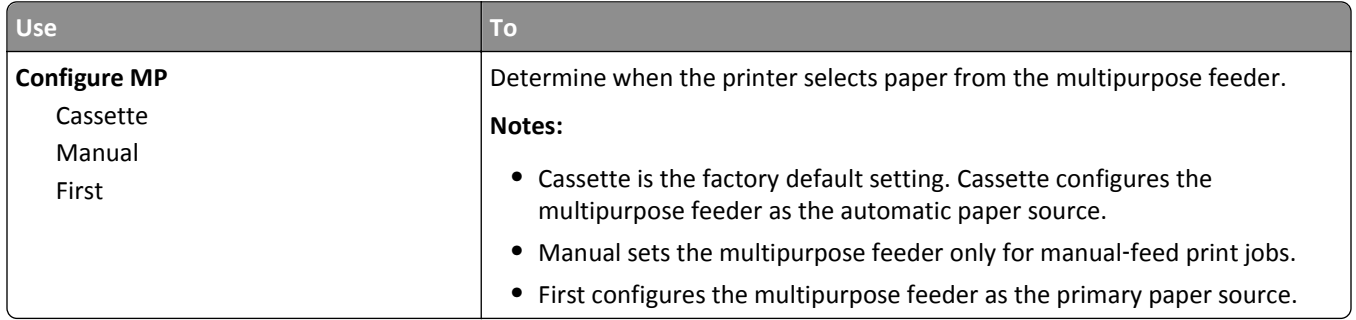

#### **Substitute Size menu**

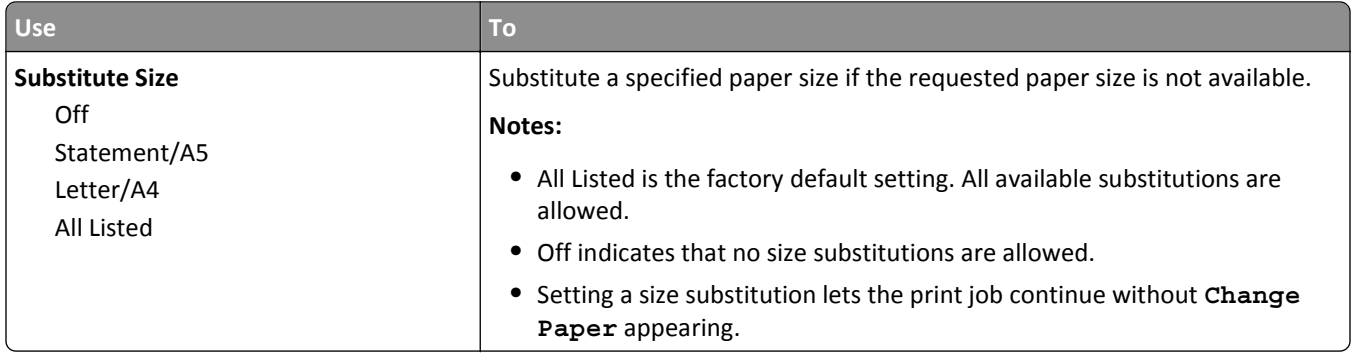

## **Paper Texture menu**

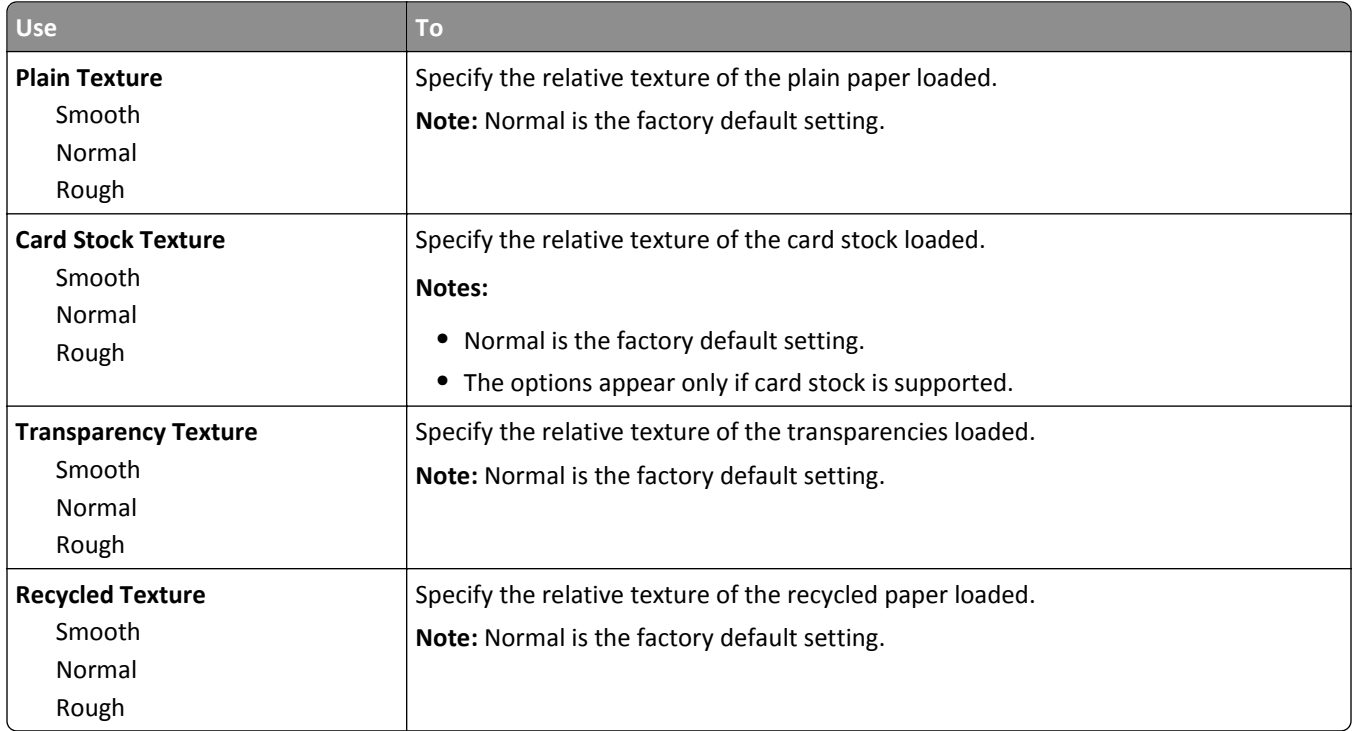

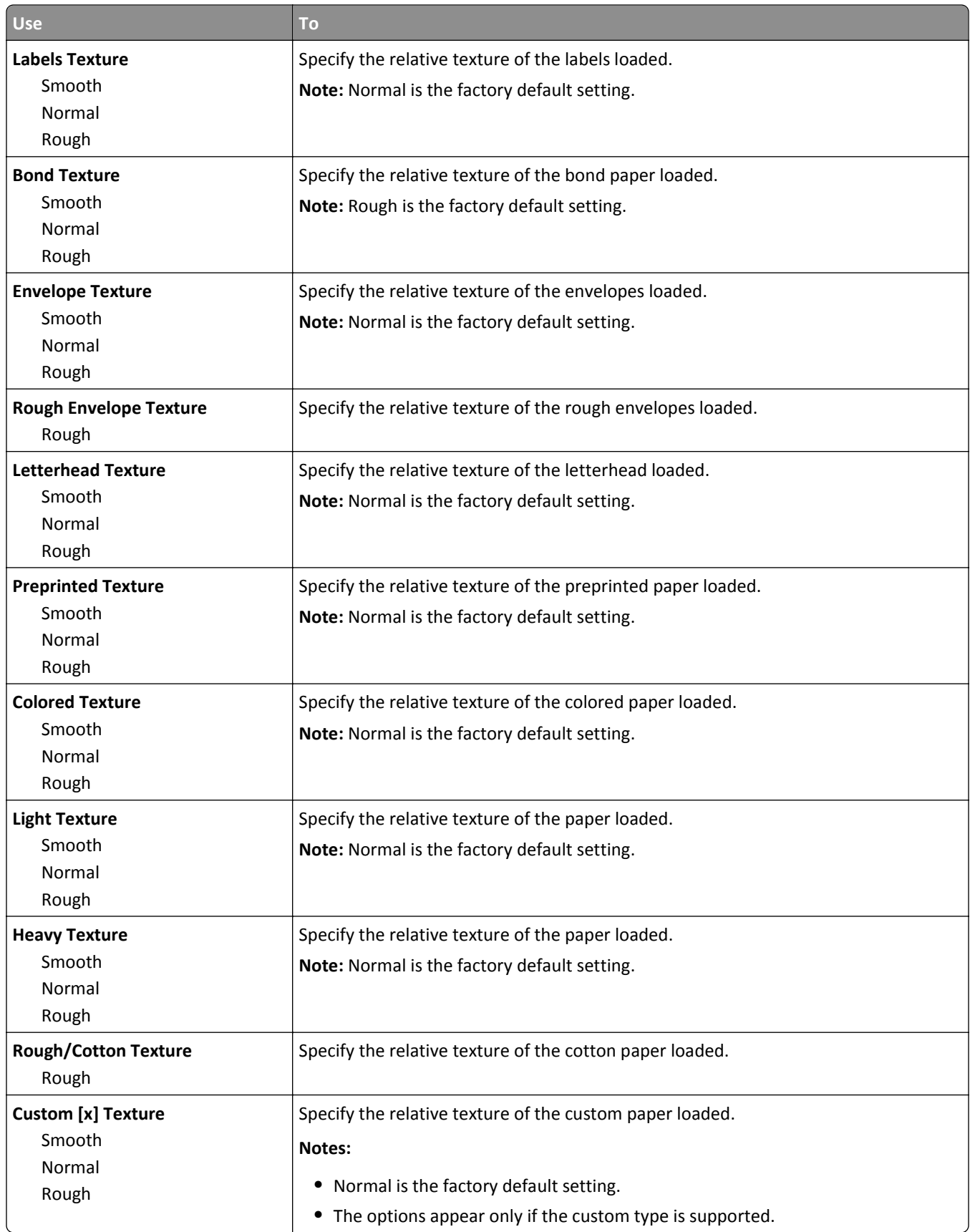

# **Paper Weight menu**

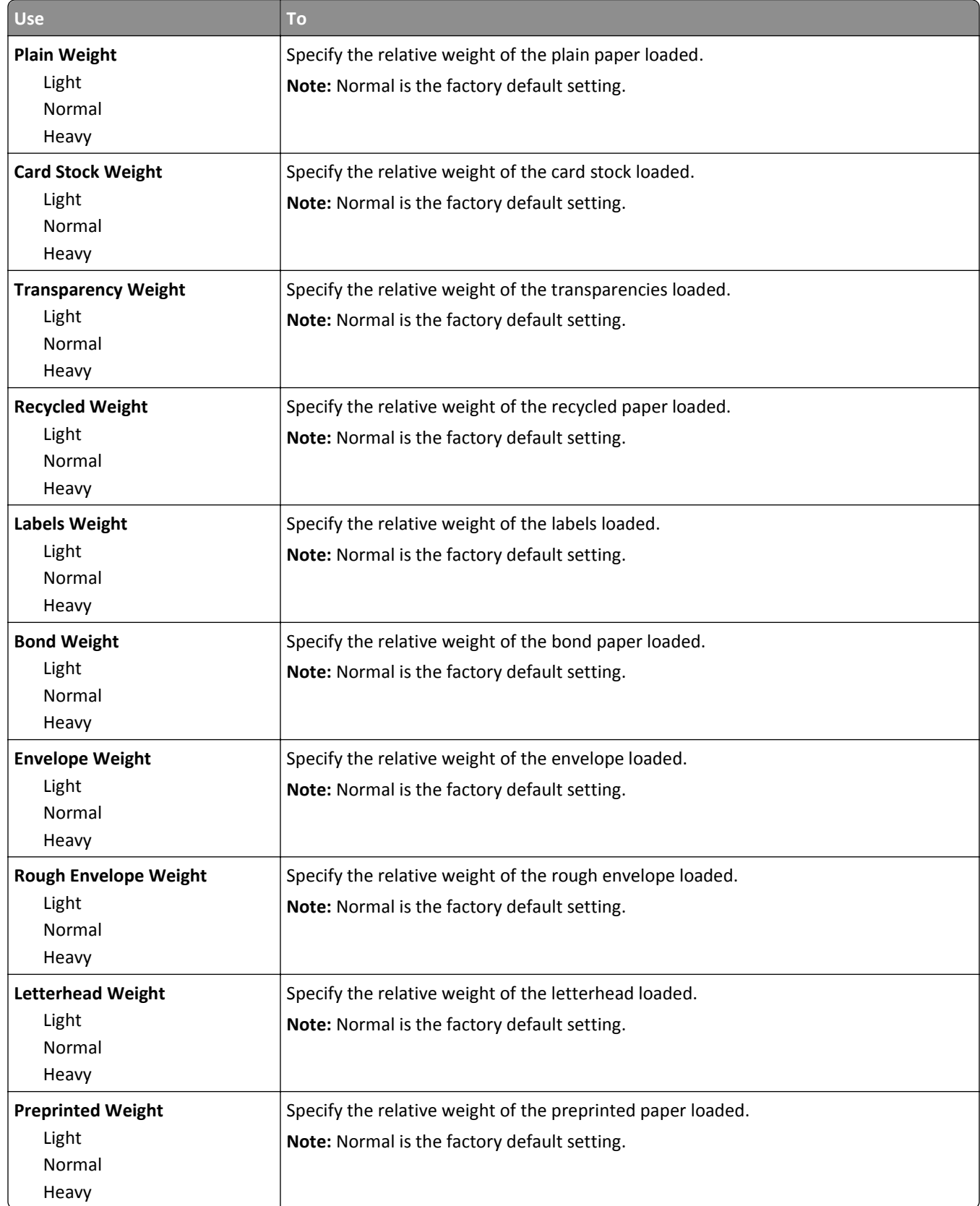

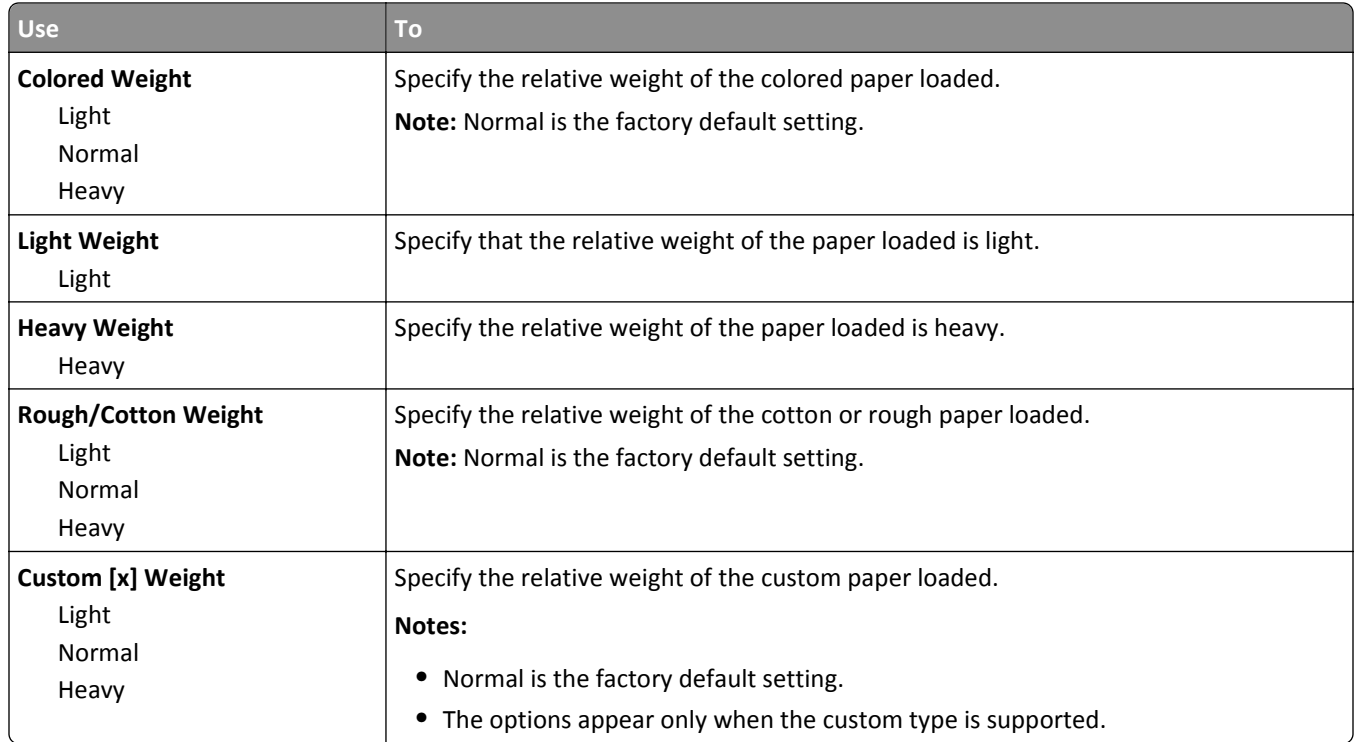

#### **Paper Loading menu**

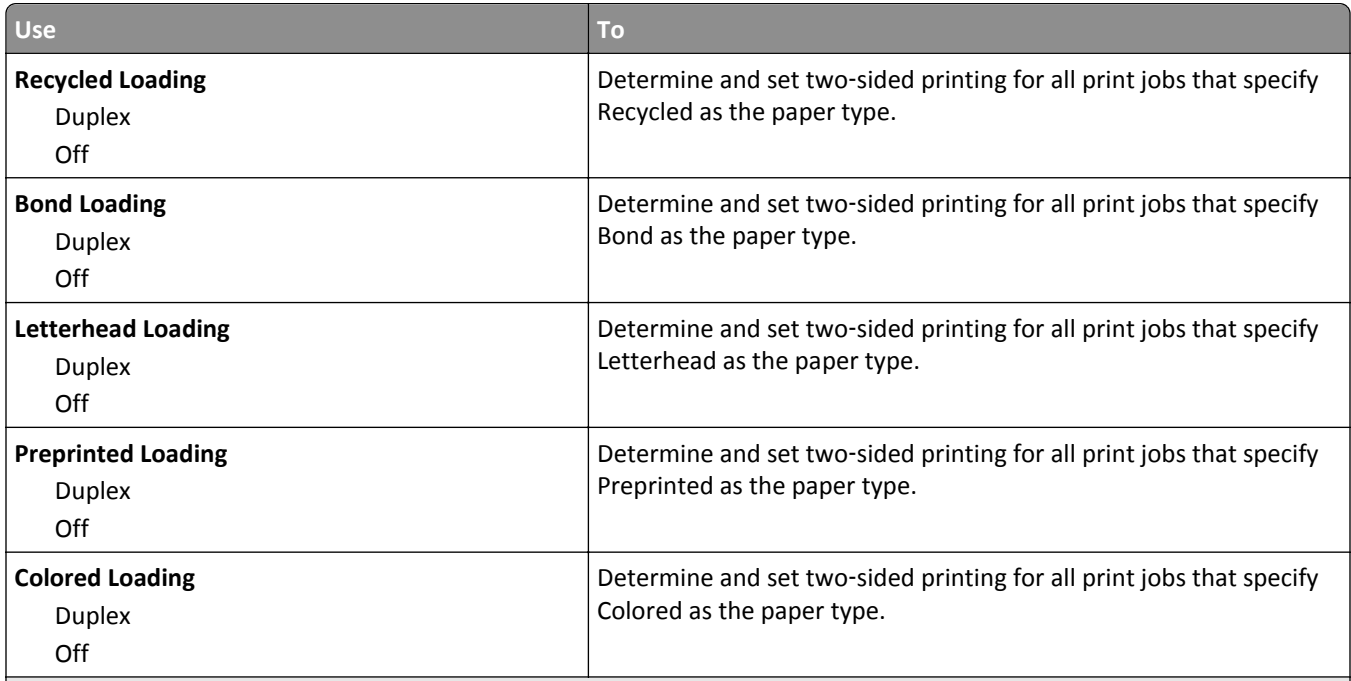

#### **Notes:**

- **•** Duplex sets two‑sided printing as the default for all print jobs unless one‑sided printing is set from Printing Preferences or Print dialog.
- If Duplex is selected, then all print jobs are sent through the duplex unit, including one-sided jobs.
- **•** Off is the factory default setting for all the menus.

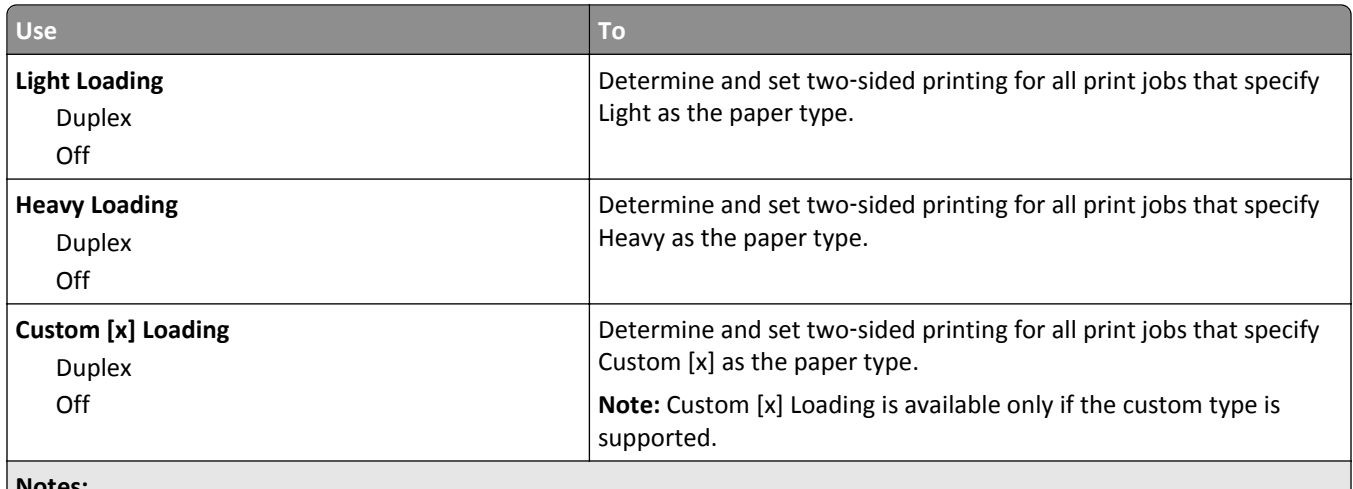

**Notes:**

- **•** Duplex sets two‑sided printing as the default for all print jobs unless one‑sided printing is set from Printing Preferences or Print dialog.
- If Duplex is selected, then all print jobs are sent through the duplex unit, including one-sided jobs.
- **•** Off is the factory default setting for all the menus.

#### **Custom Types menu**

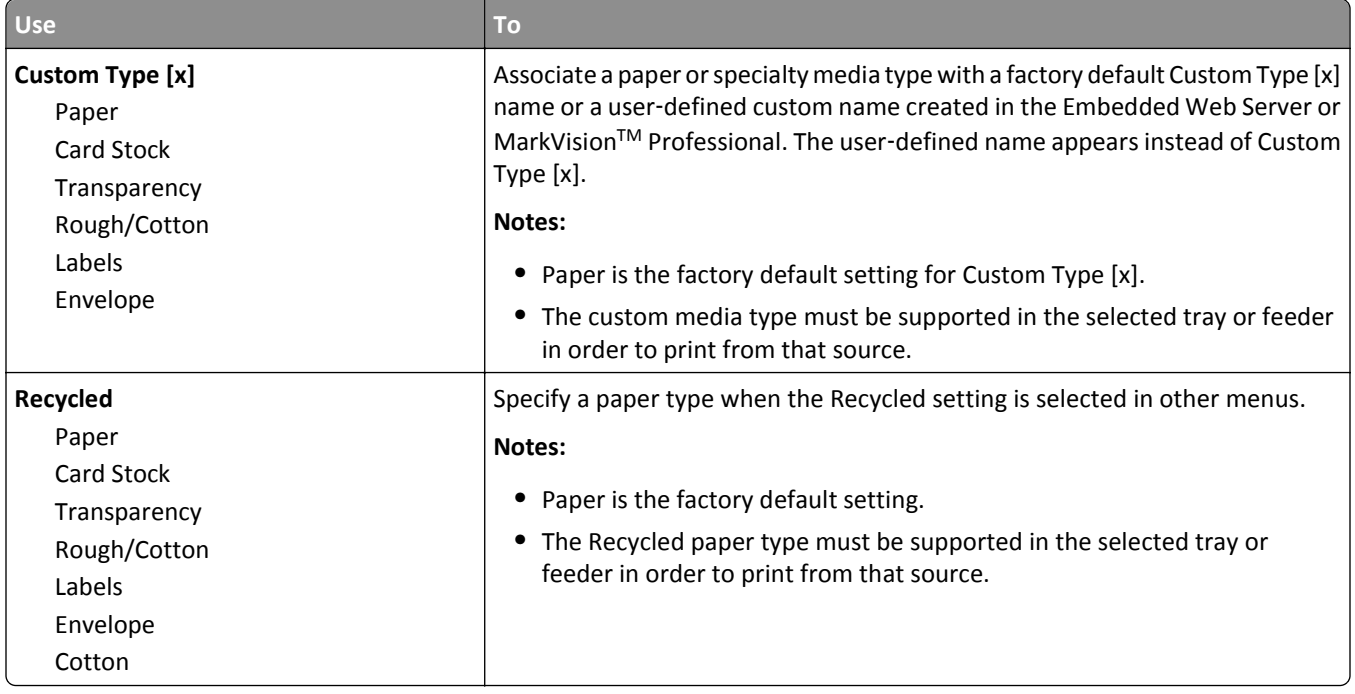

#### **Custom Scan Sizes menu**

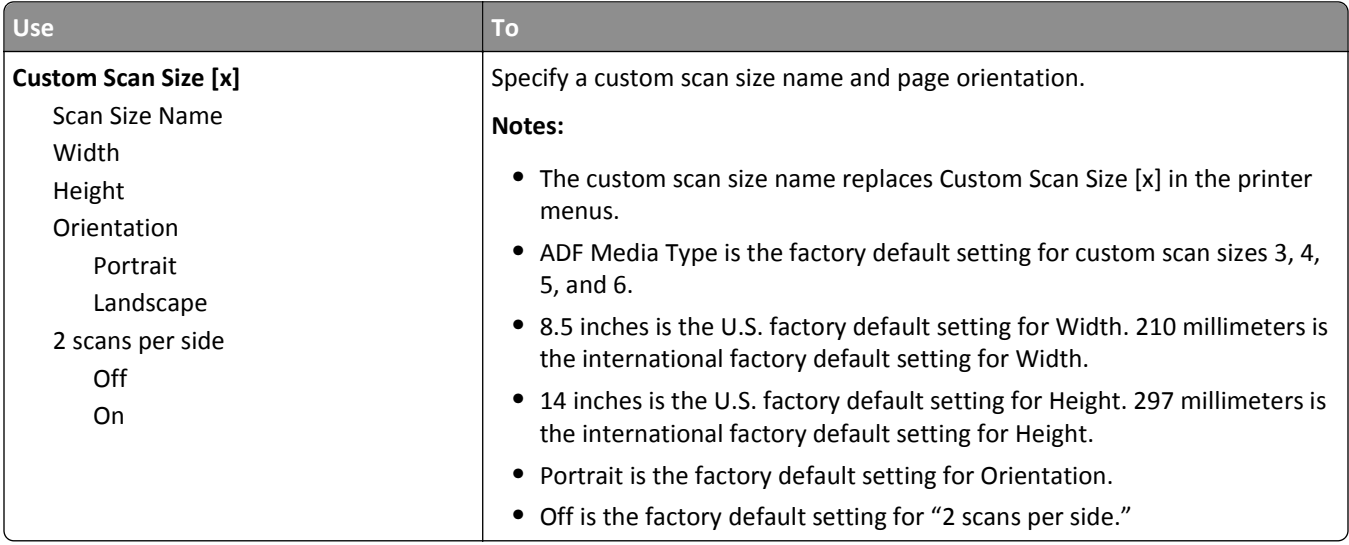

#### **Universal Setup menu**

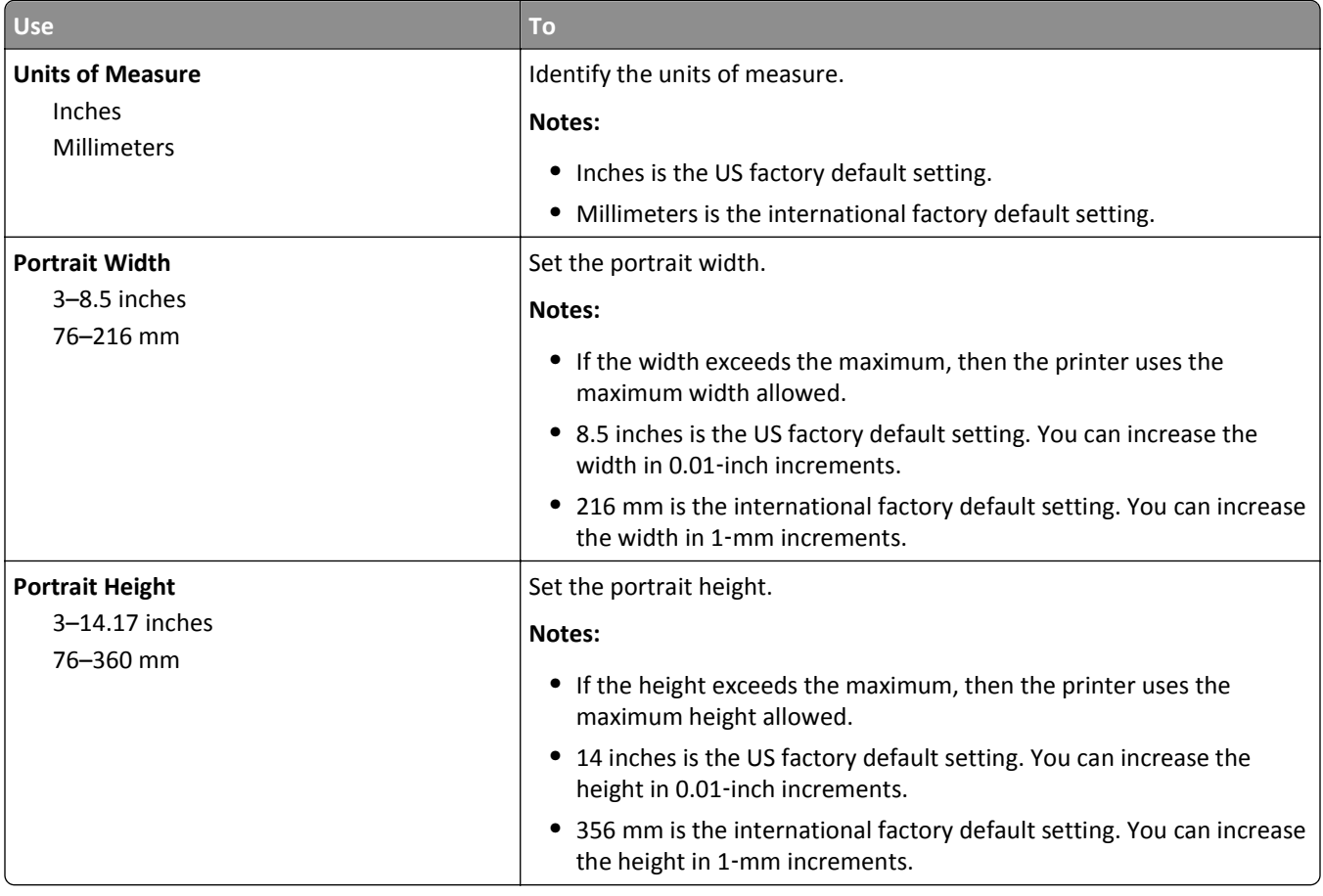

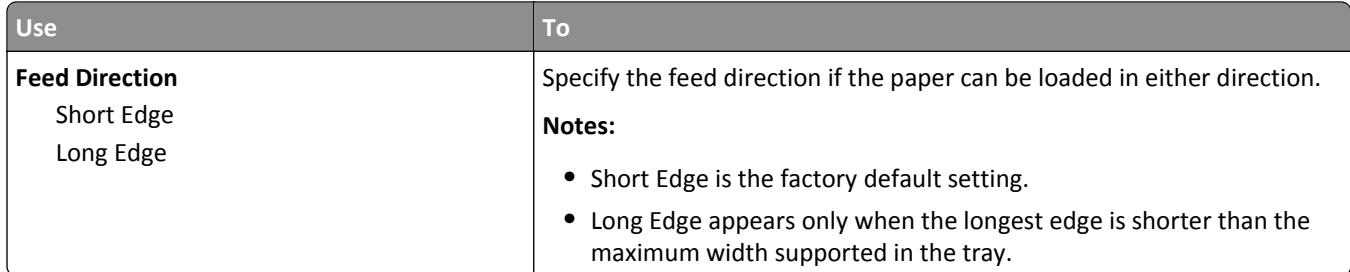

# **Reports menu**

#### **Reports menu**

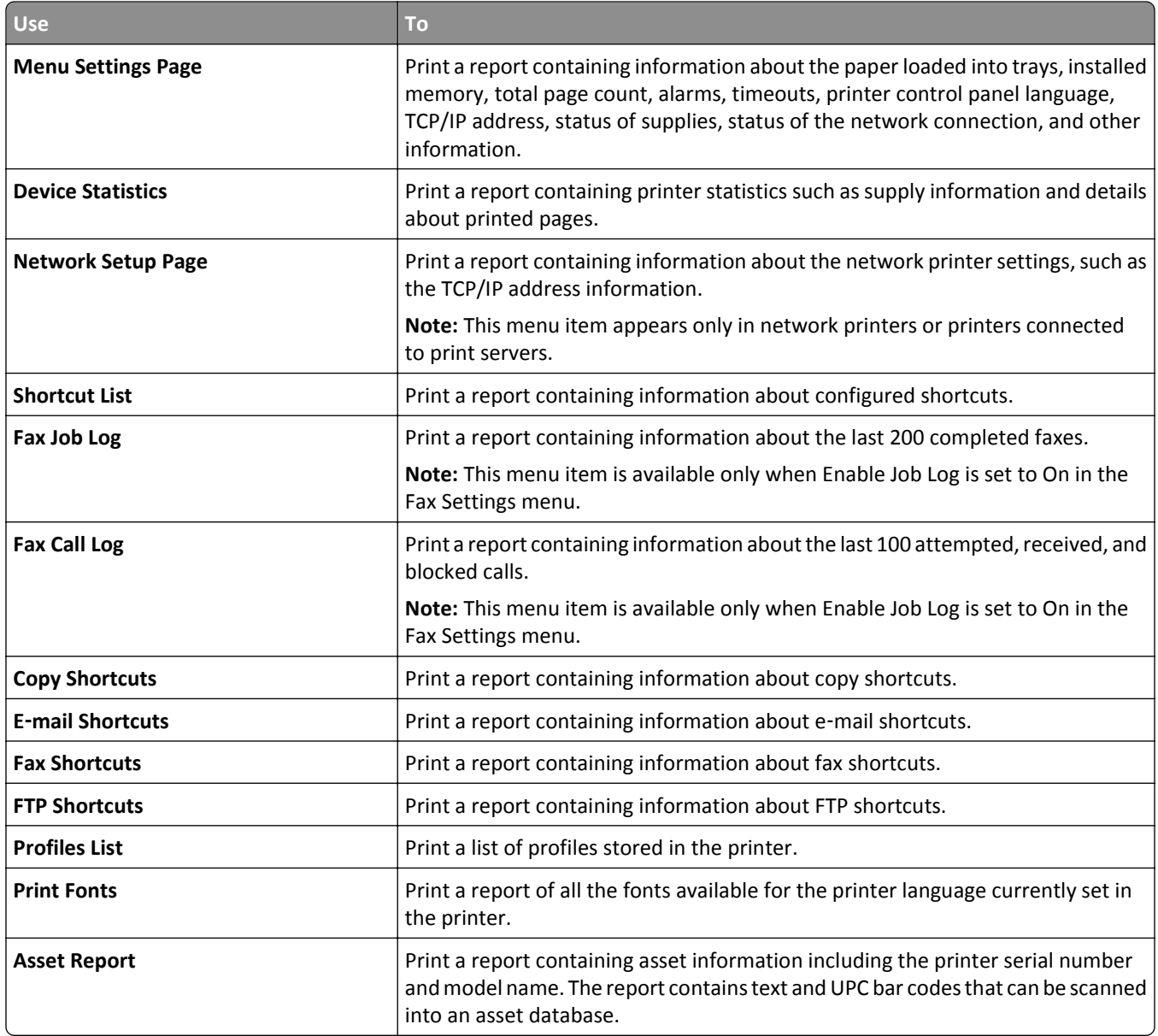

# **Network/Ports menu**

#### **Active NIC menu**

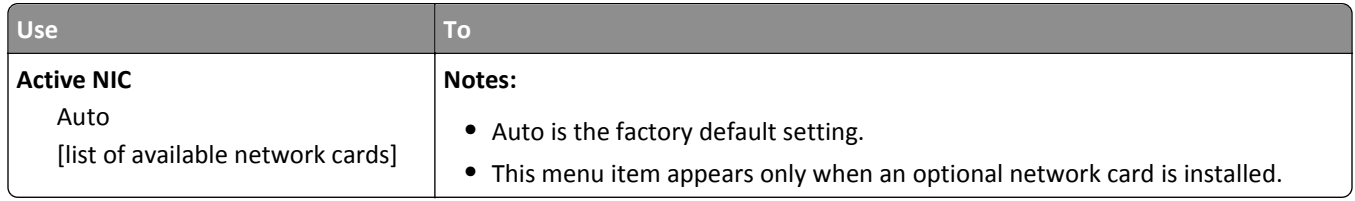

#### **Standard Network or Network [x] menu**

**Note:** Only active ports appear in this menu. All inactive ports are omitted.

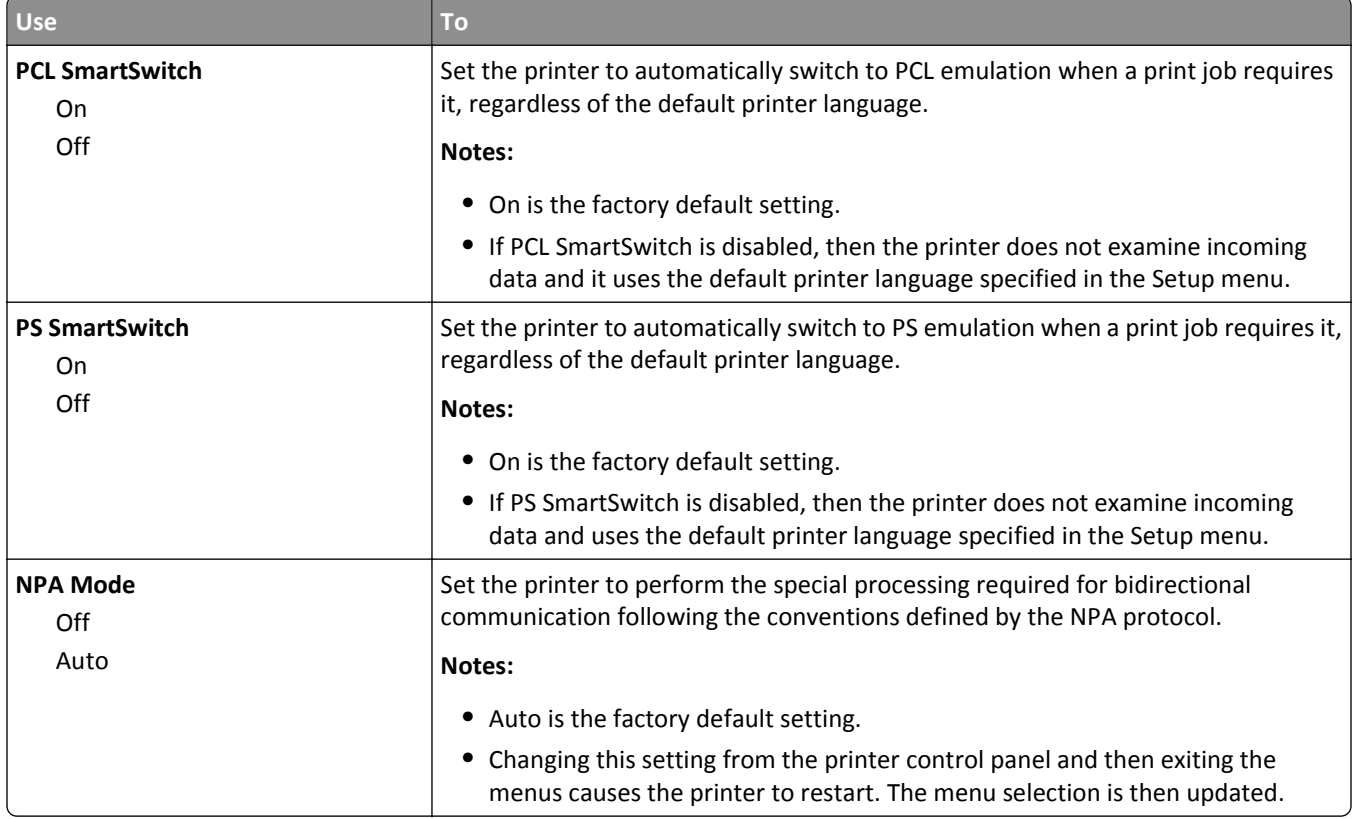

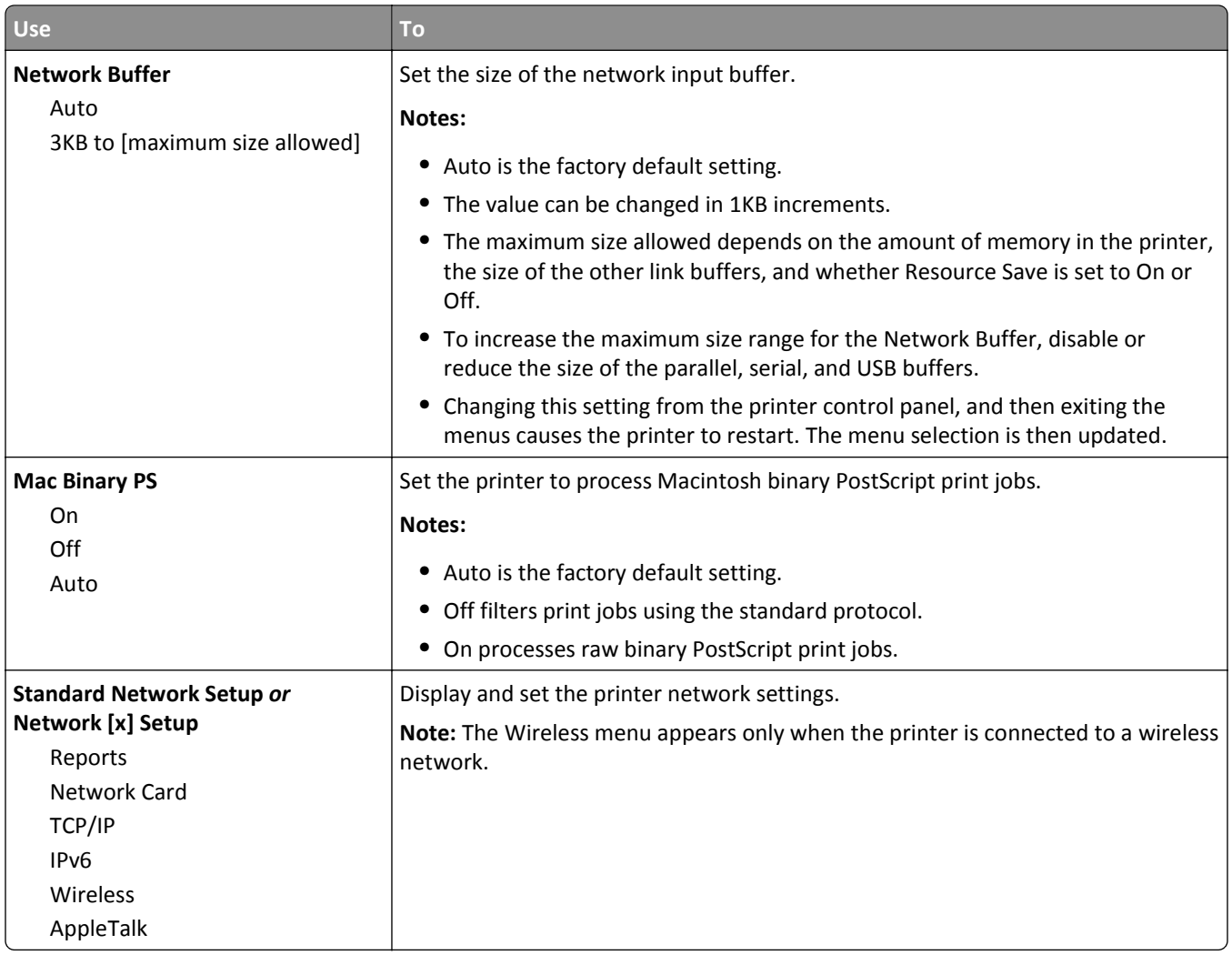

#### **Reports menu**

To access the menu, navigate to either of the following:

- **• Network/Ports** > **Standard Network** > **Standard Network Setup** > **Reports**
- **• Network/Ports** > **Network [x]** > **Network [x] Setup** > **Reports**

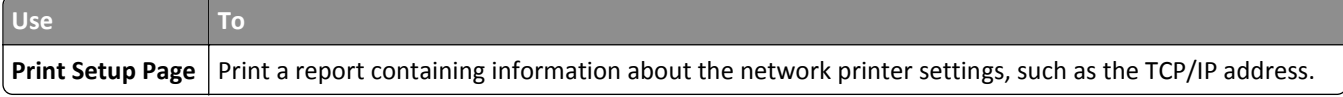

#### **Network Card menu**

To access the menu, navigate to either of the following:

- **• Network/Ports** > **Standard Network** > **Standard Network Setup** > **Network Card**
- **• Network/Ports** > **Network [x]** > **Network [x] Setup** > **Network Card**

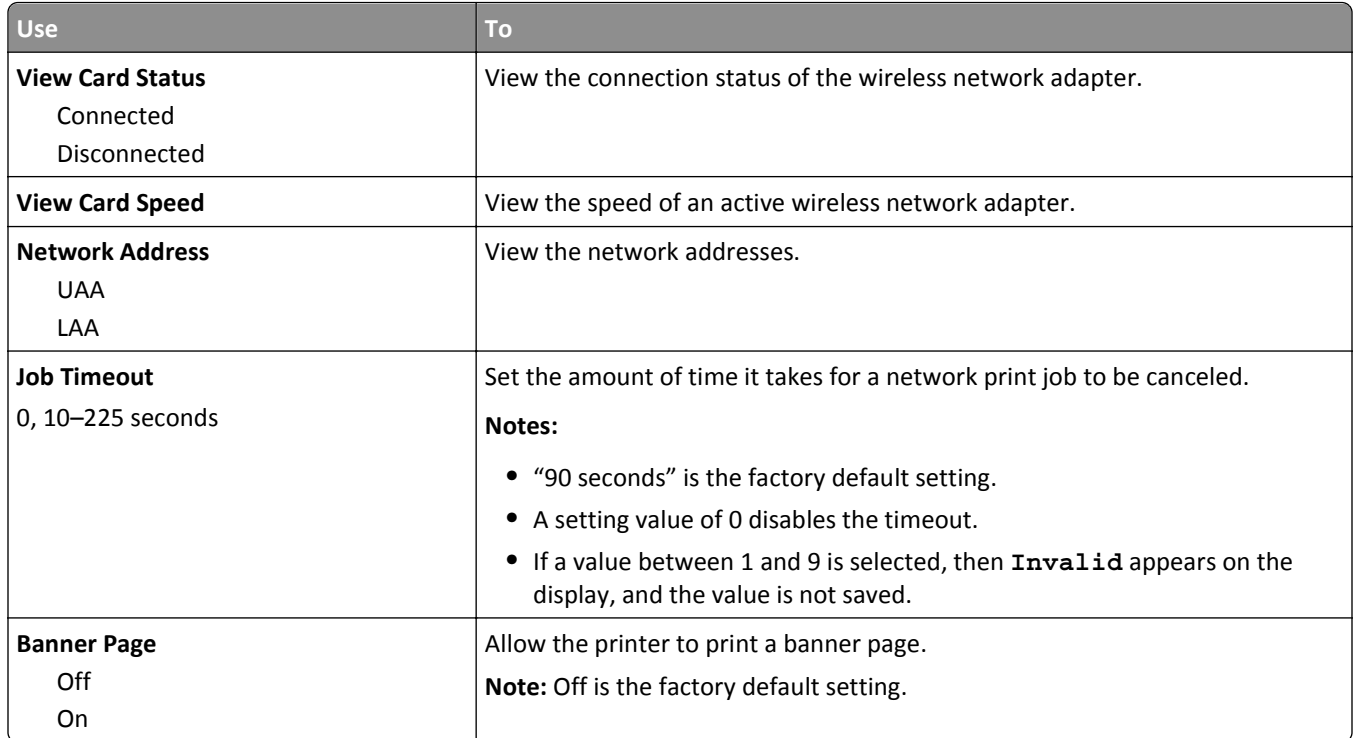

#### **TCP/IP menu**

To access the menu, navigate to either of the following:

- **• Network/Ports** > **Standard Network** > **Standard Network Setup** > **TCP/IP**
- **• Network/Ports** > **Network [x]** > **Network [x] Setup** > **TCP/IP**

**Note:** This menu is available only in network printers or printers attached to print servers.

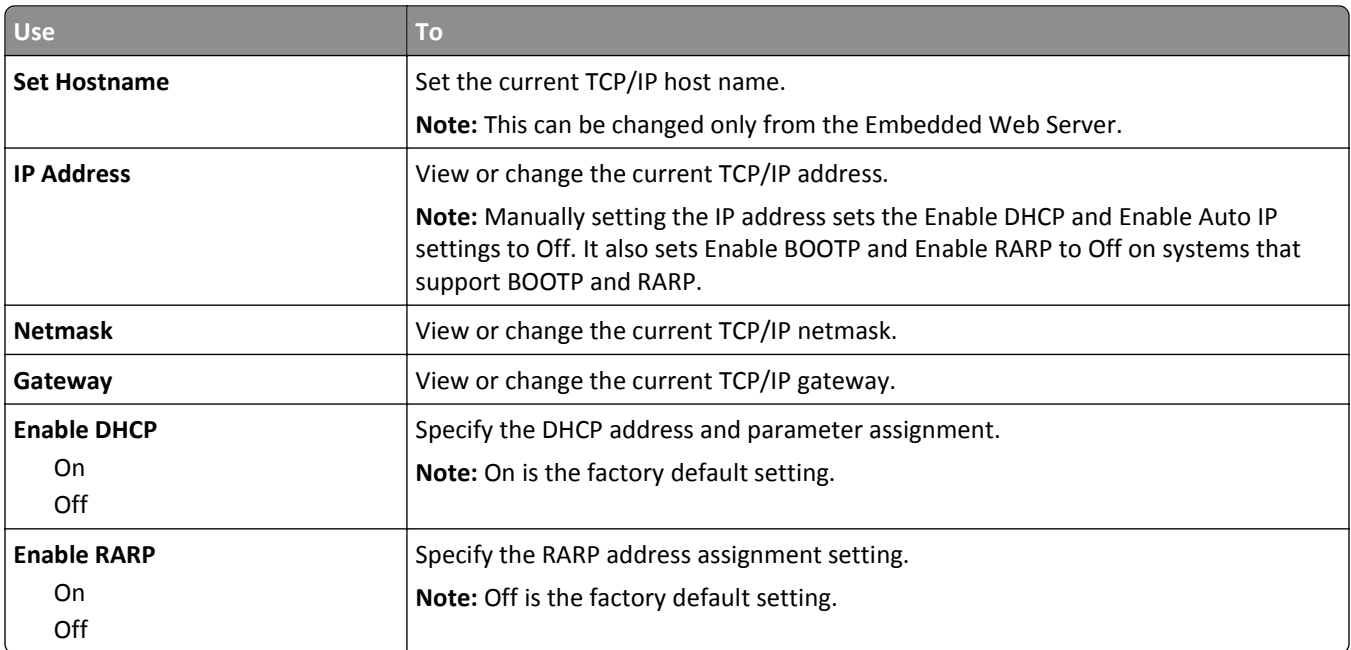

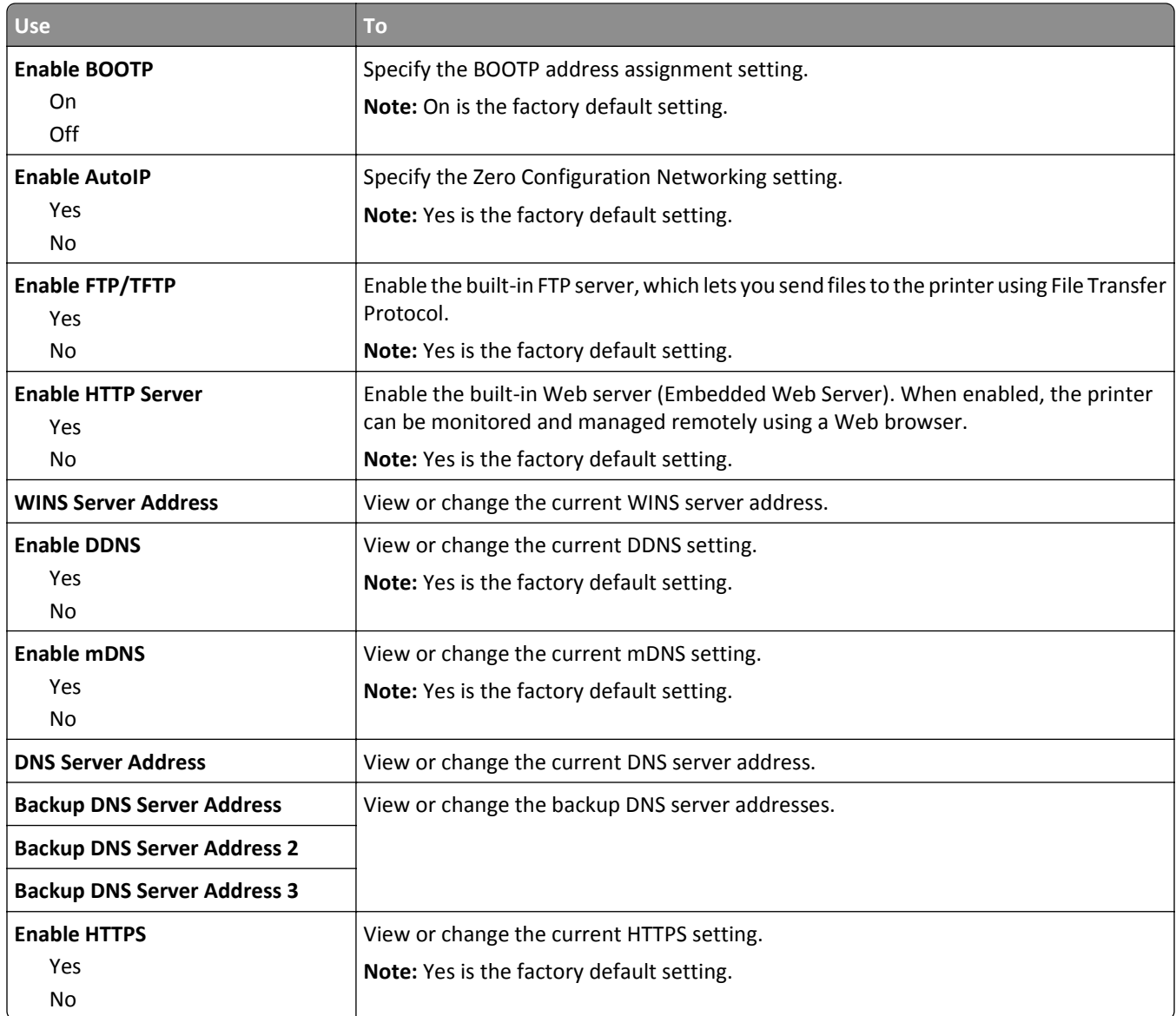

#### **IPv6 menu**

To access the menu, navigate to either of the following:

- **• Network/Ports** > **Standard Network** > **Standard Network Setup** > **IPv6**
- **• Network/Ports** > **Network [x]** > **Network [x] Setup** > **IPv6**

**Note:** This menu is available only in network printers or printers that are attached to print servers.

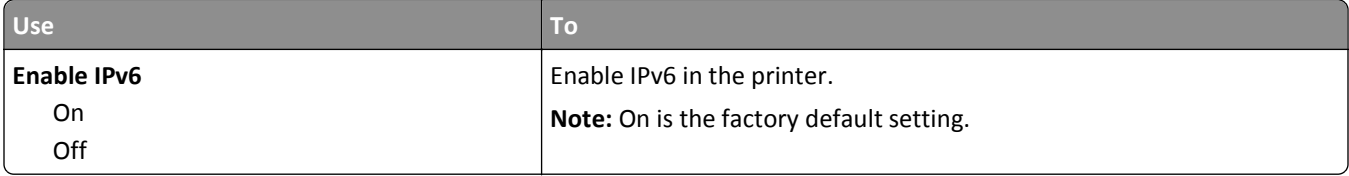

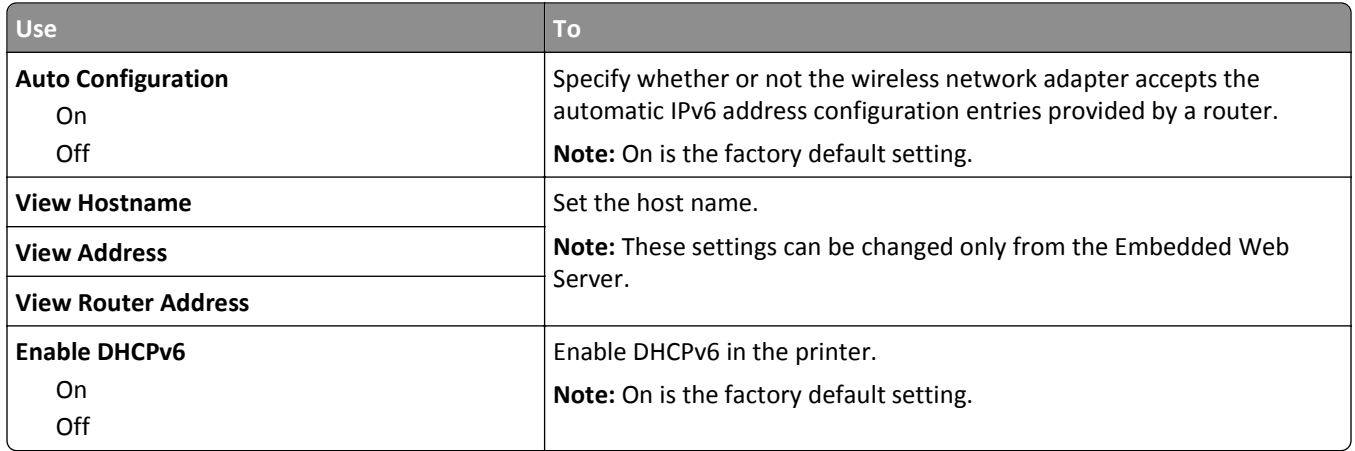

#### **Wireless menu**

**Note:** This menu is available only in printers connected to an Ethernet network and printers with a wireless network adapter attached.

To access the menu, navigate to either of the following:

- **• Network/Ports** > **Standard Network** > **Standard Network Setup** > **Wireless**
- **• Network/Ports** > **Network [x]** > **Network [x] Setup** > **Wireless**

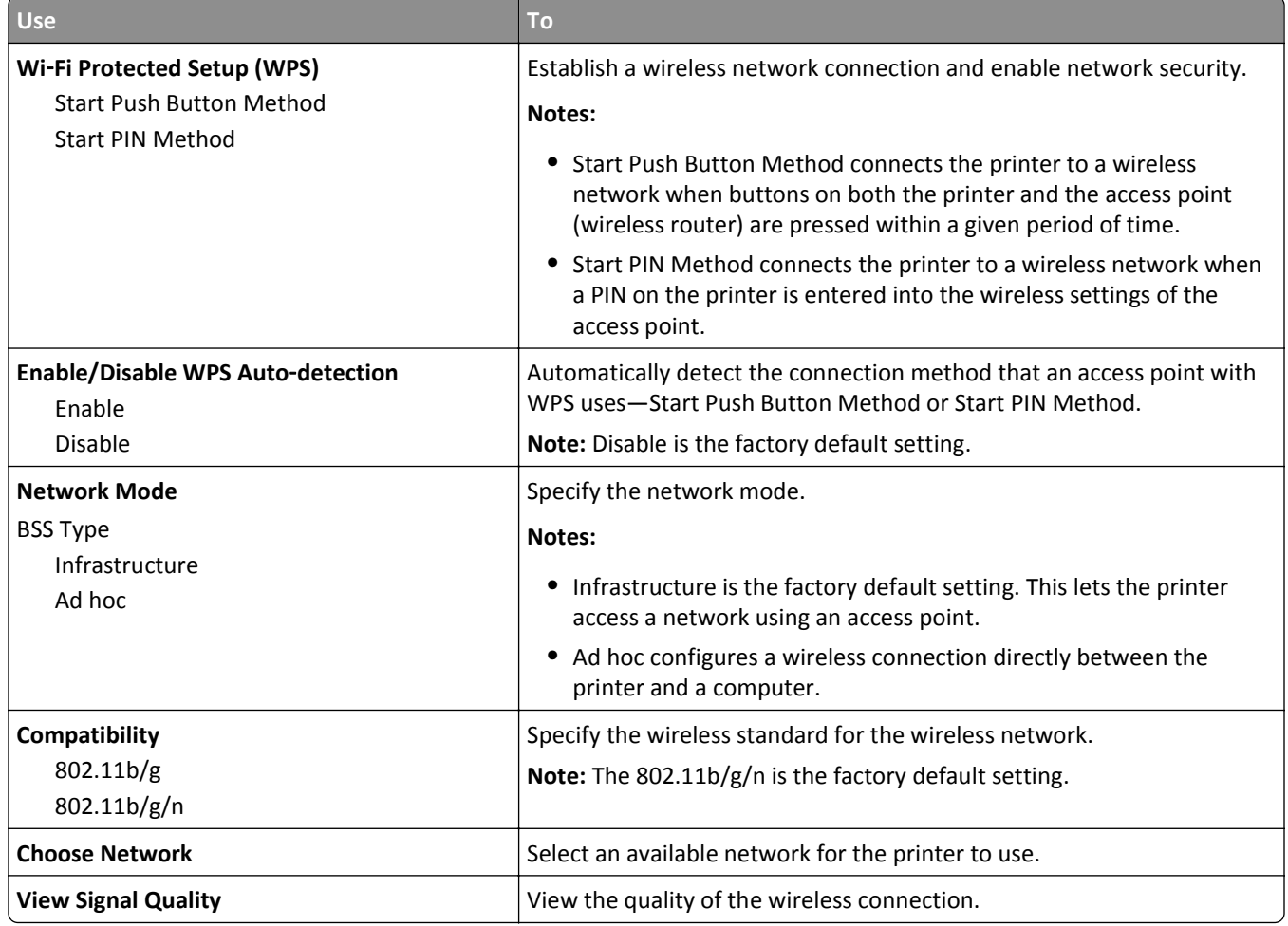

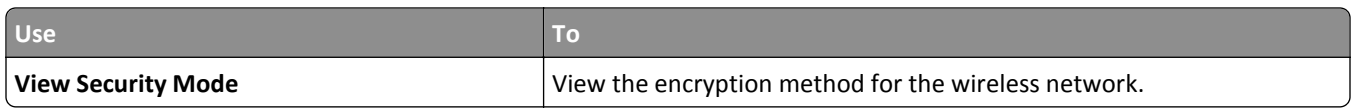

#### **AppleTalk menu**

**Note:** This menu is available only in printer models connected to a wired network or when an optional network card is installed.

To access the menu, navigate to any of the following:

- **• Network/Ports** > **Standard Network** > **Standard Network Setup** > **AppleTalk**
- **• Network/Ports** > **Network Setup [x]** > **AppleTalk**

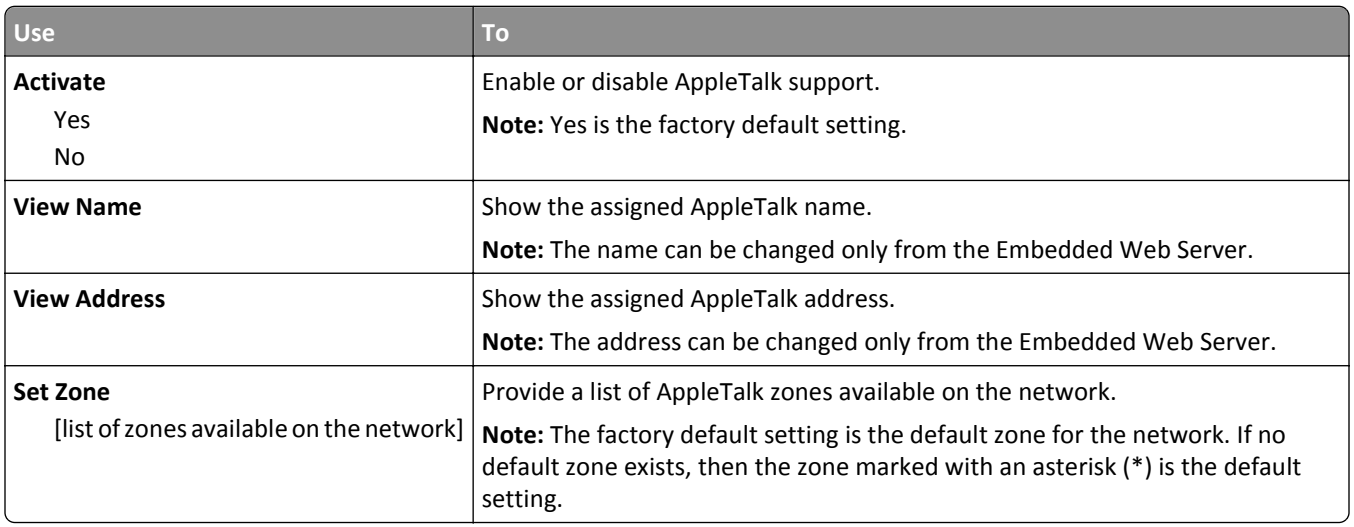

#### **SMTP Setup menu**

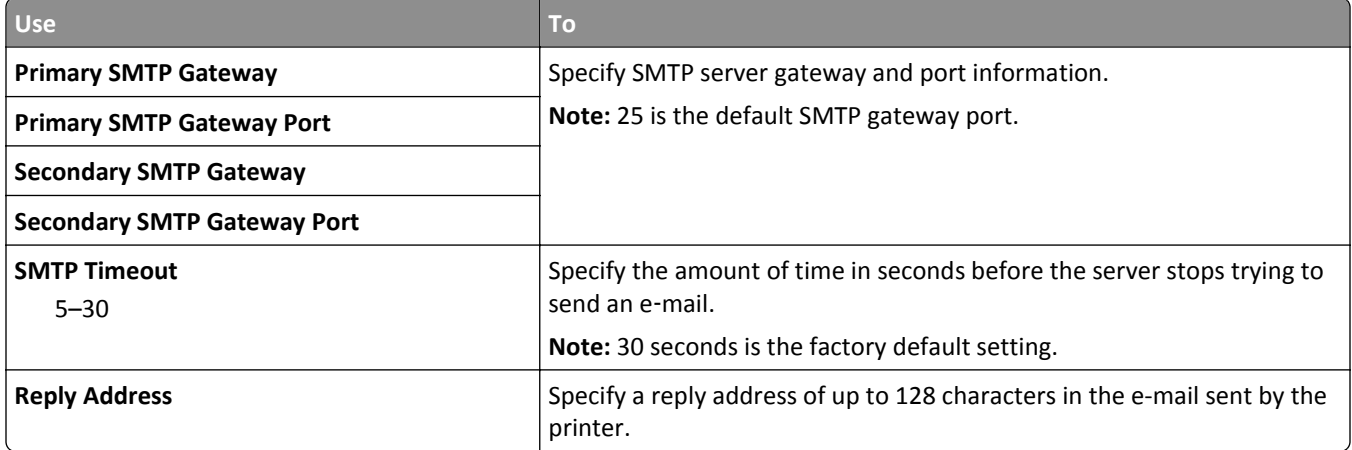
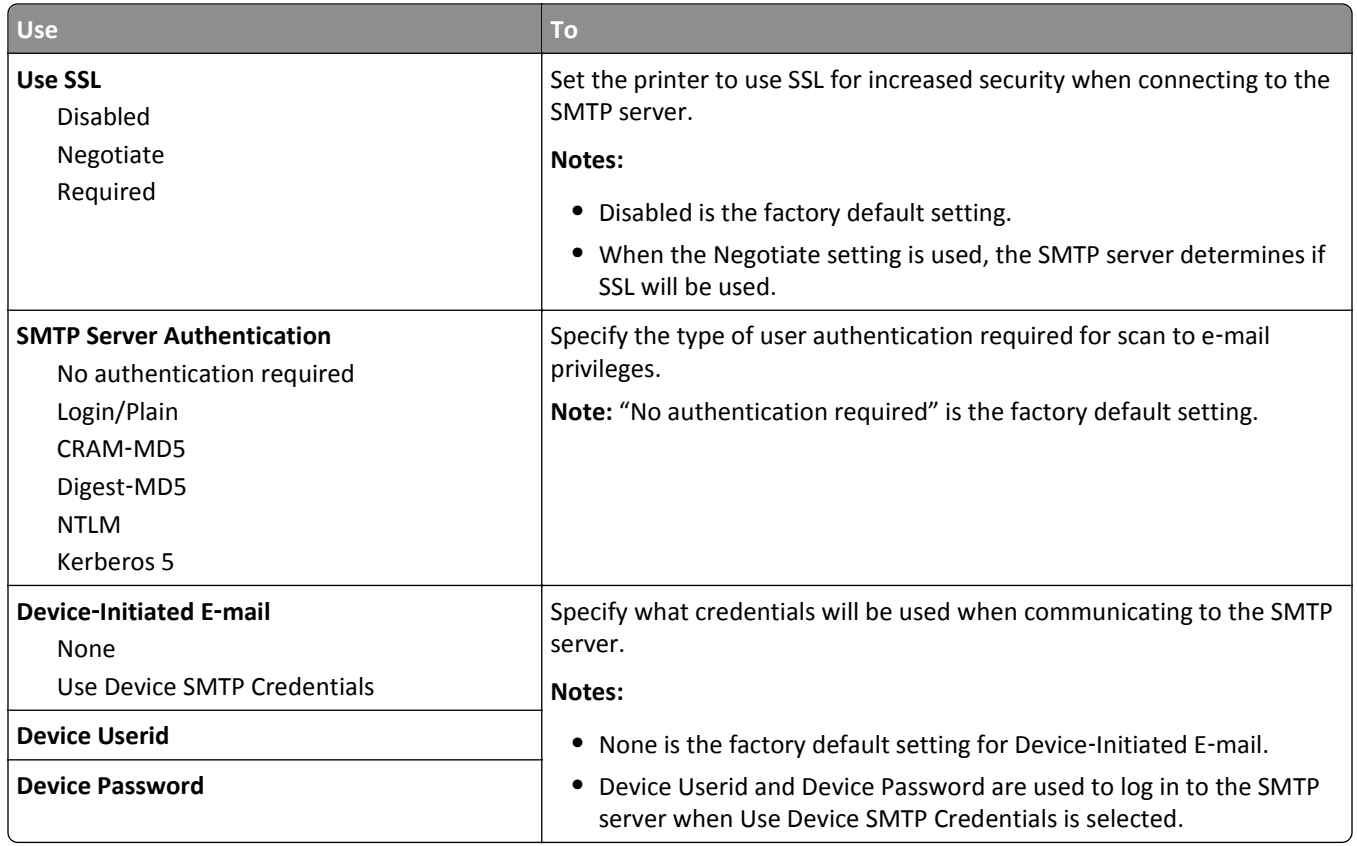

## **Security menu**

## **Security Audit Log menu**

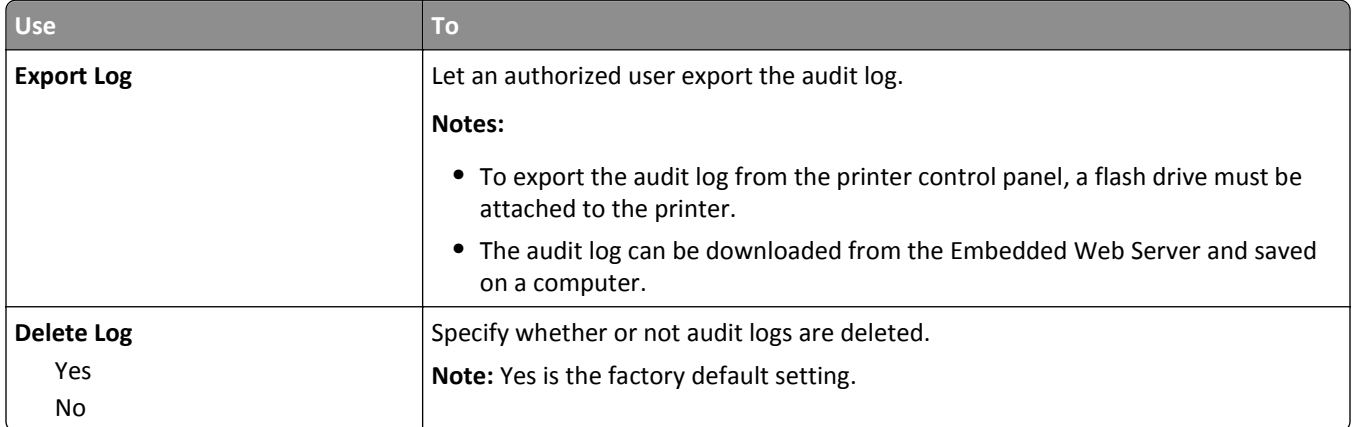

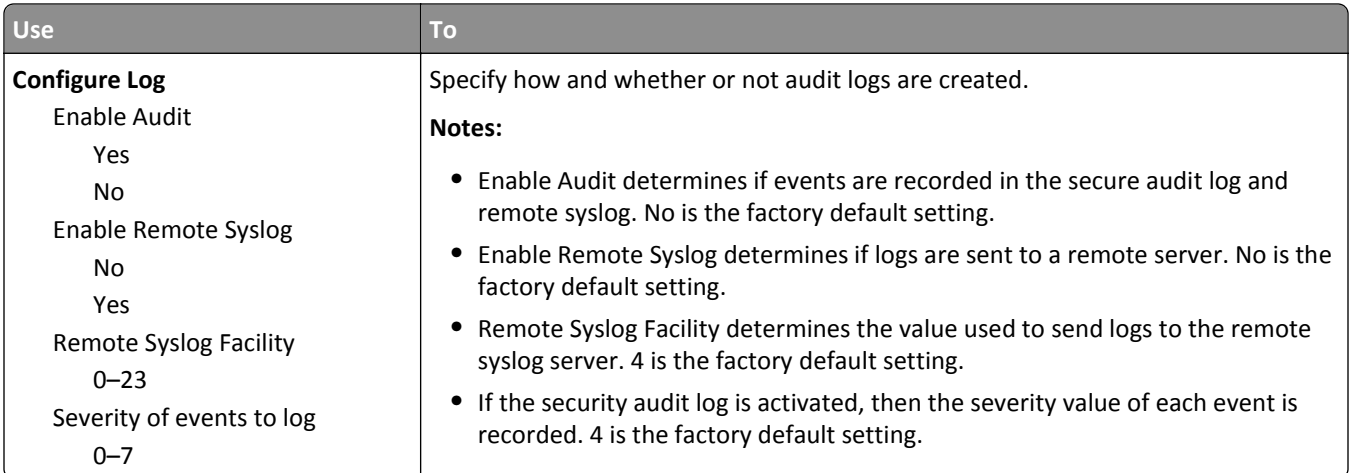

## **Set Date and Time menu**

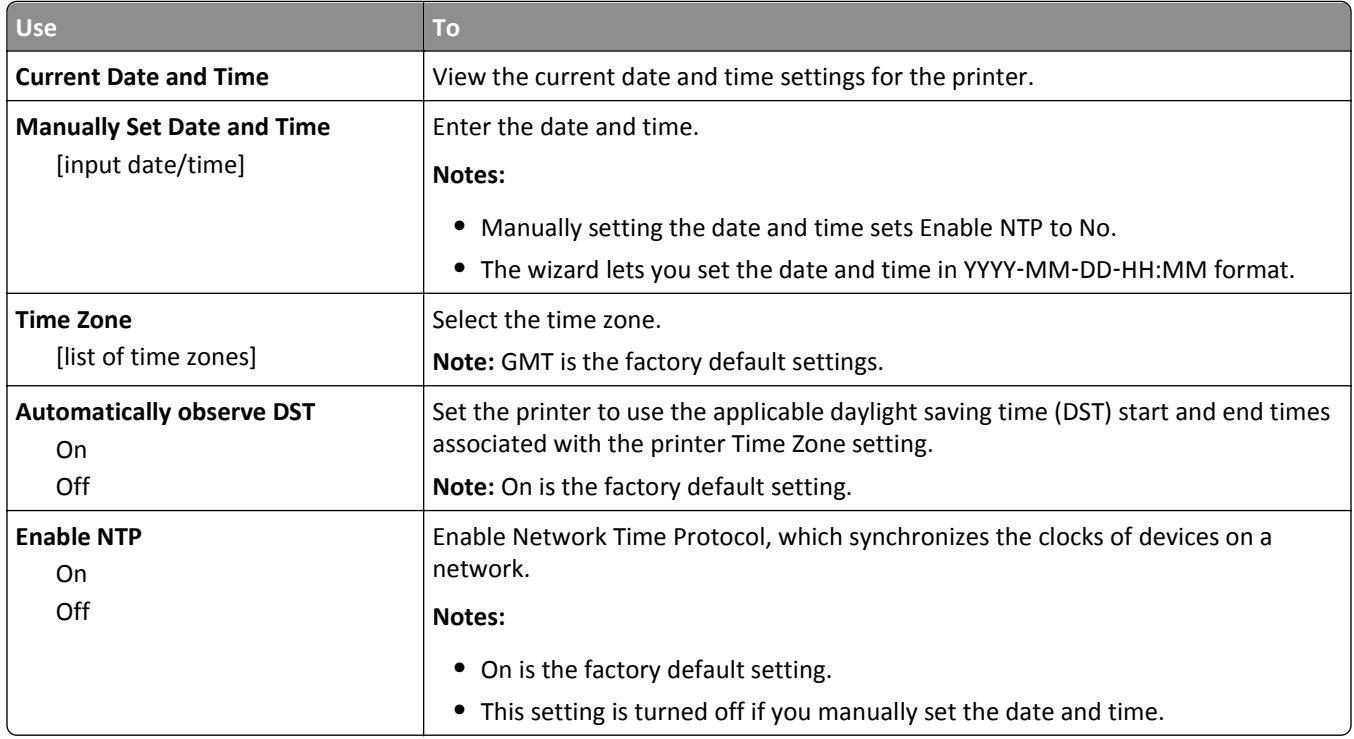

## **Settings menu**

## **General Settings menu**

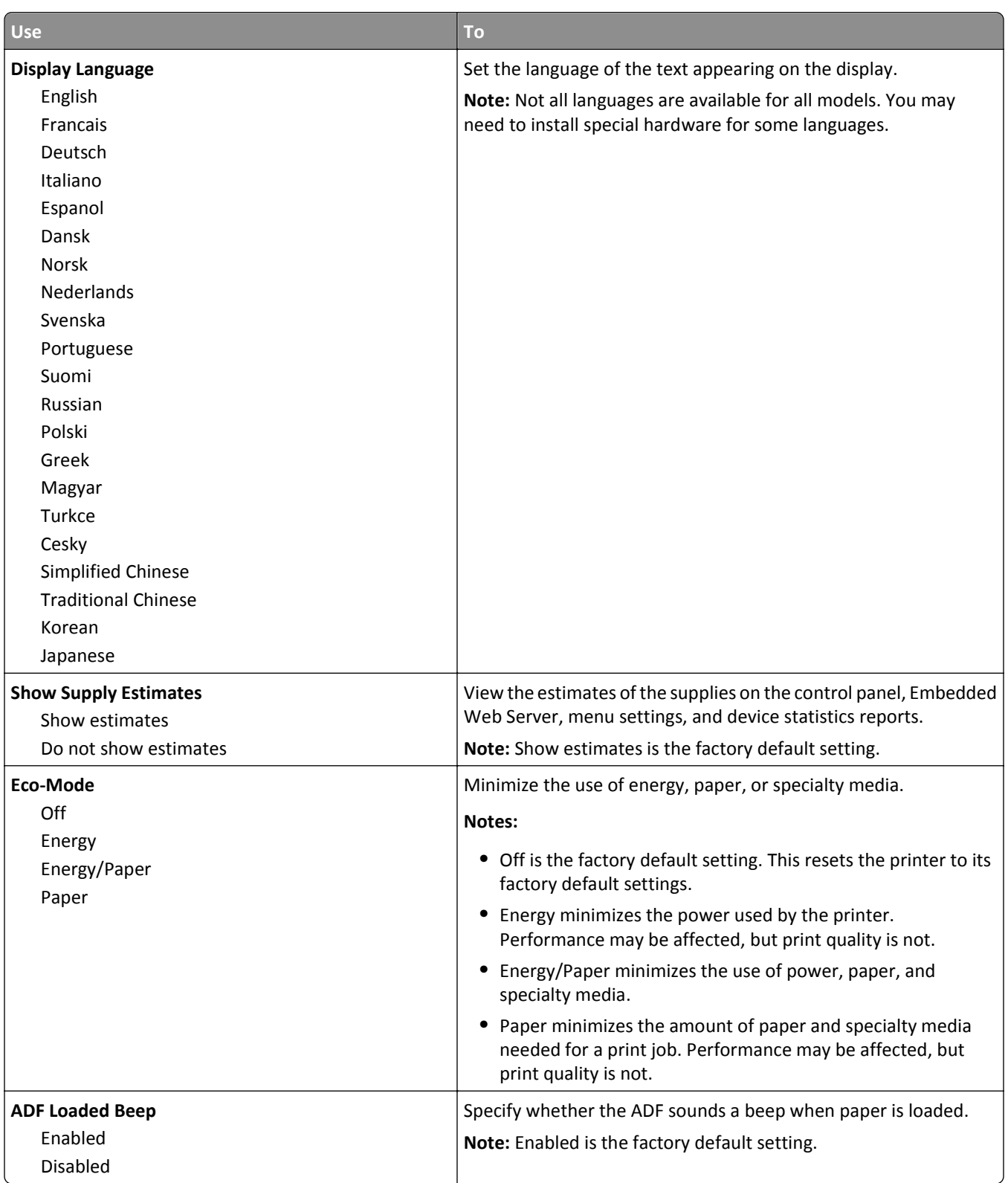

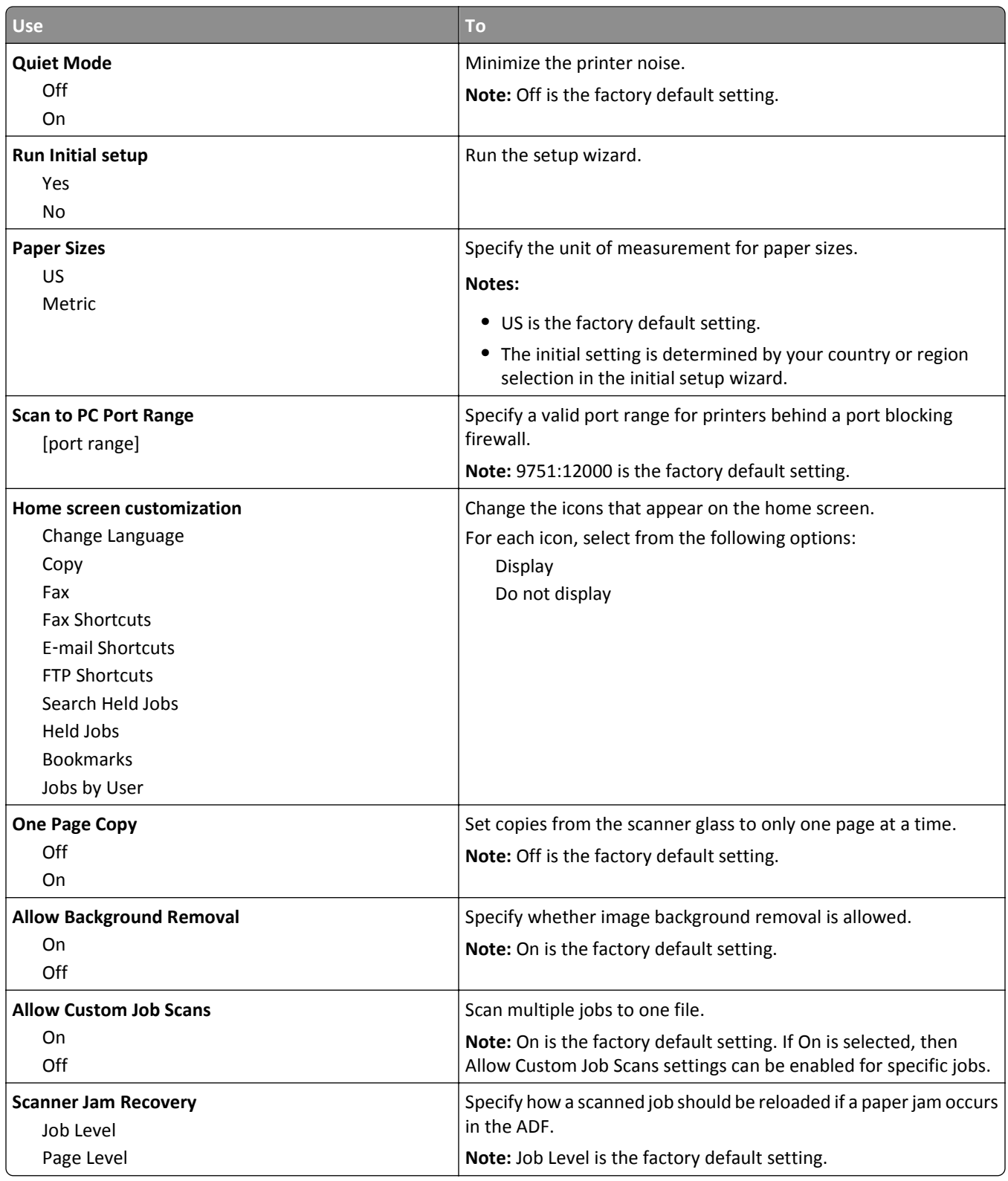

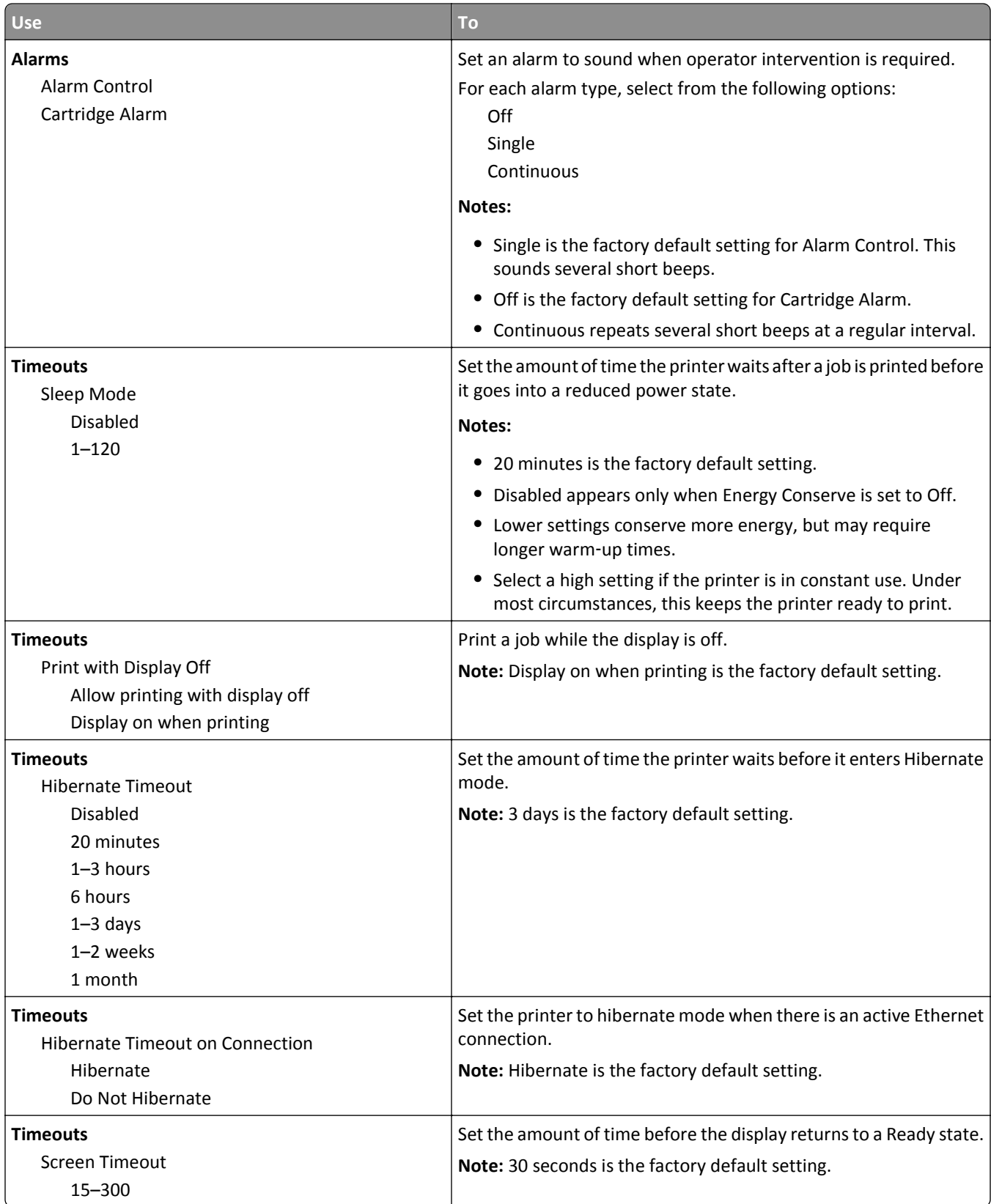

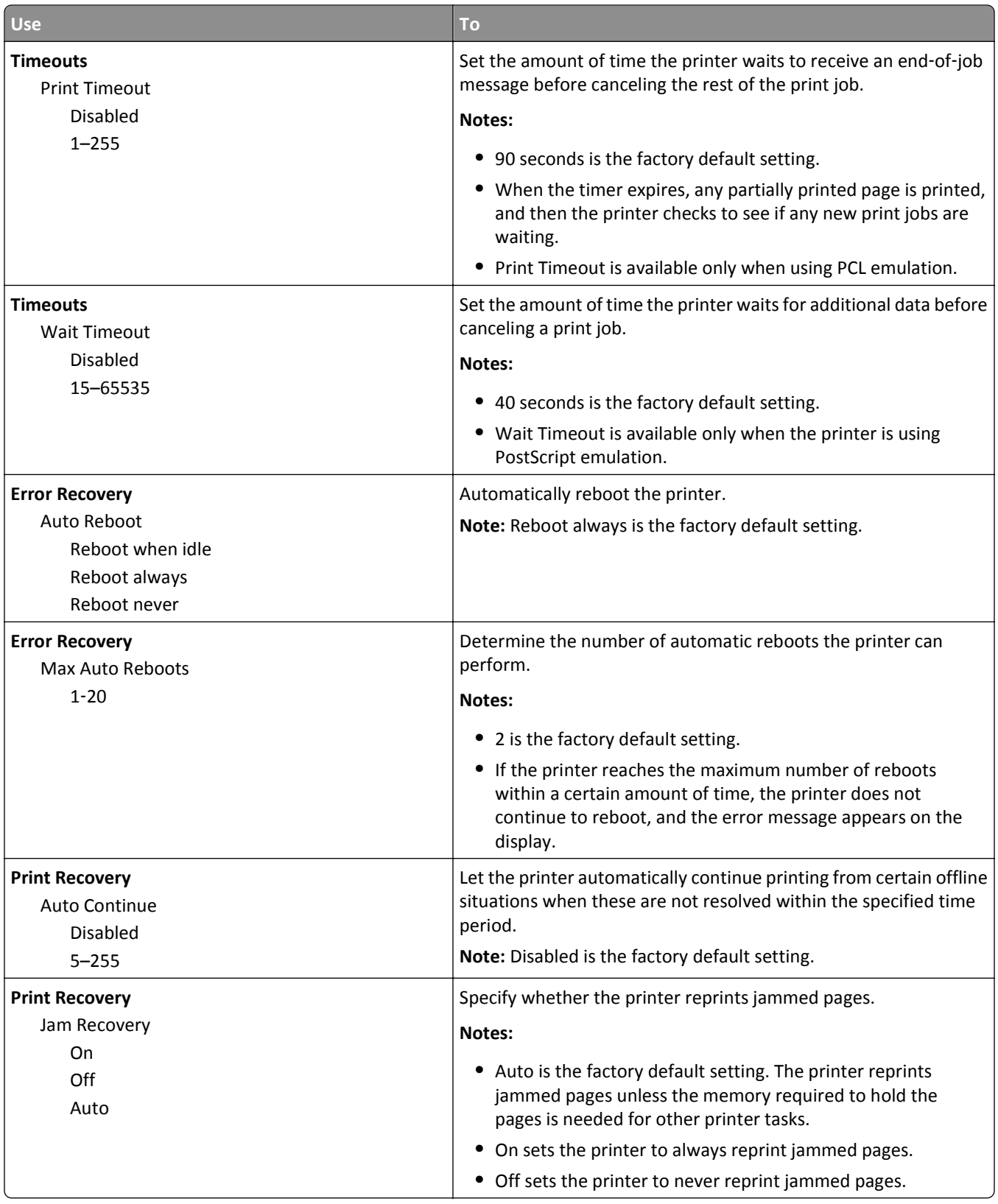

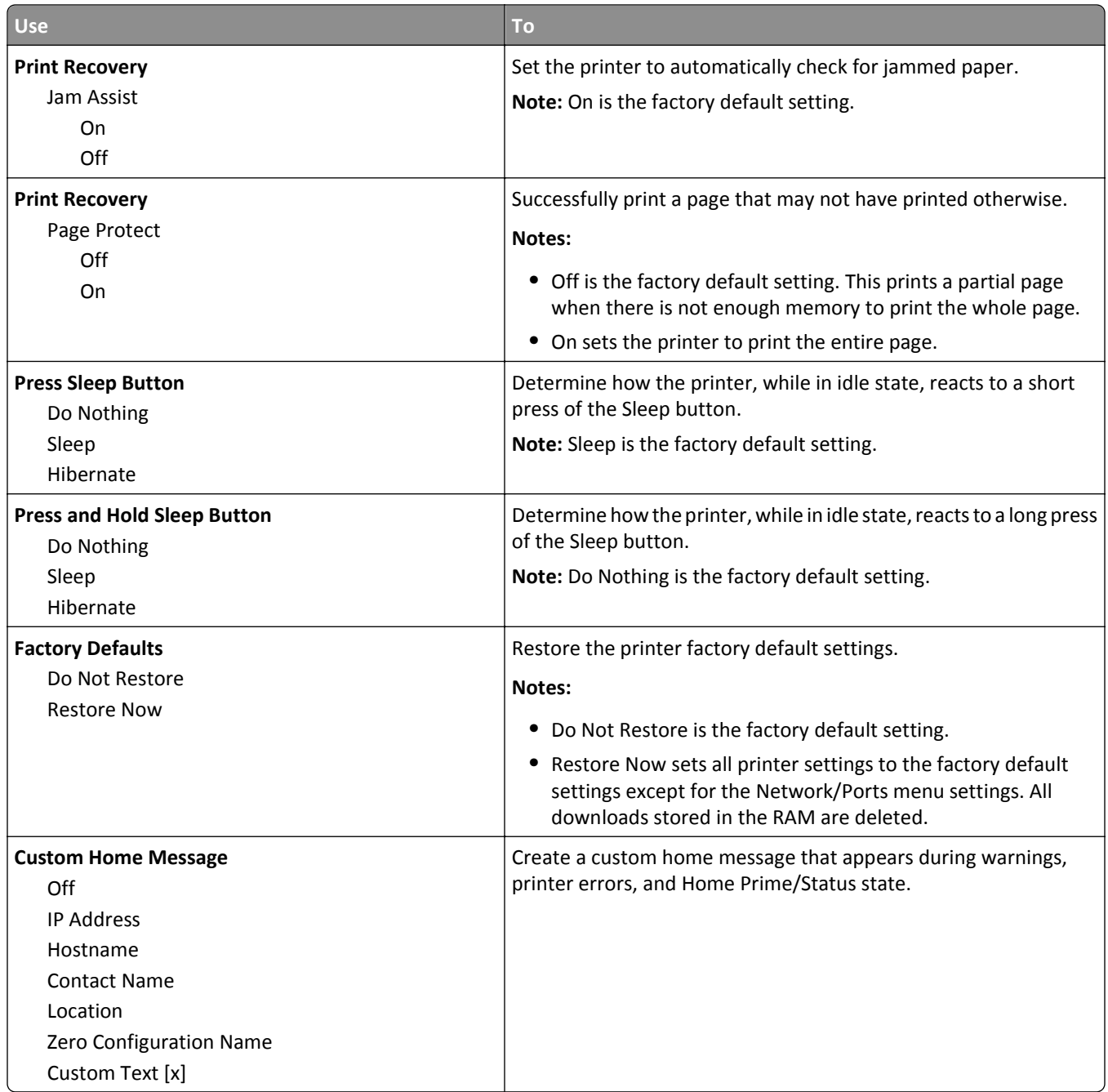

## **Copy Settings menu**

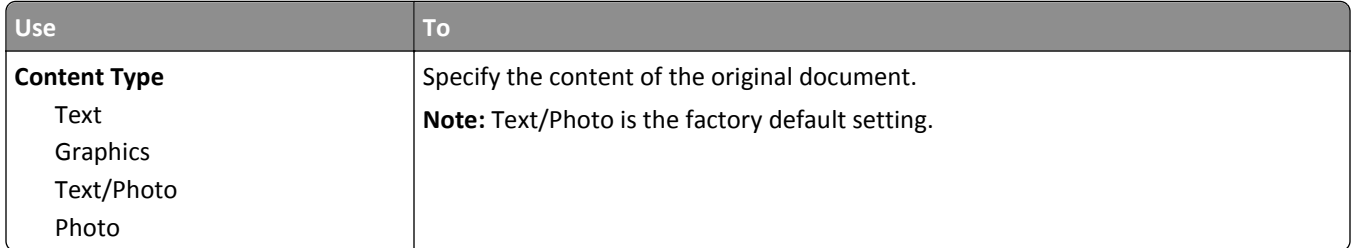

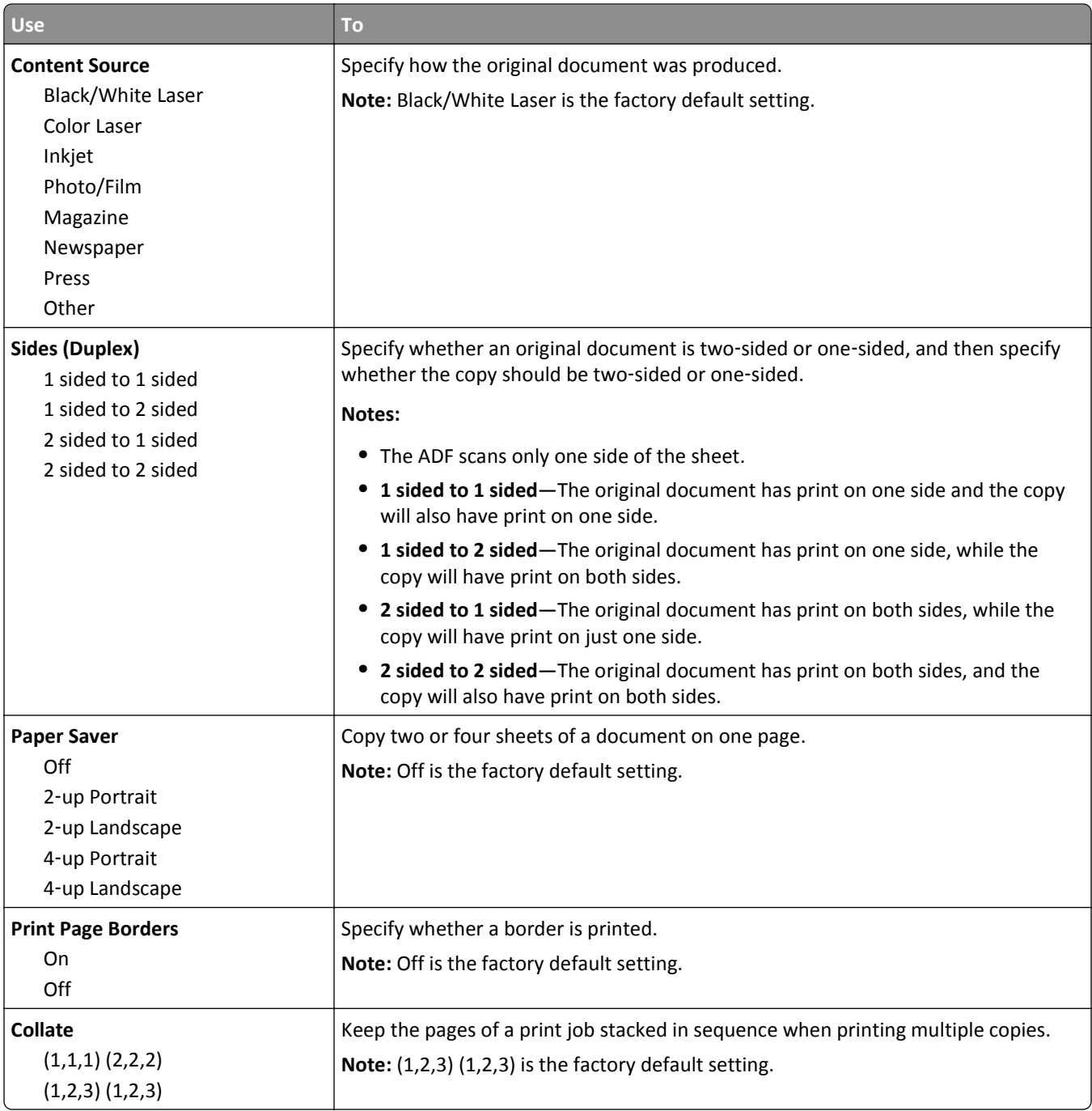

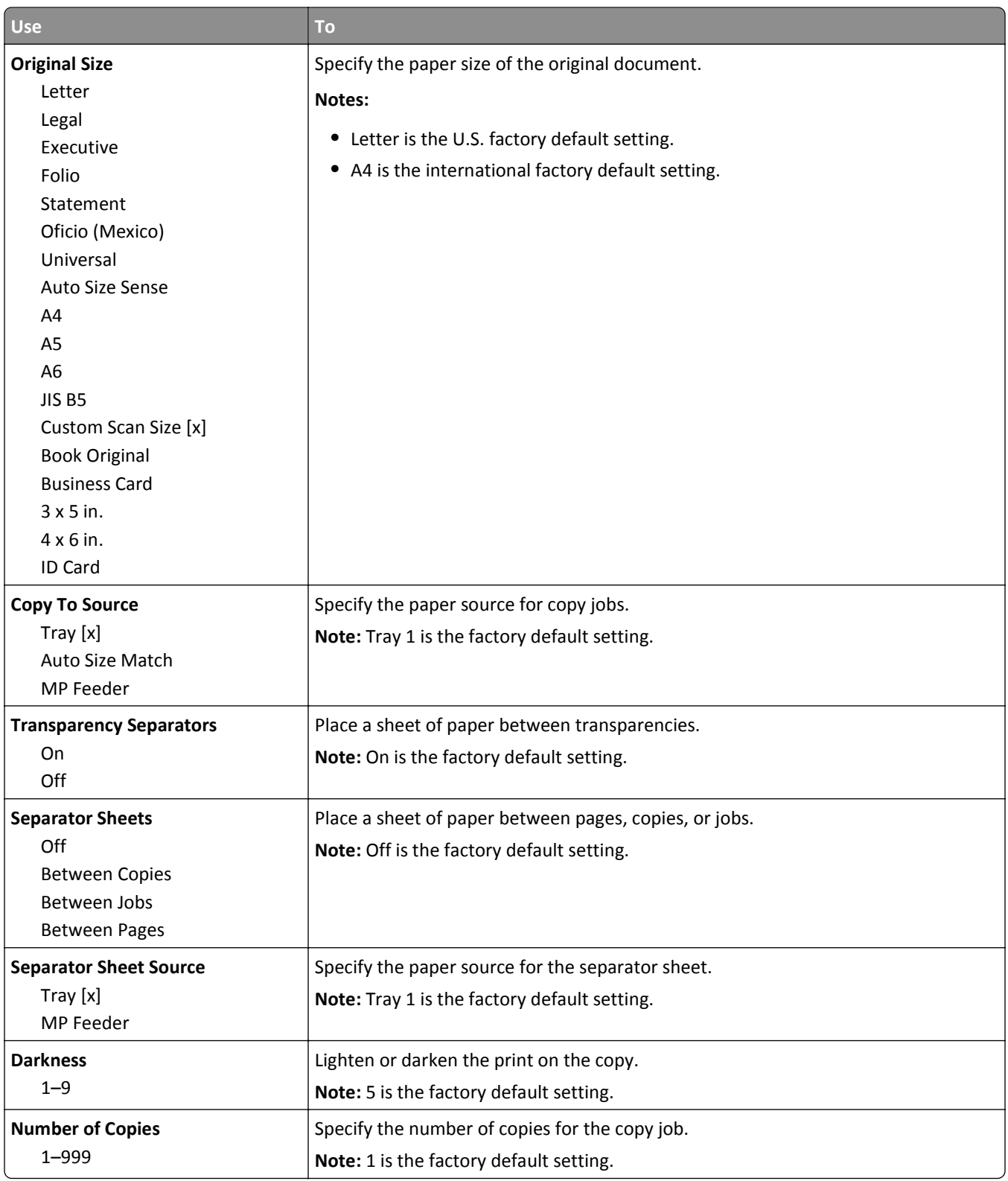

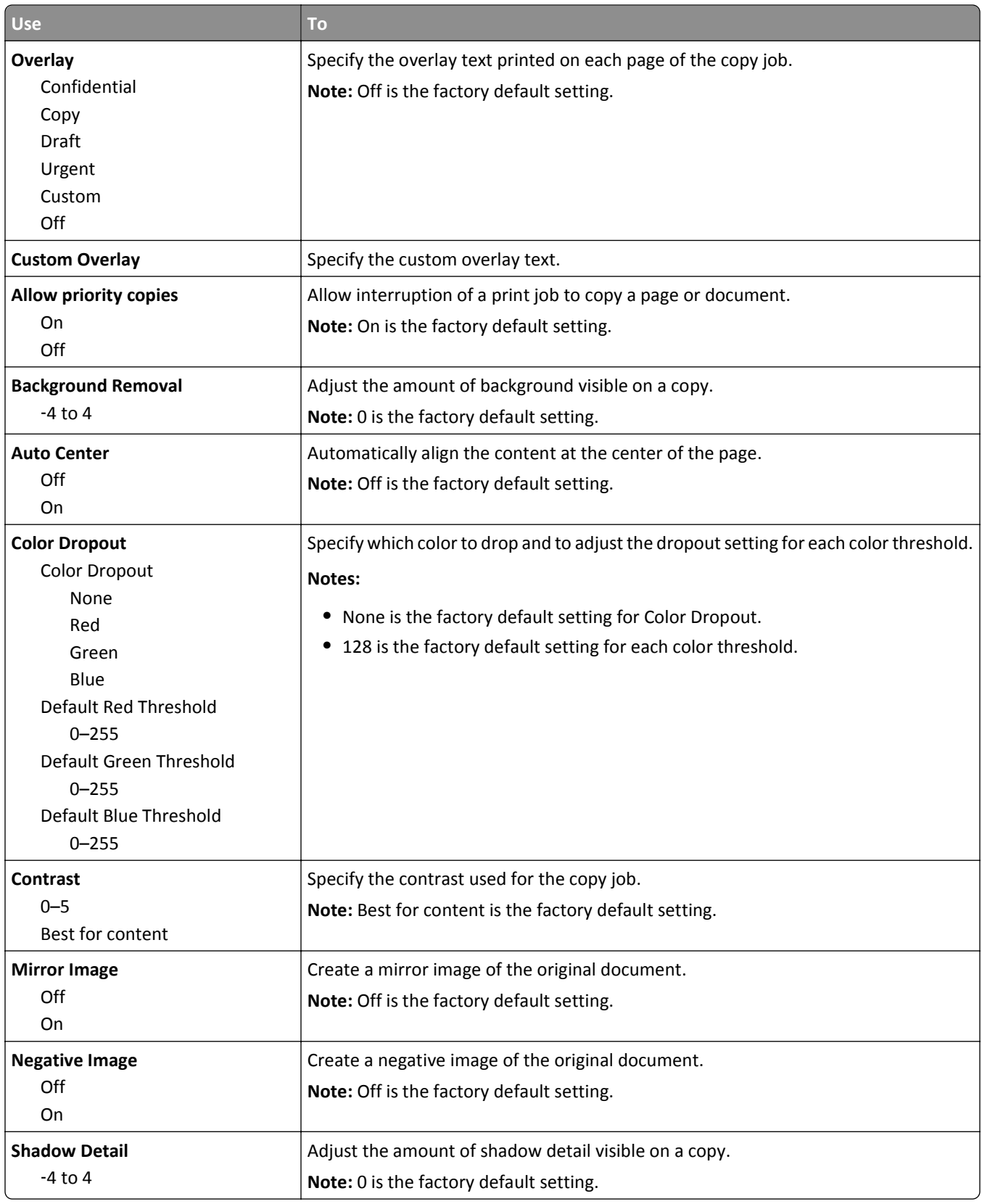

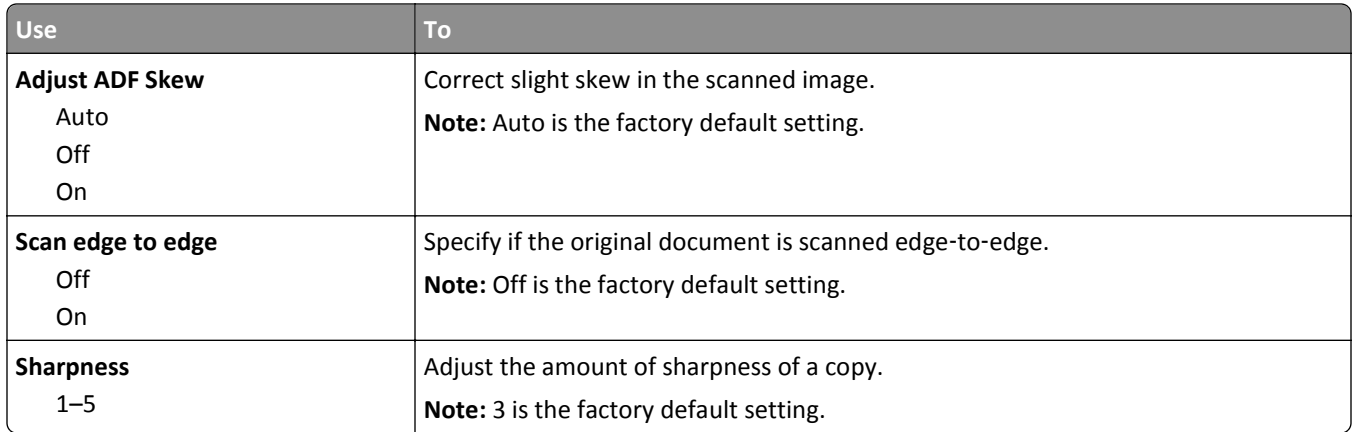

## **Fax Settings menu**

#### **Fax Mode (Analog Fax Setup) menu**

Analog Fax Setup mode sends the fax job through a telephone line.

#### **General Fax Settings**

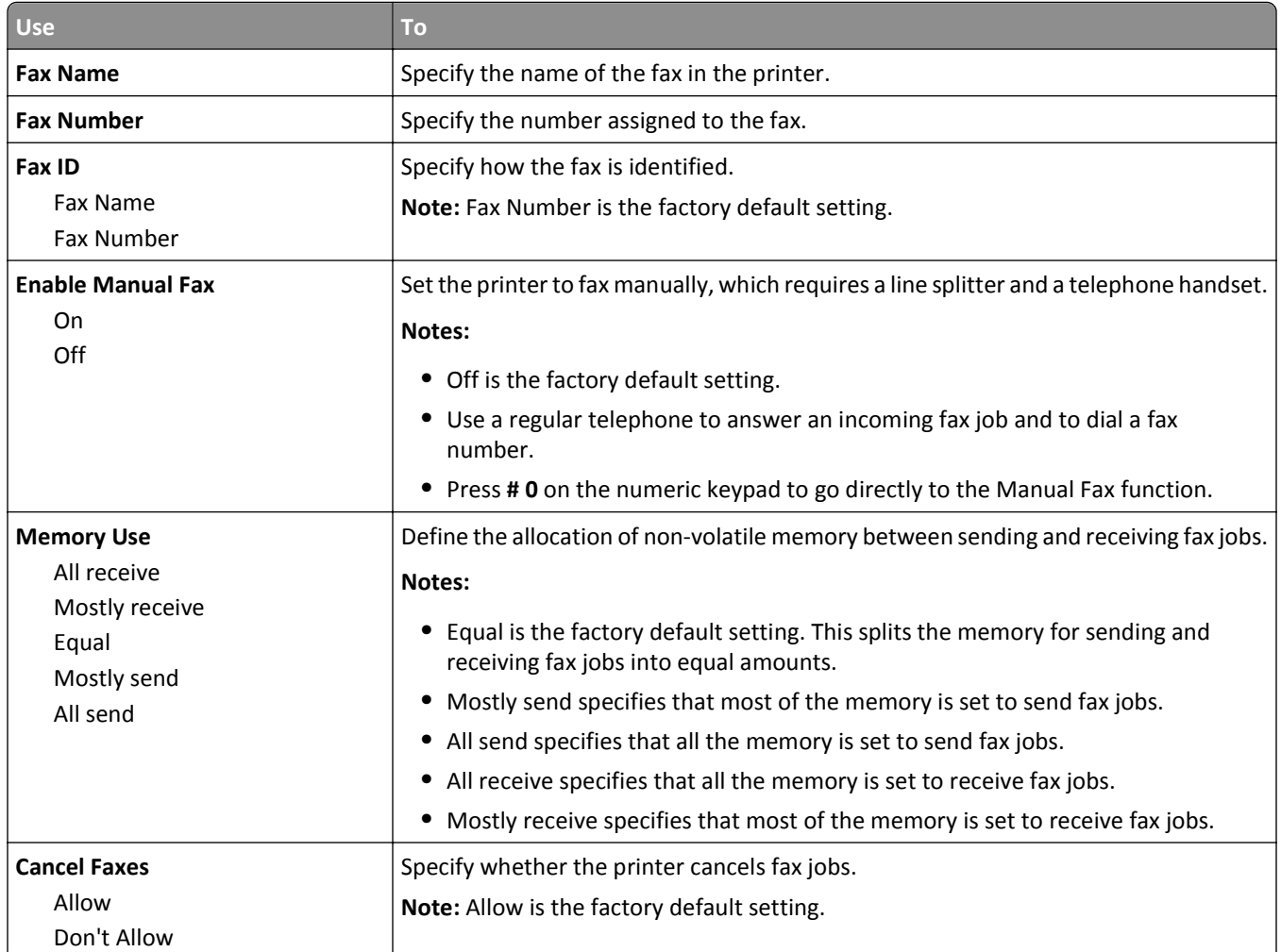

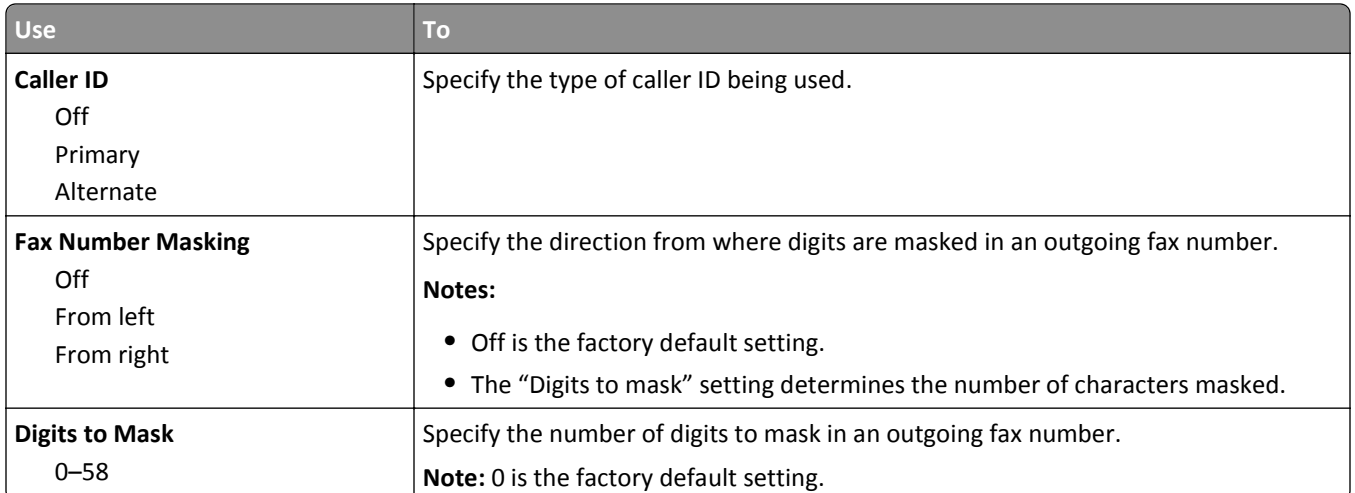

#### **Fax Send Settings**

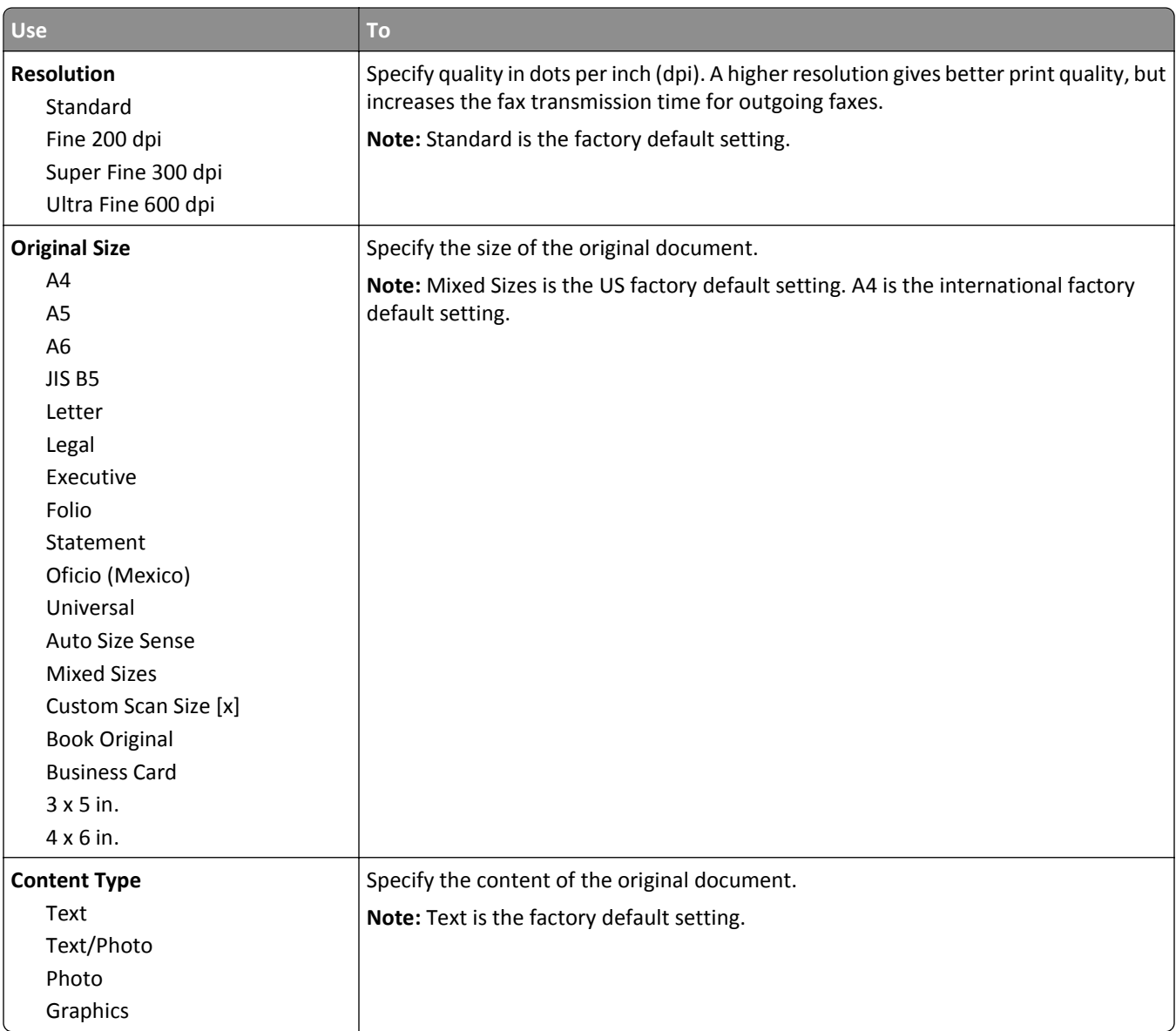

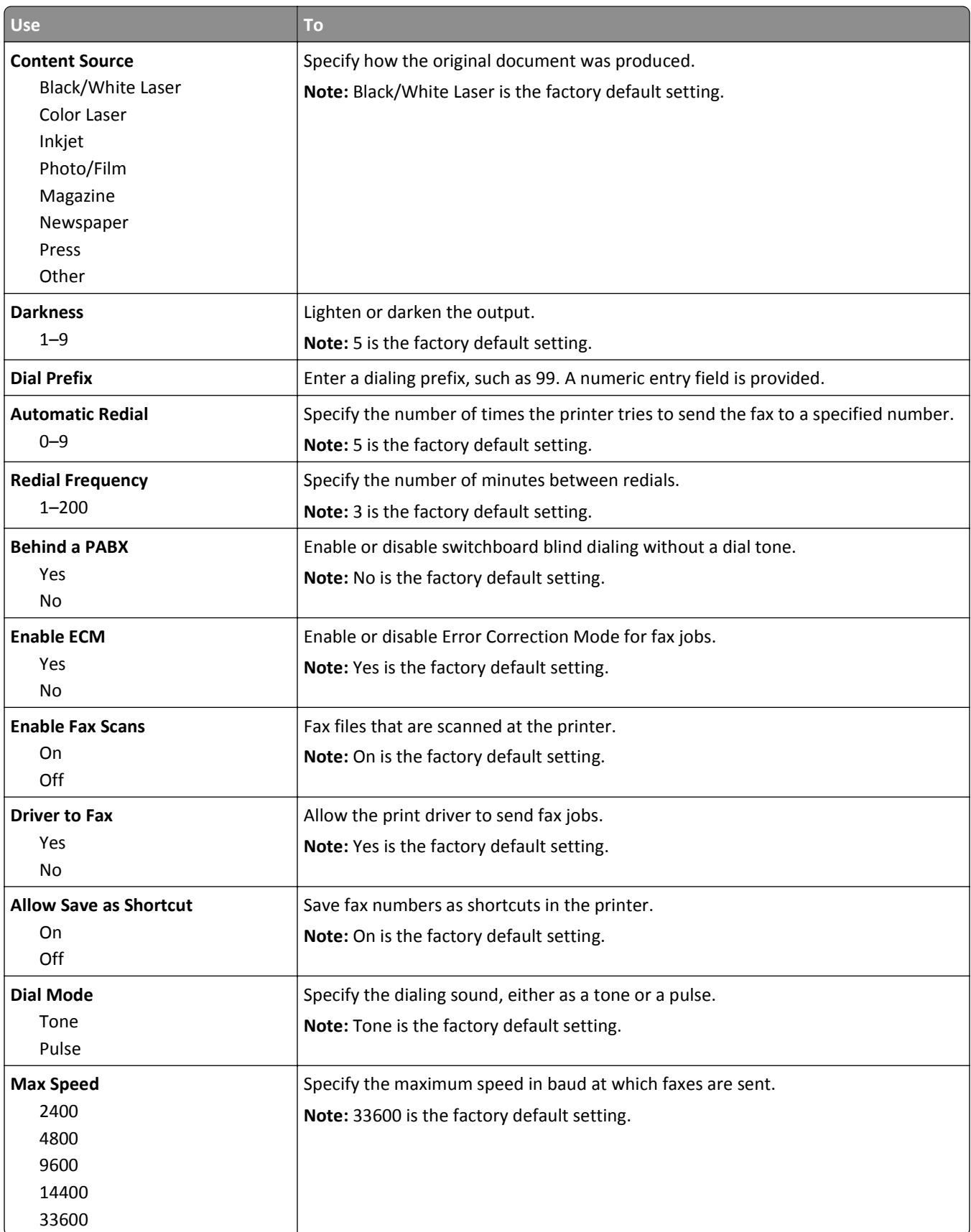

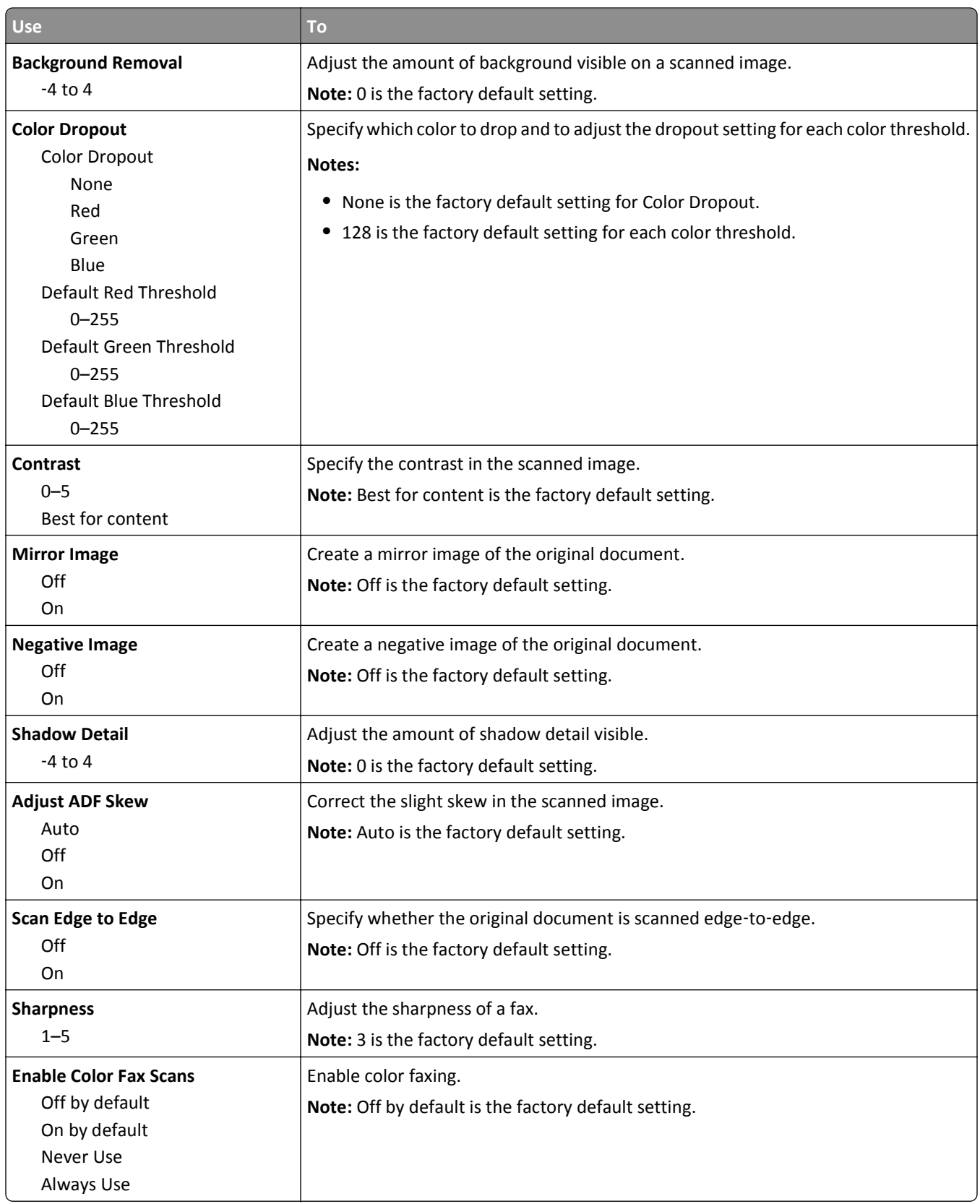

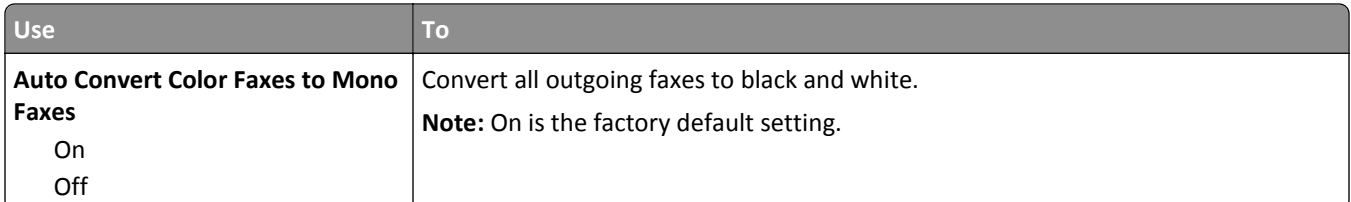

#### **Fax Receive Settings**

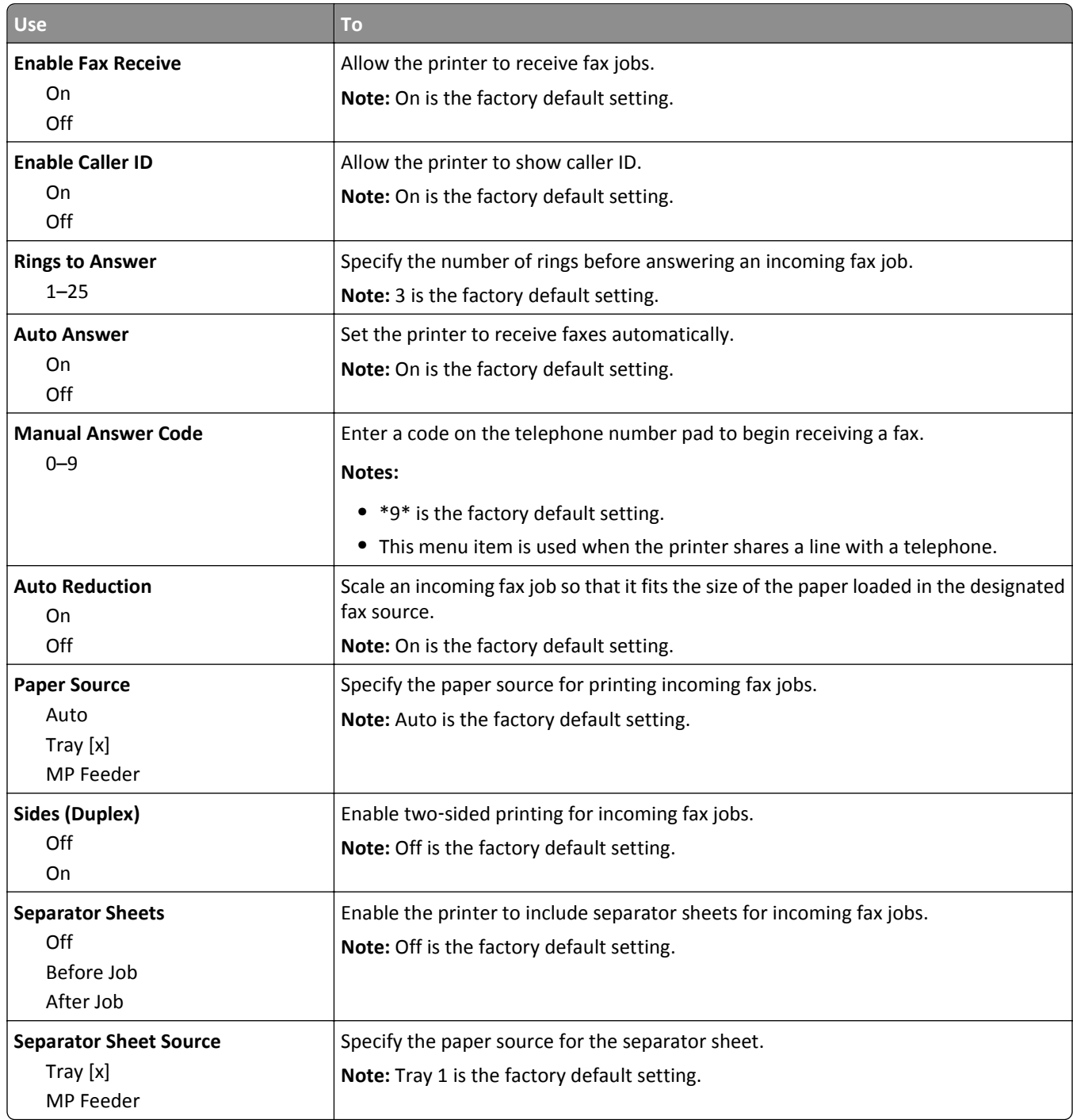

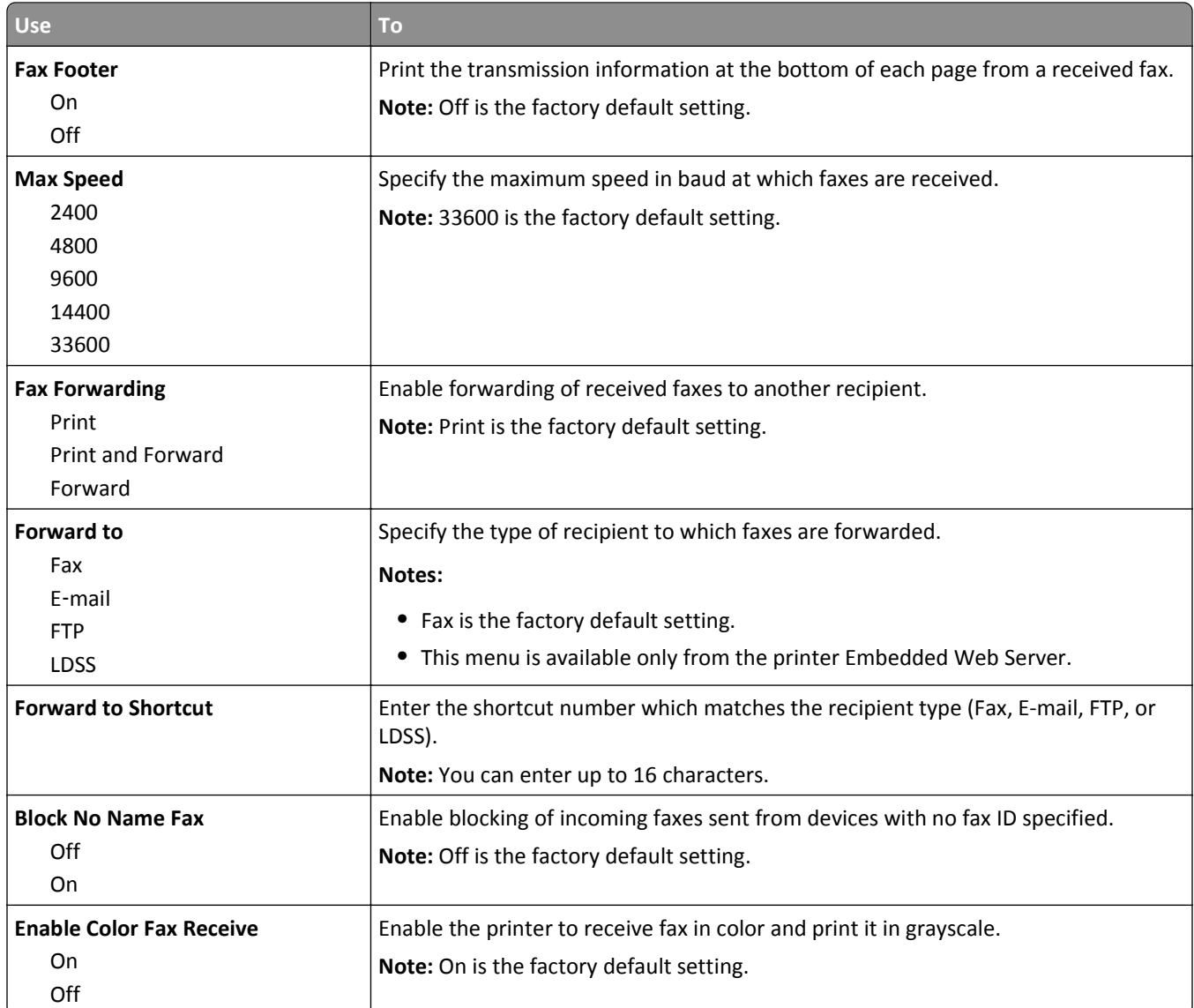

#### **Fax Log Settings**

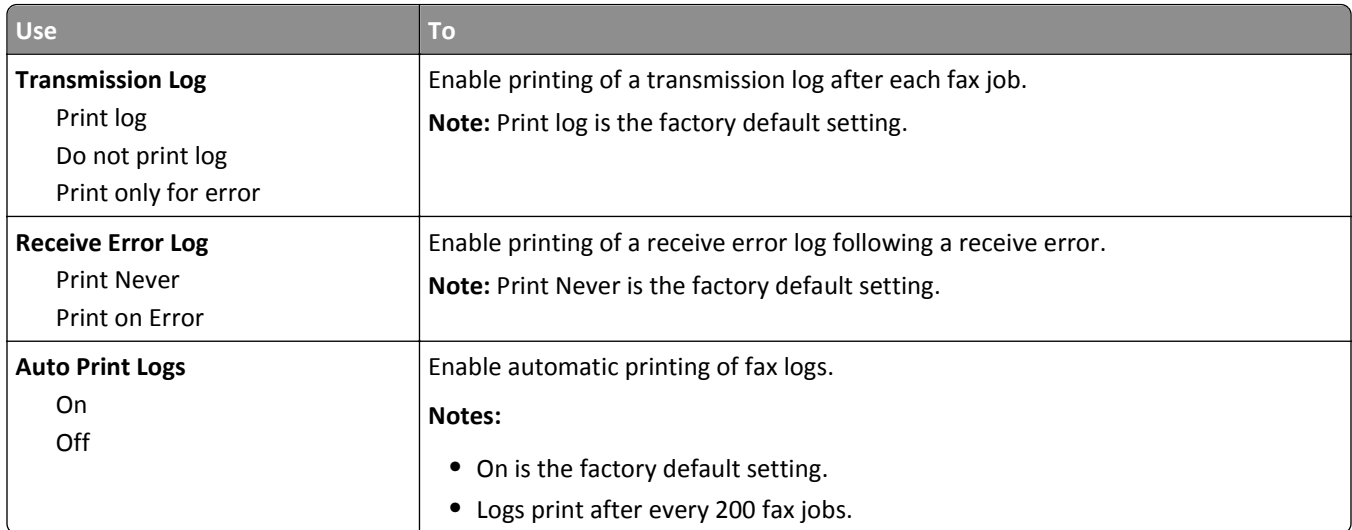

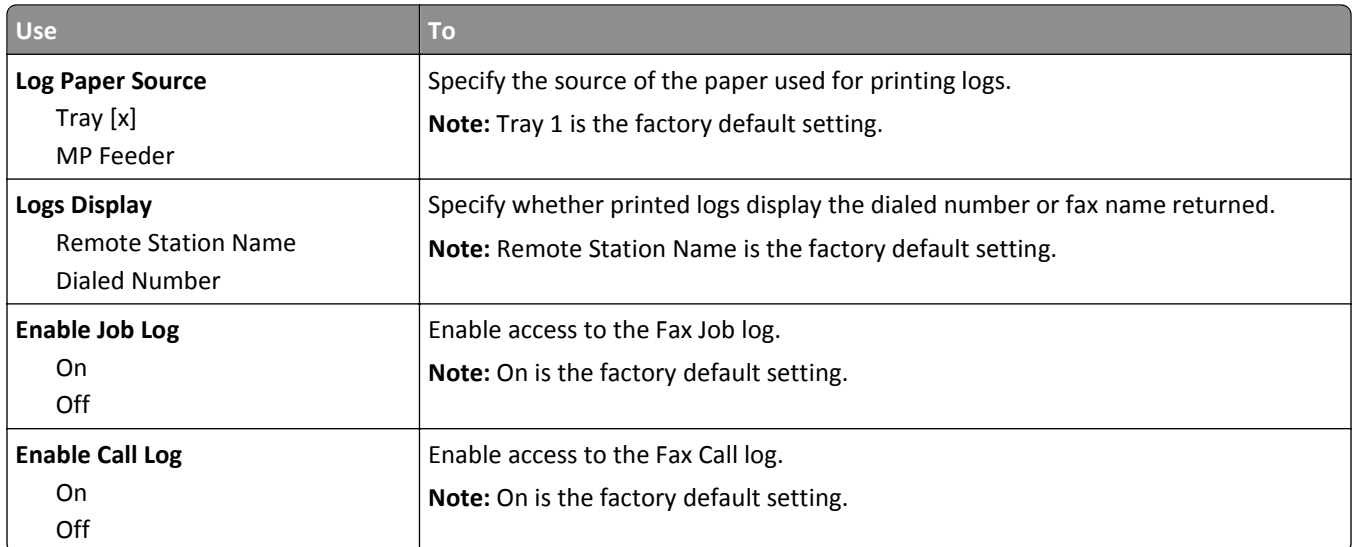

#### **Speaker Settings**

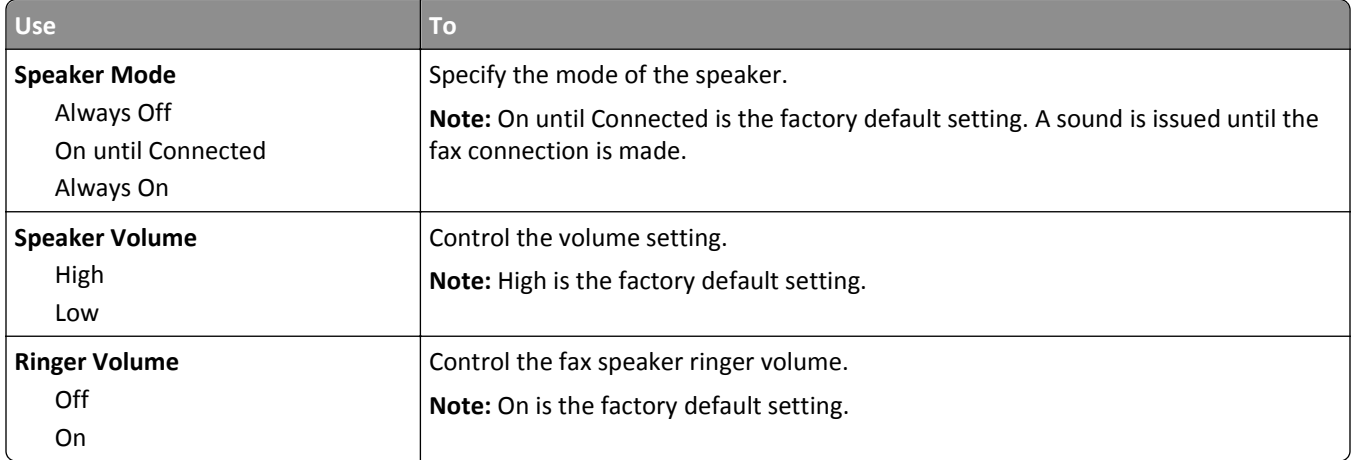

#### **Answer On**

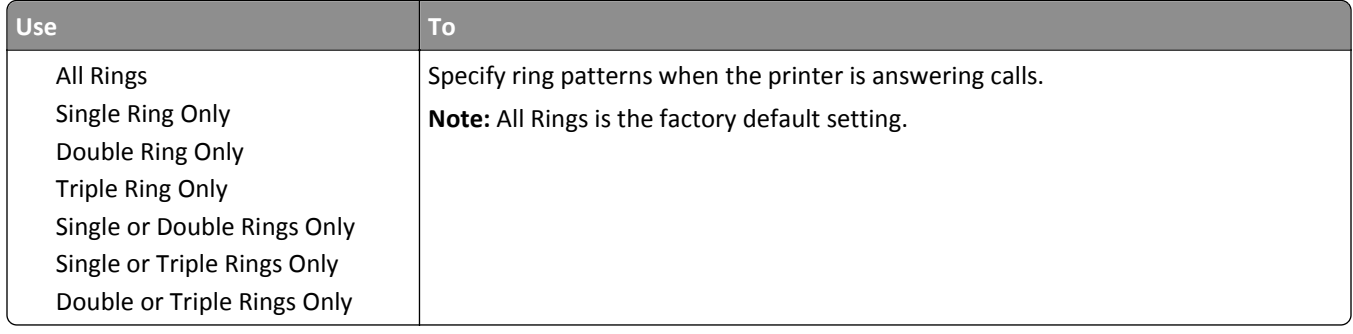

## **E**‑**mail Settings menu**

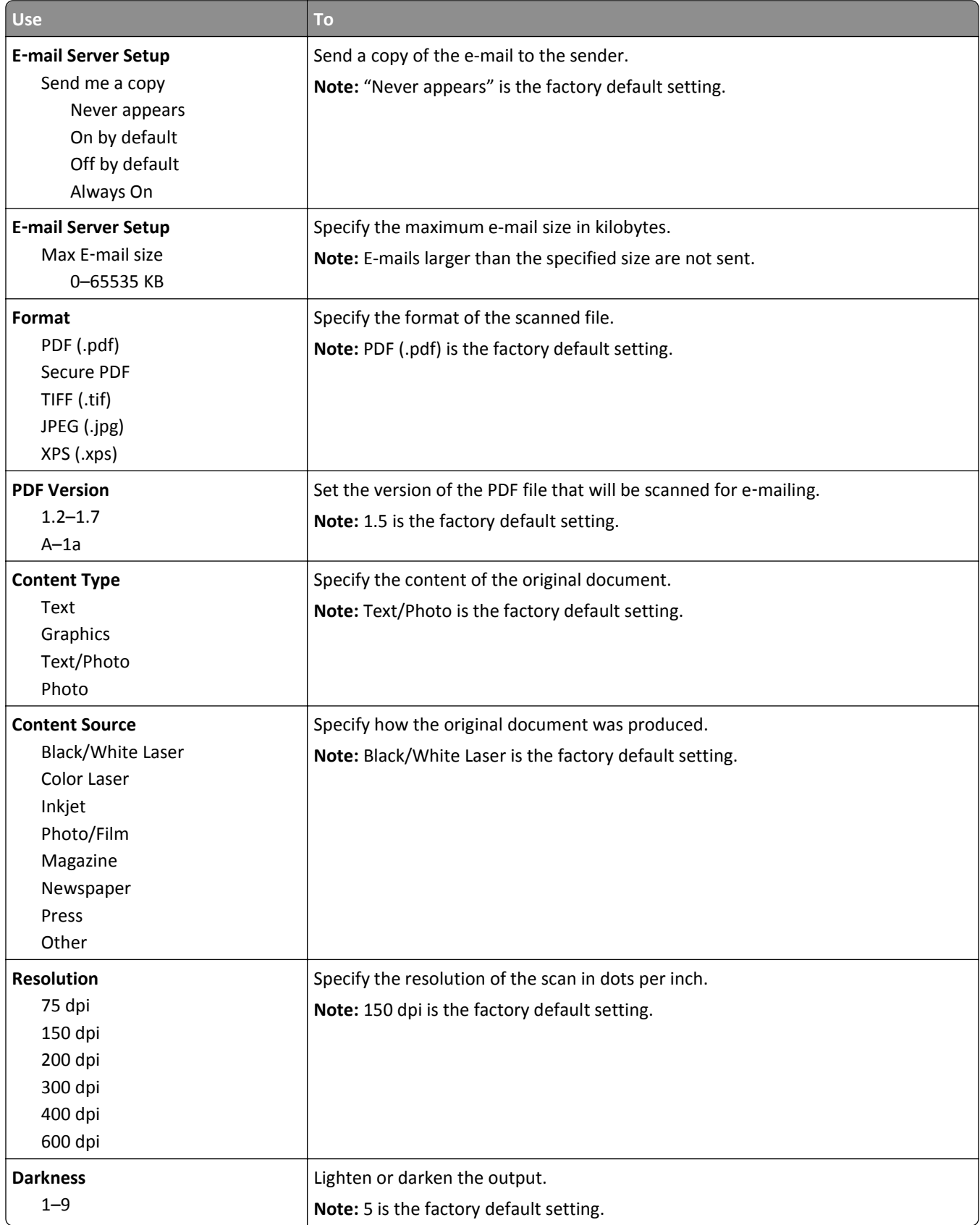

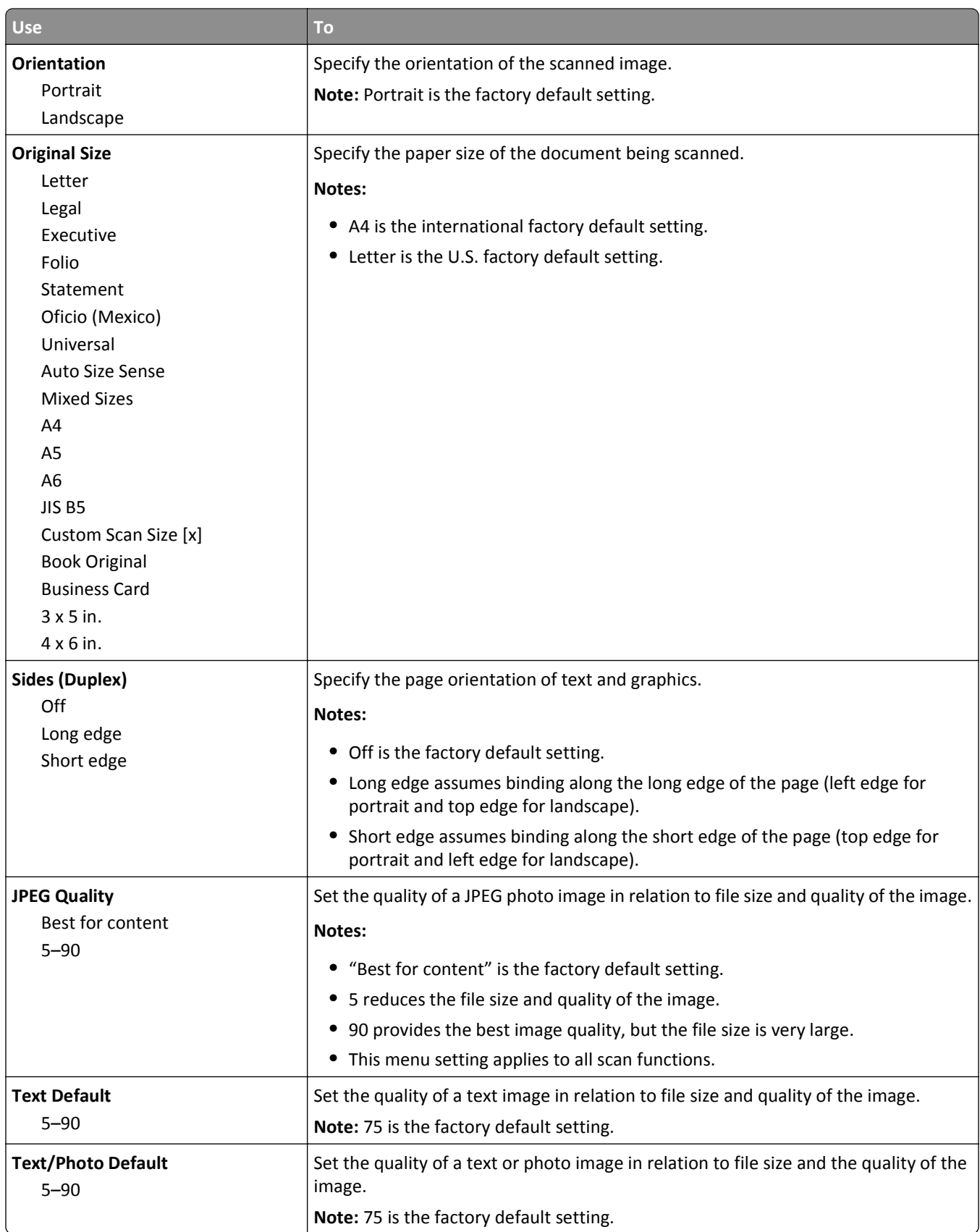

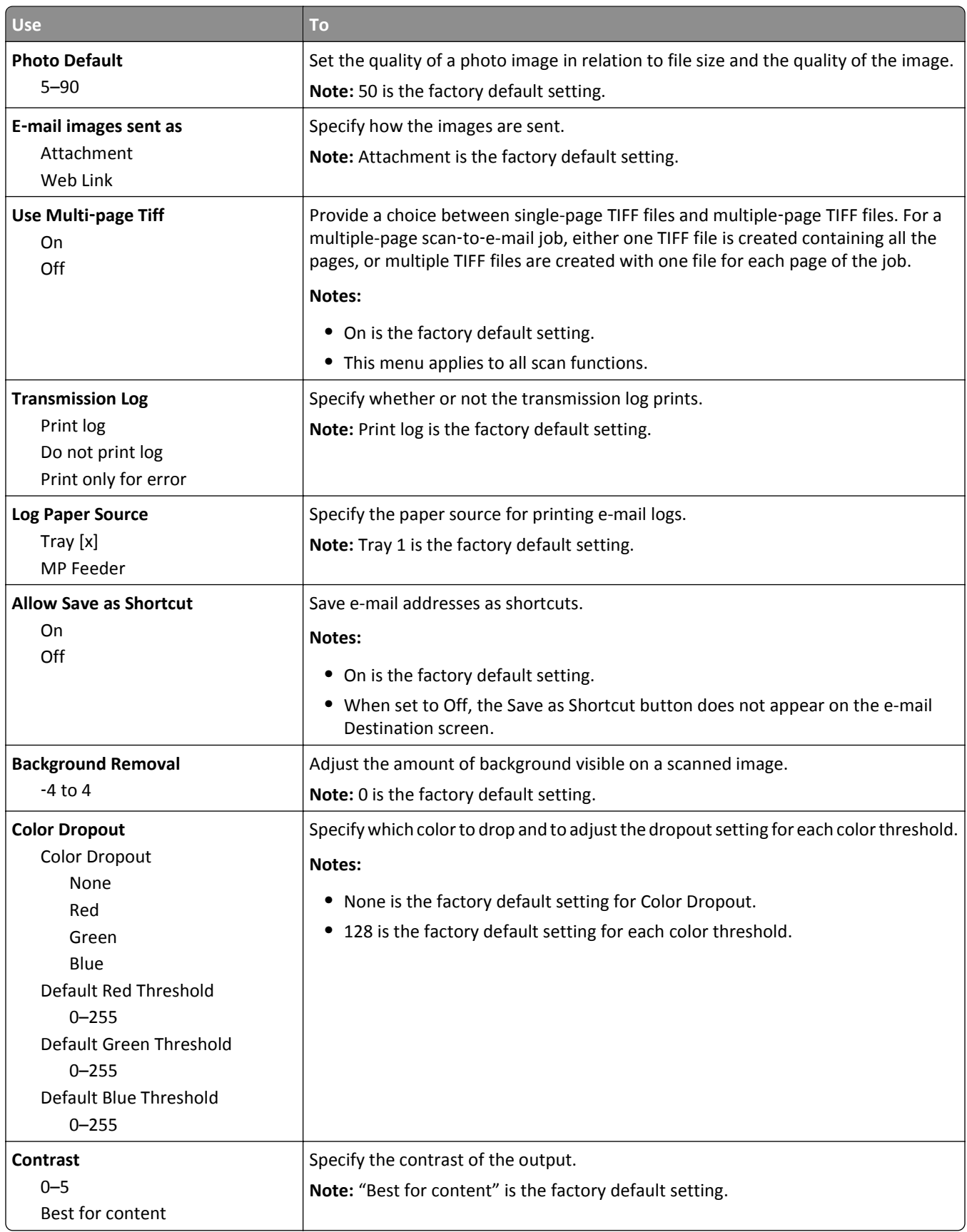

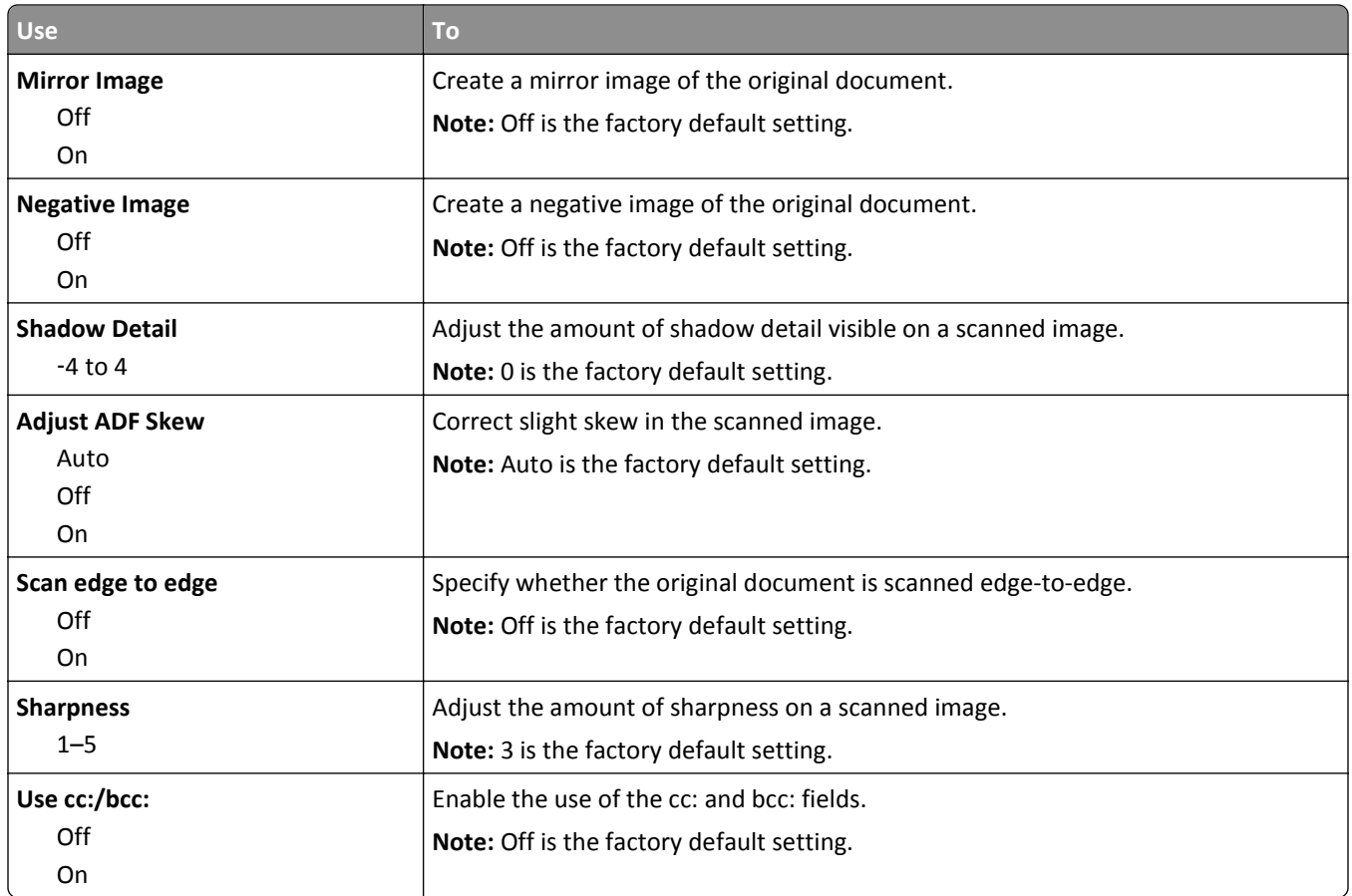

## **FTP Settings menu**

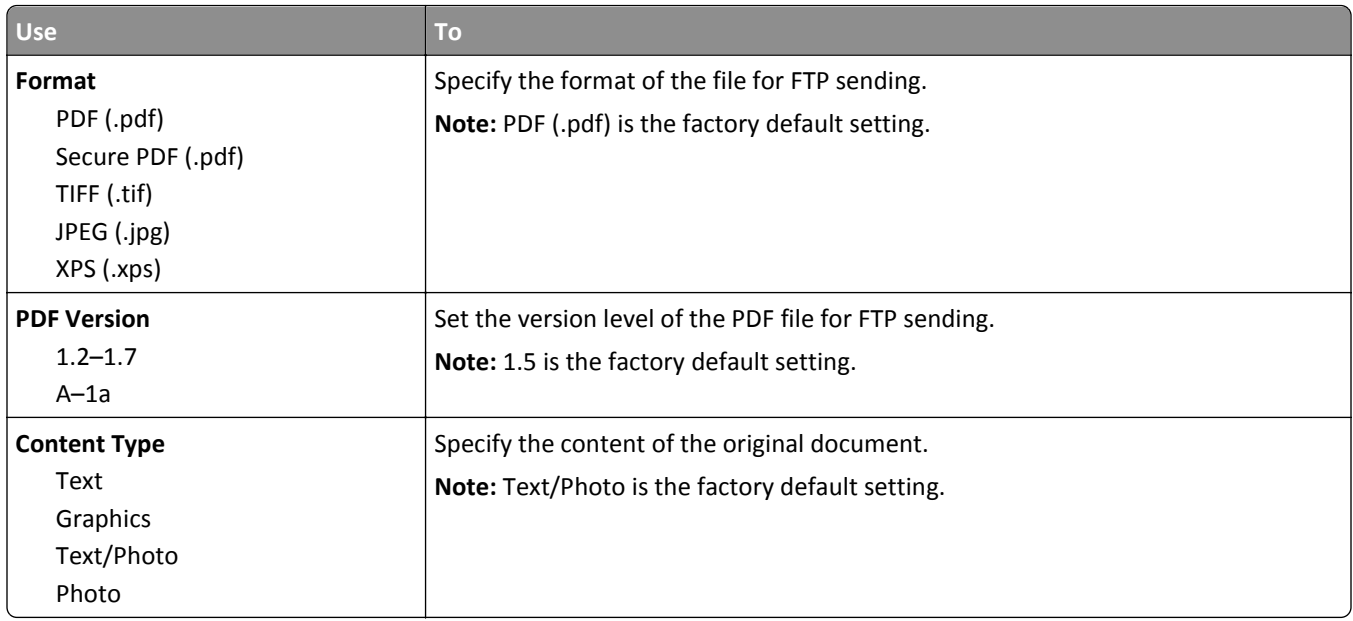

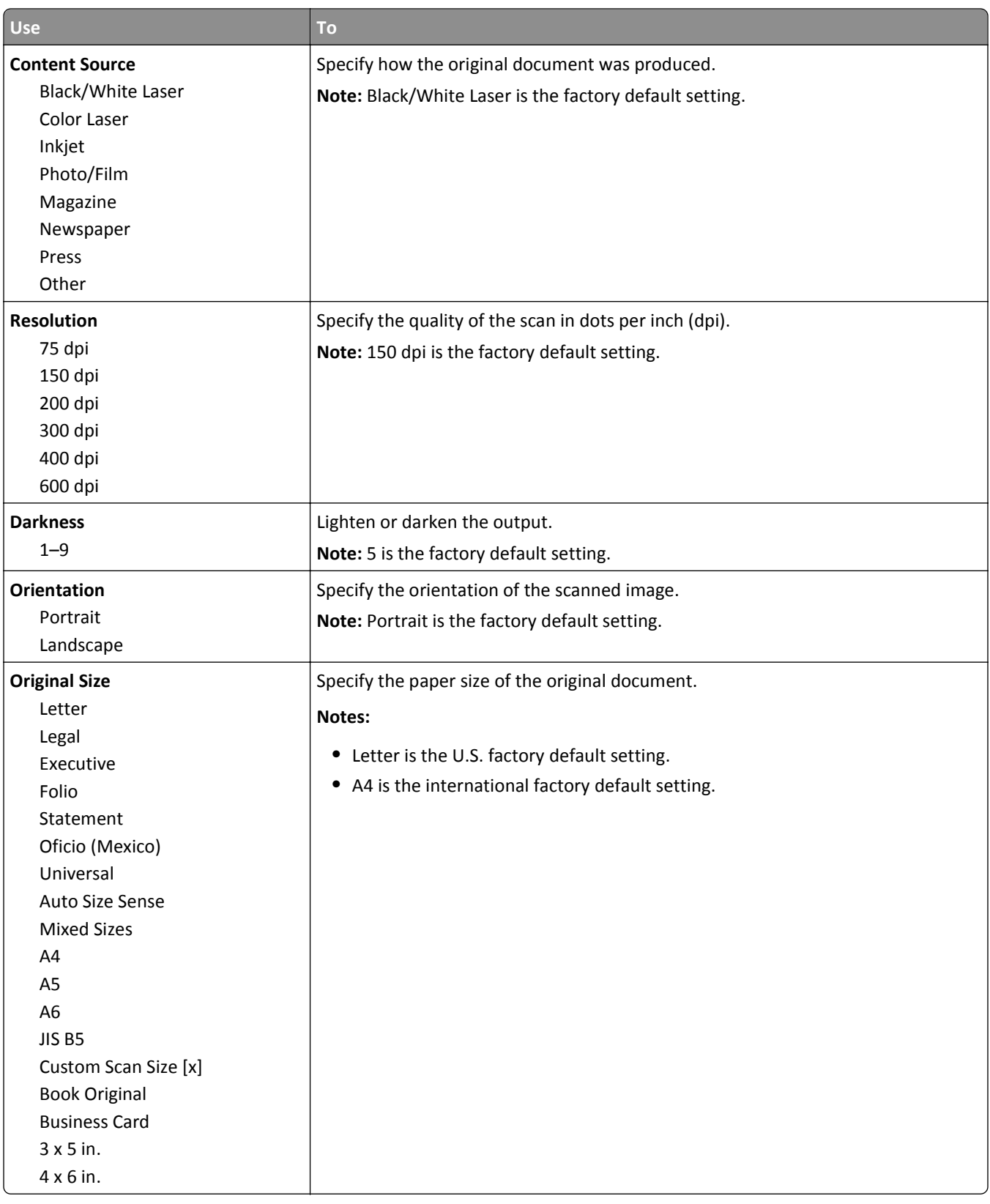

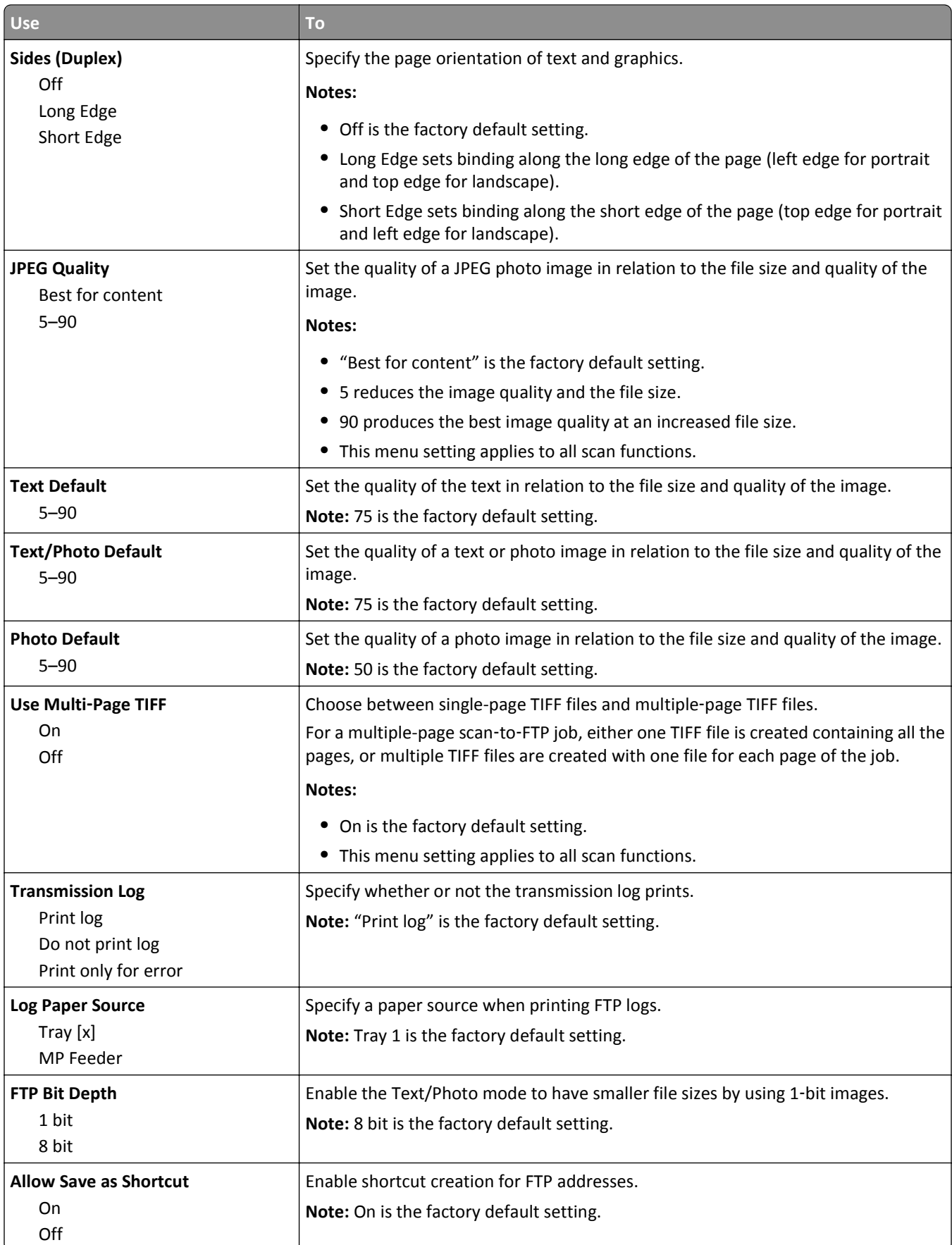

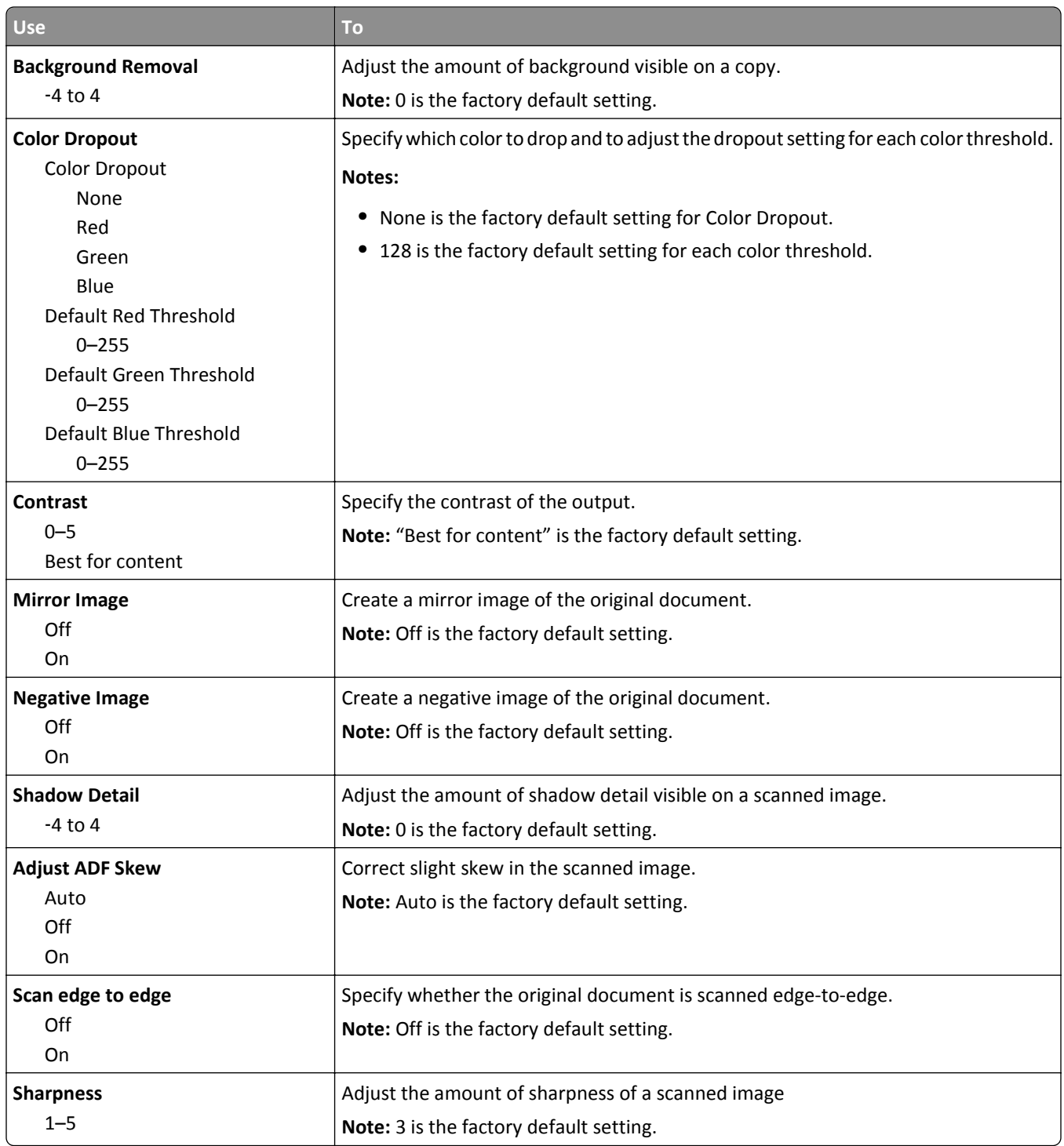

## **Print Settings**

#### **Setup menu**

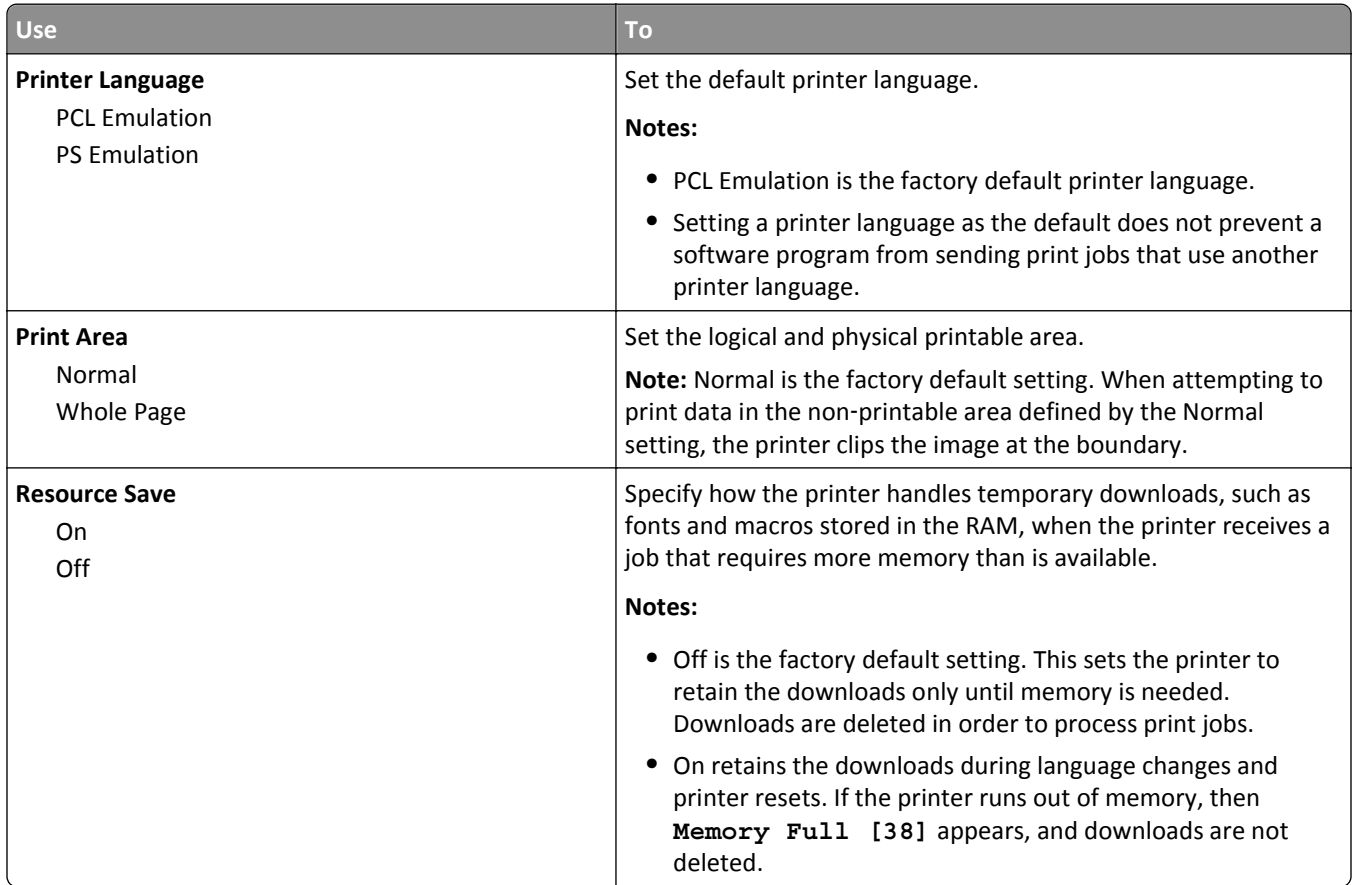

### **Finishing menu**

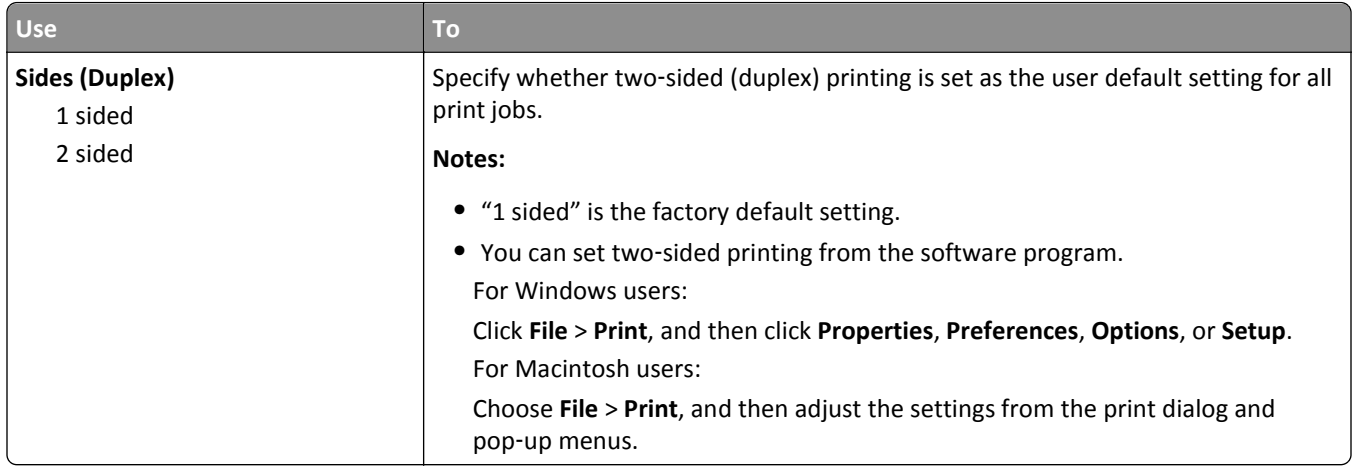

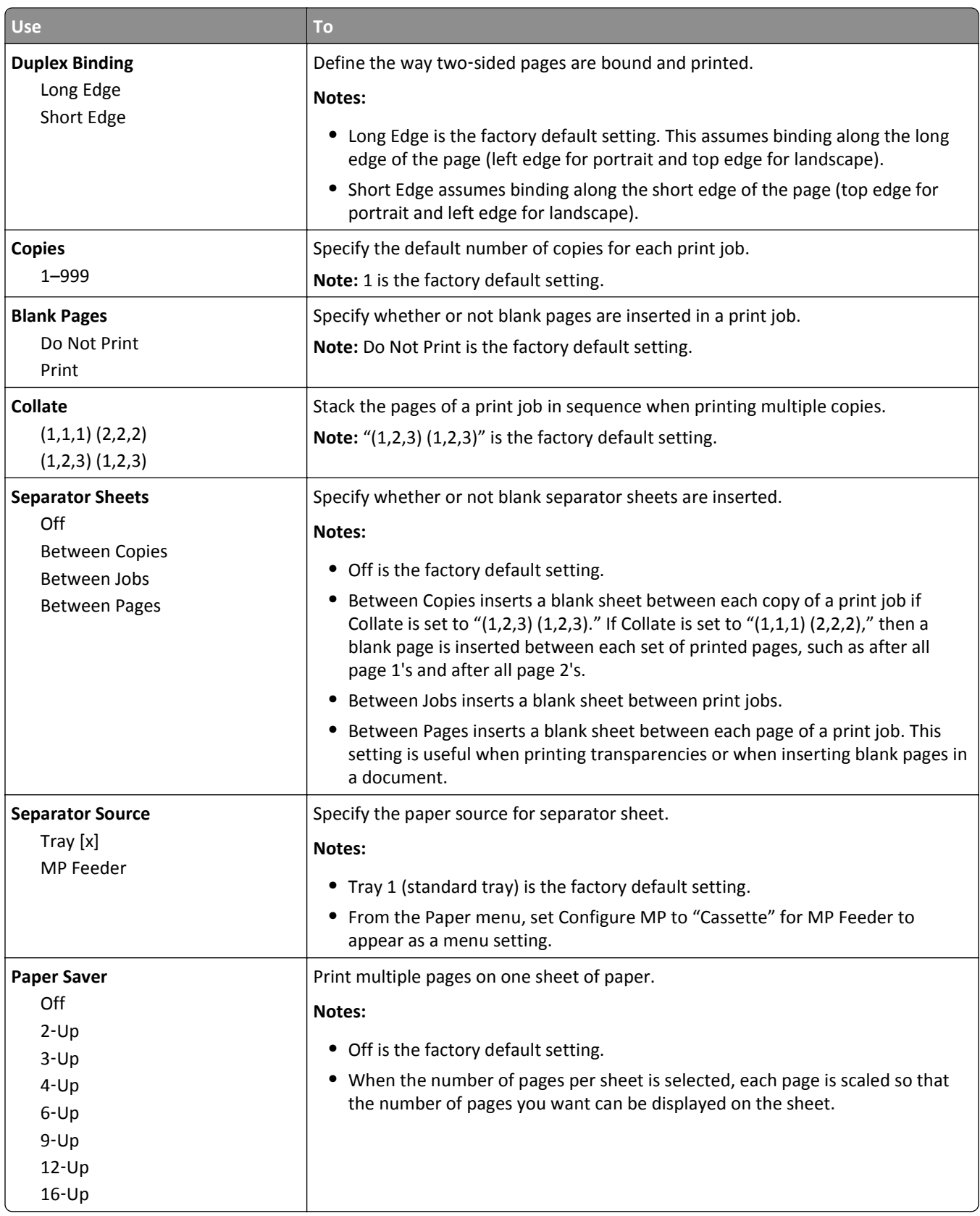

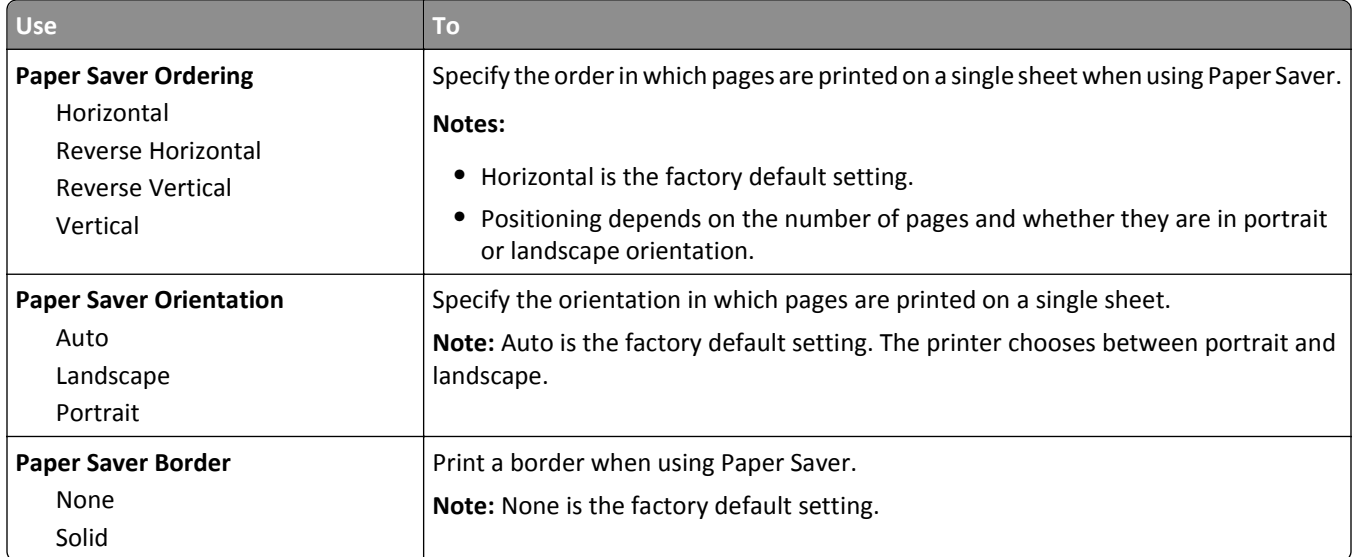

#### **Quality menu**

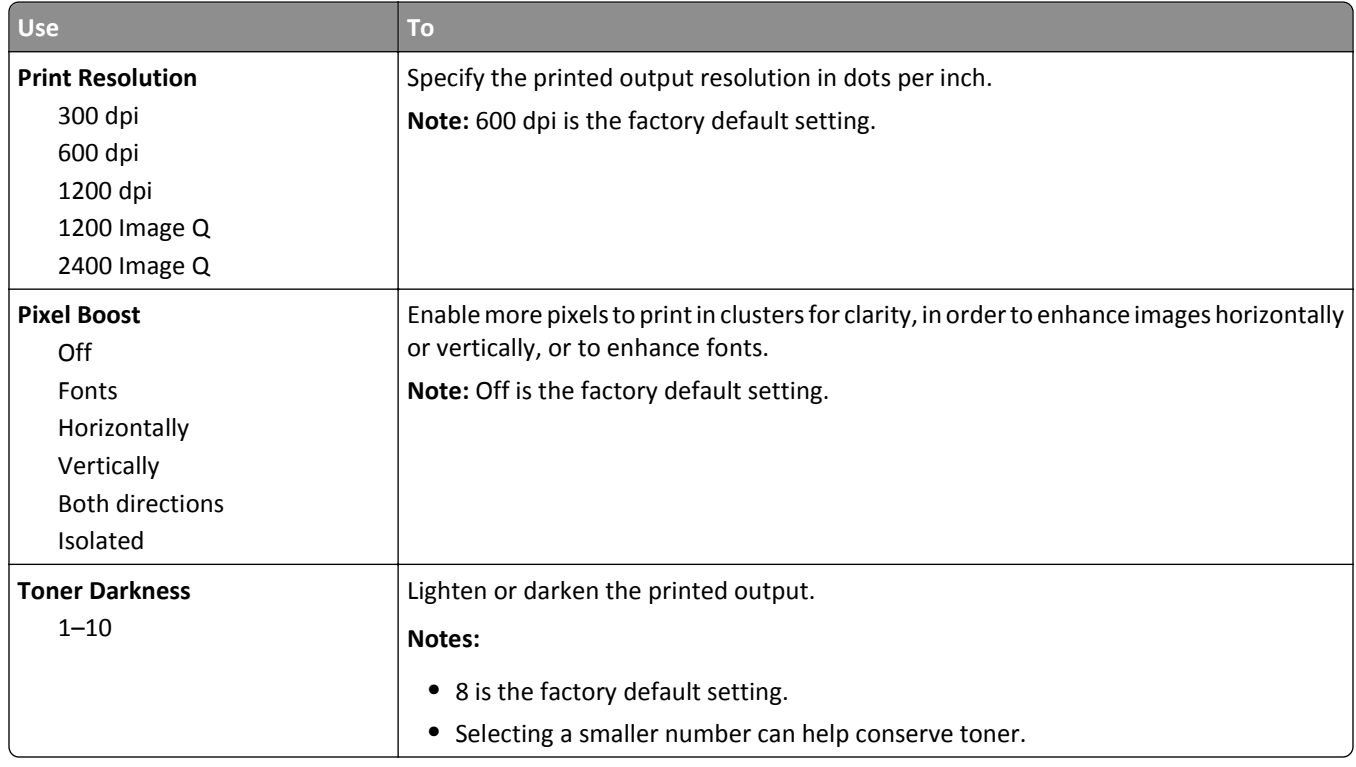

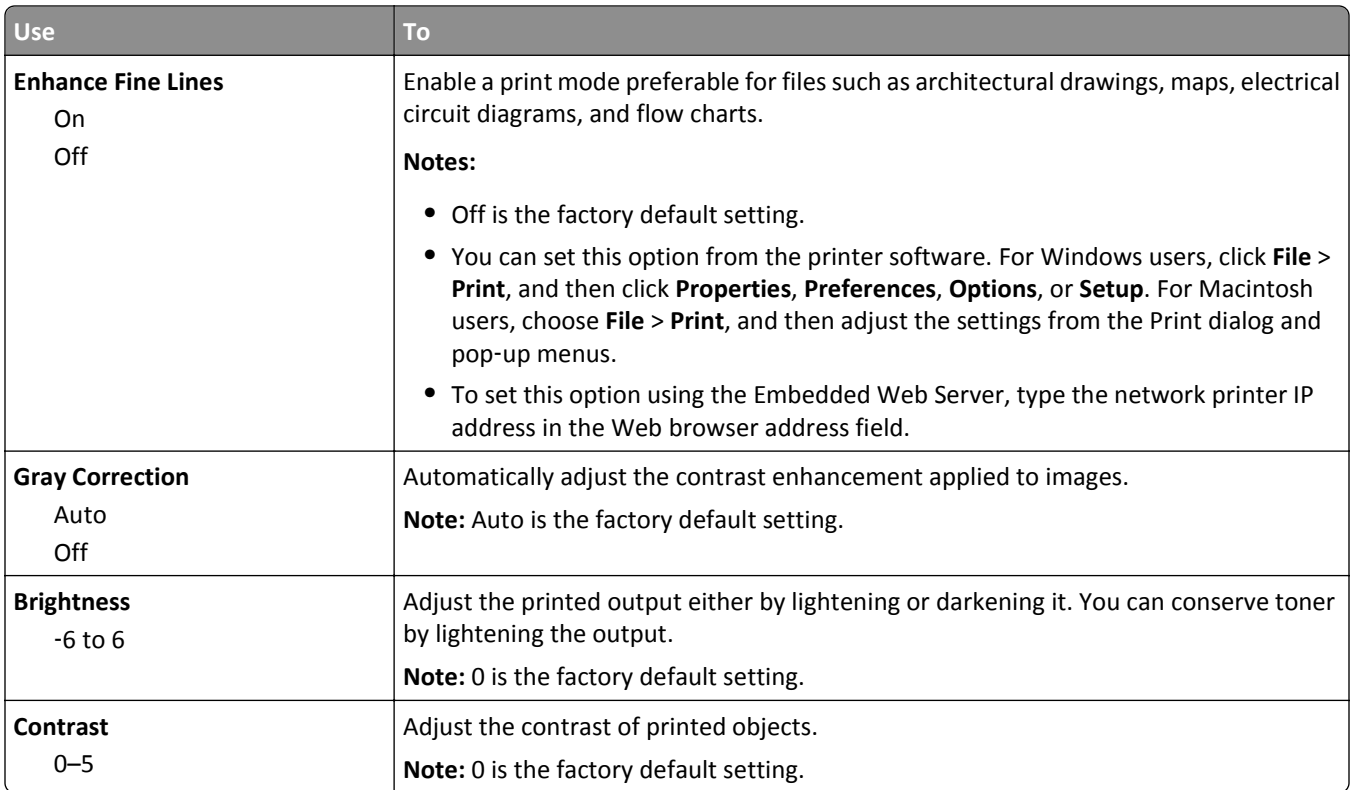

## **Utilities menu**

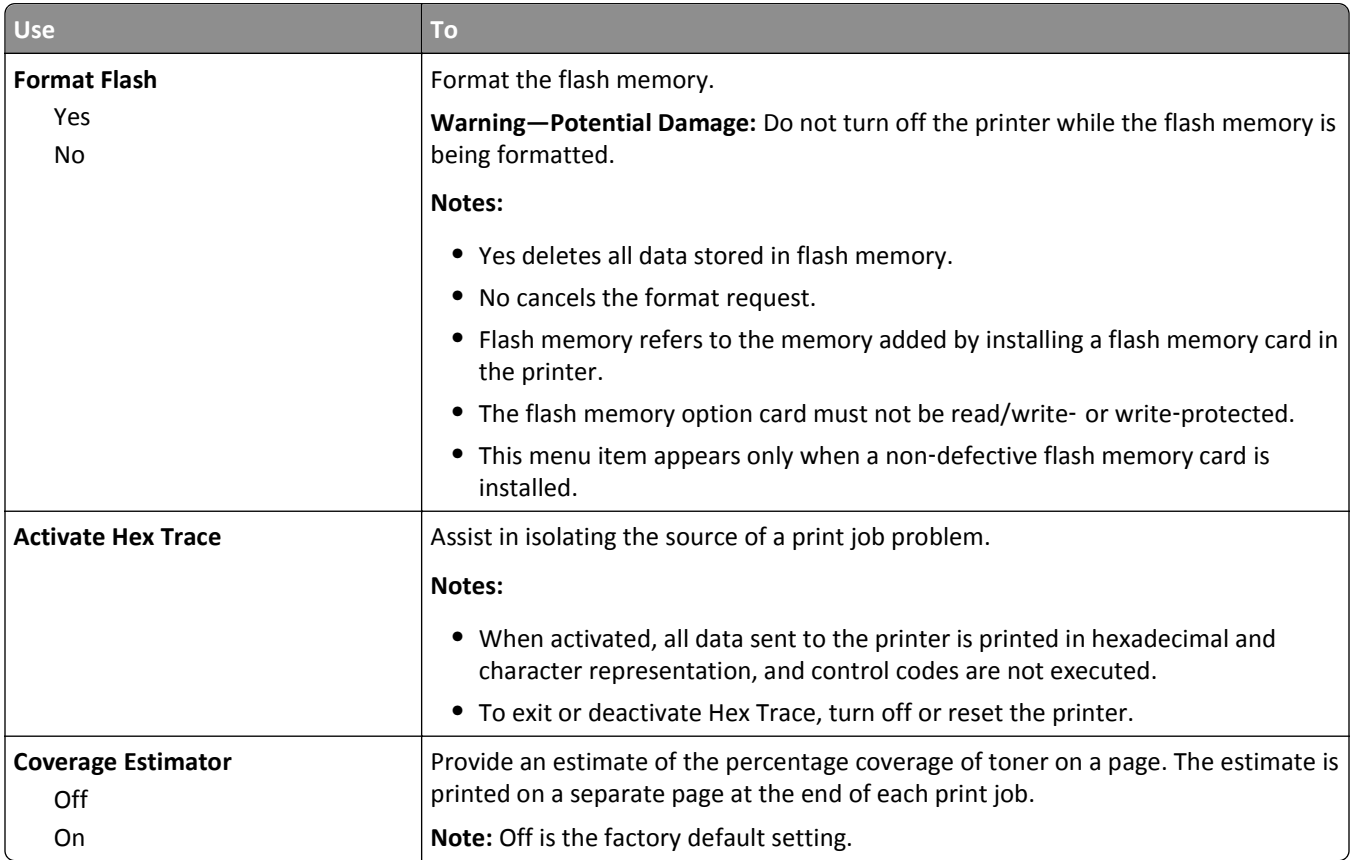

#### **XPS menu**

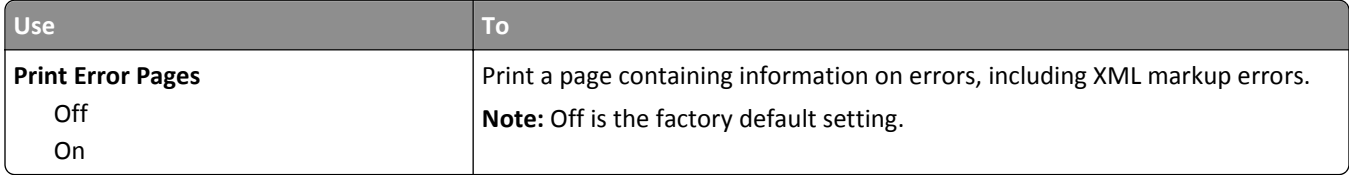

#### **PDF menu**

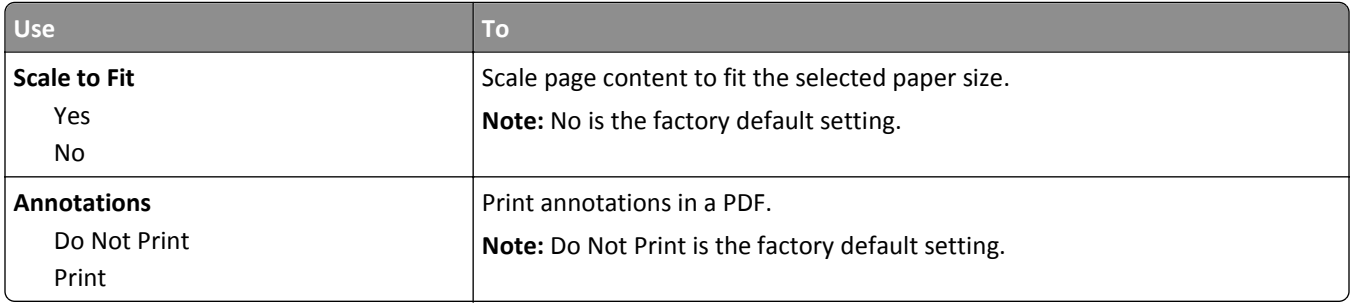

### **PCL Emul menu**

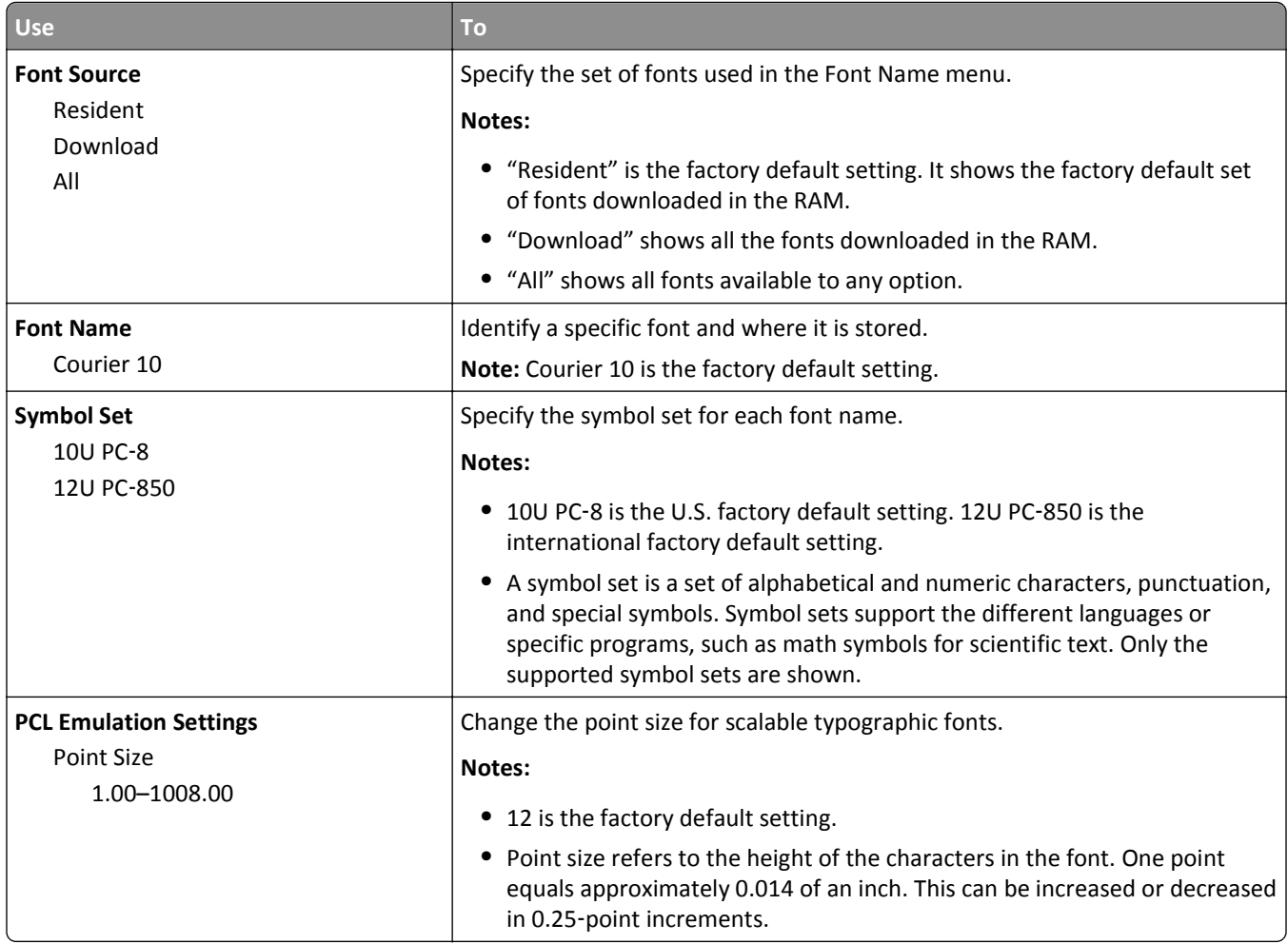

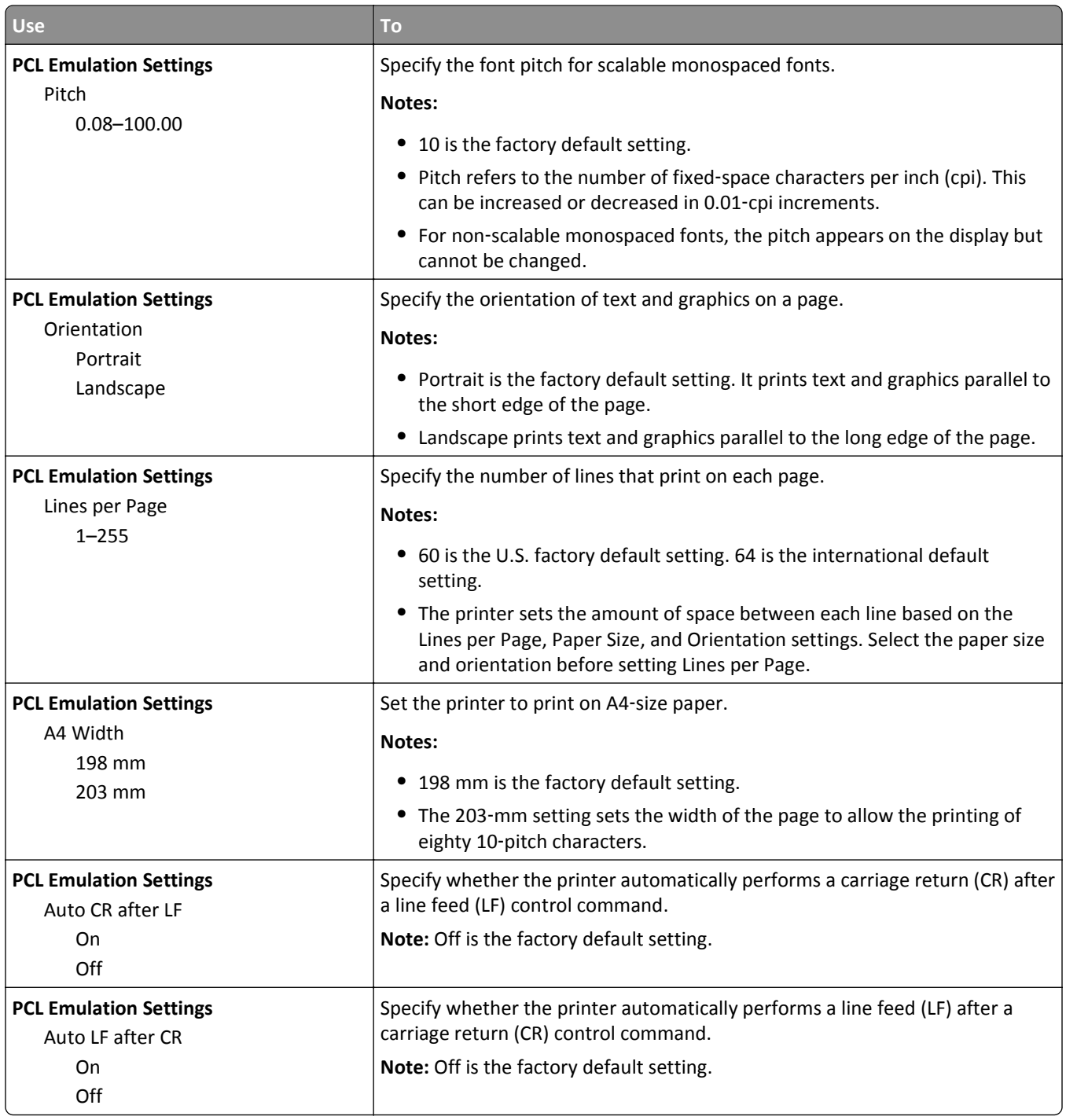

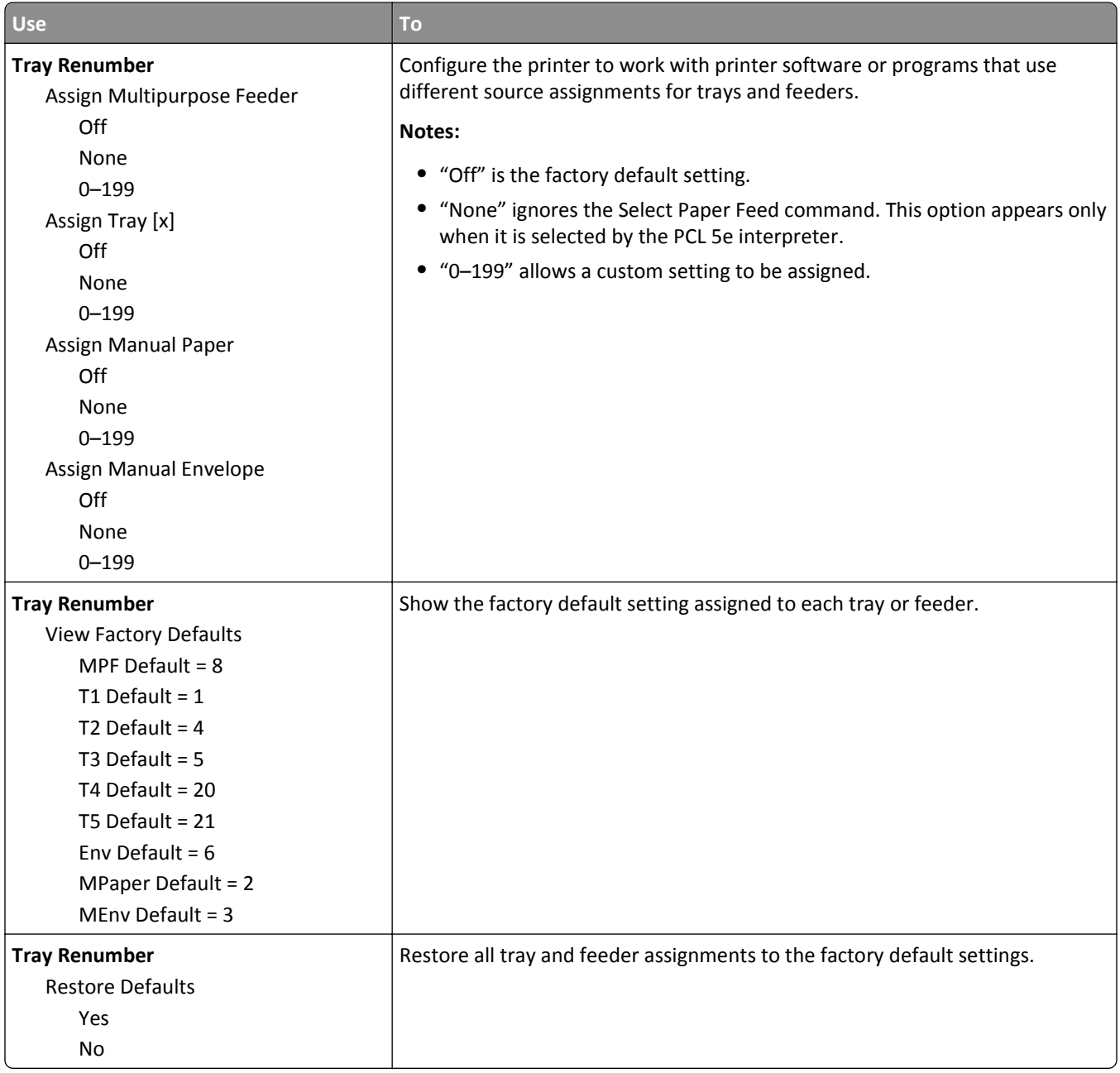

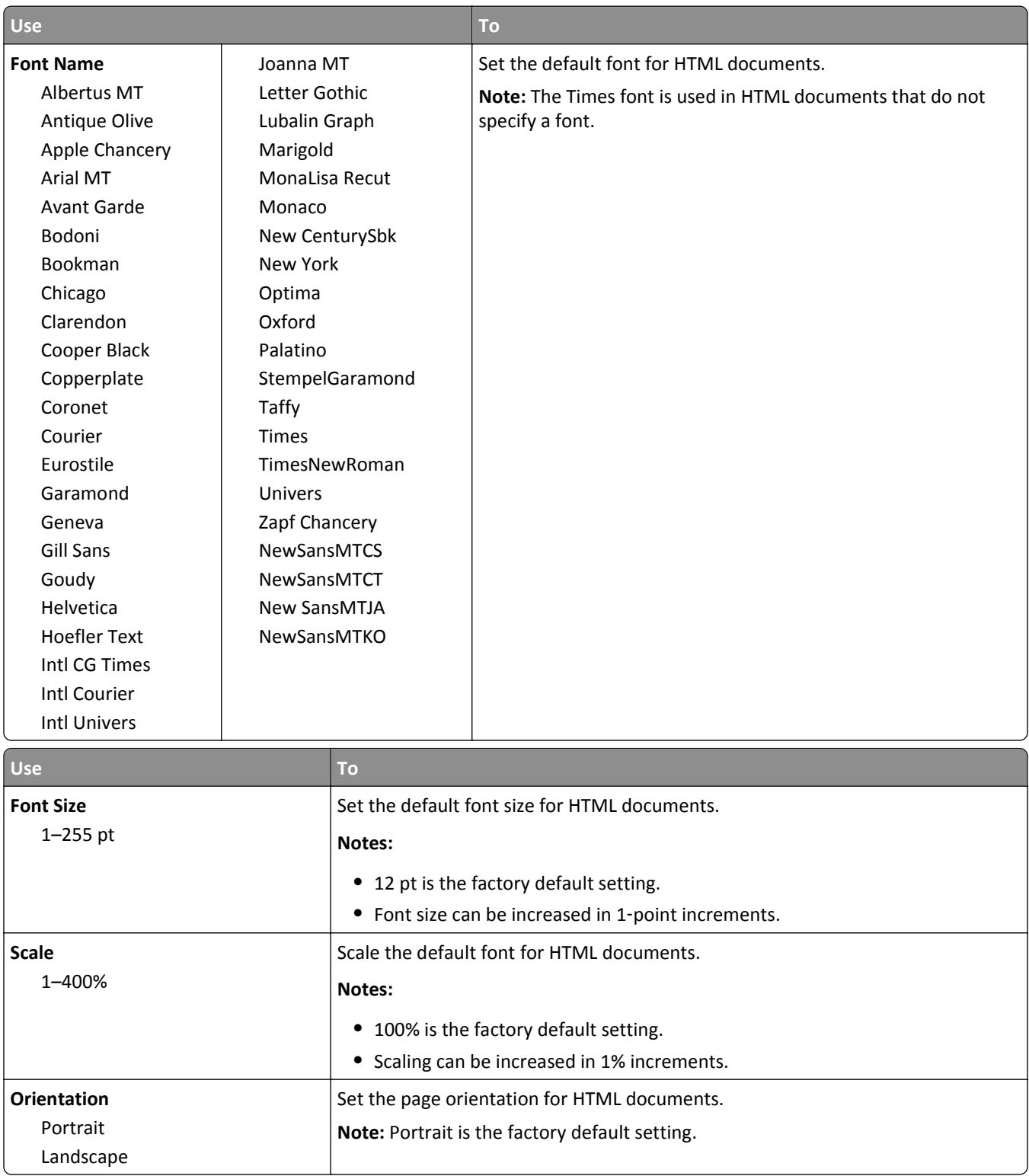

#### **HTML menu**

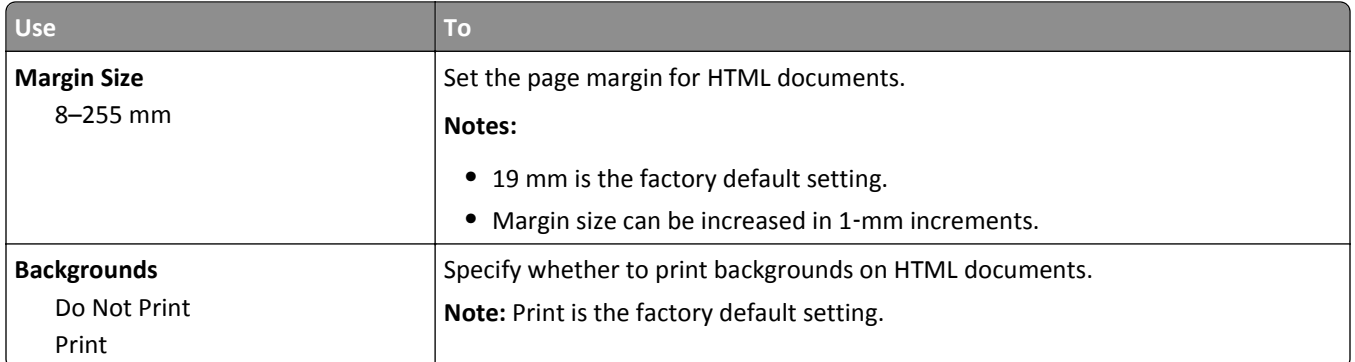

#### **Image menu**

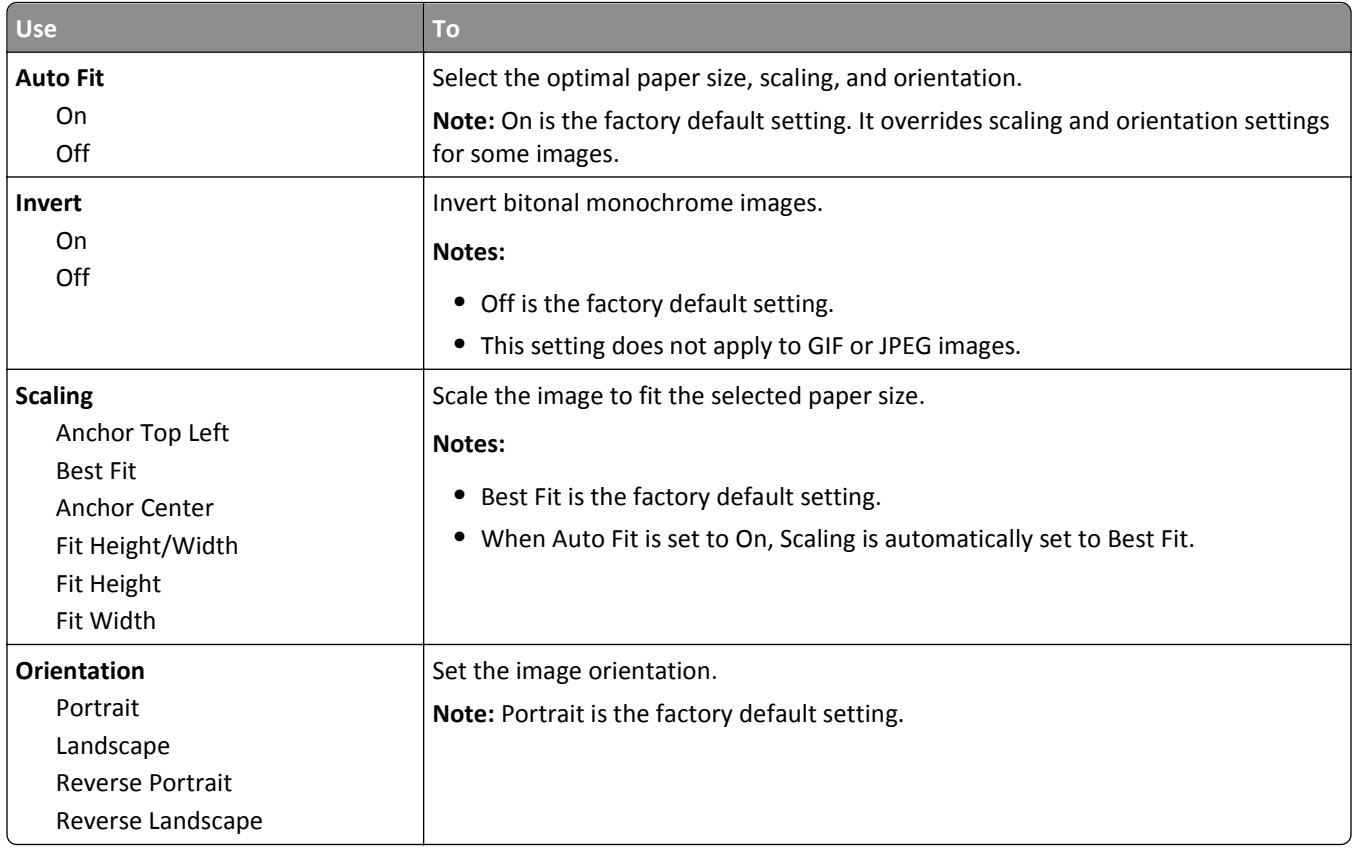

## **Help menu**

The Help menu consists of a series of Help pages that are stored in the multifunction printer (MFP) as PDF files. They contain information about using the printer and performing various tasks, including copying, scanning, and faxing.

English, French, German, and Spanish translations are stored in the printer. Other translations are available at **<http://support.lexmark.com>**.

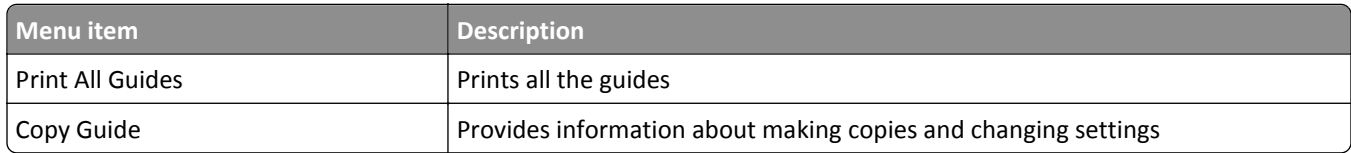

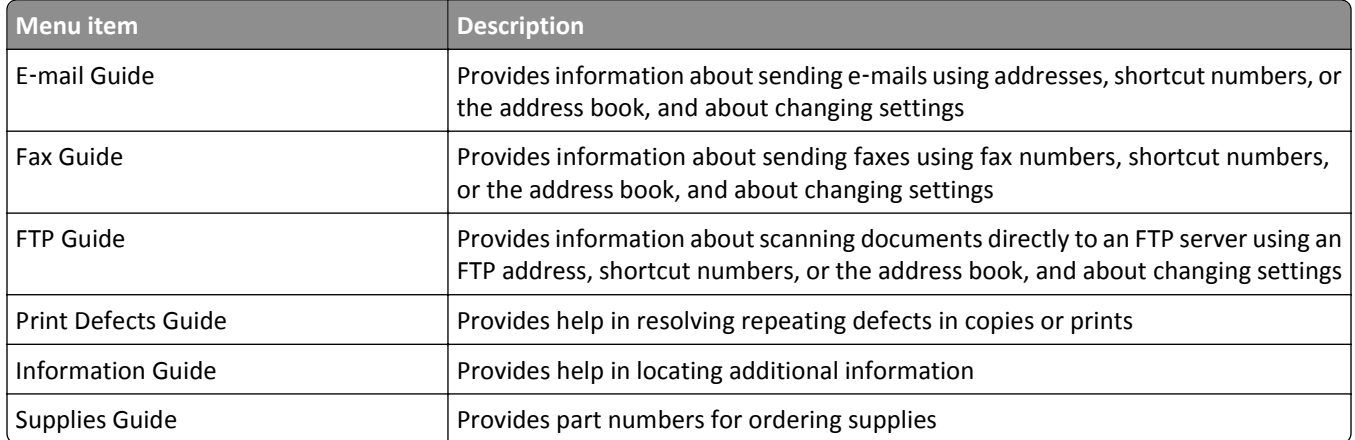

# **Saving money and the environment**

Lexmark is committed to environmental sustainability and is continually improving its printers to reduce their impact on the environment. We design with the environment in mind, engineer our packaging to reduce materials, and provide collection and recycling programs. For more information, see:

- **•** The Notices chapter
- **•** The Environmental Sustainability section of the Lexmark Web site at **[www.lexmark.com/environment](http://www.lexmark.com/environment)**
- **•** The Lexmark recycling program at **[www.lexmark.com/recycle](http://www.lexmark.com/recycle)**

By selecting certain printer settings or tasks, you may be able to reduce your printer's impact even further. This chapter outlines the settings and tasks that may yield a greater environmental benefit.

## **Saving paper and toner**

Studies show that as much as 80% of the carbon footprint of a printer is related to paper usage. You can significantly reduce your carbon footprint by using recycled paper and the following printing suggestions, such as printing on both sides of the paper and printing multiple pages on one side of a single sheet of paper.

For information on how you can quickly save paper and energy using one printer setting, see ["Using Eco](#page-143-0)-mode" on [page 144](#page-143-0).

### **Using recycled paper**

As an environmentally conscious company, Lexmark supports the use of recycled office paper produced specifically for use in laser printers. For more information on recycled papers that work well with your printer, see ["Using recycled](#page-41-0) [paper and other office papers" on page 42.](#page-41-0)

### **Conserving supplies**

#### **Use both sides of the paper**

If your printer model supports two-sided printing, then you can control whether print appears on one or two sides of the paper.

#### **Notes:**

- **•** Two-sided printing is the default setting in the print driver.
- **•** For a complete list of supported products and countries, go to **<http://support.lexmark.com>**.

#### **Place multiple pages on one sheet of paper**

You can print up to 16 consecutive pages of a multiple‑page document onto one side of a single sheet of paper by setting multiple page printing (N-Up) for the print job.

#### <span id="page-143-0"></span>**Check your first draft for accuracy**

Before printing or making multiple copies of a document:

- **•** Use the preview feature to see how the document looks like before you print it.
- **•** Print one copy of the document to check its content and format for accuracy.

#### **Avoid paper jams**

Correctly set the paper type and size to avoid paper jams. For more information, see ["Avoiding jams" on page 164.](#page-163-0)

## **Saving energy**

#### **Using Eco**‑**mode**

Use Eco‑Mode to quickly select one or more ways to reduce your printer's environmental impact.

**1** From the printer control panel, navigate to:

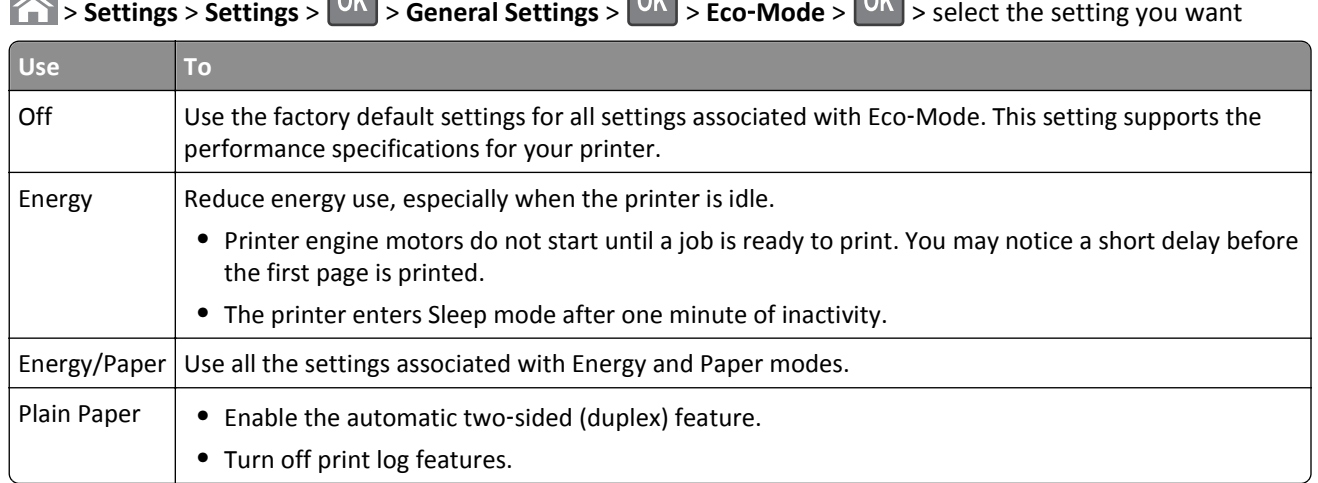

 $2$  Press  $\overline{\begin{array}{|c|} 0K \end{array}}$ 

### **Reducing printer noise**

Enable Quiet mode to reduce the printer noise.

**1** From the printer control panel, navigate to:

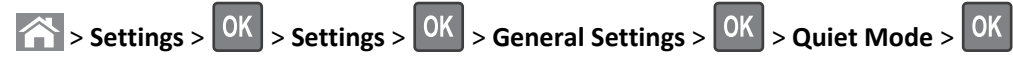

**2** Select a setting.
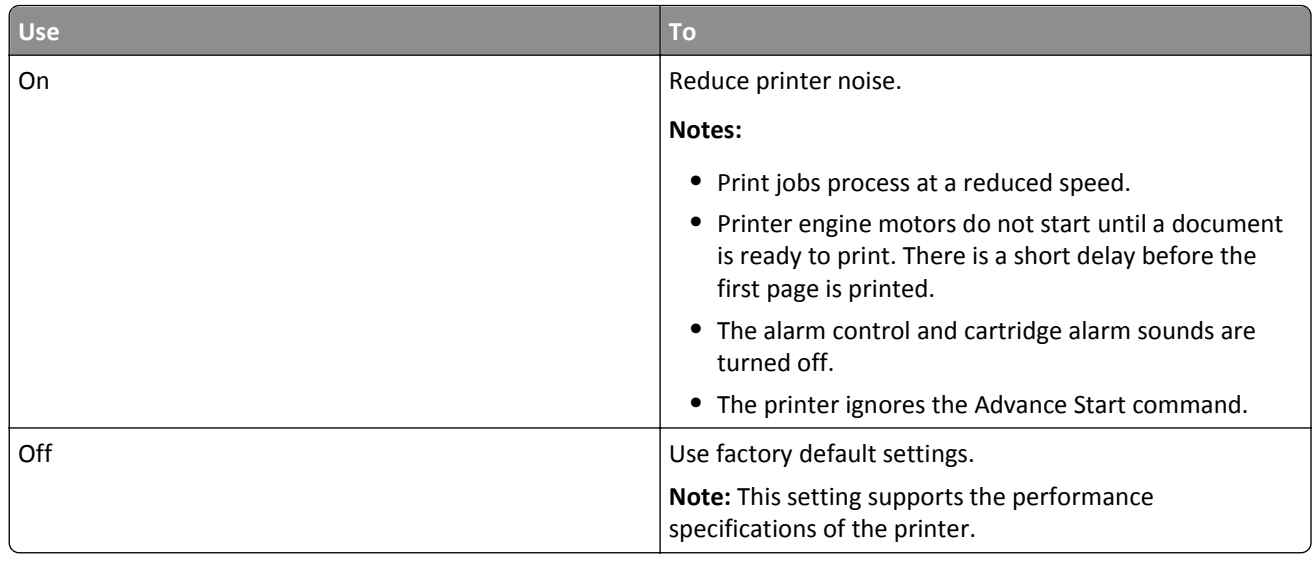

 $3$  Press  $\boxed{0K}$ 

### **Adjusting Sleep mode**

To save energy, decrease the number of minutes before the printer enters Sleep mode. Select from 1 to 120. The factory default setting is 30 minutes.

**Note:** The printer still accepts print jobs when in Sleep mode.

### **Using the Embedded Web Server**

**1** Open a Web browser, and then type the printer IP address in the address field.

**Notes:**

- **•** View the printer IP address in the TCP/IP section in the Network/Ports menu. The IP address appears as four sets of numbers separated by periods, such as 123.123.123.123.
- **•** If you are using a proxy server, then temporarily disable it to load the Web page correctly.
- **2** Navigate to:

### **Settings** > **General Settings** > **Timeouts**

- **3** In the Sleep Mode field, enter the number of minutes you want the printer to wait before it enters Sleep mode.
- **4** Click **Submit**.

### **Using the printer control panel**

**1** From the printer control panel, navigate to:

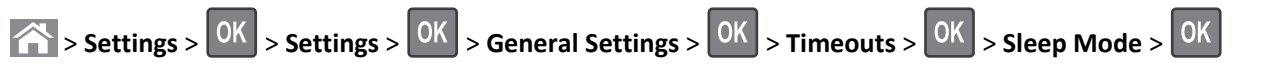

- **2** In the Sleep Mode field, select the number of minutes you want the printer to wait before it enters Sleep mode.
- $3$  Press  $0K$

### **Using Hibernate mode**

Hibernate is an ultra‑low‑power saving mode.

### **Notes:**

- **•** Three days is the default amount of time before the printer enters Hibernate mode.
- **•** Make sure to wake the printer from Hibernate mode before sending a print job. A hard reset or a long press of the Sleep button wakes the printer from Hibernate mode.
- **•** If the printer is in Hibernate mode, then the Embedded Web Server is disabled.
- **1** From the control panel, navigate to:

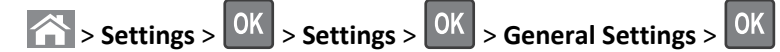

- **2** Select Press Sleep Button or Press and Hold Sleep Button, and then press 0K
- **3** Press Hibernate > 0K

### **Adjusting the brightness of the printer display**

To save energy, or if you have trouble reading the display, adjust its brightness settings.

### **Using the Embedded Web Server**

**1** Open a Web browser, and then type the printer IP address in the address field.

#### **Notes:**

- **•** View the printer IP address in the TCP/IP section in the Network/Ports menu. The IP address appears as four sets of numbers separated by periods, such as 123.123.123.123.
- **•** If you are using a proxy server, then temporarily disable it to load the Web page correctly.
- **2** Click **Settings** > **General Settings**.
- **3** In the Screen Brightness field, enter the brightness percentage you want for the display.
- **4** Click **Submit**.

### **Using Schedule Power Modes**

Schedule Power Modes lets the user schedule when the printer goes into a reduced power state or into the Ready state.

**1** Open a Web browser, and then type the printer IP address in the address field.

**Notes:**

- **•** View the printer IP address in the TCP/IP section in the Network/Ports menu. The IP address appears as four sets of numbers separated by periods, such as 123.123.123.123.
- **•** If you are using a proxy server, then temporarily disable it to load the Web page correctly.
- **2** Click **Settings** > **General Settings** > **Schedule Power Modes**.
- **3** From the Action menu, select the power mode.
- **4** From the Time menu, select the time.
- **5** From the Day(s) menu, select the day or days.
- **6** Click **Add**.

## **Recycling**

Lexmark provides collection programs and environmentally progressive approaches to recycling. For more information, see:

- **•** The Notices chapter
- **•** The Environmental Sustainability section of the Lexmark Web site at **[www.lexmark.com/environment](http://www.lexmark.com/environment)**
- **•** The Lexmark recycling program at **[www.lexmark.com/recycle](http://www.lexmark.com/recycle)**

### **Recycling Lexmark products**

To return Lexmark products for recycling:

- **1** Go to **[www.lexmark.com/recycle](http://www.lexmark.com/recycle)**.
- **2** Find the product type you want to recycle, and then select your country or region from the list.
- **3** Follow the instructions on the computer screen.

**Note:** Printer supplies and hardware not listed in the Lexmark collection program may be recycled through your local recycling center. Contact your local recycling center to determine the items they accept.

### **Recycling Lexmark packaging**

Lexmark continually strives to minimize packaging. Less packaging helps to ensure that Lexmark printers are transported in the most efficient and environmentally sensitive manner and that there is less packaging to dispose of. These efficiencies result in fewer greenhouse emissions, energy savings, and natural resource savings.

Lexmark cartons are 100% recyclable where corrugated recycling facilities exist. Facilities may not exist in your area.

The foam used in Lexmark packaging is recyclable where foam recycling facilities exist. Facilities may not exist in your area.

When you return a cartridge to Lexmark, you can reuse the box that the cartridge came in. Lexmark will recycle the box.

### **Returning Lexmark cartridges for reuse or recycling**

Lexmark Cartridge Collection Program diverts millions of Lexmark cartridges from landfills annually by making it both easy and free for Lexmark customers to return used cartridges to Lexmark for reuse or recycling. One hundred percent of the empty cartridges returned to Lexmark are either reused or demanufactured for recycling. Boxes used to return the cartridges are also recycled.

To return Lexmark cartridges for reuse or recycling, follow the instructions that came with your printer or cartridge and use the prepaid shipping label. You can also do the following:

- **1** Go to **[www.lexmark.com/recycle](http://www.lexmark.com/recycle)**.
- **2** From the Toner Cartridges section, select your country or region.
- **3** Follow the instructions on the computer screen.

# <span id="page-148-0"></span>**Securing the printer**

# **Statement of Volatility**

Your printer contains various types of memory that can store device and network settings, and user data.

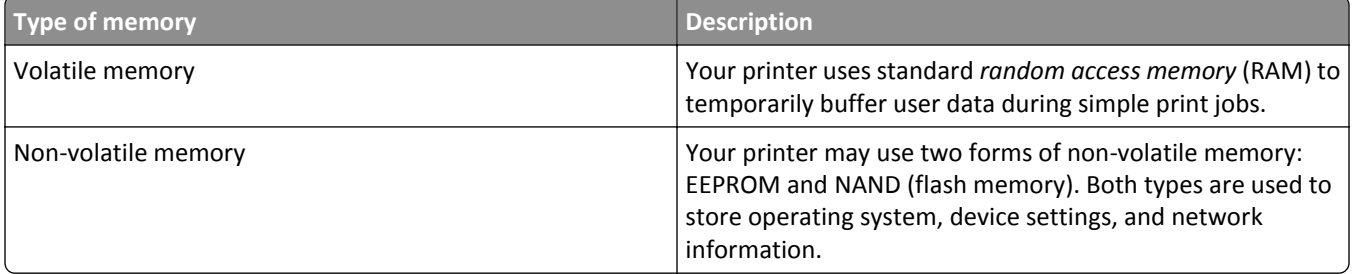

Erase the content of any installed printer memory in the following circumstances:

- **•** The printer is being decommissioned.
- **•** The printer is being moved to a different department or location.
- **•** The printer is being serviced by someone from outside your organization.
- **•** The printer is being removed from your premises for service.
- **•** The printer is being sold to another organization.

## **Erasing volatile memory**

The volatile memory (RAM) installed in your printer requires a power source to retain information. To erase the buffered data, simply turn off the printer.

## **Erasing non**‑**volatile memory**

- **• Individual settings, device and network settings, security settings, and embedded solutions**—Erase information and settings by selecting **Wipe All Settings** in the Configuration menu.
- **• Fax data**—Erase fax settings and data by selecting **Wipe All Settings** in the Configuration menu.
- **1** Turn off the printer.
- **2** Hold down **2** and **6** while turning the printer on. Release the buttons only when the screen with the progress bar appears.

The printer performs a power-on sequence, and then the Configuration menu appears. When the printer is fully powered up, the printer displays a list of functions.

**3** Press the up or down arrow button until **Wipe All Settings** appears.

The printer will restart several times during this process.

**Note:** Wipe All Settings securely removes device settings, solutions, jobs, faxes, and passwords from the printer memory.

**4** Navigate to:

**Back** > **Exit Config Menu**

The printer will perform a power-on reset, and then return to normal operating mode.

## **Finding printer security information**

In high-security environments, it may be necessary to take additional steps to make sure that confidential data stored in the printer cannot be accessed by unauthorized persons. For more information, visit the **[Lexmark security Web page](http://www1.lexmark.com/en_US/solutions/business-solutions/security/index.shtml)**.

You can also see the *Embedded Web Server — Security: Administrator's Guide* for additional information:

- **1** Go to **[www.lexmark.com](http://www.lexmark.com)**, and then navigate to **Support & Downloads** > select your printer.
- **2** Click the **Manuals** tab, and then select *Embedded Web Server Security: Administrator's Guide*.

# **Maintaining the printer**

## **Cleaning printer parts**

### **Cleaning the printer**

**Note:** You may need to perform this task after every few months.

**Warning—Potential Damage:** Damage to the printer caused by improper handling is not covered by the printer warranty.

**1** Make sure that the printer is turned off and unplugged from the electrical outlet.

**CAUTION—SHOCK HAZARD:** To avoid the risk of electrical shock when cleaning the exterior of the printer, unplug the power cord from the electrical outlet and disconnect all cables from the printer before proceeding.

- **2** Remove paper from the standard bin and multipurpose feeder.
- **3** Remove any dust, lint, and pieces of paper around the printer using a soft brush or vacuum.
- **4** Dampen a clean, lint-free cloth with water, and use it to wipe the outside of the printer.

**Warning—Potential Damage:** Do not use household cleaners or detergents to prevent damage to the exterior of the printer.

**5** Make sure all areas of the printer are dry before sending a new print job.

### **Cleaning the scanner glass**

Clean the scanner glass if you encounter print quality problems, such as streaks on copied or scanned images.

- Slightly dampen a soft, lint-free cloth or paper towel with water.
- Open the scanner cover.

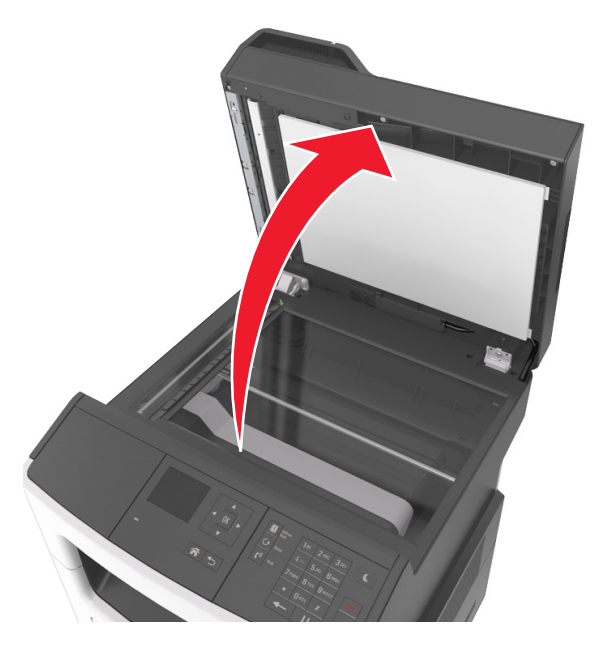

Clean all the areas shown, and then let them dry.

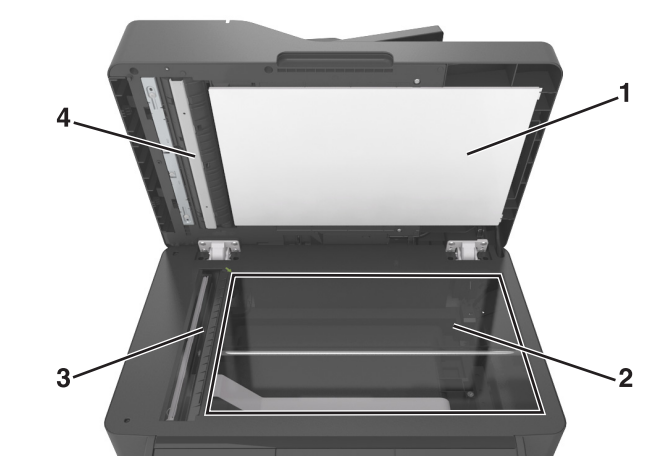

- White underside of the scanner cover
- Scanner glass
- ADF glass
- White underside of the ADF cover
- Close the scanner cover.

## **Checking the status of parts and supplies**

A message appears on the display when a replacement supply item is needed or when maintenance is required.

### **Checking the status of parts and supplies on the printer control panel**

From the printer control panel, navigate to:

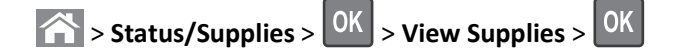

### **Checking the status of parts and supplies from the Embedded Web Server**

**Note:** Make sure the computer and printer are connected to the same network.

**1** Open a Web browser, and then type the printer IP address in the address field.

**Notes:**

- **•** View the printer IP address in the TCP/IP section in the Network/Ports menu. The IP address appears as four sets of numbers separated by periods, such as 123.123.123.123.
- **•** If you are using a proxy server, then temporarily disable it to load the Web page correctly.
- **2** Click **Device Status** > **More Details**.

## **Estimated number of remaining pages**

The estimated number of remaining pages is based on the recent printing history of the printer. Its accuracy may vary significantly and is dependent on many factors, such as actual document content, print quality settings, and other printer settings.

The accuracy of the estimated number of remaining pages may decrease when the actual printing consumption is different from the historical printing consumption. Consider the variable level of accuracy before purchasing or replacing supplies based on the estimate. Until an adequate print history is obtained on the printer, initial estimates assume future supplies consumption based on the International Organization for Standardization\* test methods and page content.

\* Average continuous black declared cartridge yield in accordance with ISO/IEC 19752.

# **Ordering supplies**

To order parts and supplies in the U.S., contact Lexmark at 1-800-539-6275 for information about Lexmark authorized supplies dealers in your area. In other countries or regions, go to **[www.lexmark.com](http://www.lexmark.com)** or contact the place where you purchased the printer.

The Lexmark Return Program lets you purchase Lexmark supplies at a discounted price in exchange for your agreement to use the supplies only once and return them only to Lexmark for remanufacturing or recycling.

### **Using genuine Lexmark parts and supplies**

Your Lexmark printer is designed to function best with genuine Lexmark supplies and parts. Use of third-party supplies or parts may affect the performance, reliability, or life of the printer and its imaging components. Use of third-party supplies or parts can affect warranty coverage. Damage caused by the use of third-party supplies or parts is not covered by the warranty. All life indicators are designed to function with Lexmark supplies and parts, and may deliver unpredictable results if third-party supplies or parts are used. Imaging component usage beyond the intended life may damage your Lexmark printer or its associated components.

### **Ordering a toner cartridge**

**Notes:**

- **•** The estimated cartridge yield is based on approximately 5% coverage per page.
- **•** Extremely low print coverage for extended periods of time may negatively affect actual yield.

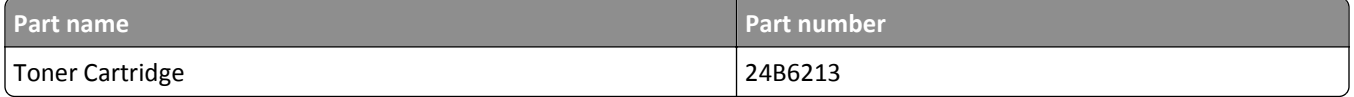

### **Ordering an imaging unit**

Extremely low print coverage for extended periods of time may cause imaging unit parts to fail prior to exhaustion of toner from toner cartridge.

For more information on replacing the imaging unit, see the instruction sheet that came with the supply.

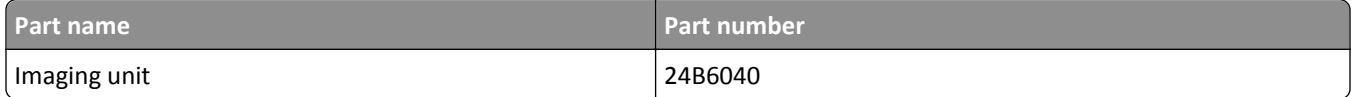

### **Ordering a maintenance kit**

**Notes:**

- **•** Using certain types of paper may require more frequent replacement of the maintenance kit.
- **•** The separator roller, fuser, pick rollers, transfer roller, and redrive assembly are all included in the maintenance kit and can be individually ordered and replaced if necessary.
- **•** Contact your service representative to replace the maintenance kit.

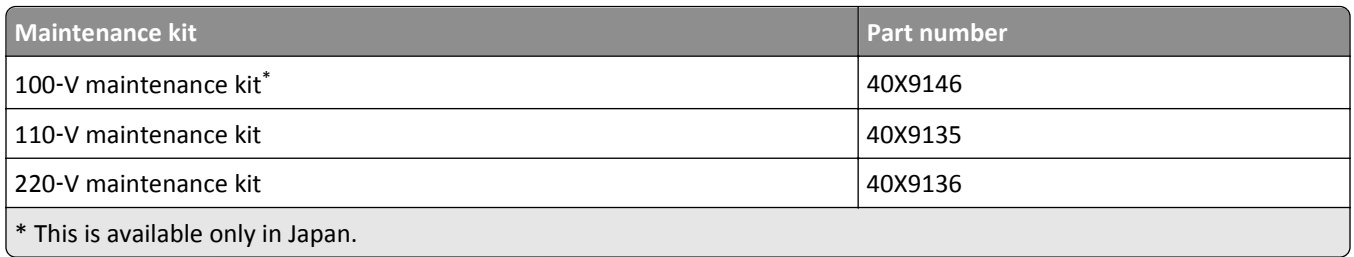

### **Ordering an ADF separator pad**

Order an ADF separator pad when the ADF fails to pick paper or picks more than one sheet of paper at a time.

For information on replacing the ADF separator pad, see the instruction sheet that came with the part.

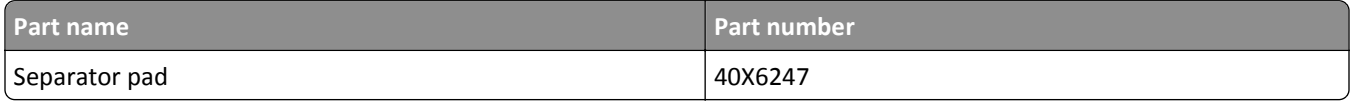

## **Storing supplies**

Choose a cool, clean storage area for the printer supplies. Store supplies right side up in their original packing until you are ready to use them.

Do not expose supplies to:

- **•** Direct sunlight
- **•** Temperatures above 35°C (95°F)
- **•** High humidity above 80%
- **•** Salty air
- **•** Corrosive gases
- **•** Heavy dust

## **Replacing supplies**

### **Replacing the toner cartridge**

**1** Press the button on the right side of the printer, and then open the front door.

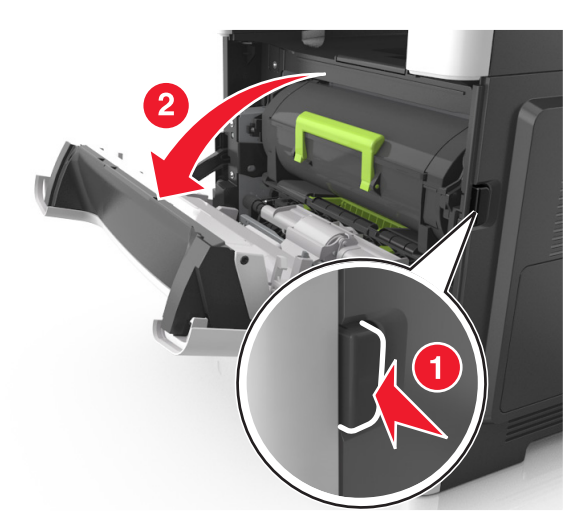

**2** Pull the toner cartridge out using the handle.

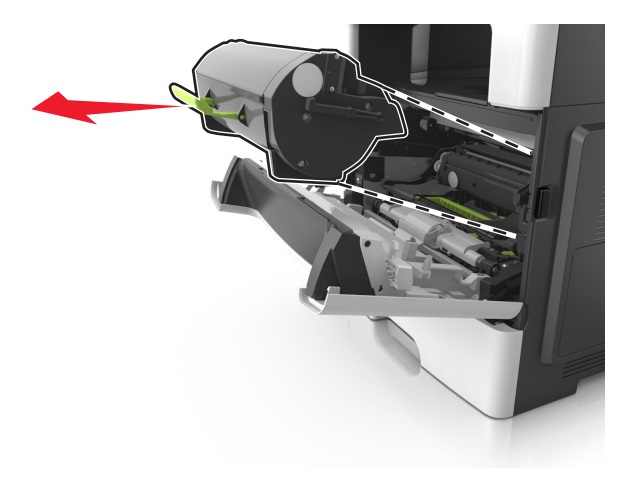

- **3** Unpack the toner cartridge, and then remove all packing materials.
- **4** Shake the new cartridge to redistribute the toner.

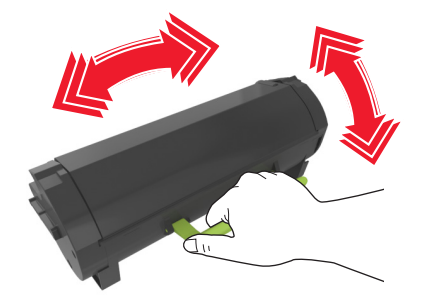

**5** Insert the toner cartridge into the printer by aligning the side rails of the cartridge with the arrows on the side rails inside the printer.

**Warning—Potential Damage:** Do not expose the imaging unit to direct light for more than 10 minutes. Extended exposure to light may cause print quality problems.

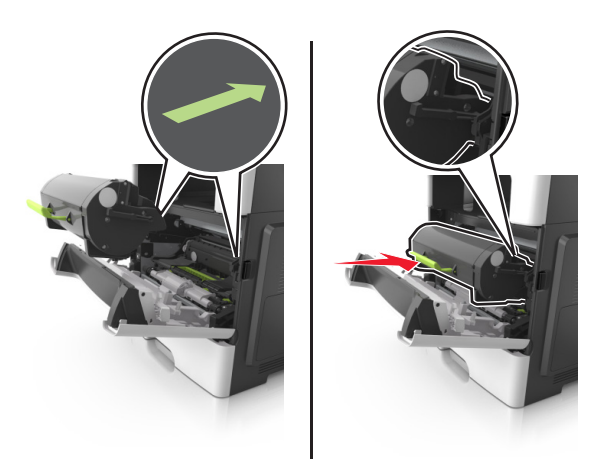

**6** Close the front door.

### **Replacing the imaging unit**

**1** Press the button on the right side of the printer, and then open the front door.

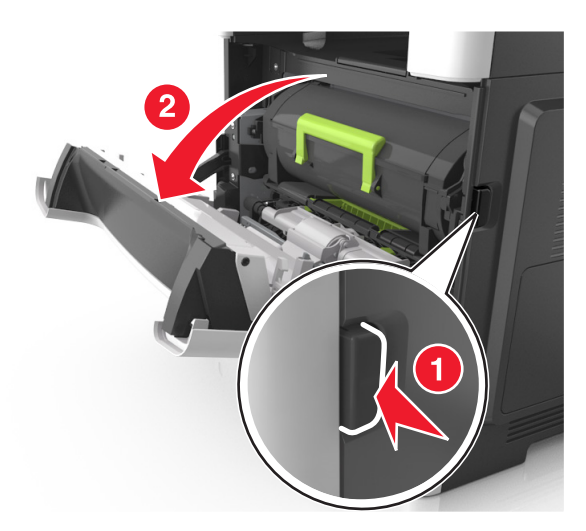

**2** Pull the toner cartridge out using the handle.

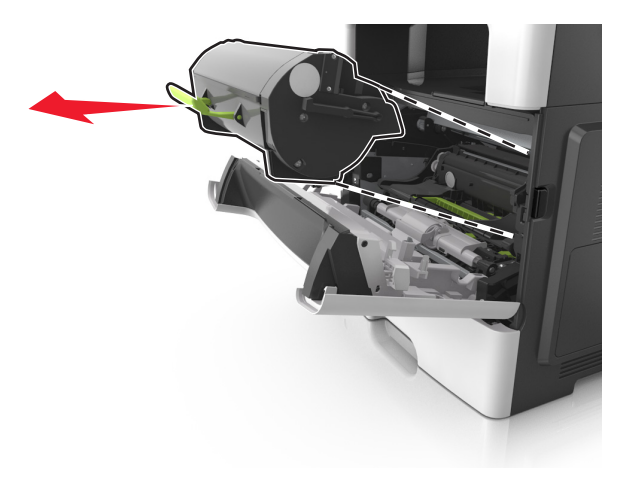

**3** Lift the green handle, and then pull the imaging unit out of the printer.

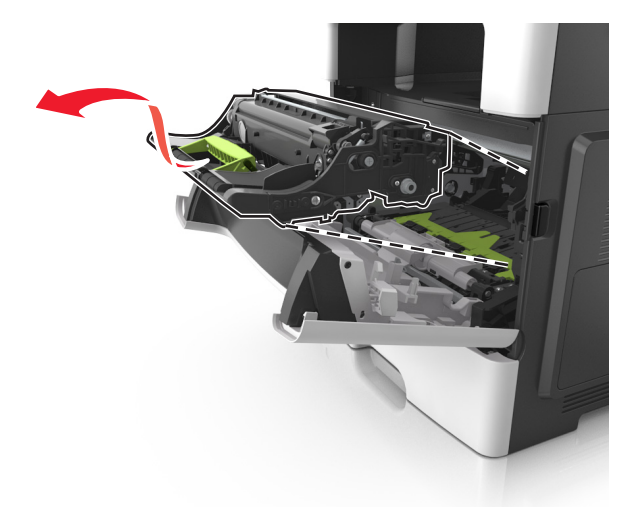

**4** Unpack the new imaging unit, and then shake it.

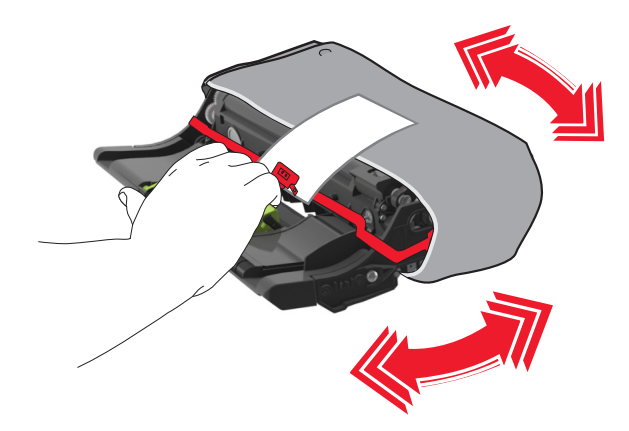

**5** Remove all packing materials from the imaging unit.

**Warning—Potential Damage:** Do not expose the imaging unit to direct light for more than 10 minutes. Extended exposure to light may cause print quality problems.

**Warning—Potential Damage:** Do not touch the photoconductor drum. Doing so may affect the print quality of future print jobs.

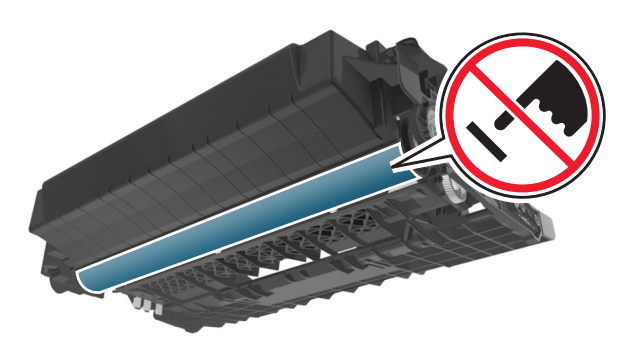

**6** Insert the imaging unit into the printer by aligning the arrows on the side rails of the imaging unit with the arrows on the side rails inside the printer.

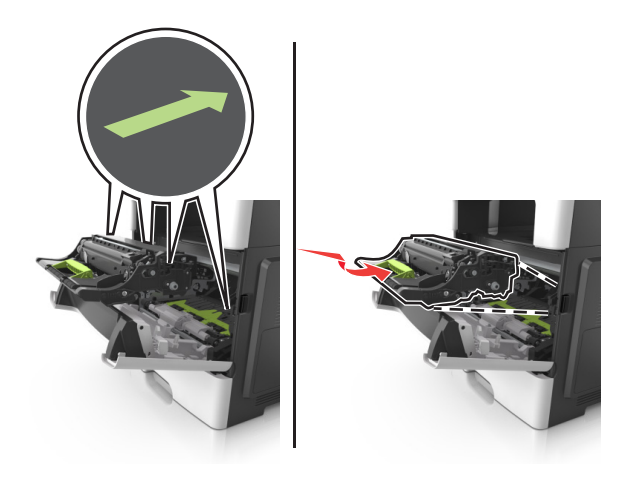

**7** Insert the toner cartridge into the printer by aligning the side rails of the cartridge with the arrows on the side rails inside the printer.

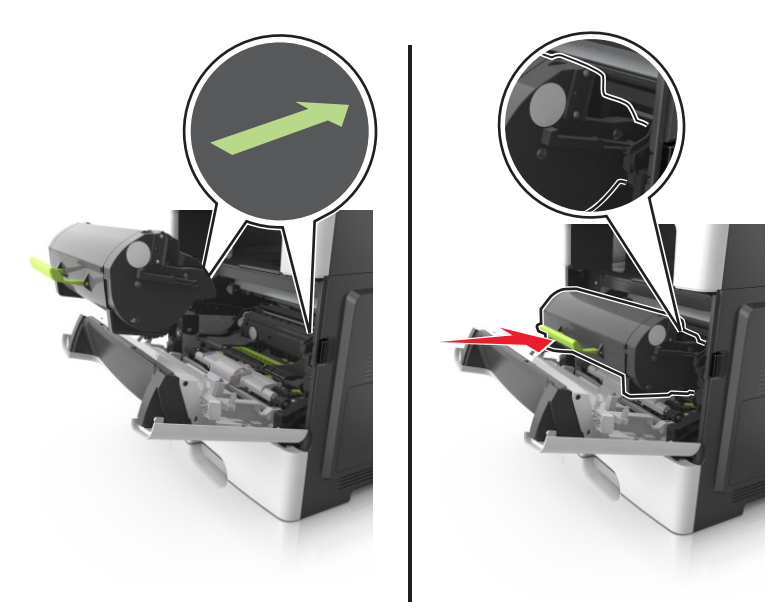

**8** Close the front door.

## **Moving the printer**

**CAUTION—POTENTIAL INJURY:** The printer weight is greater than 18 kg (40 lb) and requires two or more trained personnel to lift it safely.

### **Before moving the printer**

**CAUTION—POTENTIAL INJURY:** Before moving the printer, follow these guidelines to avoid personal injury or printer damage:

- **•** Turn the printer off using the power switch, and then unplug the power cord from the electrical outlet.
- **•** Disconnect all cords and cables from the printer before moving it.
- **•** If an optional tray is installed, then remove it from the printer. To remove the optional tray, slide the latch on the right side of the tray toward the front of the tray until it *clicks* into place.

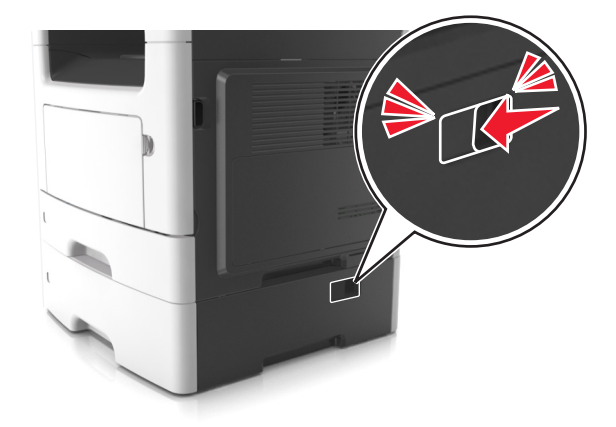

- **•** Use the handholds located on both sides of the printer to lift it.
- **•** Make sure your fingers are not under the printer when you set it down.
- **•** Before setting up the printer, make sure there is adequate clearance around it.

Use only the power cord provided with this product or the manufacturer's authorized replacement.

**Warning—Potential Damage:** Damage to the printer caused by improper moving is not covered by the printer warranty.

### **Moving the printer to another location**

The printer and its hardware options can be safely moved to another location by following these precautions:

- **•** Any cart used to move the printer must have a surface able to support the full footprint of the printer.
- **•** Any cart used to move the hardware options must have a surface able to support the dimensions of the hardware options.
- **•** Keep the printer in an upright position.
- **•** Avoid severe jarring movements.

### **Shipping the printer**

When shipping the printer, use the original packaging or call the place of purchase for a relocation kit.

# **Managing the printer**

## **Finding advanced networking and administrator information**

This chapter covers basic administrative support tasks using the Embedded Web Server. For more advanced system support tasks, see the *Networking Guide* on the *Software* CD or the *Embedded Web Server Administrator's Guide* at **<http://support.lexmark.com>**.

## **Accessing the remote control panel**

The remote control panel on your computer screen lets you interact with the printer control panel, even when you are not physically near the network printer. From your computer screen, you can view the printer status and do printrelated tasks you might normally do while standing at the network printer.

**1** Open a Web browser, and then type the printer IP address in the address field.

**Notes:**

- **•** Print a network setup page or menu settings page, and then locate the IP address in the TCP/IP section. The IP address appears as four sets of numbers separated by periods, such as 123.123.123.123.
- **•** If you are using a proxy server, then temporarily disable it to load the Web page correctly.
- **2** Press **Enter** to open the Web page of your printer.
- **3** Click **Applications**.

**Note:** The remote control panel requires a Java plug-in to launch.

## **Setting up e**‑**mail alerts**

Configure the printer to send you e‑mail alerts when the supplies are getting low, when the paper needs to be changed or added, or when there is a paper jam.

**1** Open a Web browser, and then type the printer IP address in the address field.

**Notes:**

- **•** View the printer IP address in the TCP/IP section in the Network/Ports menu. The IP address appears as four sets of numbers separated by periods, such as 123.123.123.123.
- **•** If you are using a proxy server, then temporarily disable it to load the Web page correctly.
- **2** Click **Settings**.
- **3** From the Other Settings menu, click **E**‑**mail Alert Setup**.
- **4** Select the items you want to be notified on, and then type the e-mail addresses.
- **5** Click **Submit**.

**Note:** For information on setting up the e-mail server, contact your system support person.

## **Viewing reports**

You can view some reports from the Embedded Web Server. These reports are useful for assessing the status of the printer, network, and supplies.

**1** Open a Web browser, and then type the printer IP address in the address field.

**Notes:**

- **•** View the printer IP address in the TCP/IP section in the Network/Ports menu. The IP address appears as four sets of numbers separated by periods, such as 123.123.123.123.
- **•** If you are using a proxy server, then temporarily disable it to load the Web page correctly.
- **2** Click **Reports**, and then click the type of report you want to view.

# **Configuring supply notifications from the Embedded Web Server**

You can determine how you would like to be notified when supplies run nearly low, low, very low, or reach their end-of-life by setting the selectable alerts.

### **Notes:**

- **•** Selectable alerts can be set on the toner cartridge, imaging unit, and maintenance kit.
- **•** All selectable alerts can be set for nearly low, low, and very low supply conditions. Not all selectable alerts can be set for the end-of-life supply condition. E-mail selectable alert is available for all supply conditions.
- **•** The percentage of estimated remaining supply that prompts the alert can be set on some supplies for some supply conditions.
- **1** Open a Web browser, and then type the printer IP address in the address field.

### **Notes:**

- **•** View the printer IP address in the TCP/IP section in the Network/Ports menu. The IP address appears as four sets of numbers separated by periods, such as 123.123.123.123.
- **•** If you are using a proxy server, then temporarily disable it to load the Web page correctly.

### **2** Click **Settings** > **Print Settings** > **Supply Notifications**.

**3** From the drop-down menu for each supply, select one of the following notification options:

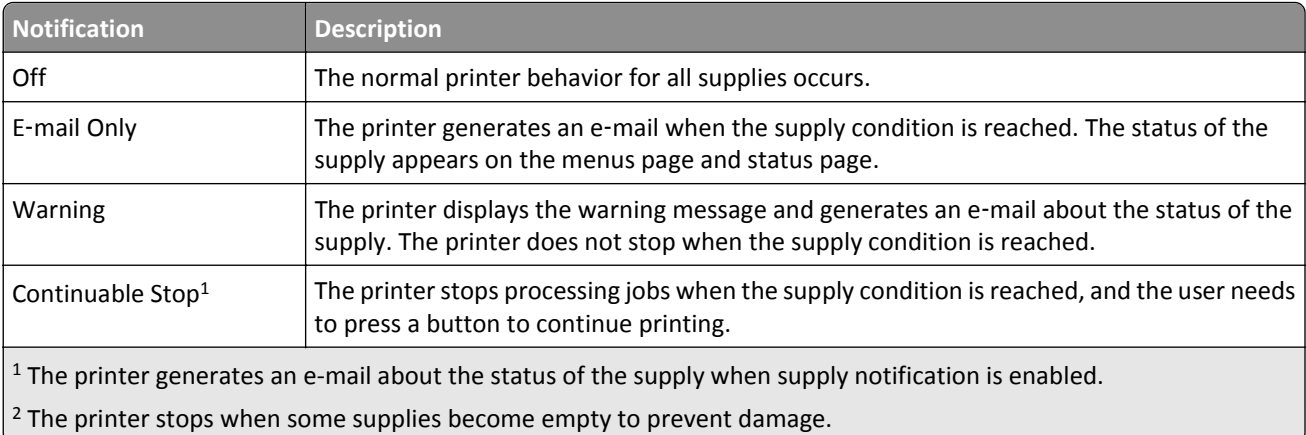

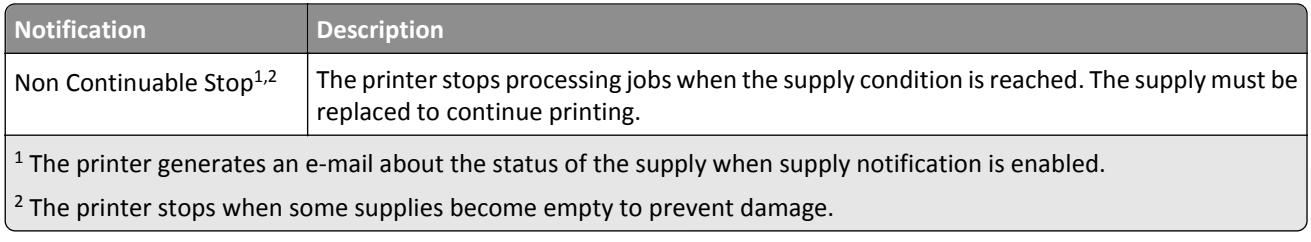

**4** Click **Submit**.

# **Restoring factory default settings**

If you want to keep a list of the current menu settings for reference, then print a menu settings page before restoring the factory default settings. For more information, see ["Printing a menu settings page" on page 27](#page-26-0).

If you want a more comprehensive method of restoring the printer factory default settings, then perform the Wipe All Settings option. For more information, see "Erasing non‑[volatile memory" on page 149.](#page-148-0)

**Warning—Potential Damage:** Restoring factory defaults returns most printer settings to the original factory default settings. Exceptions include the display language, custom sizes and messages, and network/port menu settings. All downloads stored in the RAM are deleted. Downloads stored in the flash memory or in printer hard disk are not affected.

From the printer control panel, navigate to:

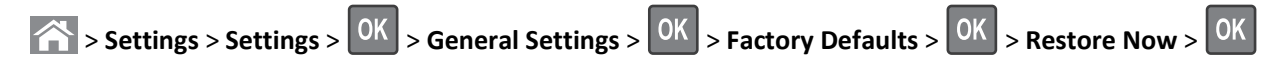

# **Clearing jams**

By carefully selecting paper and specialty media and loading it properly, you should be able to avoid most jams. If jams occur, then follow the steps outlined in this chapter.

**Warning—Potential Damage:** Never use any tool to remove a jam. Doing so could permanently damage the fuser.

## **Avoiding jams**

### **Load paper properly**

**•** Make sure paper lies flat in the tray.

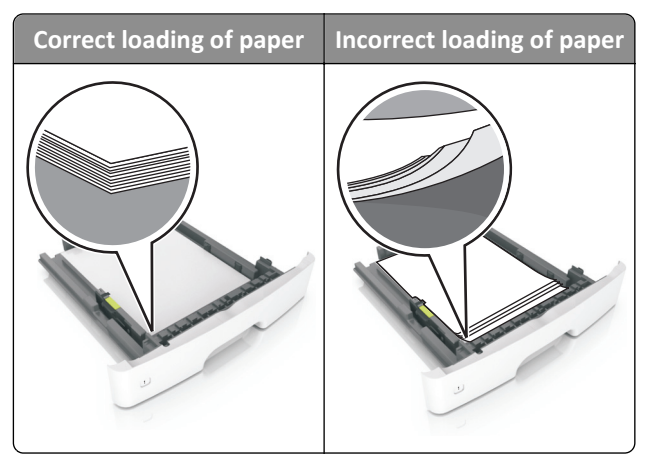

- **•** Do not remove a tray while the printer is printing.
- **•** Do not load a tray while the printer is printing. Load it before printing, or wait for a prompt to load it.
- **•** Do not load too much paper. Make sure the stack height is below the maximum paper fill indicator.
- **•** Do not slide the paper into the tray. Load paper as shown in the illustration.

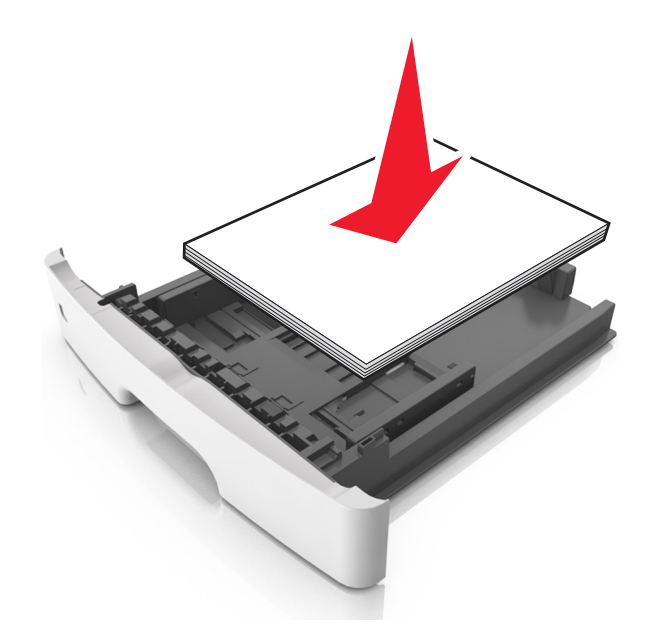

- **•** Make sure the guides in the tray or the multipurpose feeder are properly positioned and are not pressing tightly against the paper or envelopes.
- **•** Push the tray firmly into the printer after loading paper.

### **Use recommended paper**

- **•** Use only recommended paper or specialty media.
- **•** Do not load wrinkled, creased, damp, bent, or curled paper.
- **•** Flex, fan, and straighten paper before loading it.

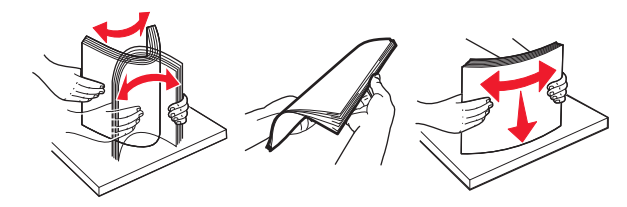

- **•** Do not use paper that has been cut or trimmed by hand.
- **•** Do not mix paper sizes, weights, or types in the same tray.
- **•** Make sure the paper size and type are set correctly on the computer or printer control panel.
- **•** Store paper according to manufacturer recommendations.

## **Understanding jam messages and locations**

When a jam occurs, a message indicating the jam location and information to clear the jam appears on the printer display. Open the doors, covers, and trays indicated on the display to remove the jam.

### **Notes:**

- **•** When Jam Assist is set to On, the printer automatically flushes blank pages or pages with partial prints to the standard bin after a jammed page has been cleared. Check your printed output stack for discarded pages.
- **•** When Jam Recovery is set to On or Auto, the printer reprints jammed pages. However, the Auto setting does not guarantee that the page will reprint.

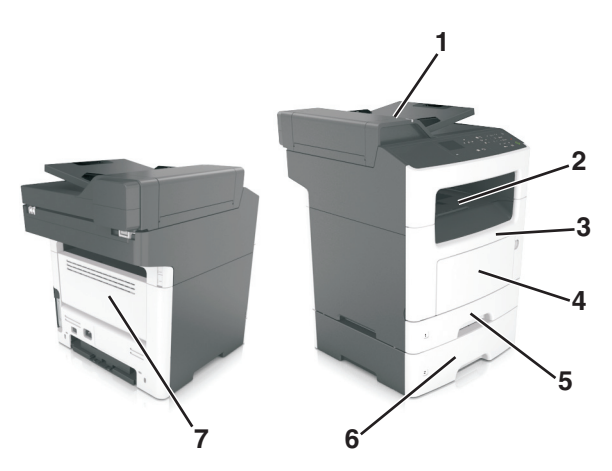

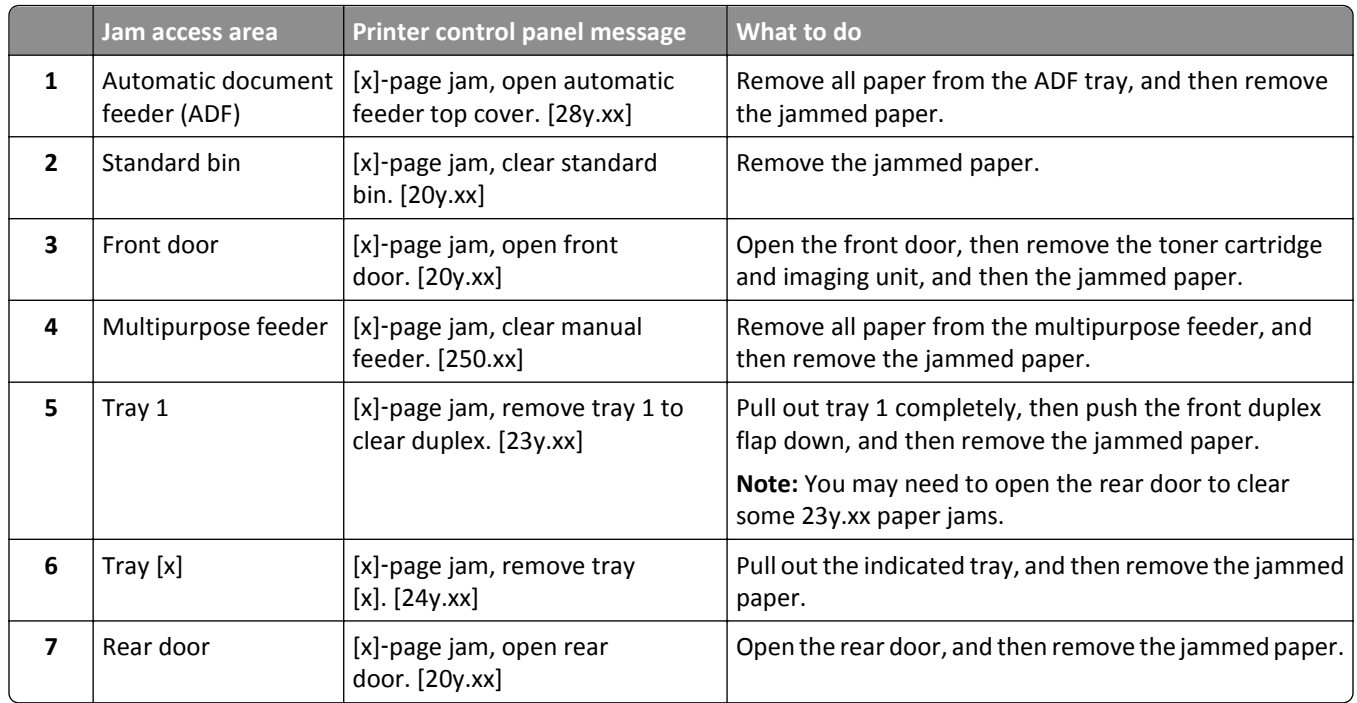

# **[x]**‑**page jam, open front door. [20y.xx]**

**CAUTION—HOT SURFACE:** The inside of the printer might be hot. To reduce the risk of injury from a hot A component, allow the surface to cool before touching it.

**1** Press the button on the right side of the printer, and then open the front door.

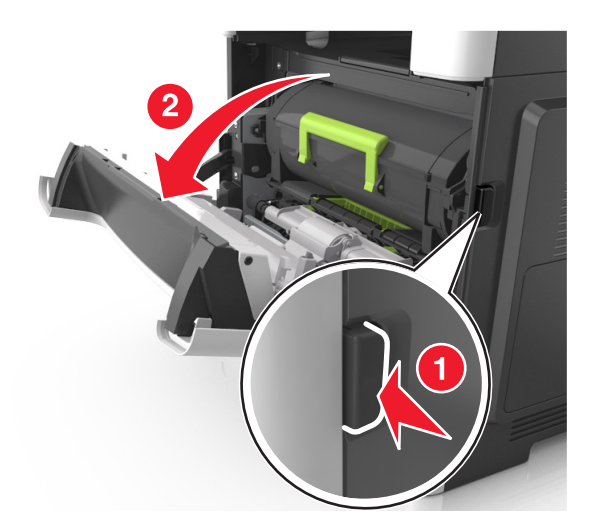

**2** Pull the toner cartridge out using the handle.

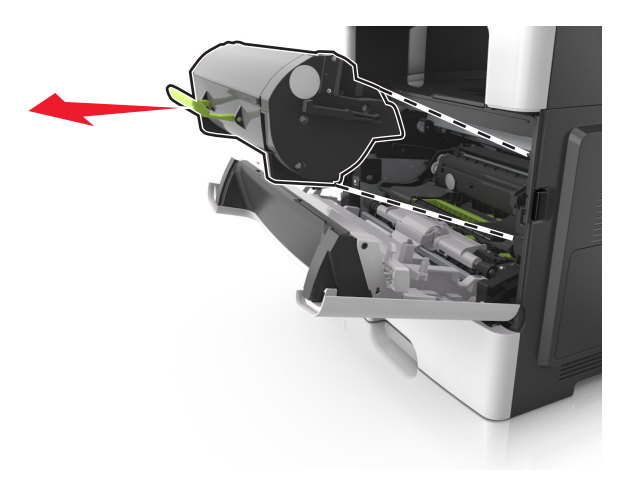

**3** Lift the green handle, and then pull the imaging unit out of the printer.

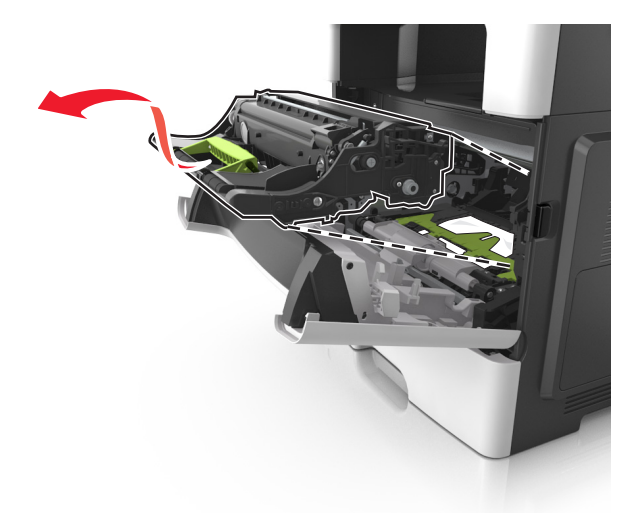

**Warning—Potential Damage:** Do not touch the shiny blue photoconductor drum under the imaging unit. Doing so may affect the quality of future print jobs.

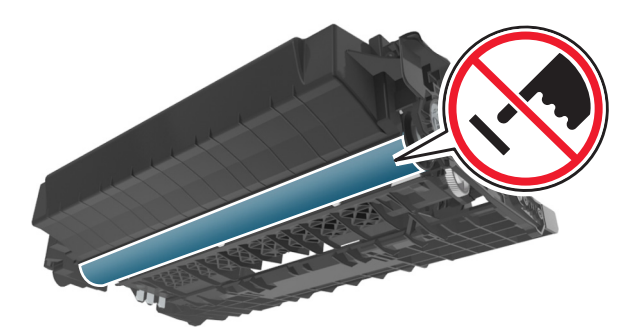

**4** Place the imaging unit aside on a flat, smooth surface.

**Warning—Potential Damage:** Do not expose the imaging unit to direct light for more than 10 minutes. Extended exposure to light may cause print quality problems.

**5** Lift the green flap in front of the printer.

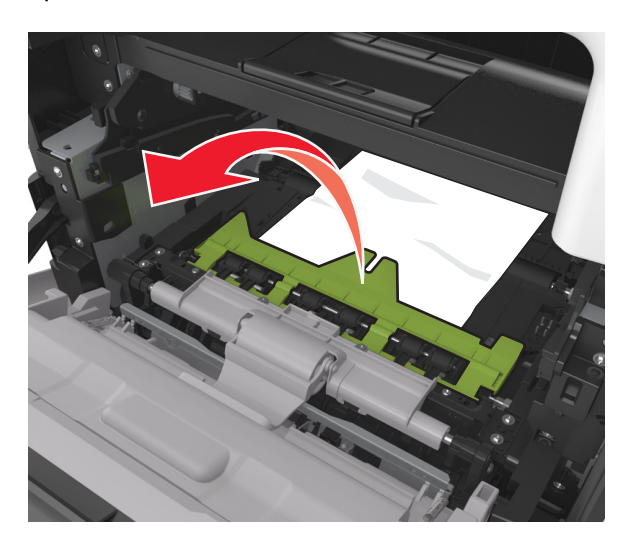

**6** Firmly grasp the jammed paper on each side, and then gently pull it out.

**Note:** Make sure all paper fragments are removed.

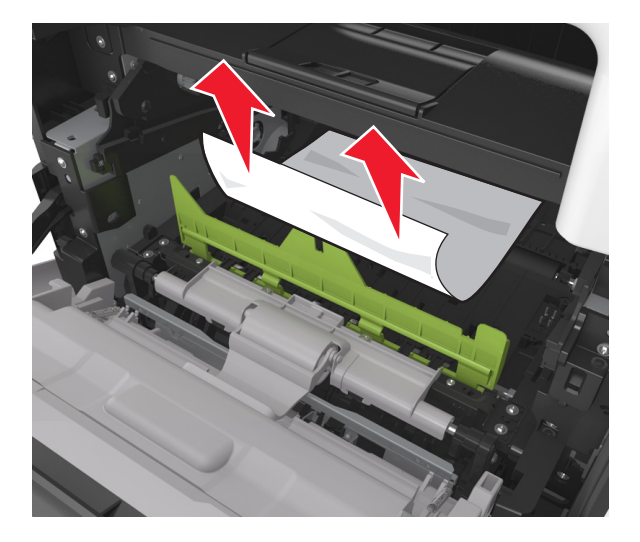

**7** Insert the imaging unit by aligning the arrows on the side rails of the unit with the arrows on the side rails inside the printer, and then insert the imaging unit into the printer.

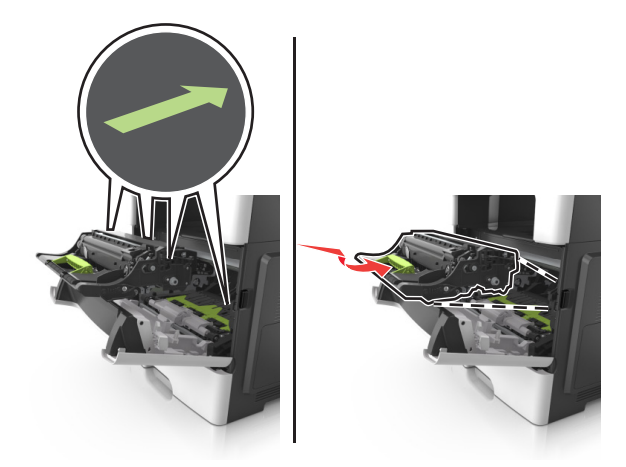

**8** Insert the toner cartridge by aligning the side rails of the cartridge with the arrows on the side rails inside the printer, and then insert the cartridge into the printer.

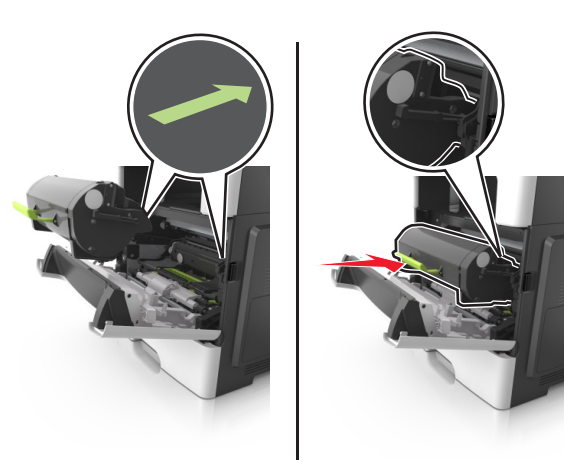

- **9** Close the front door.
- **10** From the printer control panel, touch ↓ to clear the message and continue printing. For non-touch-screen printer models, select **Next** >  $\frac{OK}{A}$  > **Clear the jam, press OK** >  $\frac{OK}{B}$

## **[x]**‑**page jam, open rear door. [20y.xx]**

**1** Open the front door to loosen the jammed paper in the rear door.

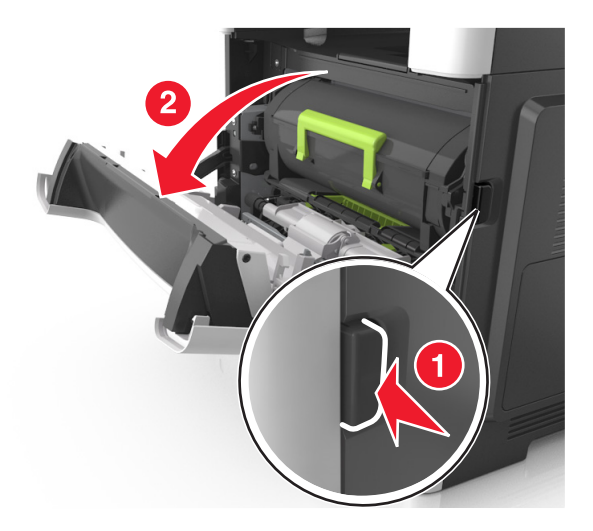

**2** Gently pull down the rear door.

**CAUTION—HOT SURFACE:** The inside of the printer might be hot. To reduce the risk of injury from a hot component, allow the surface to cool before touching it.

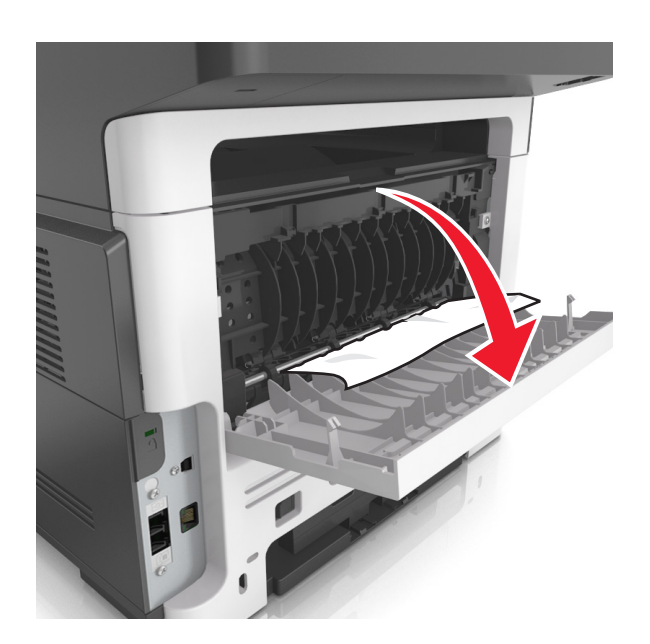

**3** Firmly grasp the jammed paper on each side, and then gently pull it out.

**Note:** Make sure all paper fragments are removed.

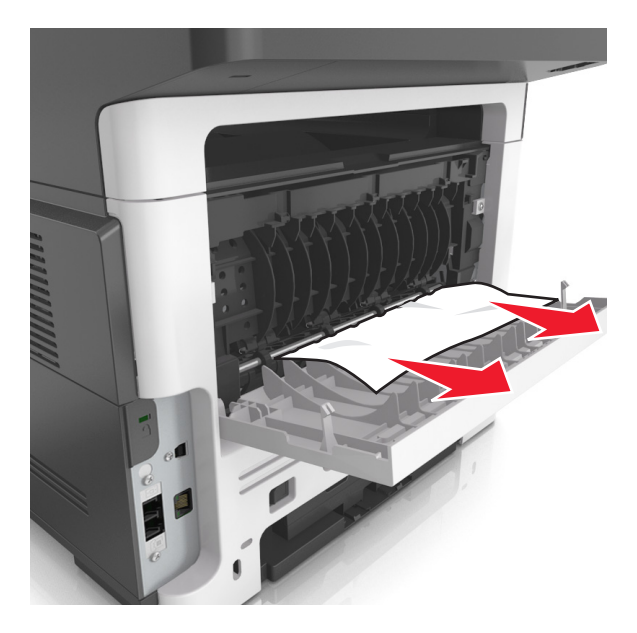

- **4** Close the rear door, and then the front door.
- **5** From the printer control panel, touch  $\triangle$  to clear the message and continue printing. For non-touch-screen printer models, select **Next** >  $\frac{OK}{CH}$  > **Clear the jam, press OK** >  $\frac{OK}{CH}$

## **[x]**‑**page jam, clear standard bin. [20y.xx]**

**1** Firmly grasp the jammed paper on each side, and then gently pull it out.

**Note:** Make sure all paper fragments are removed.

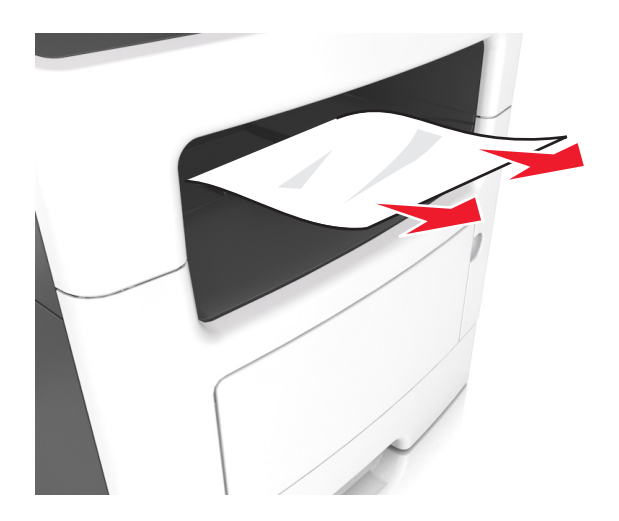

**2** From the printer control panel, touch ↓ to clear the message and continue printing. For non-touch-screen printer models, select **Next** >  $\begin{bmatrix} 0K \end{bmatrix}$  > **Clear the jam, press OK** >  $\begin{bmatrix} 0K \end{bmatrix}$ 

## **[x]**‑**page jam, remove tray 1 to clear duplex. [23y.xx]**

**CAUTION—HOT SURFACE:** The inside of the printer might be hot. To reduce the risk of injury from a hot component, allow the surface to cool before touching it.

**1** Pull the tray completely out of the printer.

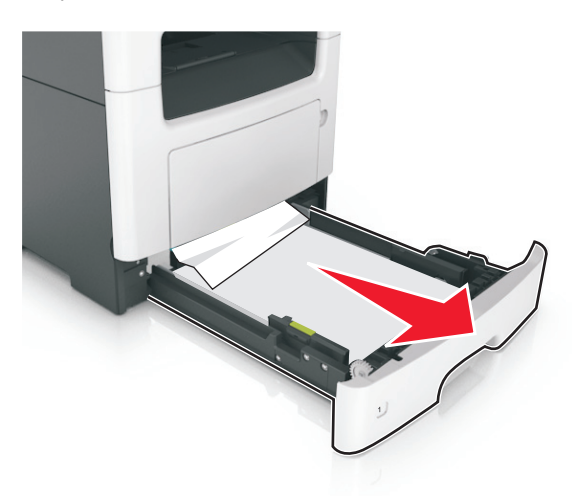

**2** Locate the blue lever, and then pull it down to release the jam.

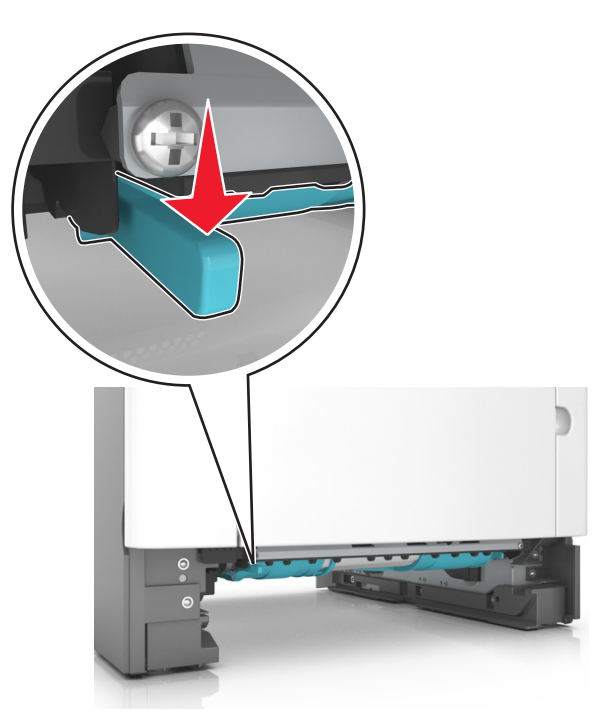

**3** Firmly grasp the jammed paper on each side, and then gently pull it out.

**Note:** Make sure all paper fragments are removed.

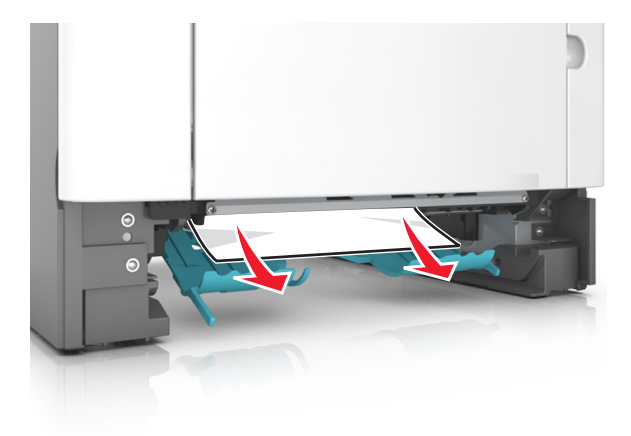

- **4** Insert the tray.
- **5** From the printer control panel, touch  $\vee$  to clear the message and continue printing. For non-touch-screen printer models, select **Next** >  $\frac{OK}{CH}$  > **Clear the jam, press OK** >  $\frac{OK}{CH}$

# **[x]**‑**page jam, open tray [x]. [24y.xx]**

**1** Pull the tray completely out of the printer.

**Note:** The message on the printer display indicates the tray where the jammed paper is located.

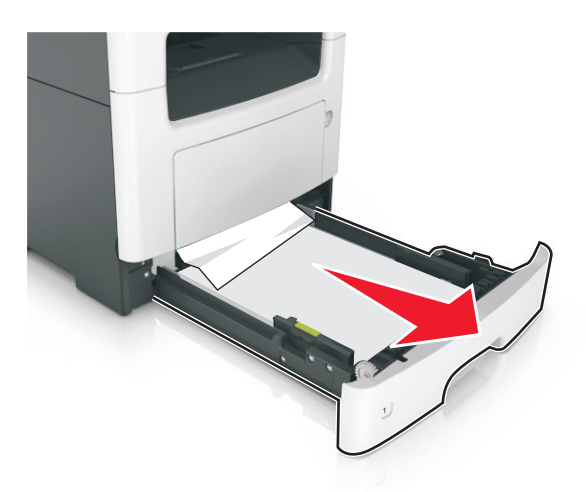

**2** Firmly grasp the jammed paper on each side, and then gently pull it out.

**Note:** Make sure all paper fragments are removed.

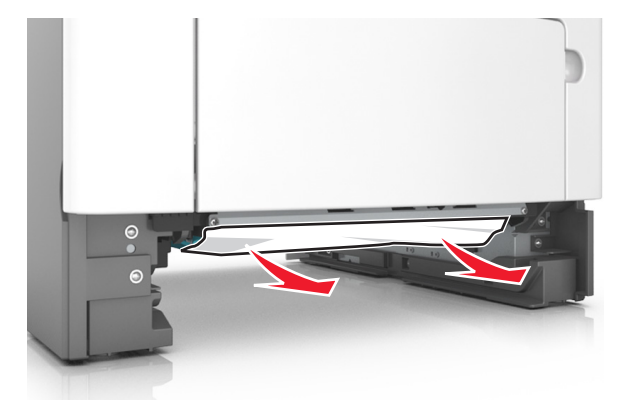

- **3** Insert the tray.
- **4** From the printer control panel, touch ↓ to clear the message and continue printing. For non-touch-screen printer models, select **Next** >  $\left| \frac{OK}{CH} \right|$  > **Clear the jam, press OK** >  $\left| \frac{OK}{CH} \right|$

# **[x]**‑**page jam, clear manual feeder. [25y.xx]**

**1** From the multipurpose feeder, firmly grasp the jammed paper on each side, and then gently pull it out.

**Note:** Make sure all paper fragments are removed.

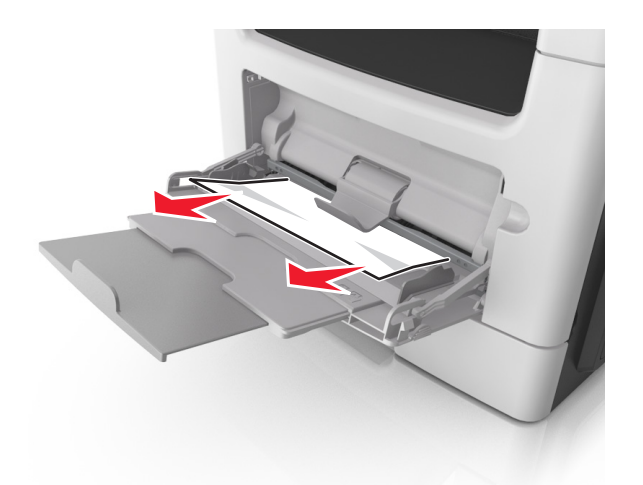

**2** Flex the sheets of paper back and forth to loosen them, and then fan them. Do not fold or crease the paper. Straighten the edges on a level surface.

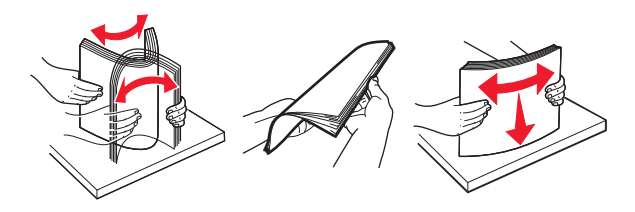

**3** Reload paper into the multipurpose feeder.

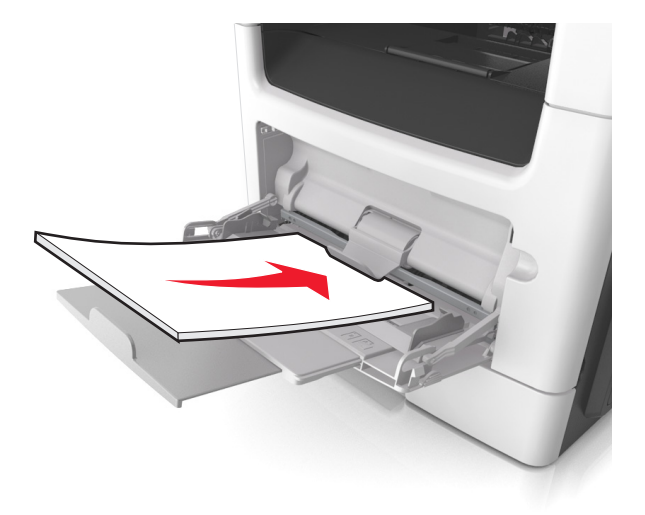

**Note:** Make sure the paper guide lightly rests against the edge of the paper.

**4** From the printer control panel, touch ↓ to clear the message and continue printing. For non-touch-screen printer models, select **Next** >  $\overline{\text{OK}}$  > **Clear the jam, press OK** >  $\overline{\text{OK}}$ 

# **[x]**‑**page jam, open automatic feeder top cover. [28y.xx]**

**1** Remove all original documents from the ADF tray.

**Note:** The message is cleared when the pages are removed from the ADF tray.

**2** Open the ADF cover.

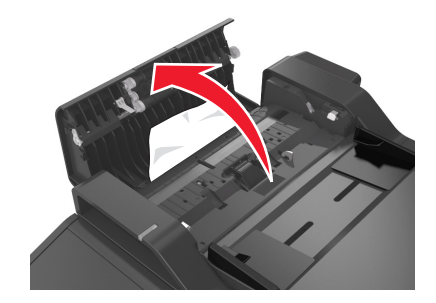

**3** Firmly grasp the jammed paper on each side, and then gently pull it out.

**Note:** Make sure all paper fragments are removed.

- **4** Close the ADF cover.
- **5** Straighten the edges of the original documents, then load the original documents into the ADF, and then adjust the paper guide.
- **6** From the printer control panel, touch  $\vee$  to clear the message and continue printing. For non-touch-screen printer models, select **Next** >  $\frac{OK}{A}$  > **Clear the jam, press OK** >  $\frac{OK}{B}$

# **Troubleshooting**

## **Understanding the printer messages**

### **Cartridge low [88.xy]**

You may need to order a toner cartridge. If necessary, select **Continue** on the printer control panel to clear the message and continue printing. For non-touch-screen printer models, press 0K to confirm.

### **Cartridge nearly low [88.xy]**

If necessary, select **Continue** on the printer control panel to clear the message and continue printing. For

non-touch-screen printer models, press  $\vert$  OK  $\vert$  to confirm.

### **Cartridge very low, [x] estimated pages remain [88.xy]**

You may need to replace the toner cartridge very soon. For more information, see the "Replacing supplies" section of the *User's Guide*.

If necessary, select **Continue** on the printer control panel to clear the message and continue printing. For

non-touch-screen printer models, press 0K to confirm.

## **Change [paper source] to [custom string] load [paper orientation]**

Try one or more of the following:

**•** Load the correct size and type of paper in the tray, then verify that the paper size and type settings are specified in the Paper menu on the printer control panel, and then select **Finished changing paper**. For non-touch-screen printer

models, press  $\frac{OK}{\cdot}$  to confirm.

**•** Cancel the print job.

### **Change [paper source] to [custom type name] load [orientation]**

Try one or more of the following

**•** Load the correct paper size and type in the tray, verify the paper size and type settings are specified in the Paper menu on the printer control panel, and then select **Finished changing paper**. For non-touch-screen printer models,

 $pres$  OK to confirm.

**•** Cancel the print job.

## **Change [paper source] to [paper size] load [orientation]**

Try one or more of the following:

**•** Load the correct paper size and type in the tray, verify the paper size and type settings are specified in the Paper menu on the printer control panel, and then select **Finished changing paper**. For non-touch-screen printer models,

press OK to confirm.

**•** Cancel the print job.

## **Change [paper source] to [paper type] [paper size] load [orientation]**

Try one or more of the following:

**•** Load the correct paper size and type in the tray, verify the paper size and type settings are specified in the Paper menu on the printer control panel, and then select **Finished changing paper**. For non-touch-screen printer models,

press OK to confirm.

**•** Cancel the print job.

### **Close flatbed cover and load originals if restarting job [2yy.xx]**

From the printer control panel, try one or more of the following:

- **•** Select **Scan from automatic feeder** to continue scanning from the ADF immediately after the last successful scan job.
- **•** Select **Scan from flatbed** to continue scanning from the scanner glass immediately after the last successful scan job.
- **•** Select **Finish job without further scanning** to end the last successful scan job.

**Note:** This does not cancel the scan job. All successfully scanned pages will be processed further for copying, faxing, or e-mailing.

- **•** Select **Cancel job** to clear the message and cancel the scan job.
- For non-touch-screen printer models, press <sup>OK</sup> to confirm.

### **Close front door**

Close the front door of the printer.

### **Complex page, some data may not have printed [39]**

Try one or more of the following:

- **•** From the printer control panel, select **Continue** to ignore the message and continue printing. For non-touch-screen printer models, press  $\overline{\text{OK}}$  to confirm.
- Cancel the current print job. For non-touch-screen printer models, press <sup>OK</sup> to confirm.
- **•** Install additional printer memory.

## **Defective flash detected [51]**

Try one or more of the following:

- **•** Replace the defective flash memory card.
- From the printer control panel, select **Continue** to ignore the message and continue printing. For non-touch-screen printer models, press  $\frac{OK}{\cdot}$  to confirm.
- **•** Cancel the current print job.

### **Error reading USB drive. Remove USB.**

An unsupported USB device is inserted. Remove the USB device, and then insert a supported one.

### **Error reading USB hub. Remove hub.**

An unsupported USB hub has been inserted. Remove the USB hub, and then install a supported one.

### **Fax memory full**

From the printer control panel, touch **Continue** to clear the message.

### **Fax partition inoperative. Contact system administrator.**

Try either of the following:

**•** From the printer control panel, select **Continue** to clear the message. For non‑touch‑screen printer models, press

**OK** to confirm.

**•** Turn the printer off, and then turn it back on. If the message appears again, then contact your system support person or see the "Setting up the printer to fax" section of the *User's Guide*.

### **Fax server 'To Format' not set up. Contact system administrator.**

Try either of the following:

- **•** From the printer control panel, select **Continue** to clear the message. For non‑touch‑screen printer models, press **OK**  to confirm.
	-
- **•** Complete the Fax Server setup. If the message appears again, then contact your system support person.

### **Fax Station Name not set up. Contact system administrator.**

Try either of the following:

- **•** From the printer control panel, select **Continue** to clear the message. For non-touch-screen printer models, press **OK** to confirm.
- **•** Complete the Analog Fax Setup. If the message appears again after completing the setup, then contact your system support person.

### **Fax Station Number not set up. Contact system administrator.**

Try either of the following:

- **•** From the printer control panel, select **Continue** to clear the message. For non-touch-screen printer models, press **OK** to confirm.
- **•** Complete the Analog Fax Setup. If the message appears again after completing the setup, then contact your system support person.

### **Imaging unit low [84.xy]**

You may need to order an imaging unit. If necessary, select **Continue** on the printer control panel to clear the message

and continue printing. For non-touch-screen printer models, press 0K to confirm.

## **Imaging unit nearly low [84.xy]**

If necessary, select **Continue** on the printer control panel to clear the message and continue printing. For

non-touch-screen printer models, press 0K to confirm.

### **Imaging unit very low, [x] estimated pages remain [84.xy]**

You may need to replace the imaging unit very soon. For more information, see the "Replacing supplies" section of the *User's Guide*.

If necessary, select **Continue** on the printer control panel to clear the message and continue printing. For

non-touch-screen printer models, press 0K to confirm.

## **Incorrect paper size, open [paper source] [34]**

**Note:** The paper source can be a tray or a feeder.

Try one or more of the following:

- **•** Load the correct size of paper in the paper source.
- **•** From the printer control panel, select **Continue** to clear the message and print using a different paper source. For non-touch-screen printer models, press OK to confirm.
- **•** Check the length and width guides of the paper source and make sure the paper is loaded properly.
- **•** Make sure the correct paper size and type are specified in the Printing Preferences or in the Print dialog.
- **•** Make sure the paper size and type are specified in the Paper menu on the printer control panel.
- **•** Make sure that the paper size is correctly set. For example, if Multipurpose Feeder Size is set to Universal, then make sure the paper is large enough for the data being printed.
- **•** Cancel the print job.

## **Insufficient memory for Flash Memory Defragment operation [37]**

Try one or more of the following:

**•** From the printer control panel, select **Continue** to stop the defragmentation and continue printing. For

non-touch-screen printer models, press 0K to confirm.

- **•** Delete fonts, macros, and other data from the printer memory.
- **•** Install additional printer memory.

### **Insufficient memory, some Held Jobs were deleted [37]**

The printer deleted some held jobs in order to process current jobs.

Select **Continue** to clear the message. For non-touch-screen printer models, press 0K to confirm.

### **Insufficient memory, some held jobs will not be restored [37]**

Try one or more of the following:

- **•** From the printer control panel, select **Continue** to clear the message. For non-touch-screen printer models, press **OK** to confirm.
- **•** Delete other held jobs to free up additional printer memory.

## **Insufficient memory to collate job [37]**

Try one or more of the following:

**•** From the printer control panel, select **Continue** to print the part of the job already stored and begin collating the

rest of the print job. For non-touch-screen printer models, press  $\overline{\begin{array}{c} \text{OK} \end{array}}$  to confirm.

**•** Cancel the current print job.

### **Insufficient memory to support Resource Save feature [35]**

Install additional printer memory or select **Continue** on the printer control panel to disable Resource Save, clear the

message, and continue printing. For non-touch-screen printer models, press 0K to confirm.

## **Load manual feeder with [custom string] [paper orientation]**

Try one or more of the following:

- **•** Load the feeder with the correct size and type of paper.
- Depending on your printer model, touch **Continue** or press <sup>OK</sup> to clear the message and continue printing.

**Note:** If no paper is loaded in the feeder when **Continue** or <sup>OK</sup> is selected, then the printer automatically overrides the request, and then prints from an automatically selected tray.

**•** Cancel the current job.
# **Load manual feeder with [custom type name] [paper orientation]**

Try one or more of the following:

- **•** Load the multipurpose feeder with the correct size and type of paper.
- Depending on your printer model, touch **Continue** or press <sup>OK</sup> to clear the message and continue printing.

**Note:** If no paper is loaded in the feeder when **Continue** or  $\vert$ <sup>OK</sup> is selected, then the printer manually overrides the request, and then prints from an automatically selected tray.

**•** Cancel the current job.

# **Load manual feeder with [paper size] [paper orientation]**

Try one or more of the following:

- **•** Load the multipurpose feeder with the correct size of paper.
- Depending on your printer model, touch **Continue** or press <sup>OK</sup> to clear the message and continue printing.

**Note:** If no paper is loaded in the feeder when **Continue** or  $\vert$ <sup>OK</sup> is selected, then the printer manually overrides the request, and then prints from an automatically selected tray.

**•** Cancel the current job.

# **Load manual feeder with [paper type] [paper size] [paper orientation]**

Try one or more of the following:

- **•** Load the multipurpose feeder with the correct size and type of paper.
- Depending on your printer model, touch **Continue** or press <sup>OK</sup> to clear the message and continue printing.

**Note:** If no paper is loaded in the feeder when **Continue** or  $\vert$ <sup>OK</sup> is selected, then the printer manually overrides the request, and then prints from an automatically selected tray.

**•** Cancel the current job.

# **Load [paper source] with [custom string] [paper orientation]**

Try one or more of the following:

- **•** Load the tray or feeder with the correct size and type of paper.
- **•** To use the tray that has the correct size or type of paper, select **Finished loading paper** on the printer control panel.

For non-touch-screen printer models, press 0K to confirm.

**Note:** If the printer finds a tray that has the correct size and type of paper, then it feeds from that tray. If the printer cannot find a tray that has the correct size and type of paper, then it prints from the default paper source.

**•** Cancel the current job.

# **Load [paper source] with [custom type name] [paper orientation]**

Try one or more of the following:

- **•** Load the tray or feeder with the correct size and type of paper.
- **•** To use the tray that has the correct size or type of paper, select **Finished loading paper** on the printer control panel.

For non-touch-screen printer models, press  $\overline{\begin{array}{c} \text{OK} \\ \text{to confirm.} \end{array}}$ 

**Note:** If the printer finds a tray that has the correct size and type of paper, then it feeds from that tray. If the printer cannot find a tray that has the correct size and type of paper, then it prints from the default paper source.

**•** Cancel the current job.

# **Load [paper source] with [paper size] [paper orientation]**

Try one or more of the following:

- **•** Load the tray or feeder with the correct size of paper.
- **•** To use the tray or feeder that has the correct size of paper, select **Finished loading paper** on the printer control

panel. For non-touch-screen printer models, press 0K to confirm.

**Note:** If the printer finds a tray that has the correct size and type of paper, then it feeds from that tray. If the printer cannot find a tray that has the correct size and type of paper, then it prints from the default paper source.

**•** Cancel the current job.

# **Load [paper source] with [paper type] [paper size] [paper orientation]**

Try one or more of the following:

- **•** Load the tray or feeder with the correct size and type of paper.
- **•** To use the tray or feeder that has the correct size and type of paper, select **Finished loading paper** on the printer

control panel. For non-touch-screen printer models, press <sup>OK</sup> to confirm.

**Note:** If the printer finds a tray that has the correct size and type of paper, then it feeds from that tray. If the printer cannot find a tray that has the correct size and type of paper, then it prints from the default paper source.

**•** Cancel the current job.

# **Maintenance kit low [80.xy]**

You may need to order a maintenance kit. For more information, visit the Lexmark support Web site at **<http://support.lexmark.com>** or contact customer support, and then report the message.

If necessary, select **Continue** to clear the message and continue printing. For non-touch-screen printer models,

press  $\vert$  OK  $\vert$  to confirm.

# **Maintenance kit nearly low [80.xy]**

For more information, visit the Lexmark support Web site at **<http://support.lexmark.com>** or contact customer support, and then report the message.

If necessary, select **Continue** to clear the message and continue printing. For non-touch-screen printer models,

 $pres$  OK to confirm.

# **Maintenance kit very low, [x] estimated pages remain [80.xy]**

You may need to replace the maintenance kit very soon. For more information, visit the Lexmark support Web site at **<http://support.lexmark.com>** or contact customer support, and then report the message.

If necessary, select **Continue** on the printer control panel to clear the message and continue printing. For

non-touch-screen printer models, press 0K to confirm.

## **Memory full, cannot print faxes**

From the printer control panel, select **Continue** to clear the message without printing. For non-touch-screen printer

models, press  $\overline{\begin{array}{c} \text{OK} \\ \text{to confirm.} \end{array}}$ 

**Note:** Held faxes will attempt to print after the printer restarts.

## **Memory full, cannot send faxes**

- **1** From the printer control panel, select **Continue** to clear the message and cancel the fax job. For non-touch-screen printer models, press 0K to confirm.
- **2** Do either of the following:
	- **•** Reduce the fax resolution, and then resend the fax job.
	- **•** Reduce the number of pages in the fax, and then resend fax job.

# **Memory full [38]**

Try one or more of the following:

- **•** From the printer control panel, select **Cancel job** to clear the message. For non‑touch‑screen printer models, press  $\overline{\begin{array}{c} 0K \\ \end{array}}$  to confirm.
- **•** Install additional printer memory.

# **Network [x] software error [54]**

Try one or more of the following:

- **•** From the printer control panel, select **Continue** to continue printing. For non-touch-screen printer models, press OK to confirm.
- **•** Turn off the printer, wait for about 10 seconds, and then turn the printer back on.

**•** Update the network firmware in the printer or print server. For more information, visit the Lexmark support Web site at **<http://support.lexmark.com>**.

## **No analog phone line connected to modem, fax is disabled.**

Connect the printer to an analog phone line.

## **Non**‑**Lexmark [supply type], see User's Guide [33.xy]**

**Note:** The supply type can be toner cartridge or imaging unit.

The printer has detected a non-Lexmark supply or part installed in the printer.

Your Lexmark printer is designed to function best with genuine Lexmark supplies and parts. Use of third-party supplies or parts may affect the performance, reliability, or life of the printer and its imaging components.

All life indicators are designed to function with Lexmark supplies and parts and may deliver unpredictable results if third-party supplies or parts are used. Imaging component usage beyond the intended life may damage your Lexmark printer or associated components.

**Warning—Potential Damage:** Use of third-party supplies or parts can affect warranty coverage. Damage caused by the use of third-party supplies or parts may not be covered by the warranty.

To accept any and all of these risks and to proceed with the use of non-genuine supplies or parts in your printer, press

and hold  $\mathbf{\times}$  and the **#** button on the printer control panel simultaneously for 15 seconds.

For non-touch-screen printer models, press  $\overline{OK}$  and  $\overline{X}$  on the printer control panel simultaneously for 15 seconds to clear the message and continue printing.

If you do not wish to accept these risks, then remove the third-party supply or part from your printer, and then install a genuine Lexmark supply or part.

**Note:** For a list of supported supplies, see the "Ordering supplies" section of the *User's Guide* or visit **[www.lexmark.com](http://www.lexmark.com)**.

## **Not enough free space in flash memory for resources [52]**

Try one or more of the following:

- From the printer control panel, select **Continue** to clear the message and continue printing. For non-touch-screen printer models, press 0K to confirm.
- **•** Delete fonts, macros, and other data stored in the flash memory.
- **•** Upgrade to a larger capacity flash memory card.

**Note:** Downloaded fonts and macros that are not previously stored in the flash memory are deleted.

## **Printer had to restart. Last job may be incomplete.**

From the printer control panel, touch  $\triangle$  to clear the message and continue printing. For non-touch-screen printer

models, press  $\frac{1}{10}$  to confirm.

For more information, visit **<http://support.lexmark.com>** or contact customer support.

### **Reinstall missing or unresponsive cartridge [31.xy]**

Try one or more of the following:

- **•** Check if the toner cartridge is missing. If missing, install the toner cartridge. For information on installing the cartridge, see the "Replacing supplies" section of the *User's Guide*.
- **•** If the toner cartridge is installed, then remove the unresponsive toner cartridge, and then reinstall it.

**Note:** If the message appears after reinstalling the supply, then the cartridge is defective. Replace the toner cartridge.

#### **Reinstall missing or unresponsive imaging unit [31.xy]**

Try one or more of the following:

- **•** Check if the imaging unit is missing. If missing, install the imaging unit.
- For information on installing the imaging unit, see the "Replacing supplies" section of the *User's Guide*.
- **•** If the imaging unit is installed, then remove the unresponsive imaging unit, and then reinstall it.

**Note:** If the message appears after reinstalling the supply, then the imaging unit is defective. Replace the imaging unit.

### **Remove paper from standard output bin**

Remove the paper stack from the standard bin. The printer automatically detects paper removal and resumes printing.

If removing the paper does not clear the message, then select **Continue** on the printer control panel. For non-touchscreen printer models, press  $\vert$  OK  $\vert$  to confirm.

## **Replace all originals if restarting job.**

From the printer control panel, try one or more of the following:

- **•** Select **Cancel job** to clear the message and cancel the scan job.
- **•** Select **Scan from automatic feeder** to continue scanning from the ADF immediately after the last successful scan job.
- **•** Select **Scan from flatbed** to continue scanning from the scanner immediately after the last successful scan job.
- **•** Select **Finish job without further scanning** to end the last successful scan job.
- **•** Select **Restart job** to restart the scan job with the same settings from the previous scan job.
- For non-touch-screen printer models, press OK to confirm.

### **Replace cartridge, 0 estimated pages remain [88.xy]**

Replace the toner cartridge to clear the message and continue printing. For more information, see the instruction sheet that came with the supply or see the "Replacing supplies" section of the *User's Guide*.

**Note:** If you do not have a replacement cartridge, then see the "Ordering supplies" section of the *User's Guide* or visit **[www.lexmark.com](http://www.lexmark.com)**.

## **Replace cartridge, printer region mismatch [42.xy]**

Install a toner cartridge that matches the region number of the printer. *x* indicates the value of the printer region. *y* indicates the value of the cartridge region. x and y can have the following values:

#### **Printer and toner cartridge regions**

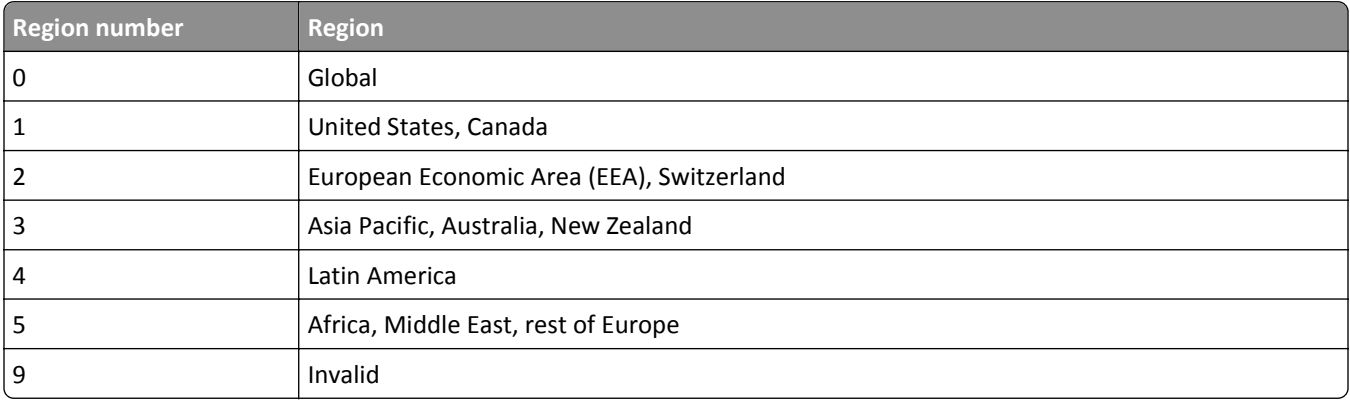

**Notes:**

- **•** The x and y values represent .**xy** in the code that appears on the printer control panel.
- **•** The x and y values must match for printing to continue.

# **Replace defective imaging unit [31.xy]**

Replace the defective imaging unit to clear the message. For more information, see the instruction sheet that came with the supply or see the "Replacing supplies" section of the *User's Guide*.

**Note:** If you do not have a replacement imaging unit, then see the "Ordering supplies" section of the *User's Guide* or visit **[www.lexmark.com](http://www.lexmark.com)**.

# **Replace imaging unit, 0 estimated pages remain [84.xy]**

Replace the imaging unit to clear the message and continue printing. For more information, see the instruction sheet that came with the supply or see the "Replacing supplies" section of the *User's Guide*.

**Note:** If you do not have a replacement imaging unit, then see the "Ordering supplies" section of the *User's Guide* or visit **[www.lexmark.com](http://www.lexmark.com)**.

## **Replace jammed originals if restarting job.**

From the printer control panel, try one or more of the following:

- Select **Cancel job** to clear the message and cancel the scan job. For non-touch-screen printer models, press 0K to confirm.
- **•** Select **Scan from automatic feeder** to continue scanning from the ADF immediately after the last successful scan job. For non-touch-screen printer models, press <sup>OK</sup> to confirm.
- **•** Select **Scan from flatbed** to continue scanning from the scanner immediately after the last successful scan job. For non-touch-screen printer models, press 0K to confirm.
- **•** Select **Finish job without further scanning** to end the last successful scan job. For non‑touch‑screen printer models, press  $\mathsf{OK}\vert_{\mathsf{to}}$  confirm.
- Select Restart job to restart the scan job with the same settings from the previous scan job. For non-touch-screen printer models, press 0K to confirm.

# **Replace maintenance kit, 0 estimated pages remain [80.xy]**

The printer is scheduled for maintenance. For more information, visit the Lexmark support Web site at **<http://support.lexmark.com>** or contact your service representative, and then report the message.

# **Replace unsupported cartridge [32.xy]**

Remove the toner cartridge, and then install a supported one to clear the message and continue printing. For more information, see the instruction sheet that came with the supply or see the "Replacing supplies" section of the *User's Guide*.

**Note:** If you do not have a replacement cartridge, then see the "Ordering supplies" section of the *User's Guide* or visit **[www.lexmark.com](http://www.lexmark.com)**.

## **Replace unsupported imaging unit [32.xy]**

Remove the imaging unit, and then install a supported one to clear the message and continue printing. For more information, see the instruction sheet that came with the supply or see the "Replacing supplies" section of the *User's Guide*.

**Note:** If you do not have a replacement imaging unit, then see the "Ordering supplies" section of the *User's Guide* or visit **[www.lexmark.com](http://www.lexmark.com)**.

### **Scanner automatic feeder cover open**

Close the ADF cover.

## **Scanner disabled by admin [840.01]**

Print without the scanner, or contact your system support person.

# **Scanner disabled. Contact system administrator if problem persists. [840.02]**

From the printer control panel, try one or more of the following:

- **•** Select **Continue with scanner disabled** to return to the home screen, and then contact your system support person.
- **•** Select **Reboot and automatically enable scanner** to cancel the job.

**Note:** This attempts to enable the scanner.

• For non-touch-screen printer models, press OK to confirm.

## **Scanner jam, remove all originals from the scanner [2yy.xx]**

Remove the jammed paper from the scanner.

## **Scanner jam, remove jammed originals from the scanner [2yy.xx]**

Remove the jammed paper from the scanner.

# **Serial option [x] error [54]**

Try one or more of the following:

- **•** Make sure that the serial cable is properly connected and is the correct one for the serial port.
- **•** Make sure that the serial interface parameters (protocol, baud, parity, and data bits) are set correctly on the printer and computer.
- From the printer control panel, select **Continue** to continue printing. For non-touch-screen printer models, press **OK** to confirm.
- **•** Turn off the printer, and then turn it back on.

## **SMTP server not set up. Contact system administrator.**

OK From the printer control panel, select **Continue** to clear the message. For non-touch-screen printer models, press to confirm.

**Note:** If the message appears again, then contact your system support person.

# **Standard network software error [54]**

Try one or more of the following:

- **•** From the printer control panel, select **Continue** to continue printing. For non‑touch‑screen printer models, press OK to confirm.
- **•** Turn off the printer and then turn it back on.
- **•** Update the network firmware in the printer or print server. For more information, visit the Lexmark support Web site at **<http://support.lexmark.com>**.

# **Standard USB port disabled [56]**

From the printer control panel, select **Continue** to clear the message. For non-touch-screen printer models, press 0K to confirm.

#### **Notes:**

- **•** The printer discards any data received through the USB port.
- **•** Make sure the USB Buffer menu is not set to Disabled.

## **Supply needed to complete job**

Do either of the following:

- **•** Install the missing supply to complete the job.
- **•** Cancel the current job.

## **Too many flash options installed [58]**

- **1** Turn off the printer.
- **2** Unplug the power cord from the electrical outlet.
- **3** Remove the extra flash memory.
- **4** Connect the power cord to a properly grounded electrical outlet.
- **5** Turn the printer back on.

# **Too many trays attached [58]**

- **1** Turn off the printer.
- **2** Unplug the power cord from the electrical outlet.
- **3** Remove the extra trays.
- **4** Connect the power cord to a properly grounded electrical outlet.
- **5** Turn the printer back on.

# **Unformatted flash detected [53]**

Try one or more of the following:

- **•** From the printer control, select **Continue** to stop the defragmentation and continue printing. For non-touch-screen printer models, press  $\vert$  OK  $\vert$  to confirm.
- **•** Format the flash memory.

**Note:** If the error message remains, then the flash memory may be defective and need to be replaced.

## **Weblink server not set up. Contact system administrator.**

Select **Continue** to clear the message. For non-touch-screen printer models, press 0K to confirm.

**Note:** If the message appears again, then contact your system support person.

# **Solving printer problems**

- **•** "Basic printer problems" on page 190
- **•** ["Hardware and internal option problems" on page 192](#page-191-0)
- **•** ["Paper feed problems" on page 194](#page-193-0)

## **Basic printer problems**

#### **The printer is not responding**

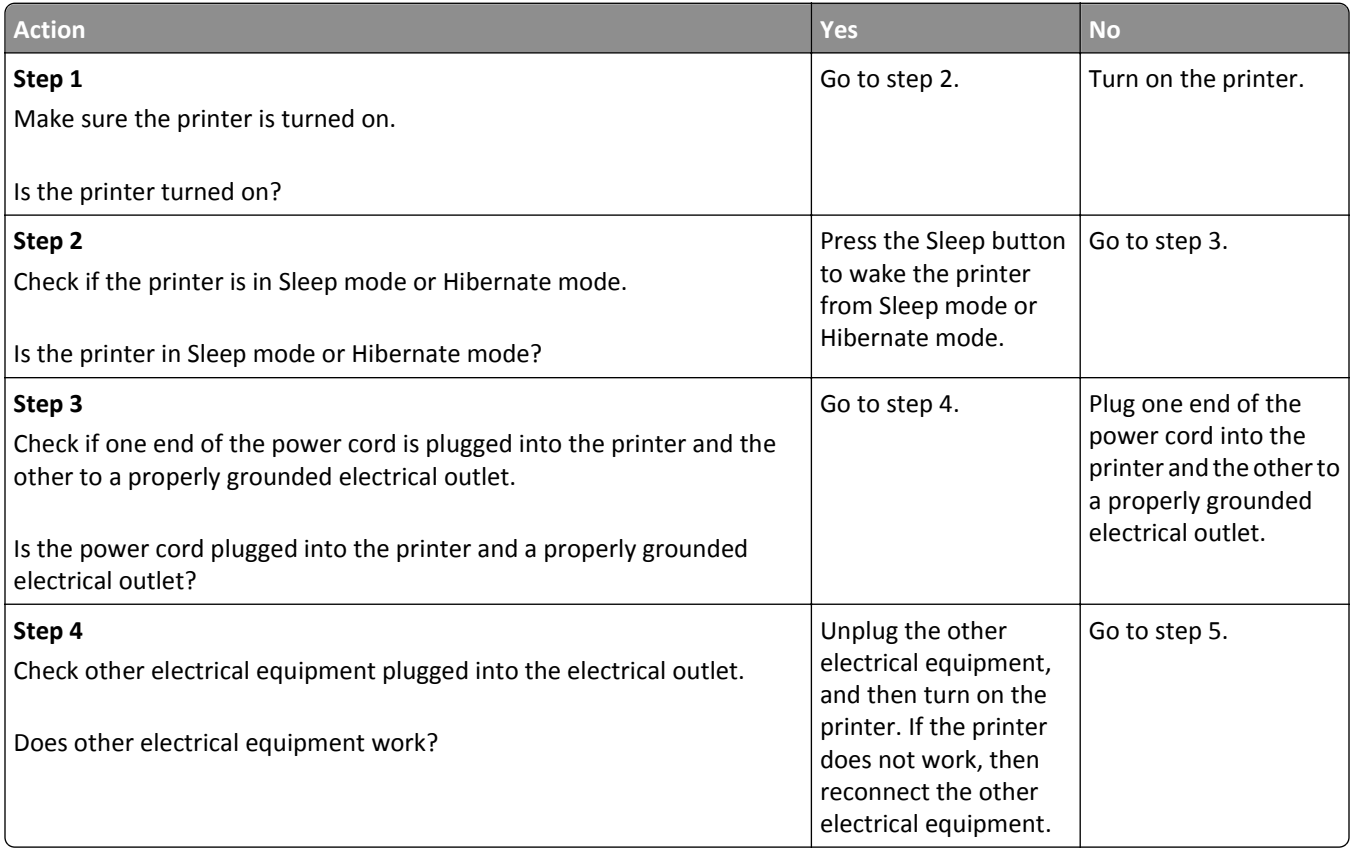

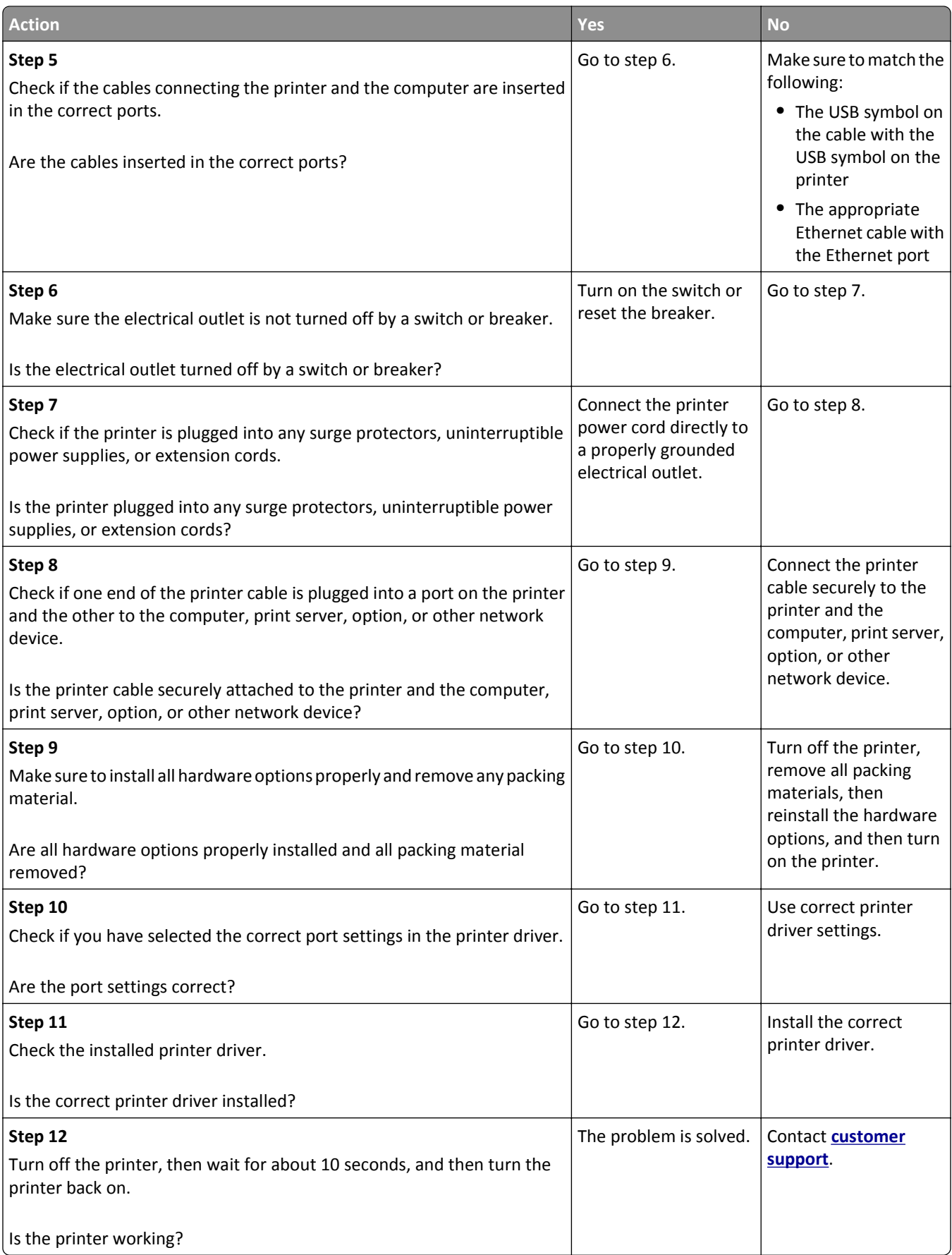

#### <span id="page-191-0"></span>**Printer display is blank**

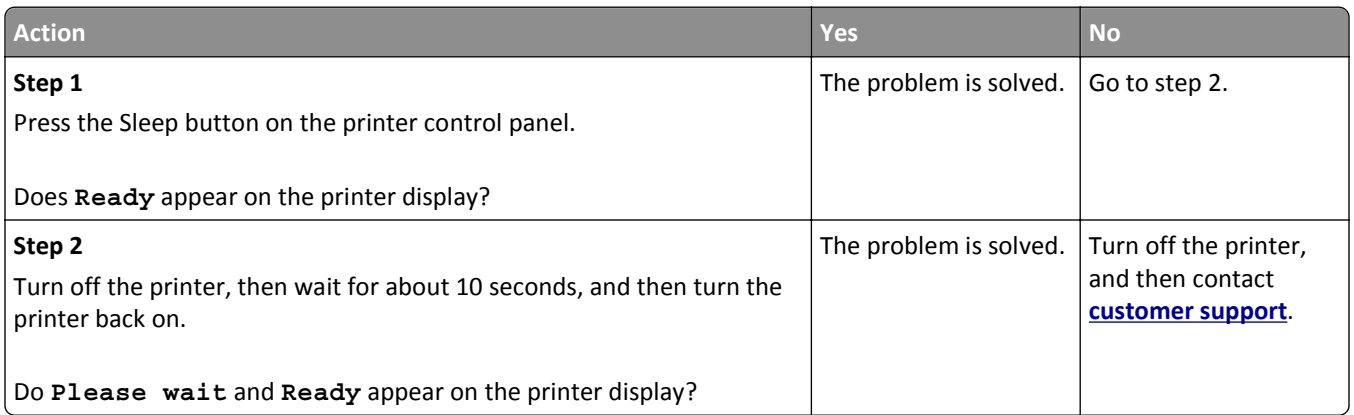

# **Hardware and internal option problems**

### **Cannot detect internal option**

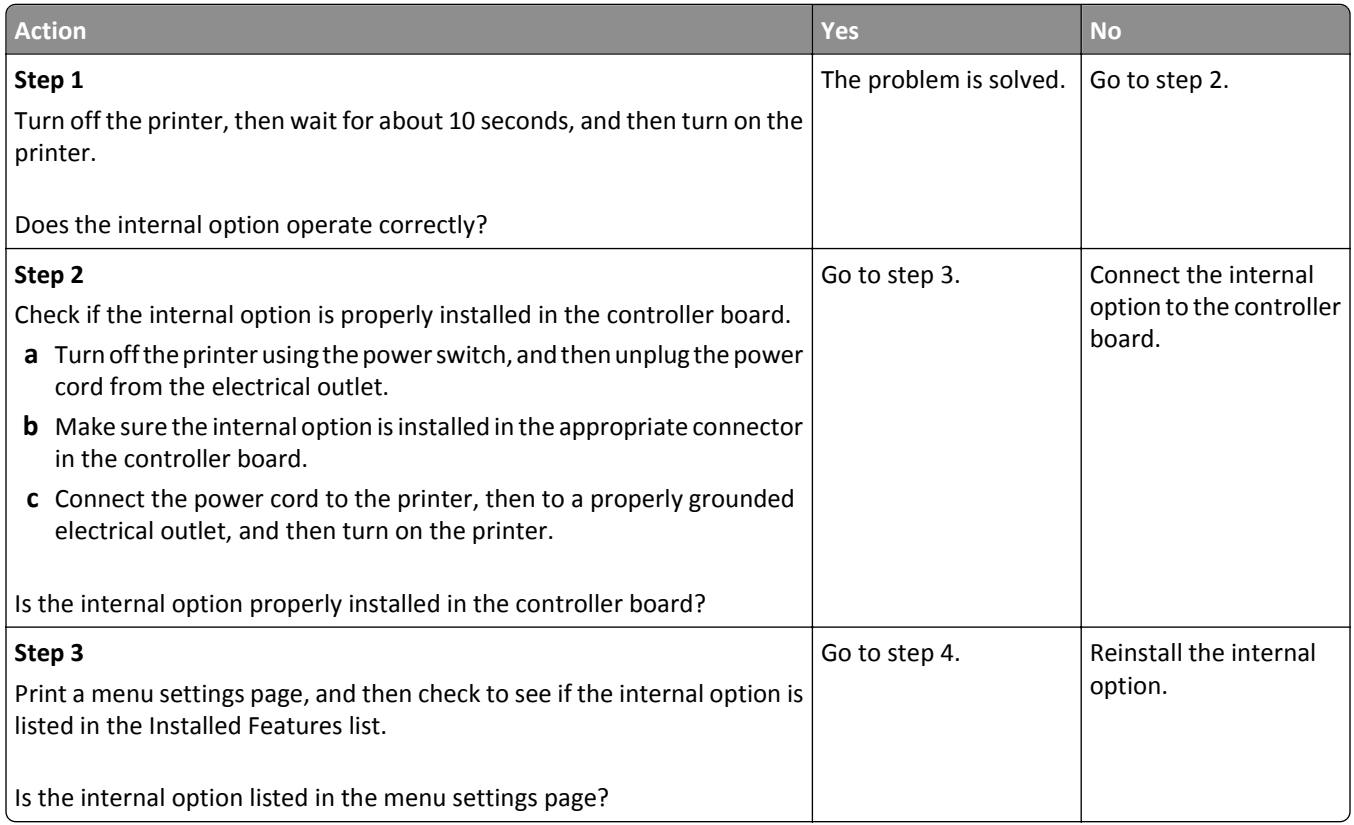

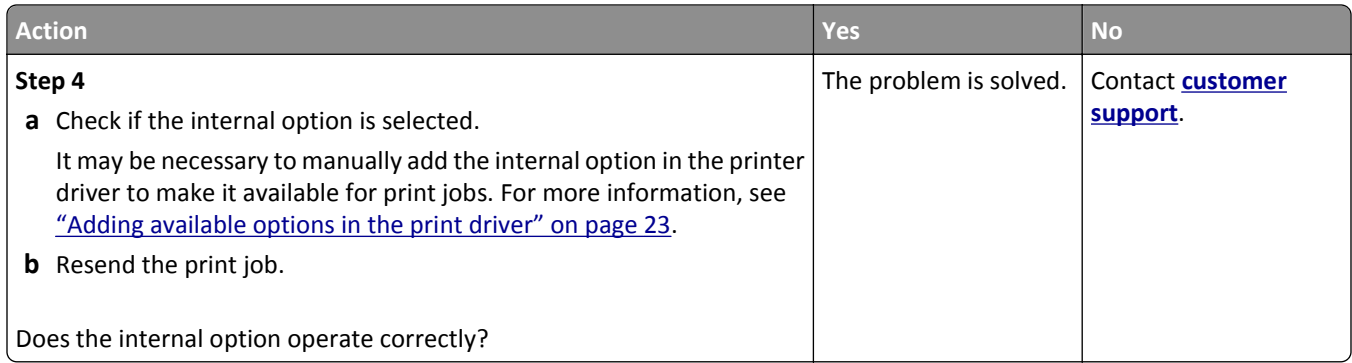

## **Tray problems**

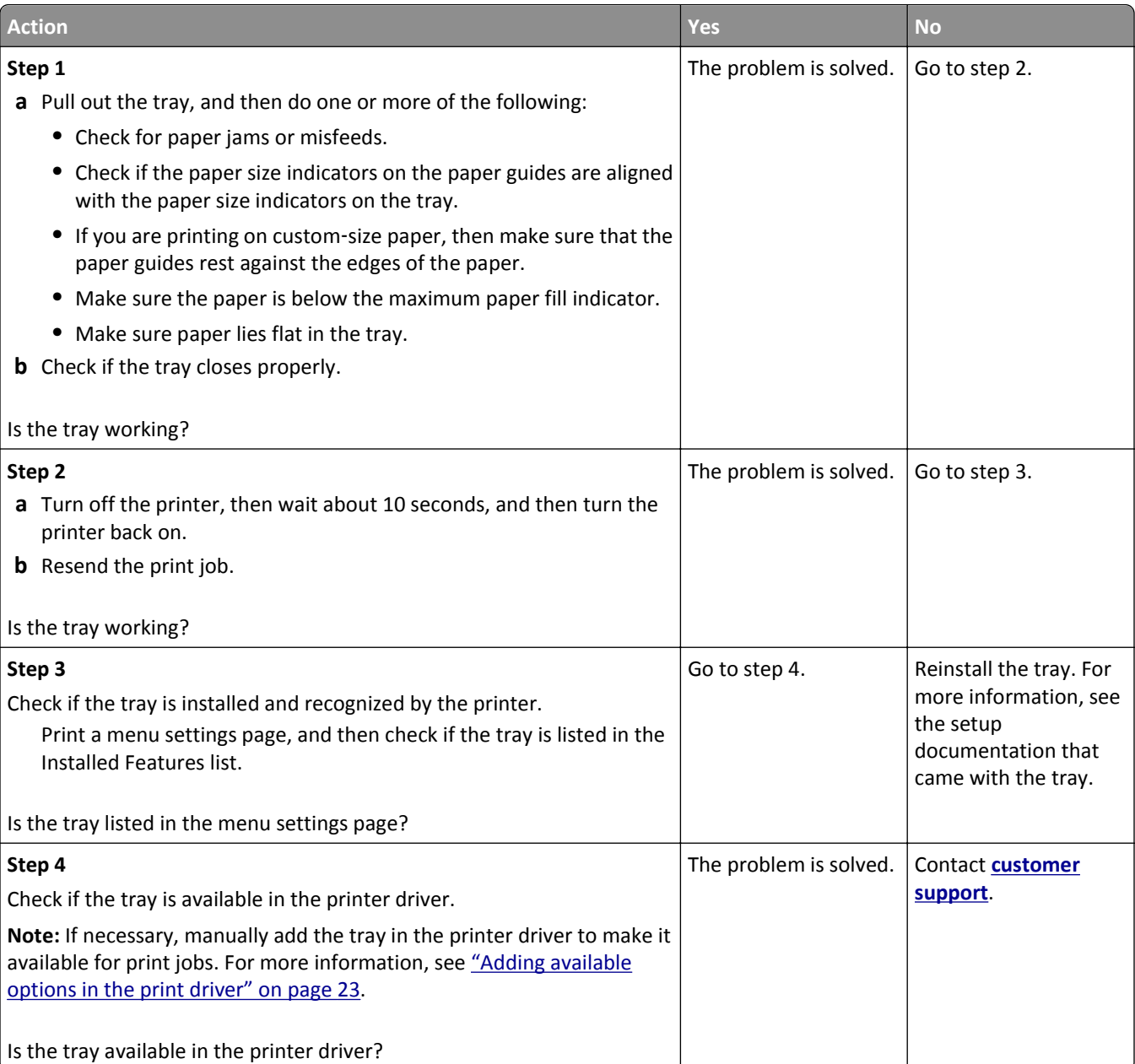

# <span id="page-193-0"></span>**Paper feed problems**

#### **Jammed pages are not reprinted**

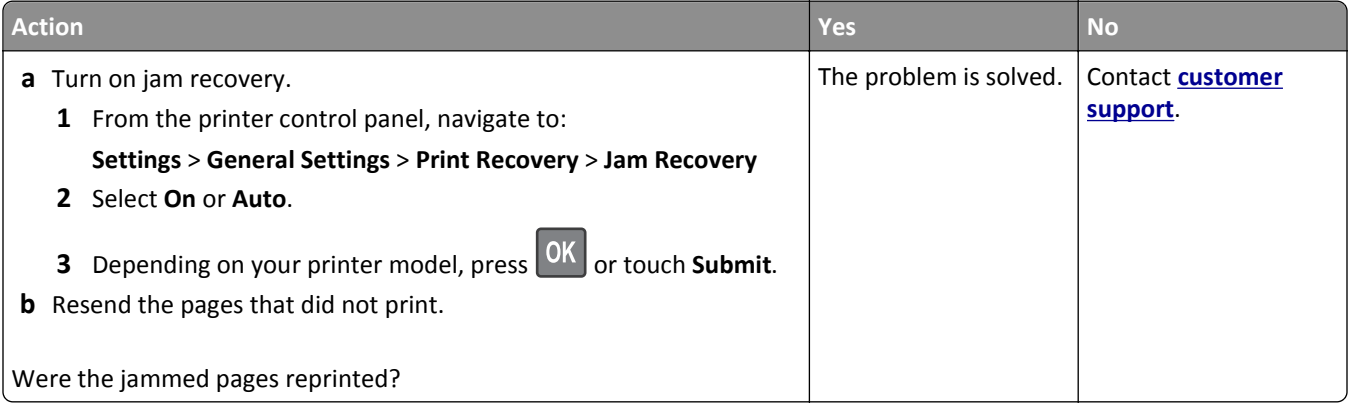

### **Paper frequently jams**

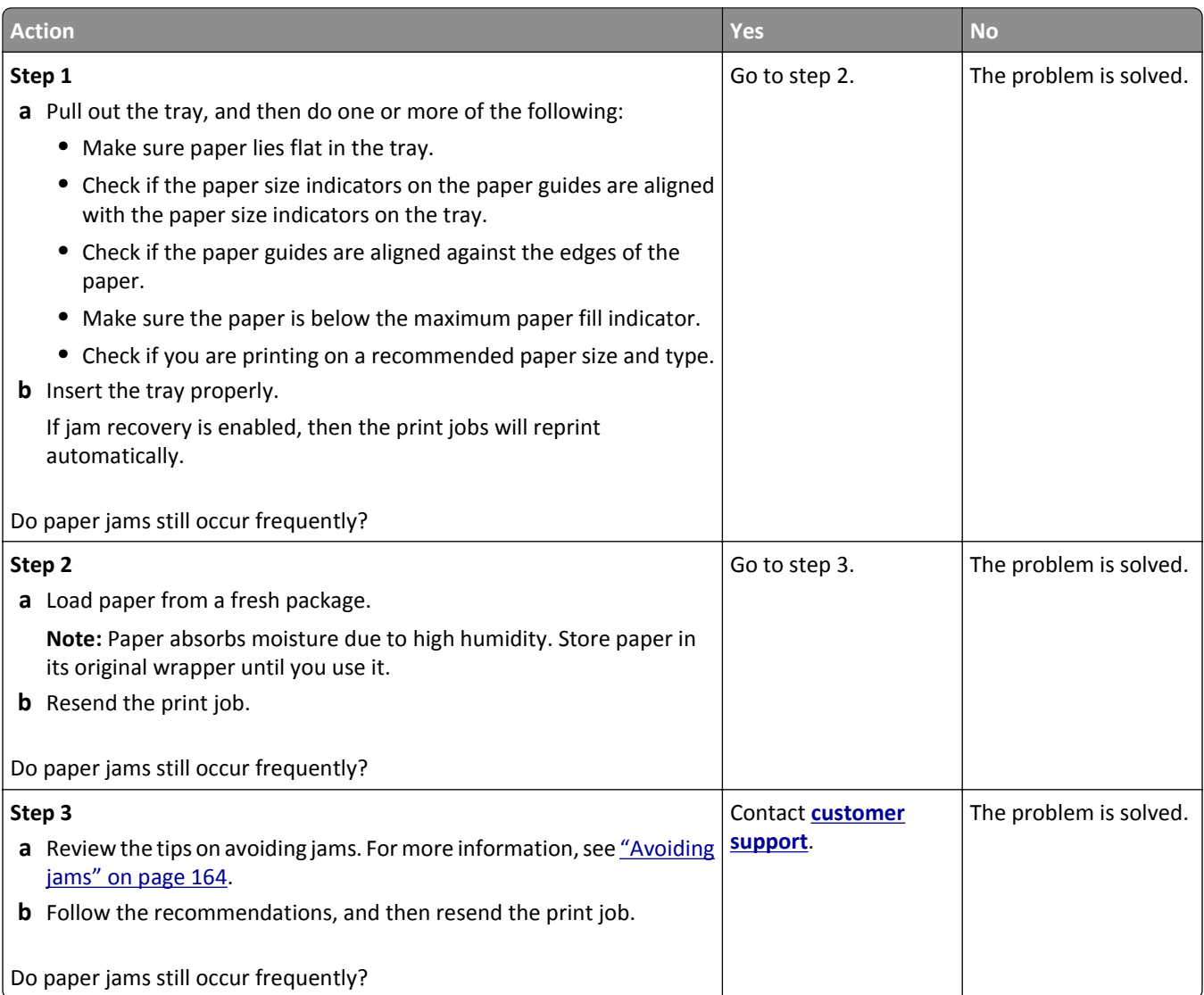

#### **Paper jam message remains after jam is cleared**

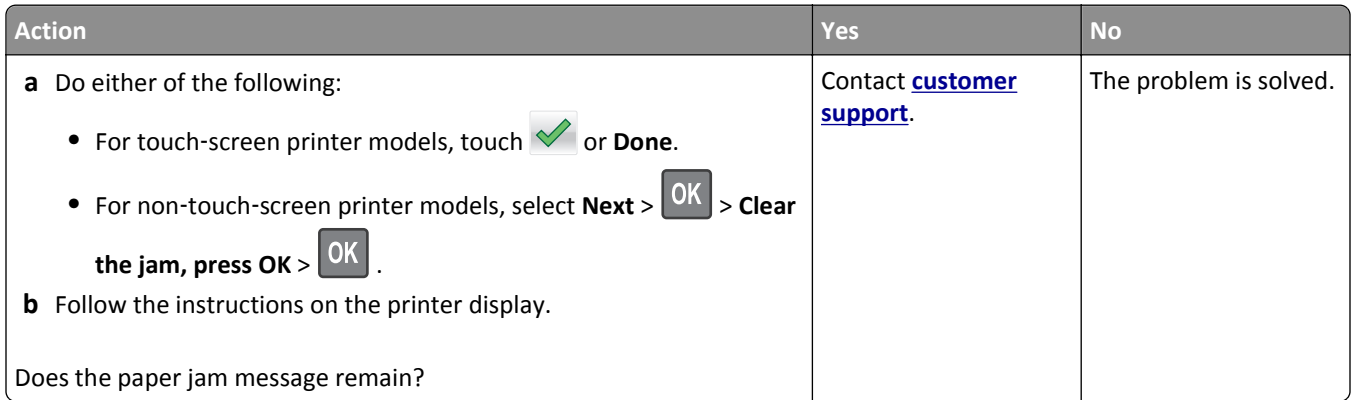

# **Solving print problems**

# **Printing problems**

#### **Incorrect characters print**

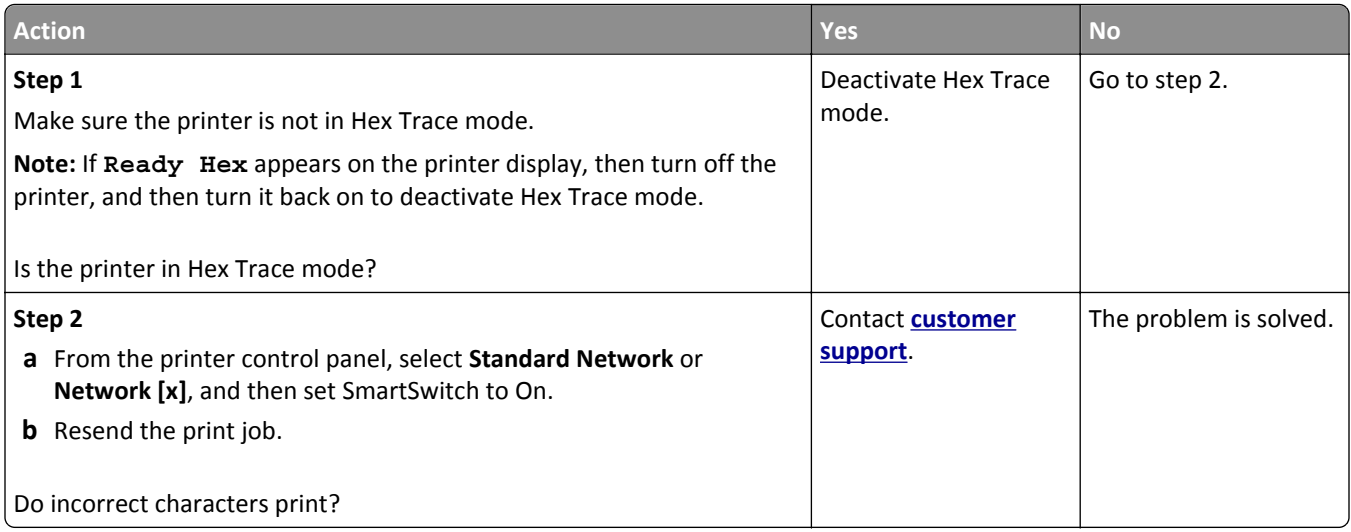

#### **Job prints from the wrong tray or on the wrong paper**

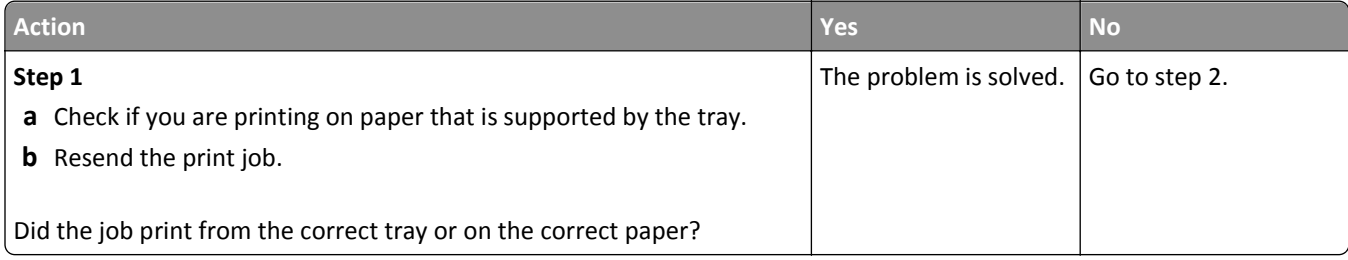

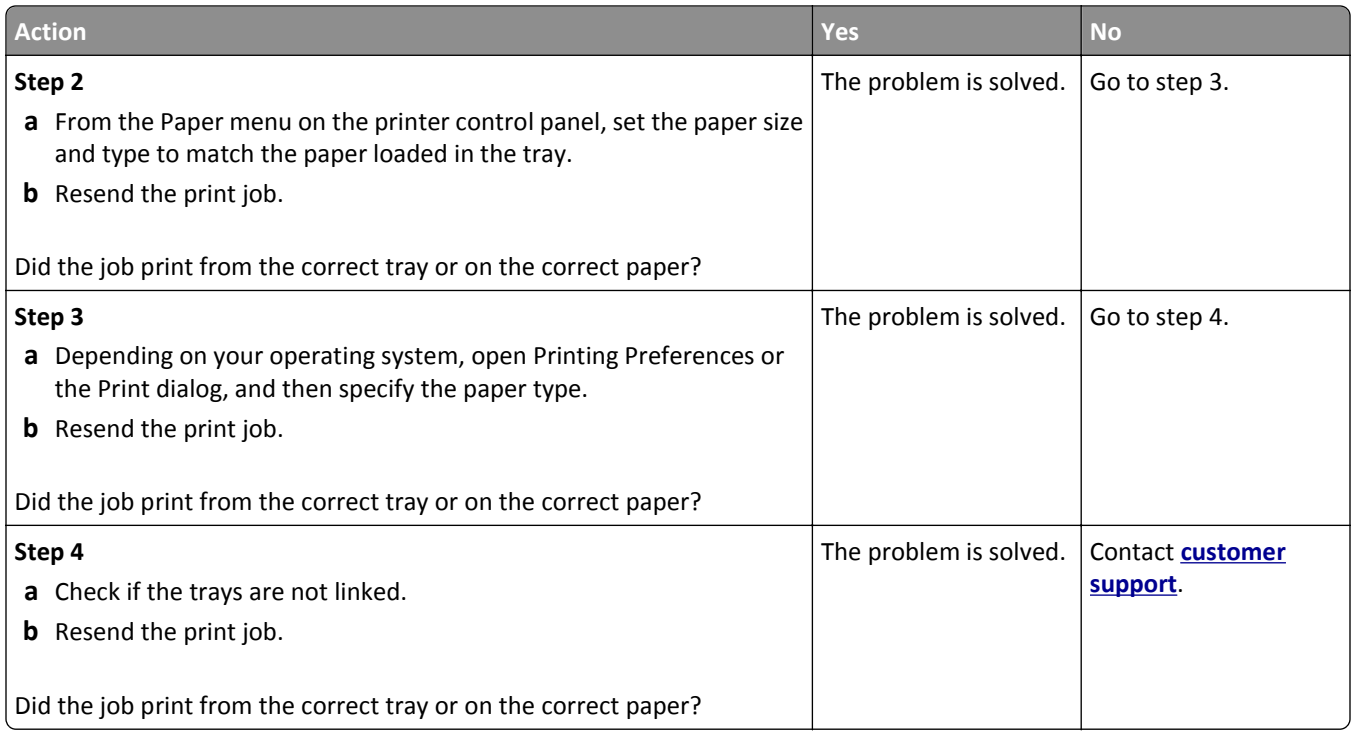

## **Large jobs do not collate**

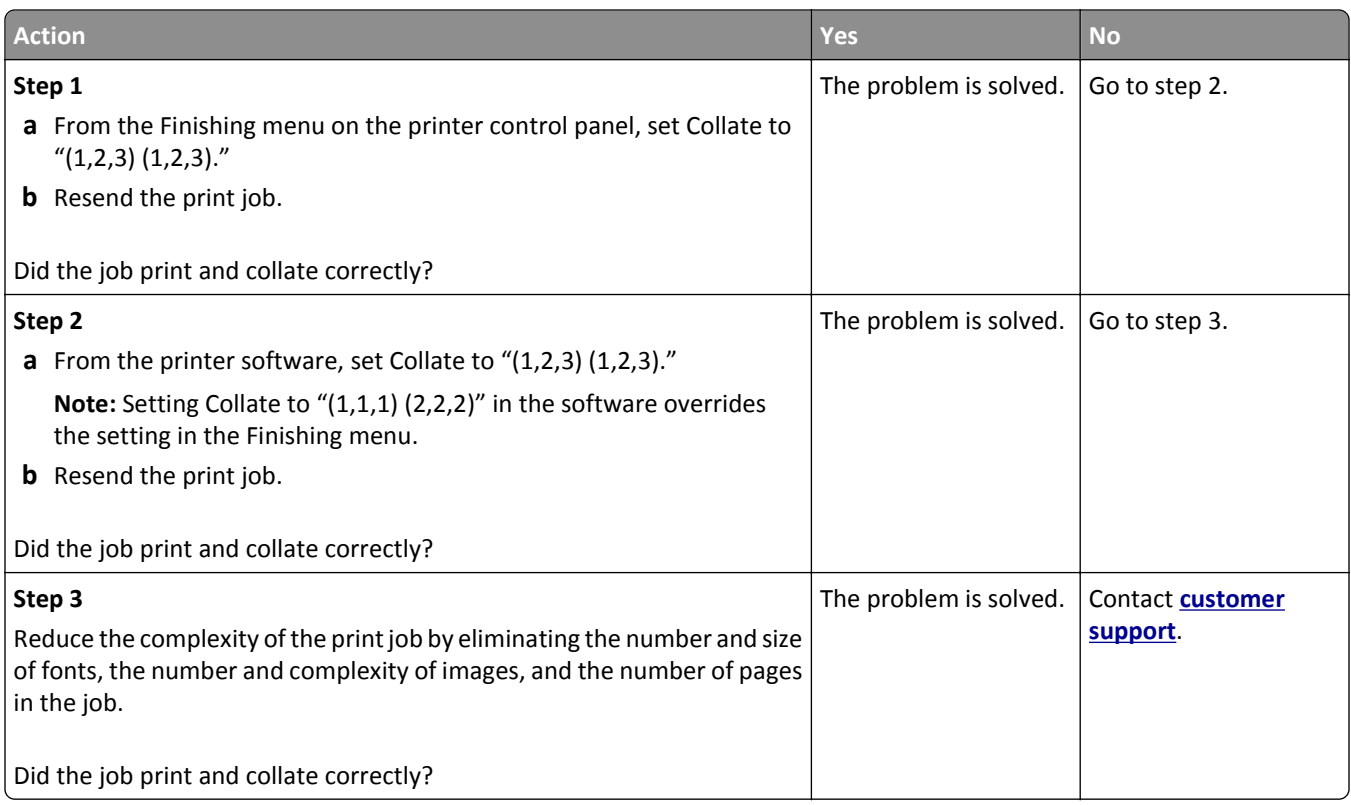

### **Multiple**‑**language PDF files do not print**

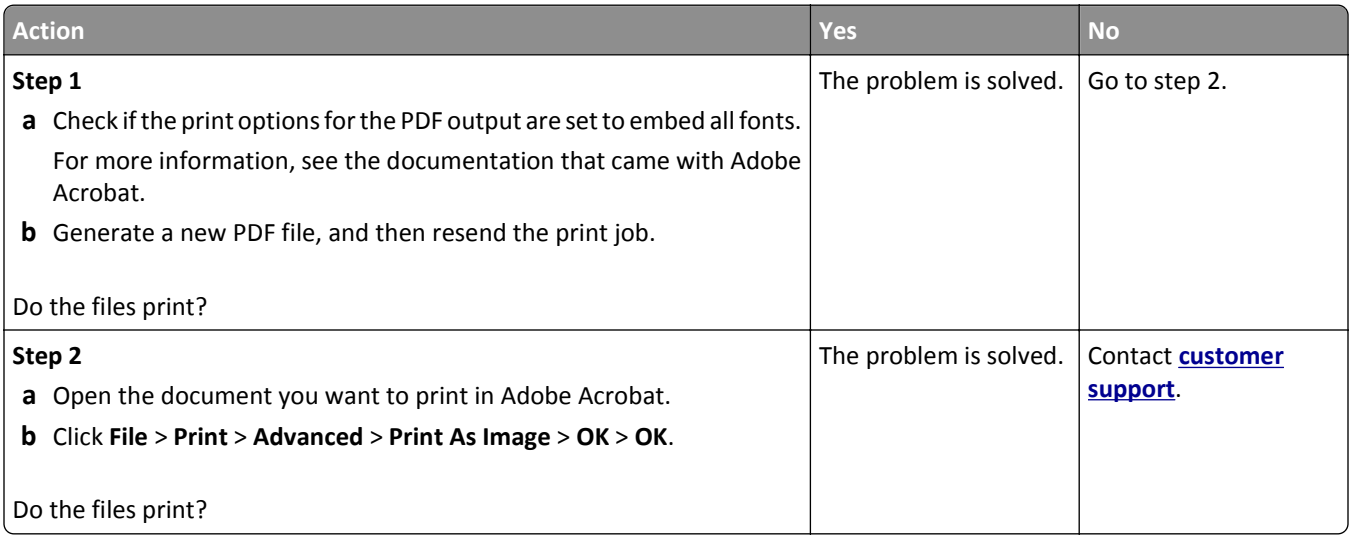

### **Print jobs do not print**

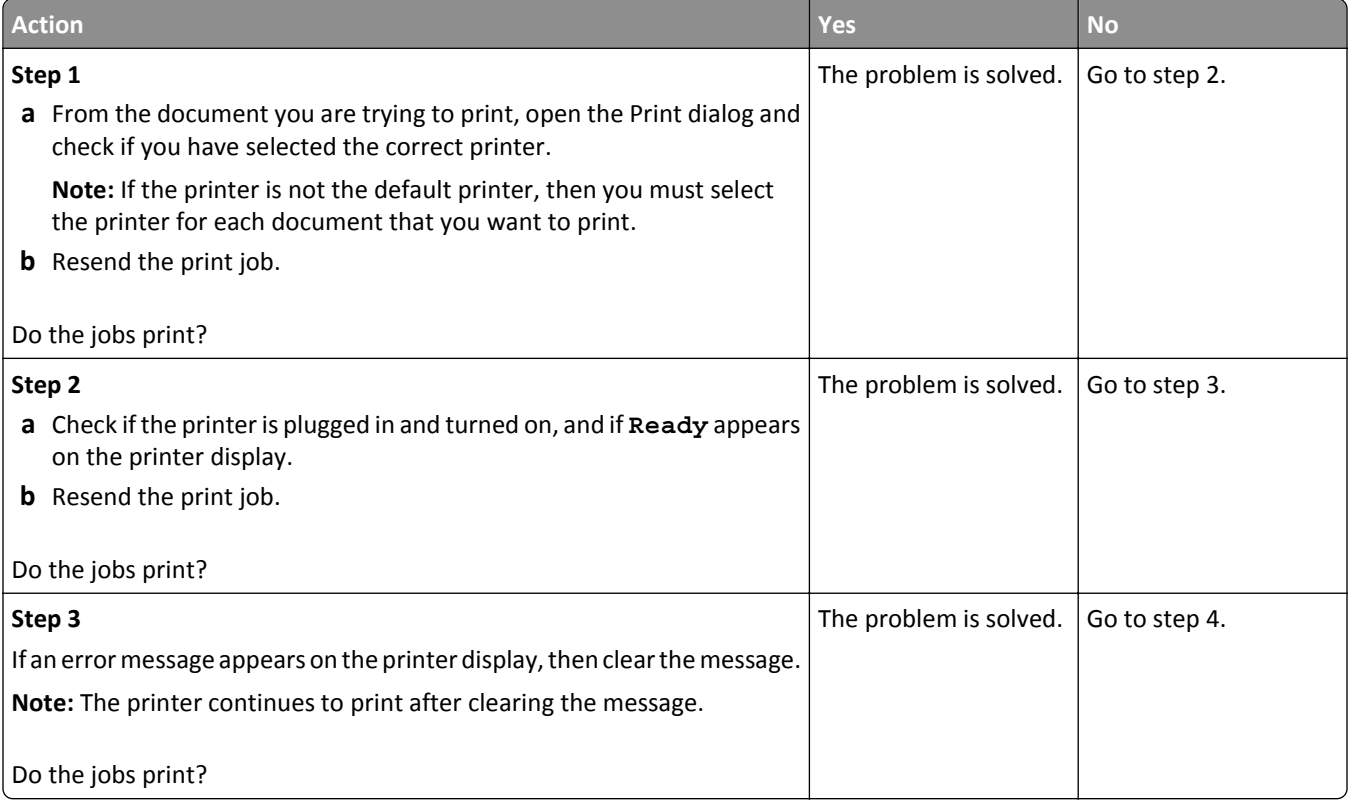

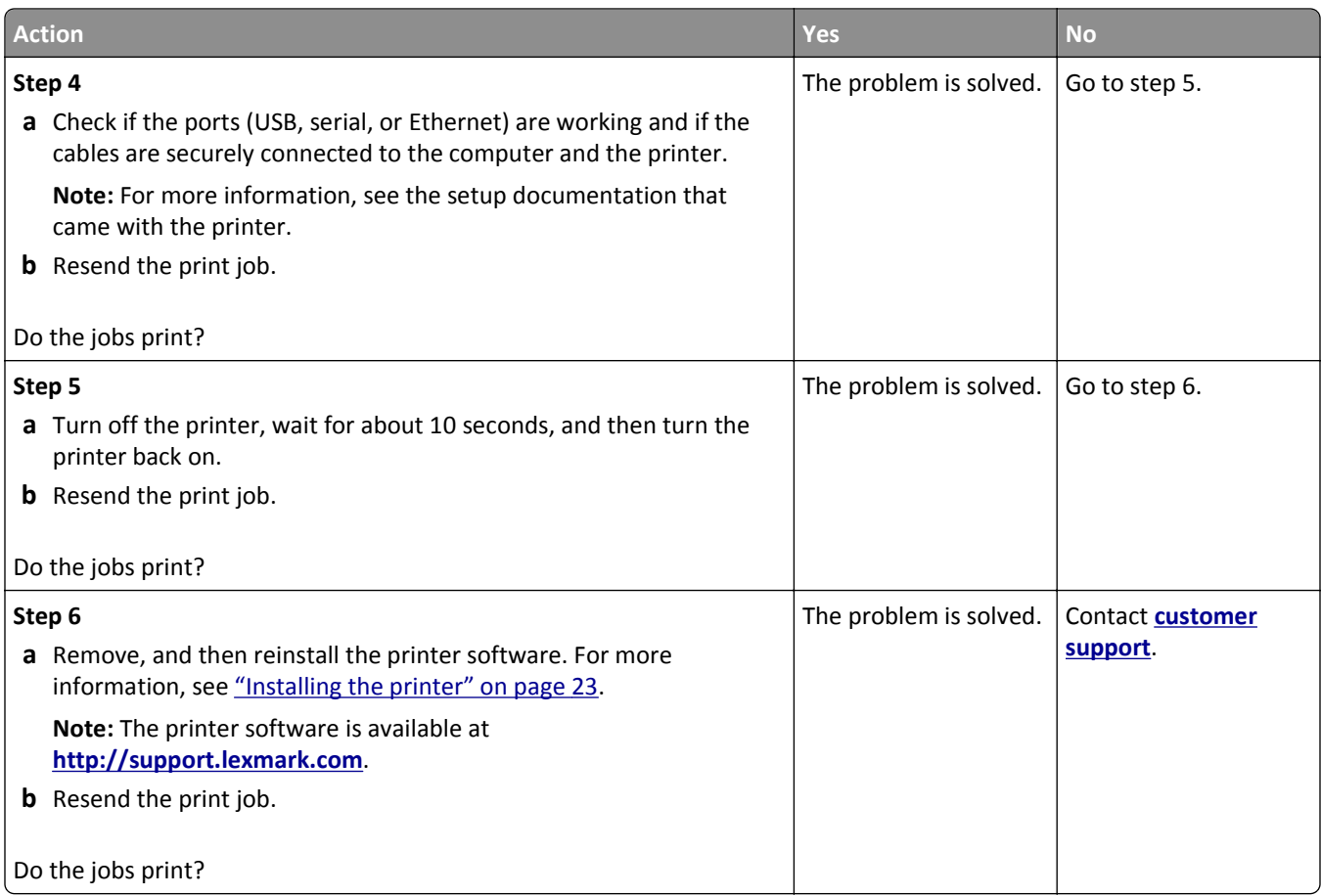

### **Print job takes longer than expected**

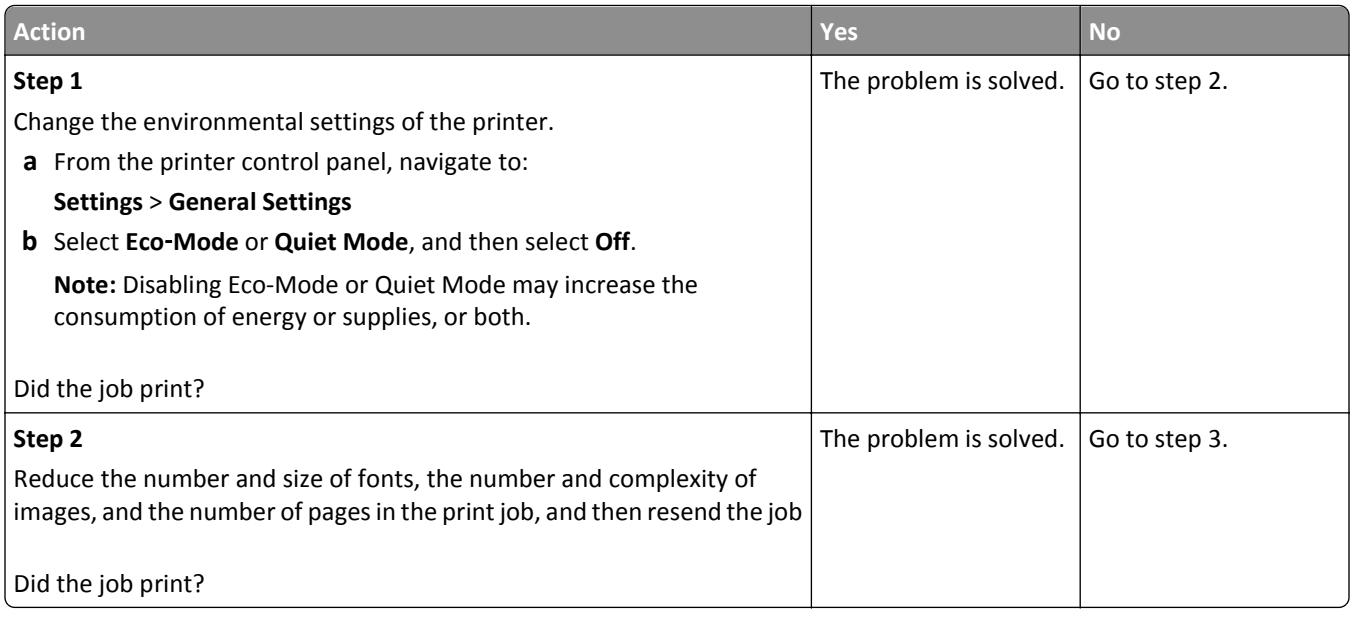

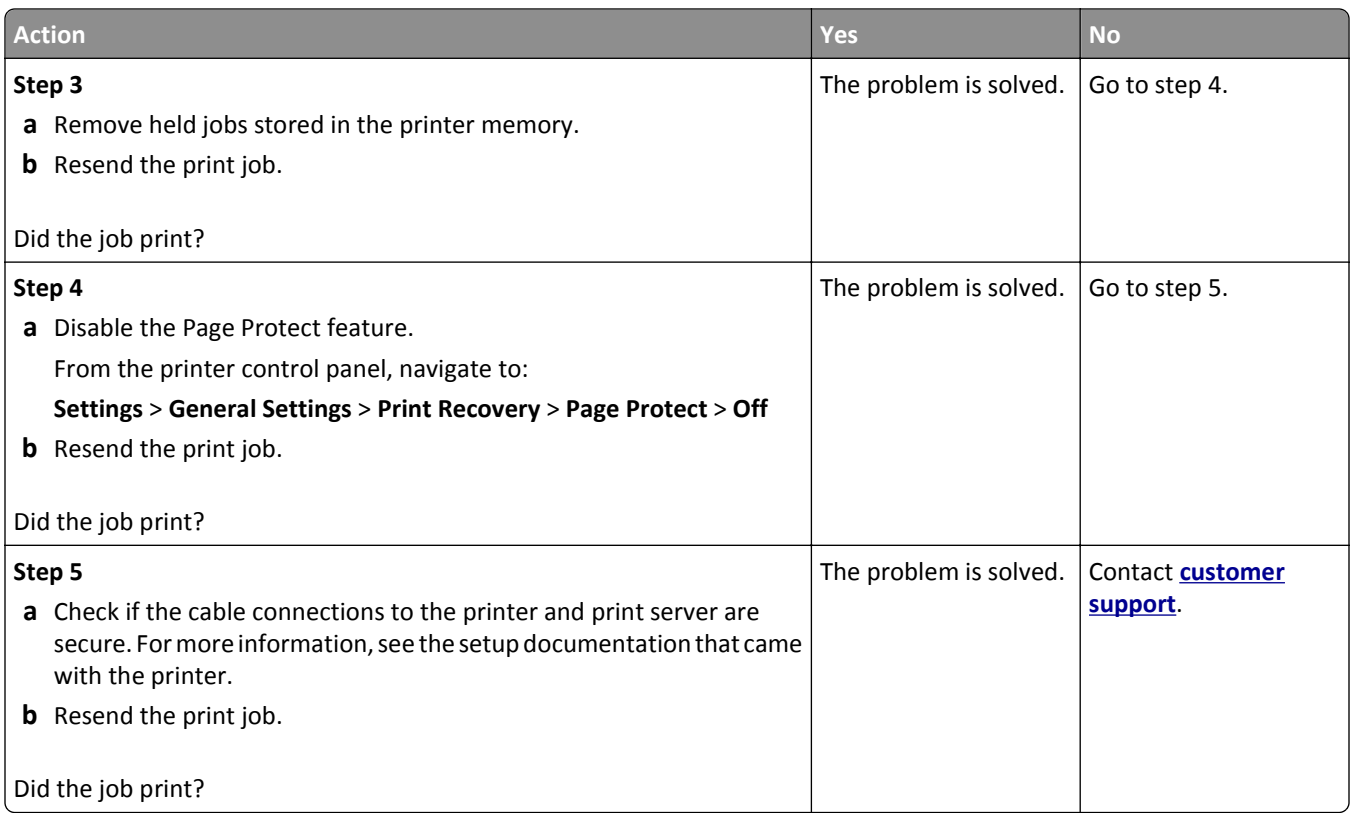

### **Printing slows down**

#### **Notes:**

- **•** When printing using narrow paper, the printer prints at a reduced speed to prevent damage to the fuser.
- **•** The printer speed may be reduced when printing for long periods of time, or printing at elevated temperatures.

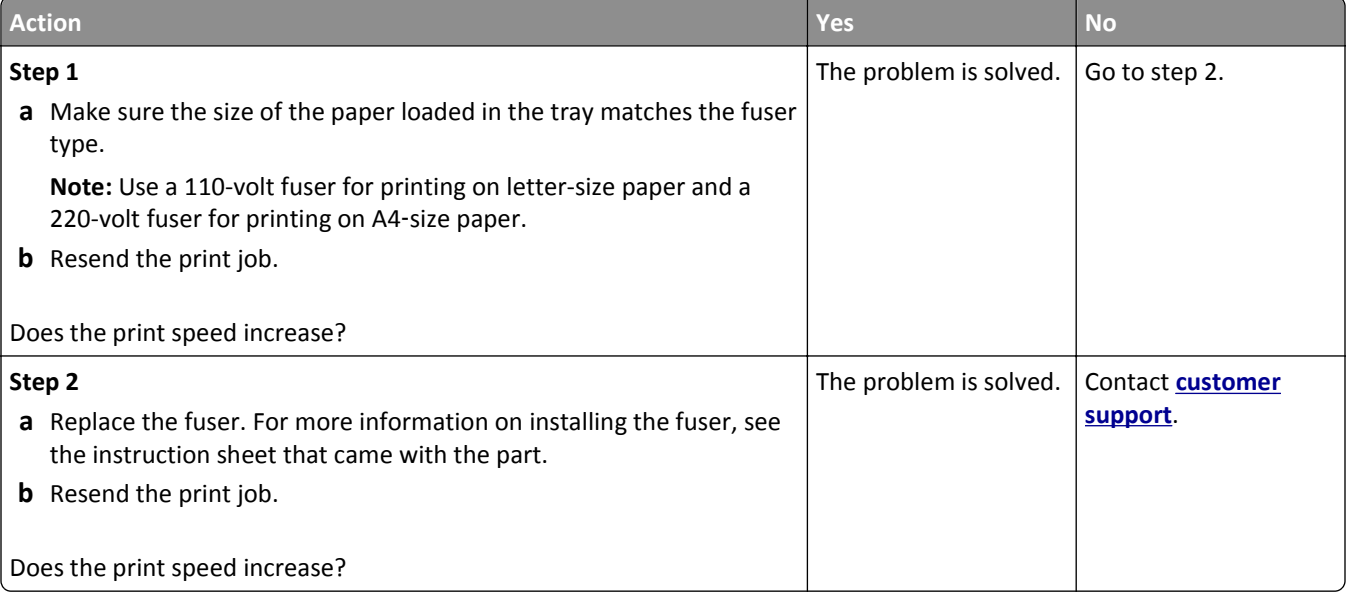

#### **Tray linking does not work**

#### **Notes:**

- **•** The trays can detect paper length.
- **•** The multipurpose feeder does not automatically detect the paper size. You must set the size from the Paper Size/Type menu.

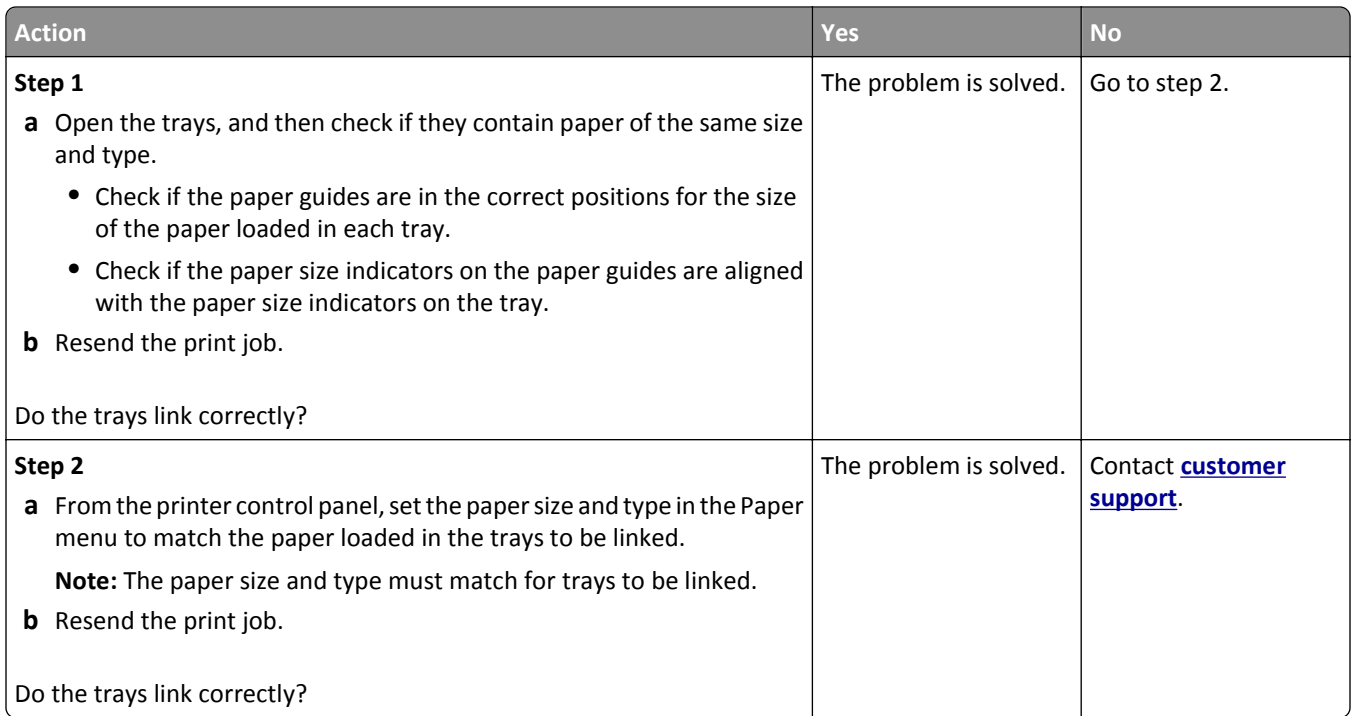

### **Unexpected page breaks occur**

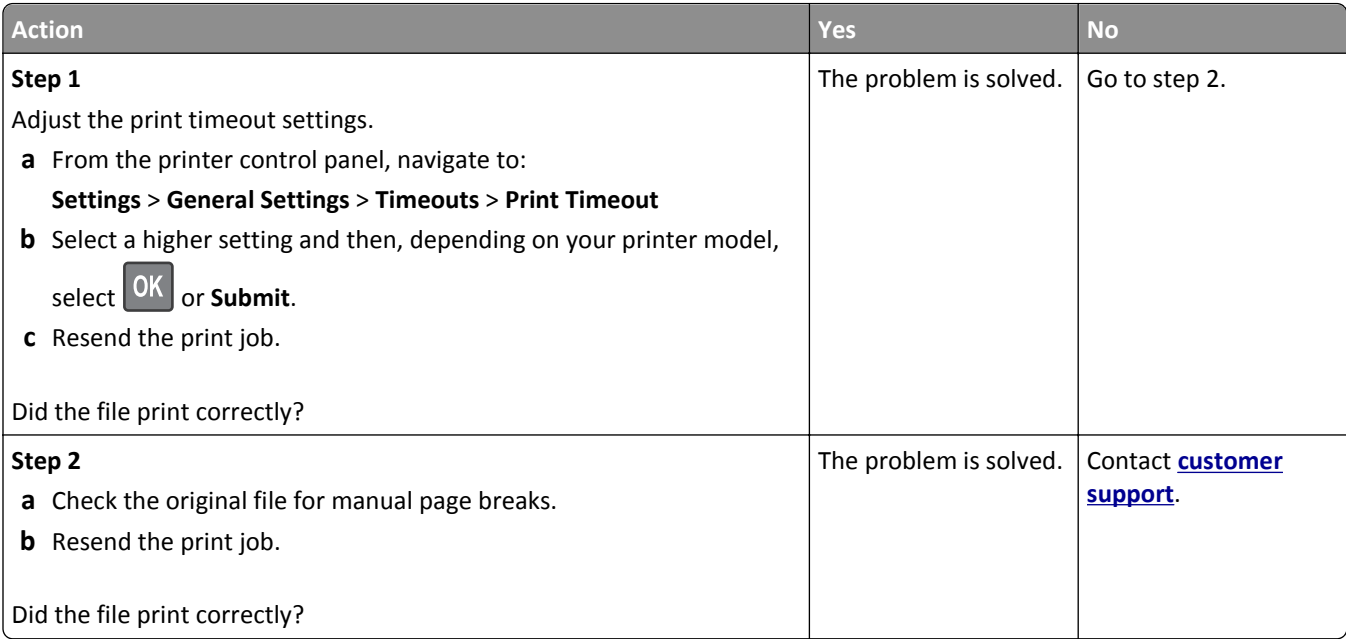

# **Print quality problems**

#### **Characters have jagged or uneven edges**

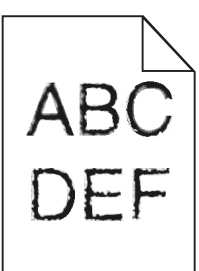

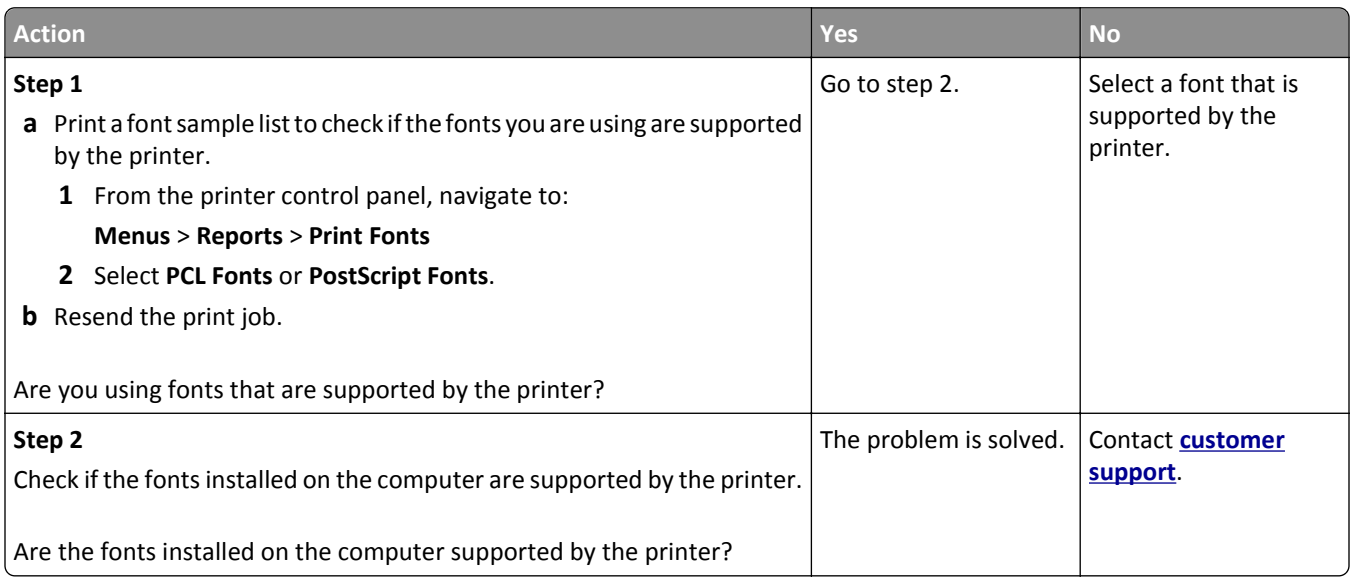

#### **Clipped pages or images**

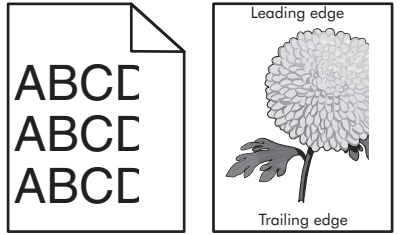

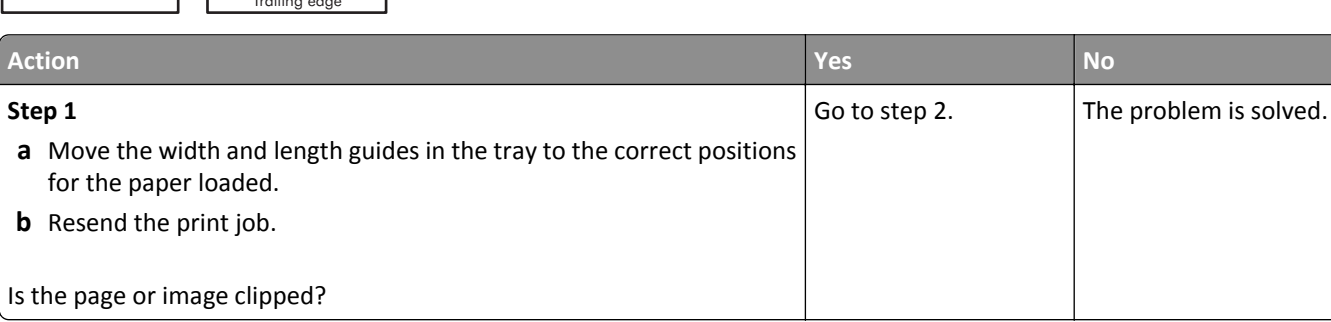

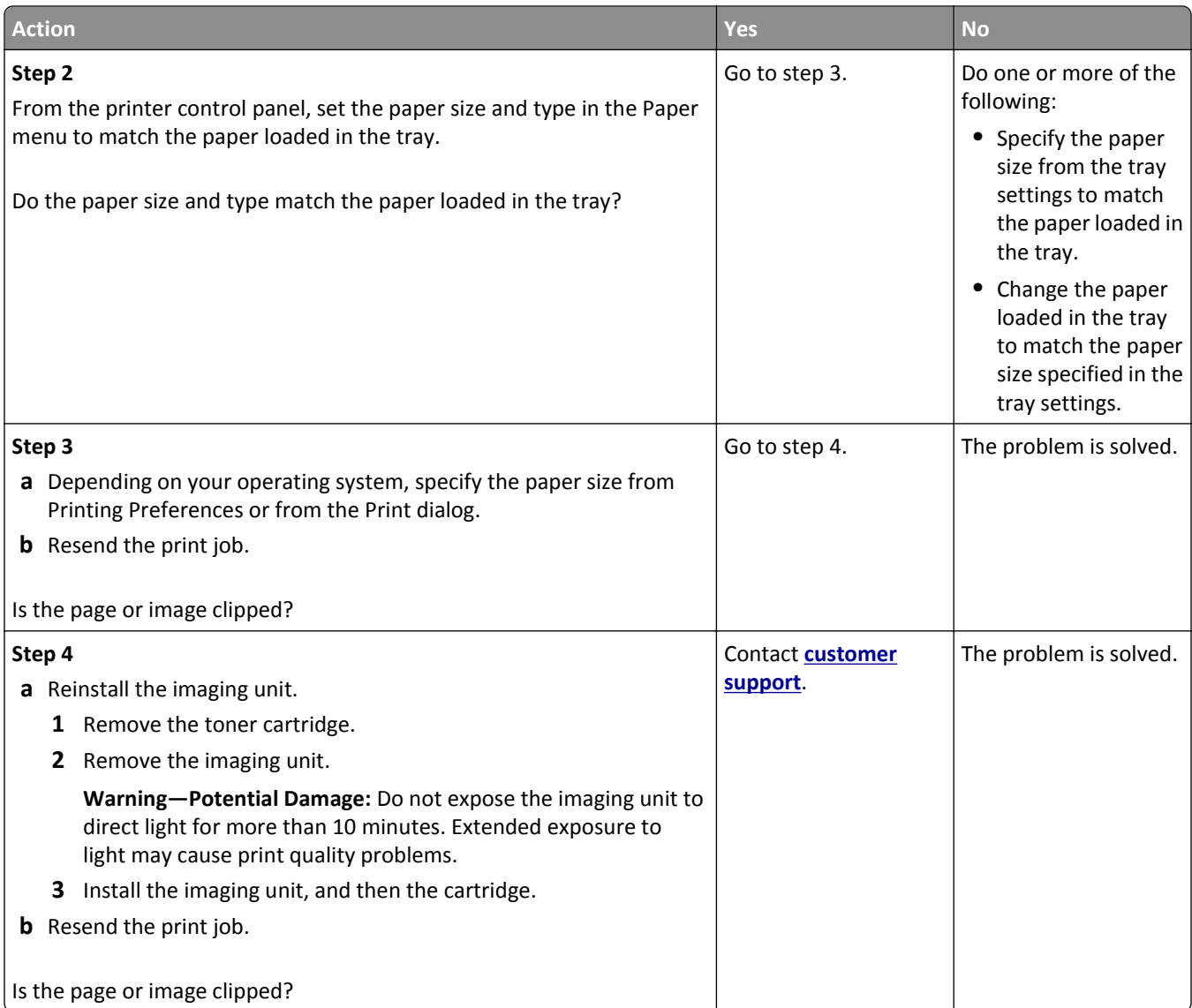

### **Compressed images appear on prints**

**Note:** Printing on letter-size paper using a 220-volt fuser compresses images.

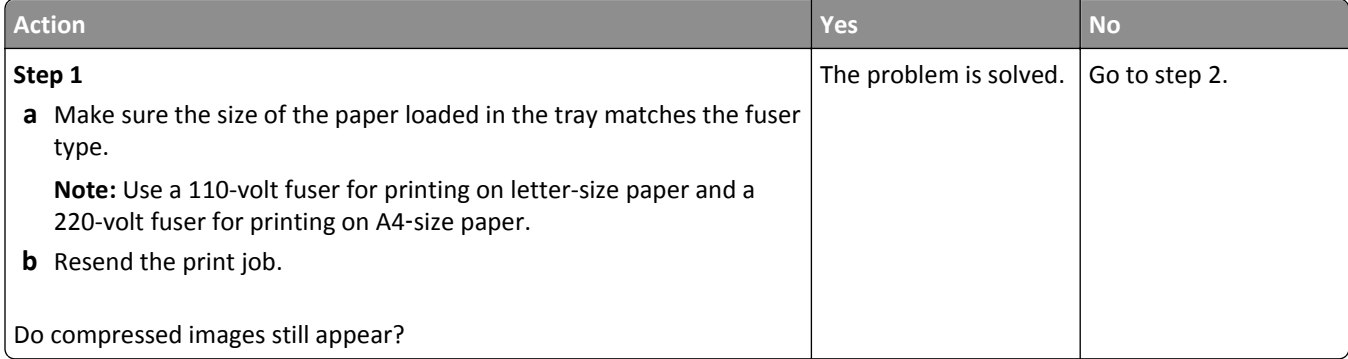

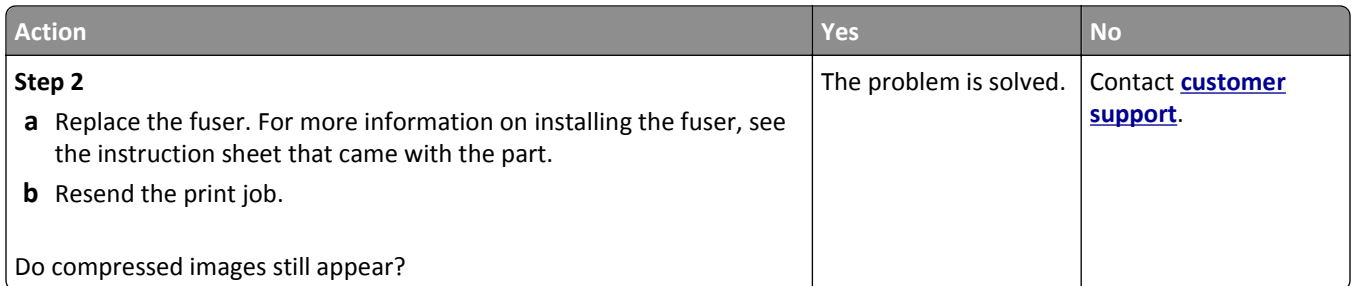

## **Gray background on prints**

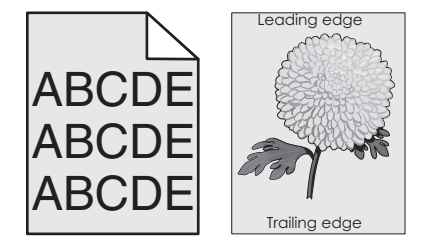

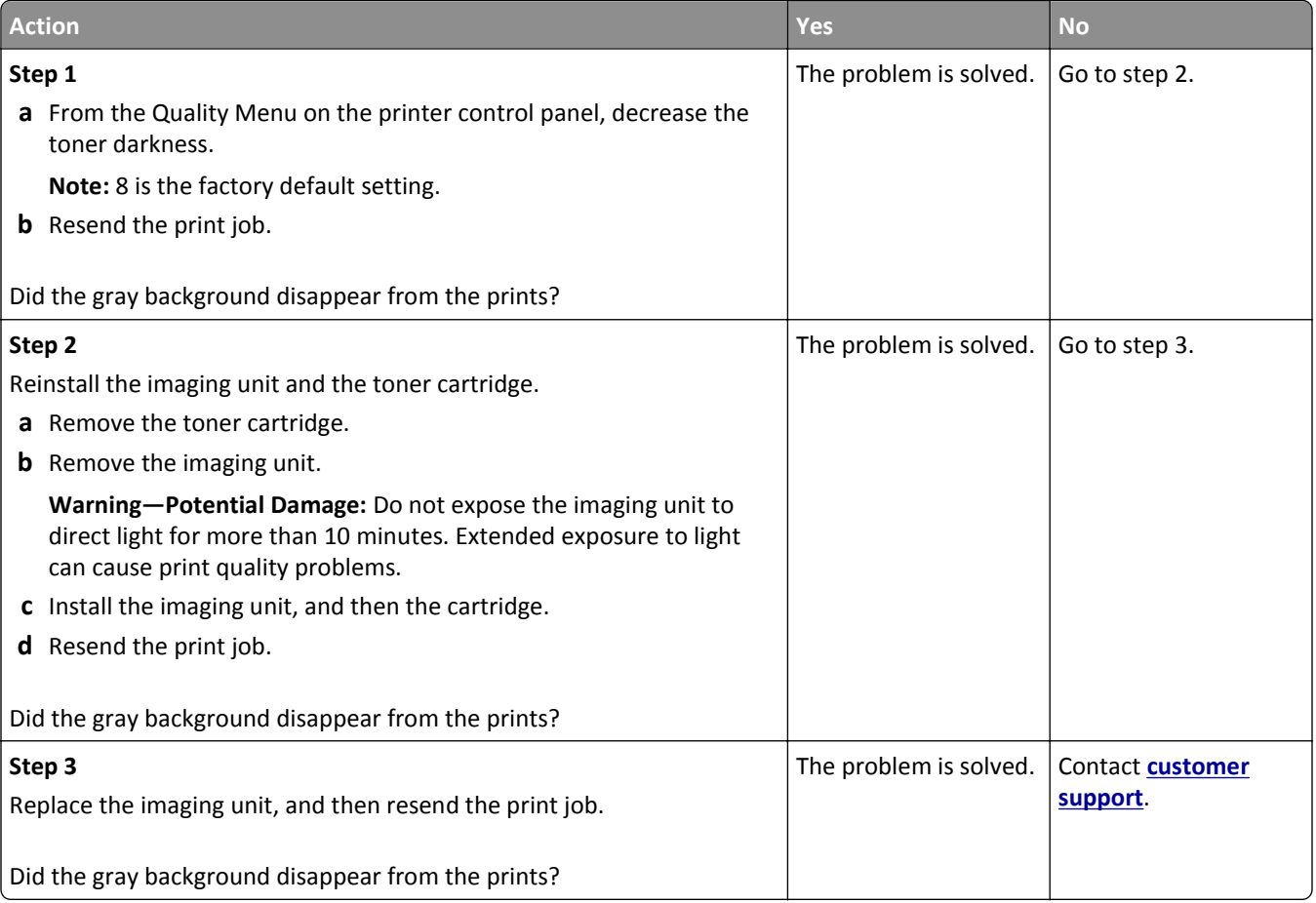

### **Horizontal voids appear on prints**

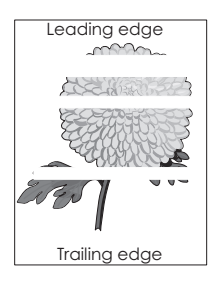

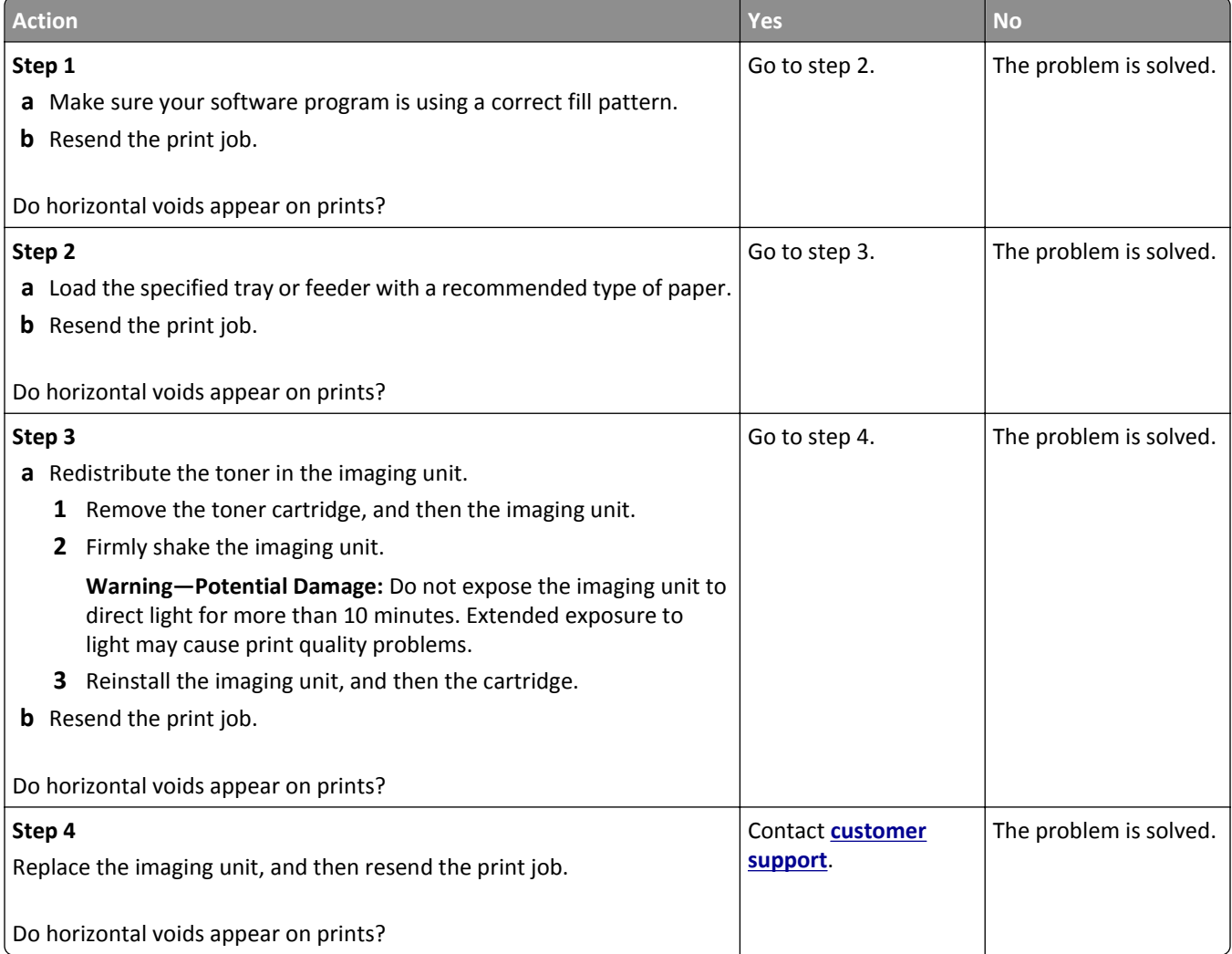

### **Incorrect margins on prints**

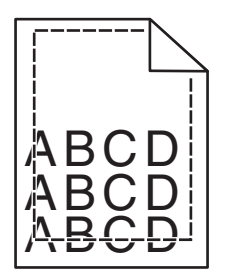

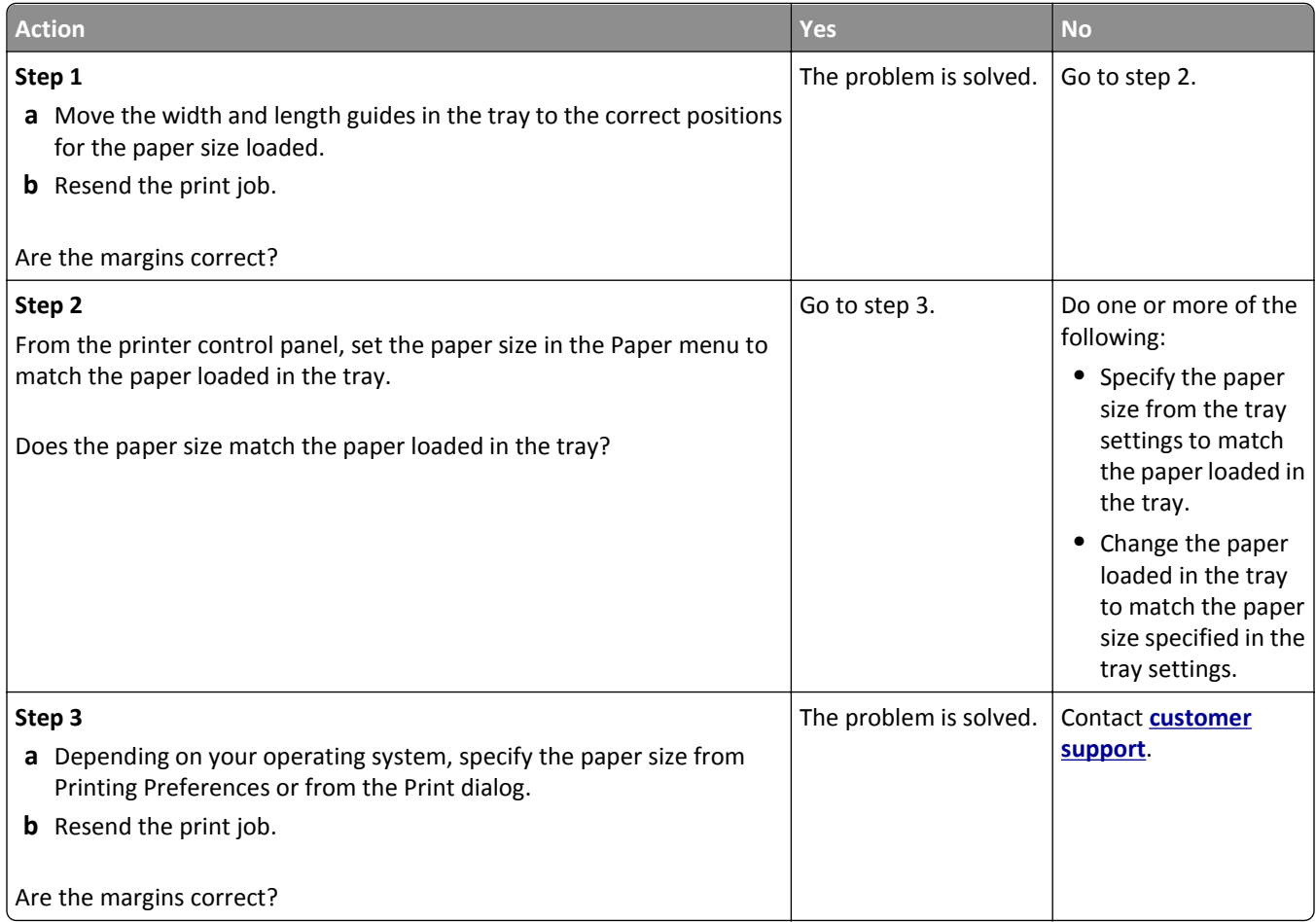

# **Paper curl**

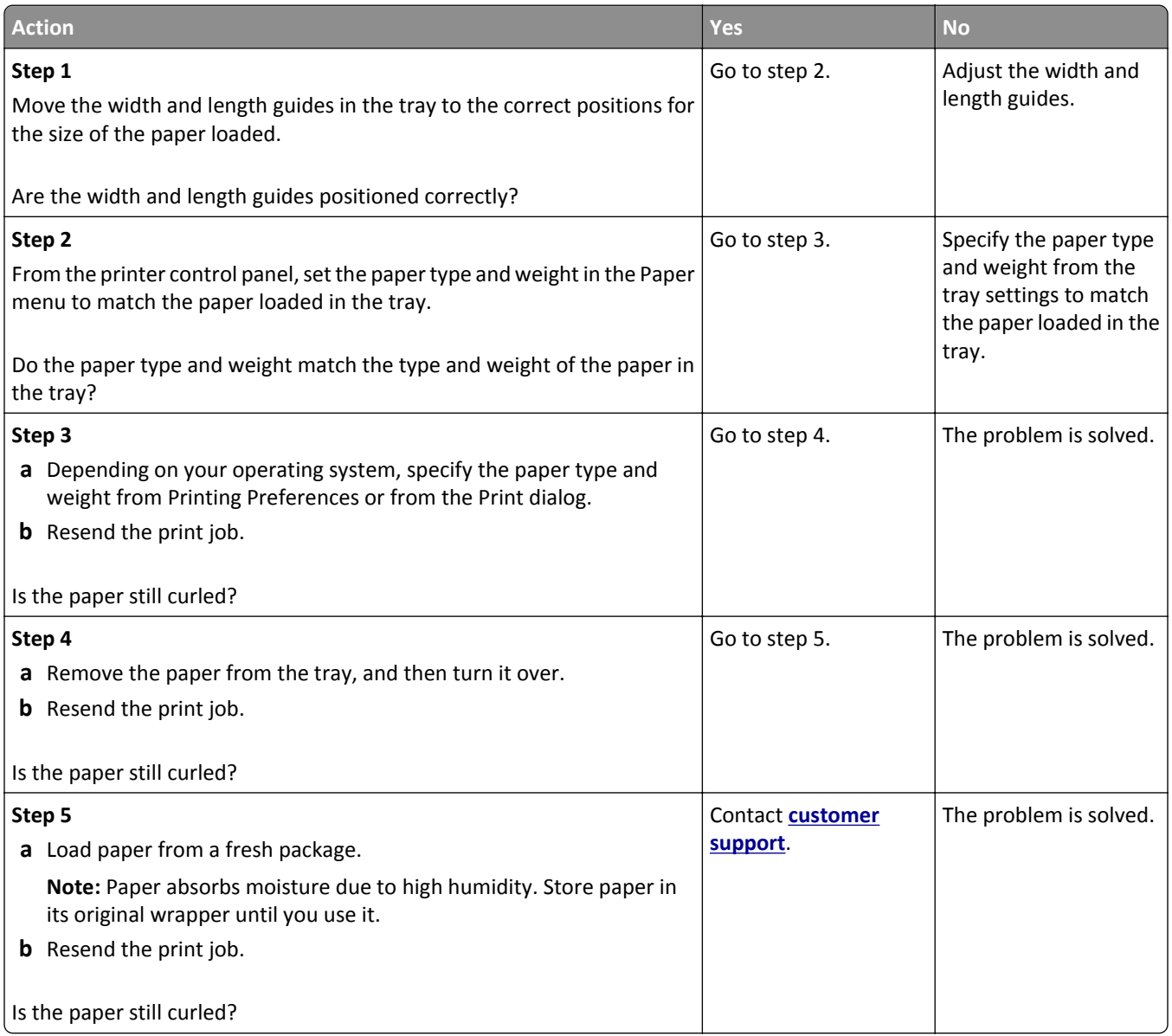

### **Print irregularities**

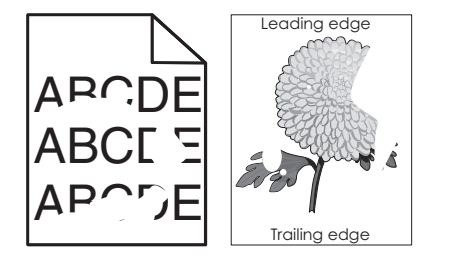

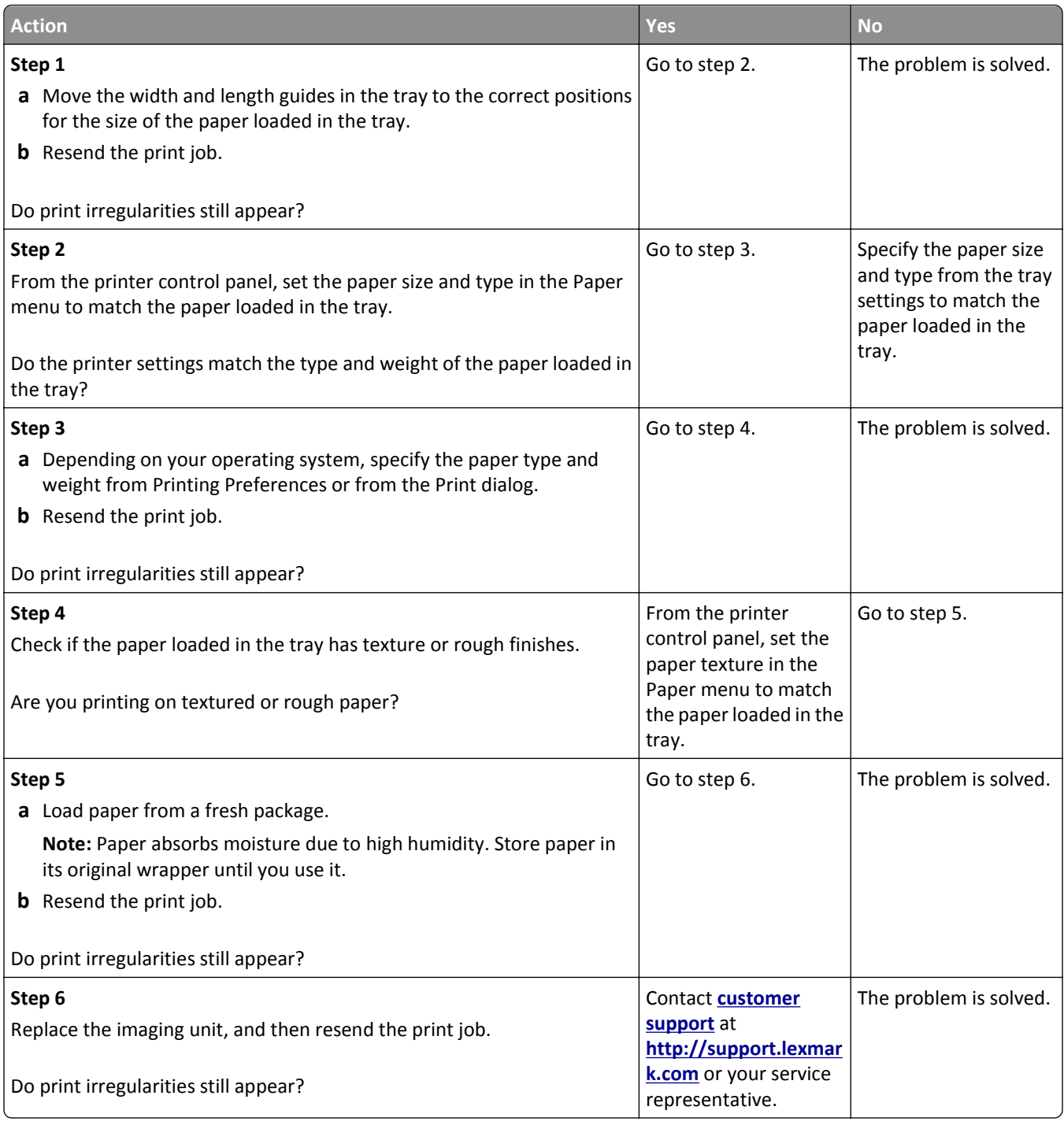

### **Print is too dark**

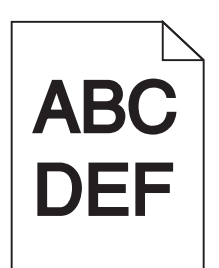

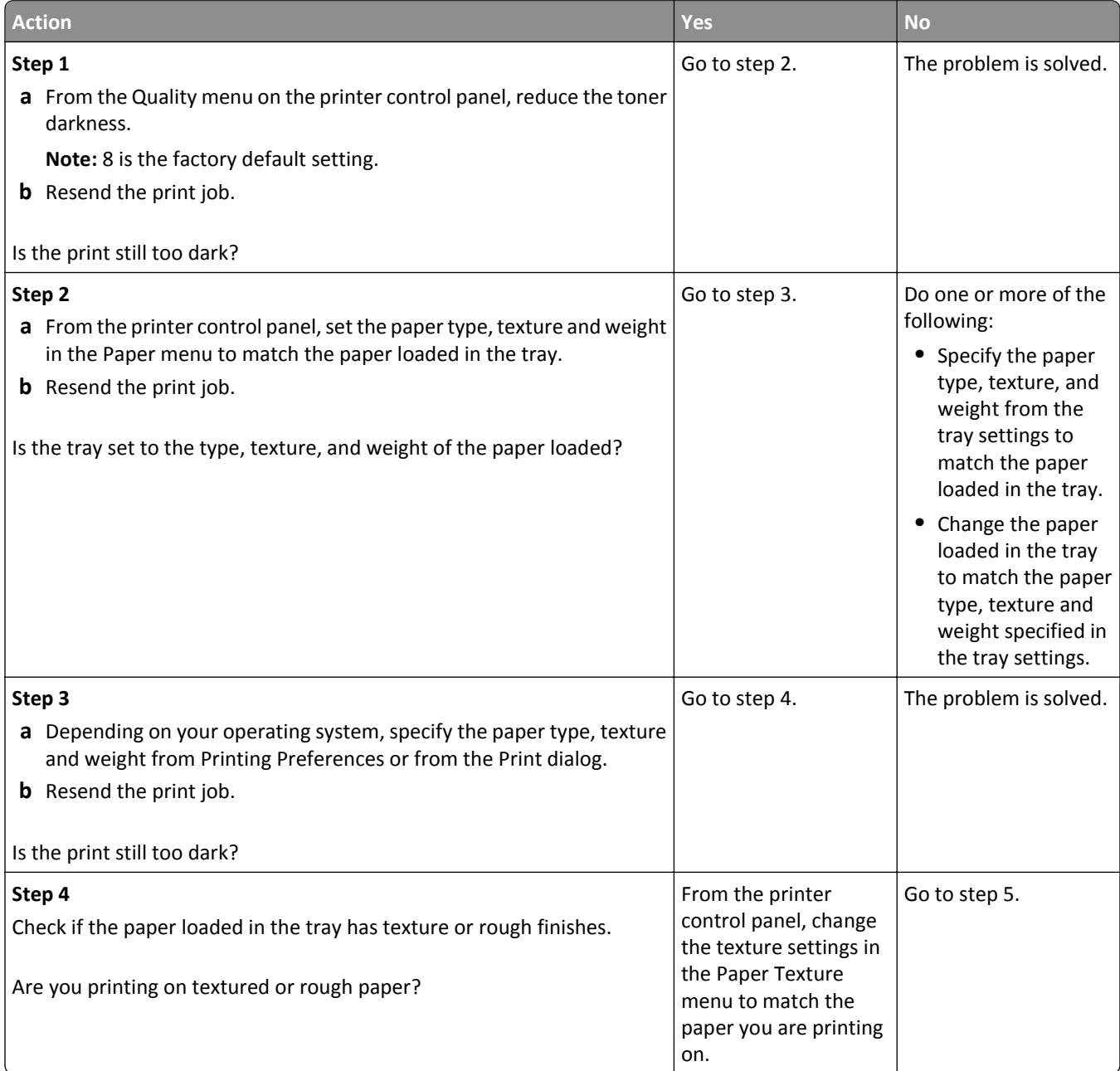

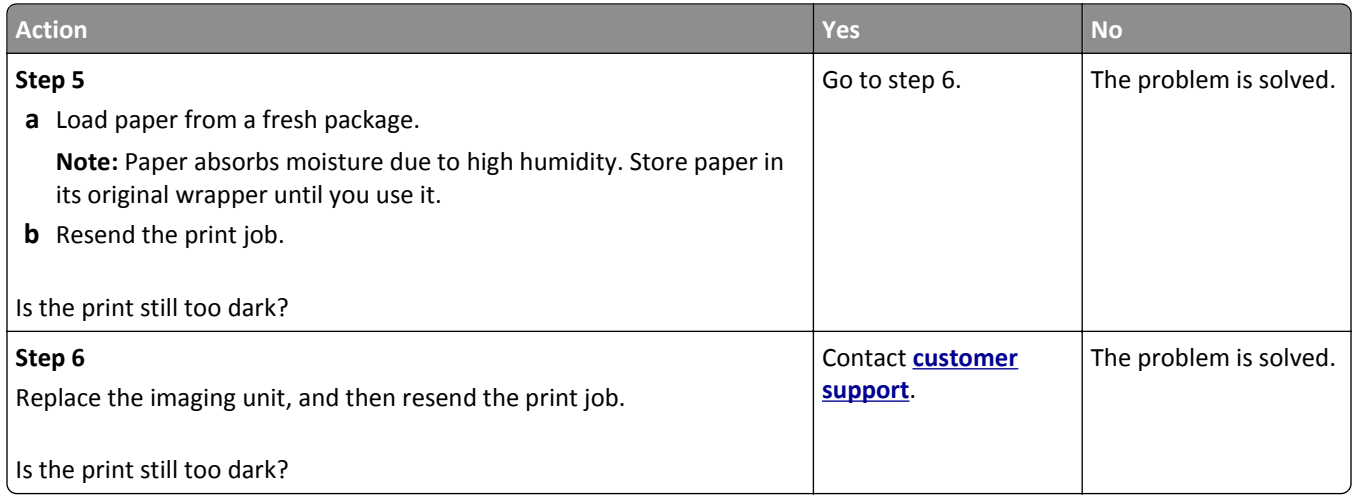

### **Print is too light**

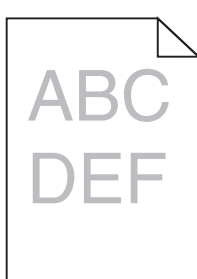

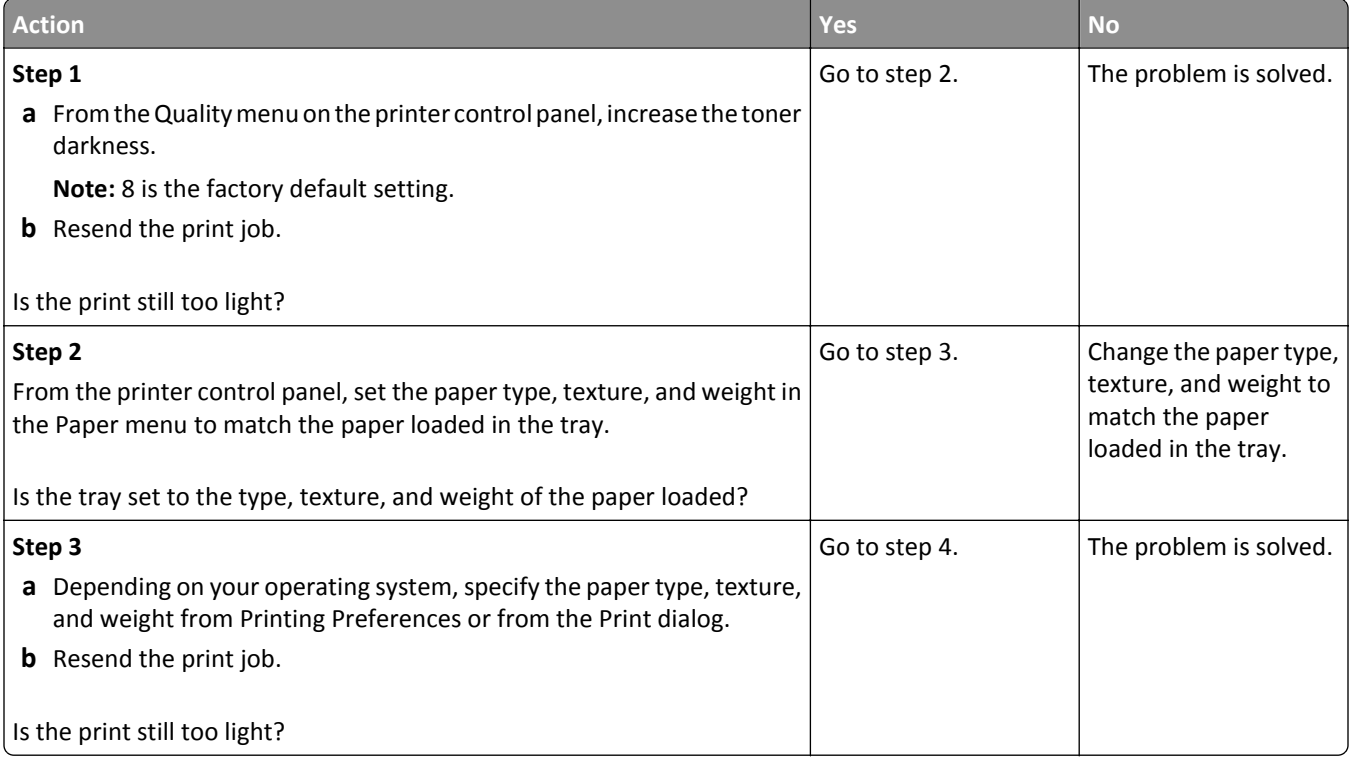

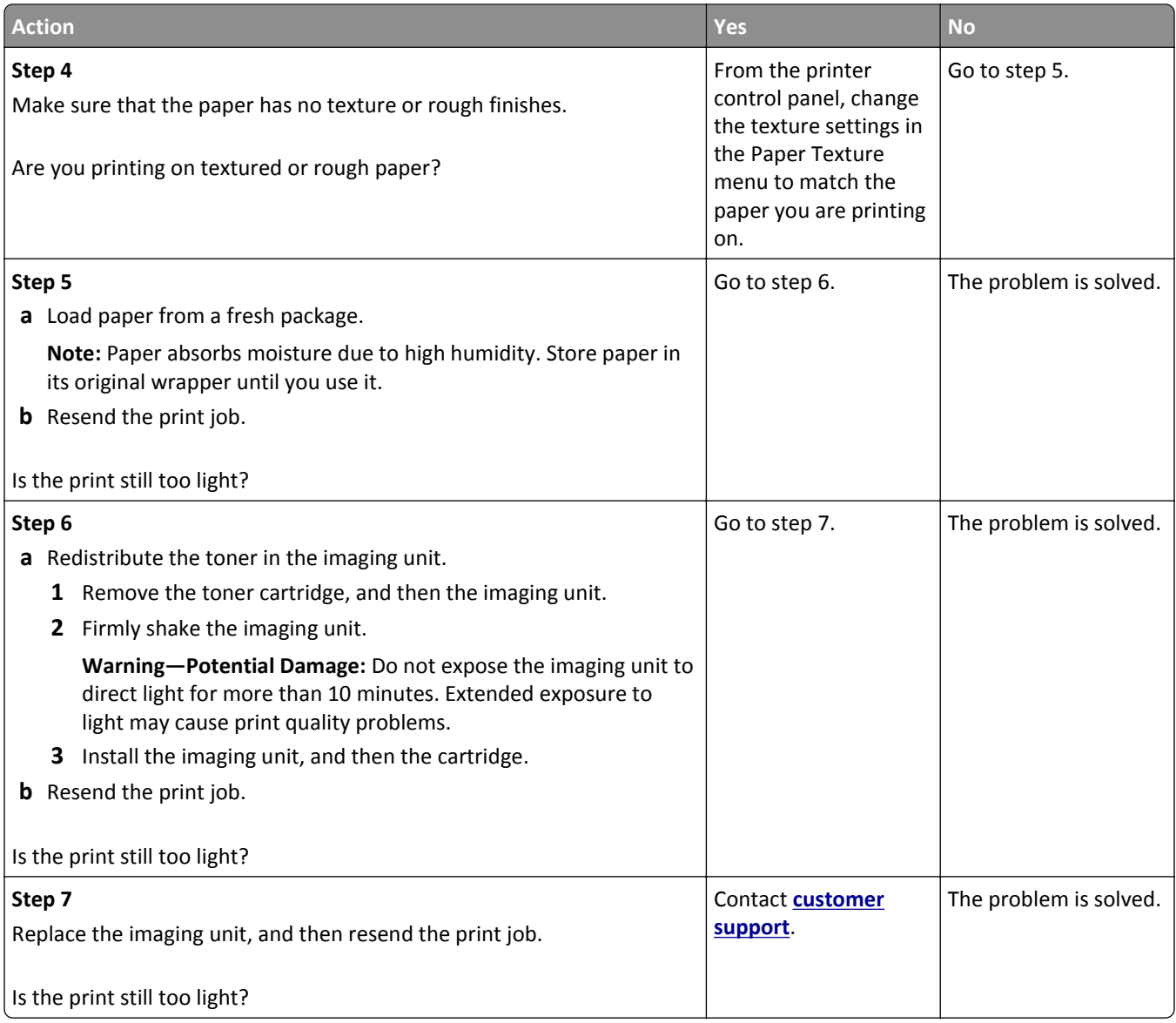

### **Printer is printing blank pages**

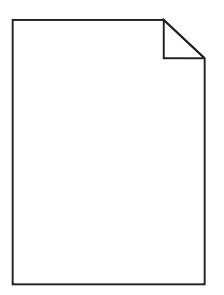

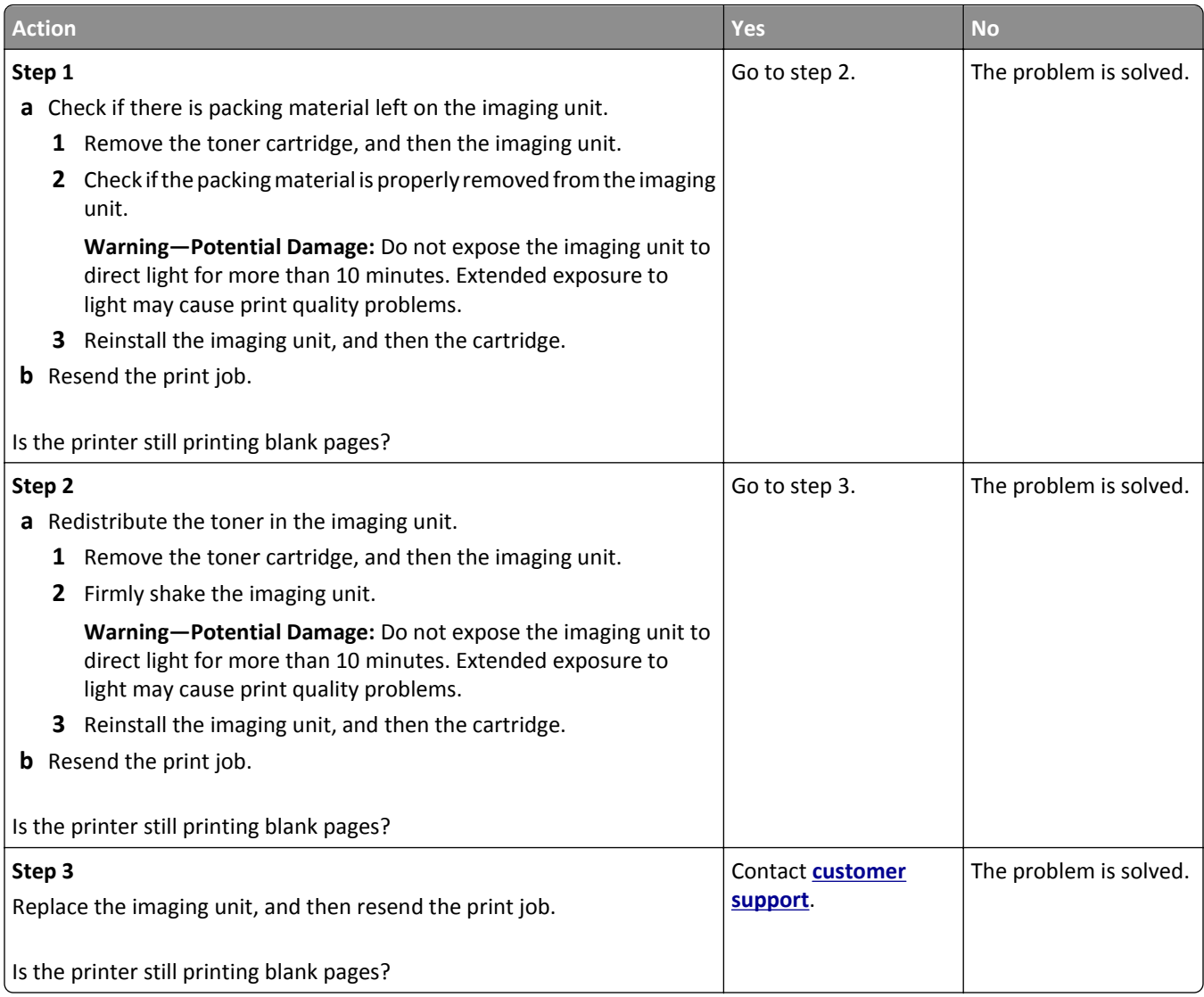

### **Printer is printing solid black pages**

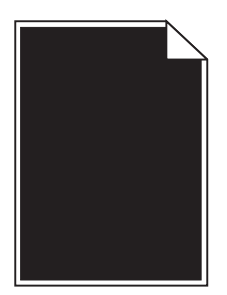

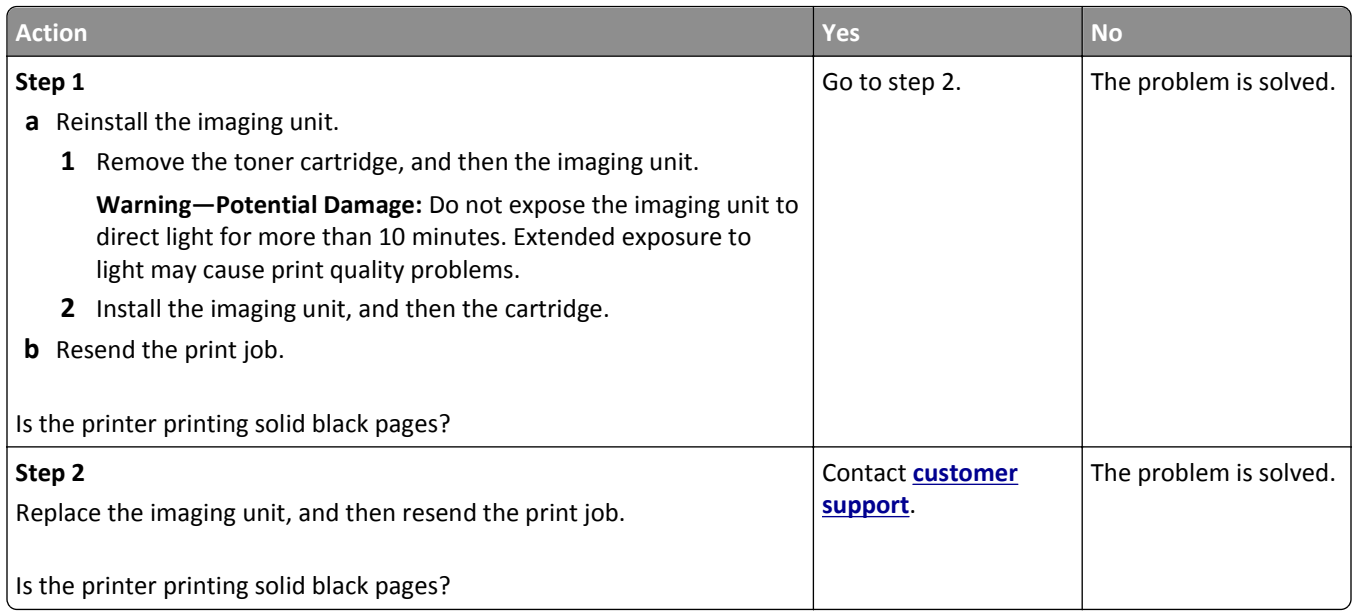

# **Repeating defects appear on prints**

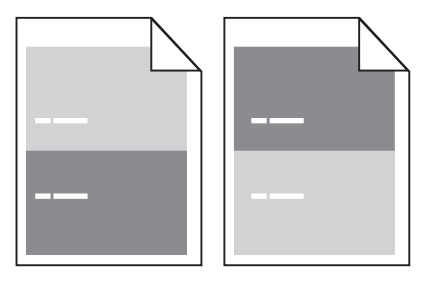

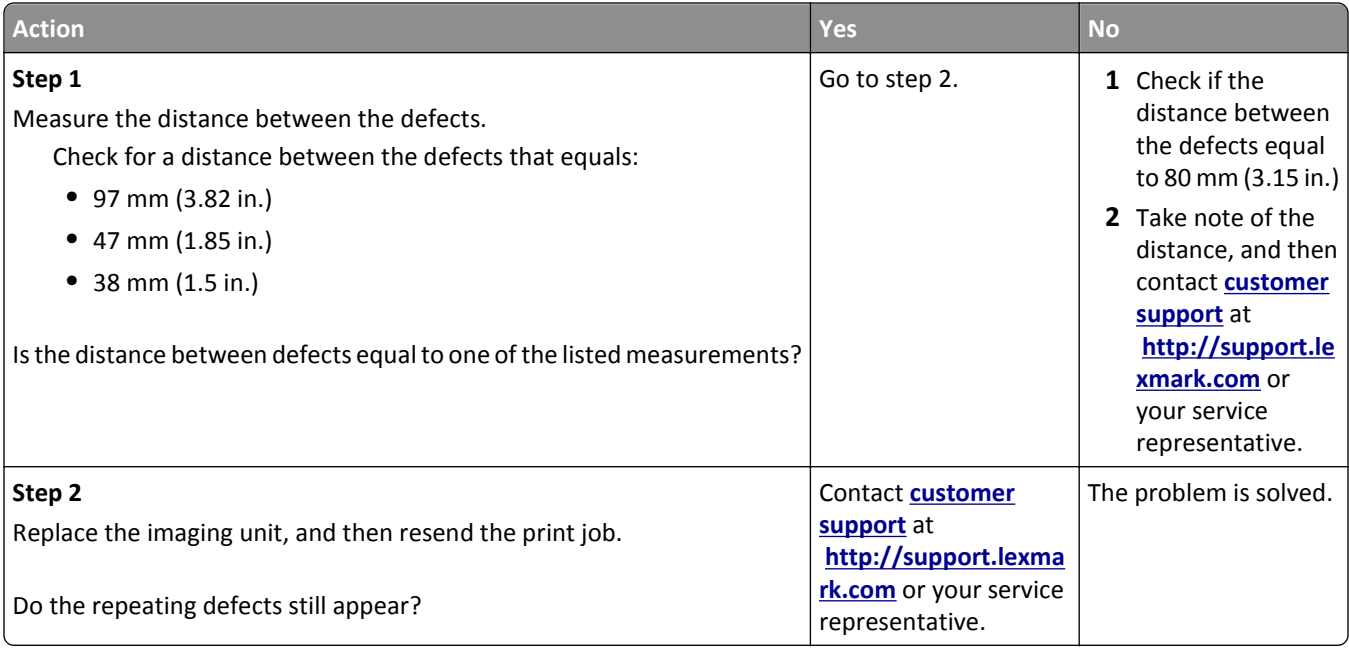

#### **Shadow images appear on prints**

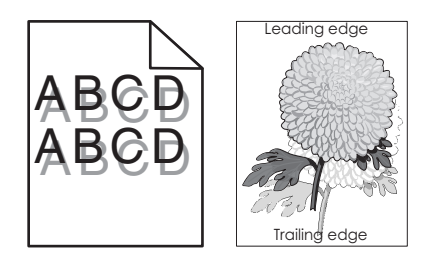

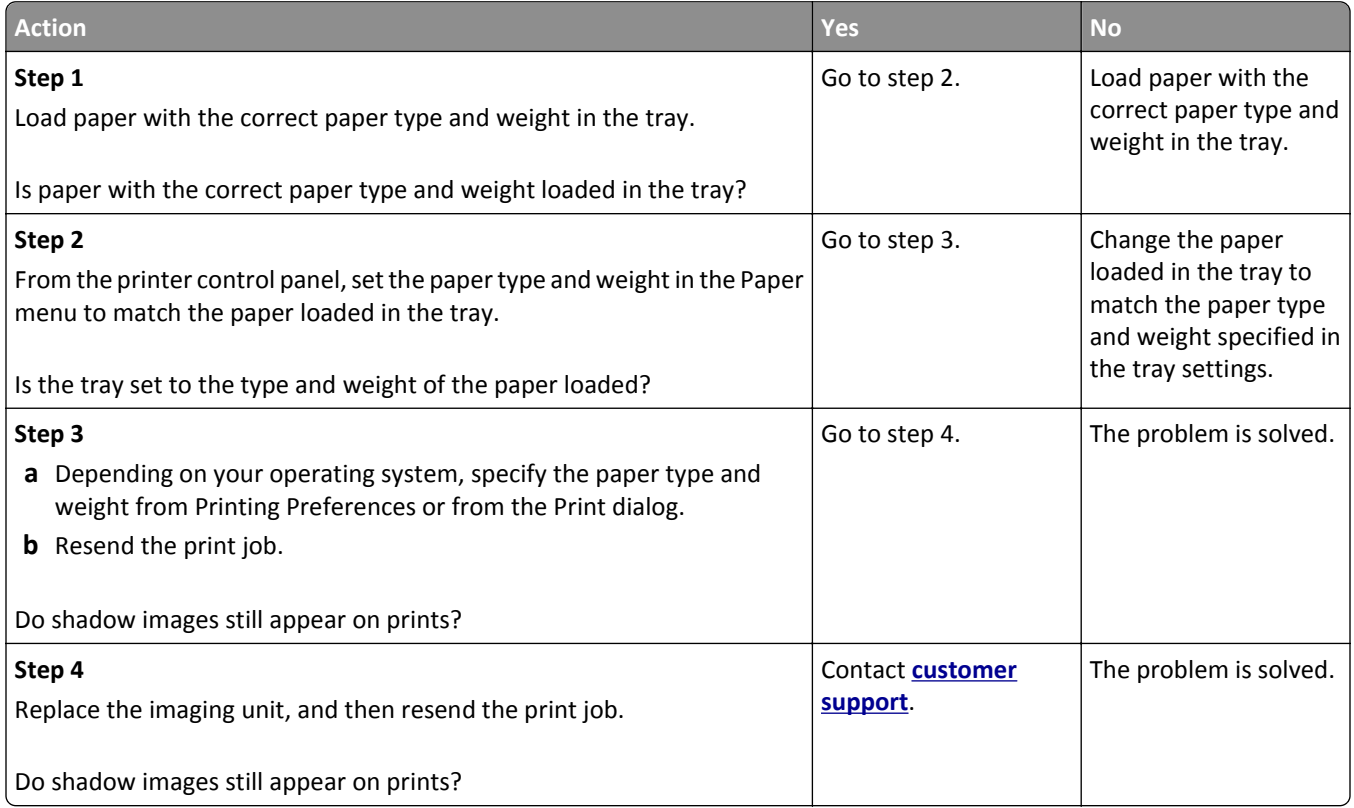

### **Skewed print**

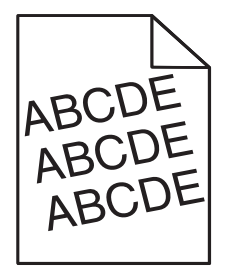

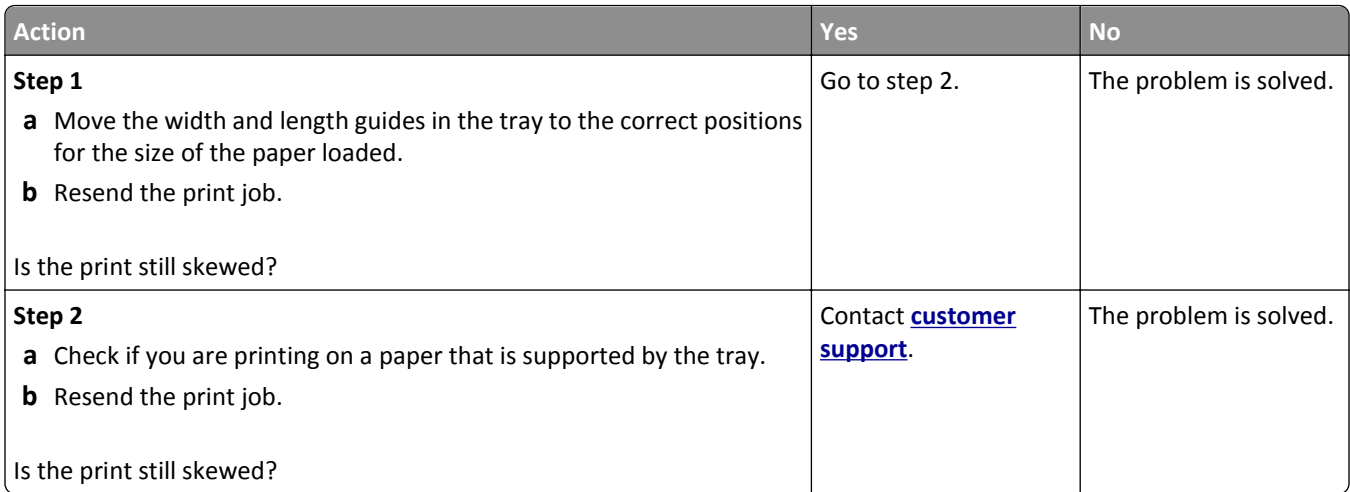

### **Streaked horizontal lines appear on prints**

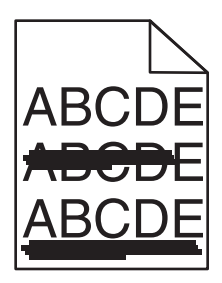

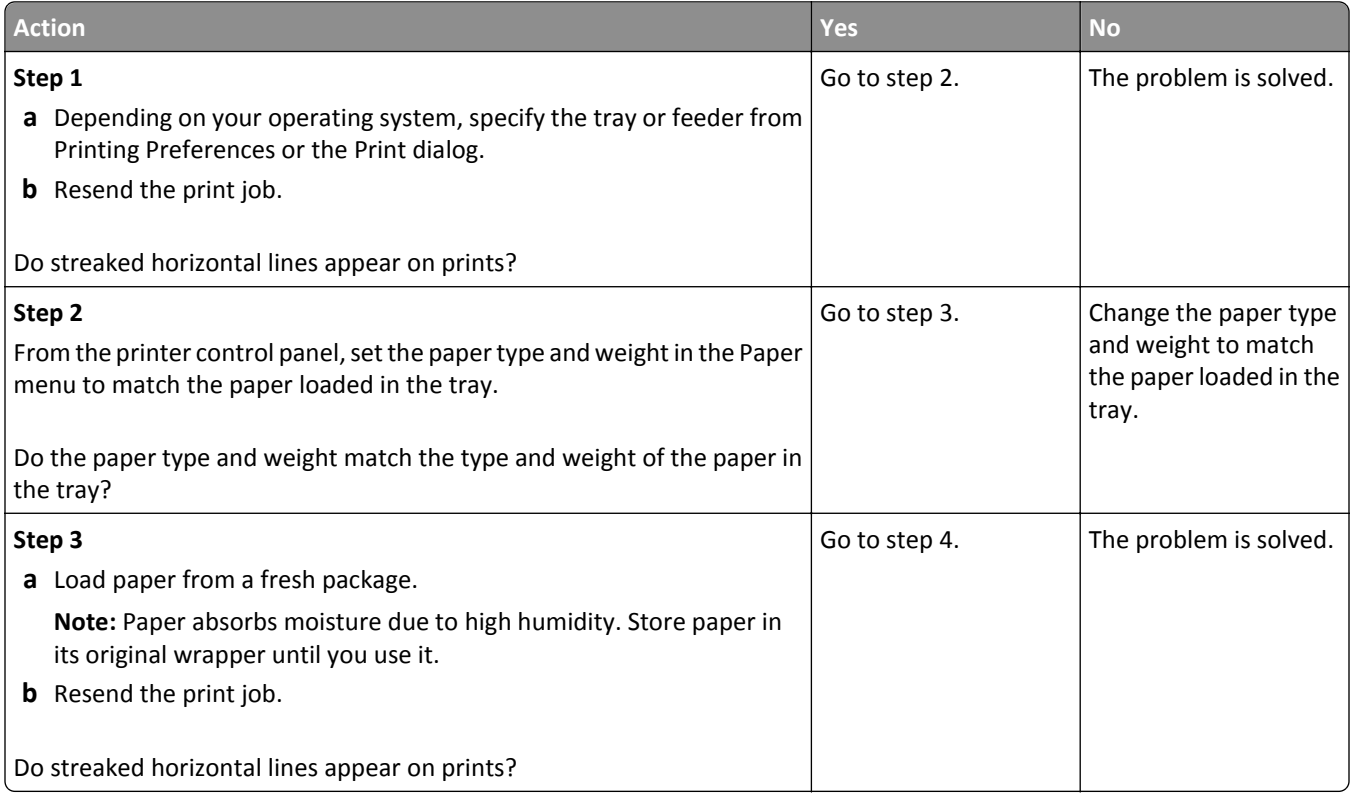

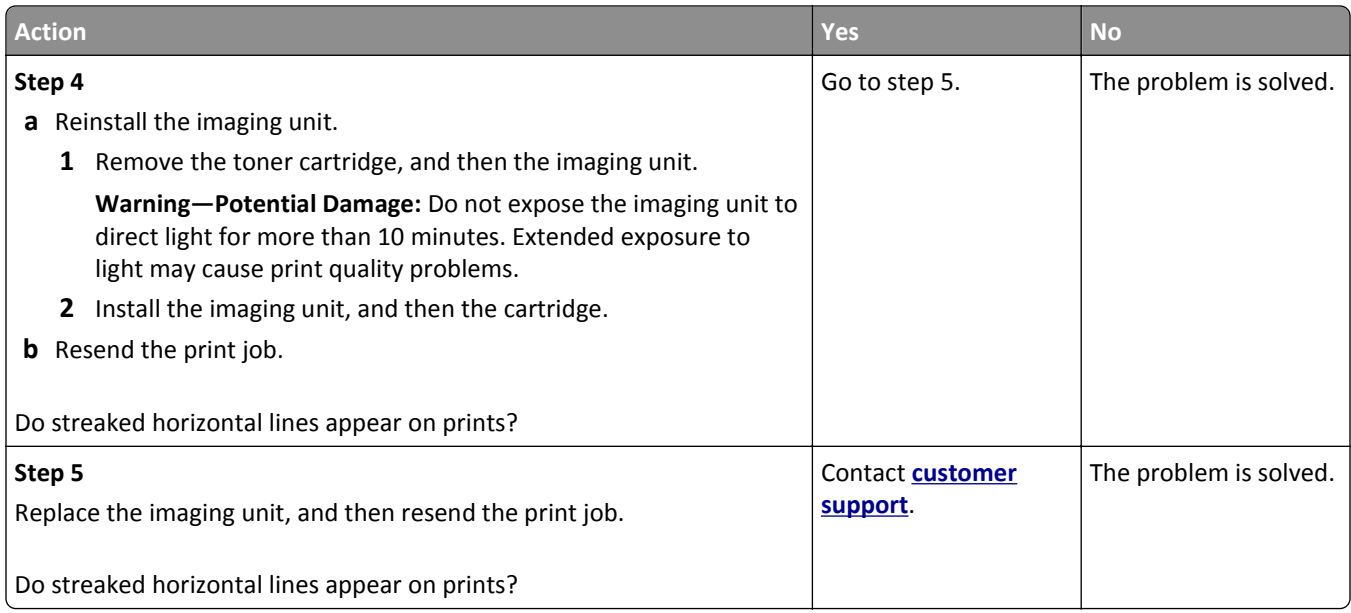

## **Streaked vertical lines appear on prints**

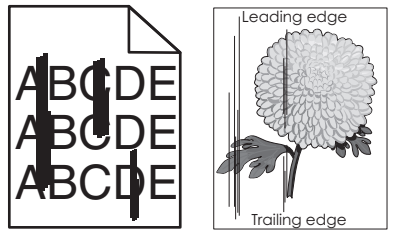

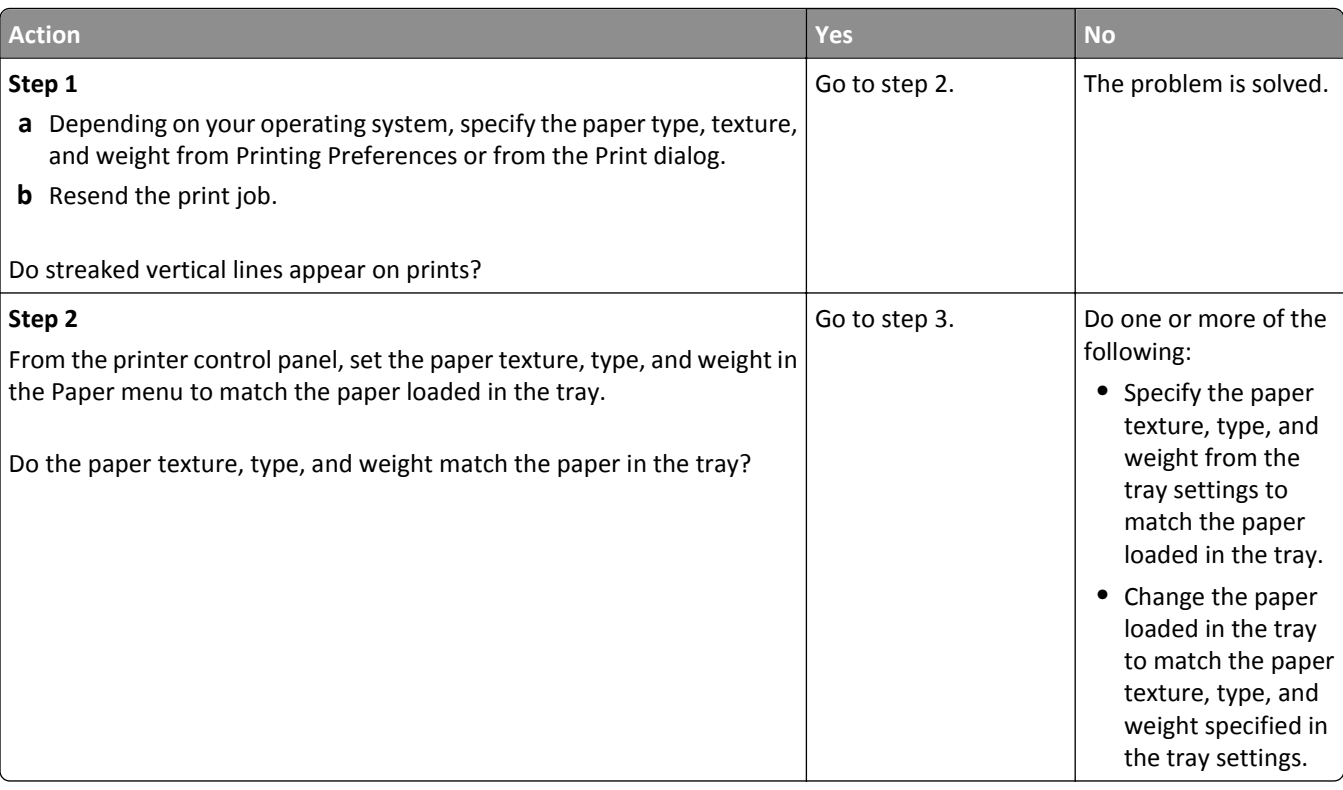

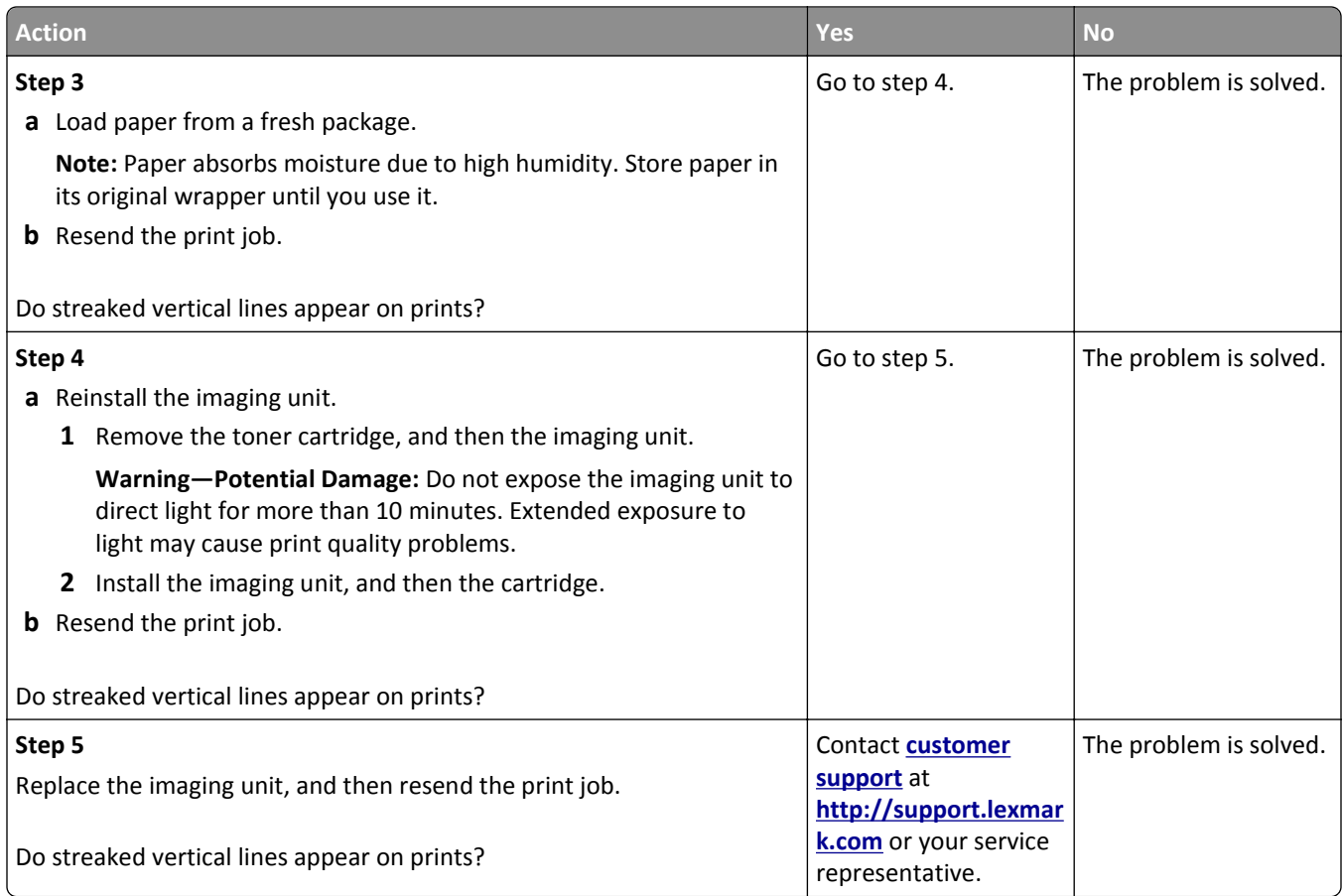

# **Toner fog or background shading appears on prints**

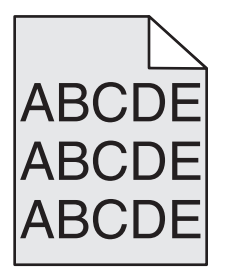

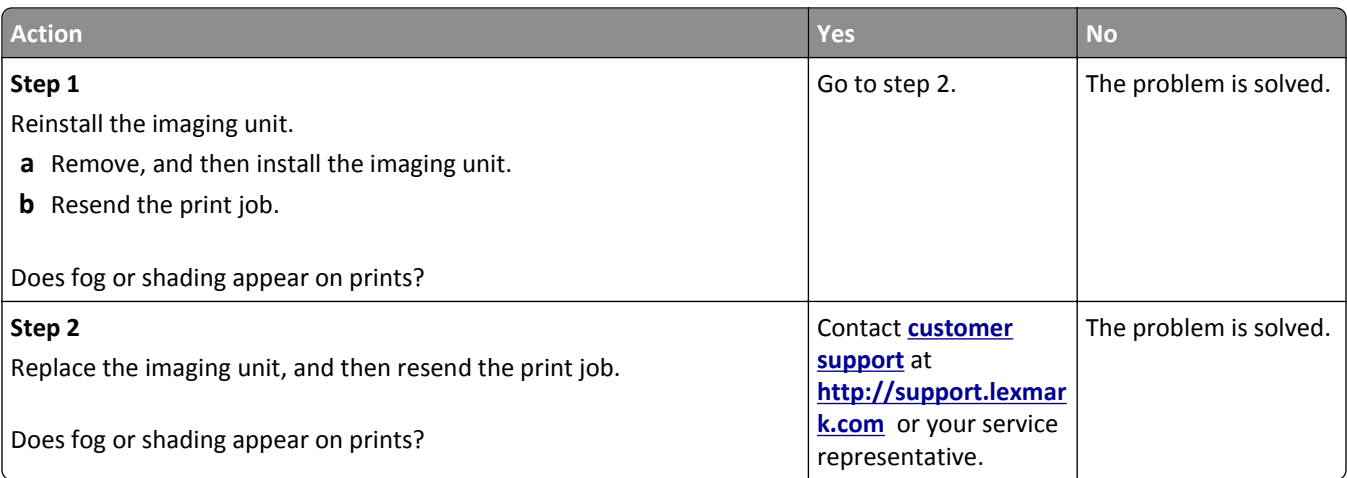
## **Toner rubs off**

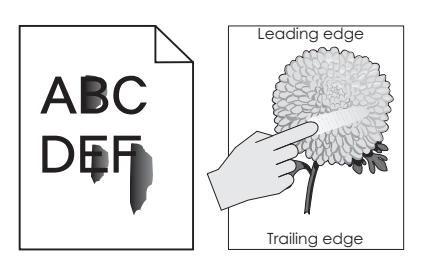

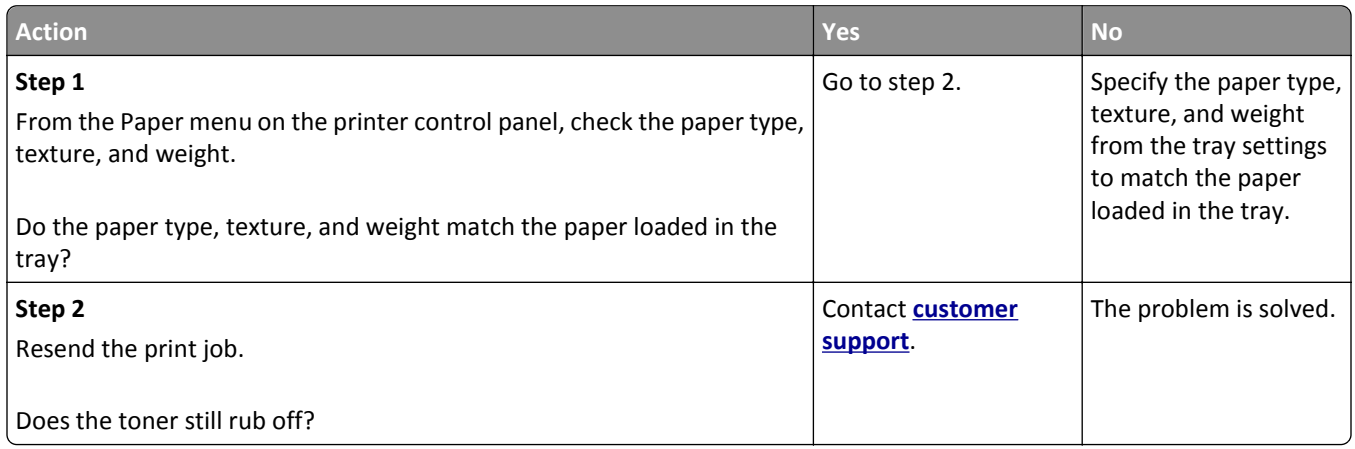

## **Toner specks appear on prints**

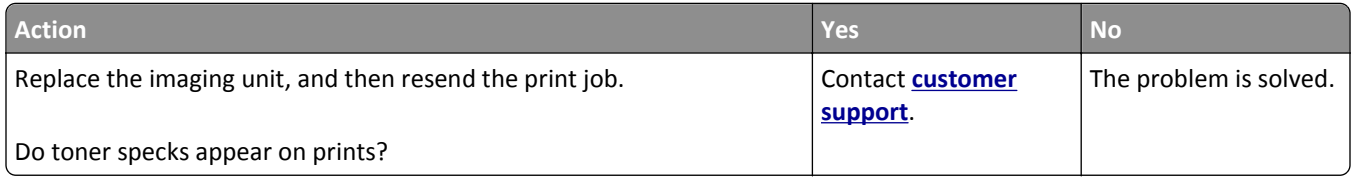

## **Transparency print quality is poor**

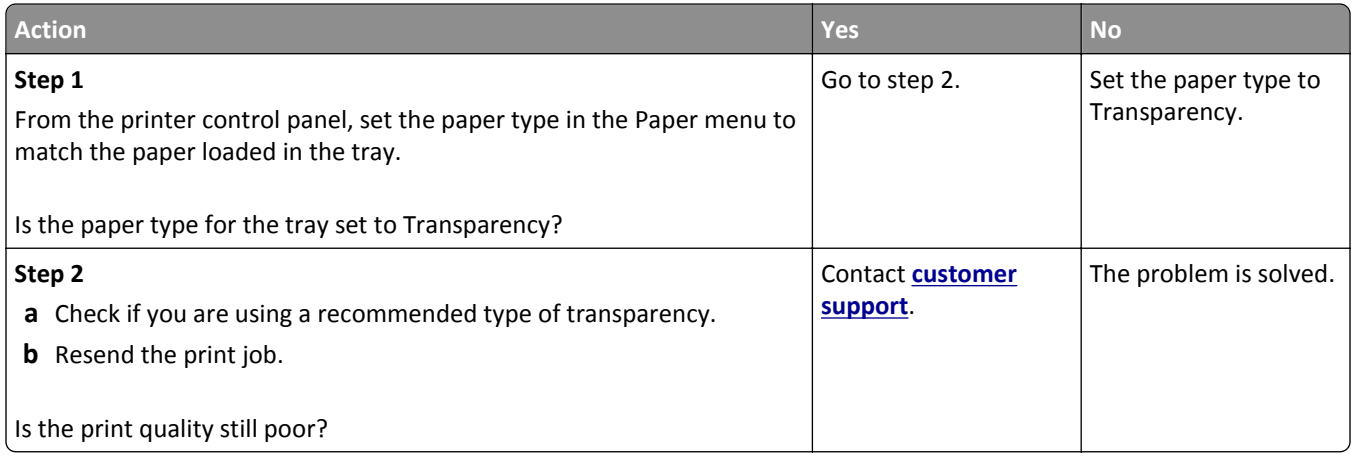

## **Uneven print density**

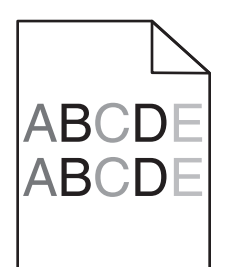

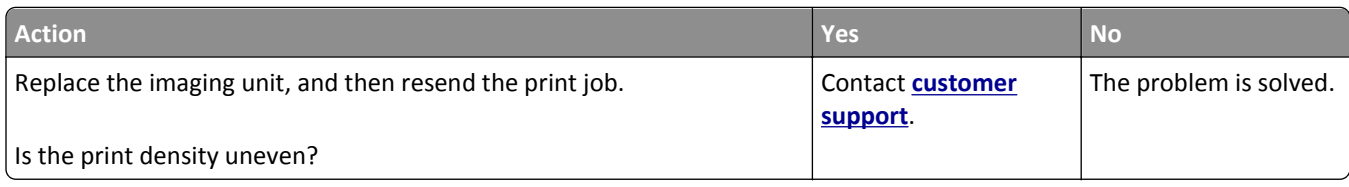

## **Vertical voids appear on prints**

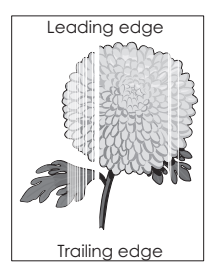

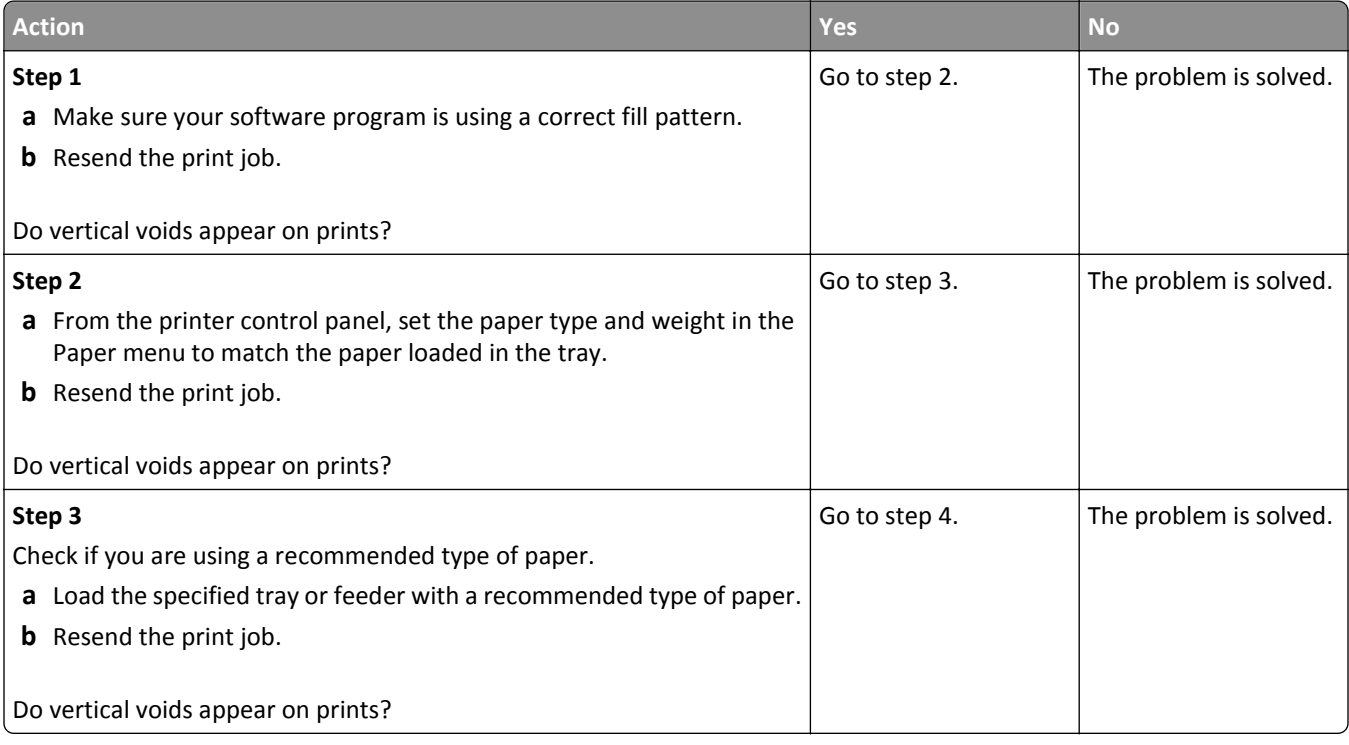

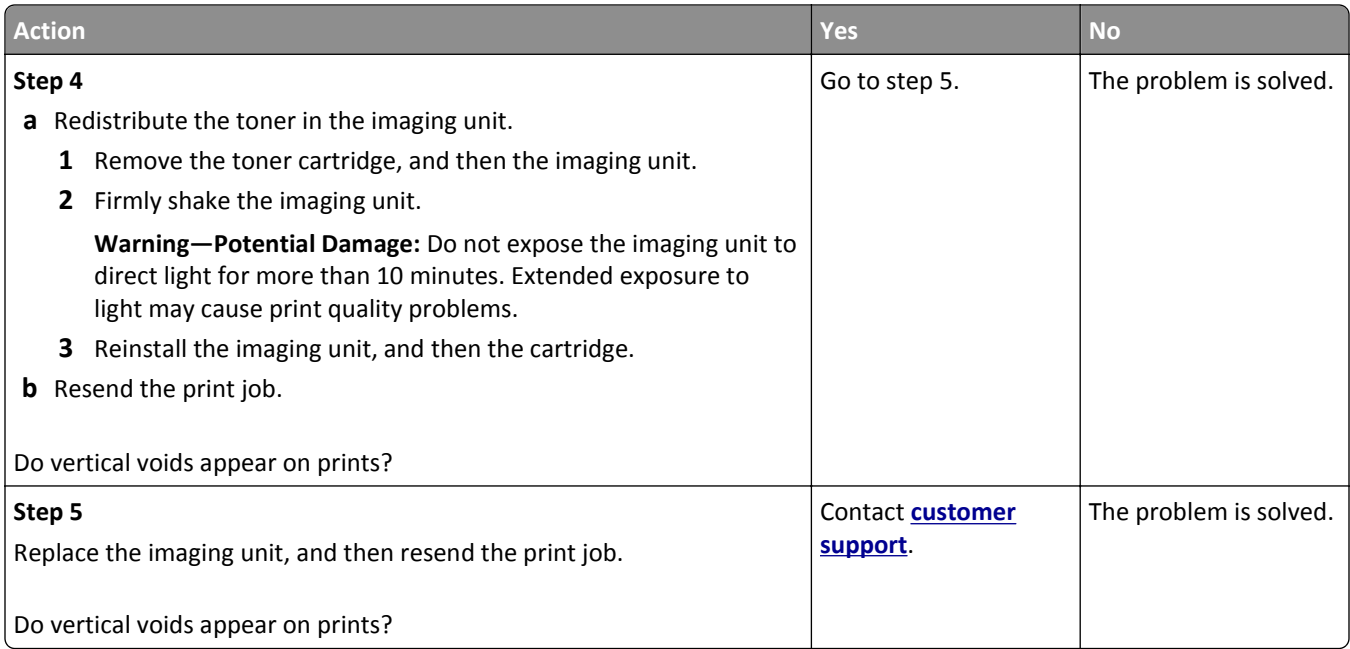

# **Solving copy problems**

- **•** "Copier does not respond" on page 219
- **•** ["Scanner unit does not close" on page 220](#page-219-0)
- **•** ["Poor copy quality" on page 220](#page-219-0)
- **•** ["Partial document or photo copies" on page 221](#page-220-0)

## **Copier does not respond**

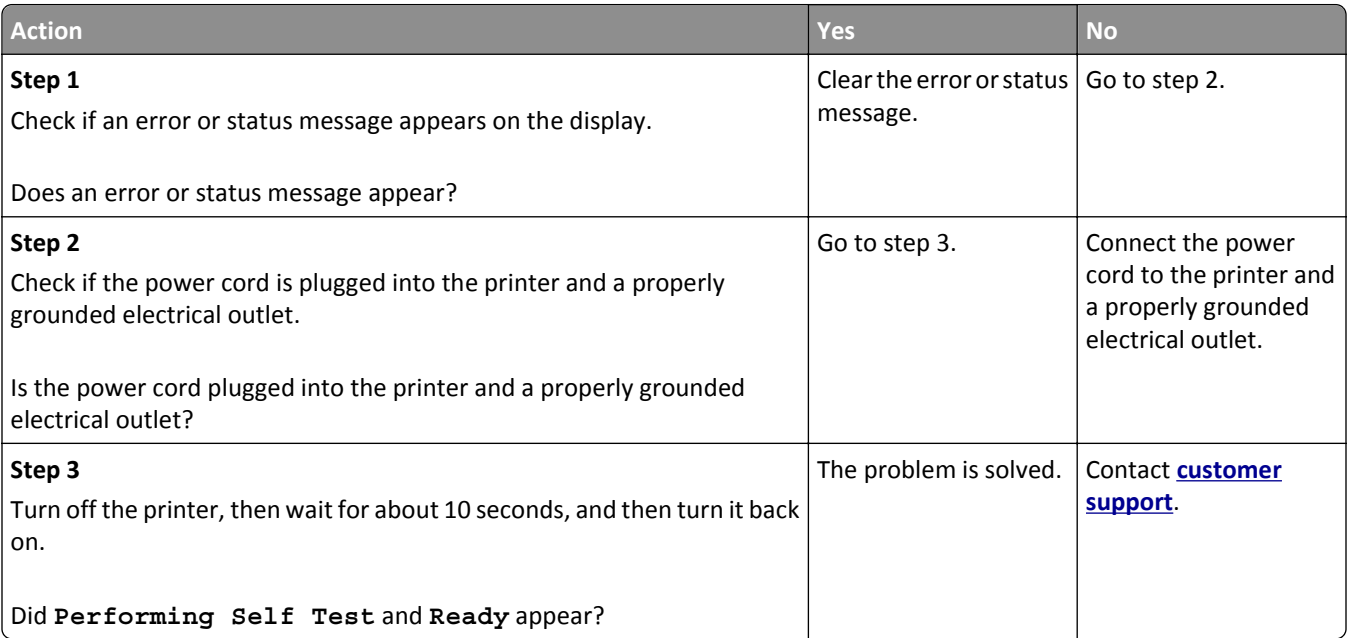

## <span id="page-219-0"></span>**Scanner unit does not close**

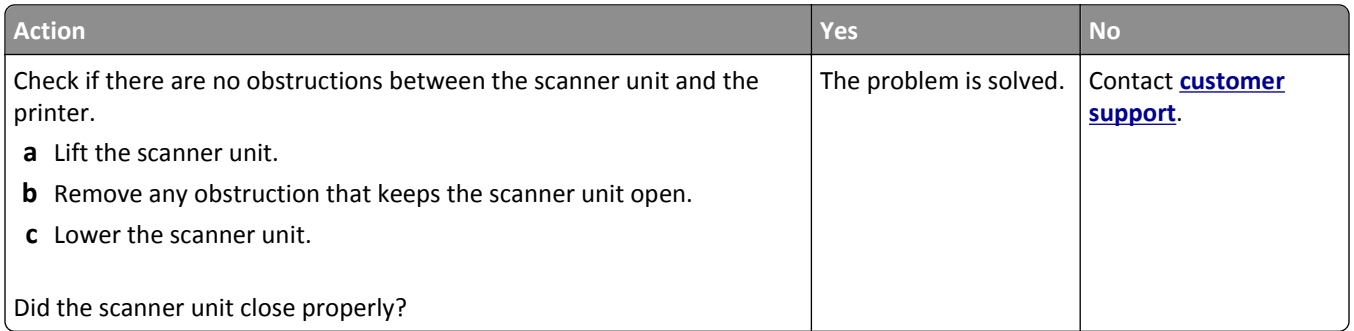

## **Poor copy quality**

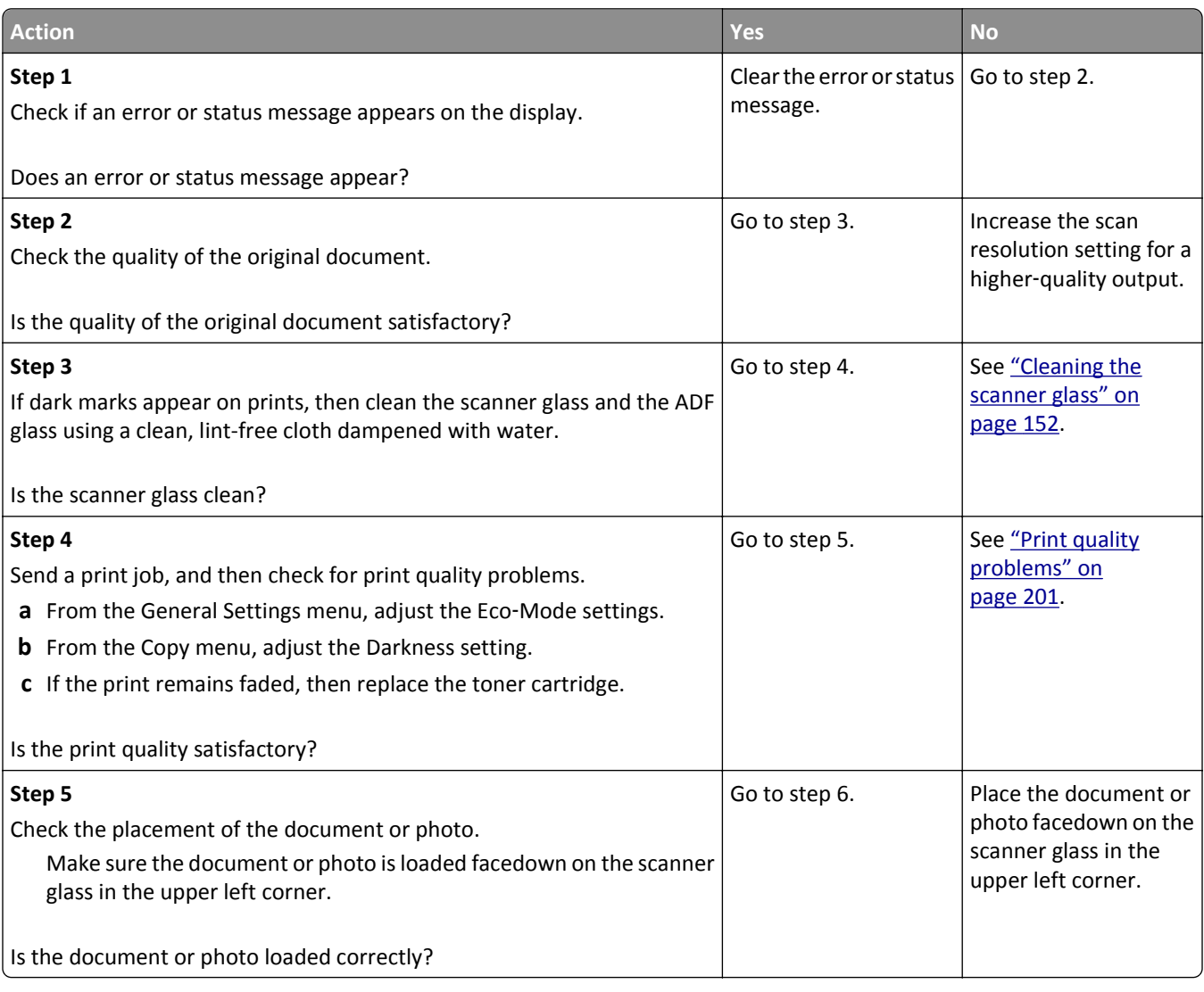

<span id="page-220-0"></span>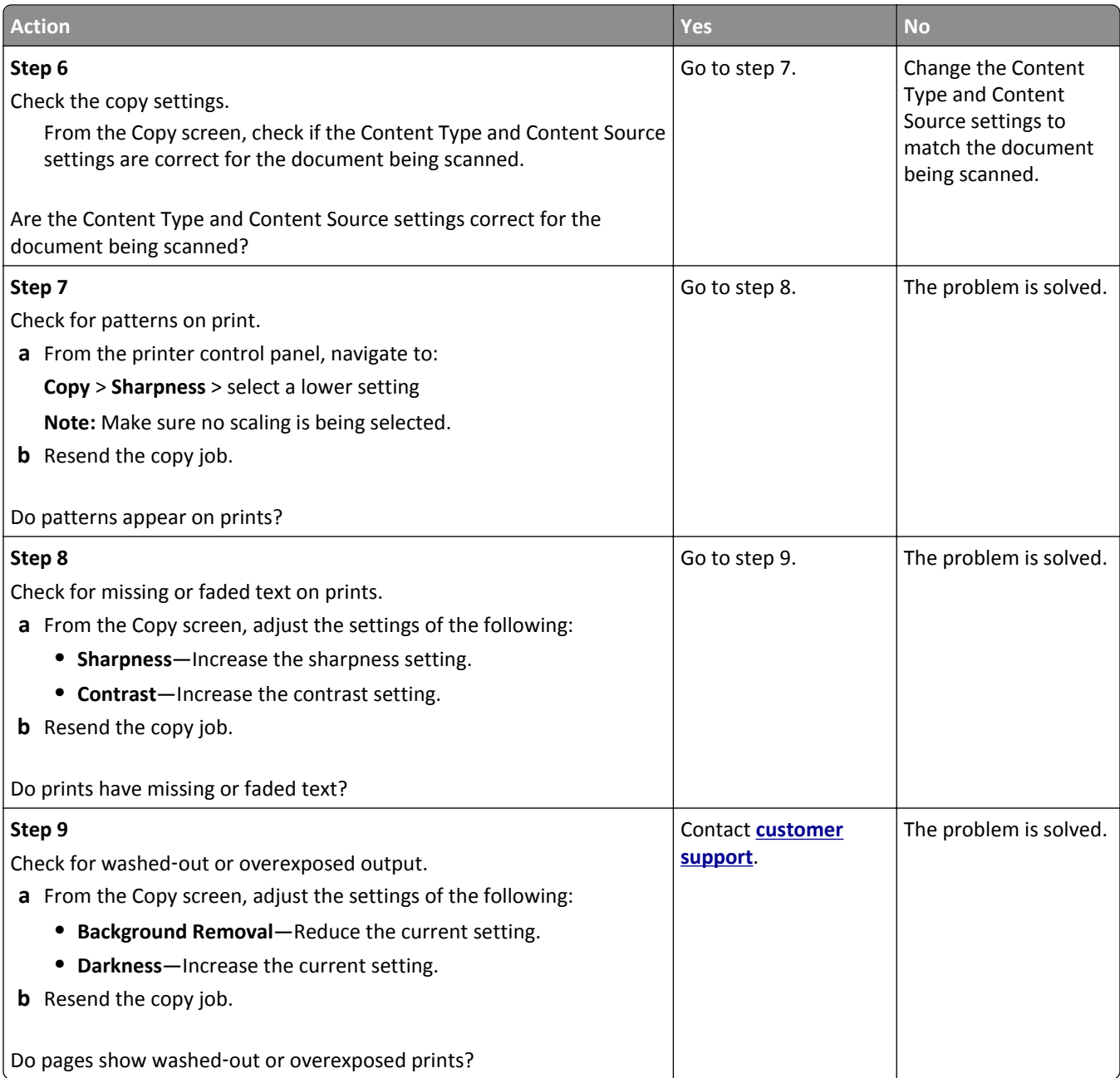

## **Partial document or photo copies**

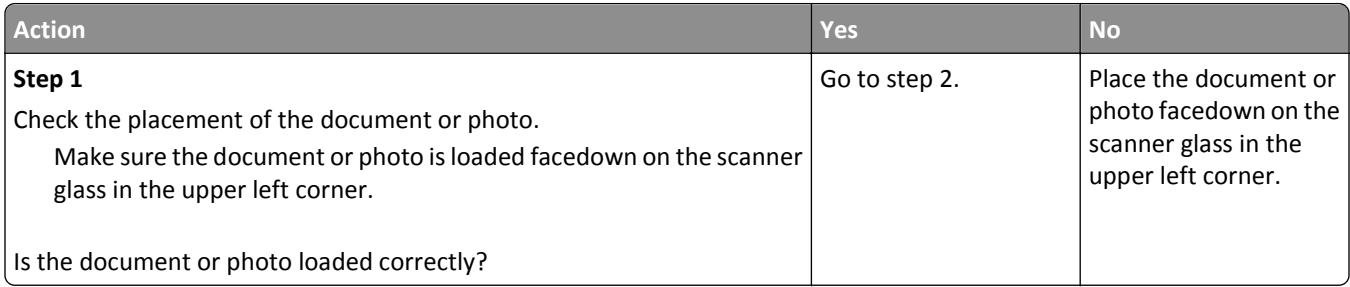

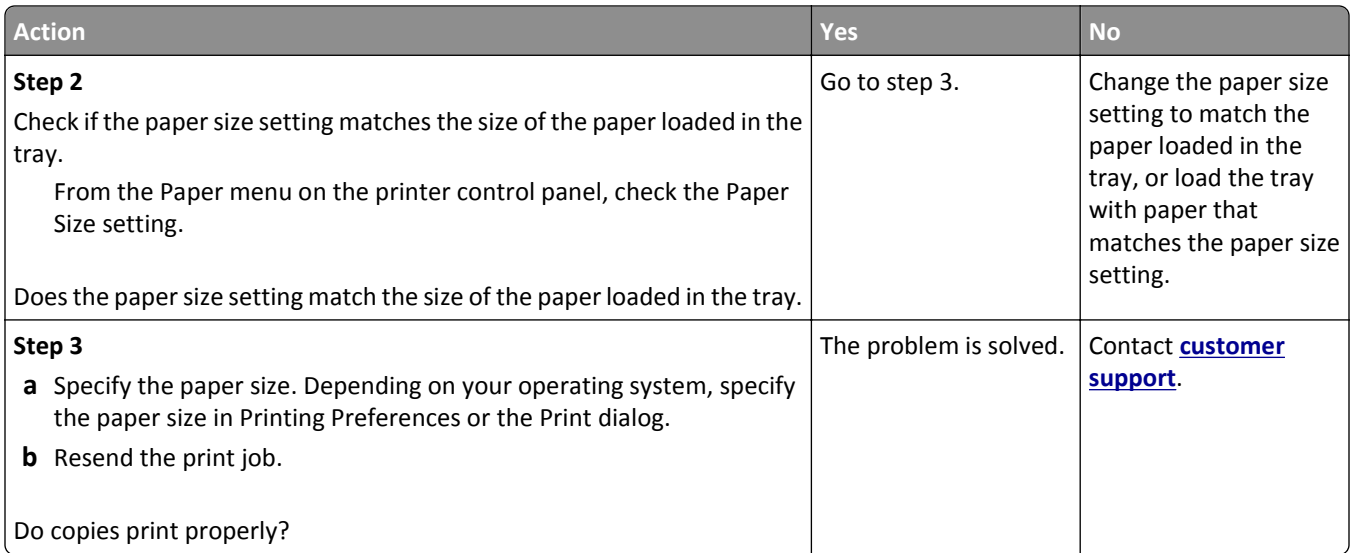

# **Solving fax problems**

- **•** "Fax function is not set up" on page 222
- **•** ["Caller ID is not shown" on page 223](#page-222-0)
- **•** ["Cannot send or receive a fax" on page 224](#page-223-0)
- **•** ["Can send but not receive faxes" on page 226](#page-225-0)
- **•** ["Can receive but not send faxes" on page 227](#page-226-0)
- **•** ["Received fax has poor print quality" on page 228](#page-227-0)

## **Fax function is not set up**

Before completing these instructions for network printers, check if the fax cables are connected.

**Note:** The indicator light blinks red until you set up fax.

<span id="page-222-0"></span>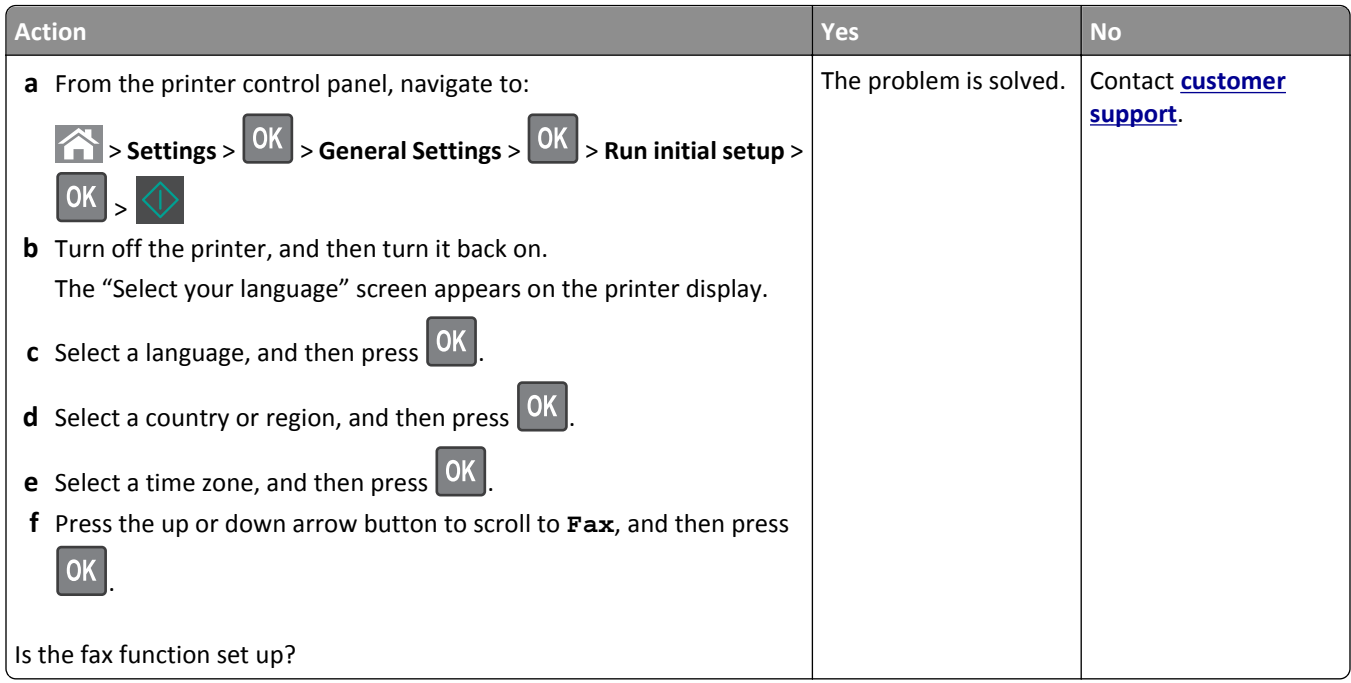

## **Caller ID is not shown**

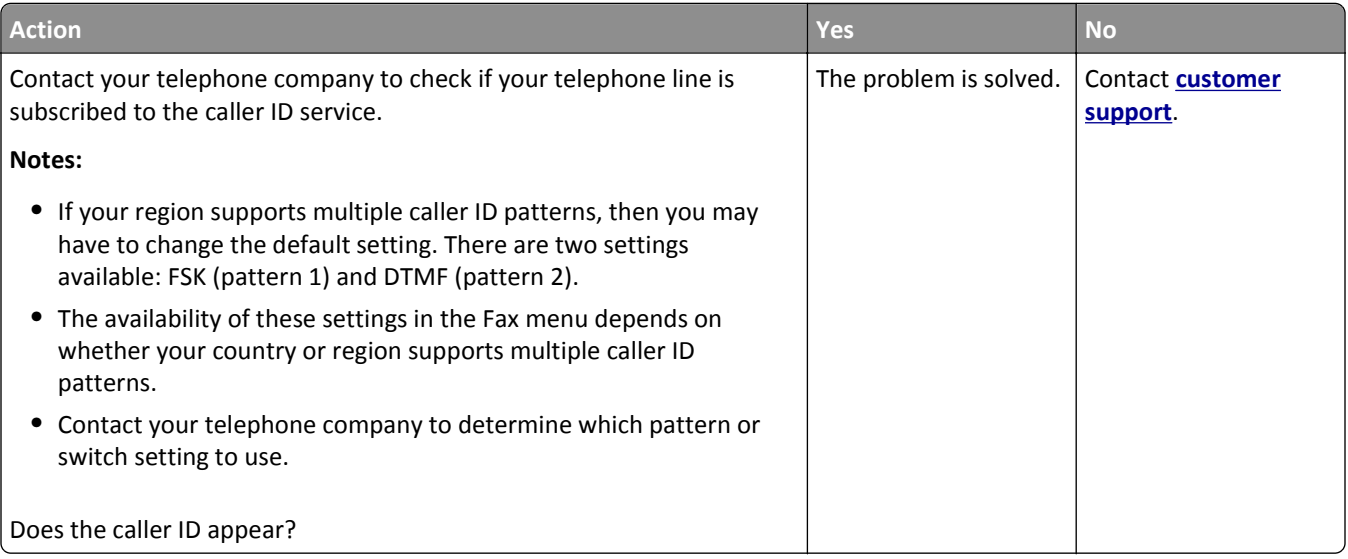

## <span id="page-223-0"></span>**Cannot send or receive a fax**

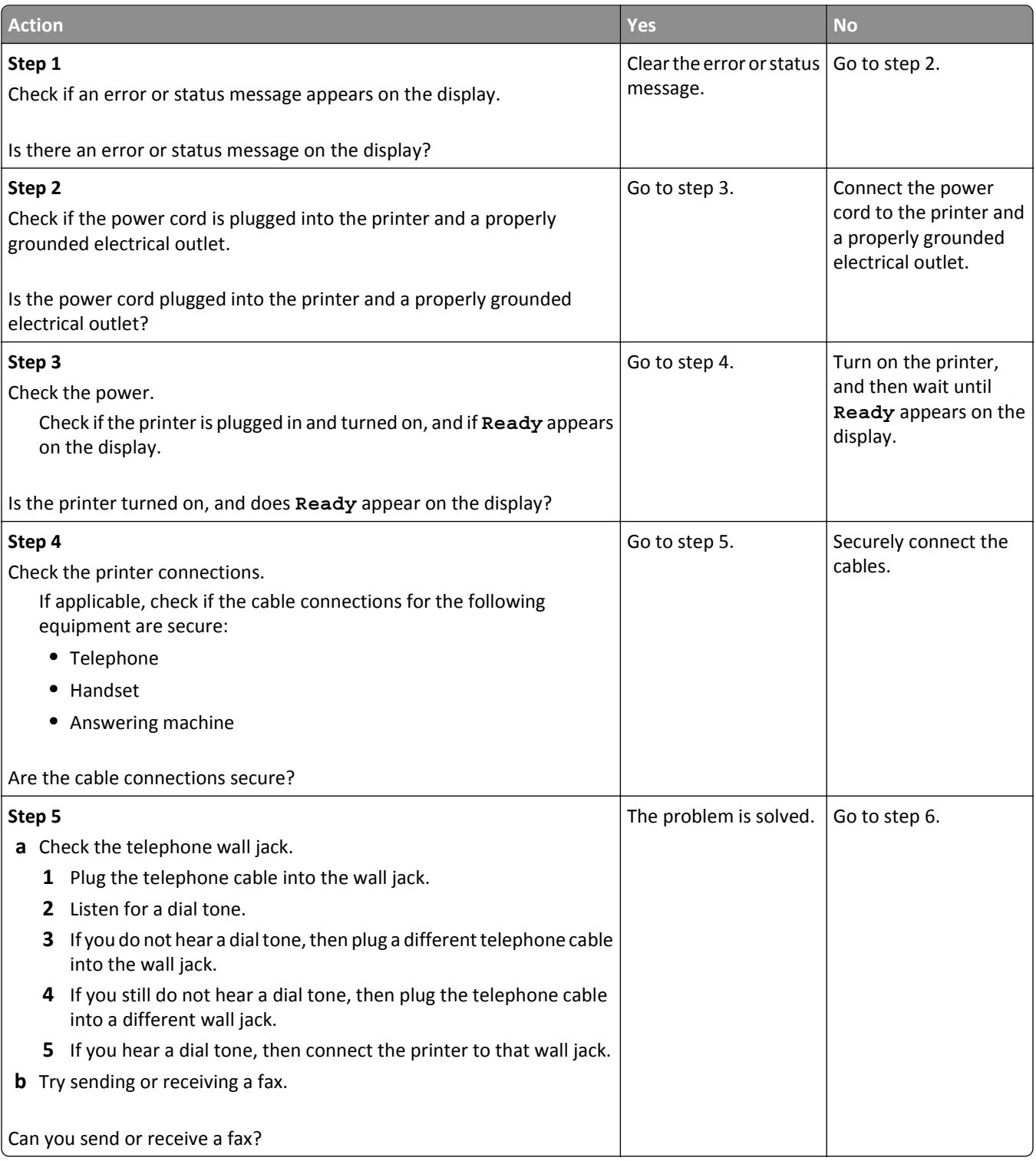

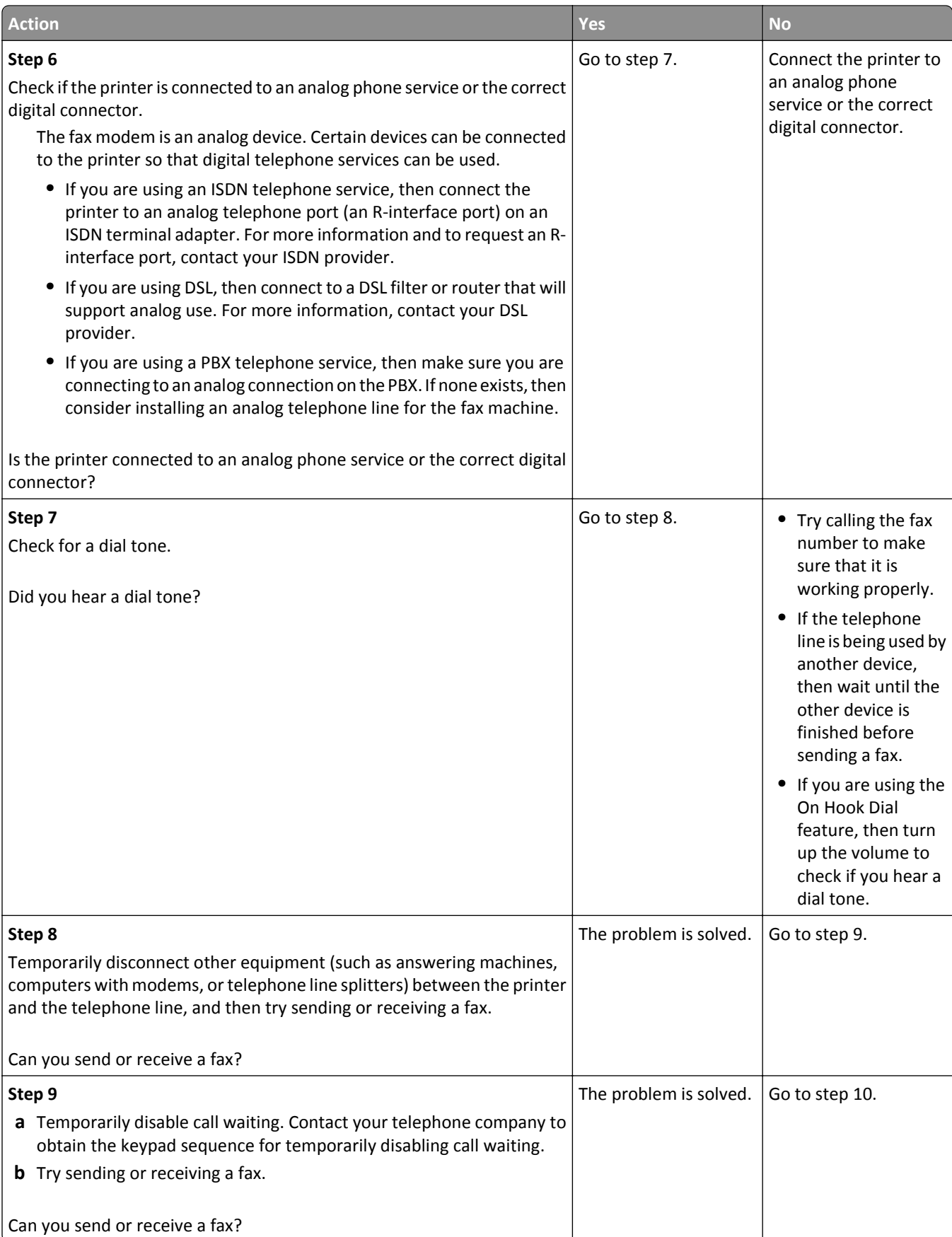

<span id="page-225-0"></span>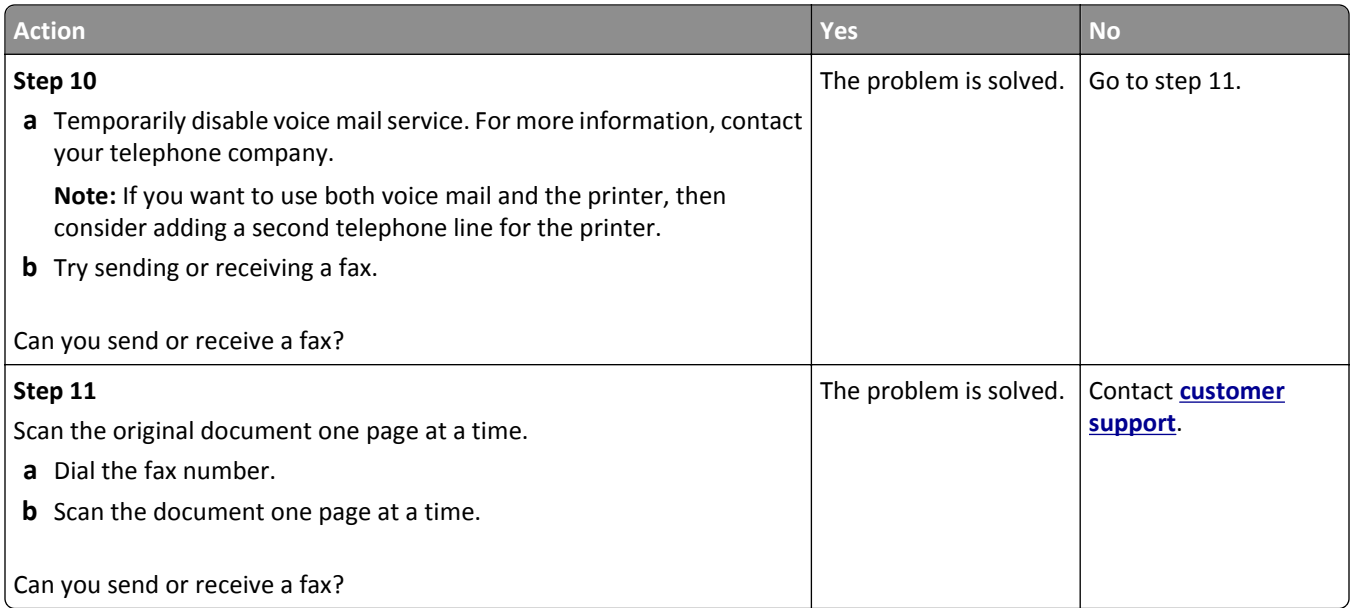

## **Can send but not receive faxes**

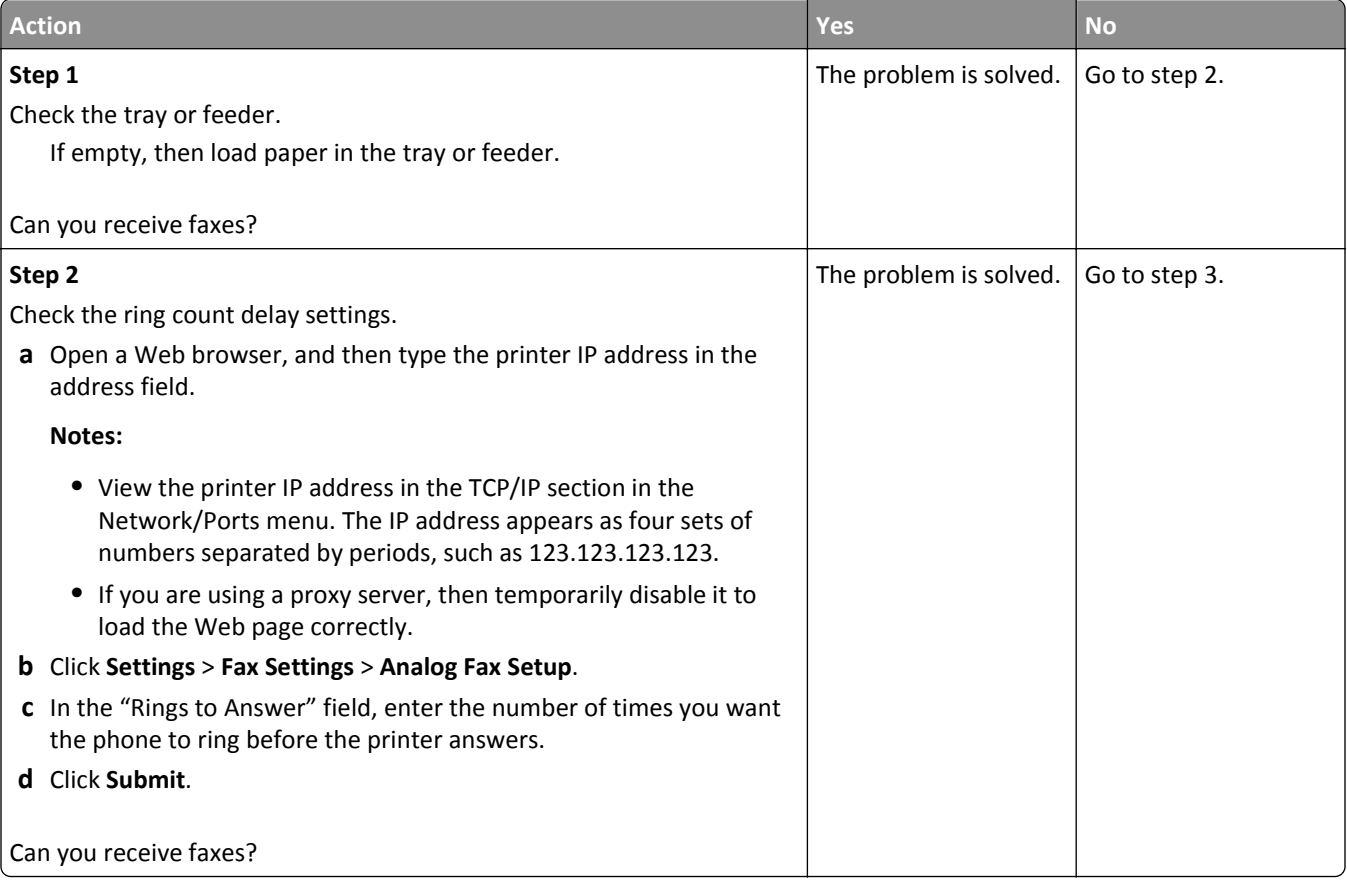

<span id="page-226-0"></span>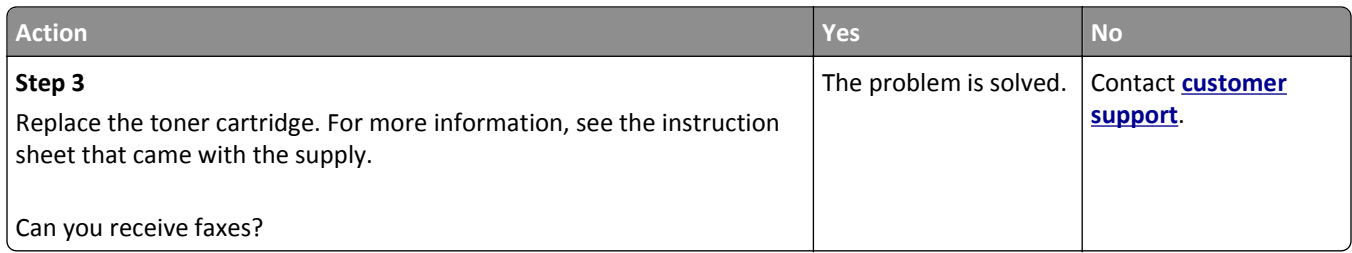

## **Can receive but not send faxes**

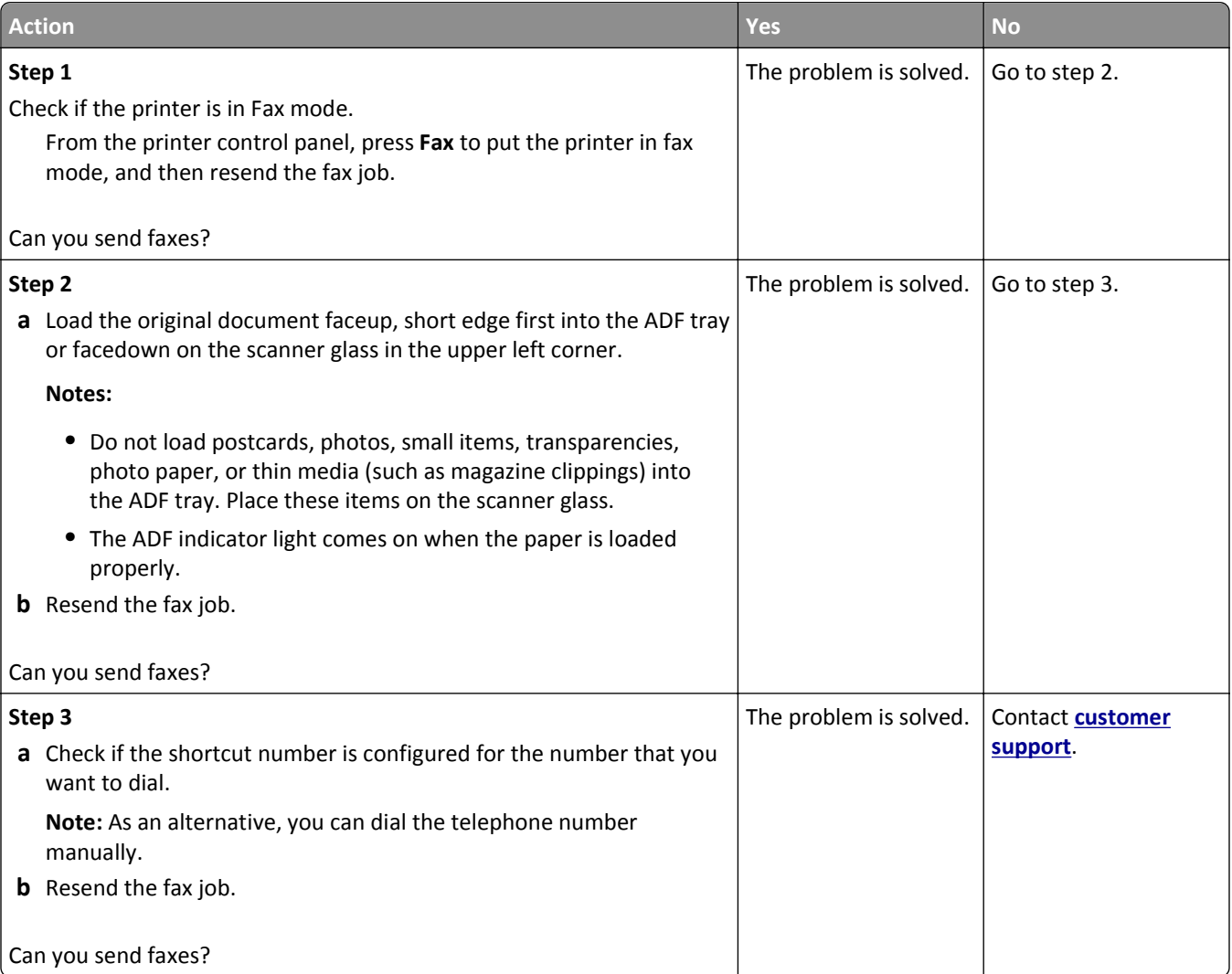

## <span id="page-227-0"></span>**Received fax has poor print quality**

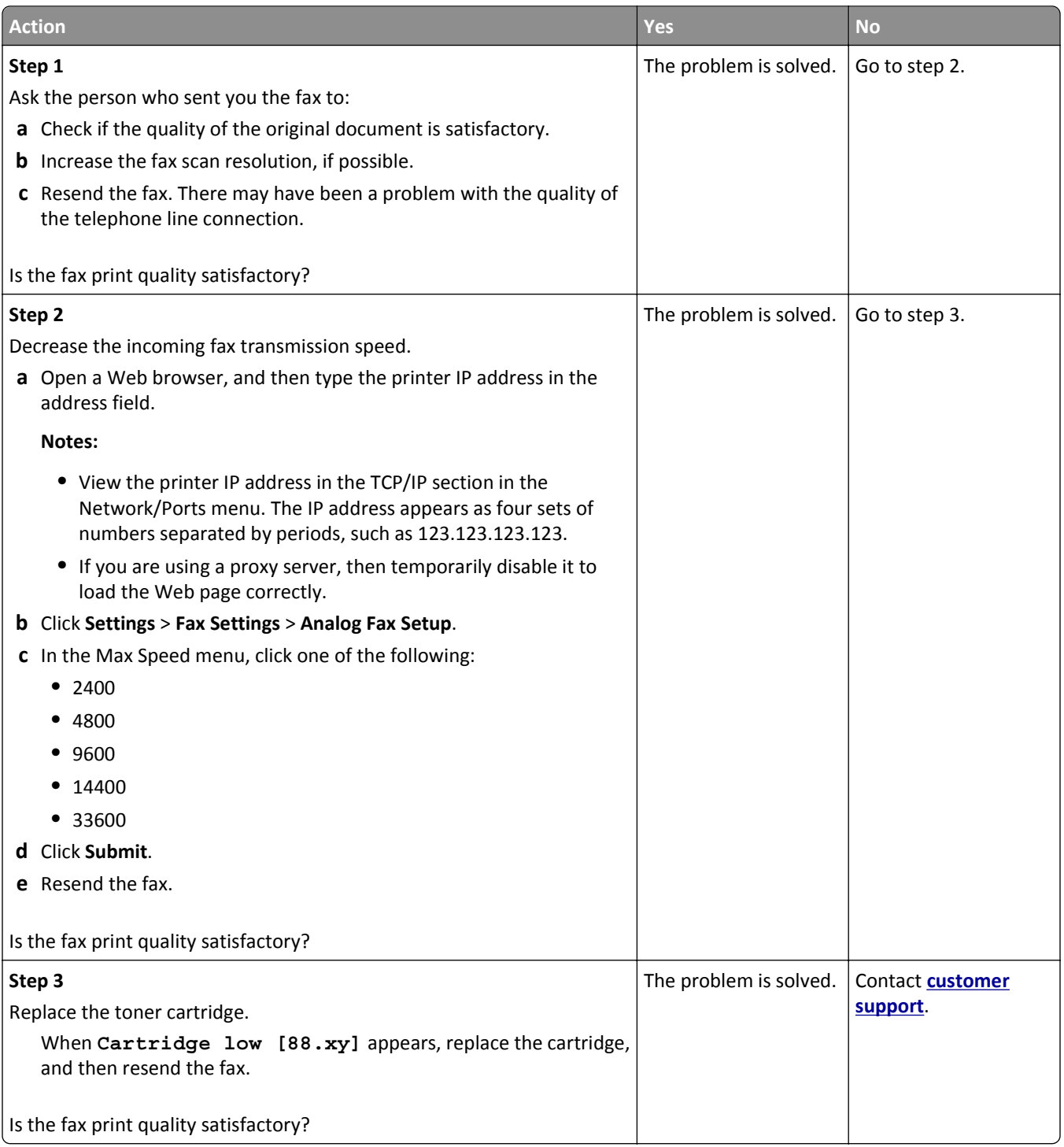

# **Solving scanner problems**

- **•** ["The scanner does not respond" on page 229](#page-228-0)
- **•** ["Scan job was not successful" on page 230](#page-229-0)
- **•** ["Scanner unit does not close" on page 230](#page-229-0)
- <span id="page-228-0"></span>**•** ["Scanning takes too long or freezes the computer" on page 230](#page-229-0)
- **•** ["Poor scanned image quality" on page 231](#page-230-0)
- **•** ["Partial document or photo scans" on page 232](#page-231-0)

## **The scanner does not respond**

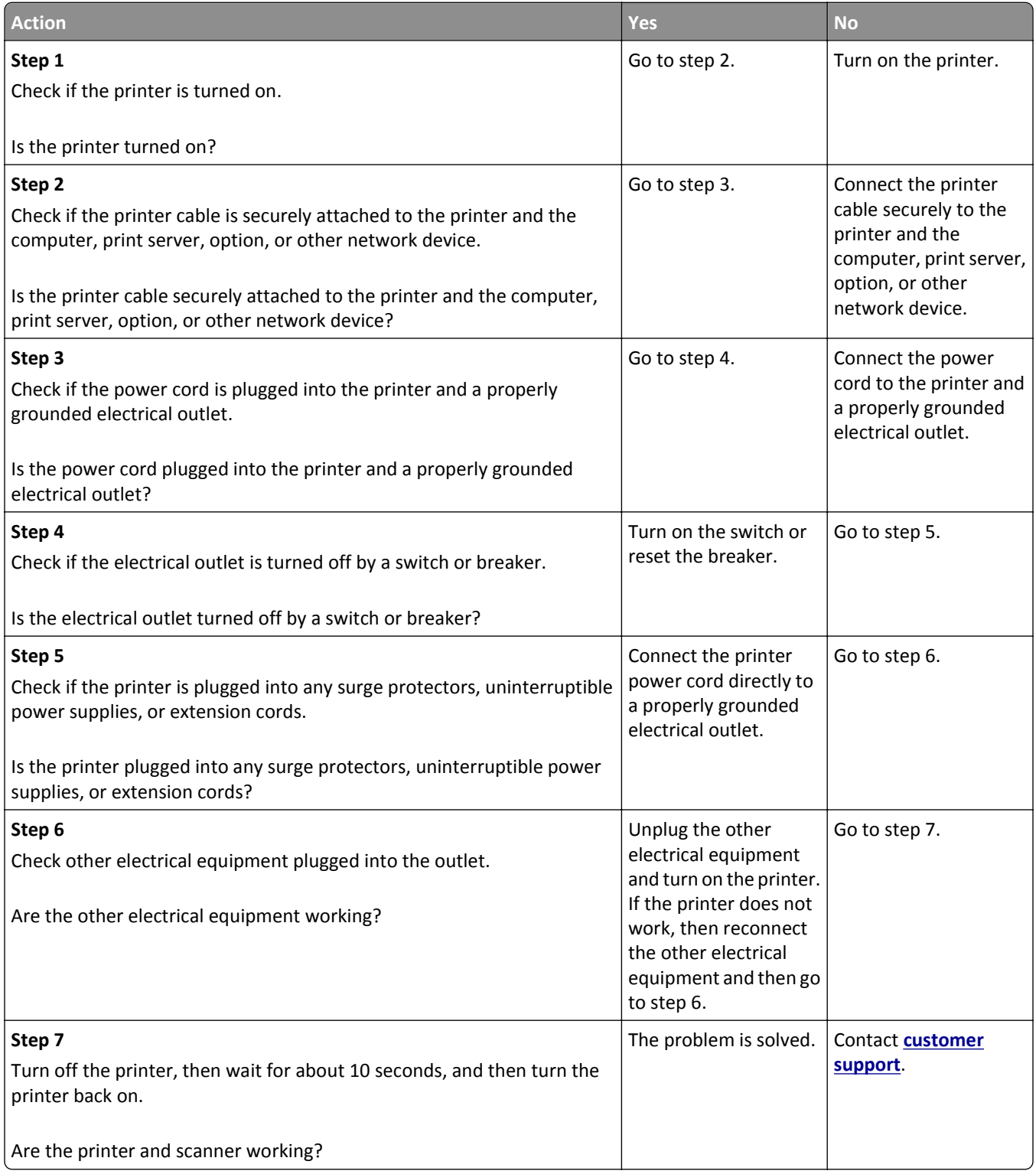

## <span id="page-229-0"></span>**Scan job was not successful**

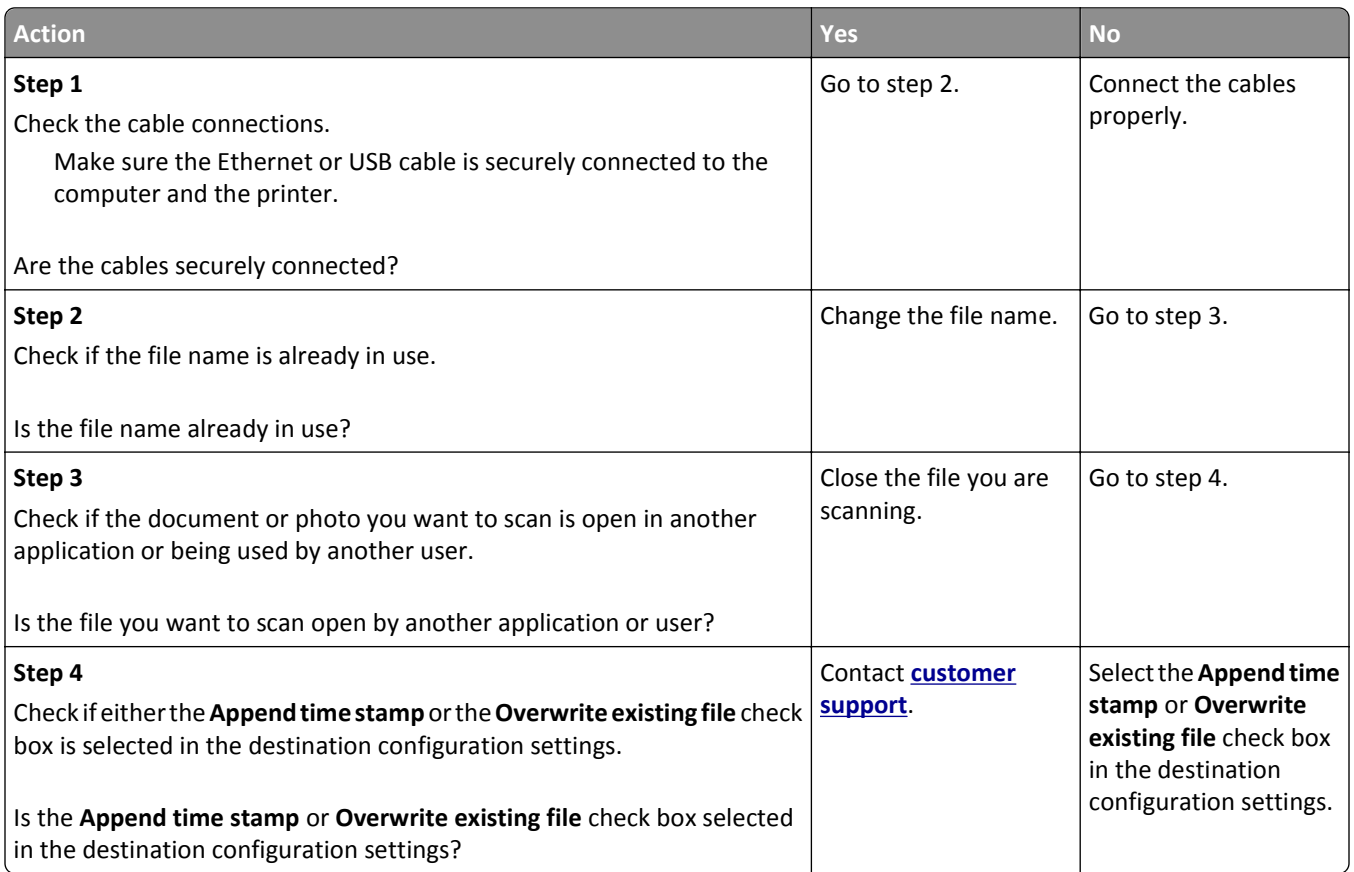

## **Scanner unit does not close**

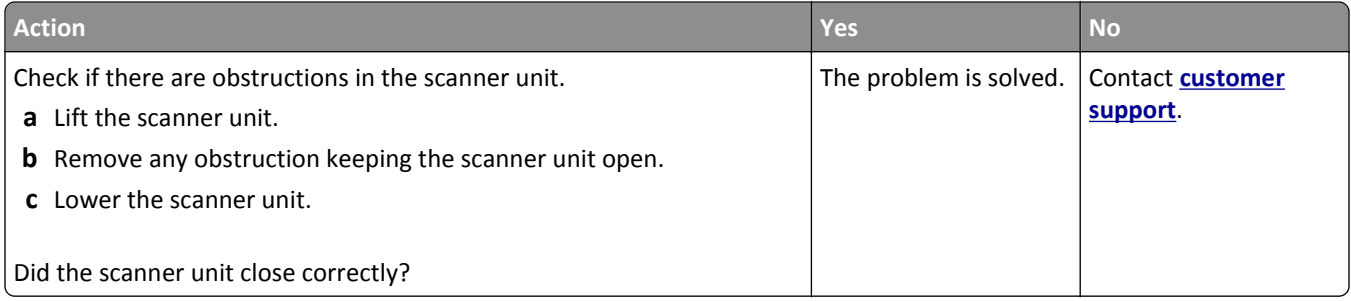

## **Scanning takes too long or freezes the computer**

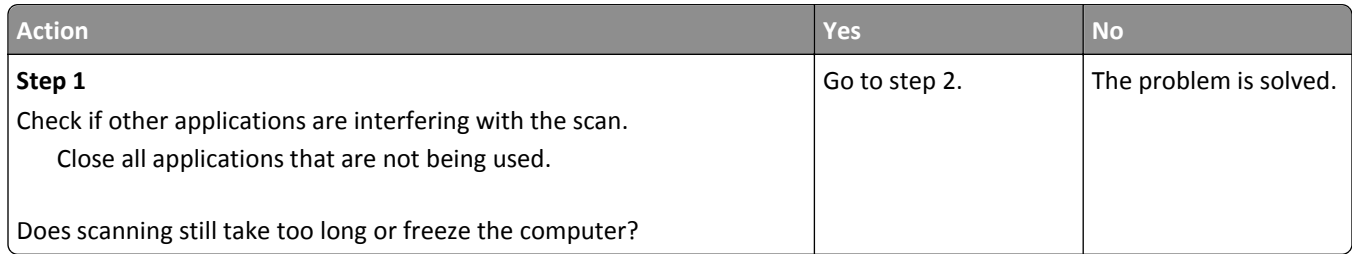

<span id="page-230-0"></span>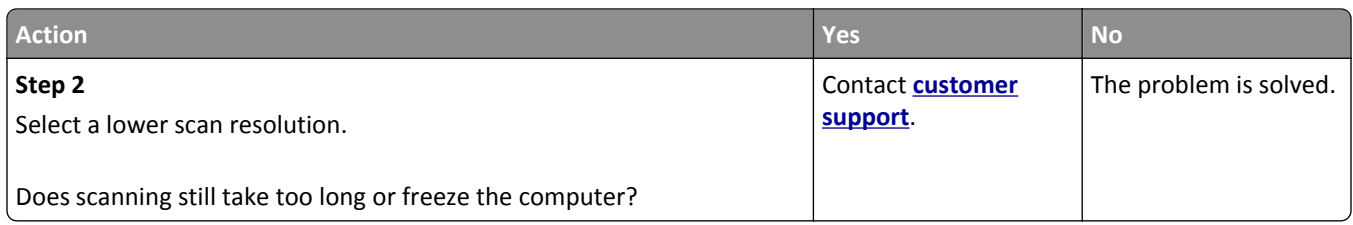

## **Poor scanned image quality**

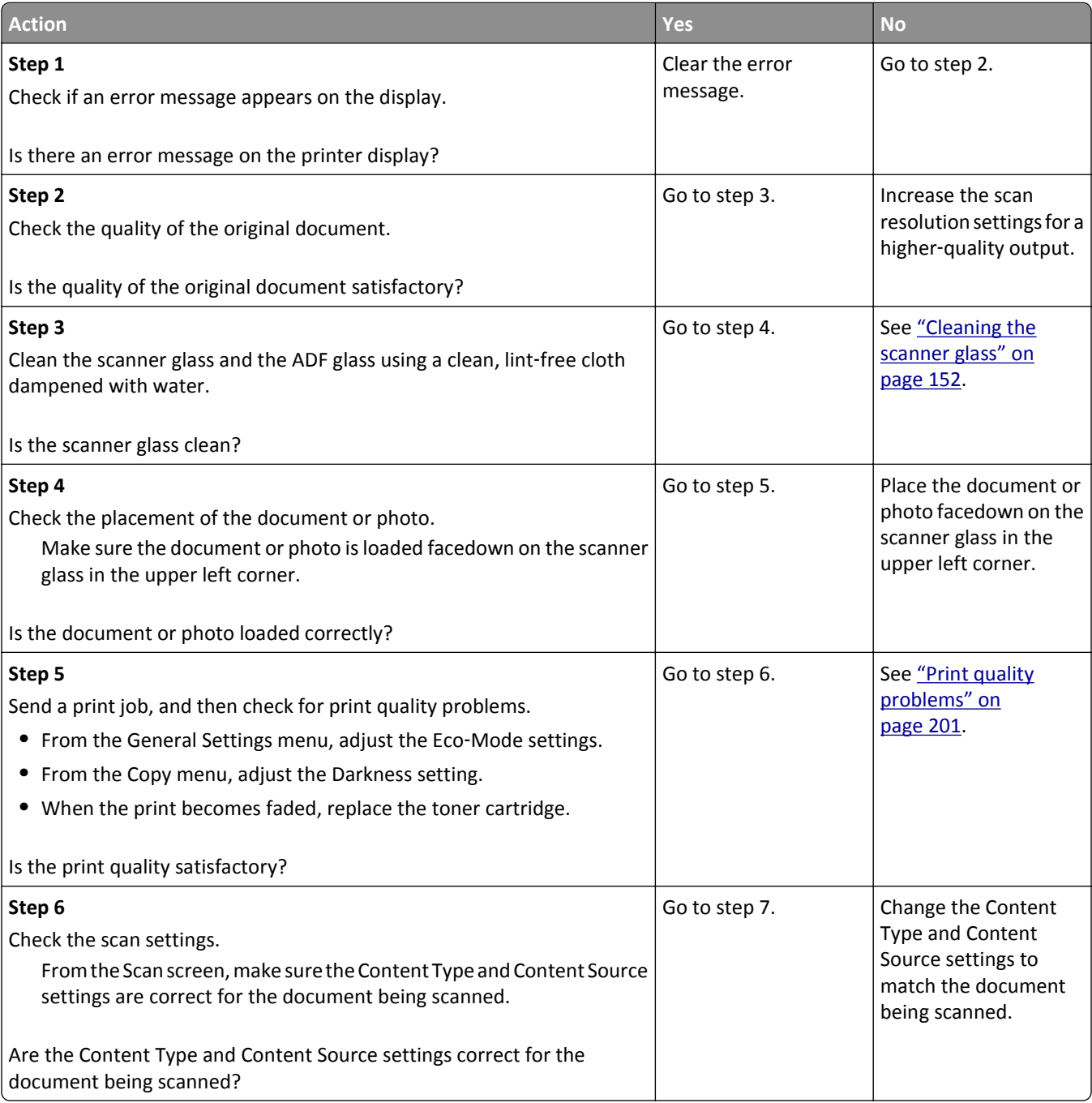

<span id="page-231-0"></span>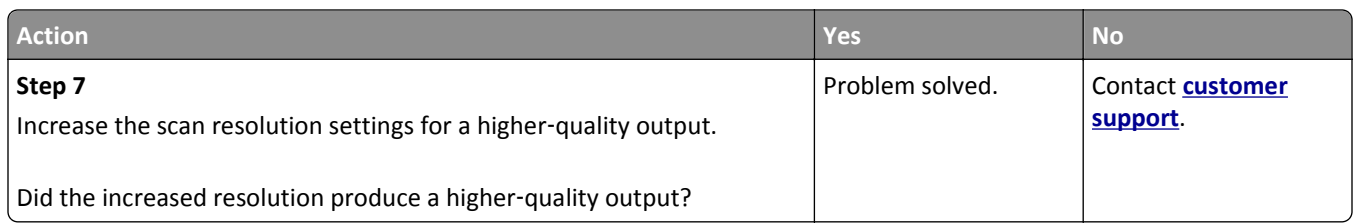

## **Partial document or photo scans**

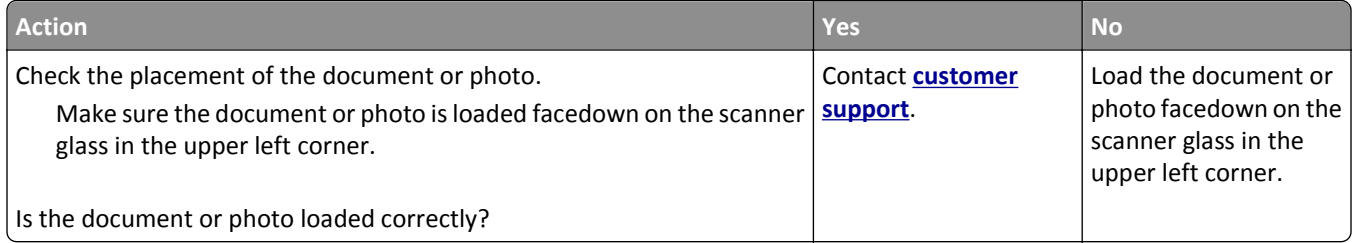

# **Embedded Web Server does not open**

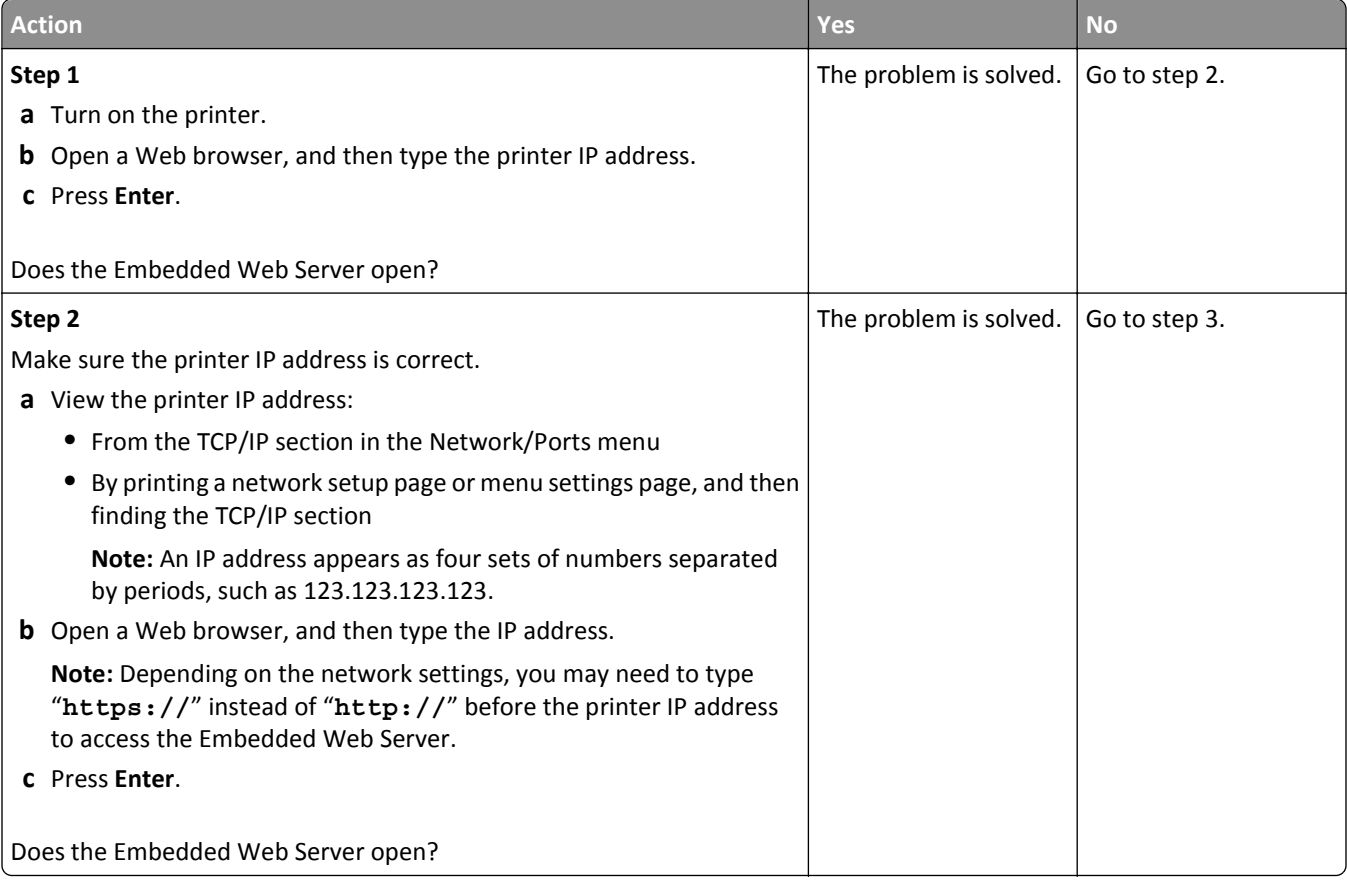

<span id="page-232-0"></span>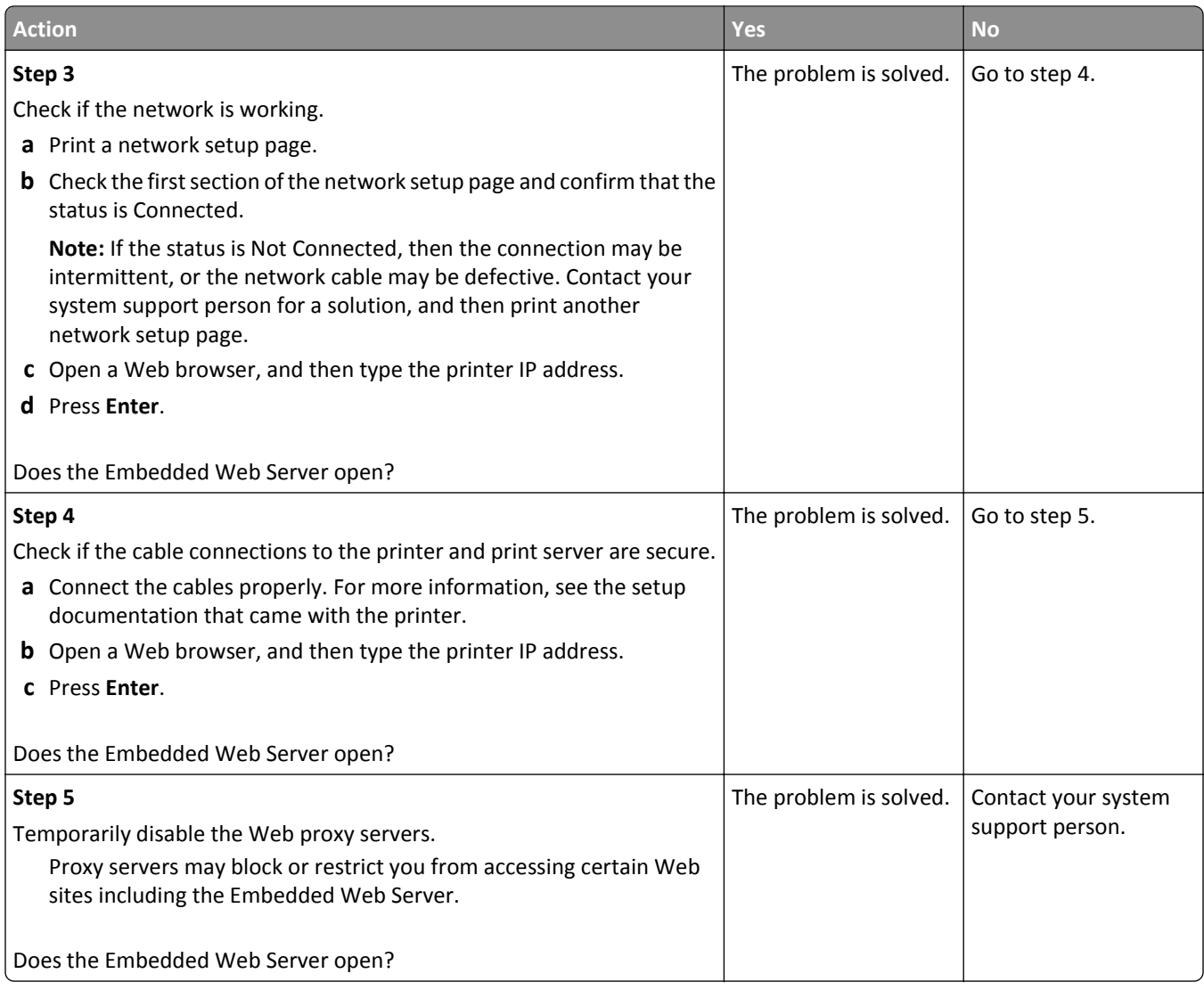

# **Contacting customer support**

When you contact customer support, you will need to be able to describe the problem you are experiencing, the message on the printer display, and the troubleshooting steps you have already taken to find a solution.

You need to know your printer model type and serial number. For more information, see the label at the back of the printer. The serial number is also listed on the menu settings page.

Lexmark has various ways to help you solve your printing problem. Visit the Lexmark Web site at **<http://support.lexmark.com>**, and then select one of the following:

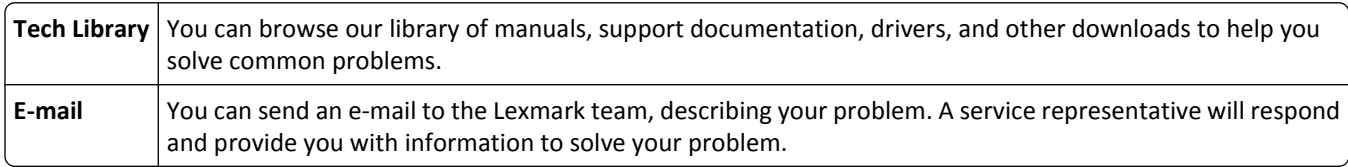

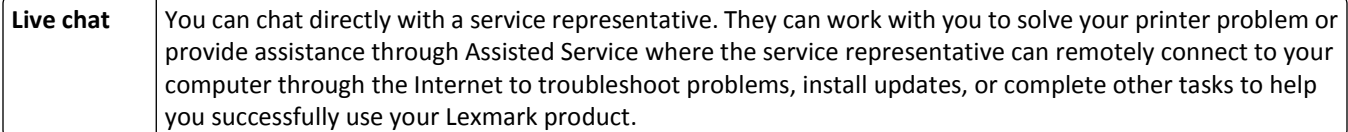

Telephone support is also available. In the U.S. or Canada, call 1-800-539-6275. For other countries or regions, visit **<http://support.lexmark.com>**.

# **Notices**

## **Product information**

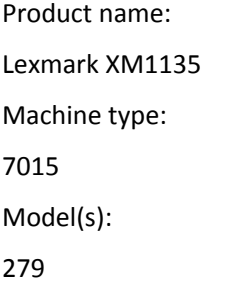

## **Edition notice**

#### March 2014

**The following paragraph does not apply to any country where such provisions are inconsistent with local law:** LEXMARK INTERNATIONAL, INC., PROVIDES THIS PUBLICATION "AS IS" WITHOUT WARRANTY OF ANY KIND, EITHER EXPRESS OR IMPLIED, INCLUDING, BUT NOT LIMITED TO, THE IMPLIED WARRANTIES OF MERCHANTABILITY OR FITNESS FOR A PARTICULAR PURPOSE. Some states do not allow disclaimer of express or implied warranties in certain transactions; therefore, this statement may not apply to you.

This publication could include technical inaccuracies or typographical errors. Changes are periodically made to the information herein; these changes will be incorporated in later editions. Improvements or changes in the products or the programs described may be made at any time.

References in this publication to products, programs, or services do not imply that the manufacturer intends to make these available in all countries in which it operates. Any reference to a product, program, or service is not intended to state or imply that only that product, program, or service may be used. Any functionally equivalent product, program, or service that does not infringe any existing intellectual property right may be used instead. Evaluation and verification of operation in conjunction with other products, programs, or services, except those expressly designated by the manufacturer, are the user's responsibility.

For Lexmark technical support, visit **<http://support.lexmark.com>**.

For information on supplies and downloads, visit **[www.lexmark.com](http://www.lexmark.com)**.

**© 2014 Lexmark International, Inc.**

**All rights reserved.**

## **GOVERNMENT END USERS**

The Software Program and any related documentation are "Commercial Items," as that term is defined in 48 C.F.R. 2.101, "Computer Software" and "Commercial Computer Software Documentation," as such terms are used in 48 C.F.R. 12.212 or 48 C.F.R. 227.7202, as applicable. Consistent with 48 C.F.R. 12.212 or 48 C.F.R. 227.7202-1 through 227.7207-4, as applicable, the Commercial Computer Software and Commercial Software Documentation are licensed to the U.S. Government end users (a) only as Commercial Items and (b) with only those rights as are granted to all other end users pursuant to the terms and conditions herein.

## **Licensing notices**

All licensing notices associated with this product can be viewed from the root directory of the documentation CD.

## **Trademarks**

Lexmark, Lexmark with diamond design, and MarkVision are trademarks of Lexmark International, Inc., registered in the United States and/or other countries.

PrintCryption is a trademark of Lexmark International, Inc.

Mac and the Mac logo are trademarks of Apple Inc., registered in the U.S. and other countries.

PCL® is a registered trademark of the Hewlett-Packard Company. PCL is Hewlett-Packard Company's designation of a set of printer commands (language) and functions included in its printer products. This printer is intended to be compatible with the PCL language. This means the printer recognizes PCL commands used in various application programs, and that the printer emulates the functions corresponding to the commands.

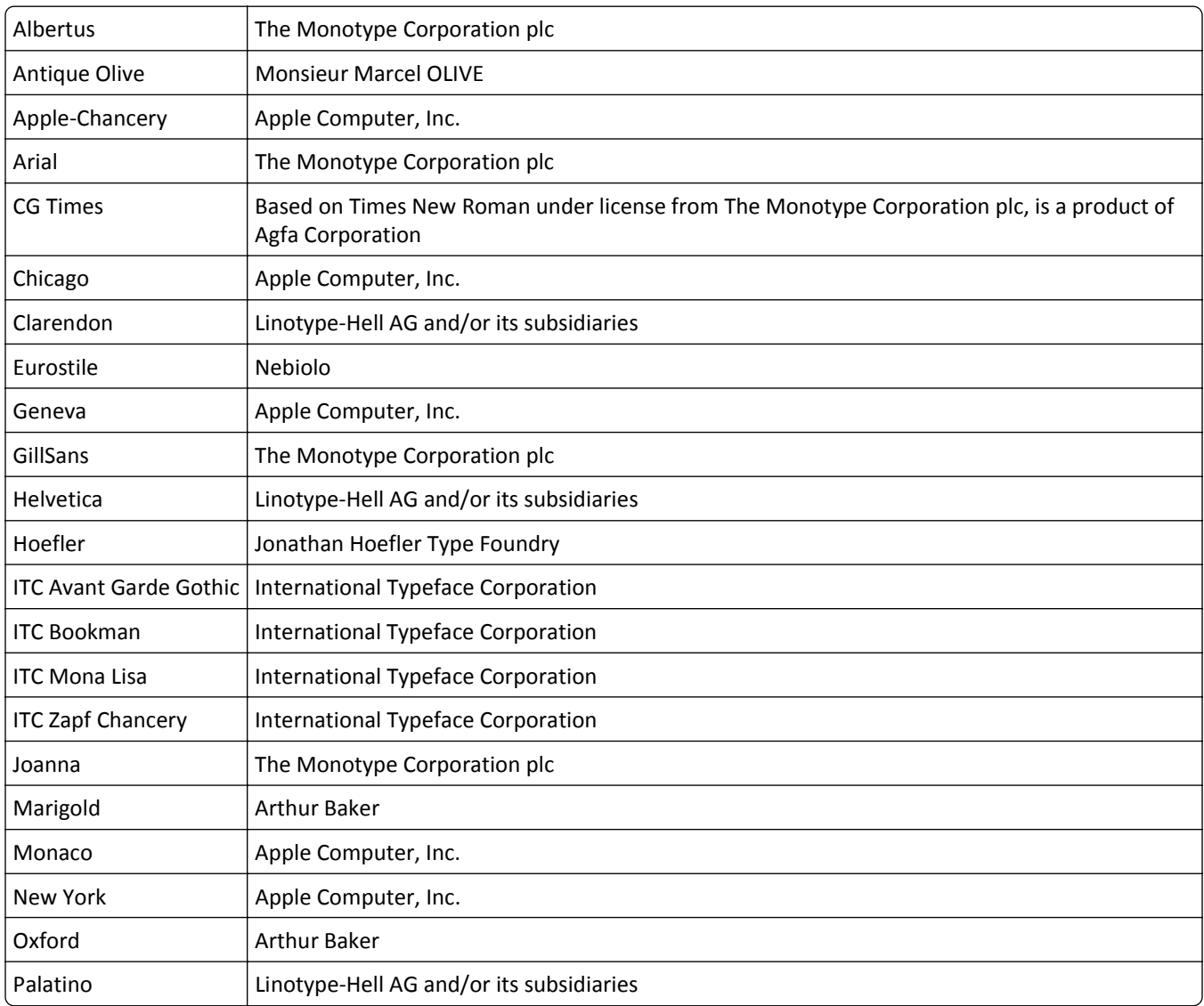

The following terms are trademarks or registered trademarks of these companies:

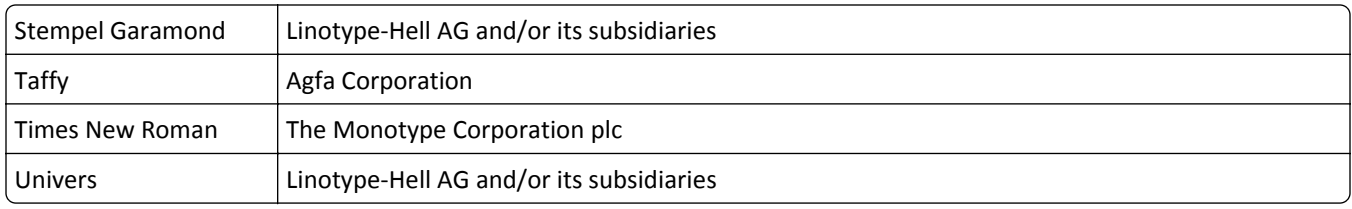

All other trademarks are the property of their respective owners.

AirPrint and the AirPrint logo are trademarks of Apple, Inc.

## **Federal Communications Commission (FCC) compliance information statement**

This product has been tested and found to comply with the limits for a Class B digital device, pursuant to Part 15 of the FCC Rules. Operation is subject to the following two conditions: (1) this device may not cause harmful interference, and (2) this device must accept any interference received, including interference that may cause undesired operation.

The FCC Class B limits are designed to provide reasonable protection against harmful interference when the equipment is operated in a residential installation. This equipment generates, uses, and can radiate radio frequency energy and, if not installed and used in accordance with the instructions, may cause harmful interference to radio communications. However, there is no guarantee that interference will not occur in a particular installation. If this equipment does cause harmful interference to radio or television reception, which can be determined by turning the equipment off and on, the user is encouraged to try to correct the interference by one or more of the following measures:

- **•** Reorient or relocate the receiving antenna.
- **•** Increase the separation between the equipment and receiver.
- **•** Connect the equipment into an outlet on a circuit different from that to which the receiver is connected.
- **•** Consult your point of purchase or service representative for additional suggestions.

The manufacturer is not responsible for radio or television interference caused by using other than recommended cables or by unauthorized changes or modifications to this equipment. Unauthorized changes or modifications could void the user's authority to operate this equipment.

**Note:** To assure compliance with FCC regulations on electromagnetic interference for a Class B computing device, use a properly shielded and grounded cable such as Lexmark part number 1021231 for parallel attach or 1021294 for USB attach. Use of a substitute cable not properly shielded and grounded may result in a violation of FCC regulations.

Any questions regarding this compliance information statement should be directed to:

Director of Lexmark Technology & Services Lexmark International, Inc. 740 West New Circle Road Lexington, KY 40550 (859) 232–3000

## **Noise emission levels**

The following measurements were made in accordance with ISO 7779 and reported in conformance with ISO 9296.

**Note:** Some modes may not apply to your product.

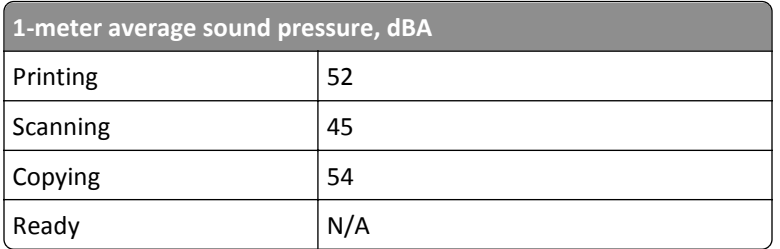

Values are subject to change. See **[www.lexmark.com](http://www.lexmark.com)** for current values.

## **Temperature information**

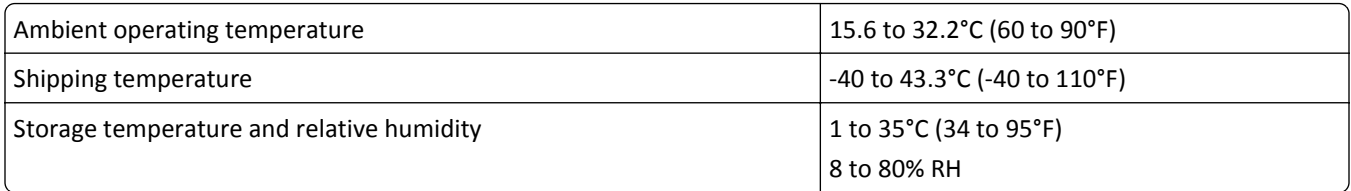

## **Waste from Electrical and Electronic Equipment (WEEE) directive**

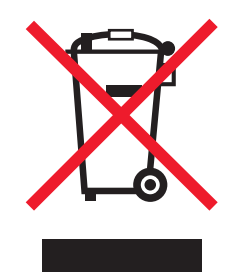

The WEEE logo signifies specific recycling programs and procedures for electronic products in countries of the European Union. We encourage the recycling of our products.

If you have further questions about recycling options, visit the Lexmark Web site at **[www.lexmark.com](http://www.lexmark.com)** for your local sales office phone number.

## **India E-Waste notice**

This product complies with the India E-Waste (Management and Handling) Rules, 2011, which prohibit use of lead, mercury, hexavalent chromium, polybrominated biphenyls, or polybrominated diphenyl ethers in concentrations exceeding 0.1% by weight and 0.01% by weight for cadmium, except for the exemption set in Schedule II of the Rules.

## **Product disposal**

Do not dispose of the printer or supplies in the same manner as normal household waste. Consult your local authorities for disposal and recycling options.

## **Static sensitivity notice**

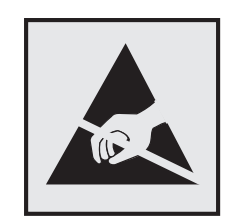

This symbol identifies static-sensitive parts. Do not touch in the areas near these symbols without first touching the metal frame of the printer.

## **ENERGY STAR**

Any Lexmark product bearing the ENERGY STAR emblem on the product or on a start-up screen is certified to comply with Environmental Protection Agency (EPA) ENERGY STAR requirements as configured when shipped by Lexmark.

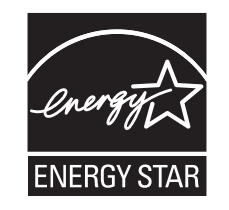

## **Laser notice**

The printer is certified in the U.S. to conform to the requirements of DHHS 21 CFR, Chapter I, Subchapter J for Class I (1) laser products, and elsewhere is certified as a Class I laser product conforming to the requirements of IEC 60825-1.

Class I laser products are not considered to be hazardous. The printer contains internally a Class IIIb (3b) laser that is nominally a 7 milliwatt gallium arsenide laser operating in the wavelength of 655-675 nanometers. The laser system and printer are designed so there is never any human access to laser radiation above a Class I level during normal operation, user maintenance, or prescribed service condition.

## **Laser advisory label**

A laser notice label may be affixed to this printer as shown:

DANGER - Invisible laser radiation when cartridges are removed and interlock defeated. Avoid exposure to laser beam. PERIGO - Radiação a laser invisível será liberada se os cartuchos forem removidos e o lacre rompido. Evite a exposição aos feixes de laser. Opasnost - Nevidljivo lasersko zračenje kada su kasete uklonjene i poništena sigurnosna veza. Izbjegavati izlaganje zracima. NEBEZPEČÍ - Když jsou vyjmuty kazety a je odblokována pojistka, ze zařízení je vysíláno neviditelné laserové záření. Nevystavujte se působení laserového paprsku. FARE - Usynlig laserstråling, når patroner fjernes, og spærreanordningen er slået fra. Undgå at blive udsat for laserstrålen. GEVAAR - Onzichtbare laserstraling wanneer cartridges worden verwijderd en een vergrendeling wordt genegeerd. Voorkom blootstelling aan de laser. DANGER - Rayonnements laser invisibles lors du retrait des cartouches et du déverrouillage des loquets. Eviter toute exposition au rayon laser. VAARA - Näkymätöntä lasersäteilyä on varottava, kun värikasetit on poistettu ja lukitus on auki. Vältä lasersäteelle altistumista. GEFAHR - Unsichtbare Laserstrahlung beim Herausnehmen von Druckkassetten und offener Sicherheitssperre. Laserstrahl meiden. ΚΙΝΔΥΝΟΣ - Έκλυση αόρατης ακτινοβολίας laser κατά την αφαίρεση των κασετών και την απασφάλιση της μανδάλωσης. Αποφεύγετε την έκθεση στην ακτινοβολία laser. VESZÉLY – Nem látható lézersugárzás fordulhat elő a patronok eltávolításakor és a zárószerkezet felbontásakor. Kerülje a lézersugárnak való kitettséget. PERICOLO - Emissione di radiazioni laser invisibili durante la rimozione delle cartucce e del blocco. Evitare l´esposizione al raggio laser. FARE – Usynlig laserstråling når kassettene tas ut og sperren er satt ut av spill. Unngå eksponering for laserstrålen. NIEBEZPIECZEŃSTWO - niewidzialne promieniowanie laserowe podczas usuwania kaset i blokady. Należy unikać naświetlenia promieniem lasera. ОПАСНО! Невидимое лазерное излучение при извлеченных картриджах и снятии блокировки. Избегайте воздействия лазерных лучей. Pozor – Nebezpečenstvo neviditeľného laserového žiarenia pri odobratých kazetách a odblokovanej poistke. Nevystavujte sa lúčom. PELIGRO: Se producen radiaciones láser invisibles al extraer los cartuchos con el interbloqueo desactivado. Evite la exposición al haz de láser. FARA – Osynlig laserstrålning när patroner tas ur och spärrmekanismen är upphävd. Undvik exponering för laserstrålen. 危险 - 当移除碳粉盒及互锁失效时会产生看不见的激光辐射,请避免暴露在激光光束下。 危險 - 移除碳粉匣與安全連續開關失效時會產生看不見的雷射輻射。請避免曝露在雷射光束下。 危険 - カートリッジが取り外され、内部ロックが無効になると、見えないレーザー光が放射されます。 このレーザー光に当たらないようにしてください。

#### **Power consumption**

#### **Product power consumption**

The following table documents the power consumption characteristics of the product.

**Note:** Some modes may not apply to your product.

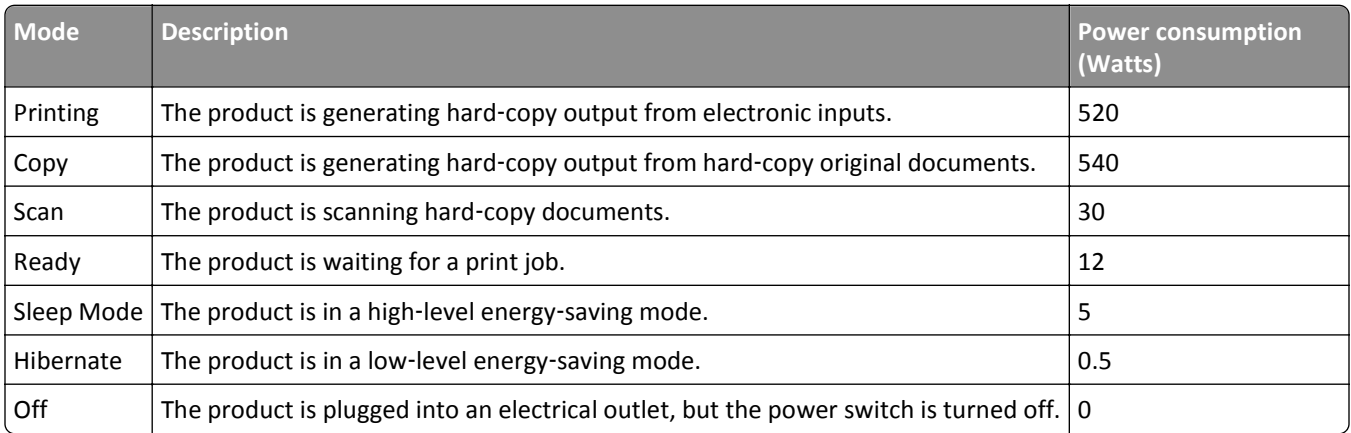

The power consumption levels listed in the previous table represent time-averaged measurements. Instantaneous power draws may be substantially higher than the average.

Values are subject to change. See **[www.lexmark.com](http://www.lexmark.com)** for current values.

#### **Sleep Mode**

This product is designed with an energy-saving mode called *Sleep Mode*. The Sleep Mode saves energy by lowering power consumption during extended periods of inactivity. The Sleep Mode is automatically engaged after this product is not used for a specified period of time, called the *Sleep Mode Timeout*.

Factory default Sleep Mode Timeout for this product (in minutes): 20

By using the configuration menus, the Sleep Mode Timeout can be modified between 1 minute and 120 minutes. Setting the Sleep Mode Timeout to a low value reduces energy consumption, but may increase the response time of the product. Setting the Sleep Mode Timeout to a high value maintains a fast response, but uses more energy.

#### **Hibernate Mode**

This product is designed with an ultra‑low power operating mode called *Hibernate mode*. When operating in Hibernate Mode, all other systems and devices are powered down safely.

The Hibernate mode can be entered in any of the following methods:

- **•** Using the Hibernate Timeout
- **•** Using the Schedule Power modes
- **•** Using the Sleep/Hibernate button

Factory default Hibernate Timeout for this product in all countries or regions  $\vert$  3 days

The amount of time the printer waits after a job is printed before it enters Hibernate mode can be modified between one hour and one month.

#### **Off mode**

If this product has an off mode which still consumes a small amount of power, then to completely stop product power consumption, disconnect the power supply cord from the electrical outlet.

#### **Total energy usage**

It is sometimes helpful to calculate the total product energy usage. Since power consumption claims are provided in power units of Watts, the power consumption should be multiplied by the time the product spends in each mode in order to calculate energy usage. The total product energy usage is the sum of each mode's energy usage.

## **Industry Canada compliance statement**

This Class B digital apparatus meets all requirements of the Canadian Interference-Causing Equipment Standard ICES-003.

## **Avis de conformité aux normes de l'industrie du Canada**

Cet appareil numérique de classe B est conforme aux exigences de la norme canadienne relative aux équipements pouvant causer des interférences NMB-003.

## 日本の **VCCI** 規定

製品にこのマークが表示されている場合、次の要件を満たしています。

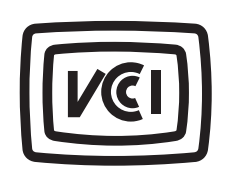

この装置は、クラス B 情報技術装置です。この装置は、家庭環境で使用することを目的としていますが、この 装置がラジオやテレビジョン受信機に近接して使用されると、受信障害を引き起こすことがあります。 取扱説明書に従って正しい取り扱いをしてください。 VCCI-B

## **European Community (EC) directives conformity**

This product is in conformity with the protection requirements of EC Council directives 2004/108/EC, 2006/95/EC, 2009/125/EC, and 2011/65/EU on the approximation and harmonization of the laws of the Member States relating to electromagnetic compatibility, safety of electrical equipment designed for use within certain voltage limits, the ecodesign of energy-related products, and on the restrictions of use of certain hazardous substances in electrical and electronic equipment.

The manufacturer of this product is: Lexmark International, Inc., 740 West New Circle Road, Lexington, KY, 40550 USA. The authorized representative is: Lexmark International Technology Hungária Kft., 8 Lechner Ödön fasor, Millennium Tower III, 1095 Budapest HUNGARY. A declaration of conformity to the requirements of the Directives is available upon request from the Authorized Representative.

This product satisfies the Class B limits of EN 55022 and safety requirements of EN 60950-1.

## **Regulatory notices for telecommunication terminal equipment**

This section contains regulatory information pertaining to products that contain telecommunication terminal equipment such as facsimile.

## **Notice to users of the US telephone network: FCC requirements**

This equipment complies with Part 68 of the FCC rules and the requirements adopted by the Administrative Council for Terminal Attachments (ACTA). On the back of this equipment is a label that contains, among other information, a product identifier in the format US:AAAEQ##TXXXX. If requested, this number must be provided to your telephone company.

This equipment uses the RJ-11C Universal Service Order Code (USOC) jack.

A plug and jack used to connect this equipment to the premises' wiring and telephone network must comply with the applicable FCC Part 68 rules and requirements adopted by the ACTA. A compliant telephone cord and modular plug is provided with this product. It is designed to be connected to a compatible modular jack that is also compliant. See your setup documentation for more information.

The Ringer Equivalence Number (REN) is used to determine the number of devices that may be connected to a telephone line. Excessive RENs on a telephone line may result in the devices not ringing in response to an incoming call. In most but not all areas, the sum of RENs should not exceed five (5.0). To be certain of the number of devices that may be

connected to a line, as determined by the total RENs, contact your local telephone company. For products approved after July 23, 2001, the REN for this product is part of the product identifier that has the format US:AAAEQ##TXXXX. The digits represented by ## are the REN without a decimal point (for example, 03 is a REN of 0.3). For earlier products, the REN is shown separately on the label.

If this equipment causes harm to the telephone network, the telephone company will notify you in advance that temporary discontinuance of service may be required. If advance notice is not practical, the telephone company will notify the customer as soon as possible. You will also be advised of your right to file a complaint with the FCC.

The telephone company may make changes in its facilities, equipment, operations or procedures that could affect the operation of this equipment. If this happens, the telephone company will provide advance notice in order for you to make necessary modifications to maintain uninterrupted service.

If you experience trouble with this equipment, for repair or warranty information, contact Lexmark International, Inc. at **[www.lexmark.com](http://www.lexmark.com)** or your Lexmark representative. If the equipment is causing harm to the telephone network, the telephone company may request that you disconnect the equipment until the problem is resolved.

This equipment contains no user serviceable parts. For repair and warranty information, contact Lexmark International, Inc. See the previous paragraph for contact information.

Connection to party line service is subject to state tariffs. Contact the state public utility commission, public service commission, or corporation commission for information.

If your home has specially wired alarm equipment connected to the telephone line, ensure the installation of this equipment does not disable your alarm equipment. If you have questions about what will disable alarm equipment, consult your telephone company or a qualified installer.

Telephone companies report that electrical surges, typically lightning transients, are very destructive to customer terminal equipment connected to AC power sources. This has been identified as a major nationwide problem. It is recommended that the customer install an appropriate AC surge arrestor in the AC outlet to which this device is connected. An appropriate AC surge arrestor is defined as one that is suitably rated, and certified by UL (Underwriter's Laboratories), another NRTL (Nationally Recognized Testing Laboratory), or a recognized safety certification body in the country/region of use. This is to avoid damage to the equipment caused by local lightning strikes and other electrical surges.

The Telephone Consumer Protection Act of 1991 makes it unlawful for any person to use a computer or other electronic device, including fax machines, to send any message unless said message clearly contains in a margin at the top or bottom of each transmitted page or on the first page of the transmission, the date and time it is sent and an identification of the business or other entity, or other individual sending the message, and the telephone number of the sending machine or such business, other entity, or individual. (The telephone number provided may not be a 900 number or any other number for which charges exceed local or long-distance transmission charges.)

See your user documentation in order to program this information into your fax machine.

## **Notice to users of the Canadian telephone network**

This product meets the applicable Industry Canada technical specifications. The Ringer Equivalence Number (REN) is an indication of the maximum number of terminals allowed to be connected to a telephone interface. The terminus of an interface may consist of any combination of devices, subject only to the requirement that the sum of the RENs of all the devices does not exceed five. The modem REN is located on the rear of the equipment on the product labeling.

Telephone companies report that electrical surges, typically lightning transients, are very destructive to customer terminal equipment connected to AC power sources. This has been identified as a major nationwide problem. It is recommended that the customer install an appropriate AC surge arrestor in the AC outlet to which this device is connected. An appropriate AC surge arrestor is defined as one that is suitably rated, and certified by UL (Underwriter's Laboratories), another NRTL (Nationally Recognized Testing Laboratory), or a recognized safety certification body in

the country/region of use. This is to avoid damage to the equipment caused by local lightning strikes and other electrical surges.

This equipment uses CA11A telephone jacks.

#### **Avis réservé aux utilisateurs du réseau téléphonique du Canada**

Ce produit est conforme aux spécifications techniques d'Industrie Canada. Le numéro REN (ringer equivalence number : numéro d'équivalence de sonnerie) fournit une indication du nombre maximum de terminaux pouvant être connectés à l'interface téléphonique. En bout de ligne, le nombre d'appareils qui peuvent être connectés n'est pas directement limité, mais la somme des REN de ces appareils ne doit pas dépasser cinq. Le numéro REN du modem est indiqué sur l'étiquette produit située à l'arrière de l'équipement.

Les compagnies de téléphone constatent que les surtensions électriques, en particulier celles dues à la foudre, entraînent d'importants dégâts sur les terminaux privés connectés à des sources d'alimentation CA. Il s'agit-là d'un problème majeur d'échelle nationale. En conséquence, il vous est recommandé de brancher un parasurtenseur dans la prise de courant à laquelle l'équipement est connecté. Utilisez un parasurtenseur répondant à des caractéristiques nominales satisfaisantes et certifié par le laboratoire d'assureurs UL (Underwriter's Laboratories), un autre laboratoire agréé de type NRTL (Nationally Recognized Testing Laboratory) ou un organisme de certification agréé dans votre région ou pays. Ceci prévient tout endommagement de l'équipement causé par les orages et autres surtensions électriques.

Cet équipement utilise des prises de téléphone CA11A.

## **Notice to users of the New Zealand telephone network**

The following are special conditions for the Facsimile User Instructions. The grant of a telepermit for any item of terminal equipment indicates only that Telecom has accepted that the item complies with minimum conditions for connection to its network. It indicates no endorsement of the product by Telecom, nor does it provide any sort of warranty. Above all, it provides no assurance that any item will work correctly in all respects with another item of telepermitted equipment of a different make or model, nor does it imply that any product is compatible with all of Telecom's network services.

This equipment shall not be set up to make automatic calls to the Telecom's 111 Emergency Service.

This equipment may not provide for the effective hand-over of a call to another device connected to the same line.

This equipment should not be used under any circumstances that may constitute a nuisance to other Telecom customers.

Some parameters required for compliance with Telecom's telepermit requirements are dependent on the equipment associated with this device. The associated equipment shall be set to operate within the following limits for compliance to Telecom's specifications:

- **•** There shall be no more than 10 call attempts to the same number within any 30 minute period for any single manual call initiation, and
- **•** The equipment shall go on-hook for a period of not less than 30 seconds between the end of one attempt and the beginning of the next call attempt.
- **•** The equipment shall be set to ensure that automatic calls to different numbers are spaced such that there is not less than 5 seconds between the end of one call attempt and the beginning of another.

## **Japanese telecom notice**

The installed optional modem is in compliance with Japanese Telecommunication Law and has been Certified by JATE, with Certification Number A11-0160001.

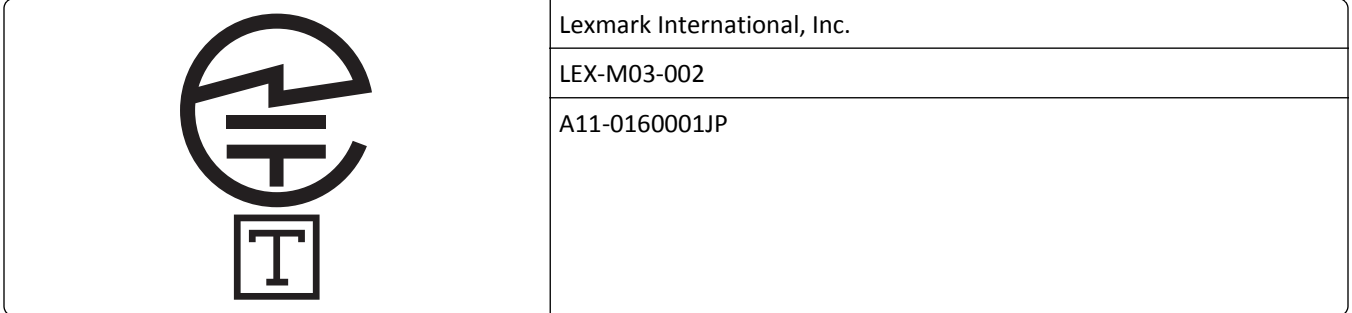

## **Using this product in Switzerland**

This product requires a Swiss billing tone filter (Lexmark part number 80D1877) to be installed on any line which receives metering pulses in Switzerland. The filter must be used, as metering pulses are present on all analog telephone lines in Switzerland.

## **Utilisation de ce produit en Suisse**

Cet appareil nécessite l'utilisation d'un filtre de tonalité de facturation suisse (nº de référence Lexmark : 80D1877) devant être installé sur toute ligne recevant des impulsions de comptage en Suisse. Ce filtre doit être utilisé pour toute installation car ces impulsions existent sur toutes les lignes téléphoniques suisses.

## **Verwendung dieses Produkts in der Schweiz**

Für dieses Produkt muss ein schweizerischer Billing Tone Filter zur Zählzeichenübertragung (Lexmark Teilenummer 80D1877) für jede Leitung installiert werden, über die in der Schweiz Zeitsteuertakte übertragen werden. Die Verwendung des Filters ist obligatorisch, da in allen analogen Telefonleitungen in der Schweiz Zeitsteuertakte vorhanden sind.

## **Uso del prodotto in Svizzera**

Questo prodotto richiede un filtro toni Billing svizzero, (codice Lexmark 80D1877) da installare su tutte le linee che ricevono impulsi remoti in Svizzera. È necessario utilizzare il filtro poiché gli impulsi remoti sono presenti su tutte le linee analogiche in Svizzera.

## **Notice to Users in the European Union**

Products bearing the CE mark are in conformity with the protection requirements of EC Council directives 2004/108/EC, 2006/95/EC, 1999/5/EC, and 2009/125/EC on the approximation and harmonization of the laws of the Member States relating to electromagnetic compatibility, safety of electrical equipment designed for use within certain voltage limits, radio equipment and telecommunications terminal equipment and on the ecodesign of energy-related products.

Compliance is indicated by the CE marking.

# $\epsilon$

The manufacturer of this product is: Lexmark International, Inc., 740 West New Circle Road, Lexington, KY, 40550 USA. The authorized representative is: Lexmark International Technology Hungária Kft., 8 Lechner Ödön fasor, Millennium Tower III, 1095 Budapest HUNGARY, A declaration of conformity to the requirements of the Directives is available upon request from the Authorized Representative.

This product satisfies the Class B limits of EN 55022 and safety requirements of EN 60950‑1.

Refer to the table at the end of the Notices section for further compliance information.

## **Regulatory notices for wireless products**

This section contains the following regulatory information pertaining to wireless products that contain transmitters, for example, but not limited to, wireless network cards or proximity card readers.

## **Modular component notice**

Wireless-equipped models contain the following modular component(s):

Lexmark Regulatory Type/Model LEX-M01-005; FCC ID:IYLLEXM01005; IC:2376A-M01005

## **Exposure to radio frequency radiation**

The radiated output power of this device is far below the radio frequency exposure limits of the FCC and other regulatory agencies. A minimum separation of 20 cm (8 inches) must be maintained between the antenna and any persons for this device to satisfy the RF exposure requirements of the FCC and other regulatory agencies.

## **Notice to users in Brazil**

Este equipamento opera em carater secundario, isto e, nao tem direito a protecao contra interferencia prejudicial, mesmo de estacoes do mesmo tipo, e nao pode causar interferencia a sistemas operando em carater primario. (Res.ANATEL 282/2001).

## **Industry Canada (Canada)**

This device complies with Industry Canada specification RSS-210. Operation is subject to the following two conditions: (1) this device may not cause interference, and (2) this device must accept any interference, including interference that may cause undesired operation of the device.

This device has been designed to operate only with the antenna provided. Use of any other antenna is strictly prohibited per regulations of Industry Canada.

To prevent radio interference to the licensed service, this device is intended to be operated indoors and away from windows to provide maximum shielding. Equipment (or its transmit antenna) that is installed outdoors is subject to licensing.

The installer of this radio equipment must ensure that the antenna is located or pointed such that it does not emit RF fields in excess of Health Canada limits for the general population; consult Safety Code 6, obtainable from Health Canada's Web site www.hc-sc.gc.ca/rpb.

The term "IC:" before the certification/registration number only signifies that the Industry Canada technical specifications were met.

#### **Industry Canada (Canada)**

Cet appareil est conforme à la norme RSS-210 d'Industry Canada. Son fonctionnement est soumis aux deux conditions suivantes :

(1) cet appareil ne doit pas provoquer d'interférences et (2) il doit accepter toute interférence reçue, y compris celles risquant d'altérer son fonctionnement.

Cet appareil a été conçu pour fonctionner uniquement avec l'antenne fournie. L'utilisation de toute autre antenne est strictement interdite par la réglementation d'Industry Canada.

En application des réglementations d'Industry Canada, l'utilisation d'une antenne de gain supérieur est strictement interdite.

Pour empêcher toute interférence radio au service faisant l'objet d'une licence, cet appareil doit être utilisé à l'intérieur et loin des fenêtres afin de garantir une protection optimale.

Si le matériel (ou son antenne d'émission) est installé à l'extérieur, il doit faire l'objet d'une licence.

L'installateur de cet équipement radio doit veiller à ce que l'antenne soit implantée et dirigée de manière à n'émettre aucun champ HF dépassant les limites fixées pour l'ensemble de la population par Santé Canada. Reportez-vous au Code de sécurité 6 que vous pouvez consulter sur le site Web de Santé Canada www.hc-sc.gc.ca/rpb.

Le terme « IC » précédant le numéro de d'accréditation/inscription signifie simplement que le produit est conforme aux spécifications techniques d'Industry Canada.

## **Taiwan NCC RF notice statement**

#### **NCC** 型式認證設備注意事項

#### 台灣低功率射頻電機設備之使用注意事項

依據低功率電波輻射性電機管理辦法

第十二條 經型式認證合格之低功率射頻電機,非經許可,公司、商號或使用者均不得擅自變更頻率、加大功 率或變更原設計之特性及功能。

第十四條 低功率射頻電機之使用不得影響飛航安全及干擾合法通信;經發現有干擾現象時,應立即停用,並 改善至無干擾時方得繼續使用。前項合法通信,指依電信法規定作業之無線電通信。低功率射頻電機須忍受合 法通信或工業、科學及醫療用電波輻射性電機設備之干擾。

在 5.25~5.35 秭赫頻帶內操作之無線資訊傳輸設備, 限於室內使用。

## **Notice to users in the European Union**

This product is in conformity with the protection requirements of EC Council directives 2004/108/EC, 2006/95/EC, 1999/5/EC, 2009/125/EC, and 2011/65/EU on the approximation and harmonization of the laws of the Member States relating to electromagnetic compatibility, safety of electrical equipment designed for use within certain voltage limits, radio equipment and telecommunications terminal equipment, the ecodesign of energy-related products, and on the restrictions of use of certain hazardous substances in electrical and electronic equipment.

Compliance is indicated by the CE marking.

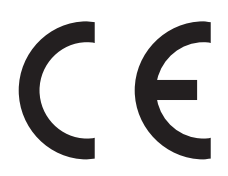

The manufacturer of this product is: Lexmark International, Inc., 740 West New Circle Road, Lexington, KY, 40550 USA. The authorized representative is: Lexmark International Technology Hungária Kft., 8 Lechner Ödön fasor, Millennium Tower III, 1095 Budapest HUNGARY. A declaration of conformity to the requirements of the Directives is available upon request from the Authorized Representative.

This product satisfies the Class B limits of EN 55022 and safety requirements of EN 60950-1.

Products equipped with 2.4GHz Wireless LAN option are in conformity with the protection requirements of EC Council directives 2004/108/EC, 2006/95/EC, 1999/5/EC, 2009/125/EC, and 2011/65/EU on the approximation and harmonization of the laws of the Member States relating to electromagnetic compatibility, safety of electrical equipment designed for use within certain voltage limits, radio equipment and telecommunications terminal equipment, the ecodesign of energy-related products, and on the restrictions of use of certain hazardous substances in electrical and electronic equipment.

Compliance is indicated by the CE marking.

CEO

Operation is allowed in all EU and EFTA countries, but is restricted to indoor use only.

The manufacturer of this product is: Lexmark International, Inc., 740 West New Circle Road, Lexington, KY, 40550 USA. The authorized representative is: Lexmark International Technology Hungária Kft., 8 Lechner Ödön fasor, Millennium Tower III, 1095 Budapest HUNGARY. A declaration of conformity to the requirements of the Directives is available upon request from the Authorized Representative.

This product may be used in the countries indicated in the table below.

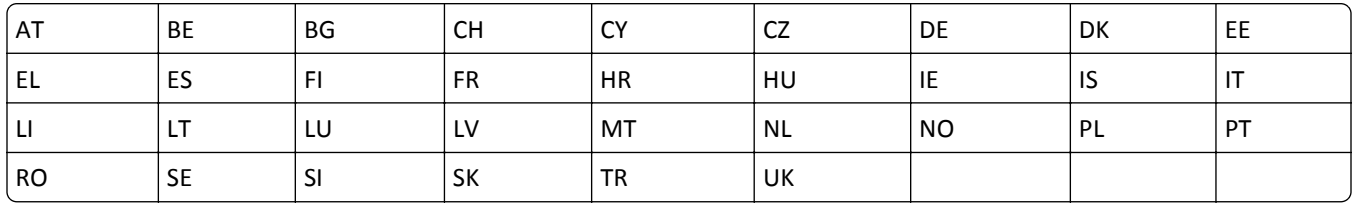

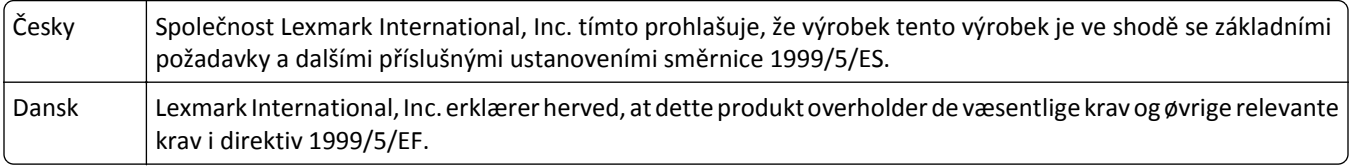

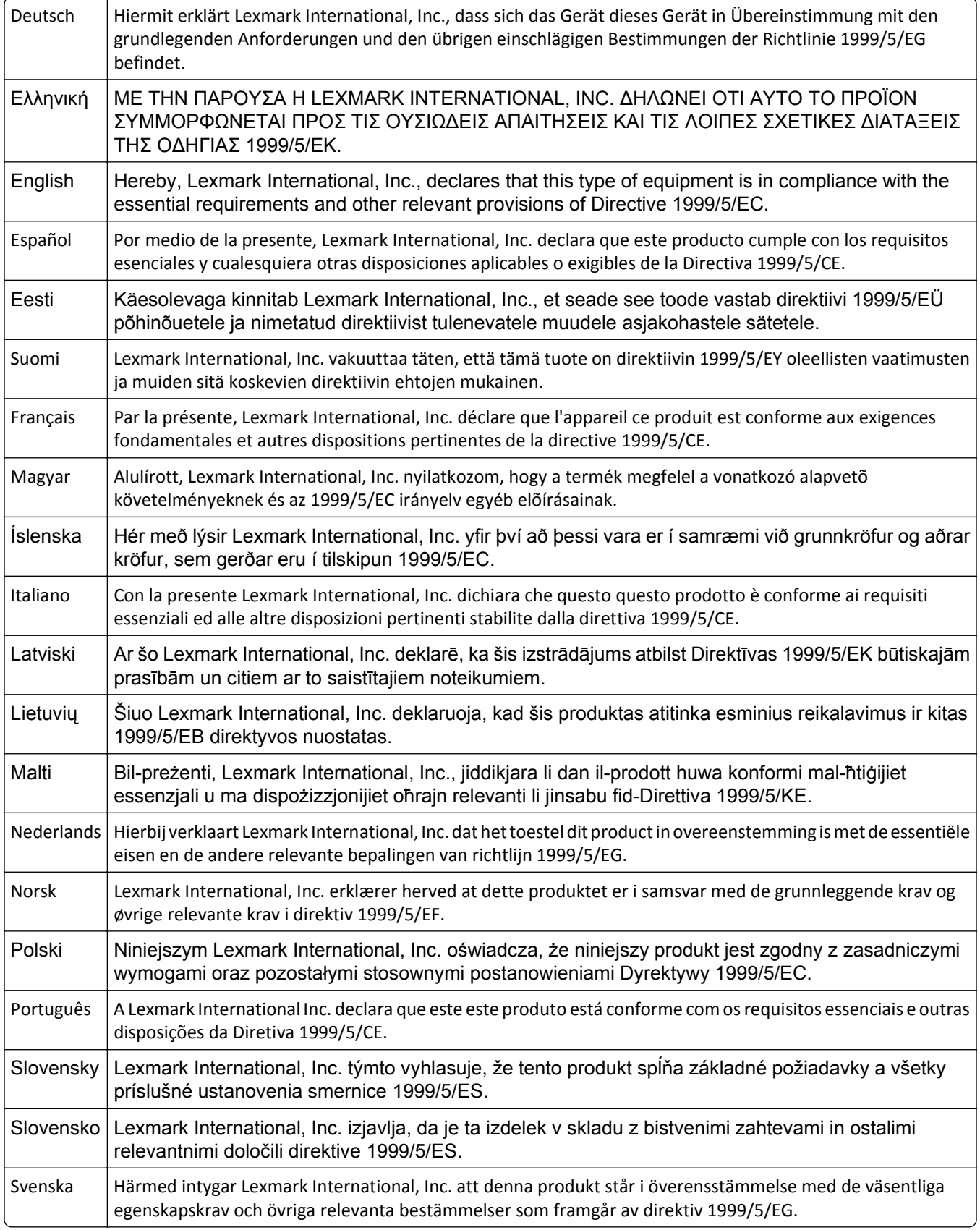

## **Patent acknowledgment**

The use of this product or service is subject to the reasonable, non-discriminatory terms in the Intellectual Property Rights (IPR) Disclosure of Certicom Corp. at the IETF for Elliptic Curve Cryptography (ECC) Cipher Suites for Transport Layer Security (TLS) implemented in the product or service.

The use of this product or service is subject to the reasonable, non-discriminatory terms in the Intellectual Property Rights (IPR) Disclosure of Certicom Corp. at the IETF for TLS Elliptic Curve Cipher Suites with SHA-256/382 and AES Galois Counter Mode (GCM) implemented in the product or service.

The use of this product or service is subject to the reasonable, non-discriminatory terms in the Intellectual Property Rights (IPR) Disclosure of Certicom Corp. at the IETF for TLS Suite B Profile for Transport Layer Security (TLS) implemented in the product or service.

The use of this product or service is subject to the reasonable, non-discriminatory terms in the Intellectual Property Rights (IPR) Disclosure of Certicom Corp. at the IETF for Addition of the Camellia Cipher Suites to Transport Layer Security (TLS) implemented in the product or service.

The use of certain patents in this product or service is subject to the reasonable, non-discriminatory terms in the Intellectual Property Rights (IPR) Disclosure of Certicom Corp. at the IETF for AES-CCM ECC Cipher Suites for TLS implemented in the product or service.

The use of this product or service is subject to the reasonable, non-discriminatory terms in the Intellectual Property Rights (IPR) Disclosure of Certicom Corp. at the IETF for IKE and IKEv2 Authentication Using the Eliptic Curve Digital Signature Algorithm (ECDSA) implemented in the product or service.

The use of this product or service is subject to the reasonable, non-discriminatory terms in the Intellectual Property Rights (IPR) Disclosure of Certicom Corp. at the IETF for Suite B Cryptographic Suites for IPSec implemented in the product or service.

The use of this product or service is subject to the reasonable, non-discriminatory terms in the Intellectual Property Rights (IPR) Disclosure of Certicom Corp. at the IETF for Algorithms for Internet Key Exchange version 1 (IKEv1) implemented in the product or service.

# **STATEMENT OF LIMITED WARRANTY FOR LEXMARK LASER PRINTERS, LEXMARK LED PRINTERS, AND LEXMARK MULTIFUNCTION LASER PRINTERS**

#### **Lexmark International, Inc., Lexington, KY**

This limited warranty applies to the United States and Canada. For customers outside the U.S., refer to the countryspecific warranty information that came with your product.

This limited warranty applies to this product only if it was originally purchased for your use, and not for resale, from Lexmark or a Lexmark Remarketer, referred to in this statement as "Remarketer."

#### **Limited warranty**

Lexmark warrants that this product:

—Is manufactured from new parts, or new and serviceable used parts, which perform like new parts

—Is, during normal use, free from defects in material and workmanship

If this product does not function as warranted during the warranty period, contact a Remarketer or Lexmark for repair or replacement (at Lexmark's option).

If this product is a feature or option, this statement applies only when that feature or option is used with the product for which it was intended. To obtain warranty service, you may be required to present the feature or option with the product.

If you transfer this product to another user, warranty service under the terms of this statement is available to that user for the remainder of the warranty period. You should transfer proof of original purchase and this statement to that user.

#### **Limited warranty service**

The warranty period starts on the date of original purchase as shown on the purchase receipt and ends 12 months later provided that the warranty period for any supplies and for any maintenance items included with the printer shall end earlier if it, or its original contents, are substantially used up, depleted, or consumed. Fuser Units, Transfer/Transport Units, Paper Feed items, if any, and any other items for which a Maintenance Kit is available are substantially consumed when the printer displays a "Life Warning" or "Scheduled Maintenance" message for such item.

To obtain warranty service you may be required to present proof of original purchase. You may be required to deliver your product to the Remarketer or Lexmark, or ship it prepaid and suitably packaged to a Lexmark designated location. You are responsible for loss of, or damage to, a product in transit to the Remarketer or the Lexmark designated location.

When warranty service involves the exchange of a product or part, the item replaced becomes the property of the Remarketer or Lexmark. The replacement may be a new or repaired item.

The replacement item assumes the remaining warranty period of the original product.

Replacement is not available to you if the product you present for exchange is defaced, altered, in need of a repair not included in warranty service, damaged beyond repair, or if the product is not free of all legal obligations, restrictions, liens, and encumbrances.

As part of your warranty service and/or replacement, Lexmark may update the firmware in your printer to the latest version. Firmware updates may modify printer settings and cause counterfeit and/or unauthorized products, supplies, parts, materials (such as toners and inks), software, or interfaces to stop working. Authorized use of genuine Lexmark products will not be impacted.

Before you present this product for warranty service, remove all print cartridges, programs, data, and removable storage media (unless directed otherwise by Lexmark).

For further explanation of your warranty alternatives and the nearest Lexmark authorized servicer in your area contact Lexmark on the World Wide Web.

Remote technical support is provided for this product throughout its warranty period. For products no longer covered by a Lexmark warranty, technical support may not be available or only be available for a fee.

#### **Extent of limited warranty**

Lexmark does not warrant uninterrupted or error-free operation of any product or the durability or longevity of prints produced by any product.

Warranty service does not include repair of failures caused by:

—Modification or unauthorized attachments

- —Accidents, misuse, abuse or use inconsistent with Lexmark user's guides, manuals, instructions or guidance
- —Unsuitable physical or operating environment
- —Maintenance by anyone other than Lexmark or a Lexmark authorized servicer
- —Operation of a product beyond the limit of its duty cycle

—Use of printing media outside of Lexmark specifications

—Refurbishment, repair, refilling or remanufacture by a third party of products, supplies or parts

—Products, supplies, parts, materials (such as toners and inks), software, or interfaces not furnished by Lexmark

**TO THE EXTENT PERMITTED BY APPLICABLE LAW, NEITHER LEXMARK NOR ITS THIRD PARTY SUPPLIERS OR REMARKETERS MAKE ANY OTHER WARRANTY OR CONDITION OF ANY KIND, WHETHER EXPRESS OR IMPLIED, WITH RESPECT TO THIS PRODUCT, AND SPECIFICALLY DISCLAIM THE IMPLIED WARRANTIES OR CONDITIONS OF MERCHANTABILITY, FITNESS FOR A PARTICULAR PURPOSE, AND SATISFACTORY QUALITY. ANY WARRANTIES THAT MAY NOT BE DISCLAIMED UNDER APPLICABLE LAW ARE LIMITED IN DURATION TO THE WARRANTY PERIOD. NO WARRANTIES, EXPRESS OR IMPLIED, WILL APPLY AFTER THIS PERIOD. ALL INFORMATION, SPECIFICATIONS, PRICES, AND SERVICES ARE SUBJECT TO CHANGE AT ANY TIME WITHOUT NOTICE.**

#### **Limitation of liability**

Your sole remedy under this limited warranty is set forth in this document. For any claim concerning performance or nonperformance of Lexmark or a Remarketer for this product under this limited warranty, you may recover actual damages up to the limit set forth in the following paragraph.

Lexmark's liability for actual damages from any cause whatsoever will be limited to the amount you paid for the product that caused the damages. This limitation of liability will not apply to claims by you for bodily injury or damage to real property or tangible personal property for which Lexmark is legally liable. **IN NO EVENT WILL LEXMARK BE LIABLE FOR ANY LOST PROFITS, LOST SAVINGS, INCIDENTAL DAMAGE, OR OTHER ECONOMIC OR CONSEQUENTIAL DAMAGES.** This is true even if you advise Lexmark or a Remarketer of the possibility of such damages. Lexmark is not liable for any claim by you based on a third party claim.

This limitation of remedies also applies to claims against any Suppliers and Remarketers of Lexmark. Lexmark's and its Suppliers' and Remarketers' limitations of remedies are not cumulative. Such Suppliers and Remarketers are intended beneficiaries of this limitation.

#### **Additional rights**

Some states do not allow limitations on how long an implied warranty lasts, or do not allow the exclusion or limitation of incidental or consequential damages, so the limitations or exclusions contained above may not apply to you.

This limited warranty gives you specific legal rights. You may also have other rights that vary from state to state.
# **Index**

## **Numerics**

250‑sheet tray installing [19](#page-18-0) 550‑sheet tray installing [19](#page-18-0)

# **Symbols**

[x]-page jam, clear manual feeder. [25y.xx] [173](#page-172-0) [x]-page jam, clear standard bin. [20y.xx] [170](#page-169-0) [x]-page jam, open automatic feeder top cover. [28y.xx] [175](#page-174-0) [x]-page jam, open front door. [20y.xx] [166](#page-165-0) [x]-page jam, open rear door. [20y.xx] [169](#page-168-0) [x]-page jam, open tray [x]. [24y.xx] [172](#page-171-0) [x]-page jam, remove tray 1 to clear duplex. [23y.xx] [171](#page-170-0)

# **A**

accessing the remote control panel Embedded Web Server [161](#page-160-0) Active NIC menu [103](#page-102-0) adapter plug [77](#page-76-0) adding hardware options print driver [23](#page-22-0) address book button printer control panel [12](#page-11-0) ADF copying using [55](#page-54-0) adjusting printer display brightness [146](#page-145-0) adjusting Sleep mode [145](#page-144-0) adjusting toner darkness [50](#page-49-0) administrator settings Embedded Web Server [161](#page-160-0) advanced duplex copy options [65](#page-64-0) answering machine setting up [70](#page-69-0) AppleTalk menu [108](#page-107-0) arrow buttons printer control panel [12](#page-11-0) attaching cables [22](#page-21-0)

available internal options [15](#page-14-0) avoiding jams [49](#page-48-0) avoiding paper jams [164](#page-163-0)

## **B**

back button printer control panel [12](#page-11-0) binding fax options [88](#page-87-0) blocking junk faxes [85](#page-84-0)

# **C**

cables Ethernet [22](#page-21-0) USB [22](#page-21-0) canceling fax job [86](#page-85-0) canceling a copy job from the printer control panel [63](#page-62-0) canceling a print job from a computer [53](#page-52-0) from the printer control panel [53](#page-52-0) canceling an e-mail [67](#page-66-0) cannot open Embedded Web Server [232](#page-231-0) card stock loading, multipurpose feeder [34](#page-33-0) tips [48](#page-47-0) Cartridge low [88.xy] [176](#page-175-0) Cartridge nearly low [88.xy] [176](#page-175-0) Cartridge very low, [x] estimated pages remain [88.xy] [176](#page-175-0) Change [paper source] to [custom string] load [paper orientation] [176](#page-175-0) Change [paper source] to [custom type name] load [orientation] [176](#page-175-0) Change [paper source] to [paper size] load [orientation] [177](#page-176-0) Change [paper source] to [paper type] [paper size] load [orientation] [177](#page-176-0) checking an unresponsive printer [190](#page-189-0) checking status of parts and supplies [153](#page-152-0) checking the status of parts and supplies [153](#page-152-0)

cleaning exterior of the printer [151](#page-150-0) scanner glass [152](#page-151-0) cleaning the printer [151](#page-150-0) Close flatbed cover and load originals if restarting job [2yy.xx] [177](#page-176-0) Close front door [177](#page-176-0) collate copy options [64](#page-63-0) collating copies [61](#page-60-0) Complex page, some data may not have printed [39] [177](#page-176-0) compressed images appear on prints [202](#page-201-0) confidential data information on securing [150](#page-149-0) confidential jobs modifying print settings [52](#page-51-0) confidential print jobs [51](#page-50-0) printing from a Macintosh computer [52](#page-51-0) printing from Windows [52](#page-51-0) configuration information wireless network [24](#page-23-0) configurations printer [10](#page-9-0) Configure MP menu [96](#page-95-0) configuring supply notifications, imaging unit [162](#page-161-0) supply notifications, maintenance kit [162](#page-161-0) supply notifications, toner cartridge [162](#page-161-0) configuring e‑mail settings [66](#page-65-0) configuring supply notifications from the Embedded Web Server [162](#page-161-0) connecting to a wireless network using PBC, Push Button Configuration method [26](#page-25-0) using PIN, Personal Identification Number method [26](#page-25-0) using the Embedded Web Server [27](#page-26-0) using wireless setup wizard [25](#page-24-0)

conservation settings brightness, adjusting [146](#page-145-0) conserving supplies [143](#page-142-0) Eco‑Mode [144](#page-143-0) Hibernate mode [146](#page-145-0) Quiet mode [144](#page-143-0) Schedule Power Modes [146](#page-145-0) Sleep mode [145](#page-144-0) conserving supplies [143](#page-142-0) contacting customer support [233](#page-232-0) control panel, printer indicator light [13](#page-12-0) Sleep button light [13](#page-12-0) controller board accessing [15](#page-14-0) copies copy options [63](#page-62-0) copy from copy options [63](#page-62-0) copy job canceling [63](#page-62-0) copy options advanced duplex [65](#page-64-0) collate [64](#page-63-0) copies [63](#page-62-0) copy from [63](#page-62-0) copy to [64](#page-63-0) darkness [64](#page-63-0) overlay [65](#page-64-0) paper saver [65](#page-64-0) scale [64](#page-63-0) separator sheets [65](#page-64-0) sides (duplex) [64](#page-63-0) copy quality adjusting [60](#page-59-0) copy screen content source [65](#page-64-0) content type [64](#page-63-0)[, 88](#page-87-0) Copy Settings menu [115](#page-114-0) copy to copy options [64](#page-63-0) copy troubleshooting copier does not respond [219](#page-218-0) partial document or photo copies [221](#page-220-0) poor copy quality [220](#page-219-0) poor scanned image quality [231](#page-230-0) scanner unit does not close [220](#page-219-0)[, 230](#page-229-0) copying adding an overlay message [62](#page-61-0) adjusting quality [60](#page-59-0)

canceling a copy job from the printer control panel [63](#page-62-0) collating copies [61](#page-60-0) enlarging [59](#page-58-0) making a copy lighter or darker [59](#page-58-0) multiple pages on one sheet [62](#page-61-0) on letterhead [57](#page-56-0) on transparencies [56](#page-55-0) photos [56](#page-55-0) placing separator sheets between copies [61](#page-60-0) quick copy [55](#page-54-0) reducing [59](#page-58-0) selecting a tray [58](#page-57-0) to a different size [58](#page-57-0) using the ADF [55](#page-54-0) using the scanner glass [56](#page-55-0) creating a fax destination shortcut using the Embedded Web Server [84](#page-83-0) creating an FTP shortcut using the Embedded Web Server [89](#page-88-0) custom paper type assigning [39](#page-38-0) custom paper type name creating [39](#page-38-0) Custom Scan Sizes menu [101](#page-100-0) Custom Type [x] assigning a paper type [39](#page-38-0) Custom Type [x] name creating [39](#page-38-0) Custom Types menu [100](#page-99-0) customer support contacting [233](#page-232-0)

# **D**

darkness copy options [64](#page-63-0) fax options [88](#page-87-0) date and time, fax setting [82](#page-81-0) daylight savings time, faxing [82](#page-81-0) Default Source menu [93](#page-92-0) Defective flash detected [51] [178](#page-177-0) Digital Subscriber Line (DSL) fax setup [74](#page-73-0) digital telephone service fax setup [76](#page-75-0) display troubleshooting printer display is blank [192](#page-191-0)

display, printer control panel adjusting brightness [146](#page-145-0) distinctive ring service connecting to [81](#page-80-0) documents, printing from Macintosh [50](#page-49-0) from Windows [50](#page-49-0) DSL filter [74](#page-73-0)

# **E**

Eco‑Mode setting [144](#page-143-0) Embedded Web Server accessing the remote control panel [161](#page-160-0) adjusting brightness [146](#page-145-0) administrator settings [161](#page-160-0) checking the status of parts [153](#page-152-0) checking the status of supplies [153](#page-152-0) creating a fax destination shortcut [84](#page-83-0) creating an FTP shortcut [89](#page-88-0) creating e‑mail shortcuts [67](#page-66-0) initial fax setup [69](#page-68-0) modifying confidential print settings [52](#page-51-0) networking settings [161](#page-160-0) problem accessing [232](#page-231-0) setting up e-mail alerts [161](#page-160-0) Embedded Web Server Administrator's Guide where to find [150,](#page-149-0) [161](#page-160-0) emission notices [237,](#page-236-0) [241](#page-240-0), [242](#page-241-0), [246](#page-245-0)[, 248](#page-247-0) enlarging a copy [59](#page-58-0) envelopes loading, multipurpose feeder [34](#page-33-0) tips on using [47](#page-46-0) environmental settings conserving supplies [143](#page-142-0) Eco‑Mode [144](#page-143-0) Hibernate mode [146](#page-145-0) printer display brightness, adjusting [146](#page-145-0) Quiet mode [144](#page-143-0) Schedule Power Modes [146](#page-145-0) Sleep mode [145](#page-144-0) erasing non‑volatile memory [149](#page-148-0) erasing volatile memory [149](#page-148-0) Error reading USB drive. Remove USB. [178](#page-177-0)

Error reading USB hub. Remove hub. [178](#page-177-0) Ethernet network preparing to set up for Ethernet printing [24](#page-23-0) Ethernet port [22](#page-21-0) Ethernet setup preparing for an [24](#page-23-0) EXT ports [22](#page-21-0) exterior of the printer cleaning [151](#page-150-0) e‑mail canceling [67](#page-66-0) e‑mail alerts low supply levels [161](#page-160-0) paper jam [161](#page-160-0) setting up [161](#page-160-0) e‑mail function setting up [66](#page-65-0) E‑mail Settings menu [126](#page-125-0) e-mail shortcuts, creating using the Embedded Web Server [67](#page-66-0) e‑mail, sending using a shortcut number [67](#page-66-0) e‑mailing configuring e‑mail settings [66](#page-65-0) creating shortcuts using the Embedded Web Server [67](#page-66-0) setting up e-mail function [66](#page-65-0) using a shortcut number [67](#page-66-0)

### **F**

factory defaults, restoring [163](#page-162-0) fax options [87,](#page-86-0) [88](#page-87-0) fax button printer control panel [12](#page-11-0) fax connection connecting to a distinctive ring service [81](#page-80-0) fax function setting up [222](#page-221-0) fax function is not set up [222](#page-221-0) fax log viewing [85](#page-84-0) Fax memory full [178](#page-177-0) Fax Mode (Analog Fax Setup) menu [119](#page-118-0) fax options binding [88](#page-87-0) darkness [88](#page-87-0)

orientation [88](#page-87-0) resolution [87](#page-86-0) Fax partition inoperative. Contact system administrator. [178](#page-177-0) fax ports [22](#page-21-0) fax screen content source [88](#page-87-0) Fax server 'To Format' not set up. Contact system administrator. [178](#page-177-0) fax setup country- or region-specific [77](#page-76-0) digital telephone service [76](#page-75-0) DSL connection [74](#page-73-0) standard telephone line connection [70](#page-69-0) VoIP [75](#page-74-0) Fax Station Name not set up. Contact system administrator. [178](#page-177-0) Fax Station Number not set up. Contact system administrator. [179](#page-178-0) fax troubleshooting caller ID is not shown [223](#page-222-0) can receive but not send faxes [227](#page-226-0) can send but not receive faxes [226](#page-225-0) cannot send or receive a fax [224](#page-223-0) received fax has poor print quality [228](#page-227-0) fax, sending using shortcuts [83](#page-82-0) using the printer control panel [82](#page-81-0) faxing blocking junk faxes [85](#page-84-0) canceling a fax job [86](#page-85-0) changing resolution [84](#page-83-0) configuring the printer to observe daylight saving time [82](#page-81-0) creating shortcuts using the Embedded Web Server [84](#page-83-0) fax setup [69](#page-68-0) forwarding faxes [87](#page-86-0) holding faxes [86](#page-85-0) making a fax lighter or darker [85](#page-84-0) sending a fax at a scheduled time [83](#page-82-0) setting the date and time [82](#page-81-0) setting the fax number or station number [81](#page-80-0) setting the outgoing fax name or station name [81](#page-80-0) viewing a fax log [85](#page-84-0)

FCC notices [237,](#page-236-0) [242,](#page-241-0) [246](#page-245-0) finding more information about the printer [8](#page-7-0) Finishing menu [133](#page-132-0) font sample list printing [53](#page-52-0) forwarding faxes [87](#page-86-0) FTP address, scanning to using a shortcut [90](#page-89-0) FTP Settings menu [129](#page-128-0)

#### **G**

General Settings menu [111](#page-110-0) green settings Eco‑Mode [144](#page-143-0) Hibernate mode [146](#page-145-0) Quiet mode [144](#page-143-0) Schedule Power Modes [146](#page-145-0)

## **H**

hardware options, adding print driver [23](#page-22-0) held jobs [51](#page-50-0) printing from a Macintosh computer [52](#page-51-0) printing from Windows [52](#page-51-0) Help menu [141](#page-140-0) Hibernate mode using [146](#page-145-0) holding faxes [86](#page-85-0) home button printer control panel [12](#page-11-0) HTML menu [140](#page-139-0)

#### **I**

Image menu [141](#page-140-0) imaging unit ordering [154](#page-153-0) replacing [157](#page-156-0) Imaging unit low [84.xy] [179](#page-178-0) Imaging unit nearly low [84.xy] [179](#page-178-0) Imaging unit very low, [x] estimated pages remain [84.xy] [179](#page-178-0) Incorrect paper size, open [paper source] [34] [179](#page-178-0) indicator light printer control panel [12](#page-11-0) initial fax setup [69](#page-68-0) using the Embedded Web Server [69](#page-68-0) installing an optional card [17](#page-16-0)

installing options order of installation [18](#page-17-0) installing printer [23](#page-22-0) installing the 250‑sheet tray [19](#page-18-0) installing the 550‑sheet tray [19](#page-18-0) Insufficient memory for Flash Memory Defragment operation [37] [180](#page-179-0) Insufficient memory to collate job [37] [180](#page-179-0) Insufficient memory to support Resource Save feature [35] [180](#page-179-0) Insufficient memory, some Held Jobs were deleted [37] [180](#page-179-0) Insufficient memory, some held jobs will not be restored [37] [180](#page-179-0) IPv6 menu [106](#page-105-0)

# **J**

jams accessing [165](#page-164-0) avoiding [164](#page-163-0) understanding messages [165](#page-164-0) jams, clearing in automatic document feeder top cover [175](#page-174-0) in duplex area [171](#page-170-0) in front door [166](#page-165-0) in manual feeder [173](#page-172-0) in rear door [169](#page-168-0) in standard bin [170](#page-169-0) in tray [x] [172](#page-171-0)

#### **K**

keypad printer control panel [12](#page-11-0)

#### **L**

labels, paper tips on using [48](#page-47-0) letterhead copying on [57](#page-56-0) loading, multipurpose feeder [34](#page-33-0) tips on using [47](#page-46-0) line filter [74](#page-73-0) LINE ports [22](#page-21-0) linking trays [38](#page-37-0) Load [paper source] with [custom string] [paper orientation] [181](#page-180-0) Load [paper source] with [custom type name] [paper orientation] [182](#page-181-0) Load [paper source] with [paper size] [paper orientation] [182](#page-181-0) Load [paper source] with [paper type] [paper size] [paper orientation] [182](#page-181-0) Load manual feeder with [custom string] [paper orientation] [180](#page-179-0) Load manual feeder with [custom type name] [paper orientation] [181](#page-180-0) Load manual feeder with [paper size] [paper orientation] [181](#page-180-0) Load manual feeder with [paper type] [paper size] [paper orientation] [181](#page-180-0) loading multipurpose feeder [34](#page-33-0) trays [29](#page-28-0) loading the optional tray [29](#page-28-0) loading the standard tray [29](#page-28-0)

#### **M**

maintenance kit ordering [154](#page-153-0) Maintenance kit low [80.xy] [182](#page-181-0) Maintenance kit nearly low [80.xy] [183](#page-182-0) Maintenance kit very low, [x] estimated pages remain [80.xy] [183](#page-182-0) memory types installed on printer [149](#page-148-0) Memory full [38] [183](#page-182-0) Memory full, cannot print faxes [183](#page-182-0) Memory full, cannot send faxes [183](#page-182-0) menu settings page printing [27](#page-26-0) menus Active NIC [103](#page-102-0) AppleTalk [108](#page-107-0) Configure MP [96](#page-95-0) Copy Settings [115](#page-114-0) Custom Scan Sizes [101](#page-100-0) Custom Types [100](#page-99-0) Default Source [93](#page-92-0) E‑mail Settings [126](#page-125-0) Fax Mode (Analog Fax Setup) [119](#page-118-0) Finishing [133](#page-132-0) FTP Settings [129](#page-128-0) General Settings [111](#page-110-0) Help [141](#page-140-0)

HTML [140](#page-139-0) Image [141](#page-140-0) IPv6 [106](#page-105-0) list of [92](#page-91-0) Network [x] [103](#page-102-0) Network Card [104](#page-103-0) Network Reports [104](#page-103-0) Paper Loading [99](#page-98-0) Paper Size/Type [93](#page-92-0) Paper Texture [96](#page-95-0) Paper Weight [98](#page-97-0) PCL Emul [137](#page-136-0) PDF [137](#page-136-0) Quality [135](#page-134-0) Reports [102](#page-101-0) Security Audit Log [109](#page-108-0) Set Date and Time [110](#page-109-0) Setup [133](#page-132-0) SMTP Setup menu [108](#page-107-0) Standard Network [103](#page-102-0) Substitute Size [96](#page-95-0) TCP/IP [105](#page-104-0) Universal Setup [101](#page-100-0) Utilities [136](#page-135-0) Wireless [107](#page-106-0) XPS [137](#page-136-0) menus list [92](#page-91-0) mobile device printing from [51](#page-50-0) moving the printer [9,](#page-8-0) [160](#page-159-0) multiple pages on one sheet [62](#page-61-0) multipurpose feeder loading [34](#page-33-0)

## **N**

Network [x] menu [103](#page-102-0) Network [x] software error [54] [183](#page-182-0) Network Card menu [104](#page-103-0) Network Reports menu [104](#page-103-0) network settings Embedded Web Server [161](#page-160-0) network setup page printing [28](#page-27-0) Networking Guide where to find [161](#page-160-0) No analog phone line connected to modem, fax is disabled. [184](#page-183-0) noise emission levels [237](#page-236-0) noise, printer reducing [144](#page-143-0)

Non‑Lexmark [supply type], see User's Guide [33.xy] [184](#page-183-0) non‑volatile memory [149](#page-148-0) erasing [149](#page-148-0) Not enough free space in flash memory for resources [52] [184](#page-183-0) notices [236,](#page-235-0) [237](#page-236-0), [238](#page-237-0), [239](#page-238-0)[, 240,](#page-239-0) [241](#page-240-0), [242](#page-241-0), [243](#page-242-0)[, 244,](#page-243-0) [245](#page-244-0)[, 246,](#page-245-0) [247,](#page-246-0) [248](#page-247-0) number of remaining pages estimate [153](#page-152-0)

## **O**

optional card installing [17](#page-16-0) optional tray loading [29](#page-28-0) options 250‑sheet tray, installing [19](#page-18-0) 550‑sheet tray, installing [19](#page-18-0) fax [87](#page-86-0)[, 88](#page-87-0) memory cards [15](#page-14-0) ordering imaging unit [154](#page-153-0) maintenance kit [154](#page-153-0) ordering supplies toner cartridge [154](#page-153-0) orientation fax options [88](#page-87-0) overlay copy options [65](#page-64-0) overlay message, adding copying [62](#page-61-0)

## **P**

paper characteristics [41](#page-40-0) letterhead [42](#page-41-0) loading, multipurpose feeder [34](#page-33-0) preprinted forms [42](#page-41-0) recycled [42](#page-41-0) selecting [42](#page-41-0) setting size [29](#page-28-0) setting type [29](#page-28-0) storing [49](#page-48-0) unacceptable [42](#page-41-0) Universal size setting [29](#page-28-0) using recycled [143](#page-142-0) paper feed troubleshooting message remains after jam is cleared [195](#page-194-0)

paper jams avoiding [164](#page-163-0) paper jams, clearing in automatic document feeder top cover [175](#page-174-0) in duplex area [171](#page-170-0) in front door [166](#page-165-0) in manual feeder [173](#page-172-0) in rear door [169](#page-168-0) in standard bin [170](#page-169-0) in tray [x] [172](#page-171-0) paper labels loading, multipurpose feeder [34](#page-33-0) Paper Loading menu [99](#page-98-0) paper messages [x]-page jam, remove tray 1 to clear duplex. [23y.xx] [171](#page-170-0) paper saver copy options [65](#page-64-0) Paper Size/Type menu [93](#page-92-0) paper sizes supported [44](#page-43-0) Paper Texture menu [96](#page-95-0) paper types supported by printer [46](#page-45-0) where to load [46](#page-45-0) Paper Weight menu [98](#page-97-0) paper weights supported by printer [46](#page-45-0) parts checking status [153](#page-152-0) checking, using the Embedded Web Server [153](#page-152-0) using genuine Lexmark [154](#page-153-0) parts and supplies, status of checking, on printer control panel [153](#page-152-0) PCL Emul menu [137](#page-136-0) PDF menu [137](#page-136-0) Personal Identification Number method using [26](#page-25-0) phone splitter [75](#page-74-0) photos copying [56](#page-55-0) placing separator sheets between copies [61](#page-60-0) preparing to set up the printer on an Ethernet network [24](#page-23-0) print driver hardware options, adding [23](#page-22-0) print irregularities [206](#page-205-0)

print job canceling from the printer control panel [53](#page-52-0) canceling, from computer [53](#page-52-0) print quality cleaning the scanner glass [152](#page-151-0) print quality troubleshooting blank pages [210](#page-209-0) characters have jagged edges [201](#page-200-0) clipped pages or images [201](#page-200-0) compressed images appear on prints [202](#page-201-0) gray background on prints [203](#page-202-0) horizontal voids appear on prints [204](#page-203-0) print irregularities [206](#page-205-0) print is too dark [208](#page-207-0) print is too light [209](#page-208-0) printer is printing solid black pages [211](#page-210-0) repeating print defects appear on prints [212](#page-211-0) shadow images appear on prints [213](#page-212-0) skewed print [213](#page-212-0) streaked horizontal lines appear on prints [214](#page-213-0) streaked vertical lines [215](#page-214-0) toner fog or background shading [216](#page-215-0) toner rubs off [217](#page-216-0) toner specks appear on prints [217](#page-216-0) transparency print quality is poor [217](#page-216-0) uneven print density [218](#page-217-0) white streaks [218](#page-217-0) print troubleshooting incorrect characters print [195](#page-194-0) incorrect margins on prints [205](#page-204-0) jammed pages are not reprinted [194](#page-193-0) job prints from wrong tray [195](#page-194-0) job prints on wrong paper [195](#page-194-0) jobs do not print [197](#page-196-0) Large jobs do not collate [196](#page-195-0) multiple‑language PDF files do not print [197](#page-196-0) paper curl [206](#page-205-0) paper frequently jams [194](#page-193-0) print job takes longer than expected [198](#page-197-0) tray linking does not work [200](#page-199-0)

unexpected page breaks occur [200](#page-199-0) printer [23](#page-22-0) minimum clearances [9](#page-8-0) moving [9,](#page-8-0) [160](#page-159-0) selecting a location [9](#page-8-0) shipping [160](#page-159-0) printer configurations [10](#page-9-0) basic model [10](#page-9-0) configured model [10](#page-9-0) printer control panel adjusting brightness [146](#page-145-0) factory defaults, restoring [163](#page-162-0) indicator light [13](#page-12-0) Sleep button light [13](#page-12-0) using [12](#page-11-0) Printer had to restart. Last job may be incomplete. [184](#page-183-0) printer information where to find [8](#page-7-0) printer is printing blank pages [210](#page-209-0) printer messages [x]-page jam, clear manual feeder. [25y.xx] [173](#page-172-0) [x]-page jam, clear standard bin. [20y.xx] [170](#page-169-0) [x]-page jam, open automatic feeder top cover. [28y.xx] [175](#page-174-0) [x]-page jam, open front door. [20y.xx] [166](#page-165-0) [x]-page jam, open rear door. [20y.xx] [169](#page-168-0) [x]-page jam, open tray [x]. [24y.xx] [172](#page-171-0) Cartridge low [88.xy] [176](#page-175-0) Cartridge nearly low [88.xy] [176](#page-175-0) Cartridge very low, [x] estimated pages remain [88.xy] [176](#page-175-0) Change [paper source] to [custom string] load [paper orientation] [176](#page-175-0) Change [paper source] to [custom type name] load [orientation] [176](#page-175-0) Change [paper source] to [paper size] load [orientation] [177](#page-176-0) Change [paper source] to [paper type] [paper size] load [orientation] [177](#page-176-0) Close flatbed cover and load originals if restarting job [2yy.xx] [177](#page-176-0)

Close front door [177](#page-176-0) Complex page, some data may not have printed [39] [177](#page-176-0) Defective flash detected [51] [178](#page-177-0) Error reading USB drive. Remove USB. [178](#page-177-0) Error reading USB hub. Remove hub. [178](#page-177-0) Fax memory full [178](#page-177-0) Fax partition inoperative. Contact system administrator. [178](#page-177-0) Fax server 'To Format' not set up. Contact system administrator. [178](#page-177-0) Fax Station Name not set up. Contact system administrator. [178](#page-177-0) Fax Station Number not set up. Contact system administrator. [179](#page-178-0) Imaging unit low [84.xy] [179](#page-178-0) Imaging unit nearly low [84.xy] [179](#page-178-0) Imaging unit very low, [x] estimated pages remain [84.xy] [179](#page-178-0) Incorrect paper size, open [paper source] [34] [179](#page-178-0) Insufficient memory for Flash Memory Defragment operation [37] [180](#page-179-0) Insufficient memory to collate job [37] [180](#page-179-0) Insufficient memory to support Resource Save feature [35] [180](#page-179-0) Insufficient memory, some Held Jobs were deleted [37] [180](#page-179-0) Insufficient memory, some held jobs will not be restored [37] [180](#page-179-0) Load [paper source] with [custom string] [paper orientation] [181](#page-180-0) Load [paper source] with [custom type name] [paper orientation] [182](#page-181-0) Load [paper source] with [paper size] [paper orientation] [182](#page-181-0) Load [paper source] with [paper type] [paper size] [paper orientation] [182](#page-181-0) Load manual feeder with [custom string] [paper orientation] [180](#page-179-0)

Load manual feeder with [custom type name] [paper orientation] [181](#page-180-0) Load manual feeder with [paper size] [paper orientation] [181](#page-180-0) Load manual feeder with [paper type] [paper size] [paper orientation] [181](#page-180-0) Maintenance kit low [80.xy] [182](#page-181-0) Maintenance kit nearly low [80.xy] [183](#page-182-0) Maintenance kit very low, [x] estimated pages remain [80.xy] [183](#page-182-0) Memory full [38] [183](#page-182-0) Memory full, cannot print faxes [183](#page-182-0) Memory full, cannot send faxes [183](#page-182-0) Network [x] software error [54] [183](#page-182-0) No analog phone line connected to modem, fax is disabled. [184](#page-183-0) Non‑Lexmark [supply type], see User's Guide [33.xy] [184](#page-183-0) Not enough free space in flash memory for resources [52] [184](#page-183-0) Printer had to restart. Last job may be incomplete. [184](#page-183-0) Reinstall missing or unresponsive cartridge [31.xy] [185](#page-184-0) Reinstall missing or unresponsive imaging unit [31.xy] [185](#page-184-0) Remove paper from standard output bin [185](#page-184-0) Replace all originals if restarting job. [185](#page-184-0) Replace cartridge, 0 estimated pages remain [88.xy] [185](#page-184-0) Replace cartridge, printer region mismatch [42.xy] [186](#page-185-0) Replace defective imaging unit [31.xy] [186](#page-185-0) Replace imaging unit, 0 estimated pages remain [84.xy] [186](#page-185-0) Replace jammed originals if restarting job. [187](#page-186-0) Replace maintenance kit, 0 estimated pages remain [80.xy] [187](#page-186-0) Replace unsupported cartridge [32.xy] [187](#page-186-0)

Replace unsupported imaging unit [32.xy] [187](#page-186-0) Scanner automatic feeder cover open [187](#page-186-0) Scanner disabled by admin [840.01] [187](#page-186-0) Scanner disabled. Contact system administrator if problem persists. [840.02] [188](#page-187-0) Scanner jam, remove all originals from the scanner [2yy.xx] [188](#page-187-0) Scanner jam, remove jammed originals from the scanner [2yy.xx] [188](#page-187-0) Serial option [x] error [54] [188](#page-187-0) SMTP server not set up. Contact system administrator. [188](#page-187-0), [190](#page-189-0) Standard network software error [54] [188](#page-187-0) Standard USB port disabled [56] [189](#page-188-0) Supply needed to complete job [189](#page-188-0) Too many flash options installed [58] [189](#page-188-0) Too many trays attached [58] [189](#page-188-0) Unformatted flash detected [53] [189](#page-188-0) Unsupported USB hub, please remove [178](#page-177-0) printer options troubleshooting internal option is not detected [192](#page-191-0) tray problems [193](#page-192-0) printer problems, solving basic [190](#page-189-0) printer security information on [150](#page-149-0) printing font sample list [53](#page-52-0) from a mobile device [51](#page-50-0) from Macintosh [50](#page-49-0) from Windows [50](#page-49-0) menu settings page [27](#page-26-0) network setup page [28](#page-27-0) printing a document [50](#page-49-0) printing a network setup page [28](#page-27-0) printing confidential and other held jobs from a Macintosh computer [52](#page-51-0) from Windows [52](#page-51-0) printing from a mobile device [51](#page-50-0) printing slows down [199](#page-198-0)

publications where to find [8](#page-7-0) Push Button Configuration method using [26](#page-25-0)

# **Q**

Quality menu [135](#page-134-0) Quiet mode [144](#page-143-0)

# **R**

recycled paper using [42](#page-41-0), [143](#page-142-0) recycling Lexmark packaging [147](#page-146-0) Lexmark products [147](#page-146-0) toner cartridges [147](#page-146-0) reducing a copy [59](#page-58-0) reducing noise [144](#page-143-0) Reinstall missing or unresponsive cartridge [31.xy] [185](#page-184-0) Reinstall missing or unresponsive imaging unit [31.xy] [185](#page-184-0) remote control panel using Embedded Web Server [161](#page-160-0) Remove paper from standard output bin [185](#page-184-0) repeat print jobs [51](#page-50-0) printing from a Macintosh computer [52](#page-51-0) printing from Windows [52](#page-51-0) repeating print defects appear on prints [212](#page-211-0) Replace all originals if restarting job. [185](#page-184-0) Replace cartridge, 0 estimated pages remain [88.xy] [185](#page-184-0) Replace cartridge, printer region mismatch [42.xy] [186](#page-185-0) Replace defective imaging unit [31.xy] [186](#page-185-0) Replace imaging unit, 0 estimated pages remain [84.xy] [186](#page-185-0) Replace jammed originals if restarting job. [187](#page-186-0) Replace maintenance kit, 0 estimated pages remain [80.xy] [187](#page-186-0) Replace unsupported cartridge [32.xy] [187](#page-186-0) Replace unsupported imaging unit [32.xy] [187](#page-186-0)

replacing imaging unit [157](#page-156-0) toner cartridge [156](#page-155-0) reports viewing [162](#page-161-0) Reports menu [102](#page-101-0) reserve print jobs [51](#page-50-0) printing from a Macintosh computer [52](#page-51-0) printing from Windows [52](#page-51-0) reset button printer control panel [12](#page-11-0) resolution fax options [87](#page-86-0) resolution, fax changing [84](#page-83-0) RJ‑11 adapter [77](#page-76-0)

# **S**

safety information [6,](#page-5-0) [7](#page-6-0) scale copy options [64](#page-63-0) scan troubleshooting partial document or photo scans [232](#page-231-0) scan job was not successful [230](#page-229-0) scanner unit does not close [220](#page-219-0)[, 230](#page-229-0) scanning takes too long or freezes the computer [230](#page-229-0) scanner Automatic document feeder (ADF) [12](#page-11-0) functions [11](#page-10-0) scanner glass [12](#page-11-0) Scanner automatic feeder cover open [187](#page-186-0) Scanner disabled by admin [840.01] [187](#page-186-0) Scanner disabled. Contact system administrator if problem persists. [840.02] [188](#page-187-0) scanner glass cleaning [152](#page-151-0) copying using [56](#page-55-0) Scanner jam, remove all originals from the scanner [2yy.xx] [188](#page-187-0) Scanner jam, remove jammed originals from the scanner [2yy.xx] [188](#page-187-0) scanning quick copy [55](#page-54-0)

to a computer [91](#page-90-0) scanning to a computer [91](#page-90-0) scanning to an FTP address creating shortcuts using the computer [89](#page-88-0) using a shortcut [90](#page-89-0) Schedule Power Modes using [146](#page-145-0) security modifying confidential print settings [52](#page-51-0) Security Audit Log menu [109](#page-108-0) security slot [22](#page-21-0) security Web page where to find [150](#page-149-0) select button printer control panel [12](#page-11-0) selecting a location for the printer [9](#page-8-0) selecting paper [42](#page-41-0) sending a fax using the computer [83](#page-82-0) sending fax using shortcuts [83](#page-82-0) using the printer control panel [82](#page-81-0) sending fax at a scheduled time [83](#page-82-0) separator pad ordering [155](#page-154-0) separator sheets copy options [65](#page-64-0) Serial option [x] error [54] [188](#page-187-0) Set Date and Time menu [110](#page-109-0) setting paper size [29](#page-28-0) paper type [29](#page-28-0) TCP/IP address [105](#page-104-0) setting the fax number or station number [81](#page-80-0) setting the outgoing fax name or station name [81](#page-80-0) setting the Universal paper size [29](#page-28-0) setting up e-mail alerts [161](#page-160-0) setting up fax country‑ or region‑specific [77](#page-76-0) digital telephone service [76](#page-75-0) DSL connection [74](#page-73-0) standard telephone line connection [70](#page-69-0) VoIP connection [75](#page-74-0) setting up fax function [222](#page-221-0) Setup menu [133](#page-132-0) shipping the printer [160](#page-159-0)

shortcuts, creating e‑mail [67](#page-66-0) fax destination [84](#page-83-0) FTP destination [89](#page-88-0) sides (duplex) copy options [64](#page-63-0) sleep button printer control panel [12](#page-11-0) Sleep mode adjusting [145](#page-144-0) SMTP server not set up. Contact system administrator. [188](#page-187-0), [190](#page-189-0) SMTP Setup menu [108](#page-107-0) Standard Network menu [103](#page-102-0) Standard network software error [54] [188](#page-187-0) standard tray loading [29](#page-28-0) Standard USB port disabled [56] [189](#page-188-0) start button printer control panel [12](#page-11-0) statement of volatility [149](#page-148-0) status of parts and supplies checking [153](#page-152-0) stop or cancel button printer control panel [12](#page-11-0) storing paper [49](#page-48-0) supplies [155](#page-154-0) storing print jobs [51](#page-50-0) streaked horizontal lines appear on prints [214](#page-213-0) streaked vertical lines appear on prints [215](#page-214-0) streaks appear [218](#page-217-0) Substitute Size menu [96](#page-95-0) supplies checking status [153](#page-152-0) checking, using the Embedded Web Server [153](#page-152-0) conserving [143](#page-142-0) storing [155](#page-154-0) using genuine Lexmark [154](#page-153-0) using recycled paper [143](#page-142-0) supplies, ordering imaging unit [154](#page-153-0) maintenance kit [154](#page-153-0) separator pad [155](#page-154-0) toner cartridge [154](#page-153-0) Supply needed to complete job [189](#page-188-0) supply notifications configuring [162](#page-161-0) supported paper sizes [44](#page-43-0)

#### **T**

TCP/IP menu [105](#page-104-0) telecommunication notices [242,](#page-241-0) [243](#page-242-0), [244](#page-243-0), [245](#page-244-0) the scanner does not respond [229](#page-228-0) tips card stock [48](#page-47-0) letterhead [47](#page-46-0) on using envelopes [47](#page-46-0) on using labels [48](#page-47-0) transparencies [47](#page-46-0) tips on using envelopes [47](#page-46-0) toner cartridge ordering [154](#page-153-0) replacing [156](#page-155-0) toner cartridges recycling [147](#page-146-0) toner darkness adjusting [50](#page-49-0) Too many flash options installed [58] [189](#page-188-0) Too many trays attached [58] [189](#page-188-0) transparencies copying on [56](#page-55-0) loading, multipurpose feeder [34](#page-33-0) tips [47](#page-46-0) trays linking [38](#page-37-0) loading [29](#page-28-0) unlinking [38](#page-37-0) troubleshooting cannot open Embedded Web Server [232](#page-231-0) checking an unresponsive printer [190](#page-189-0) contacting customer support [233](#page-232-0) fax function is not set up [222](#page-221-0) solving basic printer problems [190](#page-189-0) the scanner does not respond [229](#page-228-0) troubleshooting, copy copier does not respond [219](#page-218-0) partial document or photo copies [221](#page-220-0) poor copy quality [220](#page-219-0) poor scanned image quality [231](#page-230-0) scanner unit does not close [220](#page-219-0)[, 230](#page-229-0)

troubleshooting, display printer display is blank [192](#page-191-0) troubleshooting, fax caller ID is not shown [223](#page-222-0) can receive but not send faxes [227](#page-226-0) can send but not receive faxes [226](#page-225-0) cannot send or receive a fax [224](#page-223-0) received fax has poor print quality [228](#page-227-0) troubleshooting, paper feed message remains after jam is cleared [195](#page-194-0) troubleshooting, print incorrect characters print [195](#page-194-0) incorrect margins on prints [205](#page-204-0) jammed pages are not reprinted [194](#page-193-0) job prints from wrong tray [195](#page-194-0) job prints on wrong paper [195](#page-194-0) jobs do not print [197](#page-196-0) Large jobs do not collate [196](#page-195-0) multiple‑language PDF files do not print [197](#page-196-0) paper curl [206](#page-205-0) paper frequently jams [194](#page-193-0) print job takes longer than expected [198](#page-197-0) tray linking does not work [200](#page-199-0) unexpected page breaks occur [200](#page-199-0) troubleshooting, print quality blank pages [210](#page-209-0) characters have jagged edges [201](#page-200-0) clipped pages or images [201](#page-200-0) compressed images appear on prints [202](#page-201-0) gray background on prints [203](#page-202-0) horizontal voids appear on prints [204](#page-203-0) print irregularities [206](#page-205-0) print is too dark [208](#page-207-0) print is too light [209](#page-208-0) printer is printing solid black pages [211](#page-210-0) repeating print defects appear on prints [212](#page-211-0) shadow images appear on prints [213](#page-212-0) skewed print [213](#page-212-0)

streaked horizontal lines appear on prints [214](#page-213-0) streaked vertical lines [215](#page-214-0) toner fog or background shading [216](#page-215-0) toner rubs off [217](#page-216-0) toner specks appear on prints [217](#page-216-0) transparency print quality is poor [217](#page-216-0) uneven print density [218](#page-217-0) white streaks on a page [218](#page-217-0) troubleshooting, printer options internal option is not detected [192](#page-191-0) tray problems [193](#page-192-0) troubleshooting, printing printing slows down [199](#page-198-0) troubleshooting, scan partial document or photo scans [232](#page-231-0) scan job was not successful [230](#page-229-0) scanner unit does not close [220](#page-219-0)[, 230](#page-229-0) scanning takes too long or freezes the computer [230](#page-229-0)

# **U**

uneven print density [218](#page-217-0) Unformatted flash detected [53] [189](#page-188-0) Universal paper size setting [29](#page-28-0) Universal Setup menu [101](#page-100-0) unlinking trays [38](#page-37-0) Unsupported USB hub, please remove [178](#page-177-0) USB port [22](#page-21-0) using Hibernate mode [146](#page-145-0) using recycled paper [143](#page-142-0) using Schedule Power Modes [146](#page-145-0) using shortcuts sending fax [83](#page-82-0) Utilities menu [136](#page-135-0)

## **V**

verify print jobs [51](#page-50-0) printing from a Macintosh computer [52](#page-51-0) printing from Windows [52](#page-51-0) vertical voids appear [218](#page-217-0)

viewing reports [162](#page-161-0) viewing a fax log [85](#page-84-0) voice mail setting up [70](#page-69-0) Voice over Internet Protocol (VoIP) fax setup [75](#page-74-0) voids appear [218](#page-217-0) VoIP adapter [75](#page-74-0) volatile memory [149](#page-148-0) erasing [149](#page-148-0) volatility statement of [149](#page-148-0)

## **W**

Wireless menu [107](#page-106-0) wireless network configuration information [24](#page-23-0) wireless network setup using the Embedded Web Server [27](#page-26-0) wireless setup wizard using [25](#page-24-0)

## **X**

XPS menu [137](#page-136-0)

Free Manuals Download Website [http://myh66.com](http://myh66.com/) [http://usermanuals.us](http://usermanuals.us/) [http://www.somanuals.com](http://www.somanuals.com/) [http://www.4manuals.cc](http://www.4manuals.cc/) [http://www.manual-lib.com](http://www.manual-lib.com/) [http://www.404manual.com](http://www.404manual.com/) [http://www.luxmanual.com](http://www.luxmanual.com/) [http://aubethermostatmanual.com](http://aubethermostatmanual.com/) Golf course search by state [http://golfingnear.com](http://www.golfingnear.com/)

Email search by domain

[http://emailbydomain.com](http://emailbydomain.com/) Auto manuals search

[http://auto.somanuals.com](http://auto.somanuals.com/) TV manuals search

[http://tv.somanuals.com](http://tv.somanuals.com/)